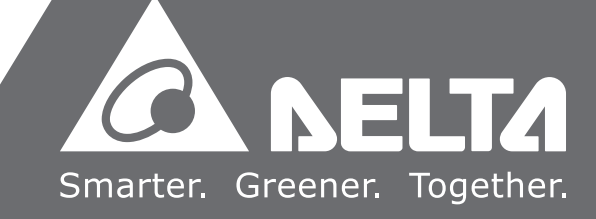

# **台达** CNC **铣床解决方案 操作维护手册**

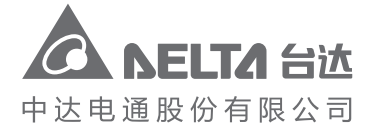

中达电通公司版权所有 如有改动,恕不另行通知

地址:上海市浦东新区民夏路238号 邮编:201209 电话:(021)5863-5678 传真:(021)5863-0003 网址:http://www.deltagreentech.com.cn

沈阳

电话 :(024)2334-1612 传真 :(024)2334-1163 长春

电话 :(0431)8892-5060 传真 :(0431)8892-5065

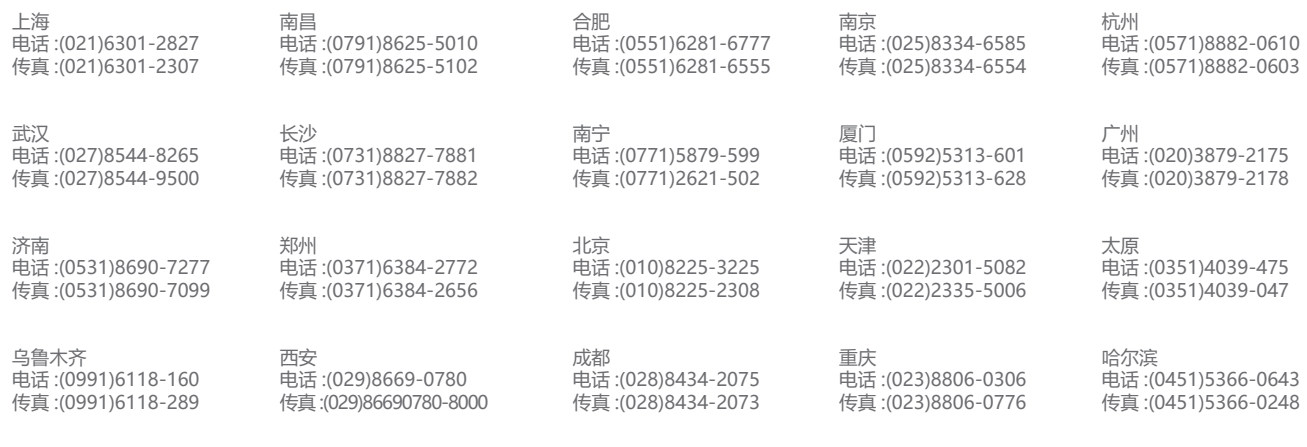

台达 **CNC** 铣床解决方案 **铣床解决方案操作维护手册** 操作维护手册

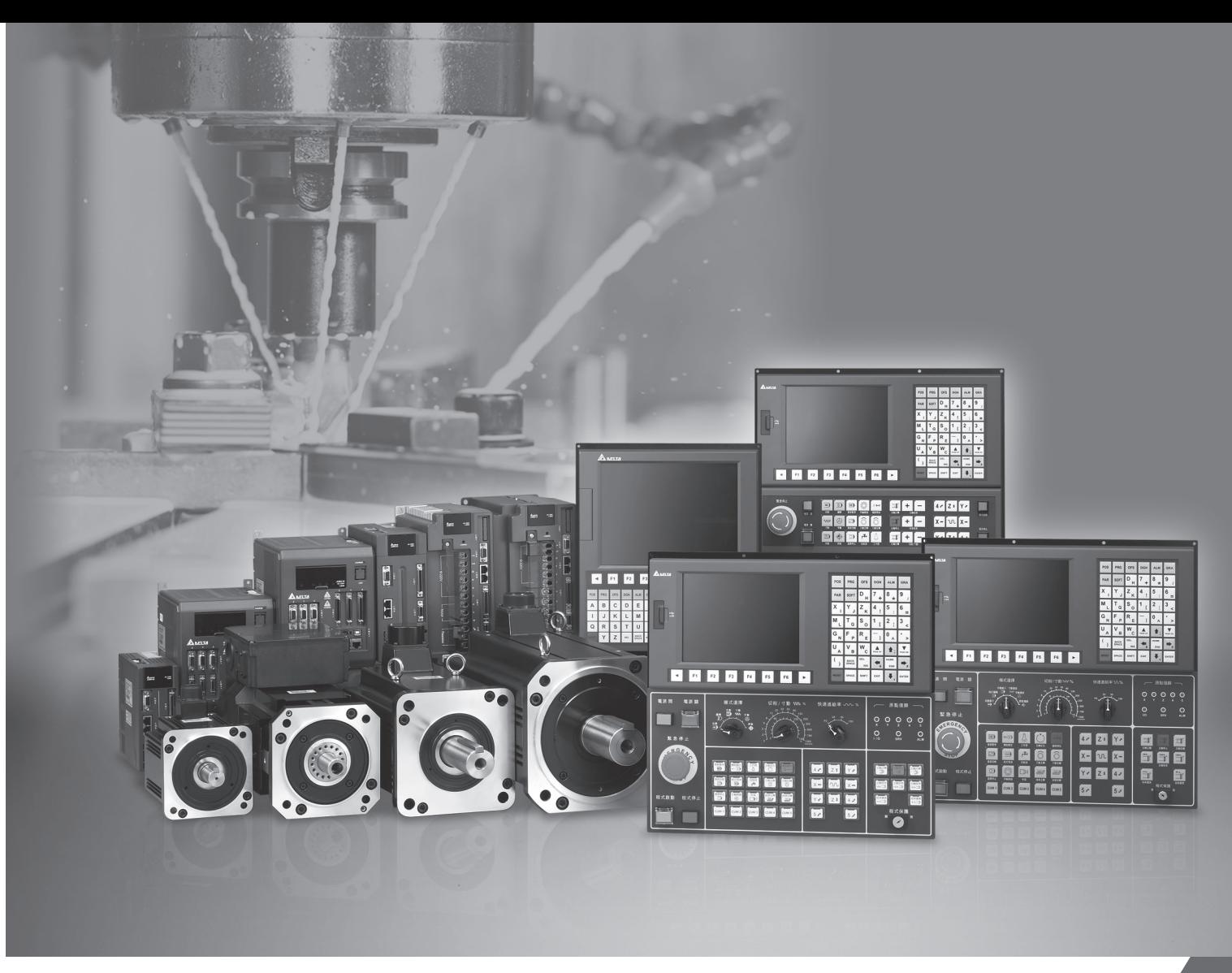

客服热线 <sup>2</sup>0400-820-9595

绵密网络 专业服务

中达电通已建立了 48 个分支机构及服务网点,并塑建训练有素的专业团队,提供客户最满意的服务,公司技术人员 能在 2 小时内回应您的问题,并在 48 小时内提供所需服务。

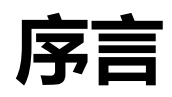

感谢您使用本产品,使用前请详阅本手册以确保正确使用,并请将本手册妥善放置在明显 的位置以便随时查阅。

本手册内容

- NC 控制器主机的安装与检查
- NC 各端口的配线说明
- NC 控制器各功能介绍与操作说明
- 控制器系统的参数说明
- 异常排除

#### NC 控制器产品特色

- 内建 32 位元高速双 CPU, 执行多任务处理提升运作效能
- 友善的人机接口
- 提供自动调谐伺服增益接口, 以符合不同的机构特性
- CNC Soft 软件工具, 方便客制画面开发
- 前置 USB 接口(接口)便于数据存取、备份及参数复制
- 主轴形式供用户选择通讯型或模拟电压型
- 串行 I/O 模块, 可灵活配置 I/O 点数

#### 如何使用本操作手册

您可视本手册为学习使用NC控制器之参考信息,手册将告诉您如何安装、设定、 使用及维护本产品。在开始使用与设定前,请务必先阅读本手册。

#### 台达电子技术服务

如果您在使用上仍有问题,欢迎洽询经销商或本公司客服中心。

## **安全注意事项**

- 接线时,请依端子定义图说明施工,并请实施接地工程
- 在通电时, 请勿拆解控制器或更改配线, 也请勿接触电源处, 以免触电

在安装、配线、操作、维护及检查时,应随时注意以下安全注意事项。 标志「危险」、「警告」及「禁止」代表之涵义:

**DANGER 意指可能潜藏危险,若未遵守可能会对人员造成严重或致命的伤害。**

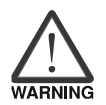

**STOP** 

**意指可能潜藏危险,若未遵守可能会对人员造成中度的伤害,或导致产品严重 损坏,或甚至故障。**

**意指绝对禁止的行动,若未遵守可能会导致产品损坏,或甚至故障而无法使用。**

#### **安装注意**

- 請依照手冊指定的方式安裝控制器,否則可能導致設備損壞。
- 禁止將本產品暴露在有水氣、腐蝕性氣體、可燃性氣體等物質的場所 下使用,否則可能會造成觸電或火災。

#### **配线注意**

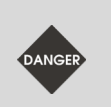

請將接地保護端子連接到 class-3 (100 Ω 以下)接地系統, 接地不良可 能造成觸電或火災。

#### **操作注意**

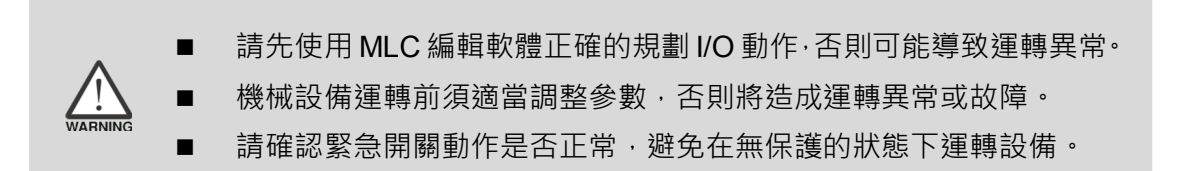

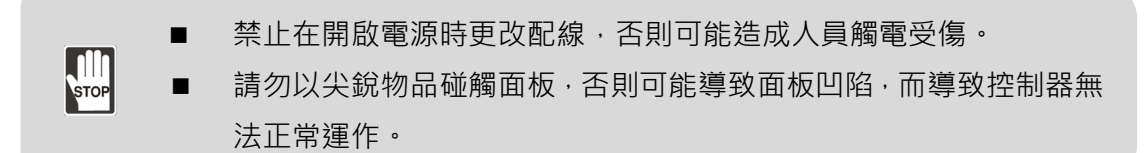

**保养及检查**

- 雷源啟動時,請勿拆下控制器面板或接觸控制器內部,否則會造成觸 電。
- **All** ■ 電源關閉 10 分鐘內,不得接觸接線端子,殘餘電壓可能造成觸電。
	- 更換備用電池前應先行切斷電源,並在更換後重新檢查系統設定值。
	- 操作控制器時不可封住排氣孔, 散熱不良易導致控制器故障。

**配线方法**

- 電源:請正確供應控制器 24 VDC 電源, 並遵照線材規格配線, 以免 發生危險。
- 線材選用:所有訊號線請採用多股絞合線以及多芯絞合線整體隔離。
	- 配線長度:除了 REMOTE I/O 與 DMCNET 訊號線最長為 20 米, 其 餘訊號線長度最長為 10 米。
		- 本機 I/O 與遠端 I/O 需要另外配接 24 VDC 電源,才可正常輸出入訊號。

#### **通讯电路的配线**

- DMCNET 接線:請依標準規格採用通訊配線線材。
- 請確保控制器與驅動器的接線無鬆脫情形,否則將導致運轉異常。

注:各版本内容若略有差异,请以台达网站(http://www.deltaww.com)最新公布资讯为主。

(此页有意留为空白)

# 目录

# 使用前

1

# 产品检查与型号说明

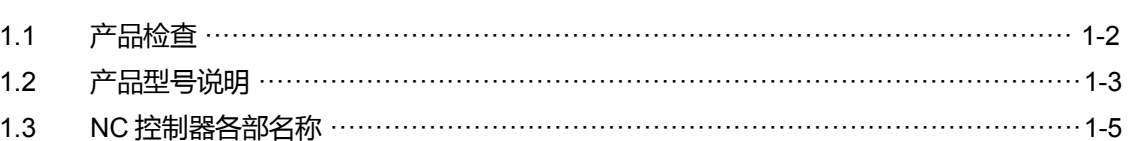

# 2 安装

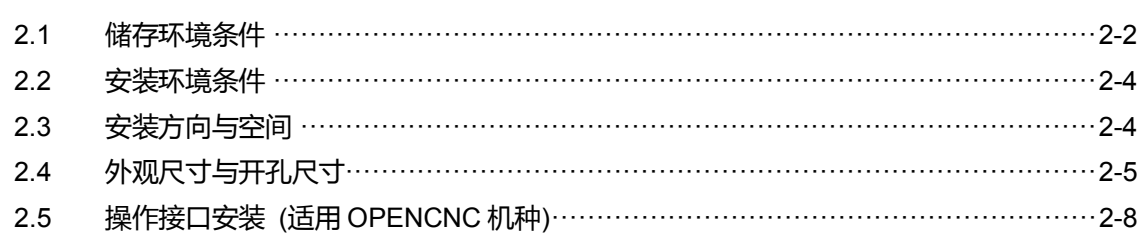

## 3 配线

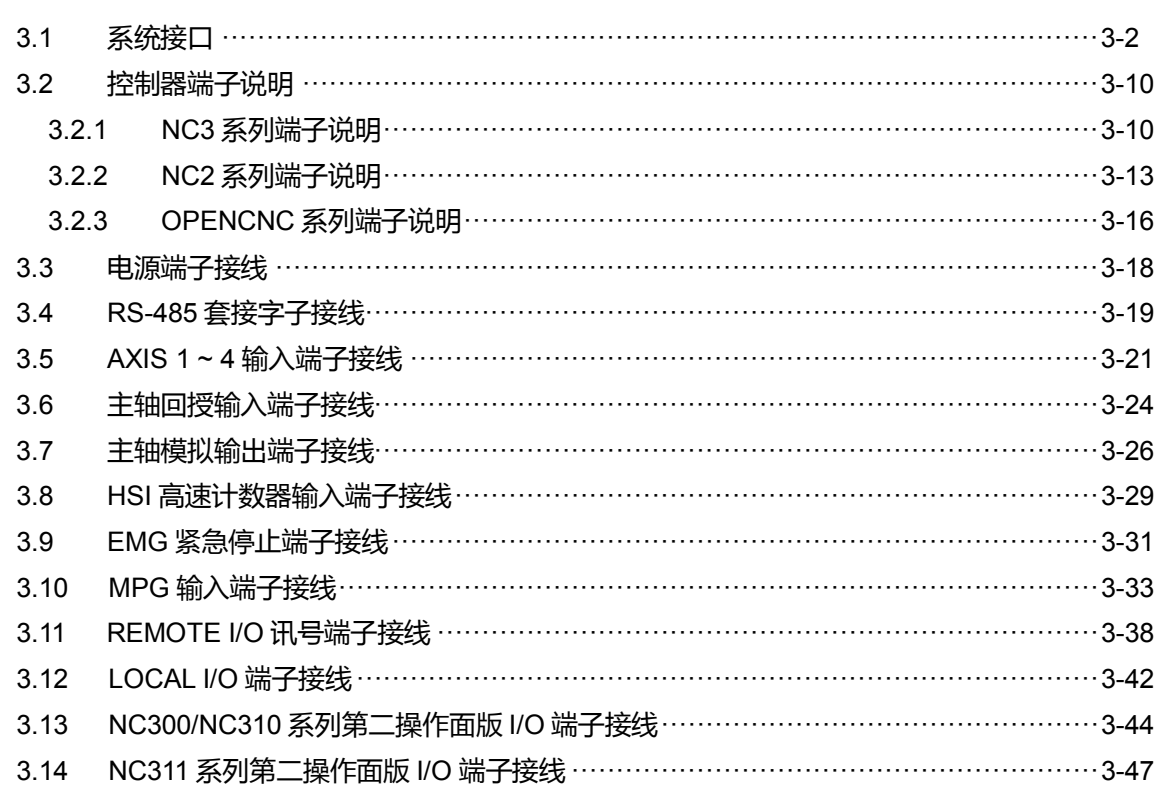

# 如何操作与设定

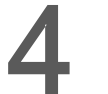

# 功能群组表

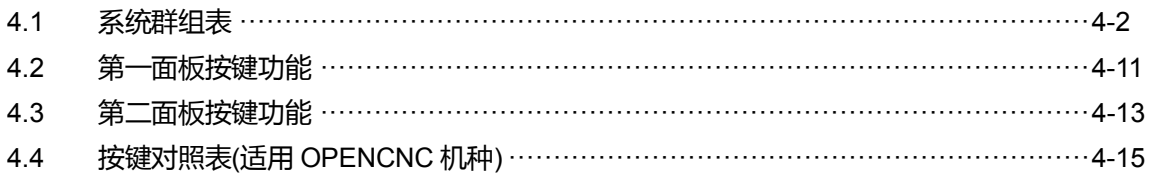

# 5

# 群组模式功能

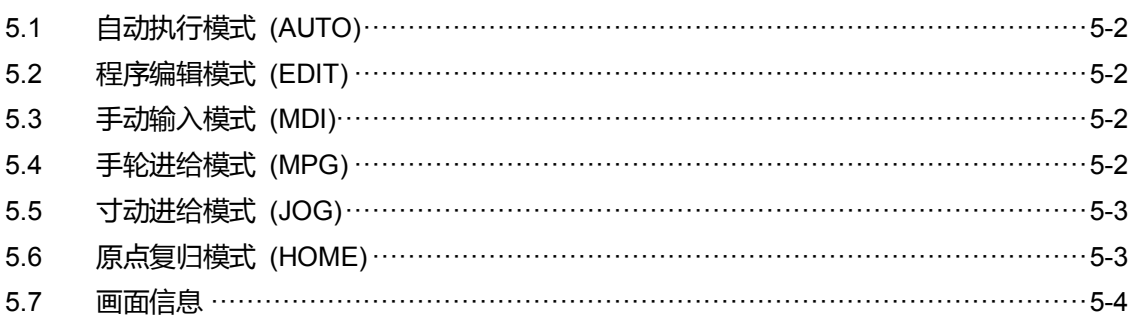

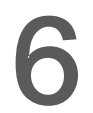

 $\overline{\phantom{a}}$ 

# 坐标(POS)群组功能

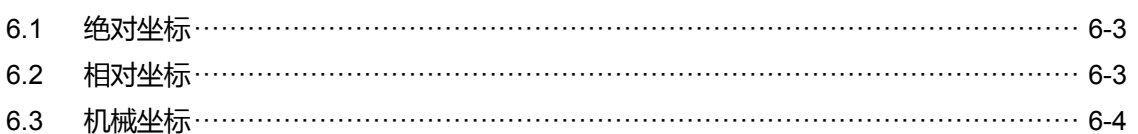

# 程序(PRG)群组

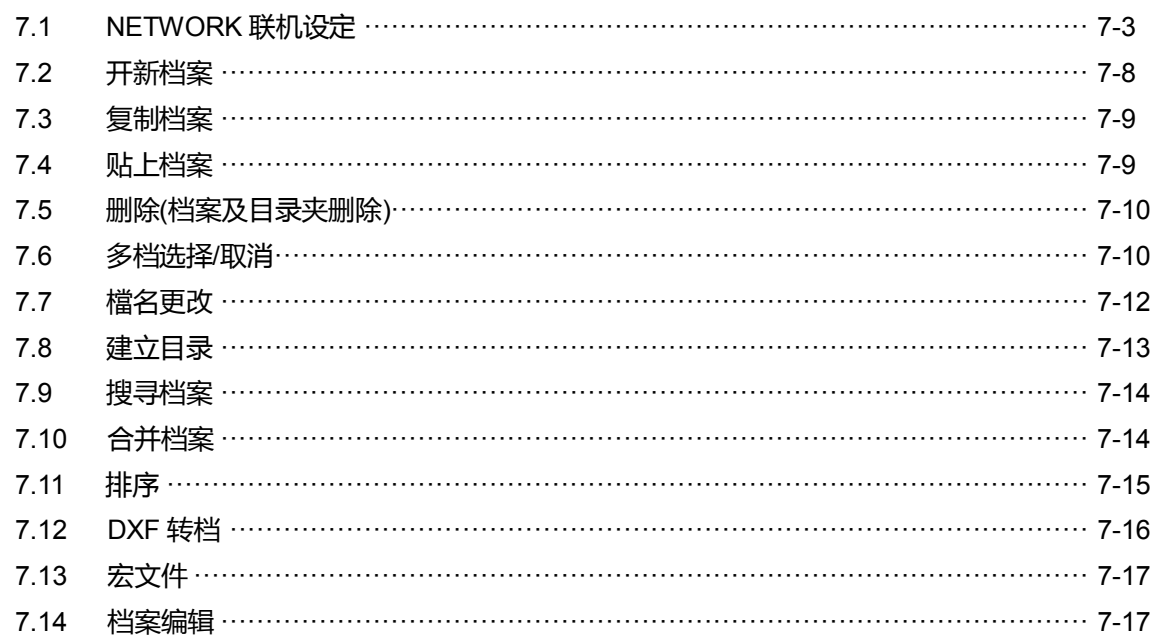

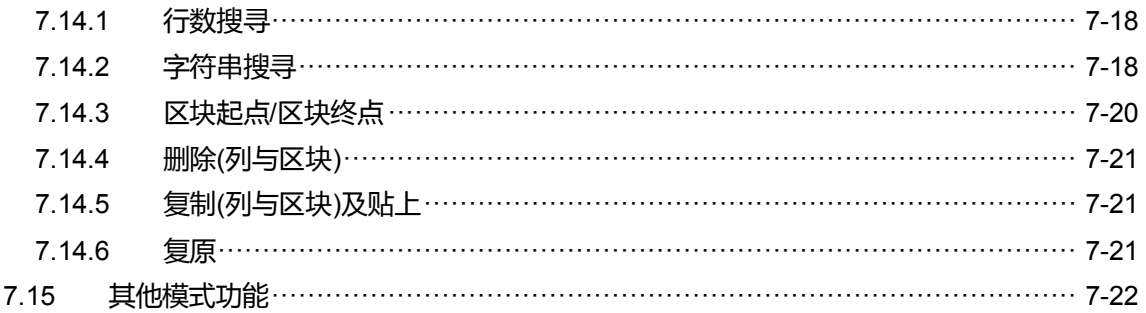

#### 8 偏移(OFS)群组

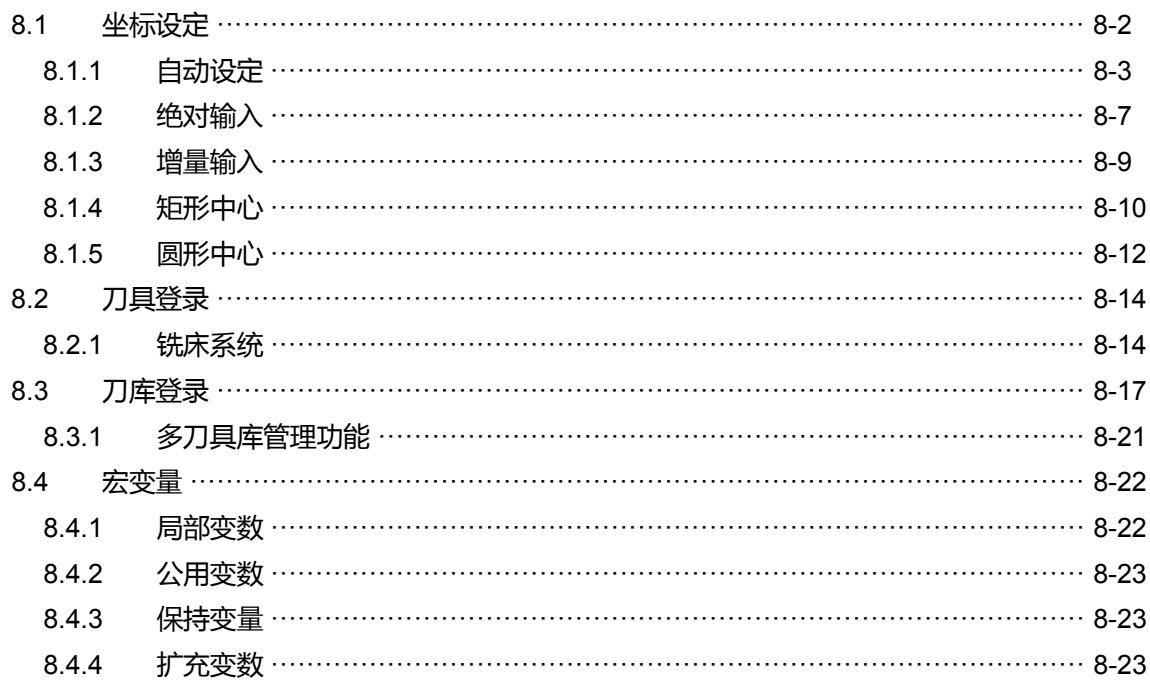

# 9

# 诊断(DGN)群组

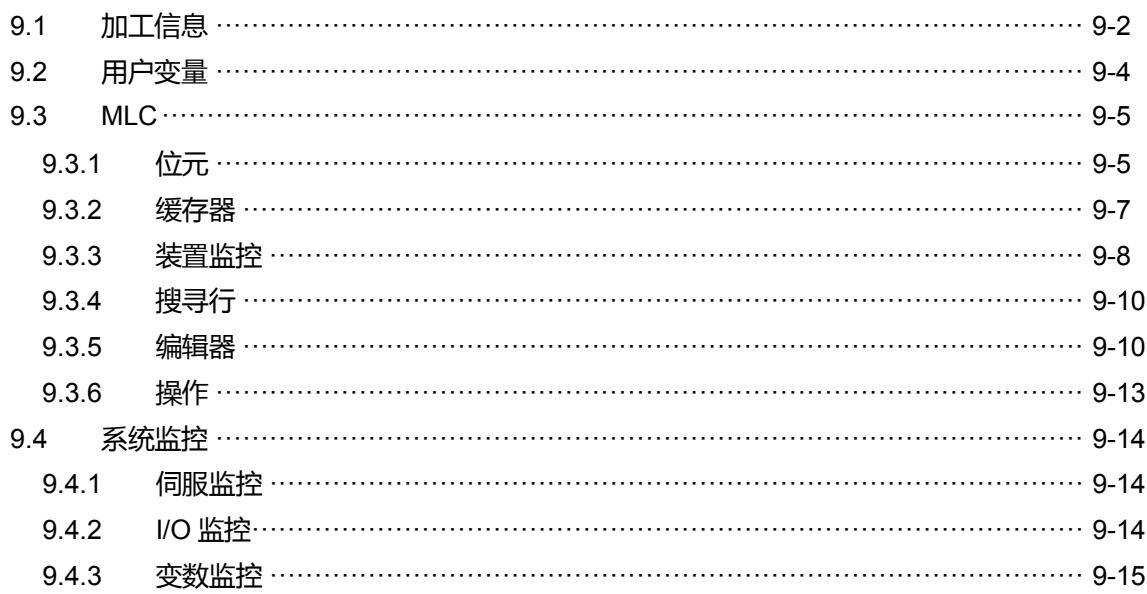

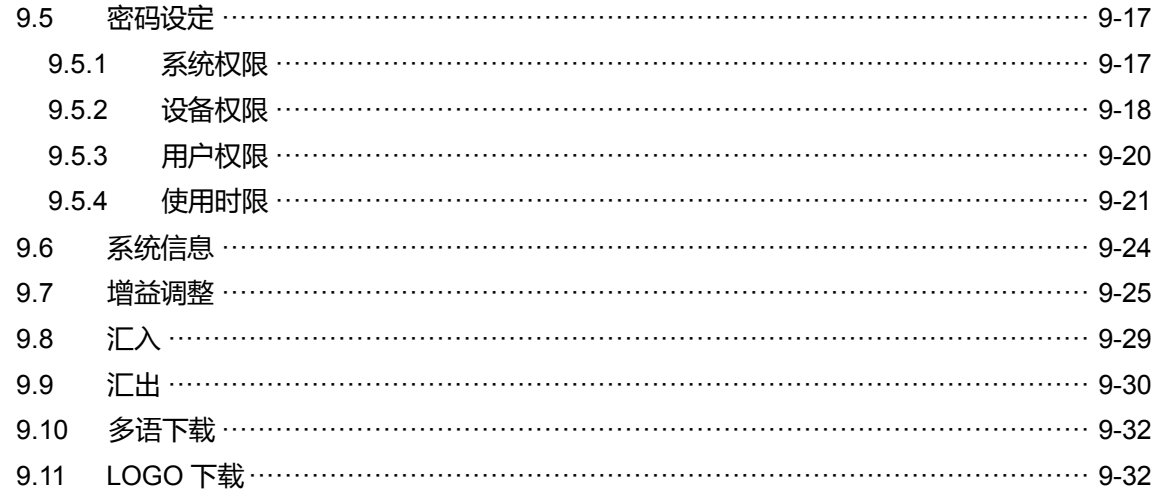

# 警报(ALM)群组

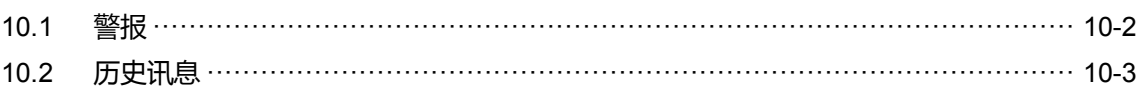

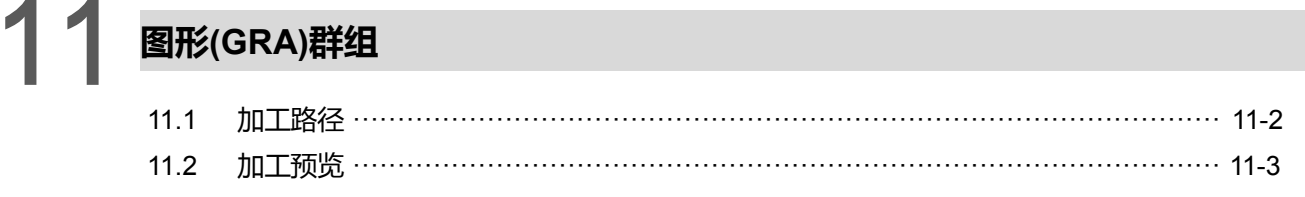

参数设定

# 12 参数(PAR)

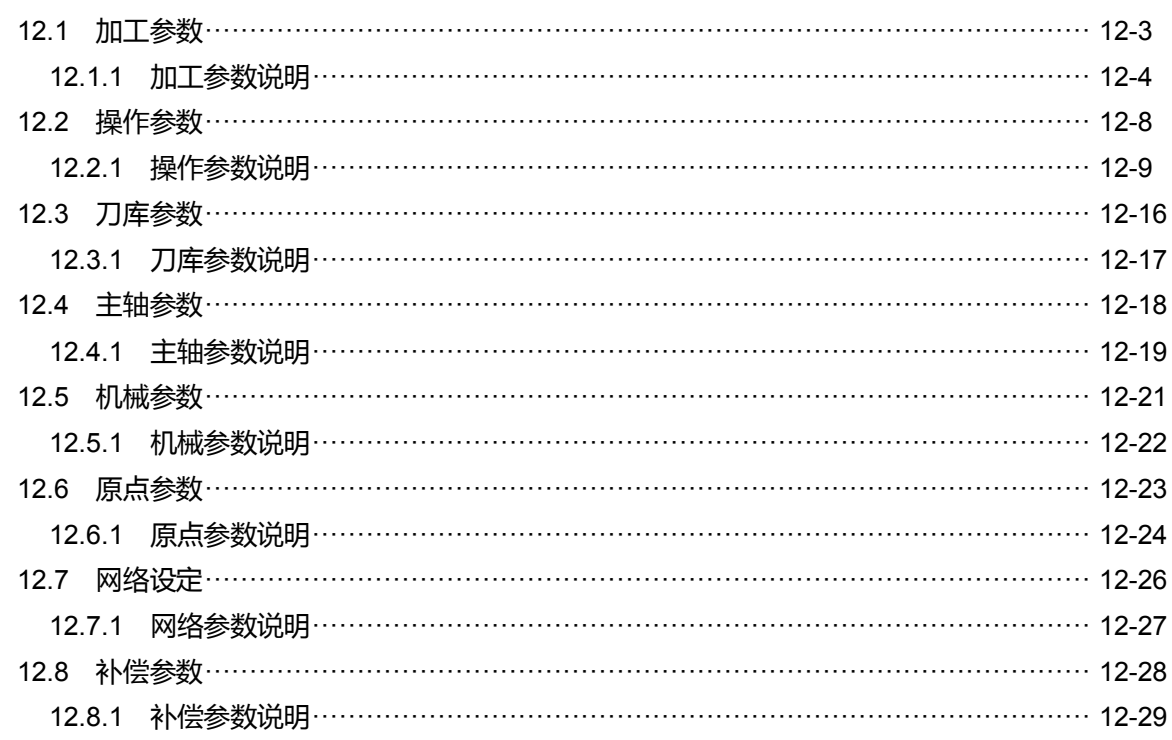

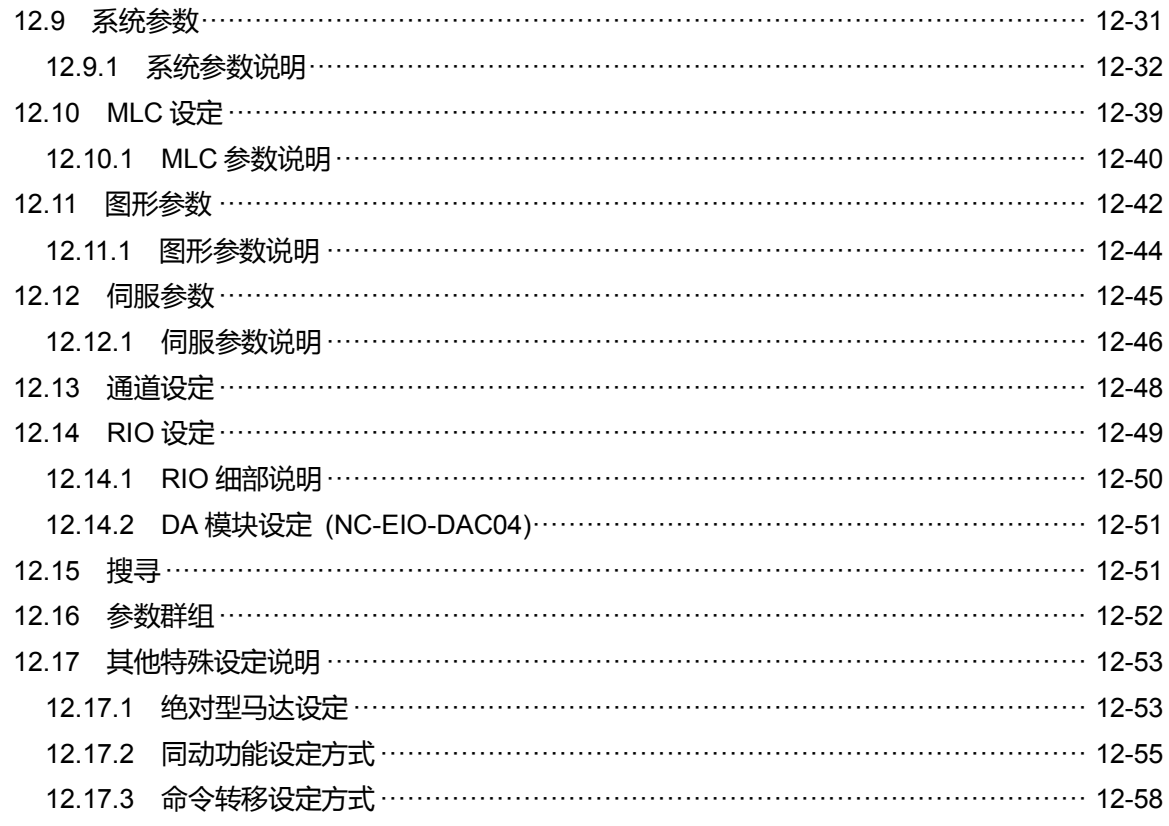

# 客制化功能

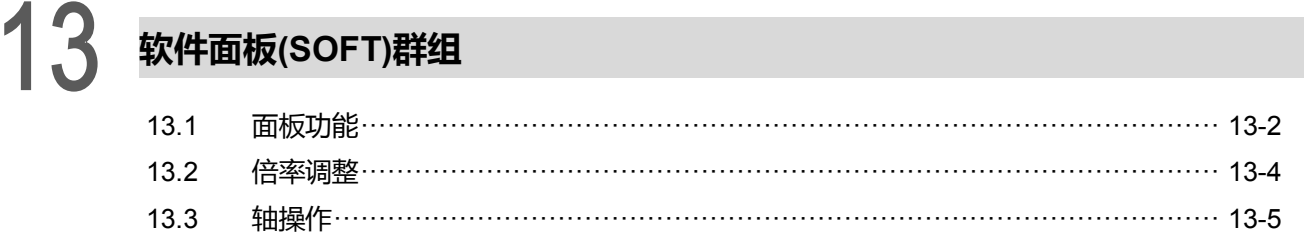

# 如何检查控制的装置

## 14 MLC 特 M、D 命令  $14.1$ MIC蛙M D순V

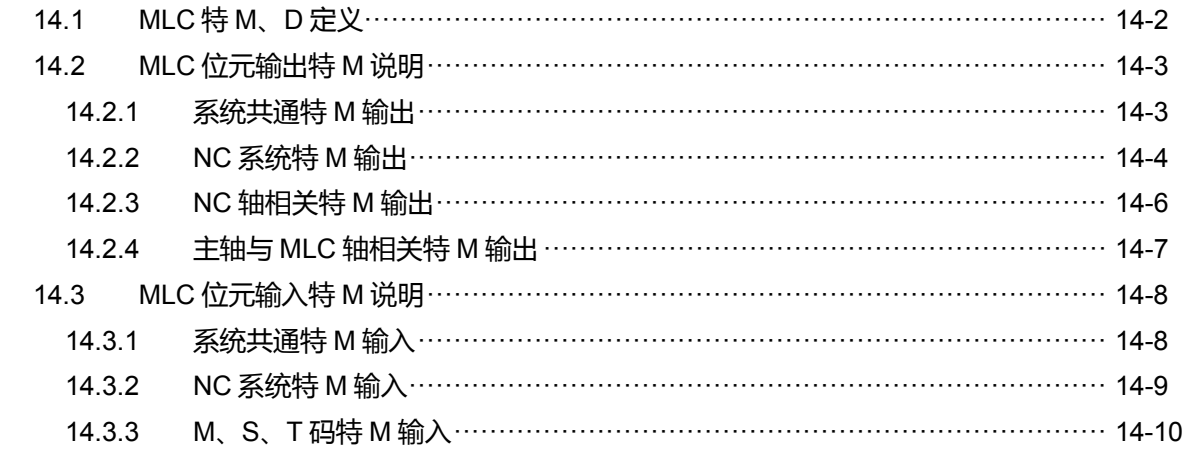

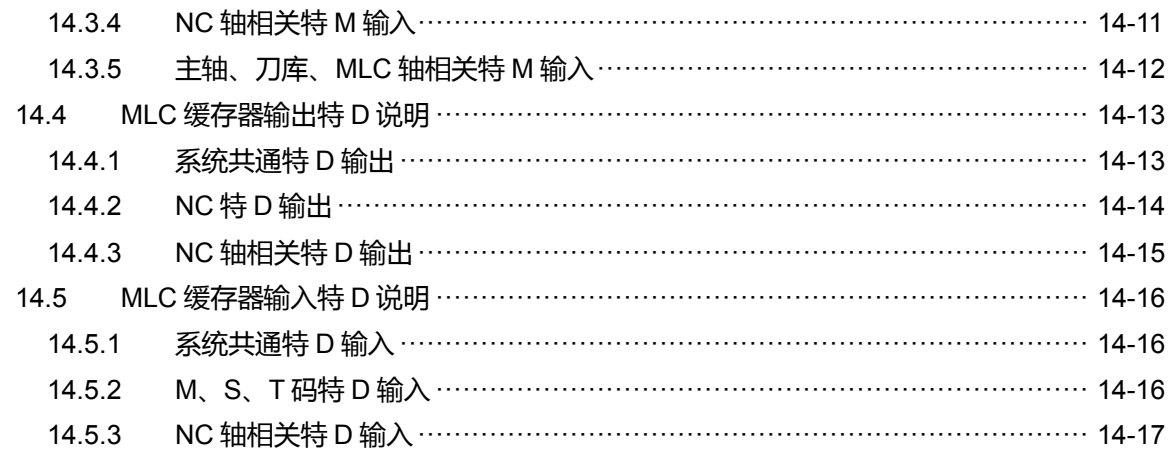

# 如何排除問題

# 15 异警排除

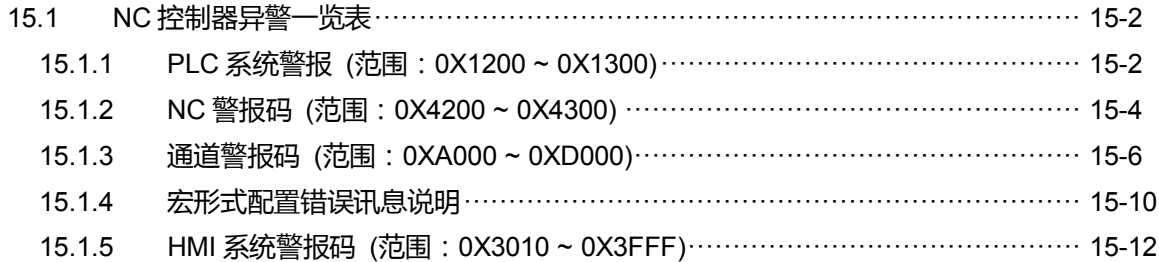

# 产品检查与型号说明

#### 本章节的产品型号说明与 NC 控制器各接口的介绍。

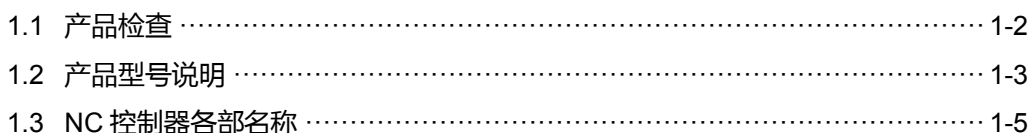

# <span id="page-12-0"></span>**1.1 产品检查**

为了防止本产品在购买与运送过程中的疏忽,请详细检查下表所列出的项目:

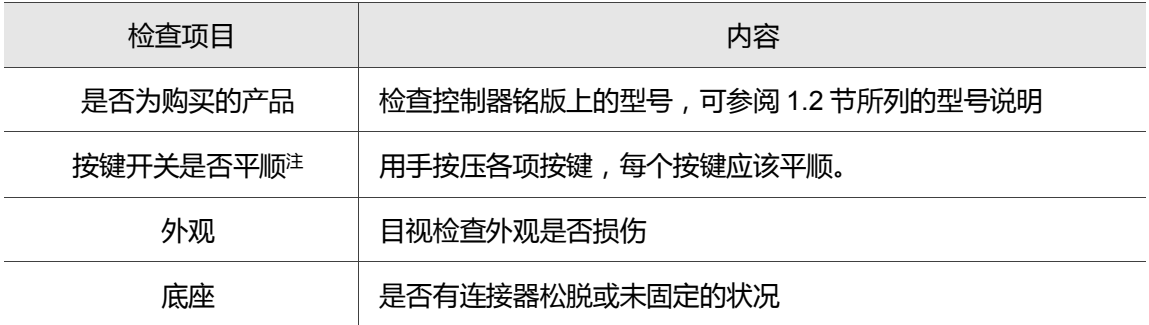

如果发生任何上述情形,请与代理商联络以获得妥善的解决。

注:除了 OPENCNC,其他机种皆适用。

# <span id="page-13-0"></span>**1.2 产品型号说明**

#### 铭牌说明

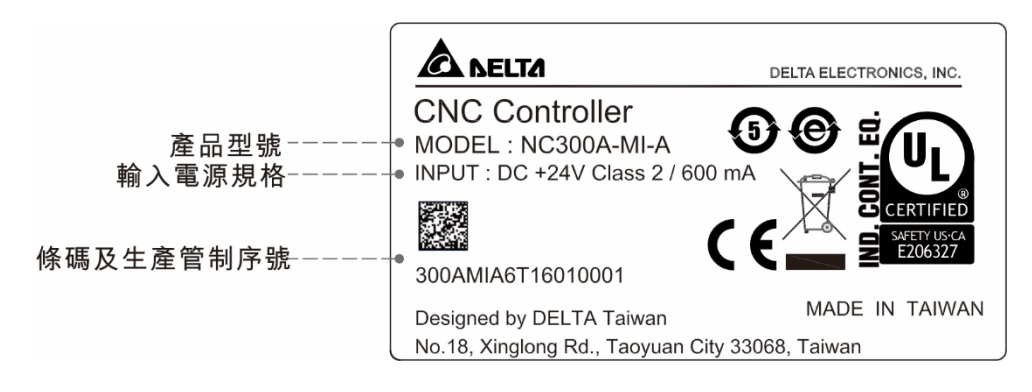

- 型号说明
- NC 一体机系列控制器

# <u>NC3 0 0 A – M l – A</u> E  $(1)$   $(2)(3)(4)$   $(5)(6)$   $(7)(8)$

(1) 系列名称 NC2:2 系列控制器

NC3:3 系列控制器

- (2) 屏幕尺寸
	- 0:8" 屏幕
	- 1:10" 屏幕
- (3) 屏幕方向
	- 0:横式屏幕
	- 1: 立式屏幕
- (4) 系列别
	- A:A 系列
	- AH:A 多轴系列
- (5) 机种
	- M:雕铣
	- L:车床

- (6) 型式
	- I:一体型 (含第一、二操作面板)
	- P:分离型 (不含操作面板)
	- S:分离型 (含第一操作面板)
- (7) 版本别
	- A:标准
- (8) 语言
	- T:繁体
	- S:简体
	- E:英文

OPENCNC 系列控制器

# **NC30 E** (1) (2)

- (1) 系列名称 NC30:3 系列控制器
- (2) 系列别
	- E:Embedded 系列
	- EH:Embedded 多轴系列

# <span id="page-15-0"></span>**1.3 NC 控制器各部名称**

NC300A(H)-MI-A\_

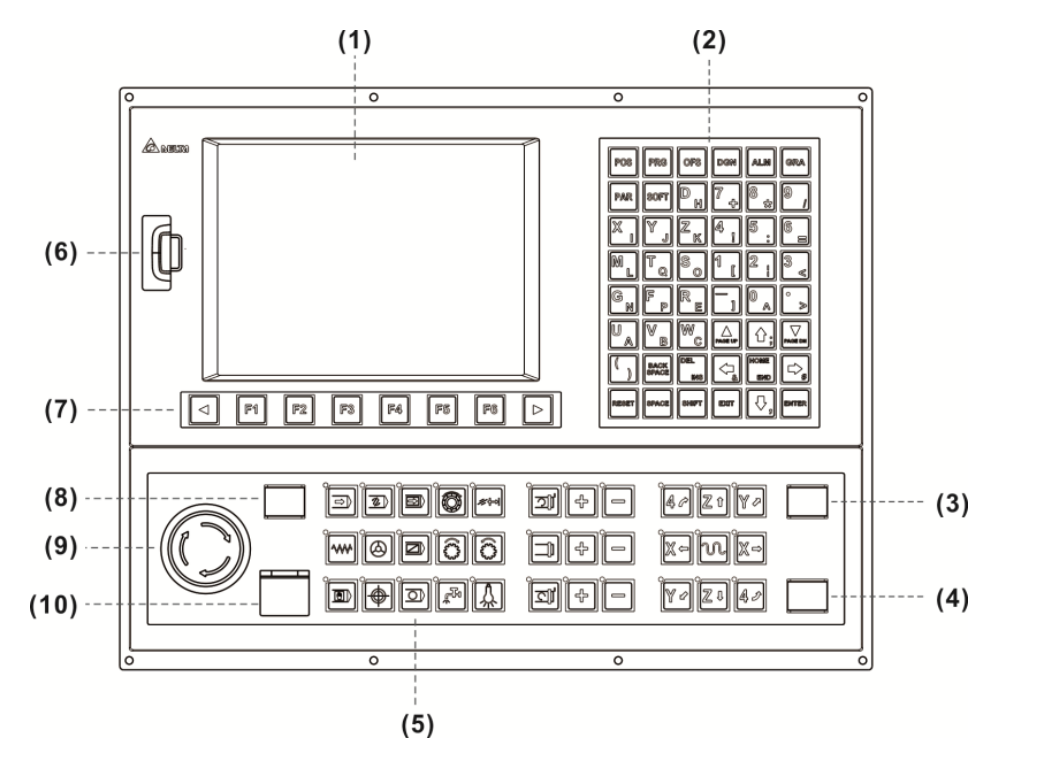

NC300A-MS-A\_

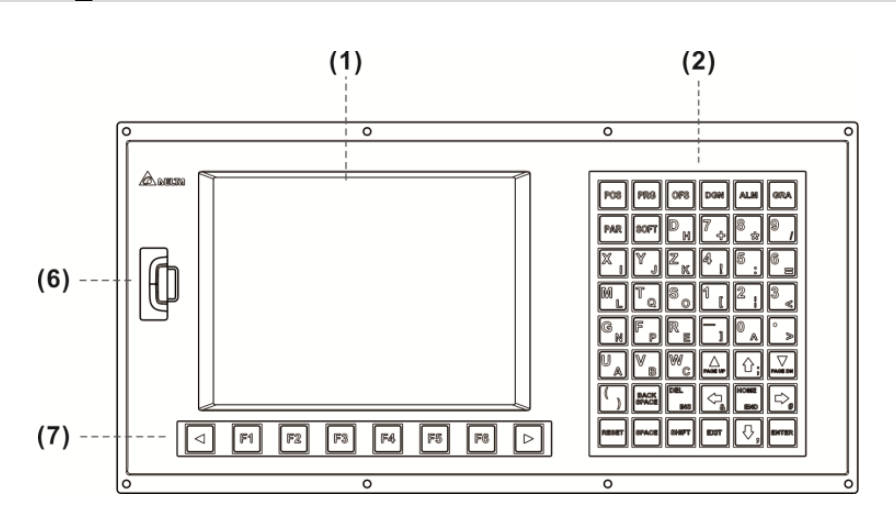

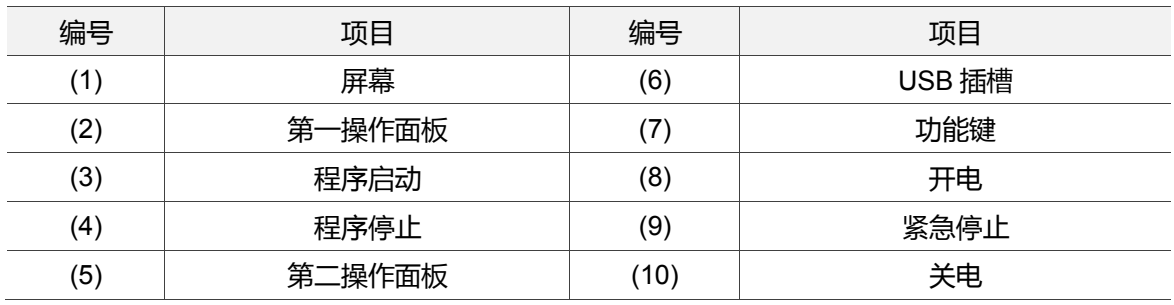

#### NC301A-MS-A\_

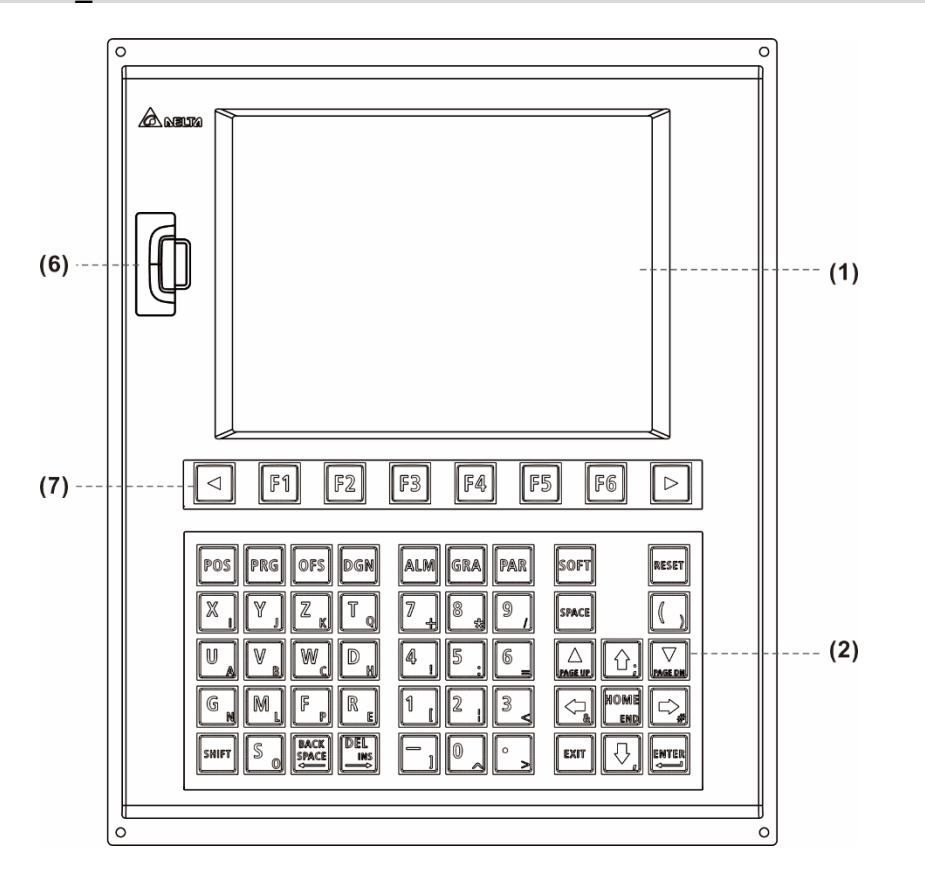

#### NC311A-MS-A\_

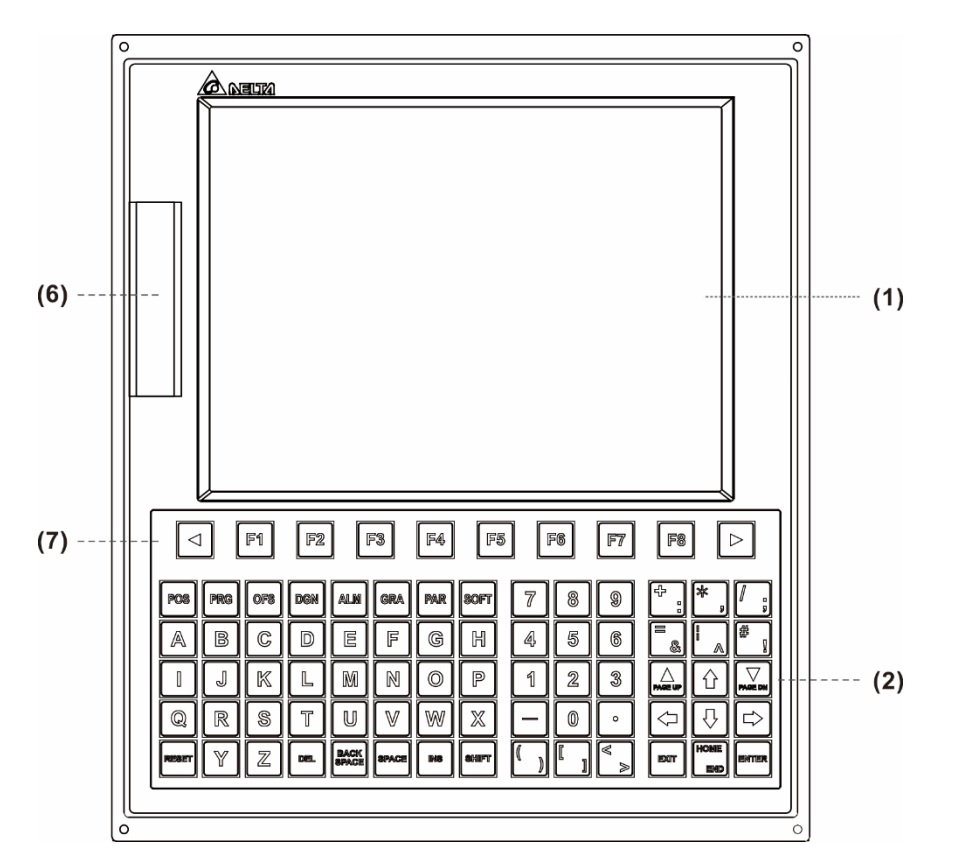

#### NC310A-MS-A\_

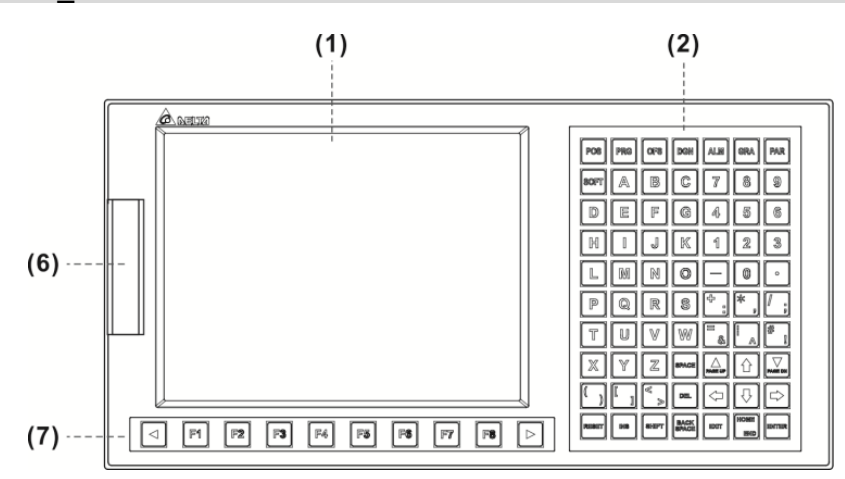

NC200A-MI-A\_

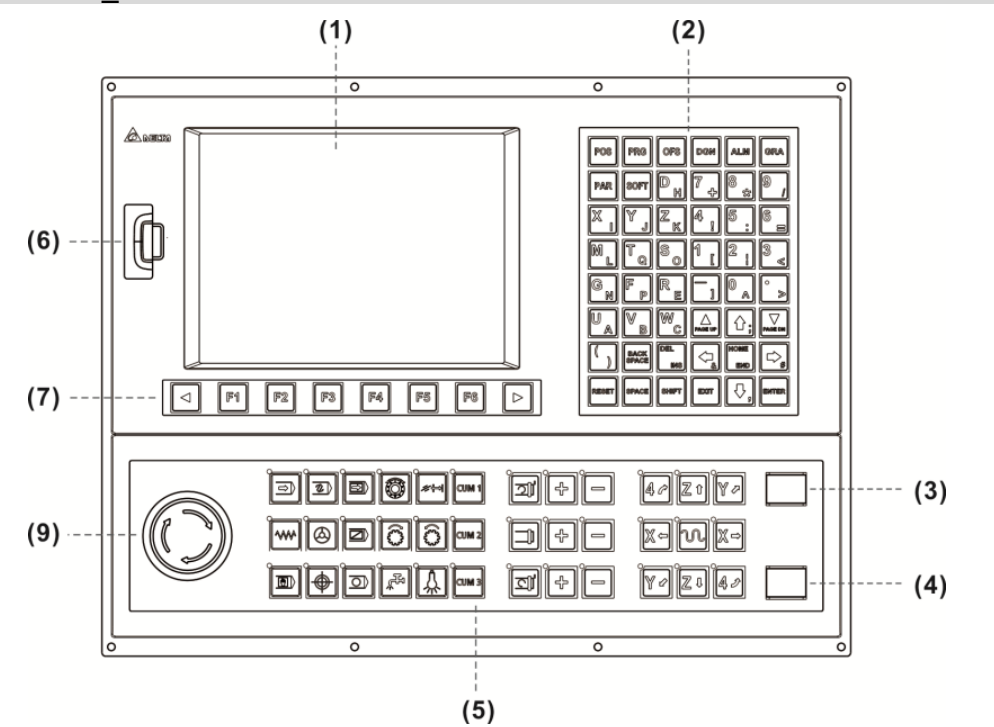

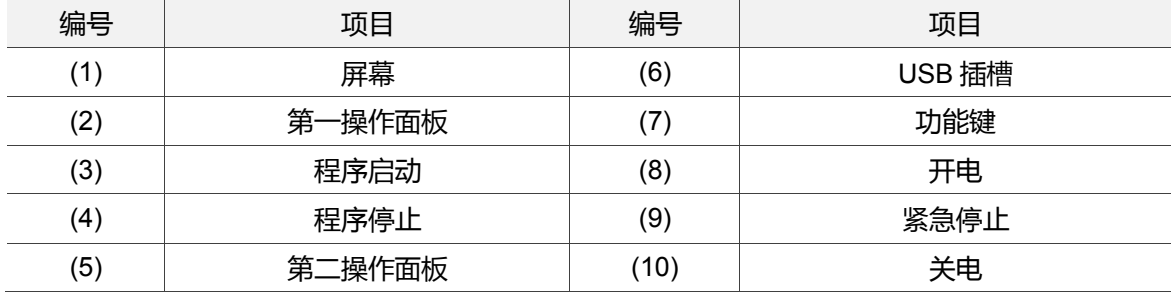

## NC30E(H)

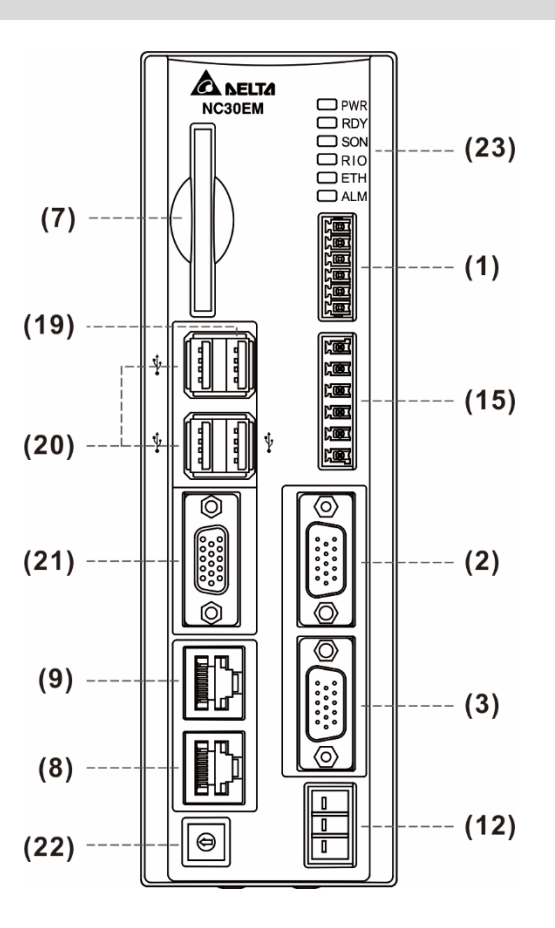

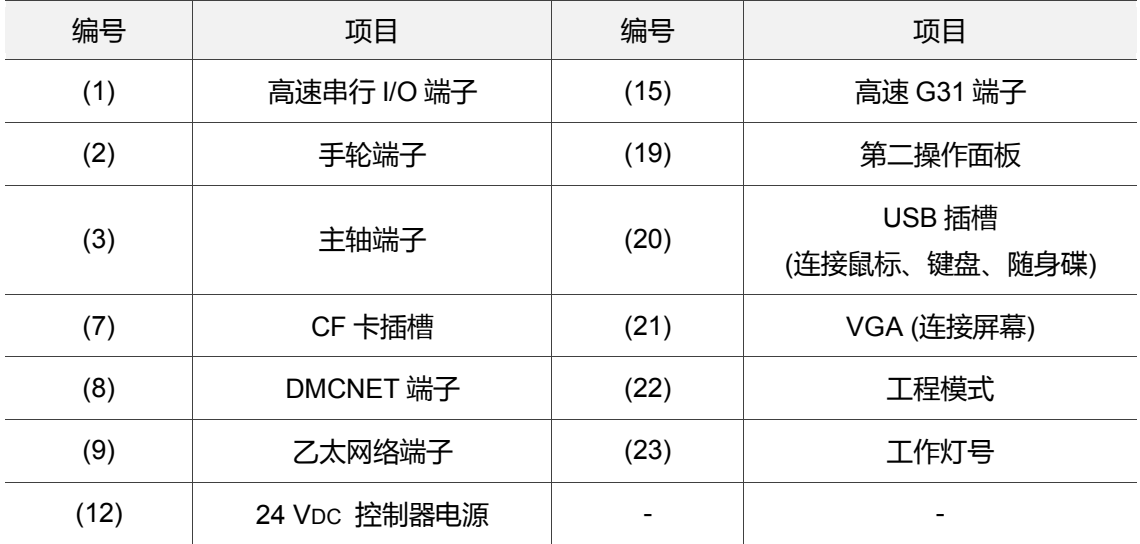

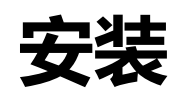

# $\overline{\mathcal{L}}$

在安装产品前,用户请依照此章节提到的注意事项、储存及安装环境等条件来进行安装; 另外,本章节也提供产品的外观尺寸与硬件规格说明。

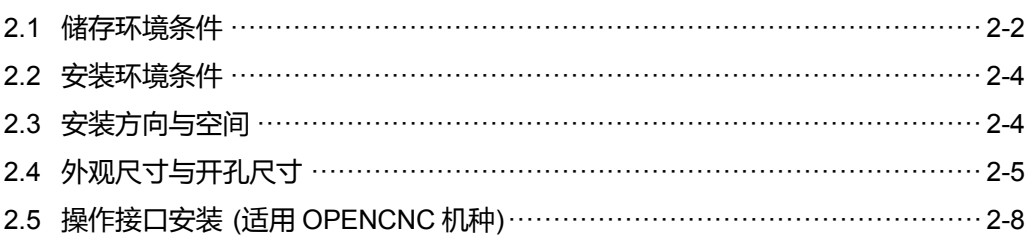

注意事项 :

操作产品时请注意电压、电流、温度或其他条件,若未注意可能导致人身伤害或设备损坏, 请确实遵守手册内说明。

# <span id="page-20-0"></span>**2.1 储存环境条件**

本产品在安装之前必须置于其包装箱内,若暂时不使用,为了使该产品能够符合本公司的 保固范围内及日后的维护,储存时务必注意下列事项:

- 必须置于无尘垢、干燥之位置。
- 储存位置的环境温度必须在-20°C ~ +60°C (-4°F ~ 140°F)范围内。
- 储存位置的相对湿度必须在 10%到 95%范围内,且无结露。
- 避免储存于含有腐蚀性气、液体之环境中。
- 本产品适合的储存环境包括有:无发高热装置之场所;无水滴、蒸气、灰尘及油性 灰尘之场所;无腐蚀、易燃性之气、液体之场所;无漂浮性的尘埃及金属微粒之场 所;坚固无振动、无电磁噪声干扰之场所。
- 硬件规格:

NC3 系列铣床控制器

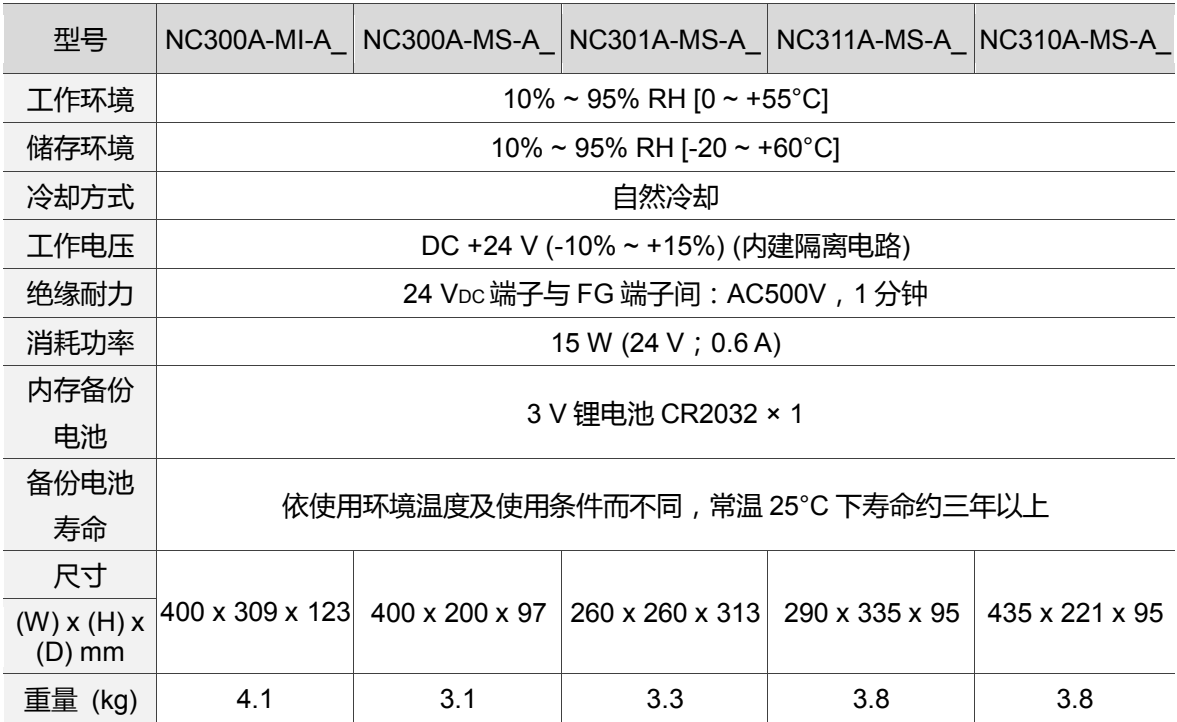

NC2 系列铣床控制器

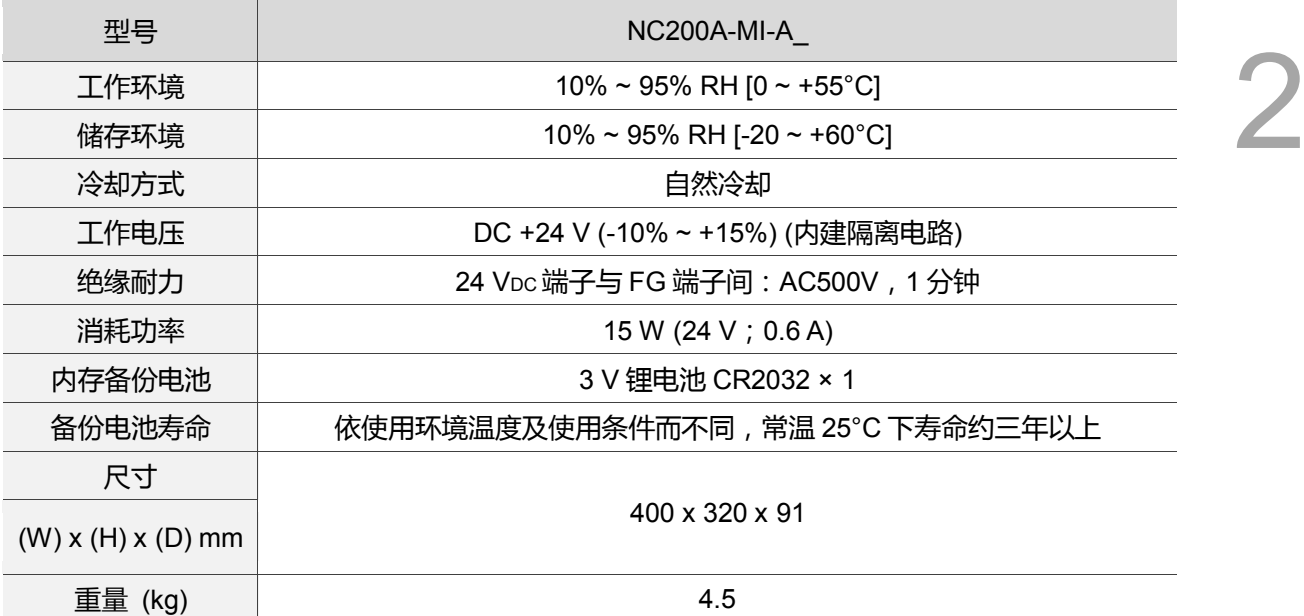

#### OPENCNC 系列控制器

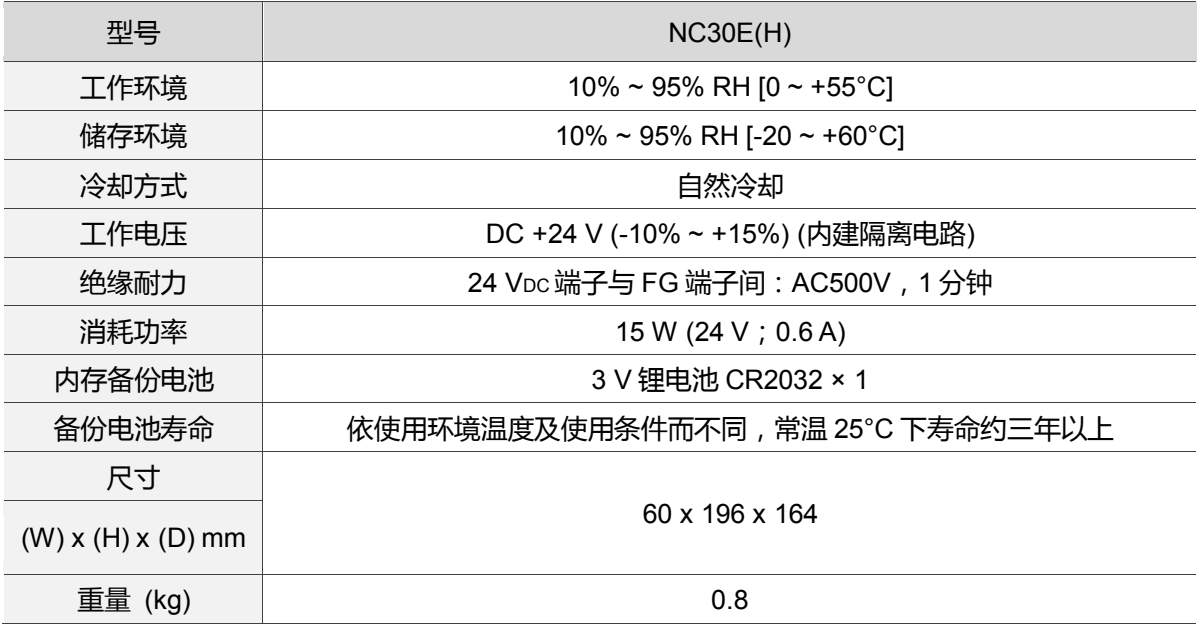

# <span id="page-22-0"></span>**2.2 安装环境条件**

NC系列控制器的操作温度:0°C ~ 55°C (32°F ~ 131°F)

长时间的运转建议在45°C以下的环境温度,以确保产品的可靠性能。若环境温度超过45°C 以上时,请设置于通风条件符合且无过热危险的配电箱内,并注意机器的振动是否会影响 配电箱的电子装置。

除此之外,选择安装地点时请遵守以下注意事项;若未能遵守以下注意事项,可能使本公 司 NC 控制器无法符合本公司保固范围以及日后的维护, 故务必遵守以下注意事项:

- 适合的安装环境包括有:无发高热装置之场所:无水滴、蒸气、灰尘及油性灰尘之 场所:无腐蚀、易燃性之气、液体之场所:无漂浮性的尘埃及金属微粒之场所:坚 固无振动、无电磁噪声干扰之场所。
- NC 控制器安装地点之温度与湿度请勿超过规格所规定之范围。
- <span id="page-22-1"></span>NC 控制器储存场所的震动量不可超过规格限制。

# **2.3 安装方向与空间**

NC系列控制器必须垂直安装于干燥且坚固、符合NEMA标准的平台。为了使通风及散热 循环效果良好,与其上下左右与相邻的物品和挡板(墙)必须保持足够空间(建议值为50 mm, 约为2英寸)。

注意事项:

- 为了使冷却循环效果良好, 安装NC控制器时, 其上下左右与相邻的物品和挡板(墙) 必须保持足够的空间,否则会造成故障。
- NC 控制器安装时其吸排气孔不可封住, 否则会造成故障。

# <span id="page-23-0"></span>**2.4 外观尺寸与开孔尺寸**

#### NC3 / 2 系列的外观及其尺寸对应表

NC3\_ \_A-MI-A\_ / NC2\_ \_A-MI-A\_

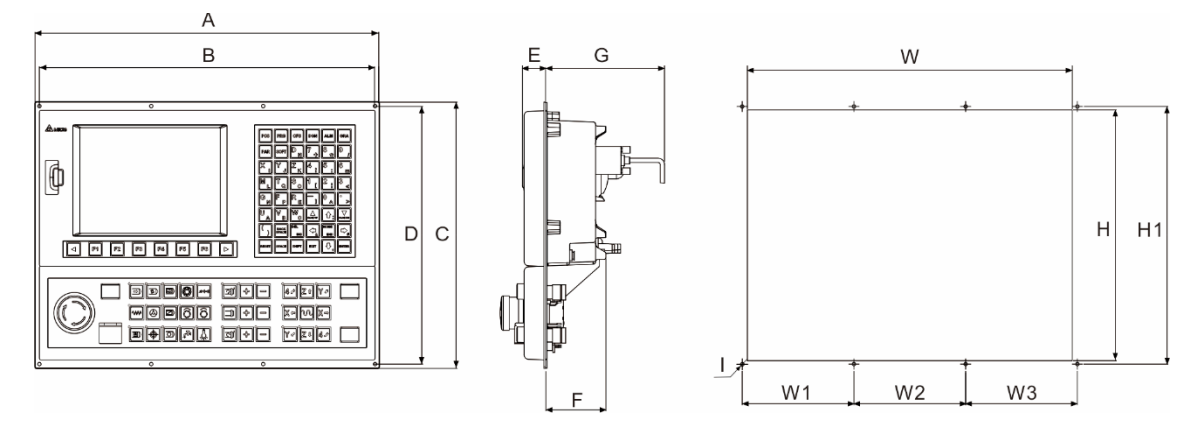

NC3\_ \_A-MS-A\_

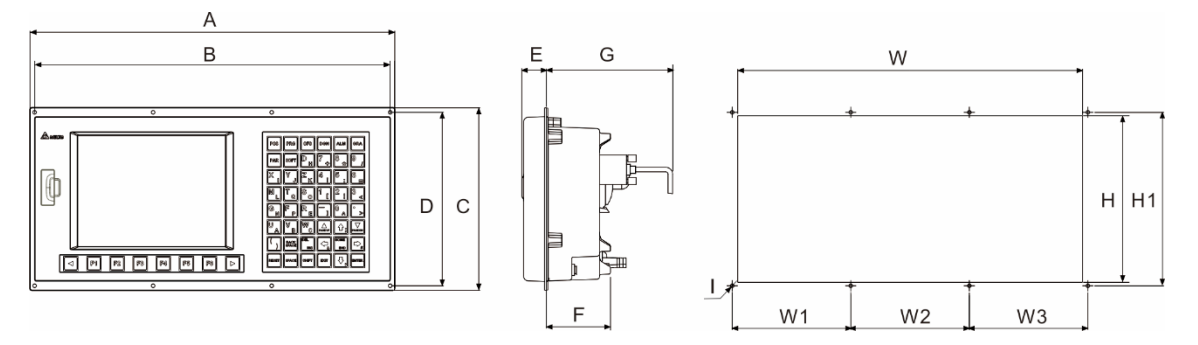

#### 外观尺寸对应表

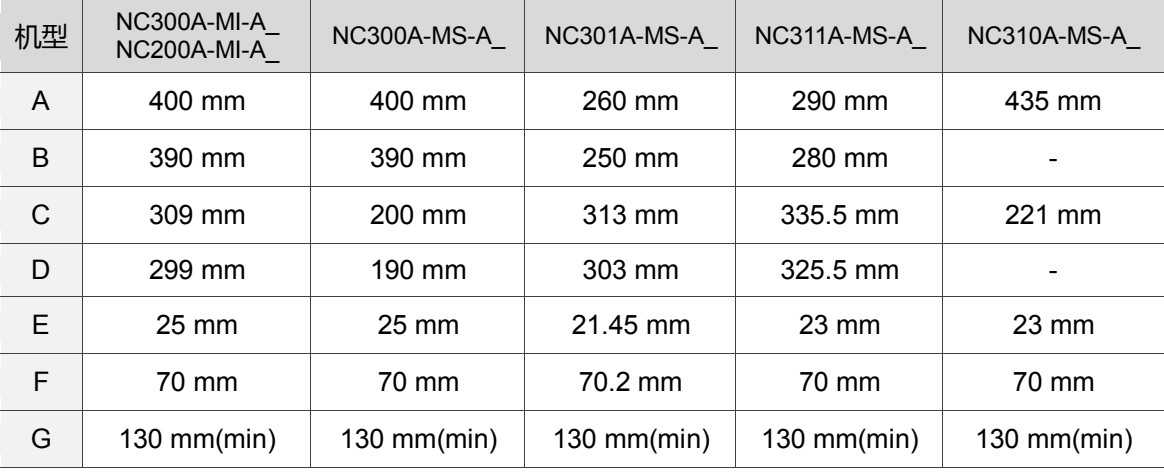

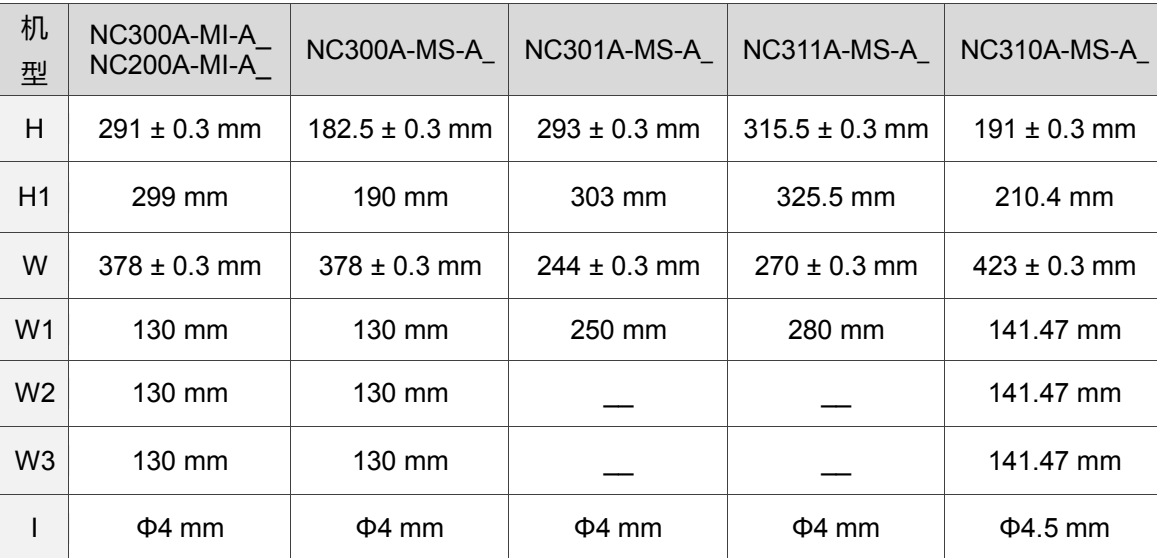

#### 开孔尺寸对应表

## OPENCNC 系列的外观及其尺寸对应表

## NC30E(H) 尺寸标记

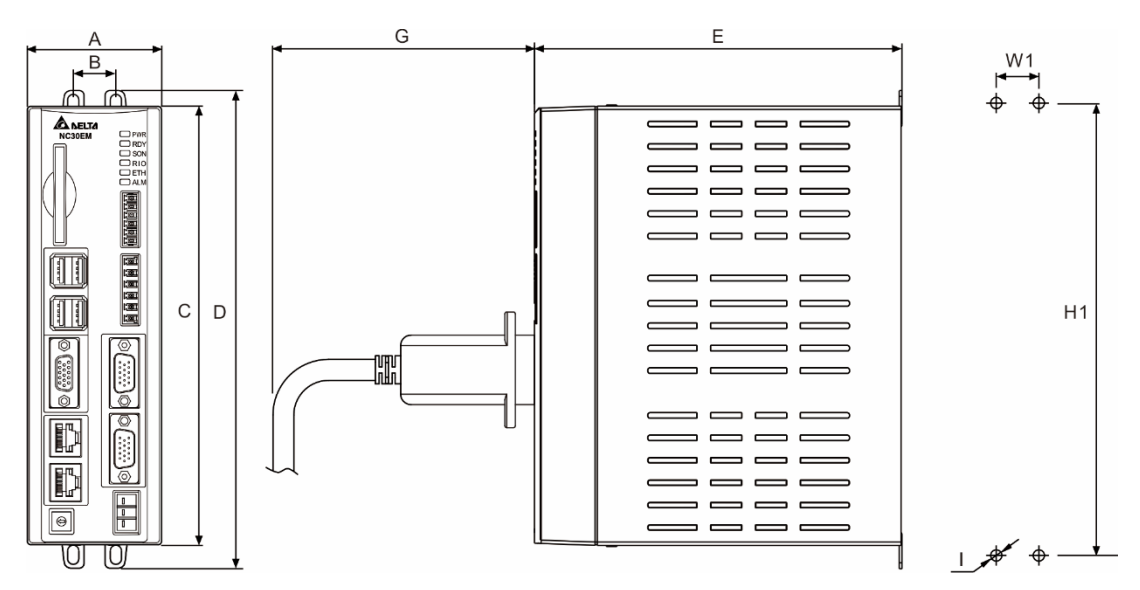

## 外观尺寸对应表

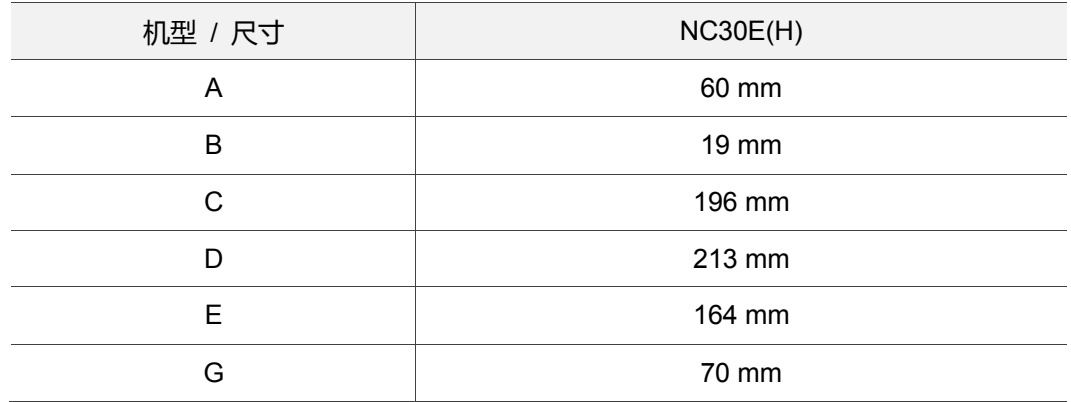

## 开孔尺寸对应表

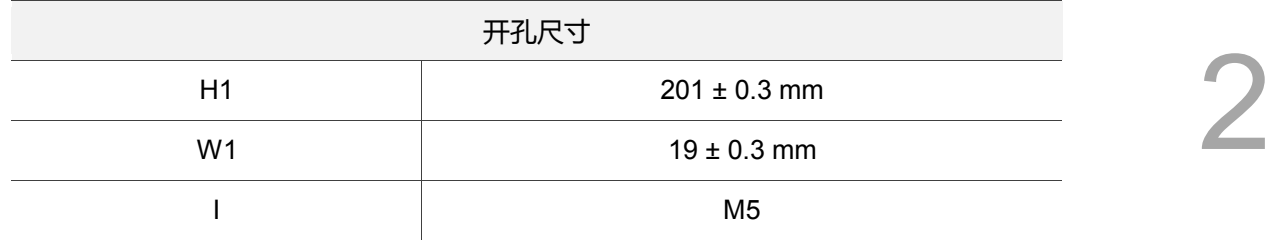

# <span id="page-26-0"></span>**2.5 操作接口安装 (适用 OPENCNC 机种)**

- 操作面板安装方式
- A. 标准操作面板,包含:(1) 台达屏幕、(2) 第一面板及(3) 第二面板
- B. 外接市售面板,包含:(4) 市售屏幕及(5) 键盘

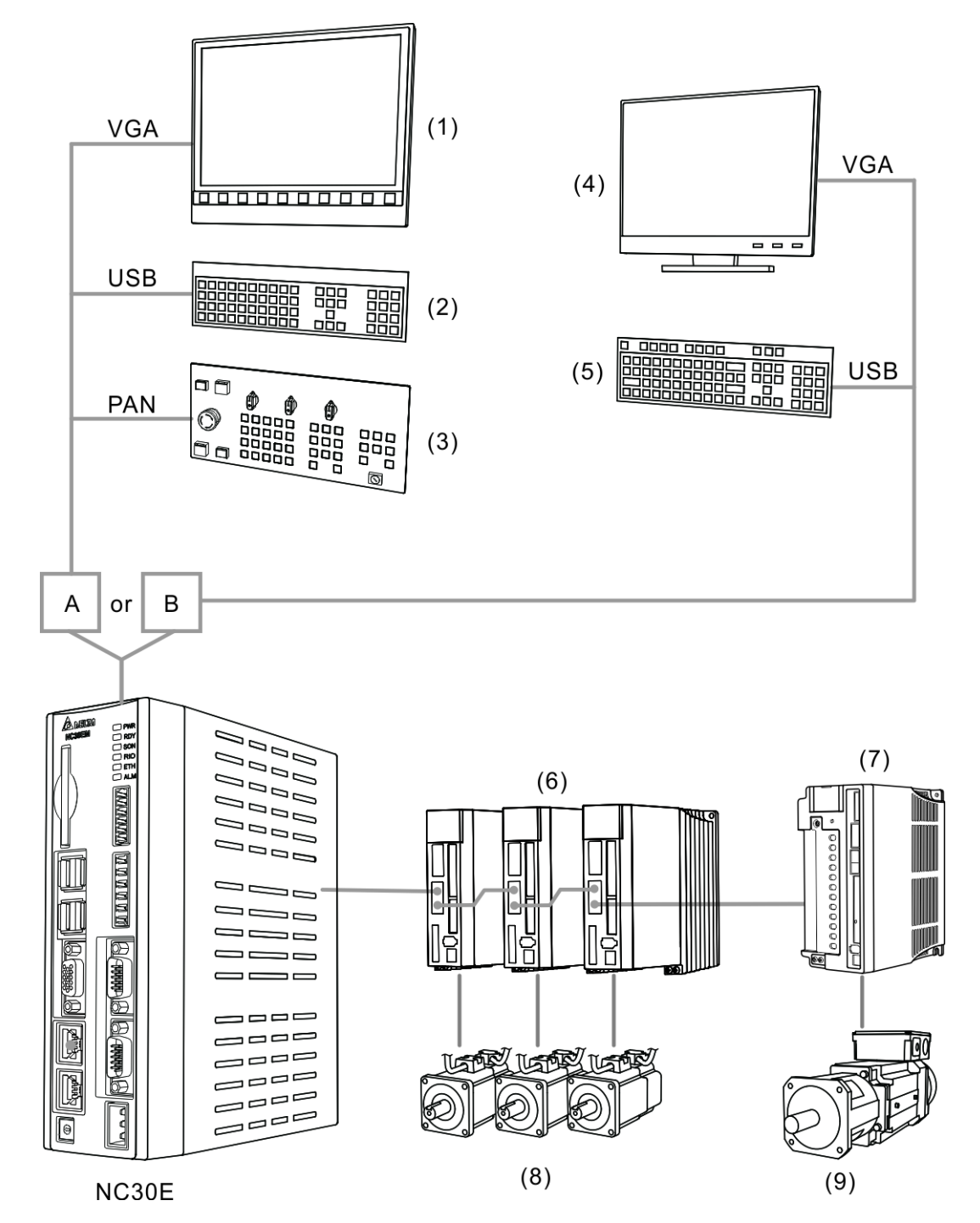

NC 系列控制器可连接以下(6) ASDA 系列AC 伺服驱动器、(7) 主轴伺服驱动器(ASDA-S)、 (8) ECMA 系列伺服马达及(9) ECMS 系列伺服主轴马达

■ 透过计算机与网络方式

透过计算机与网络,包含:(1) PC-based 工业控制器、(2) 鼠标及台达 OpenCNC 公版 软件来连接(3) ASDA 系列 AC 伺服驱动器、(4) 主轴伺服驱动器(ASDA-S)、(5) ECMA 系列伺服马达及(6) ECMS 系列伺服主轴马达

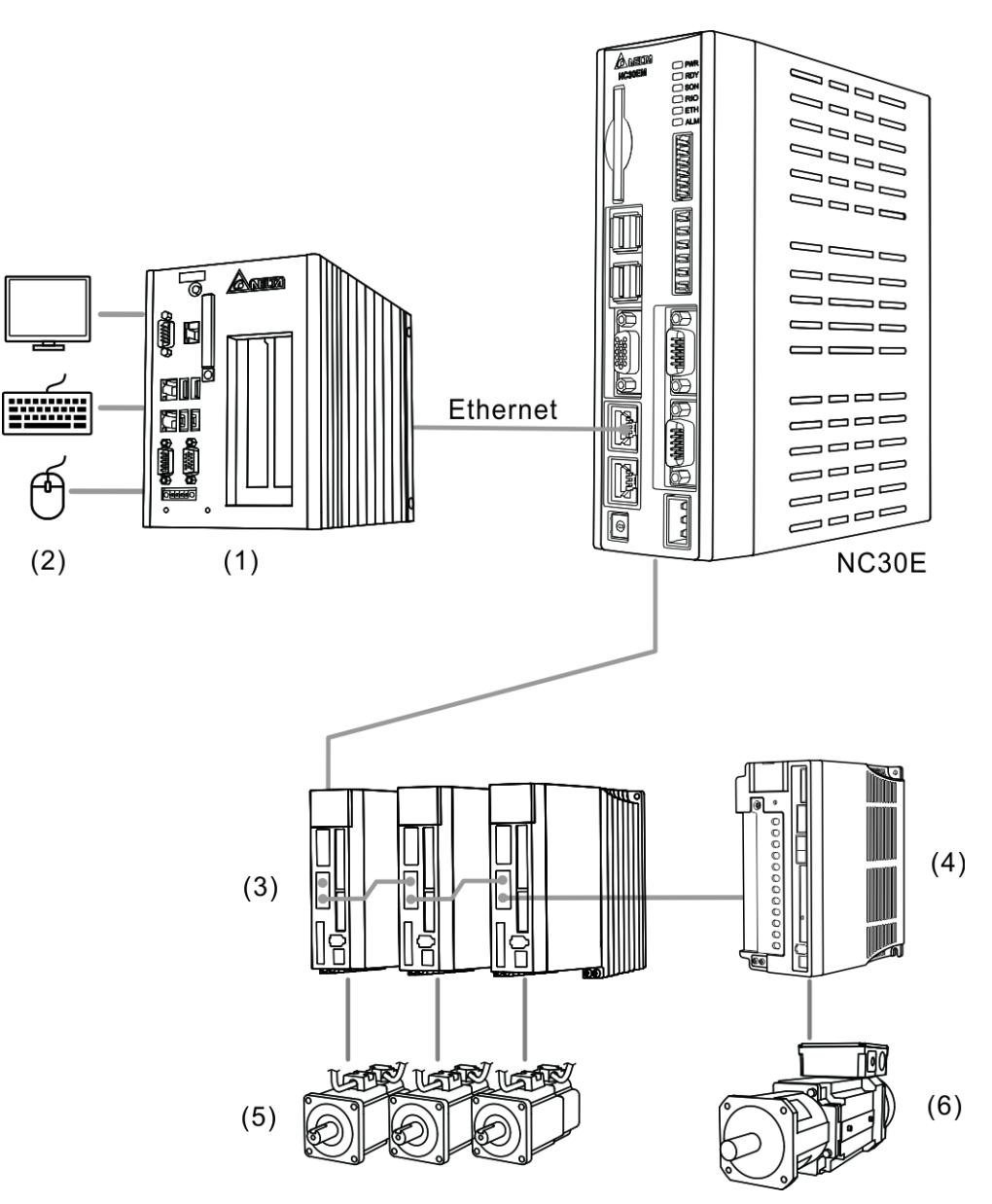

(此页有意留为空白)

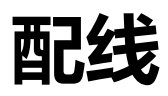

本章说明控制器接线方法与各种信号端子之意义,以及列出各种功能的标准接线图。

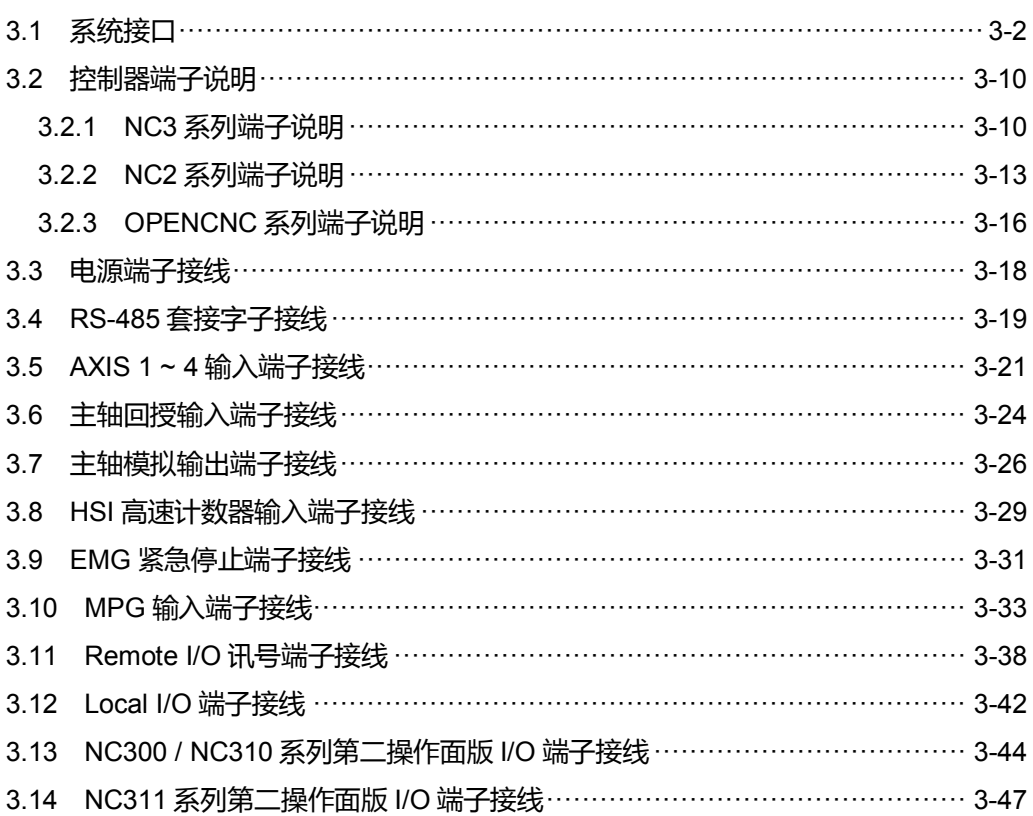

# <span id="page-30-0"></span>**3.1 系统接口**

3

NC3 系列

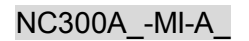

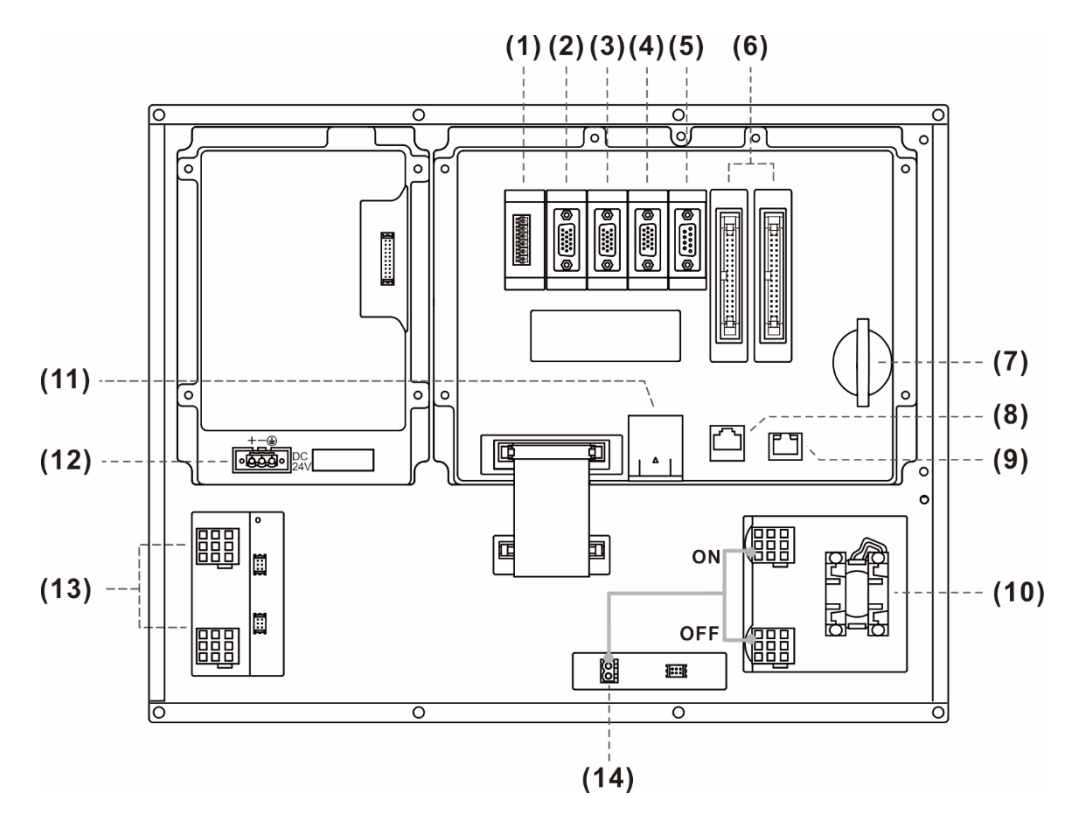

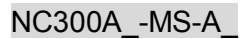

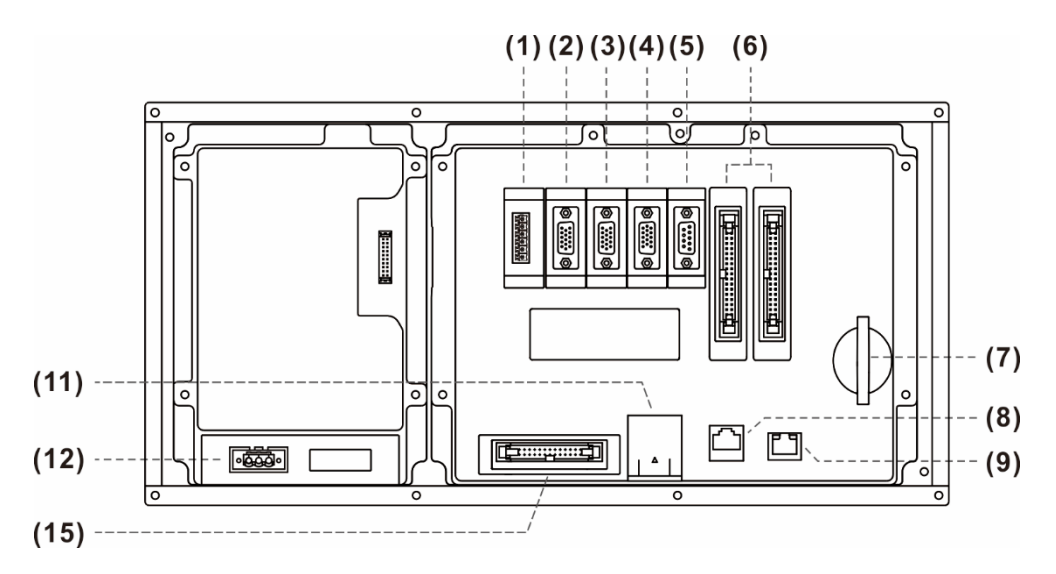

各接口详细说明:

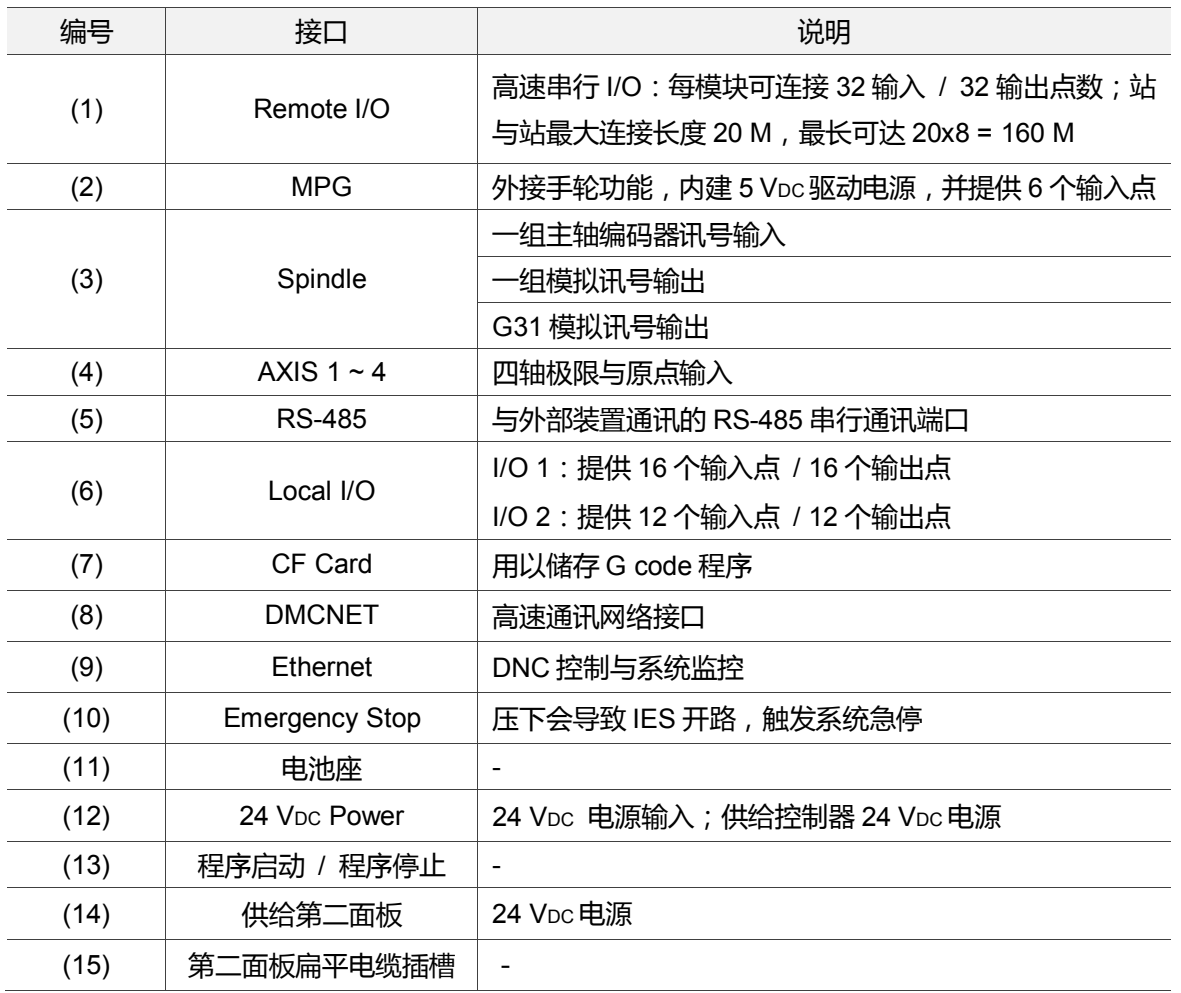

安装注意事项:

1. 检查 24 VDC 的电源和接线是否正确。

2. On Board I/O 与 Remote I/O 需要额外接 24 VDC 电源, 以驱动 X 输入及 Y 输出。

- 3. EMG(紧急停止)开关务必短路,如此才可使控制器准备完成。
- 4. 异警或紧急停止时,利用 Y 输出将电磁接触器(MC)断电, 以切断伺服驱动器动力电源。

## NC301A-MS-A\_

3

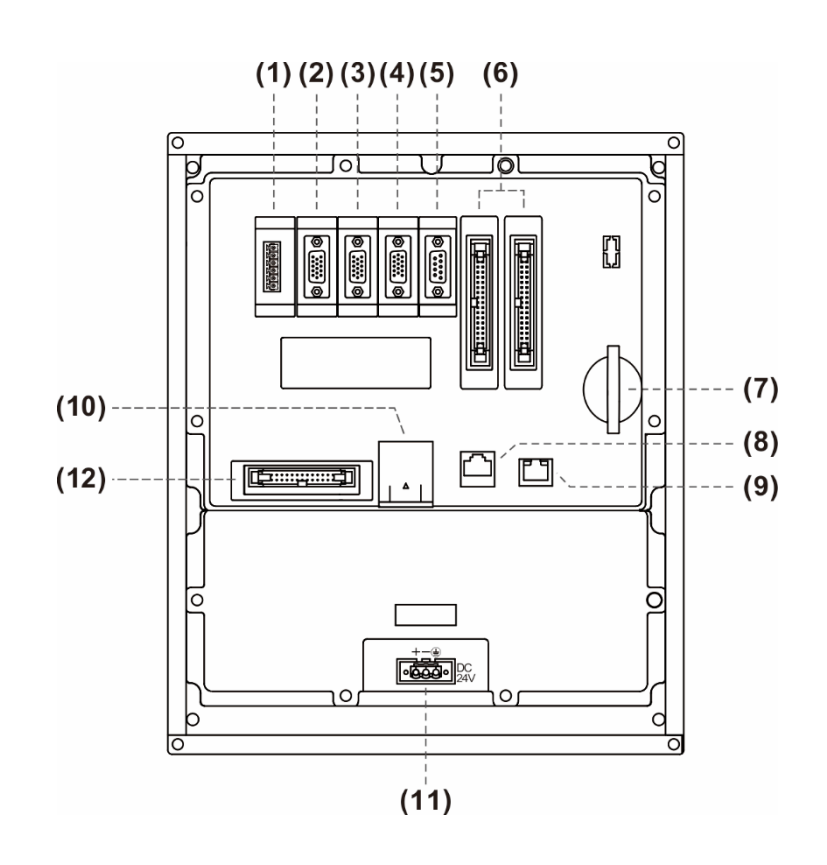

NC310A-MS-A\_

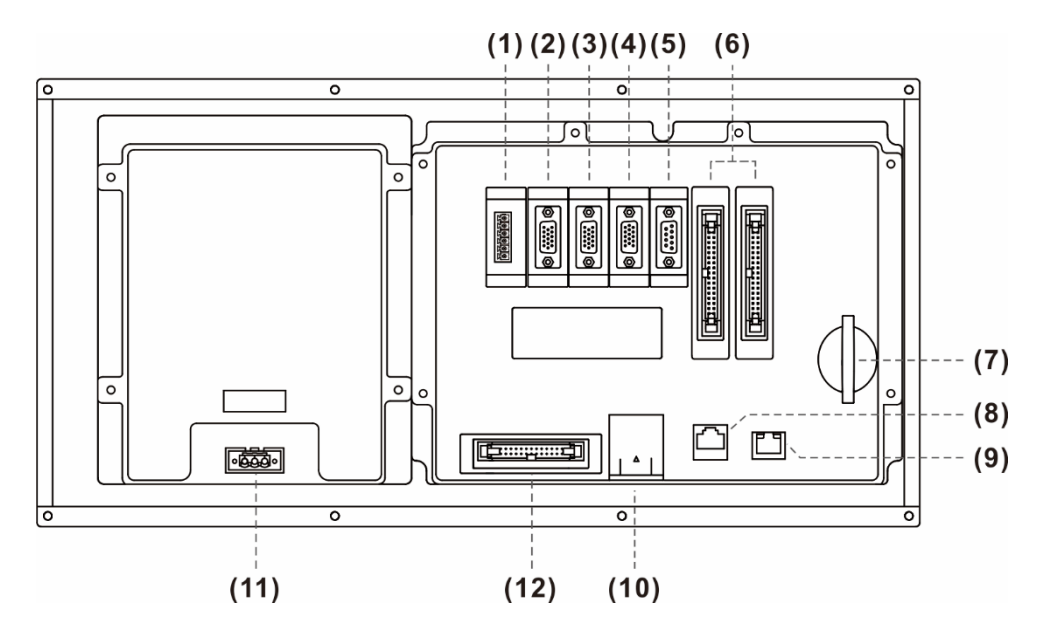

 $\hat{\boldsymbol{\theta}}$ 

## NC311A-MS-A\_

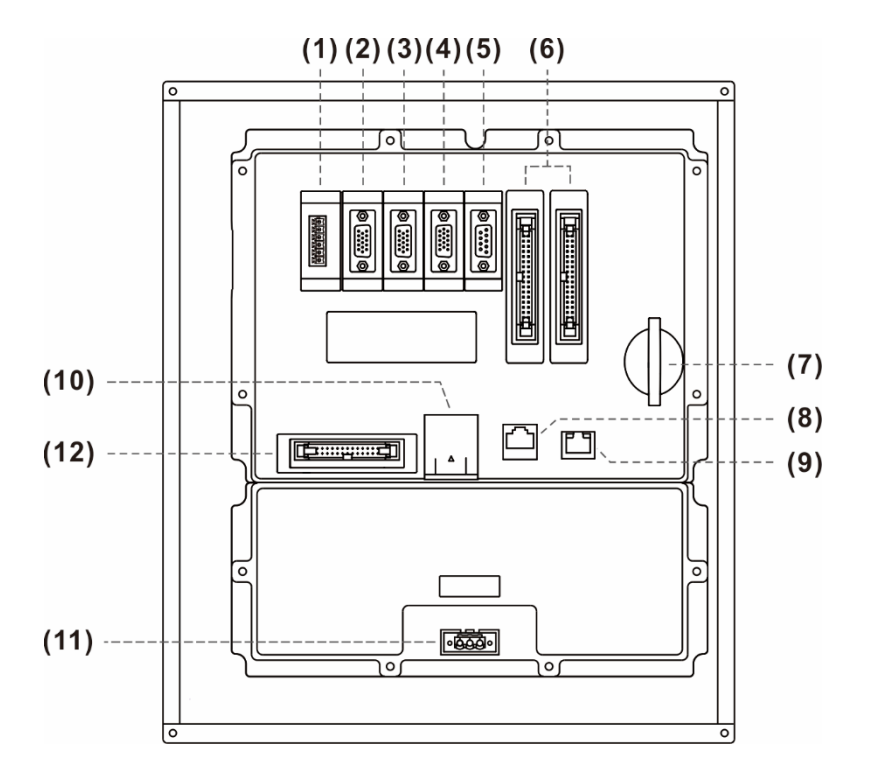

各接口详细说明:

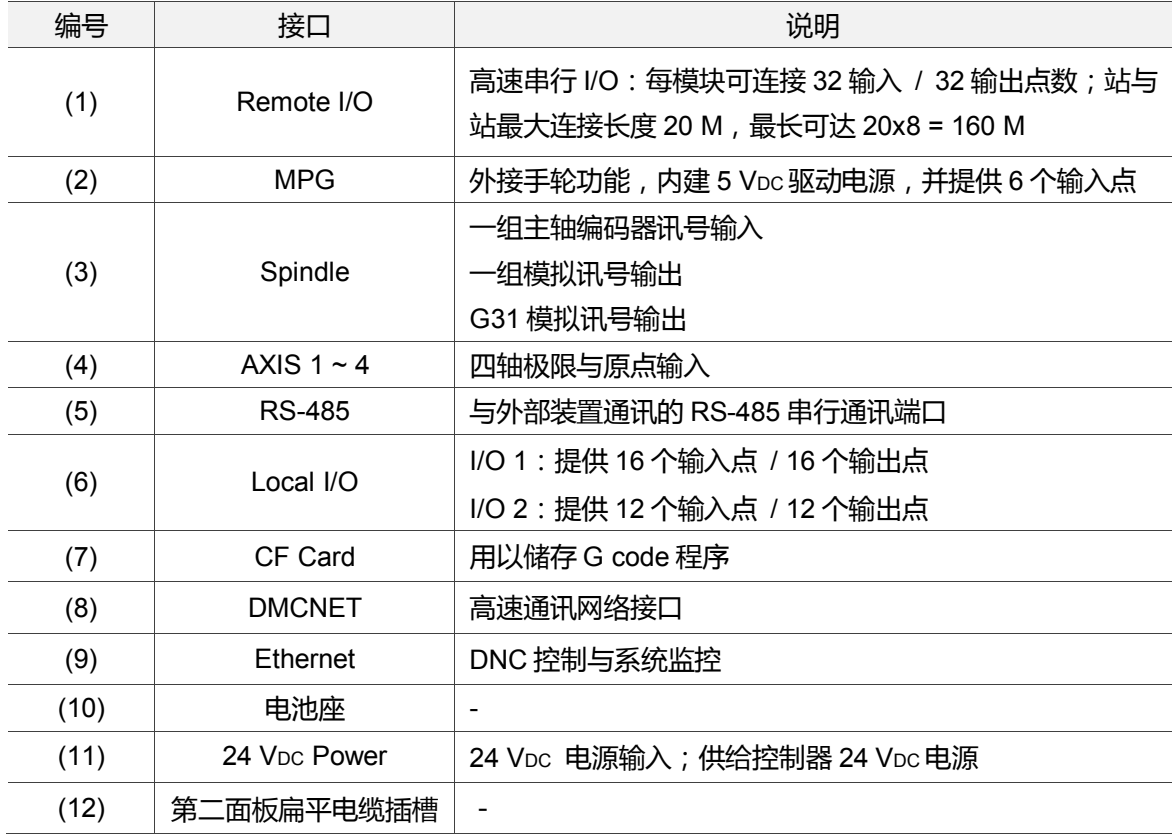

#### 安装注意事项:

- 1. 检查 24 VDC 的电源和接线是否正确。
- 2. On Board I/O 与 Remote I/O 需要额外接 24 VDC 电源, 以驱动 X 输入及 Y 输出。
- 3. EMG(紧急停止)开关务必短路,如此才可使控制器准备完成。
- 4. 异警或紧急停止时,利用 Y 输出将电磁接触器(MC)断电,以切断伺服驱动器动力电源。

#### ■ NC2 系列

NC200A-MI-A\_

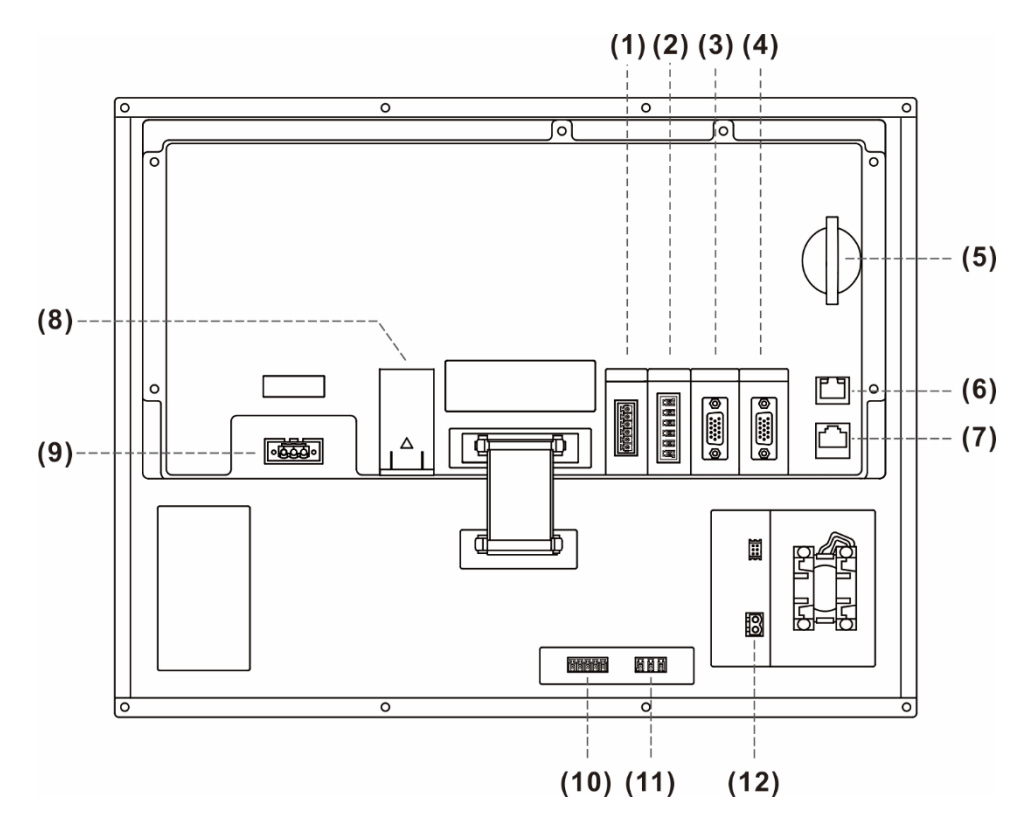

#### 各接口详细说明:

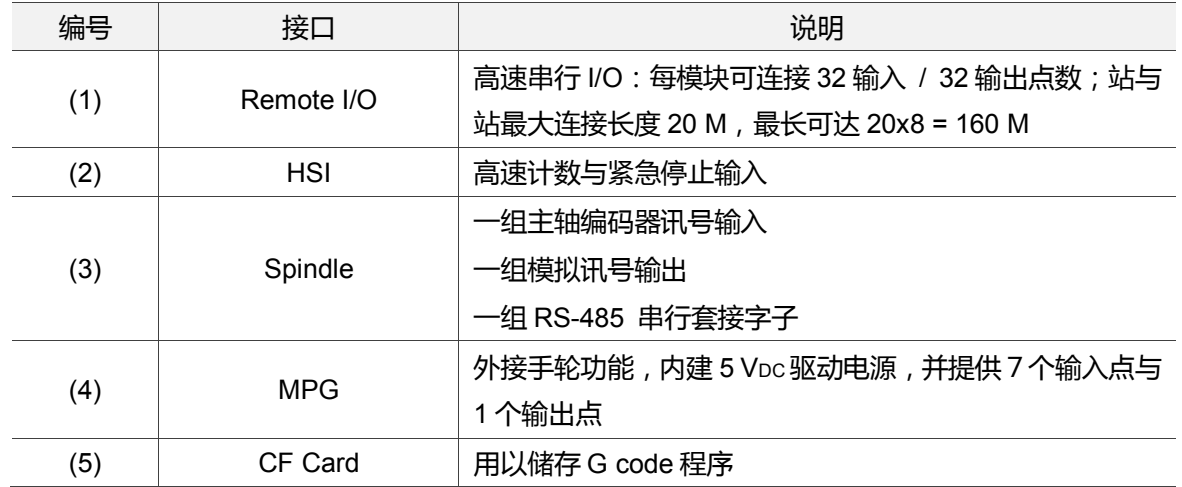

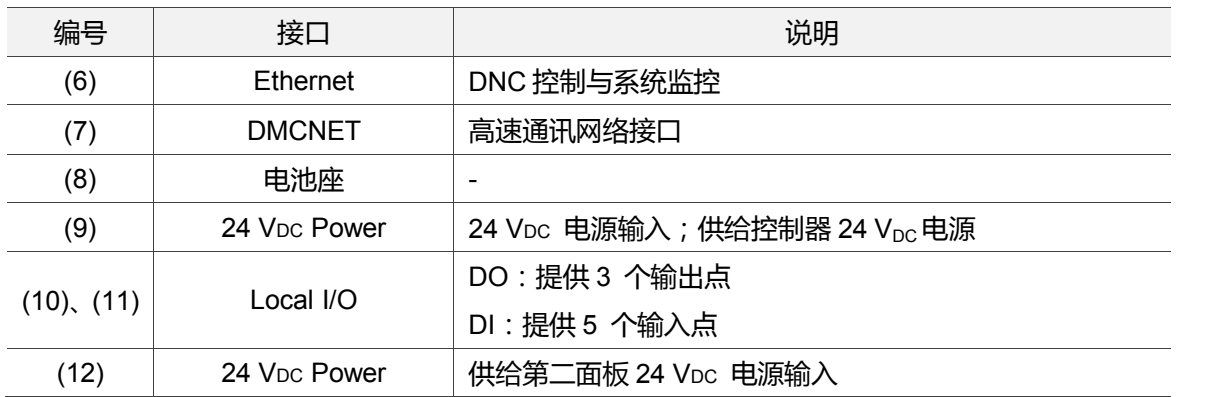

安装注意事项:

- 1. 检查 24 VDC 的电源和接线是否正确。
- 2. Remote I/O 需要额外接 24 Vpc 电源, 以驱动 X 输入及 Y 输出。
- 3. IES(紧急停止输入)务必短路,如此才可使控制器准备完成。
- 4. 异警或紧急停止时,利用 Y 输出将电磁接触器(MC)断电,以切断伺服驱动器动力电源。
### ■ OPENCNC 系列

NC30E(H)

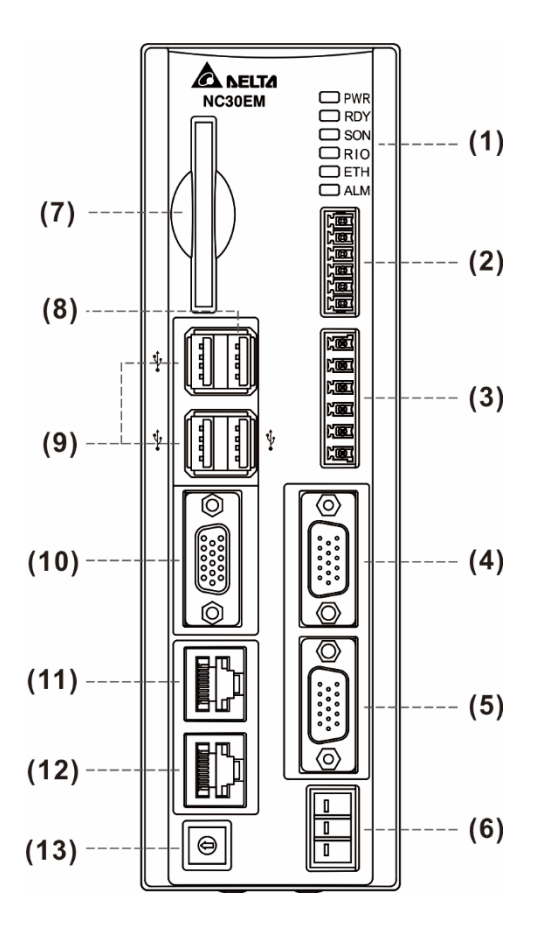

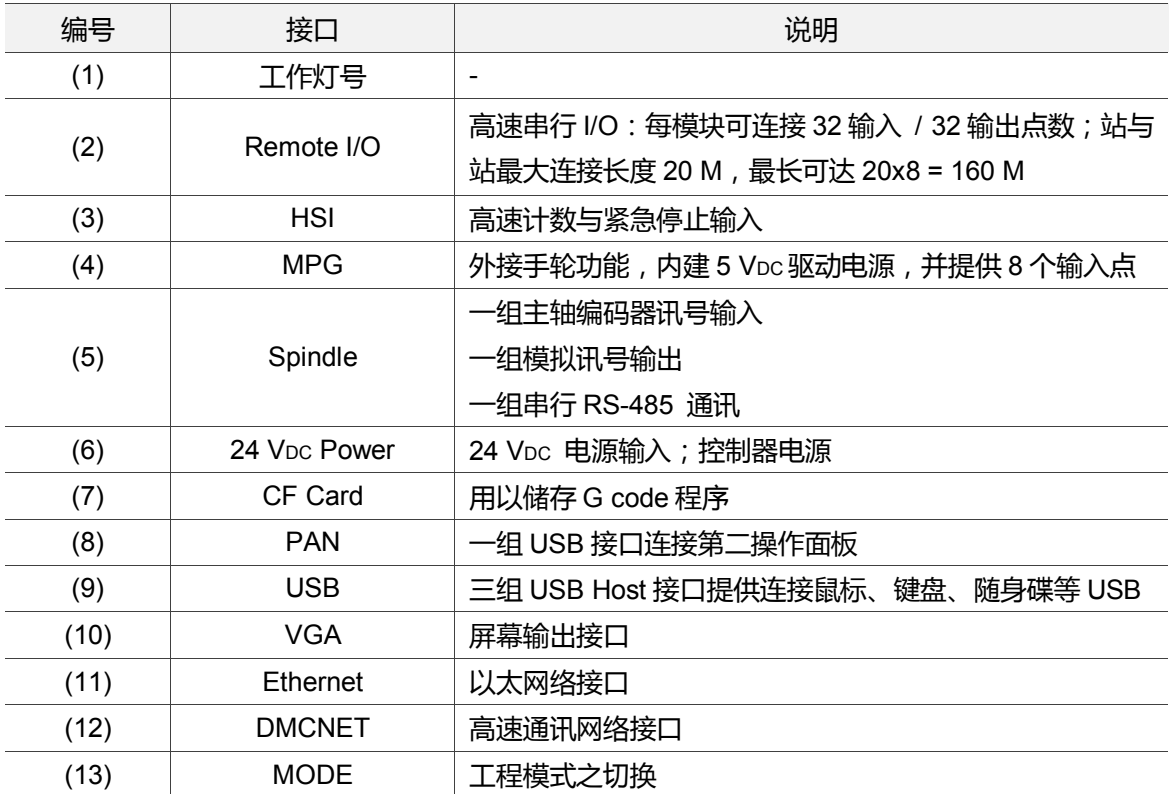

工程模式说明:

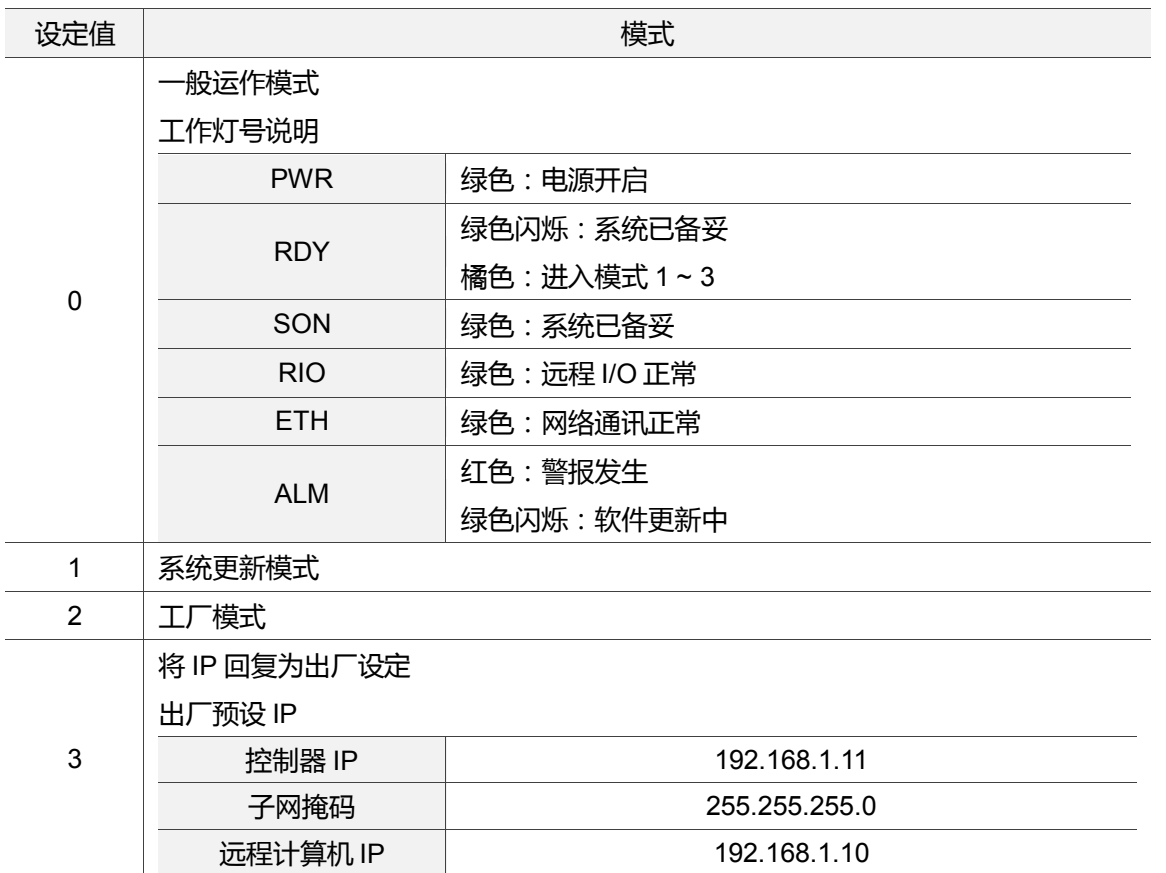

安装注意事项:

1. 检查 24 VDC 的电源和接线是否正确。

2. Remote I/O 需要额外接 24 Voc 电源, 以驱动 X 输入及 Y 输出。

3. 异警或紧急停止时,利用 Y 输出将电磁接触器(MC)断电,以切断伺服驱动器动力电源。

# **3.2 控制器端子说明**

# **3.2.1 NC3 系列端子说明**

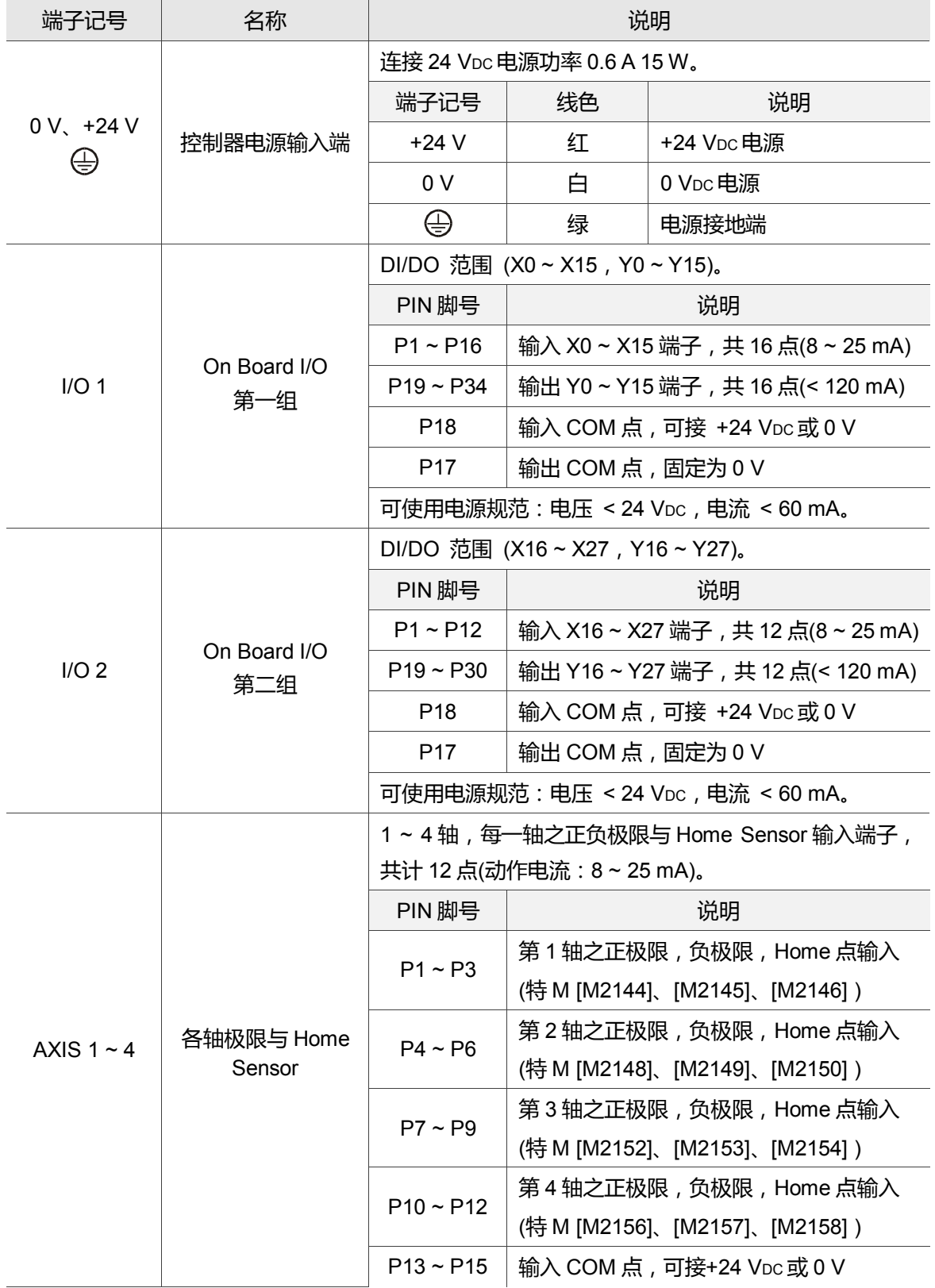

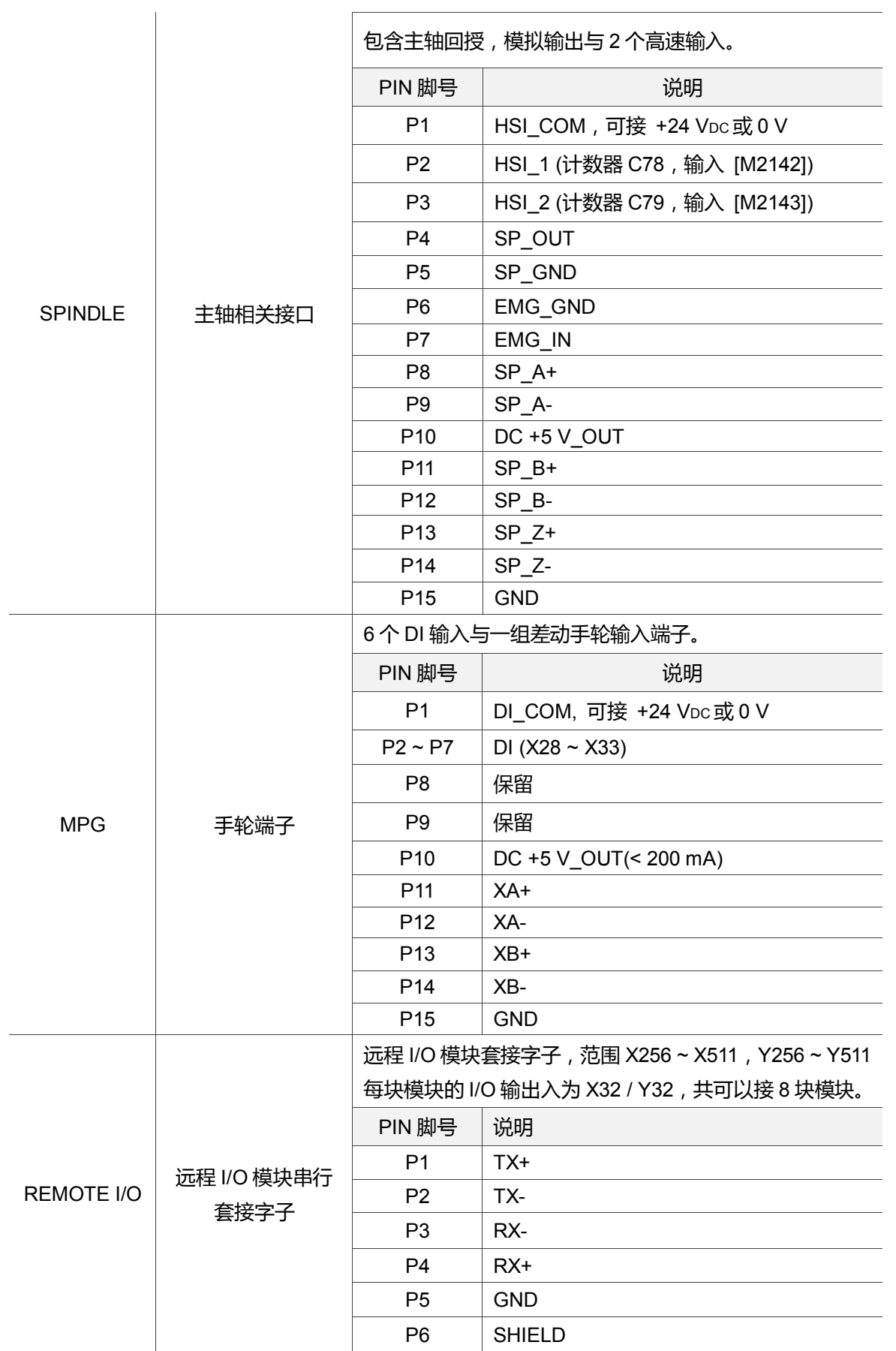

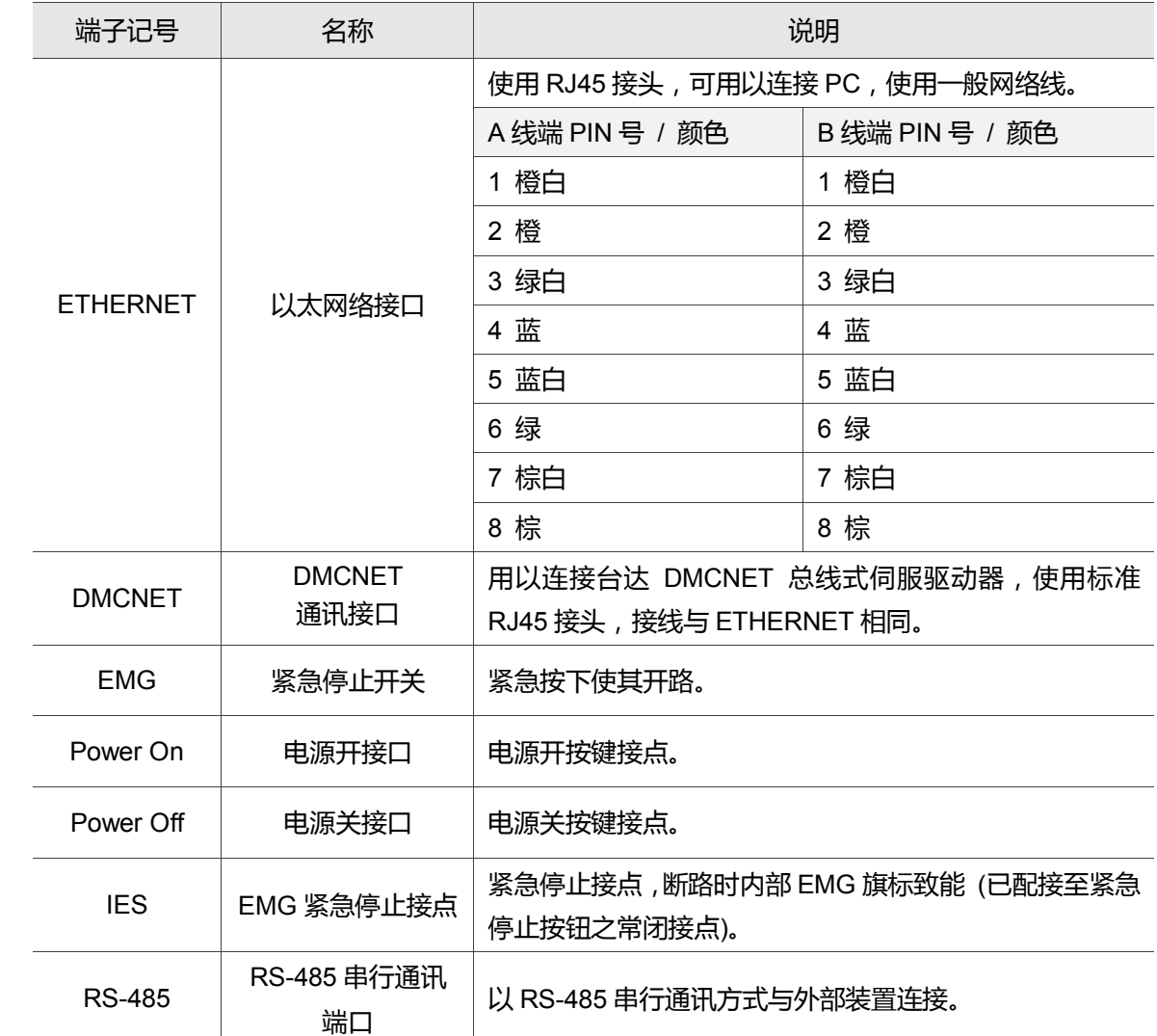

## **3.2.2 NC2 系列端子说明**

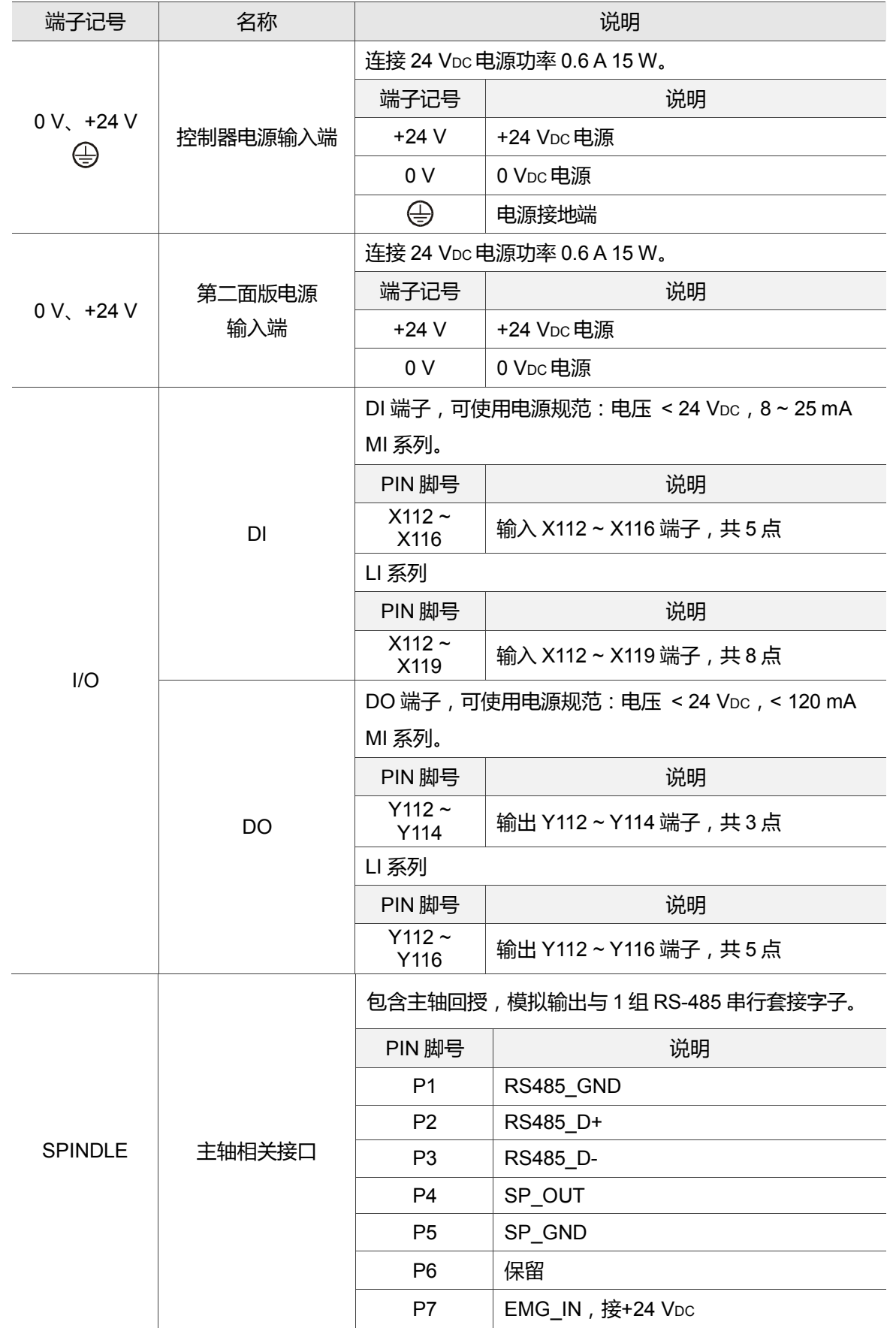

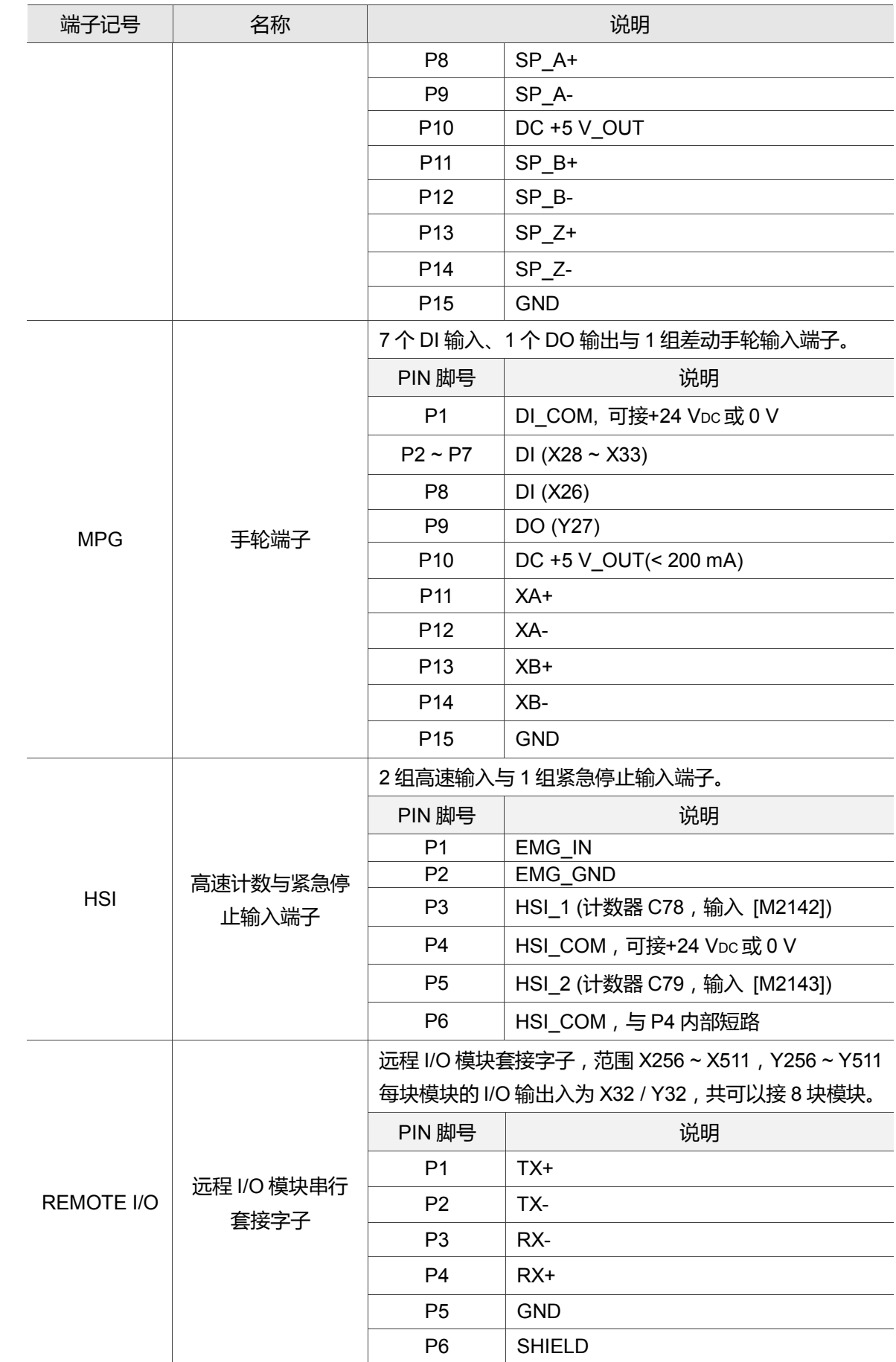

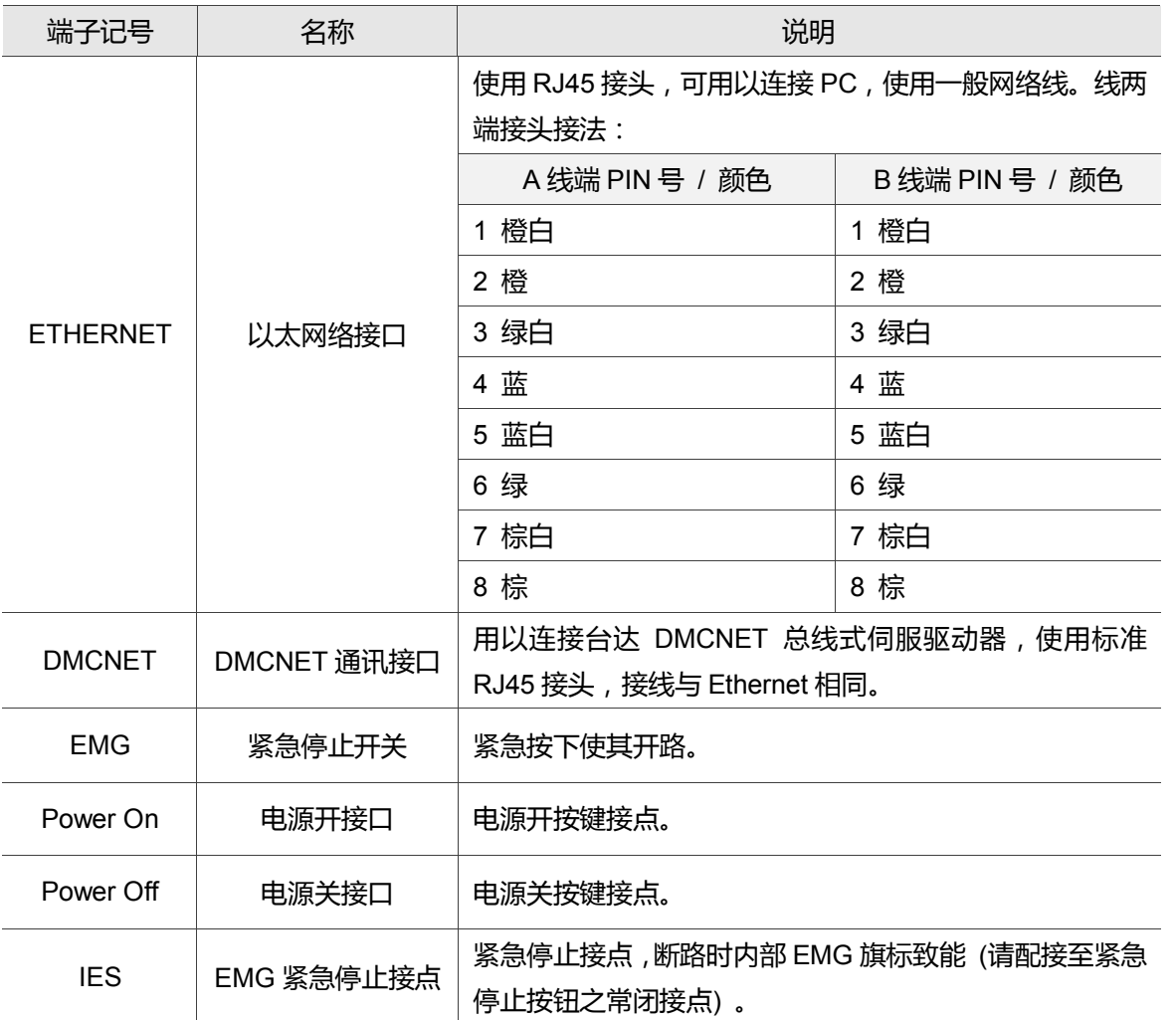

下列为接线时必须特别注意的事项:

1. IES 接头为控制器 EMG 紧急停止输入接点, 断路时, EMG 旗标致能。

2. Power On / Power Off 按键灯光电源为 24 Vpc。

# **3.2.3 OPENCNC 系列端子说明**

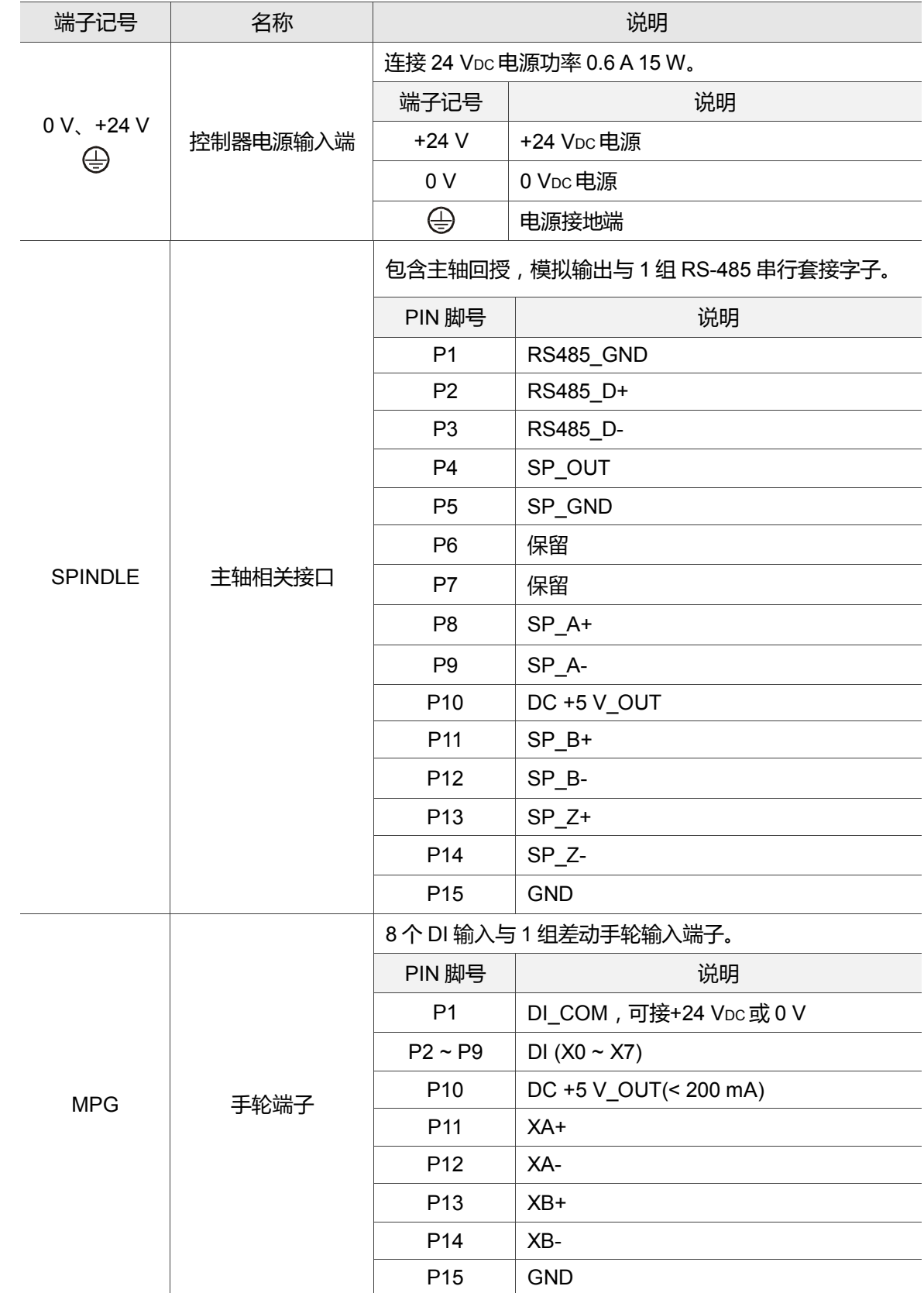

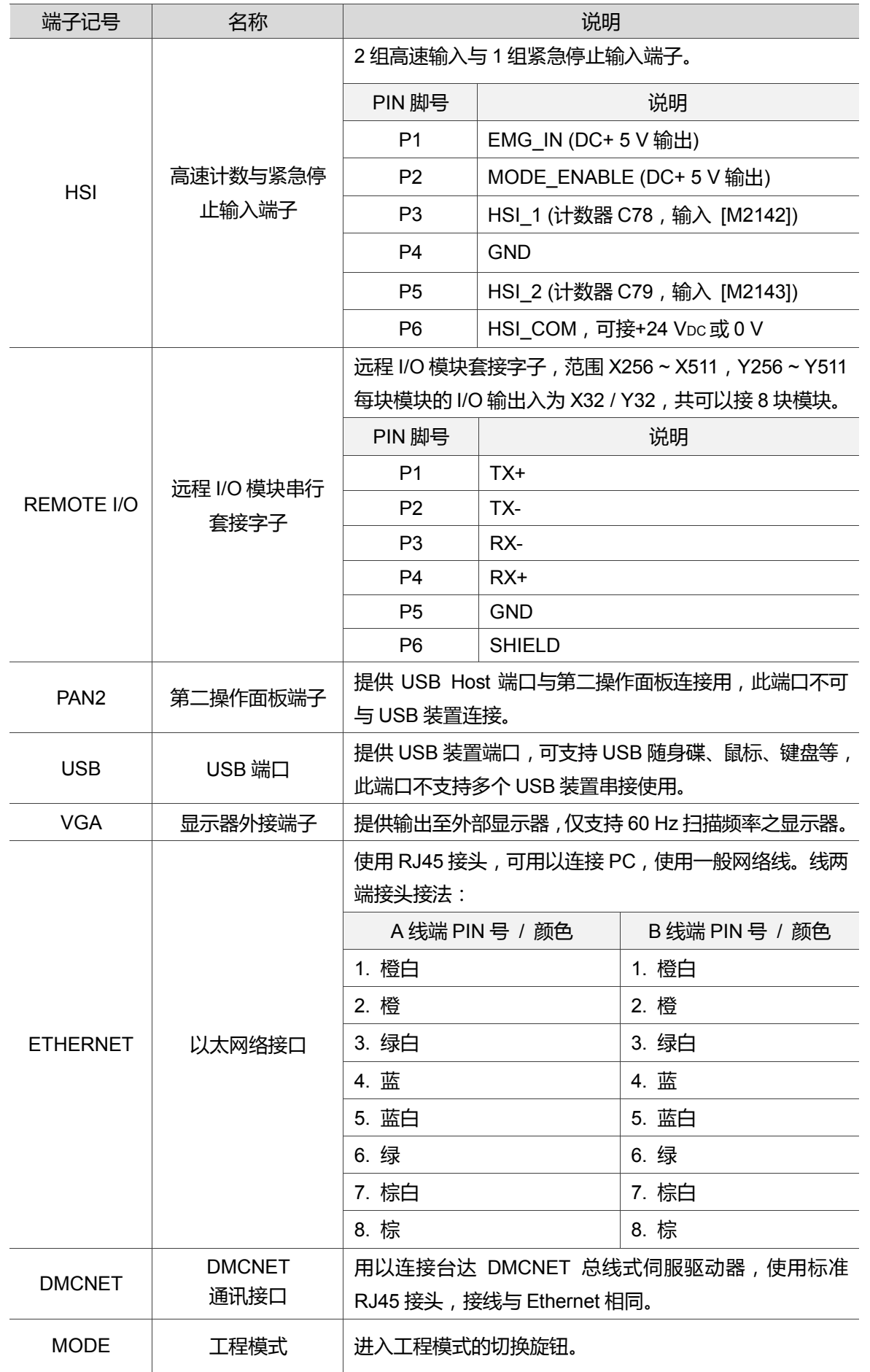

# **3.3 电源端子接线**

NC 系列控制器电源接线方法分为电源开 / 关控制供电与直接供电两种。

■ 电源开 / 关控制供电

如下图所示, Power On 为 NO 接点, Power Off 为 NC 接点, MC 为电磁接触器线 圈并可自保持电源装置。

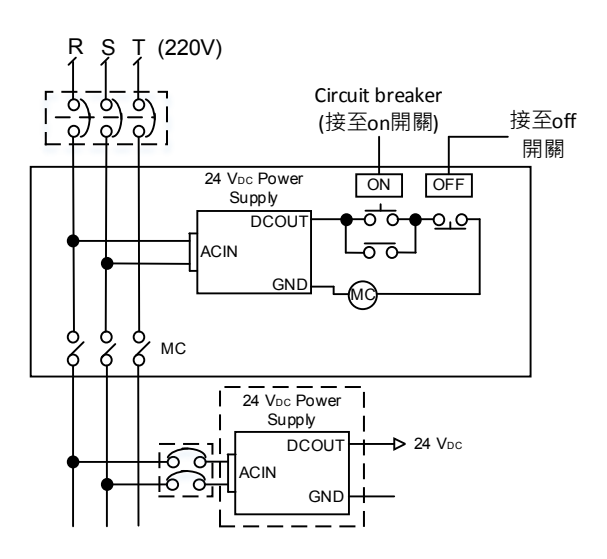

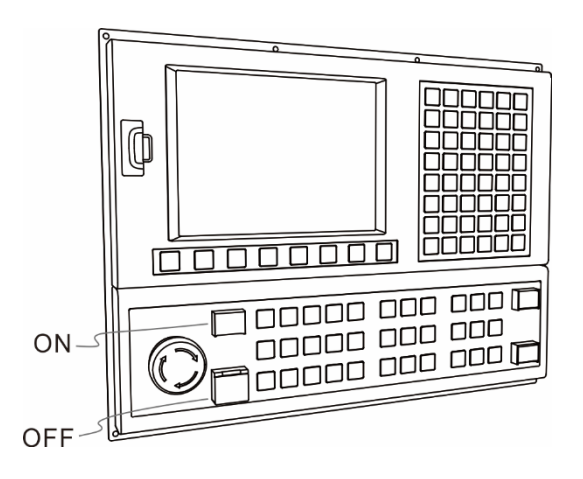

直接供电

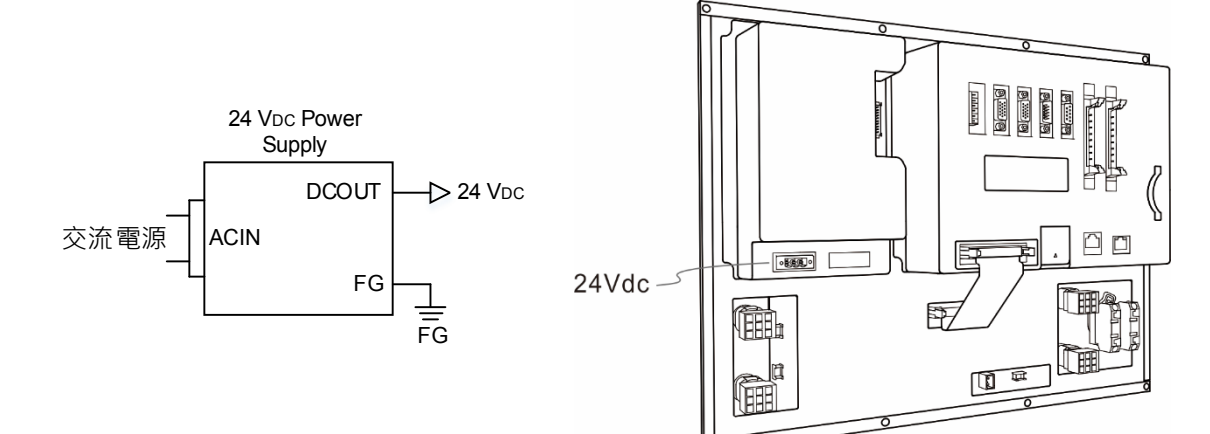

# **3.4 RS-485 套接字子接线**

NC 系列控制器设置了 1 组 RS-485 串行通讯端口,可供与外部装置进行串行通讯用。 NC3 系列机种其接脚图如下:

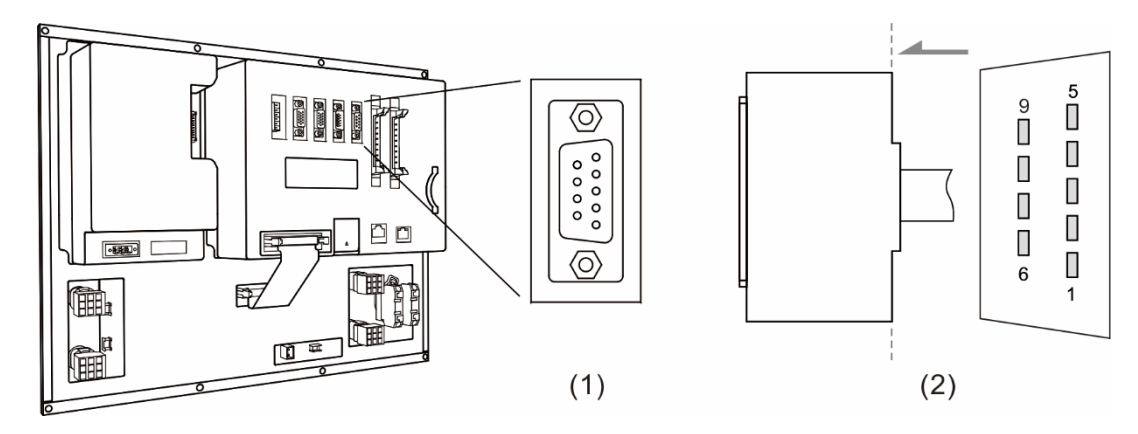

(1) RS-485 套接字子座;(2) RS-485 套接字子配线定义图

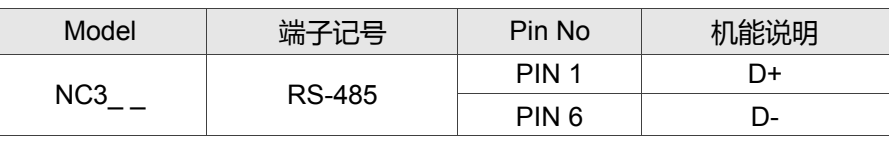

NC2 系列机种其接脚图如下:

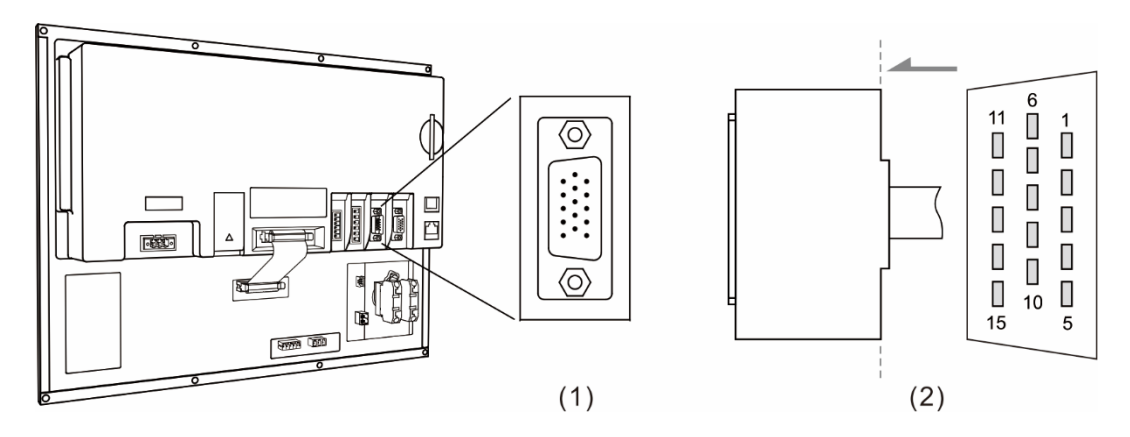

(1) RS-485 套接字子座;(2) RS-485 套接字子配线定义图

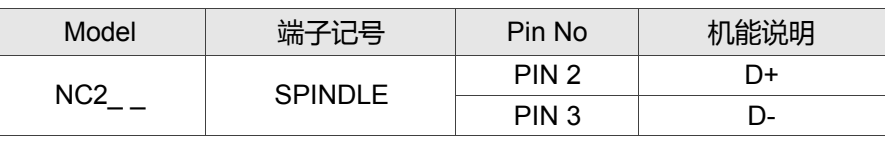

### OPENCNC 系列机种其接脚图如下:

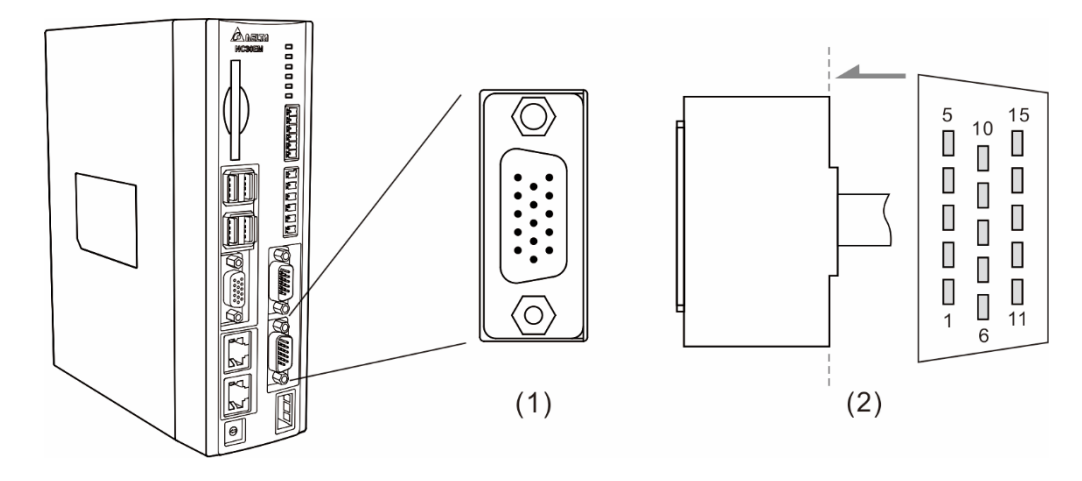

### (1) RS-485 套接字子座;(2) RS-485 套接字子配线定义图

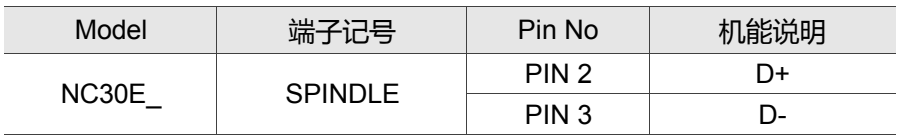

# **3.5 AXIS 1 ~ 4 输入端子接线**

NC 控制器提供了伺服轴的硬件正负极限与 Home 讯号输入点,于 AXIS 1 ~ 4 端子座部 分共有 12 点输入。接线方式为视输入 COM 连接+24 VDC 或 0 V,而输入点讯号对应须变 化为 0 V 或+24 VDC。

NC3 系列机种其接脚图如下:

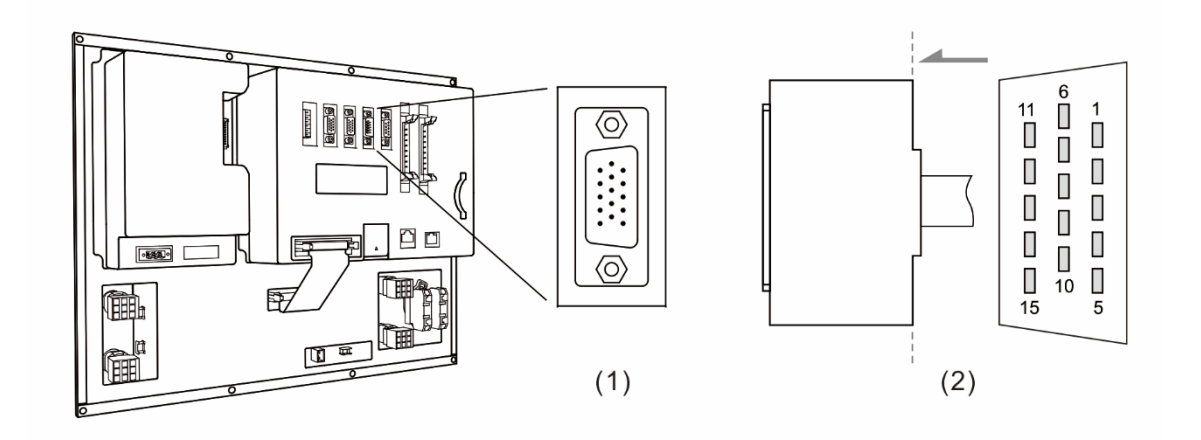

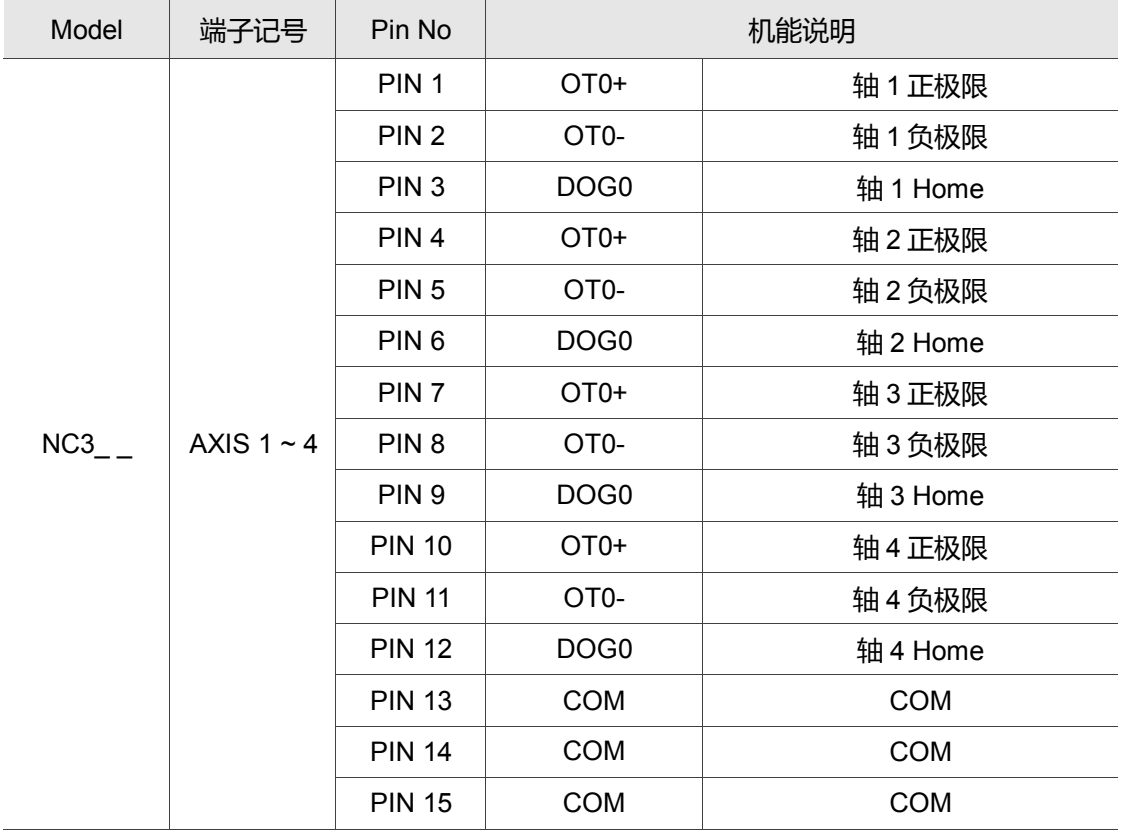

(1) Axis 1 ~ 4 端子座图;(2) Axis 1 ~ 4 端子配线定义图

当使用六轴伺服轴应用时,可将参数 49 设为 1,此时 PIN 10 为轴 4 的 Home 点 (DOG3)、 PIN 11 为轴 5 的 Home 点 (DOG4)、PIN 12 为轴 6 的 Home 点 (DOG5)。 相关特 M 说明:

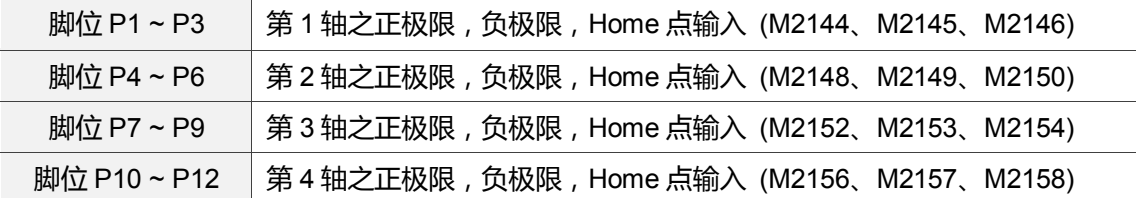

以电压为输入信号(容许电压: 17~32 VDc 之间; 突波电流: 50 mA 以下), 使用外部电 源,接线如下:

NPN 晶体(SINK 模式)

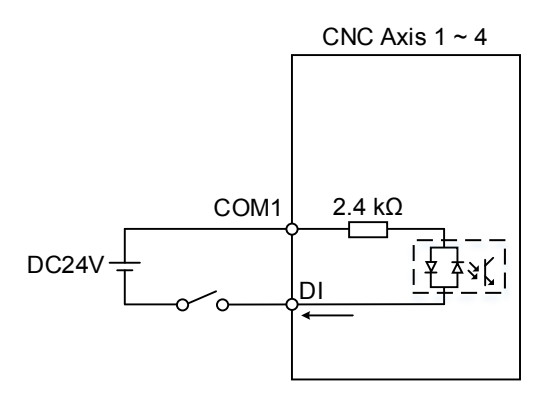

PNP 晶体(SOURCE 模式)

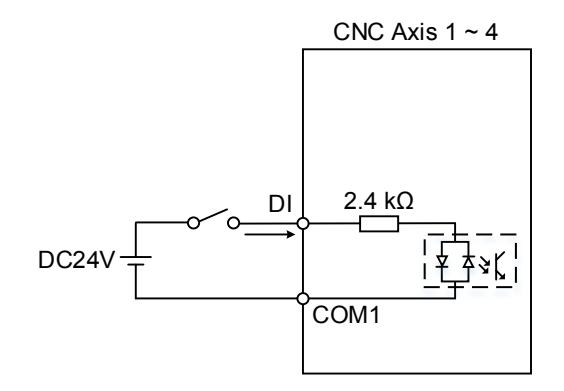

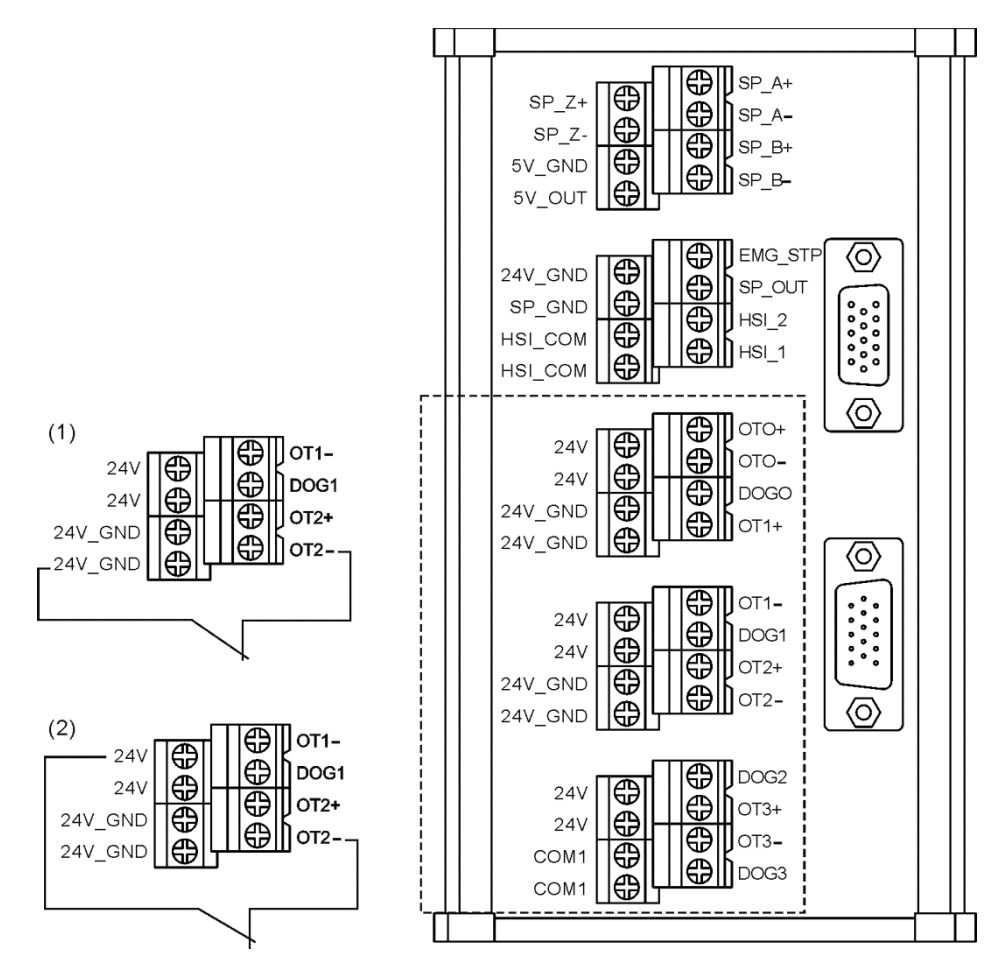

AXIS 1~4 连接器端子与 NC-EXM-S01 转板的接线方式:

(1) 当 COM1 连接 0 V 时,DI 接线方式;(2) 当 COM1 连接 +24 VDC 时,DI 接线方式

# **3.6 主轴回授输入端子接线**

NC 系列控制器设置了 1 组主轴回授输入。 NC3 系列机种其接脚示意图:

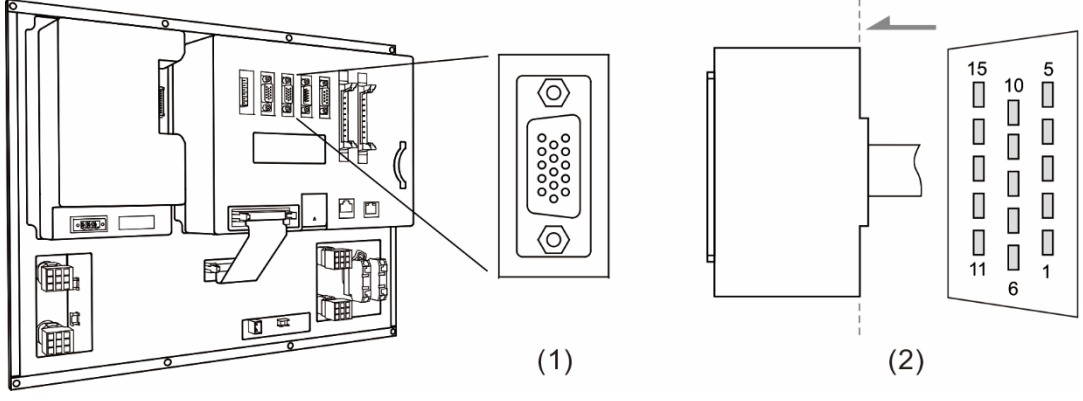

(1) 主轴回授输入端子座;(2) 主轴回授输入端子配线定义图

NC2 系列机种其接脚示意图:

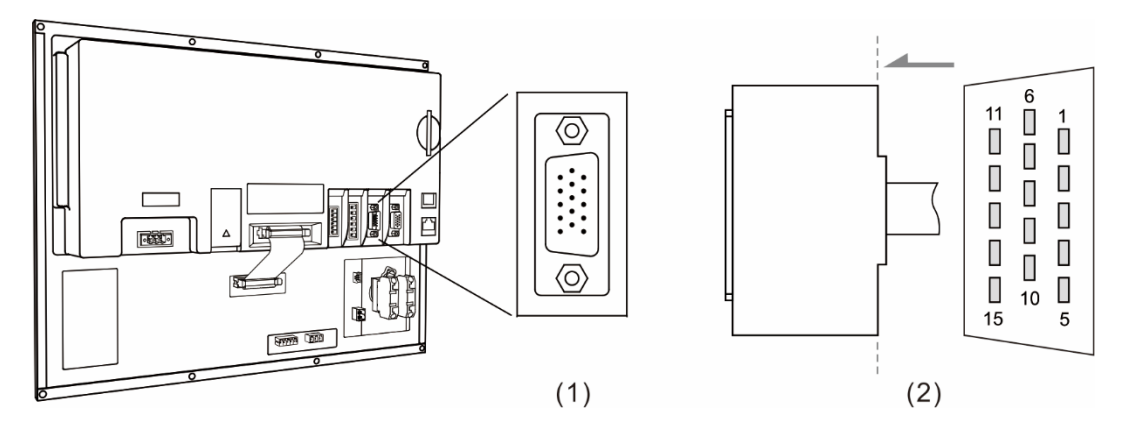

(1) 主轴回授输入端子座;(2) 主轴回授输入端子配线定义图

OPENCNC 系列机种其接脚示意图:

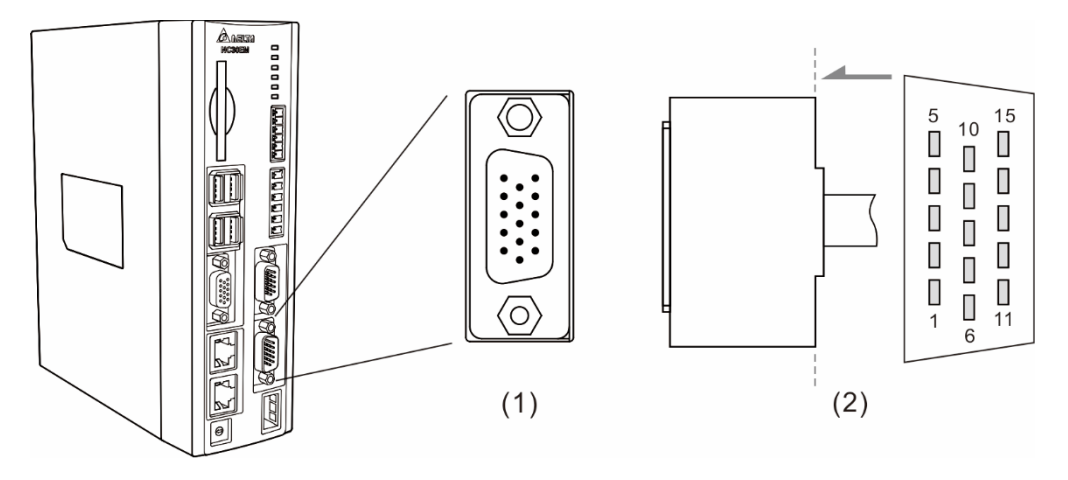

(1) 主轴回授输入端子座;(2) 主轴回授输入端子配线定义图

相对应的功能如下:

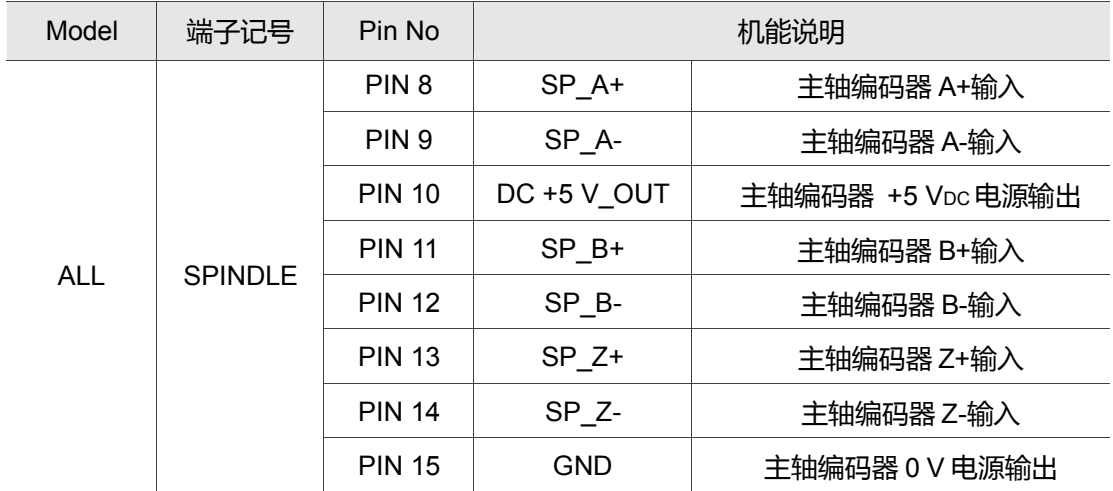

# **3.7 主轴模拟输出端子接线**

NC 系列控制器设置了 1 组主轴模拟输出,藉以控制主轴转速。 NC3 系列机种其接脚示意图:

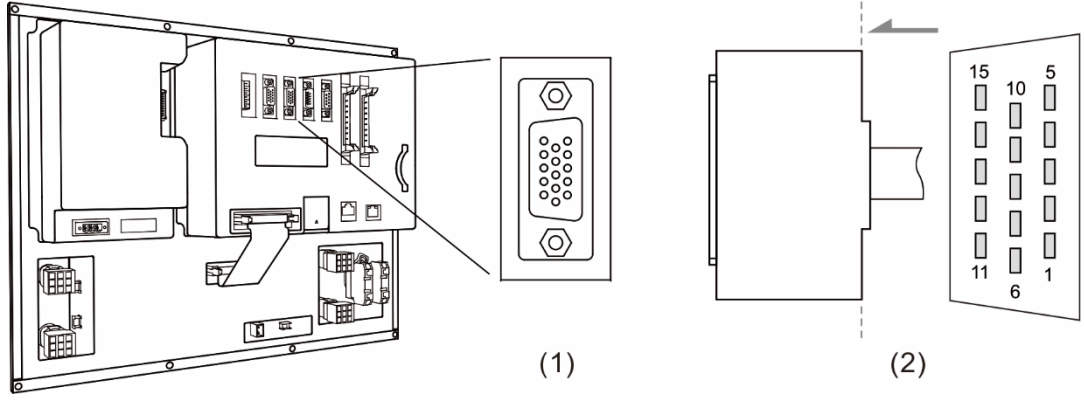

(1) 主轴模拟输出端子座;(2) 主轴模拟输出端子配线定义图

NC2 系列机种其接脚示意图:

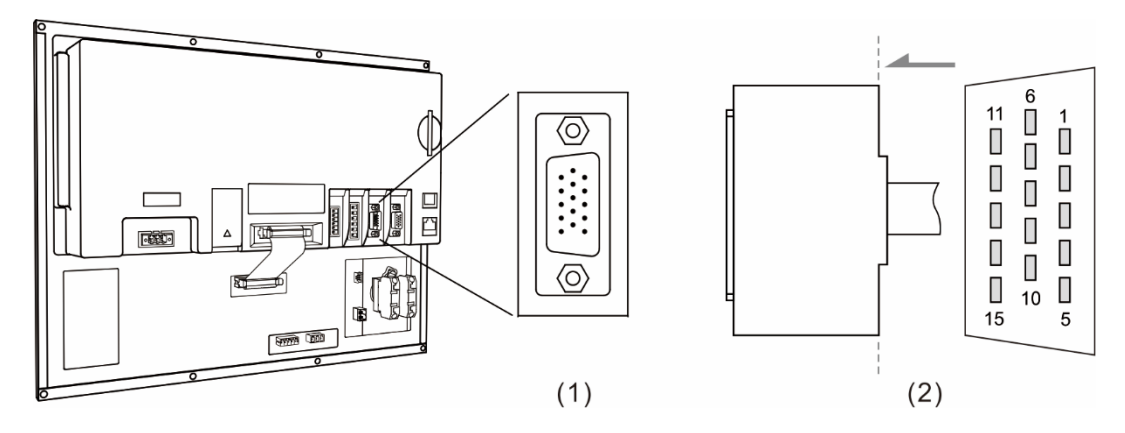

(1) 主轴模拟输出端子座;(2) 主轴模拟输出端子配线定义图

OPENCNC 系列机种其接脚示意图:

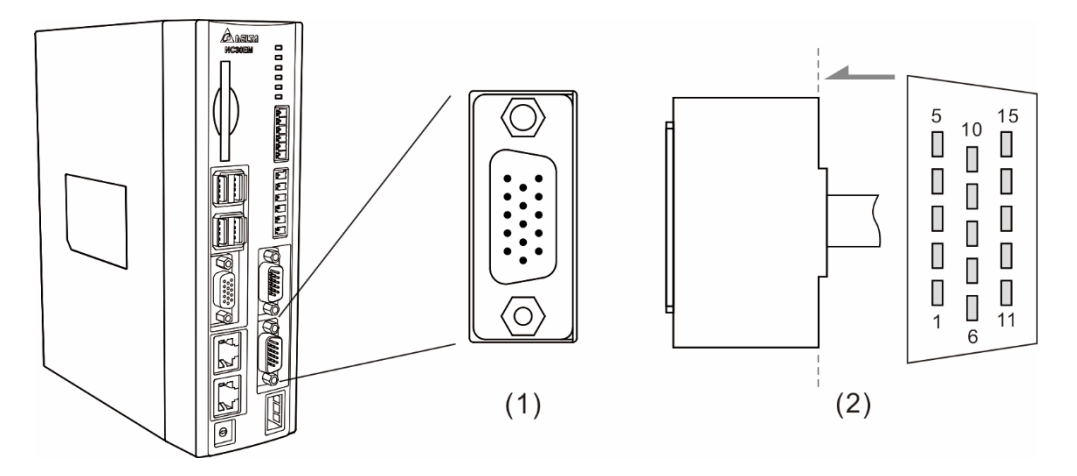

(1) 主轴模拟输出端子座;(2) 主轴模拟输出端子配线定义图

相对应的功能说明如下:

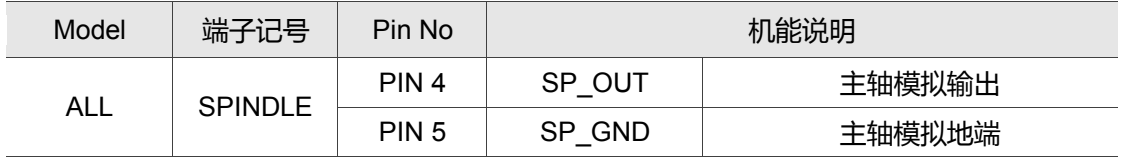

模拟主轴设定的步骤:

#### 步骤一:参数 399 设定:伺服主轴设为 1101;模拟主轴设为 1020。

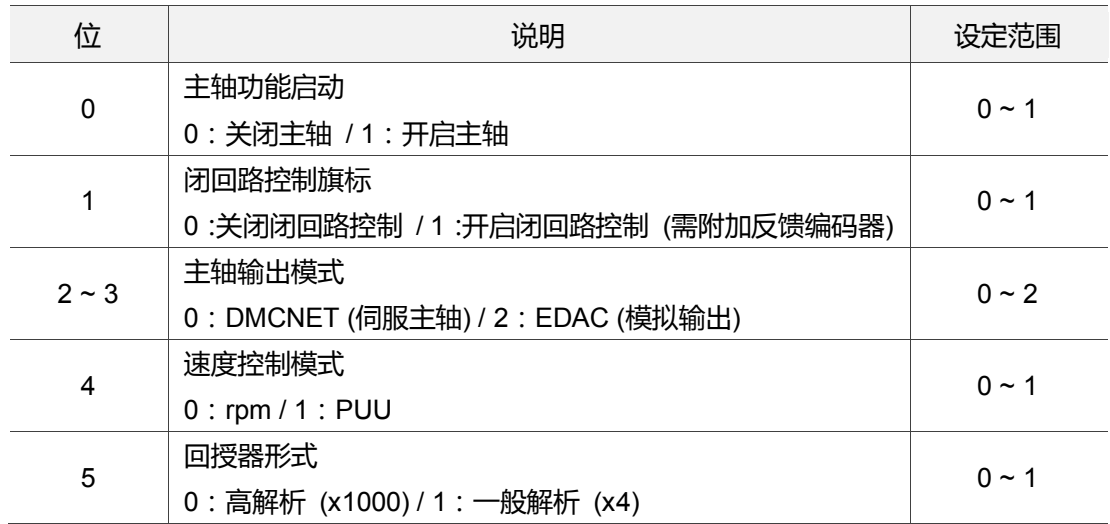

步骤二:在通道设定中 SP1 需启用且埠号设定为 10。

步骤三: 当使用模拟主轴输出时, 接脚为 Pin 4 与 Pin 5 脚位, 输出 0 ~ 10 VDC 将对应 S0 ~ S 最高转速(-10 V ~ +10 V 解析为 14-bit)。

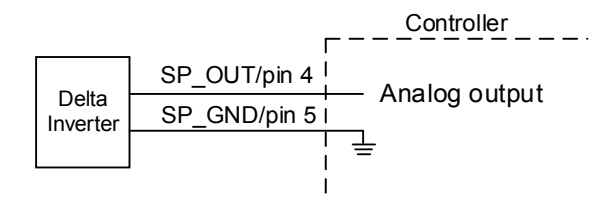

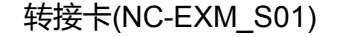

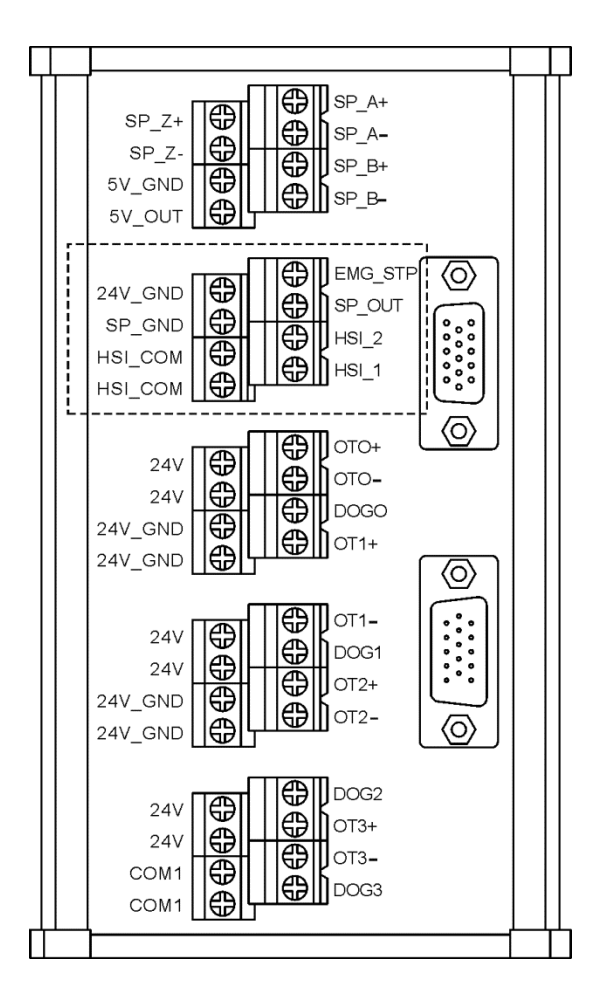

# **3.8 HSI 高速计数器输入端子接线**

NC系列控制器设置了2组硬件高速计数器输入。高速计数器输入接线(输入采双向光耦合), 最高带宽达 5 MHz 输入, 使用电压 22 ~ 26 V, 限制电流: 8 ~ 20 mA 之间; 突波电流: 50 mA 以下。

HSI 1 输入对应之特 M 为 M2142, 也可用于 G31 中断输入使用, 设定方式: 参数 46 高 速输入点 Bit5 = 1,参数 307 G31 输入选择 Bit4 = 1,参数 25 G31 输入点极性 Bit0 = 1。

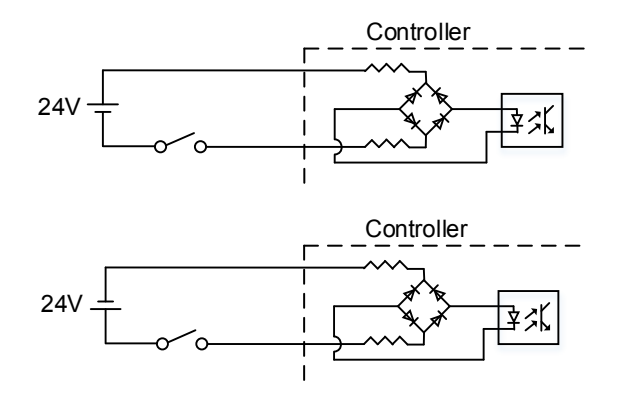

NC3 系列机种其接脚示意图:

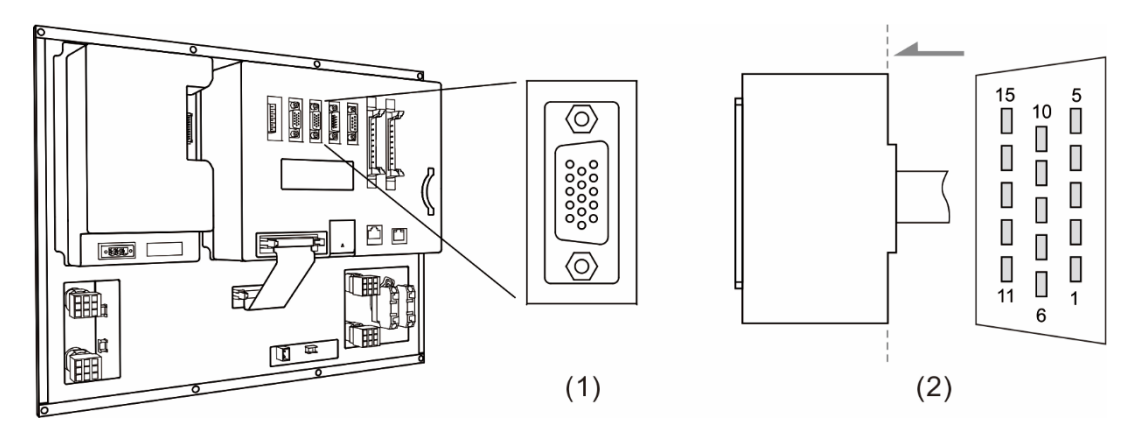

(1) HSI 高速计数器输入端子座;(2) HSI 高速计数器输入端子配线定义图

相对应的功能说明如下:

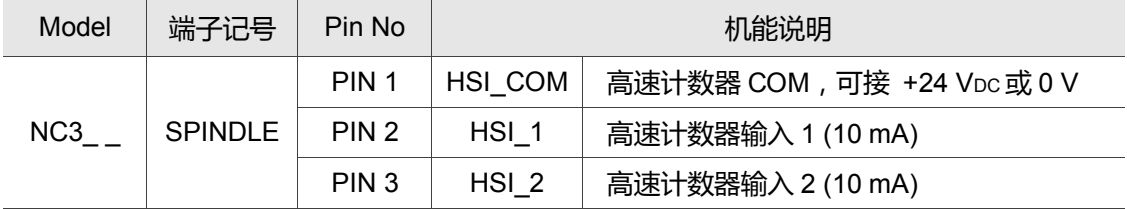

#### NC2 系列机种其接脚示意图:

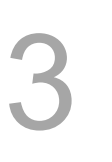

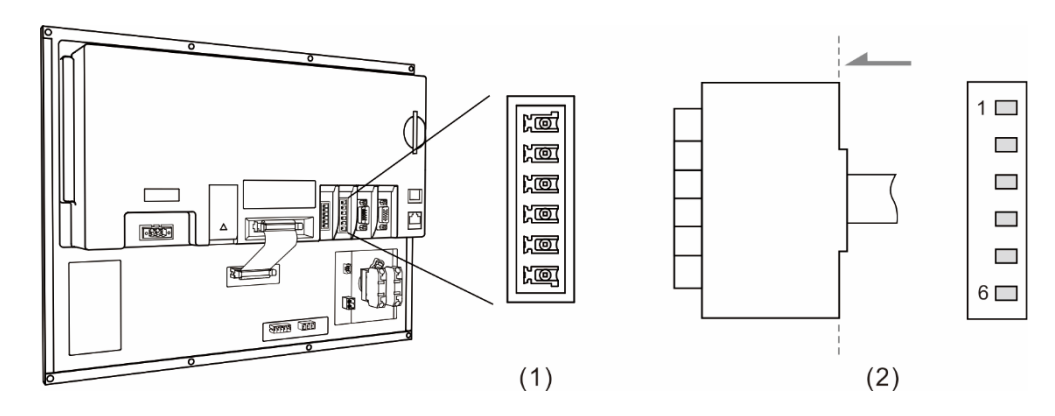

(1) HSI 高速计数器输入端子座;(2) HSI 高速计数器输入端子配线定义图

相对应的功能说明如下:

相对应的功能说明如下:

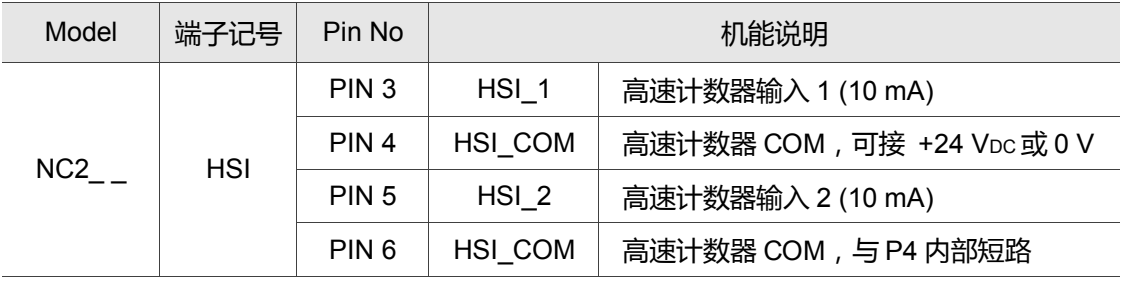

OPENCNC 系列机种其接脚示意图:

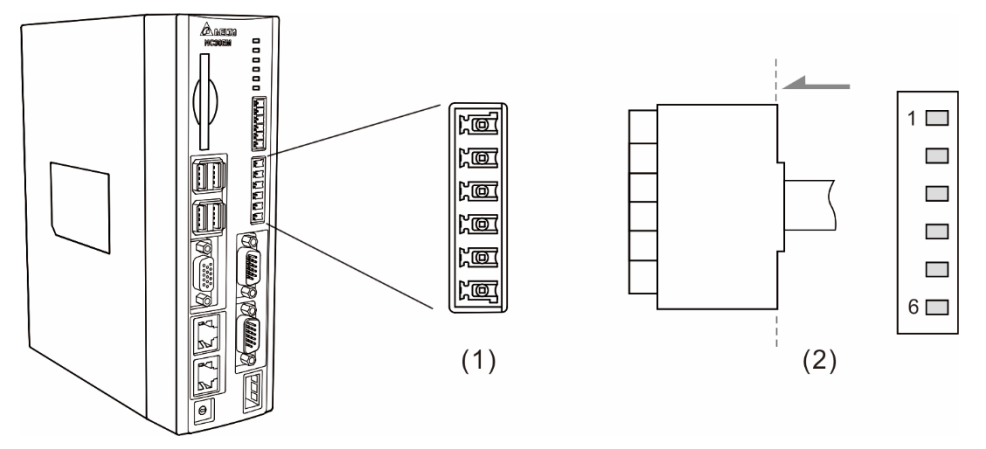

(1) HSI 高速计数器输入端子座;(2) HSI 高速计数器输入端子配线定义图

Model 端子记号 | Pin No | インプランス 初能说明 NC30E | HSI PIN 3 | HSI\_1 | 高速计数器输入 1 (10 mA) PIN 4 GND GND PIN 5 | HSI\_2 | 高速计数器输入 2 (10 mA) PIN 6 | HSI\_COM | 高速计数器 COM, 可接 +24 VDC 或 0 V

注: HSI\_1 与 HSI\_2 本身即带有+5 V 的输出, 可直接与 GND 形成回路, 可立即使用。

NC 系列控制器配置了 1 组 EMG 讯号输入端子。 NC3 系列机种其接脚图如下:

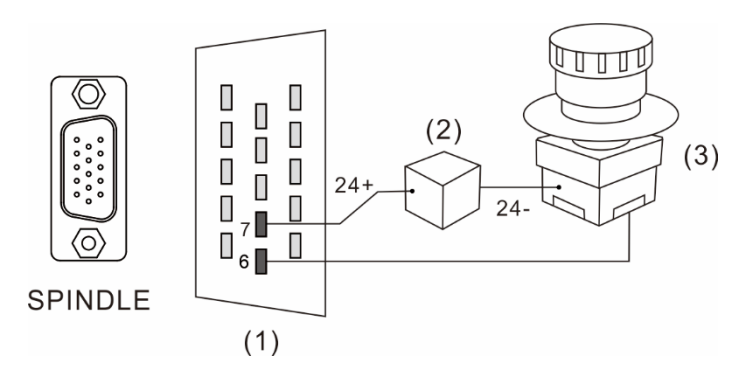

(1) EMG 紧急停止端子配线定义图;(2) 电源供应器;(3) 紧急停止按钮

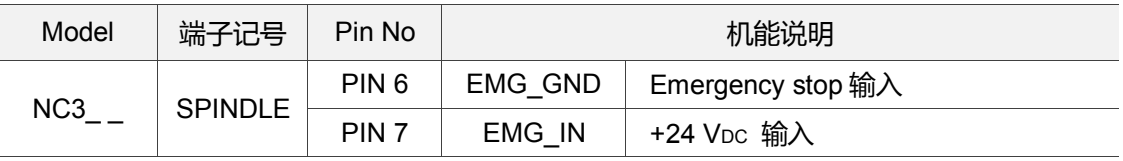

NC2 系列机种其接脚图如下:

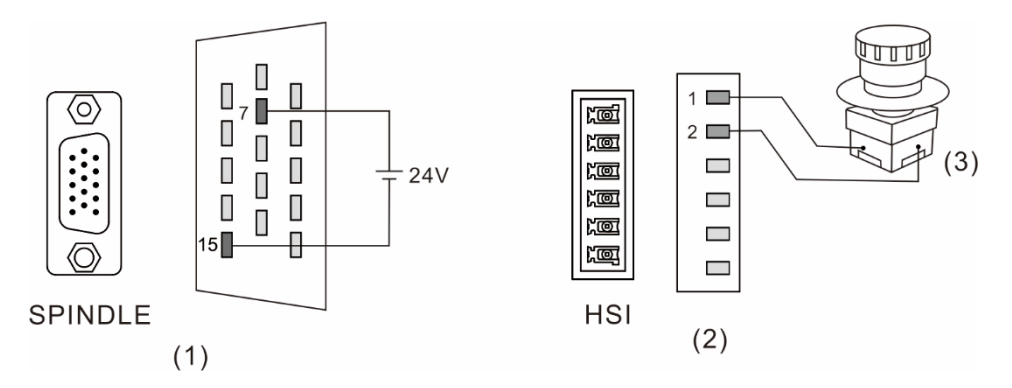

(1) SPINDLE 接口急停配线定义图(2) HSI 接口急停配线定义图(3)紧急停止按钮

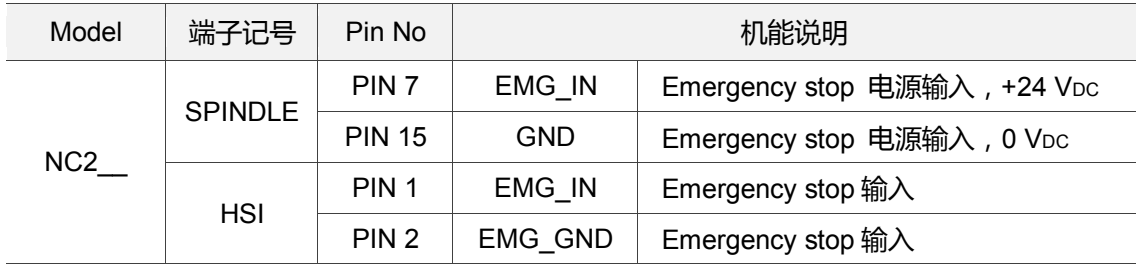

### OPENCNC 系列机种其接脚图如下:

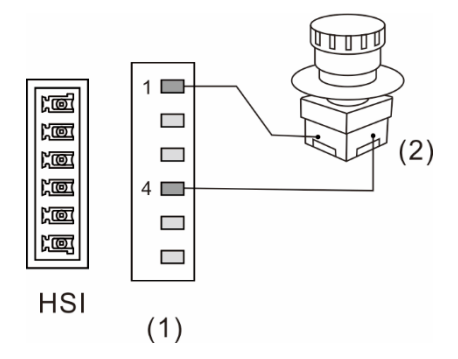

(1) EMG 紧急停止端子配线定义图;(2) 紧急停止按钮

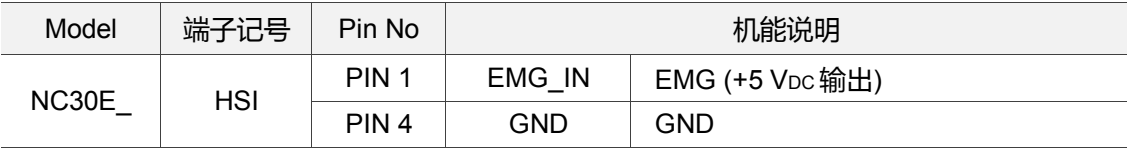

# **3.10 MPG 输入端子接线**

NC 系列控制器设置了 1 组手轮脉波输入, 提供接收手轮脉波功能, 此端子亦提供+5 Voc 工作电源可直接供给手轮装置。

以下为 NC3 系列机种其接脚示意图:

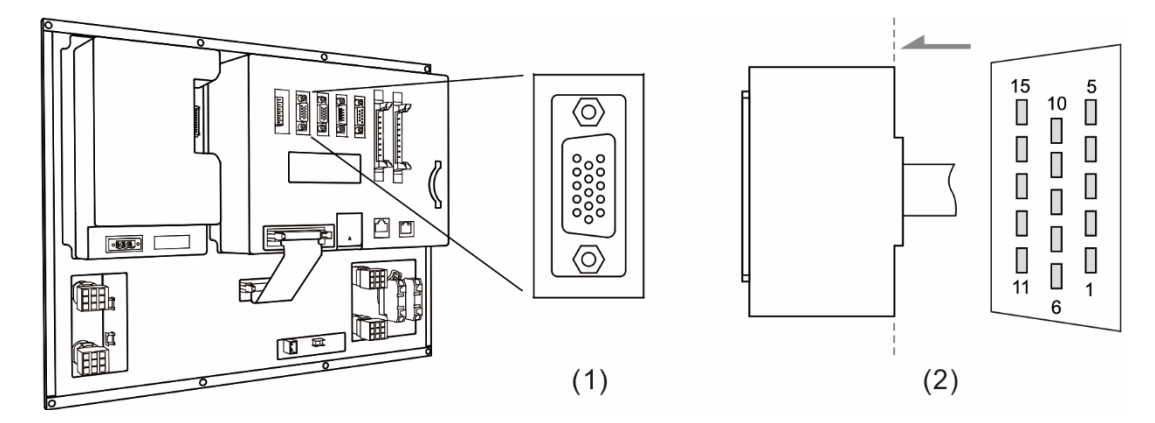

(1) MPG 输入端子座;(2) MPG 输入端子配线定义图

#### 其功能说明如下:

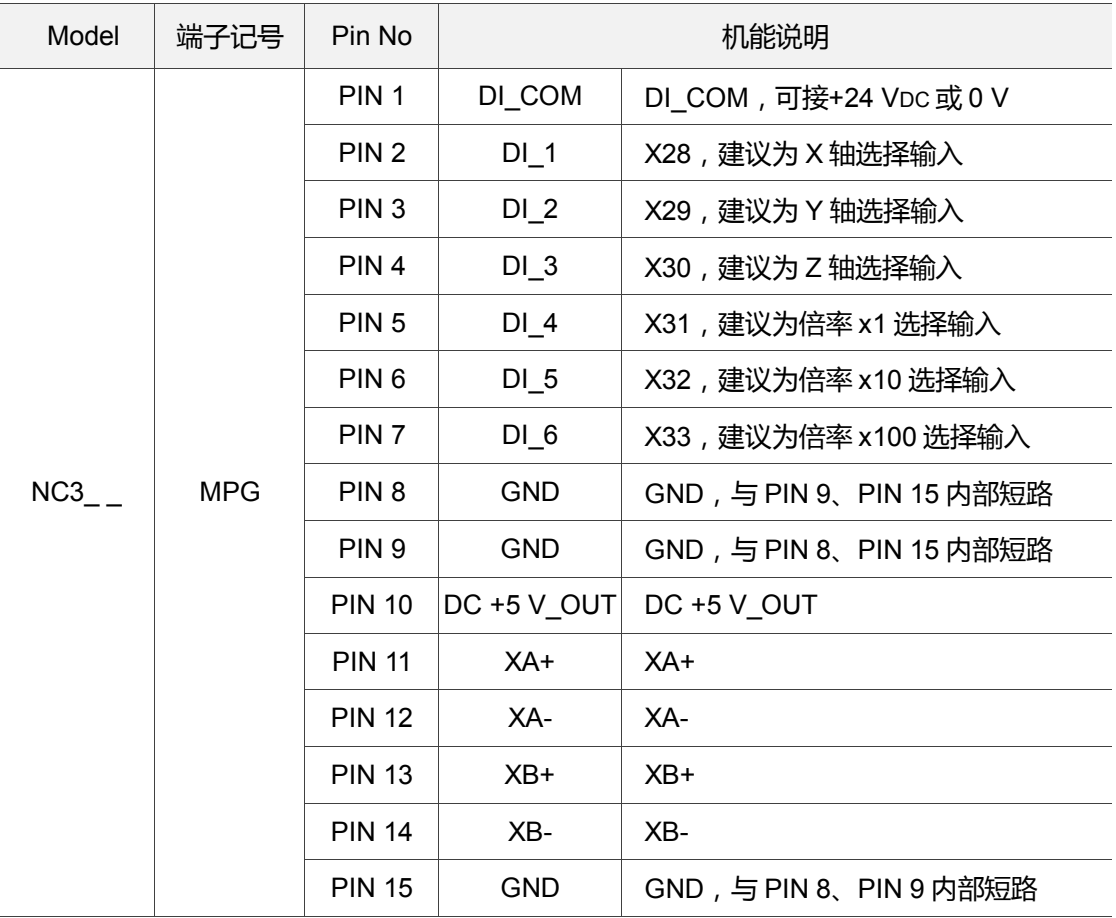

### NC2 系列机种其接脚示意图:

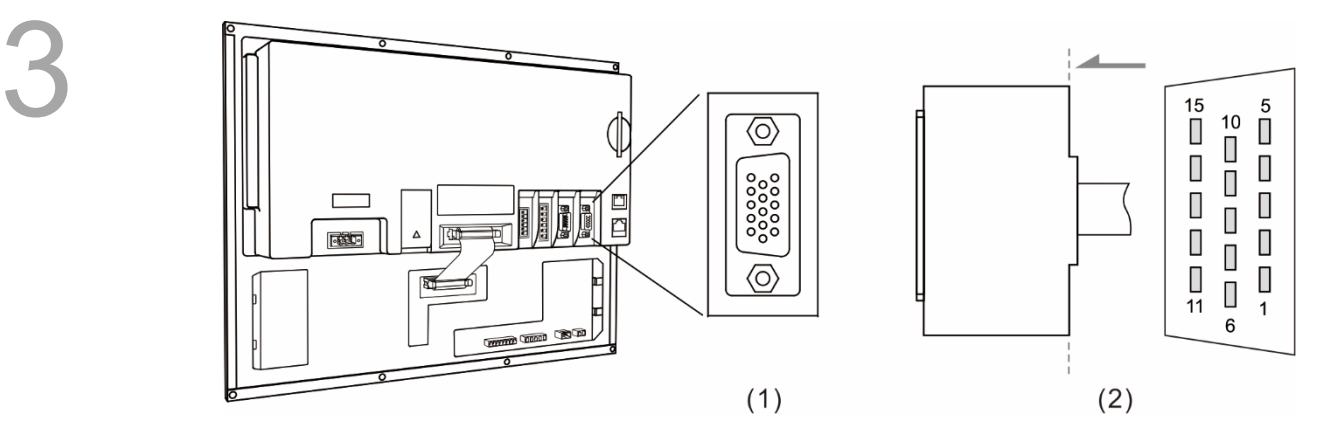

(1) MPG 输入端子座;(2) MPG 输入端子配线定义图

### 其功能说明如下:

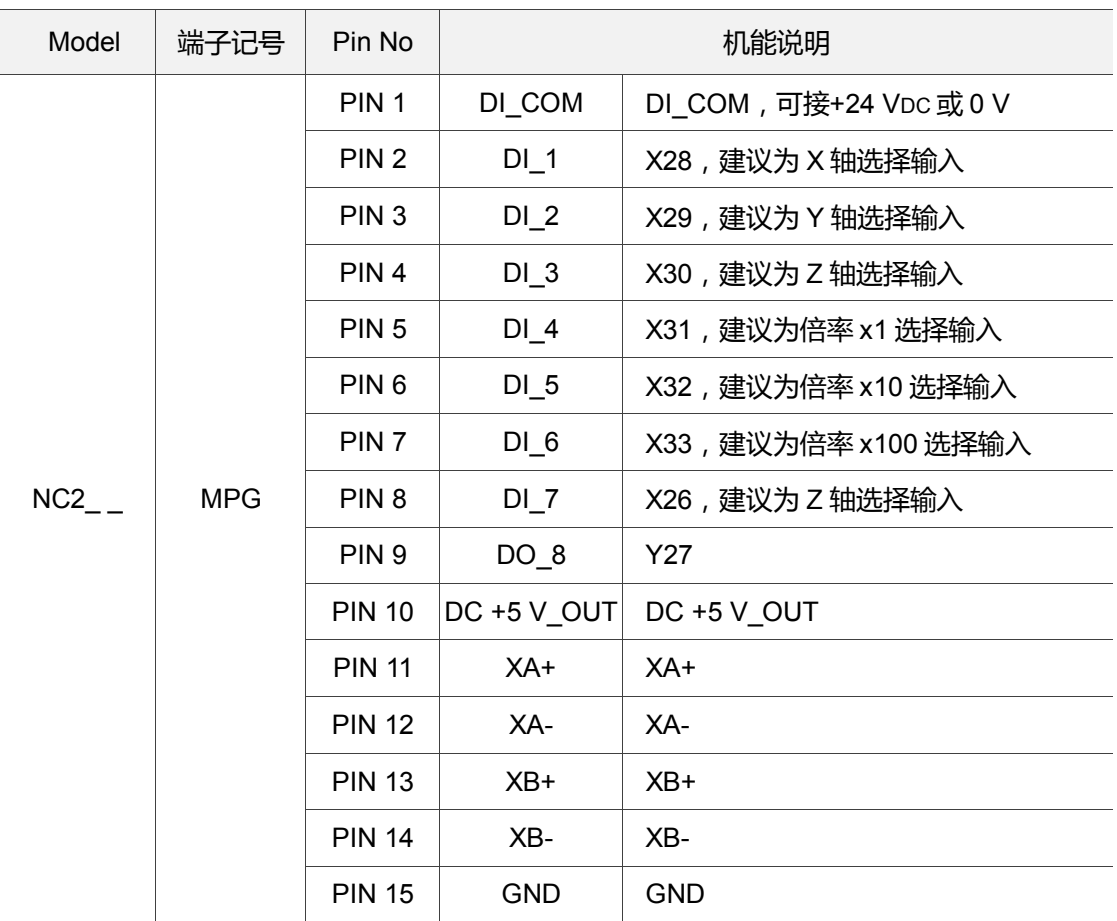

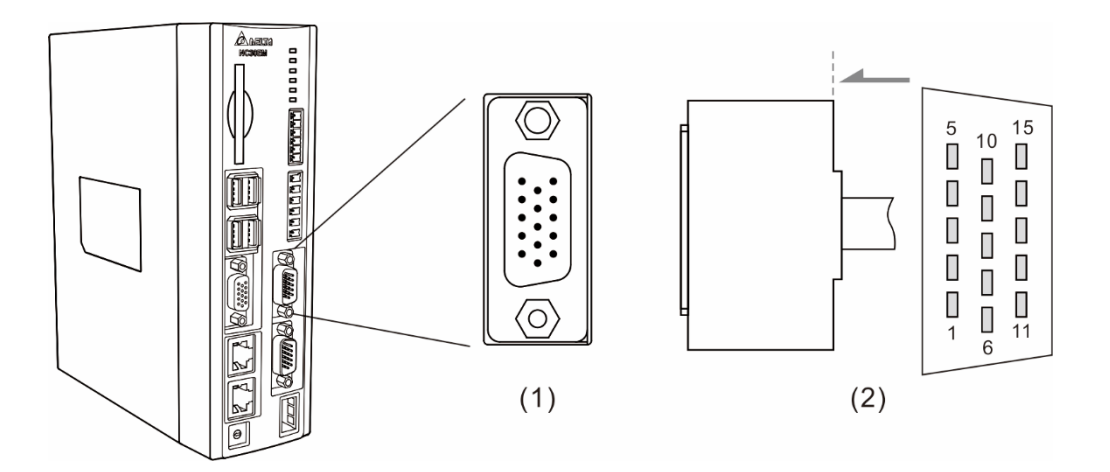

(1) MPG 输入端子座;(2) MPG 输入端子配线定义图

### 其功能说明如下:

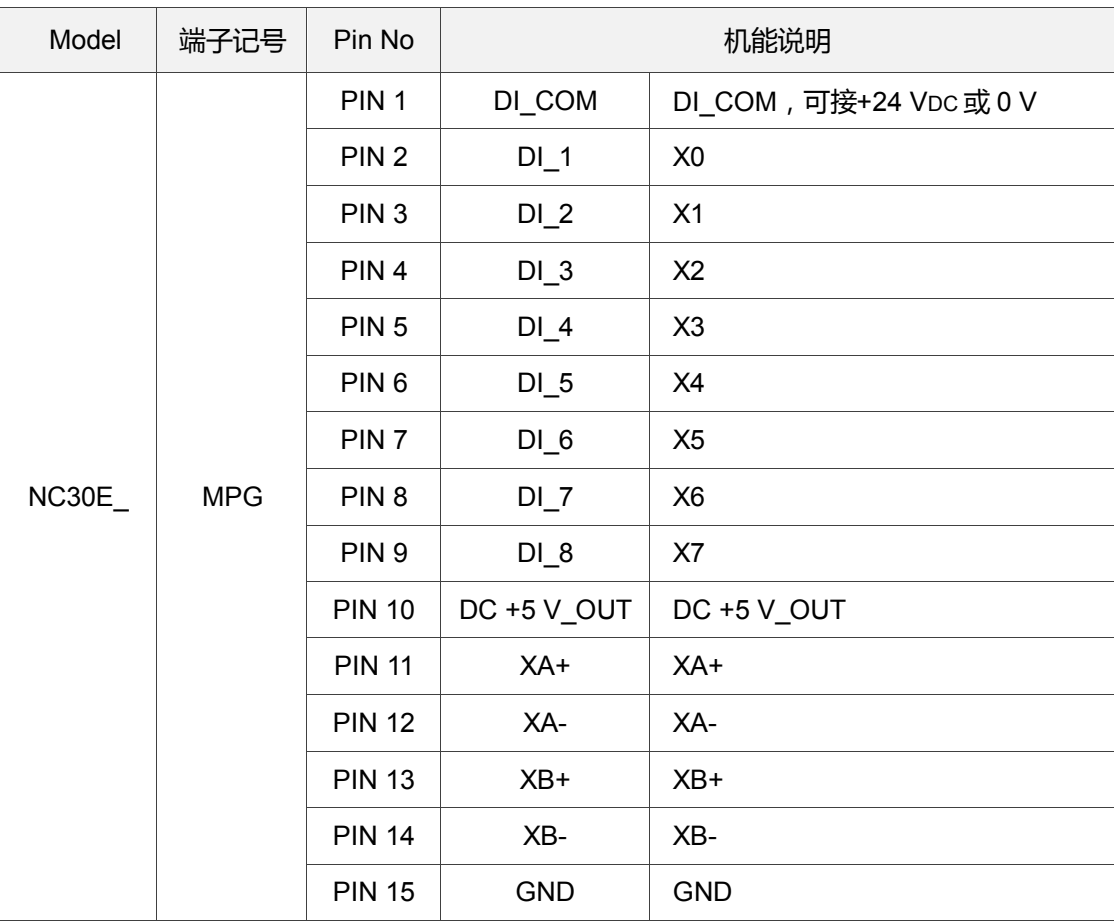

### MPG 脉波输入接线, 内部可提供 5 VDC。

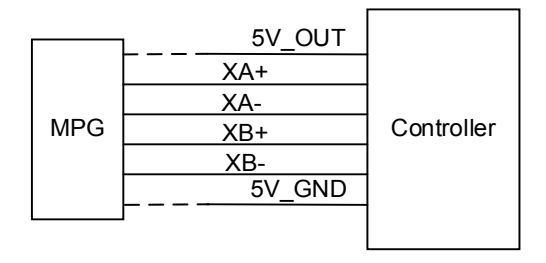

DI 接线方式:

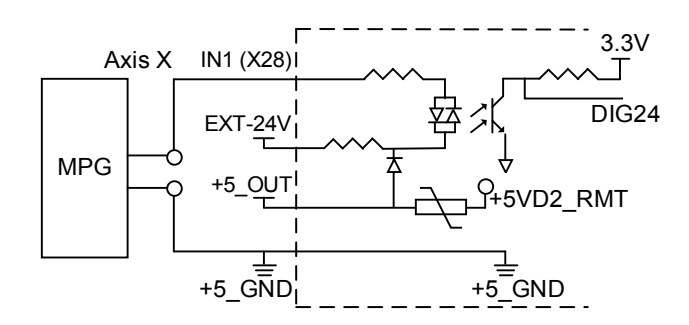

手轮(仅适用 100PPR 型式)接线依据不同讯号形式而定,分为单端 EHDW-BA6SI 手轮和 差动 EHDWBE6SI 手轮。

单端手轮(EHDW-BA6SI) 接线图:

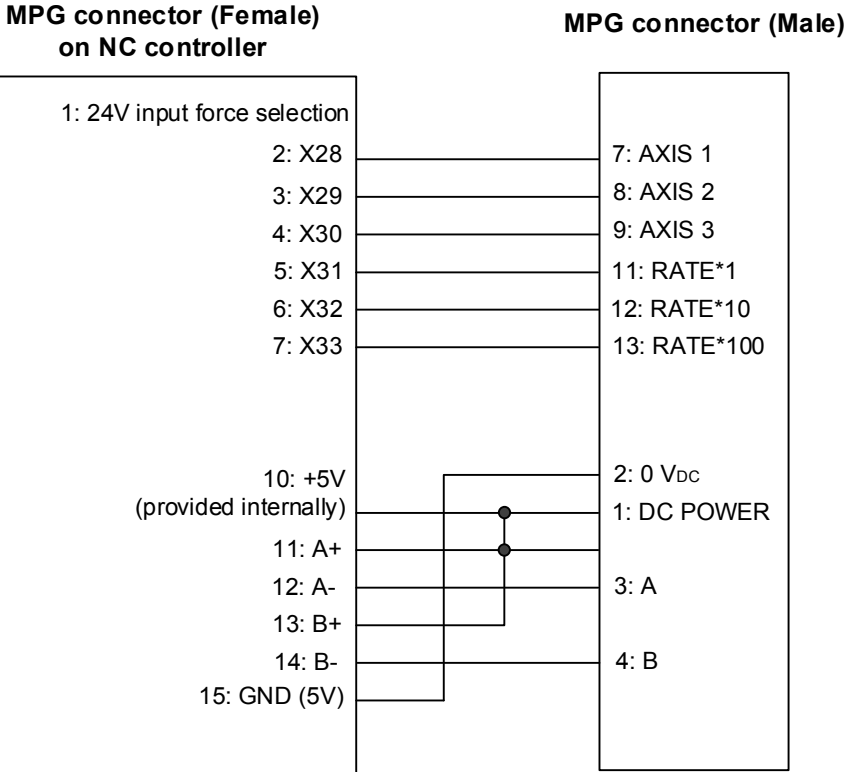

### 差动手轮(EHDW-BE6SI) 接线图:

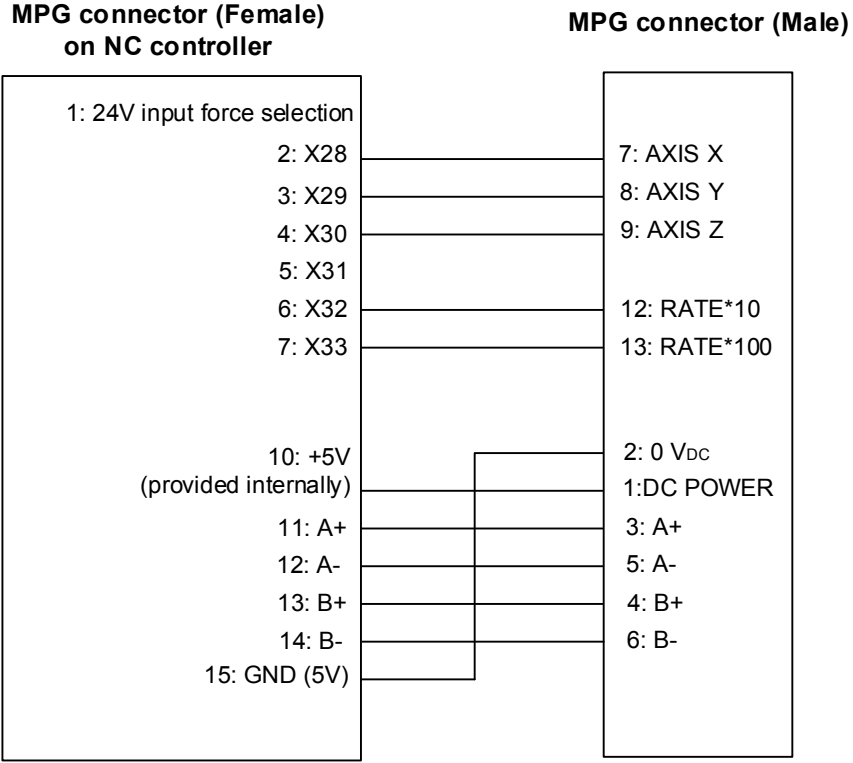

# **3.11 Remote I/O 讯号端子接线**

NC 系列控制器设置了 REMOTE I/O 通讯连接口,提供与连接 REMOTE I/O 模块使用, 可串连至最多 8 个模块,最多共可提供输出、输入各 256 点数。其接脚示意图如下:

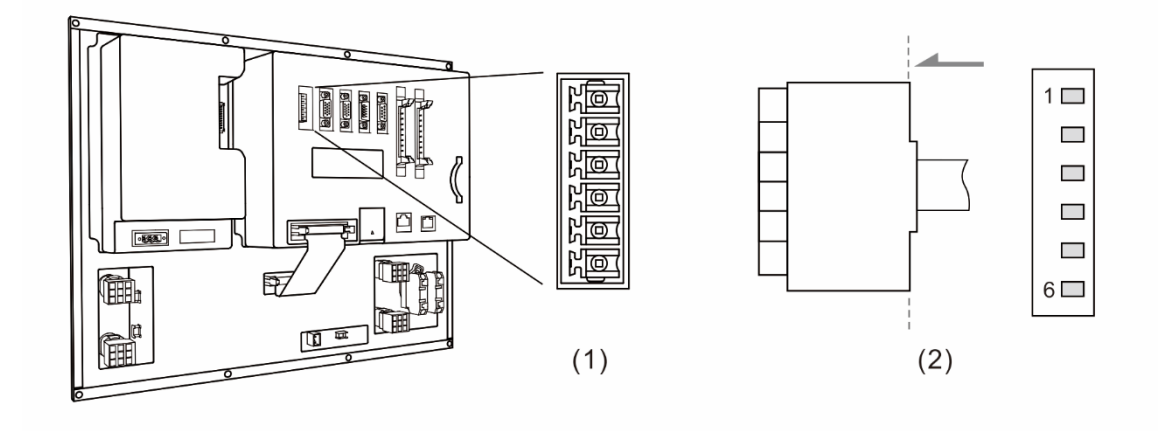

(1) Remote I/O 讯号端子座;(2) Remote I/O 讯号端子配线定义图

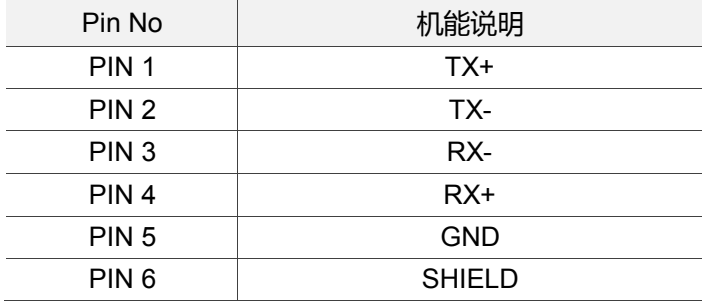

### REMOTE I/O 通讯连接口接线示意图:

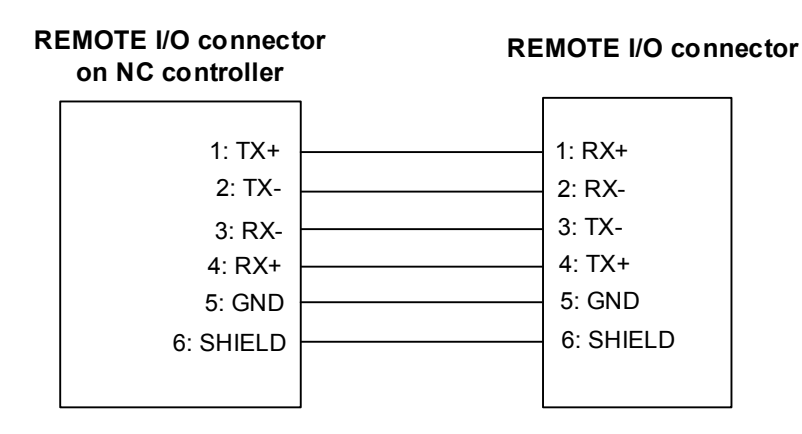

REMOTE I/O 模块分为两种:

光耦合型 NC-EIO-T3232 及继电器型 NC-EIO-R3216 / NC-EIO-R2010

1. 光耦合型:NC-EIO-T3232

光偶合型 REMOTE I/O 模块,提供给 NC300 做为 REMOTE I/O 使用。采用 RS422 通讯, 板上有站号选择,第一站为 X256 / Y256 开始,第二站则由 X288 / Y288 开始,以此类推。 每往后推一站 I/O 地址将偏移 32 点。可串连至最多 8 个模块,共可提供 I/O 各 256 点数。

2. 继电器型:NC-EIO-R3216 / NC-EIO-R2010

继电器型 REMOTE I/O 模块, 提供给 NC300 做为 REMOTE I/O 使用。采用 RS422 通讯, 板上有站号选择, 第一站为 X256 / Y256 开始, 第二站则由 X288 / Y288 开始。每往后推 一站 I/O 地址将偏移 32 点。使用此板时 I/O 为 32 / 16 点,所剩余 16 点输出地址将无法 使用,往后推一站号时 Y 仍将偏移 32 点。

REMOTE I/O 模块的接线相关说明如下:

端子 COM-为讯号电流使用,禁止接入 DC 24 V 或者 0 V 电源。通过开关 H / L 选择外部 输入信号是 PNP 或者 NPN 型。

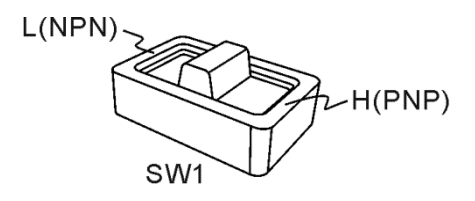

### 按钮和机械开关接线范例:

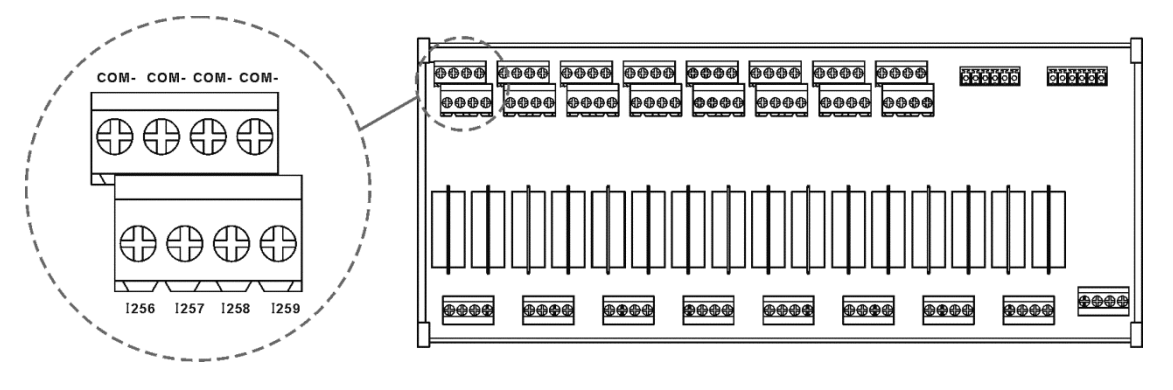

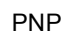

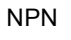

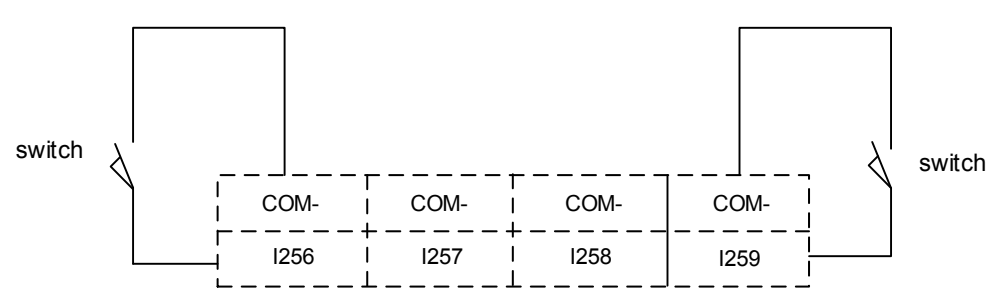

### NPN 两线制有极性接近开关范例:

NPN 2 wire system proximity switch

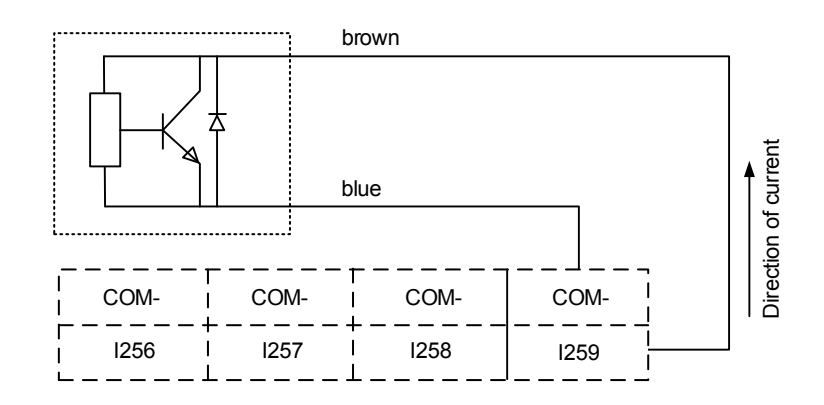

PNP 两线制有极性接近开关范例:

PNP 2 wire system proximity switch

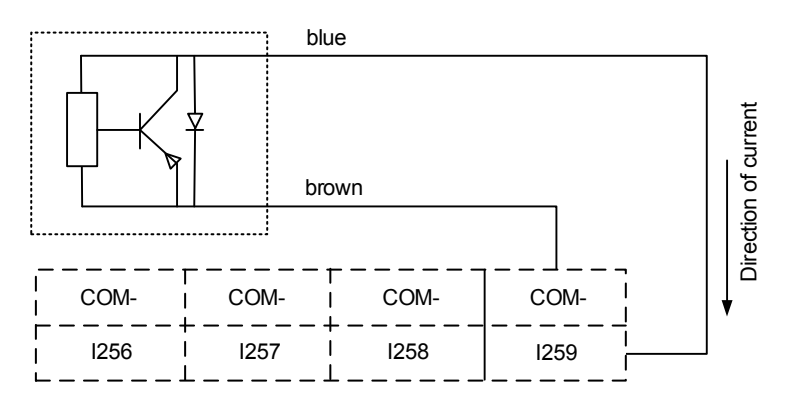

NPN 三线制接近开关范例:

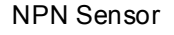

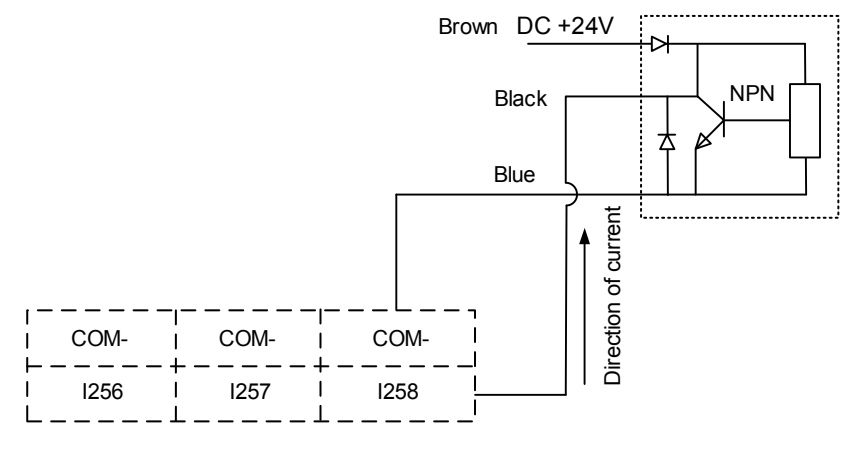

PNP 三线制接近开关范例:

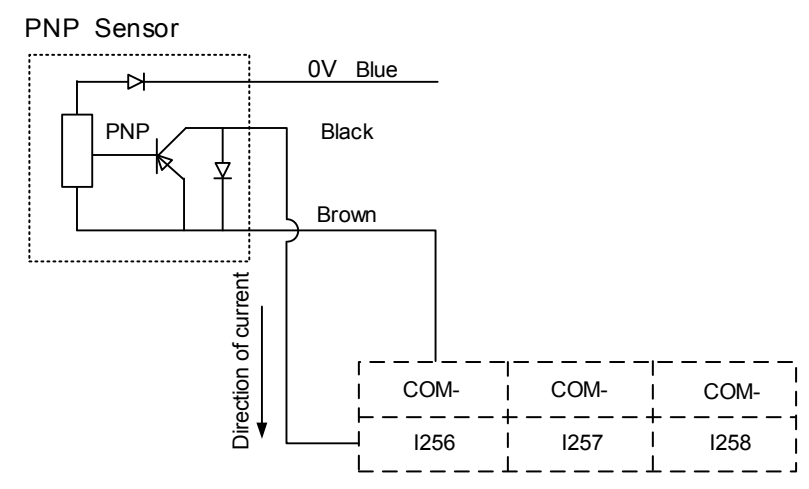

# **3.12 Local I/O 端子接线**

NC 系列控制器为了让用户更有弹性的配置,在部分机型本体上直接提供外部 I/O 端子接 口以供使用。

NC300A-MI-A

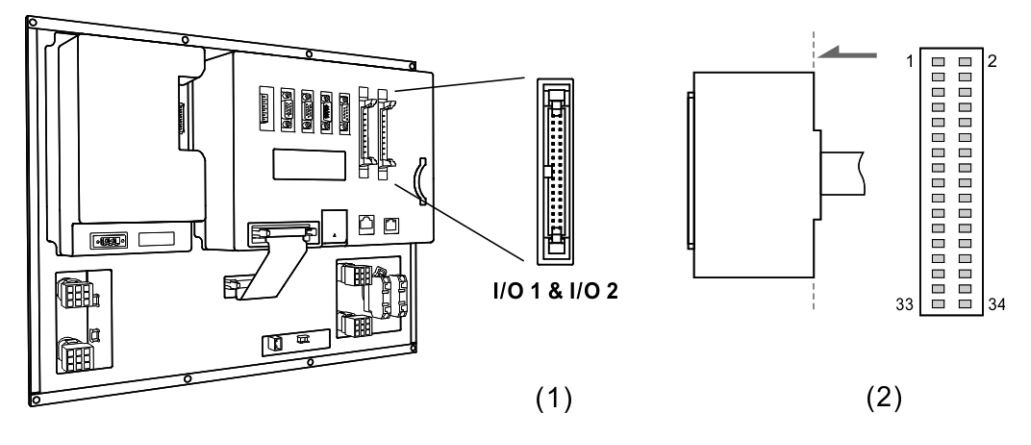

(1) Local I/O 端子座;(2) Local I/O 端子配线定义图

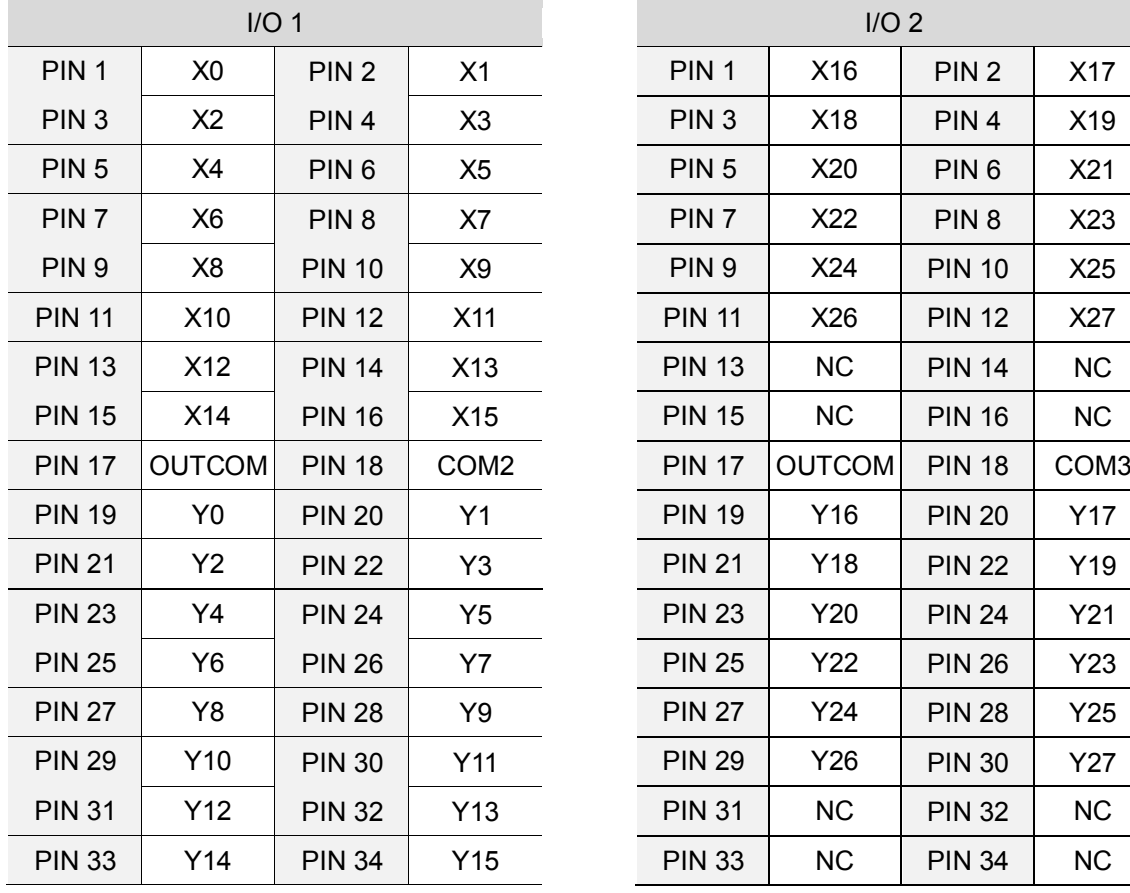

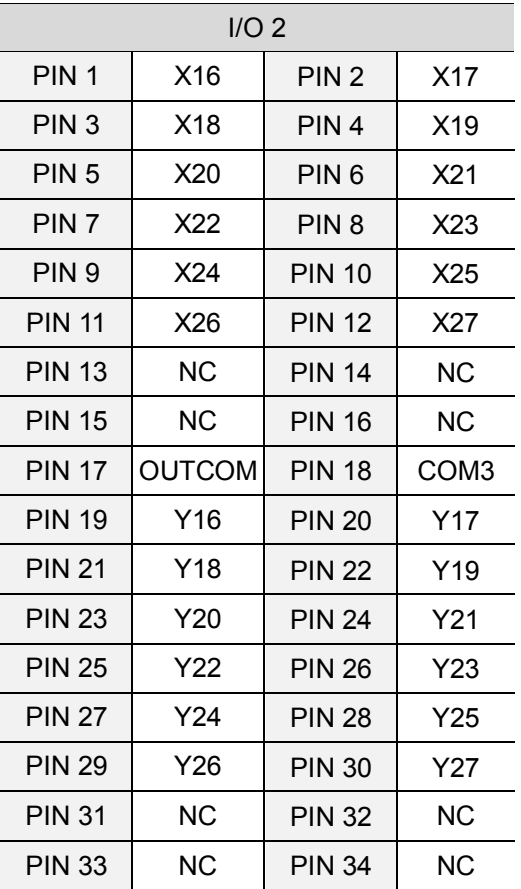

### NC200A-MI-A

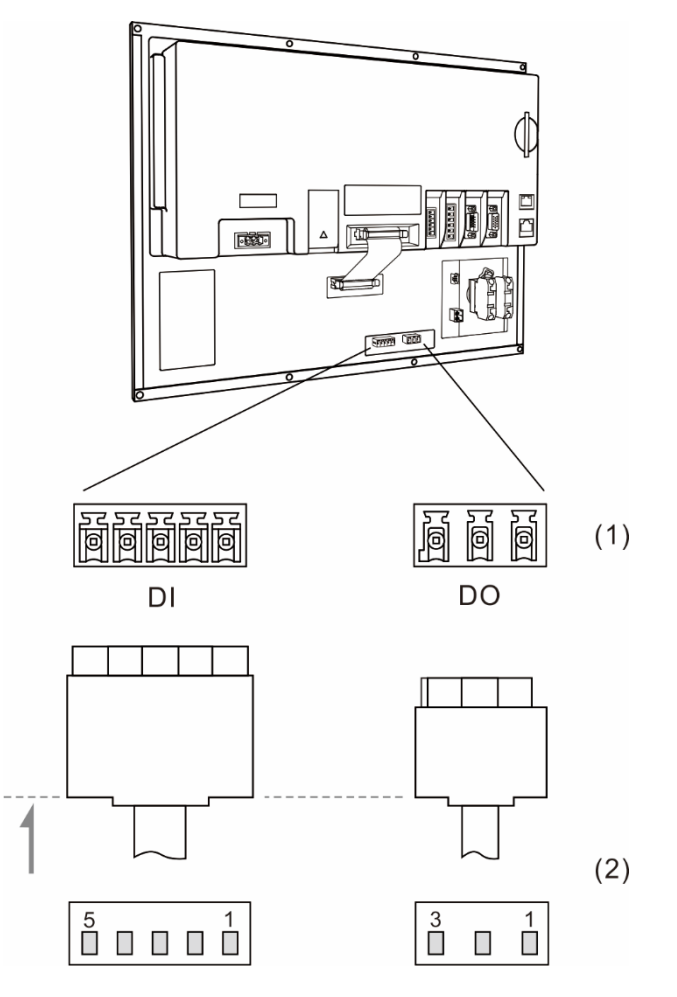

(2) Local I/O 端子座;(2) Local I/O 端子配线定义图

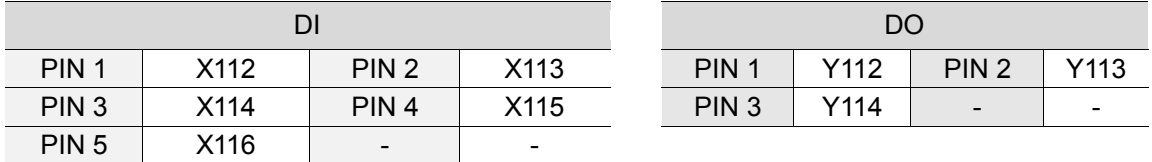

### DI 接线,外部电源

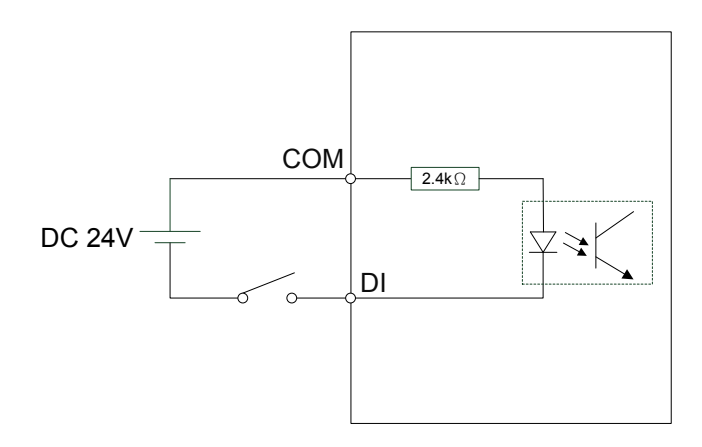
DO 接线,外部电源

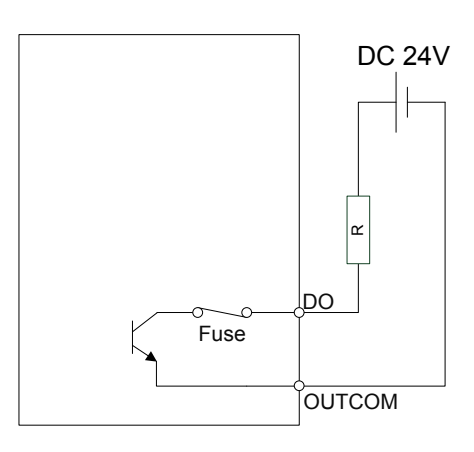

## **3.13 NC300 / NC310 系列第二操作面版 I/O 端子接线**

NC300A-MI-A / AE (一体机)

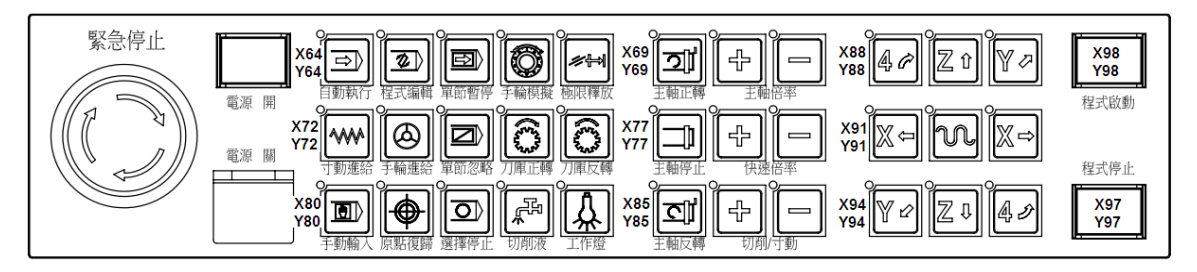

#### NC-PAN-300AM-F (P)

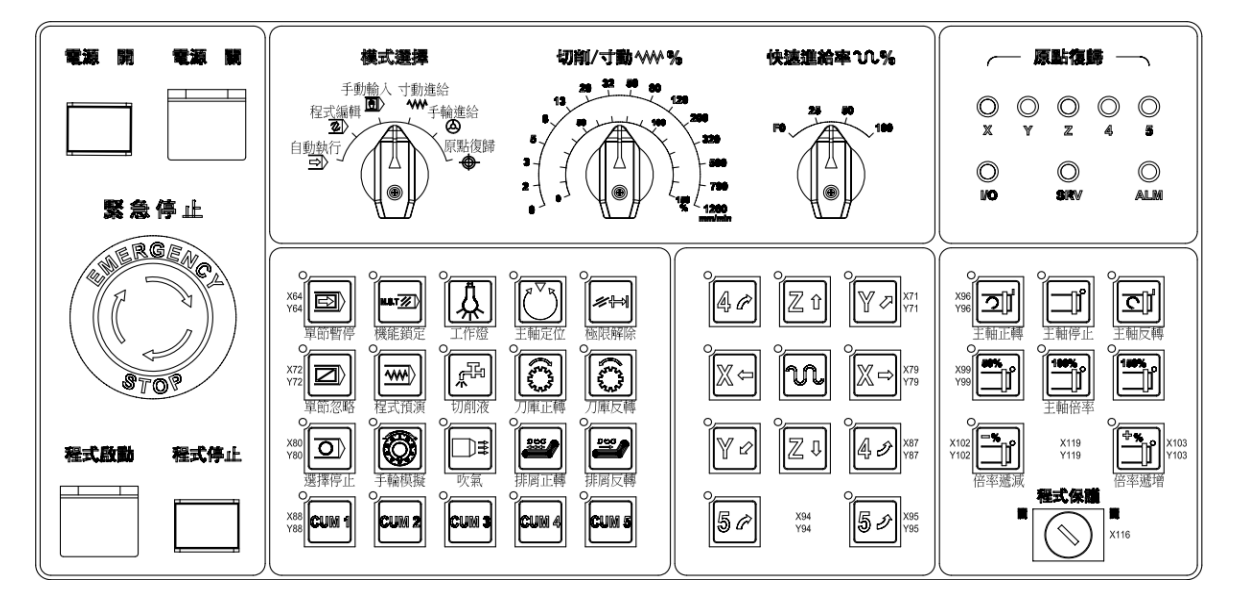

#### NC-PAN-300AM-F(P)E

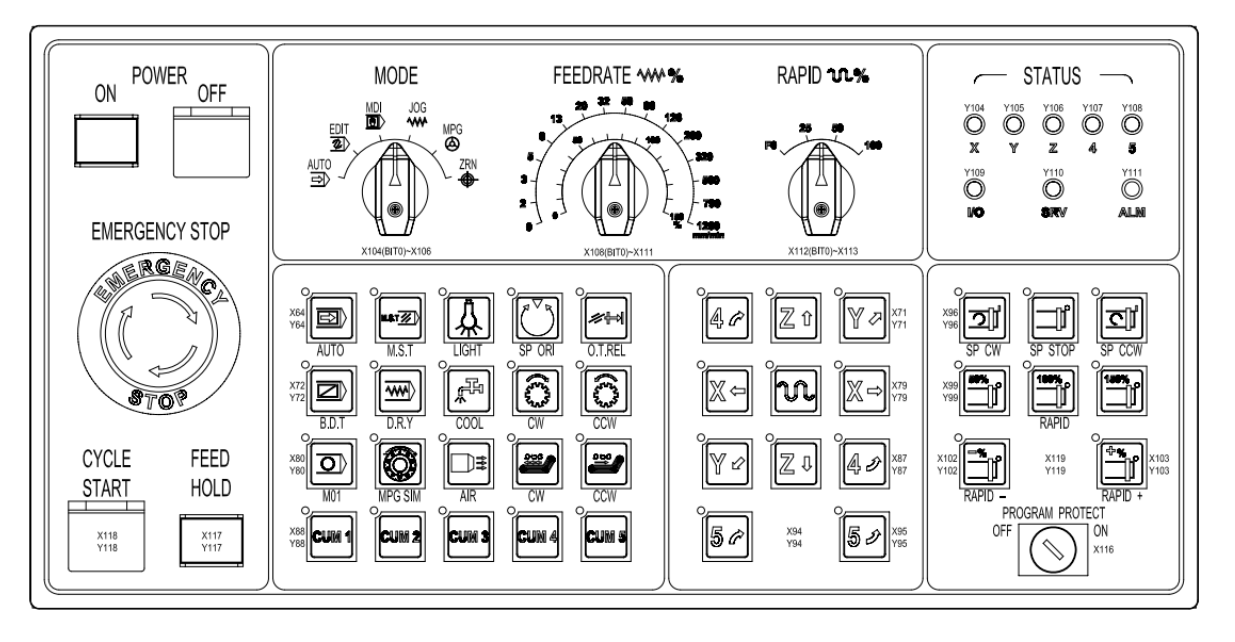

电源开关键的端子配接:

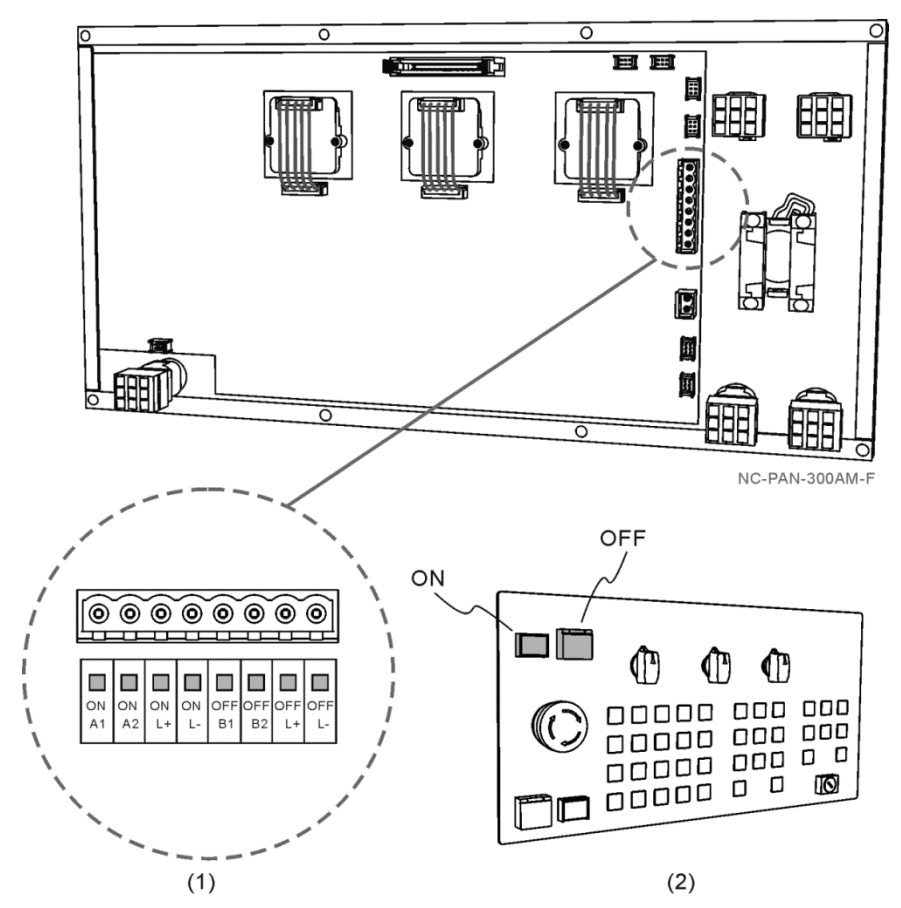

#### (1) 使用端子说明:

电源指示灯为 24 VDC 系统, 欲使电源 ON 指示灯亮起, 需输入+24 VDC 电源至 ONL+ 并输入 0 V 至 ONL-脚位; 欲使电源 OFF 指示灯亮起, 需输入+24 VDC 至 OFFL+ 并 输入 0 V 至 OFFL-脚位。

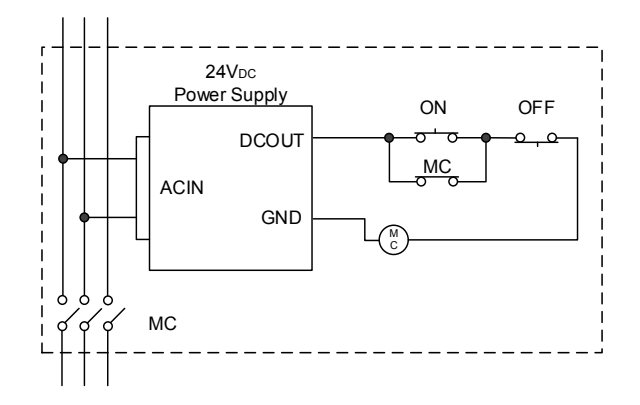

按下电源 ON 键时,ONA1 与 ONA2 之间的电路为闭合;按下电源 OFF 键时,OFFB1 与 OFFB2 间的线路为开合。

(2) 电源 ON / OFF 之正视图。

NC-PAN-300AM-P 具备 I/O, 配线如下:

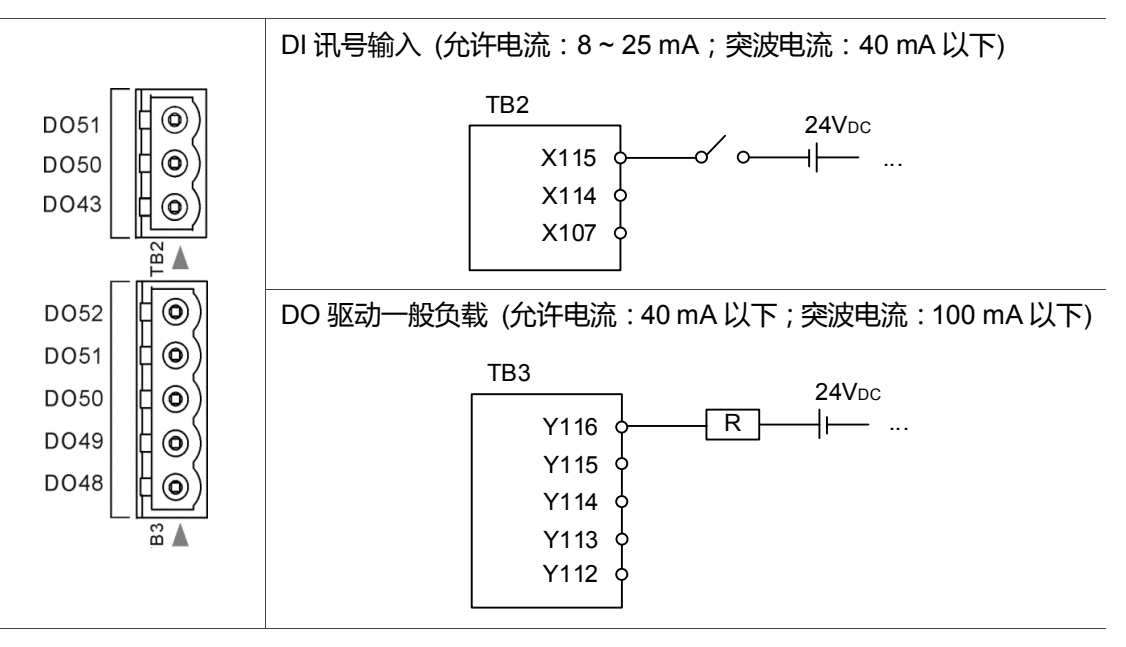

3

## **3.14 NC311 系列第二操作面版 I/O 端子接线**

NC-PAN-311AM-F (P)

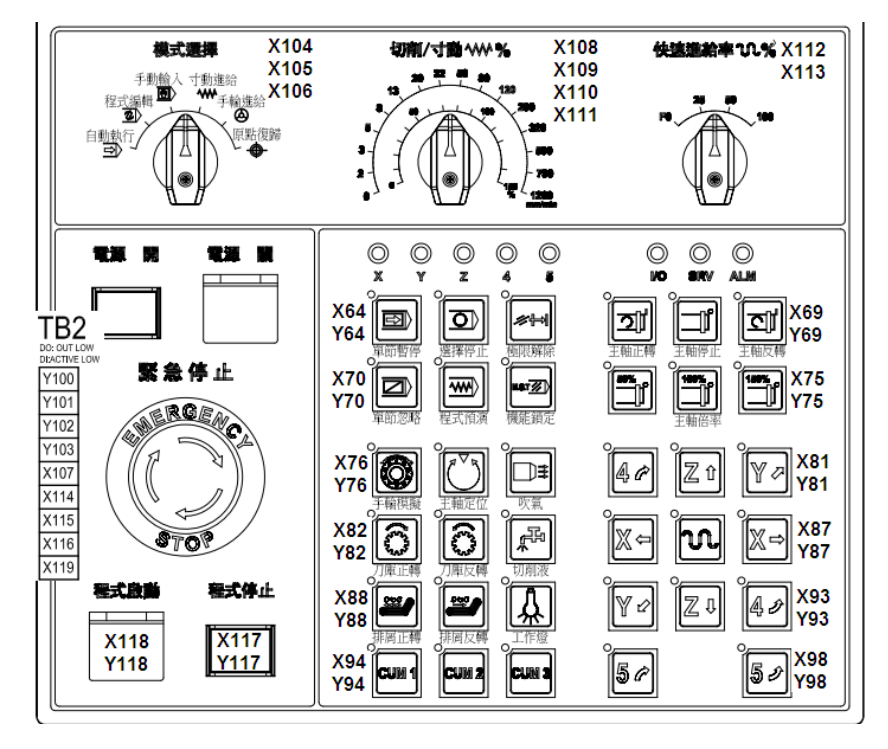

#### NC-PAN-311AM-F (P) E

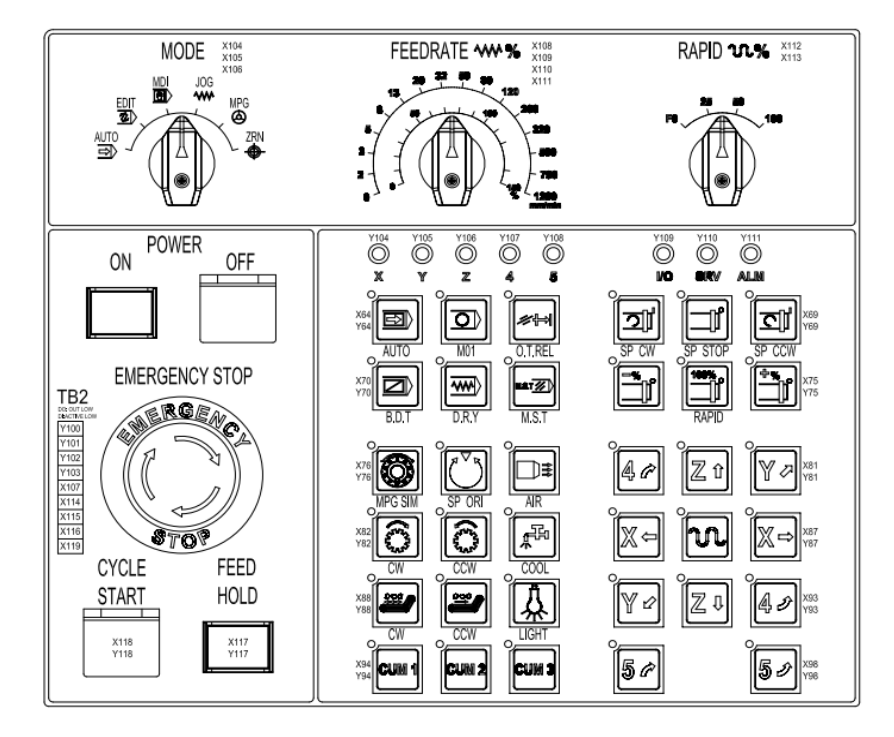

3

#### 端子配接线

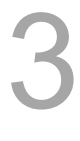

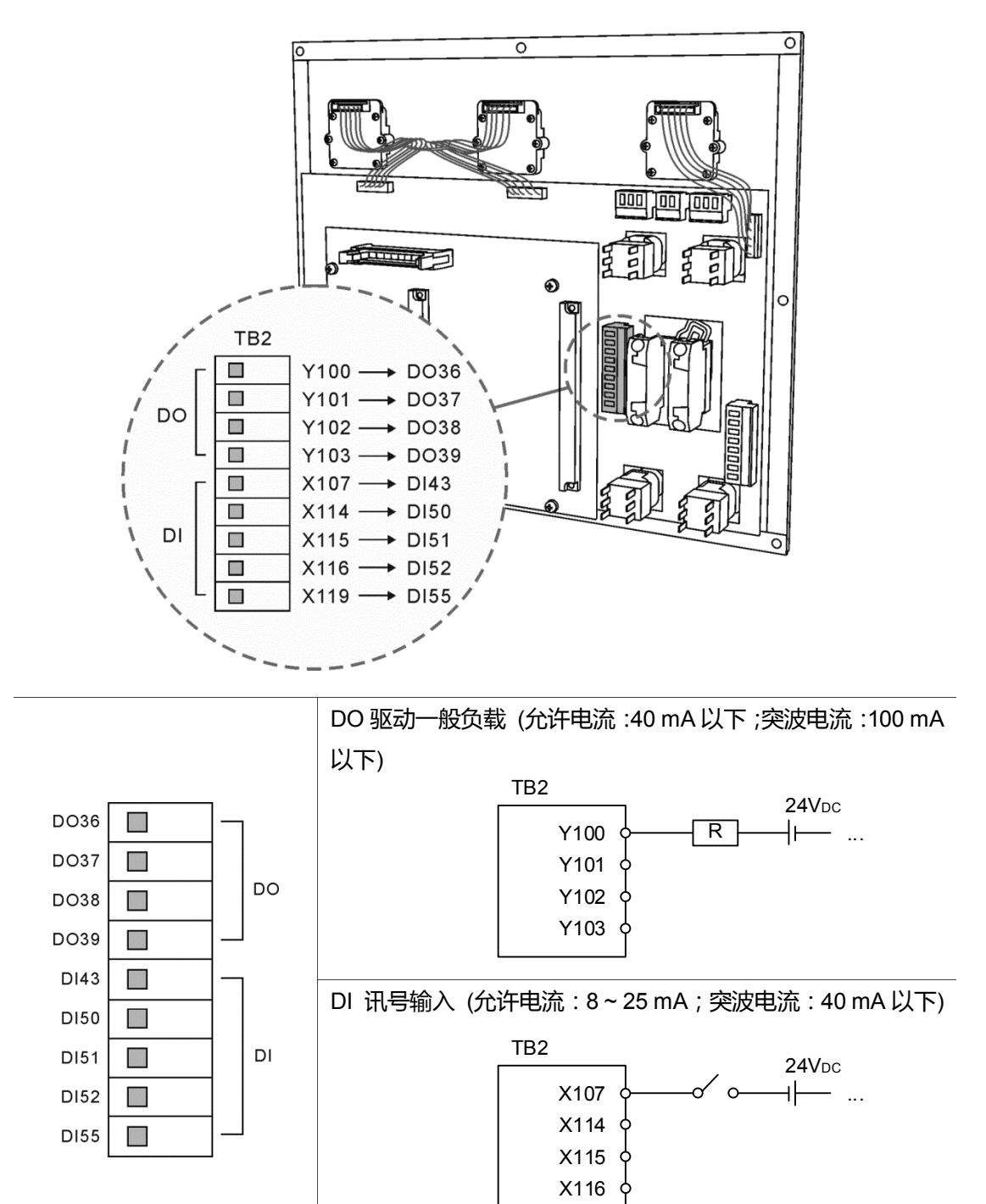

X119

## 功能群组表

本章为 NC 系列控制器所有功能展开表, 用户可藉由本章节迅速一览所有功能项目。

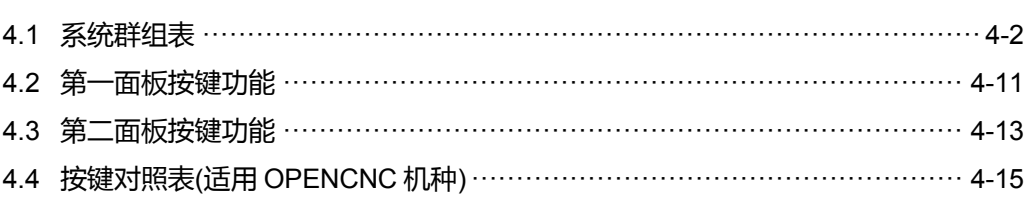

## <span id="page-78-0"></span>**4.1 系统群组表**

所有模式皆可使用

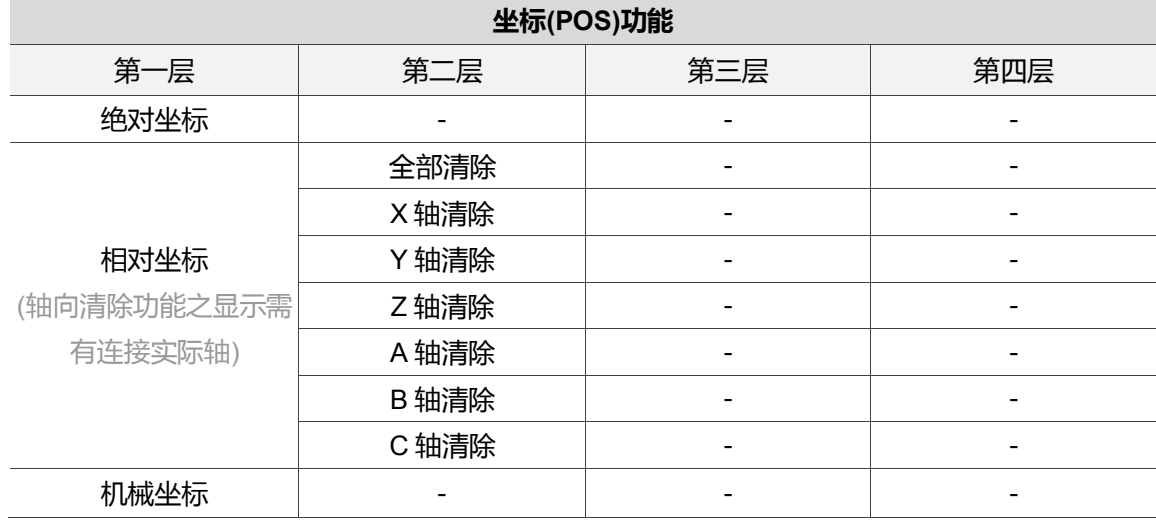

### 程序编辑模式

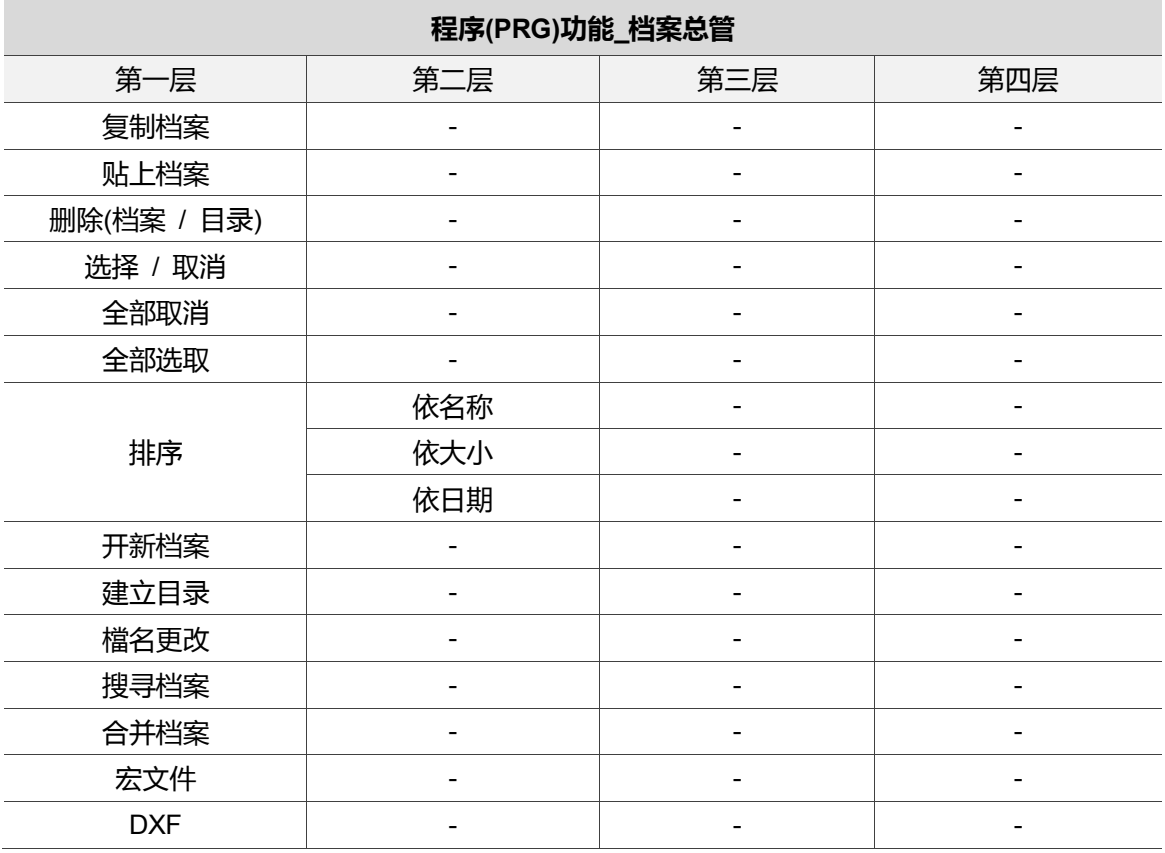

### 程序编辑模式

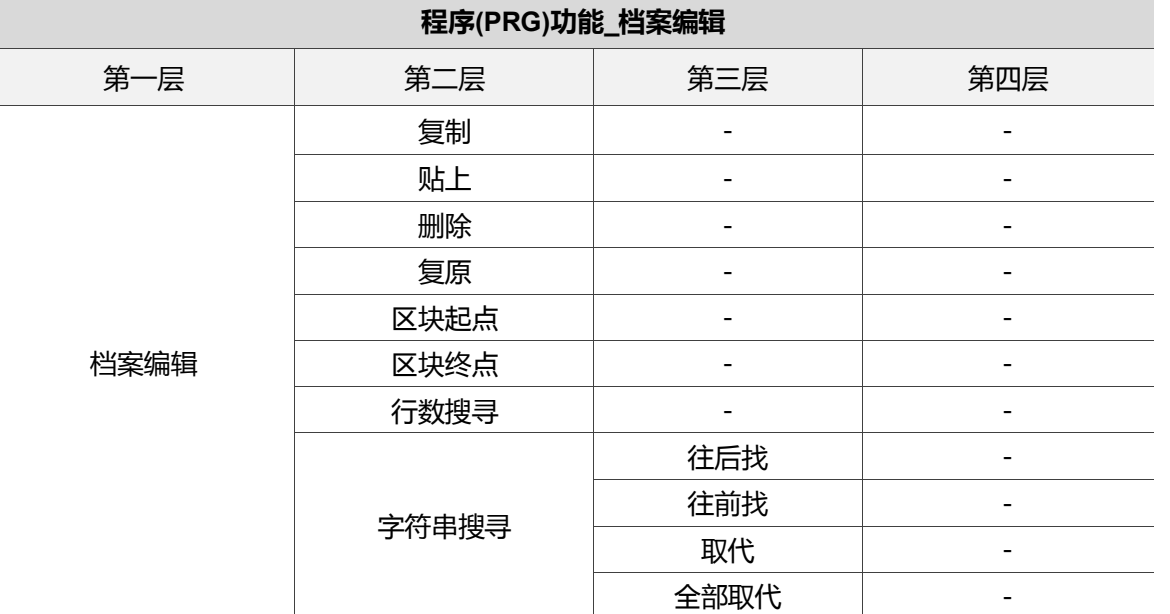

自动执行模式

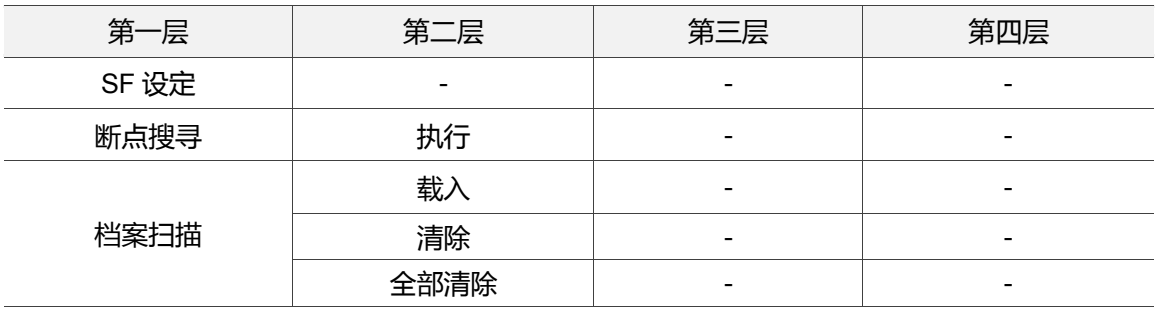

## 寸动进给模式、手轮进给模式-程序编辑

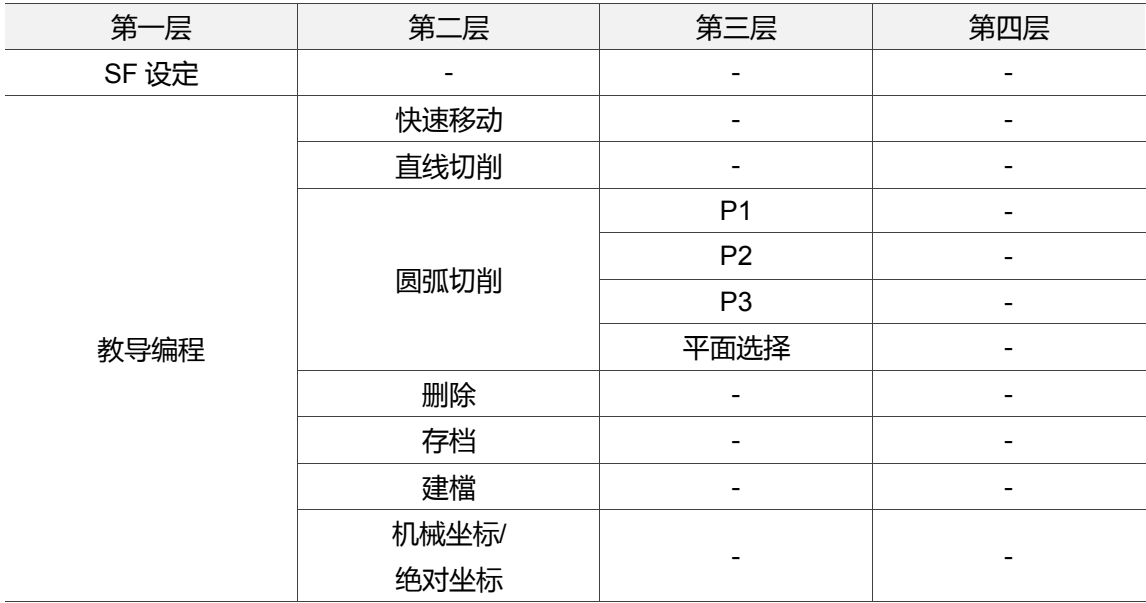

### 手动输入模式-程序编辑

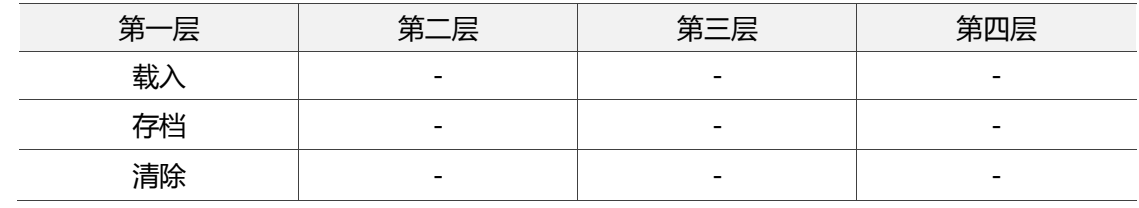

### 原点复归模式-程序编辑

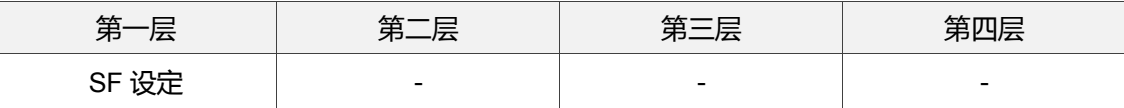

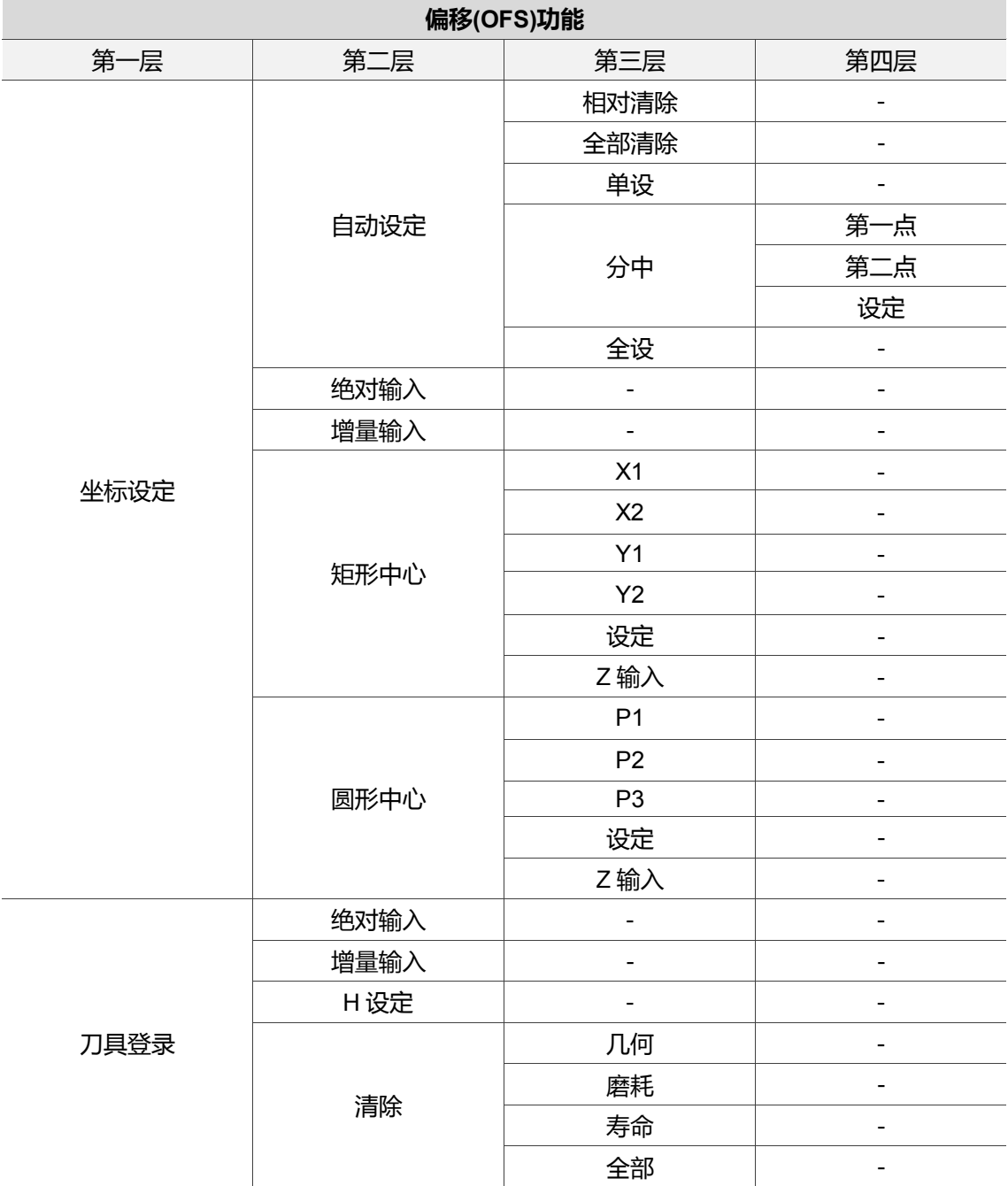

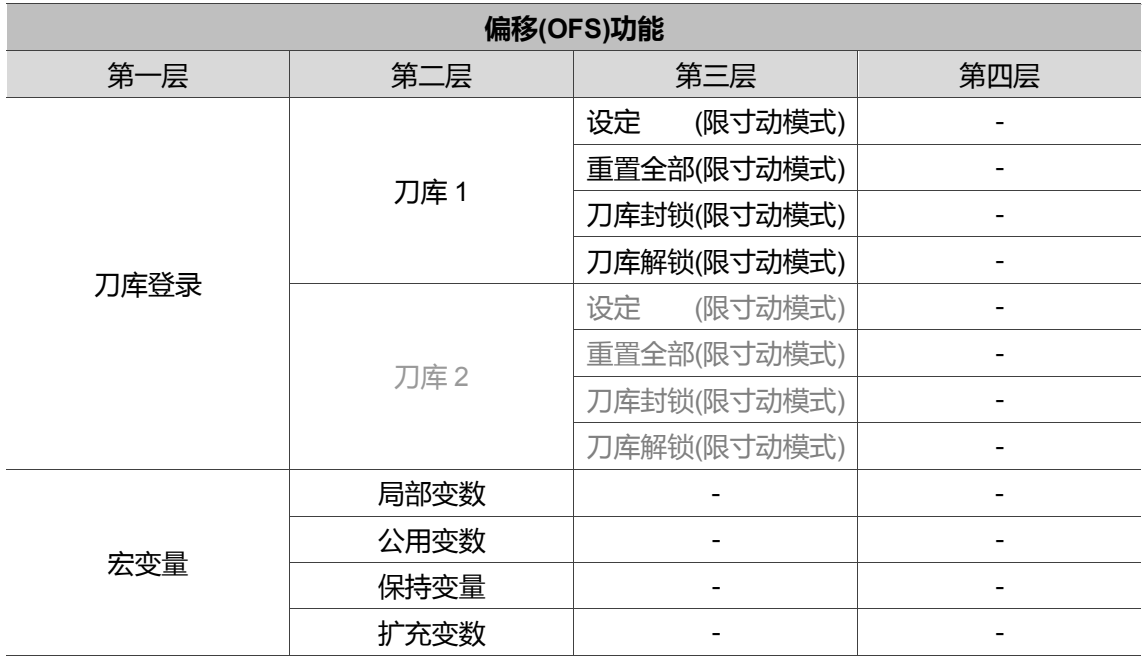

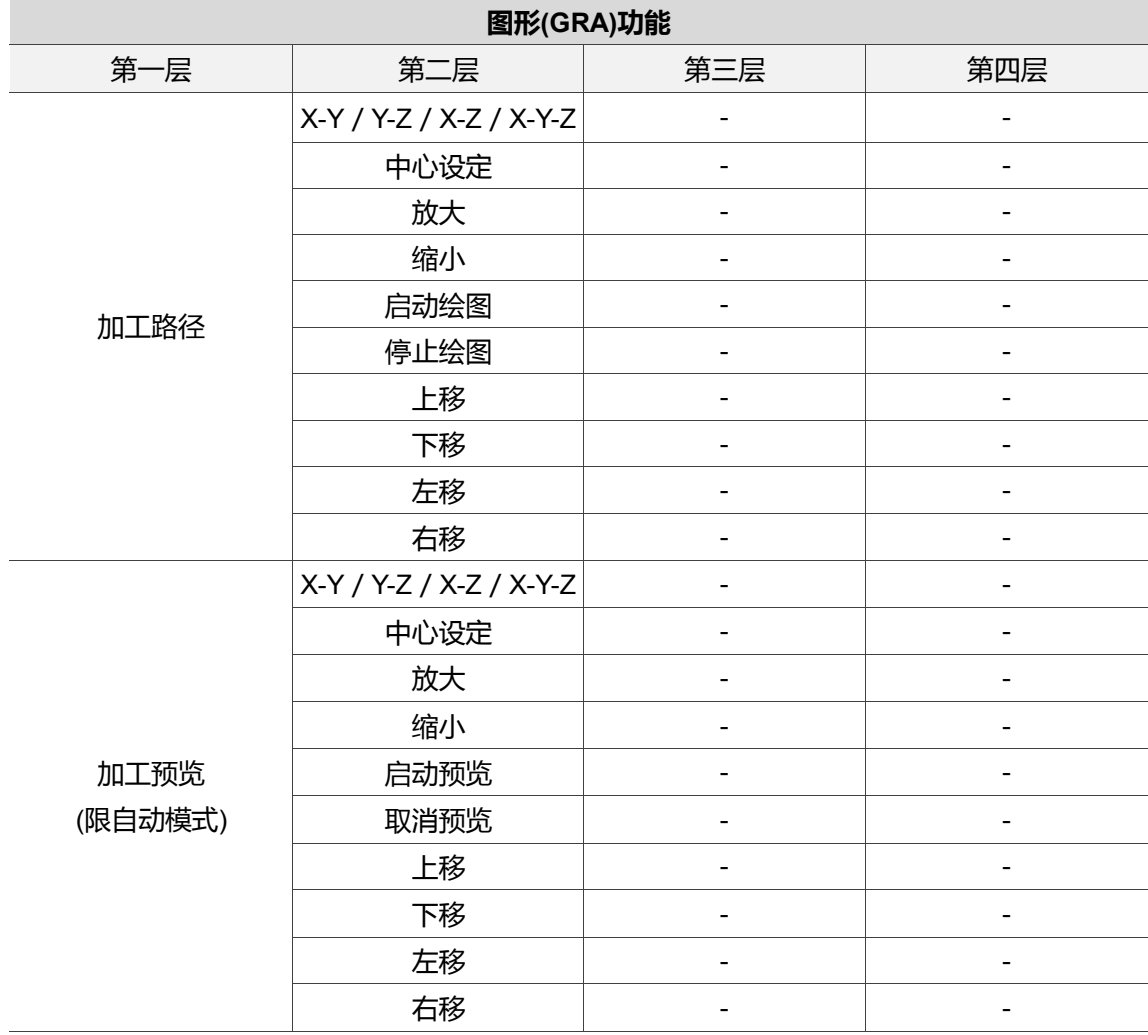

## 所有模式皆可使用

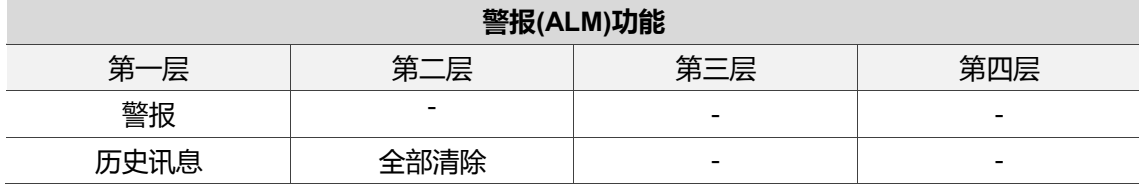

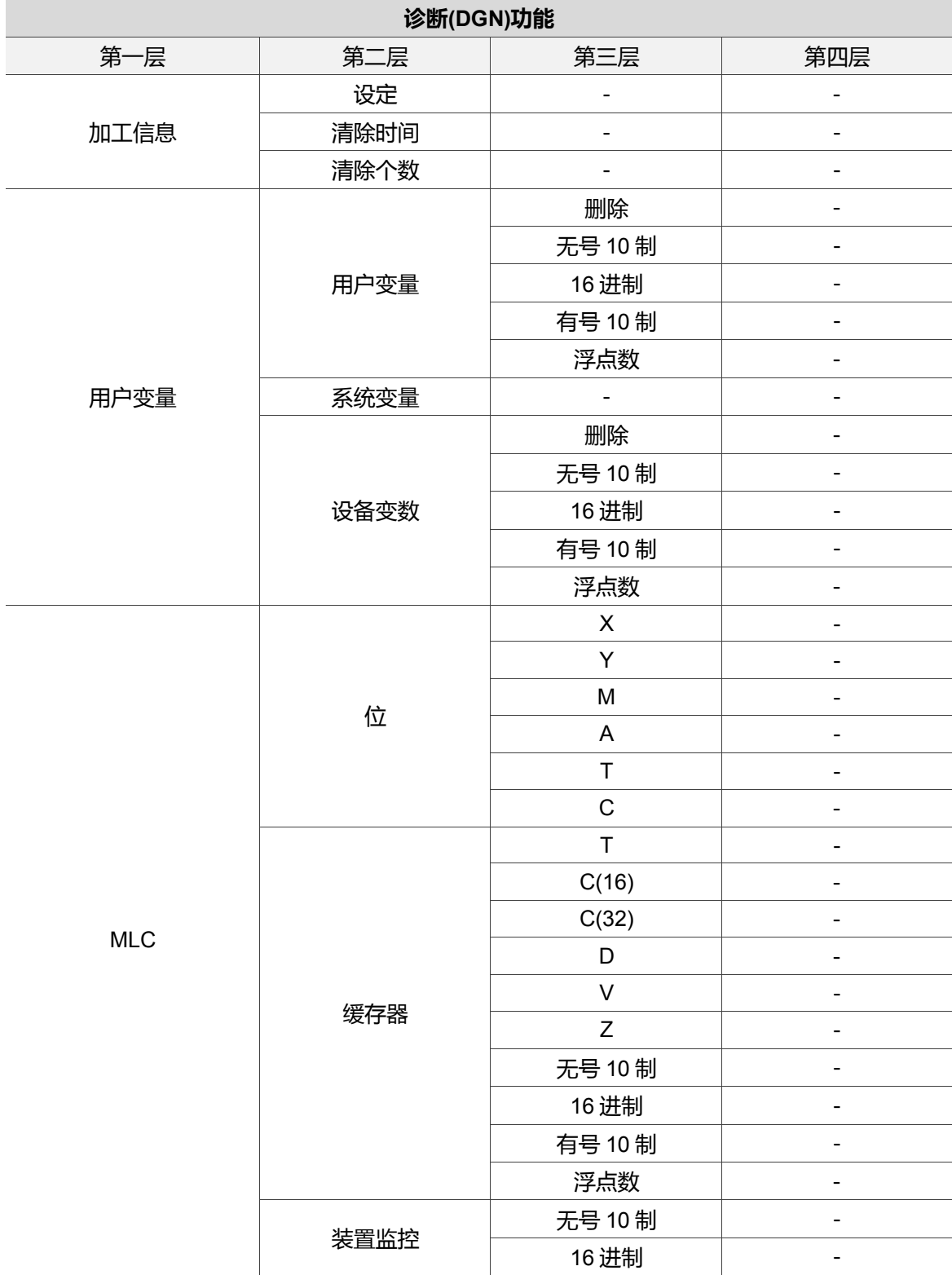

Ξ

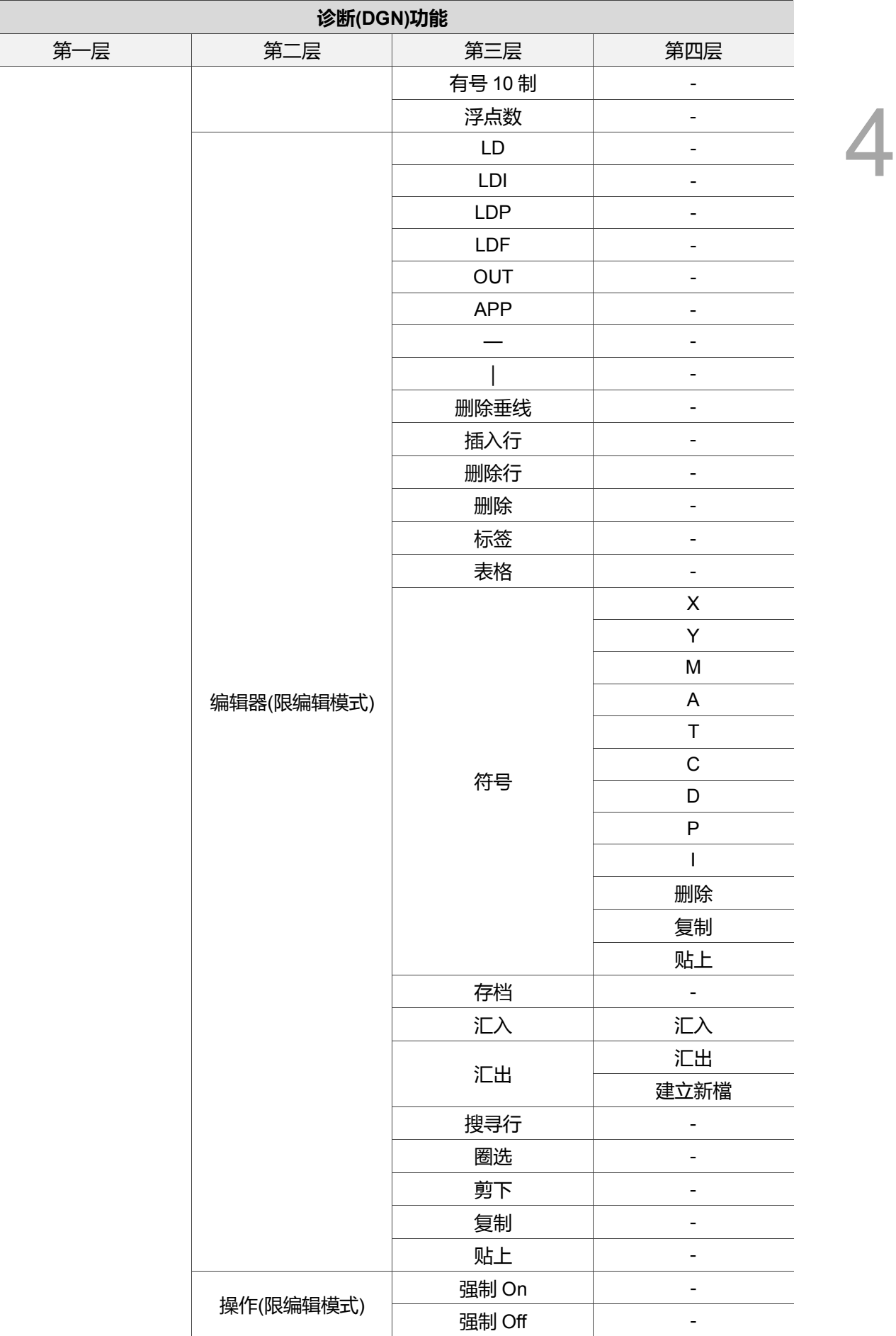

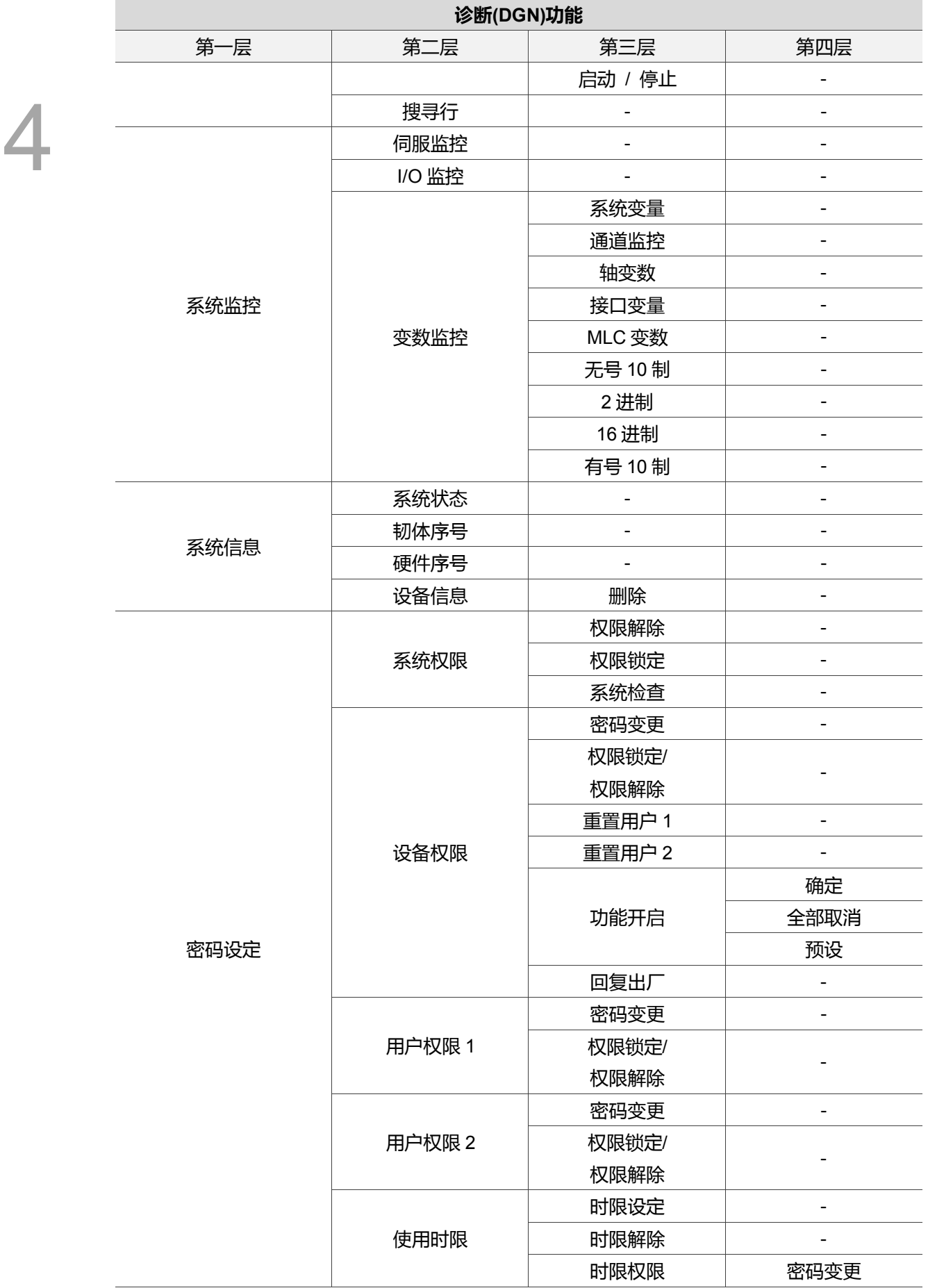

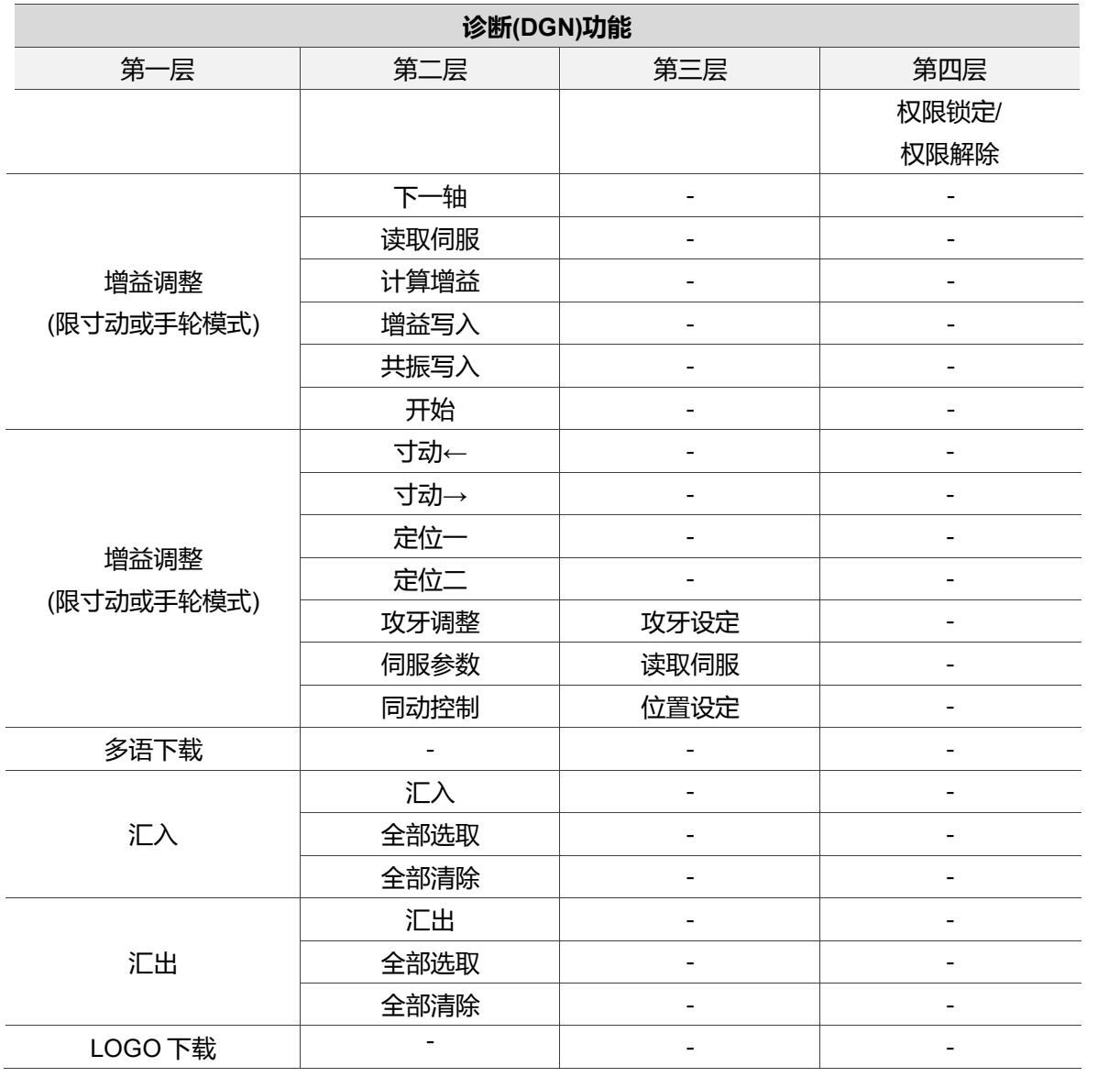

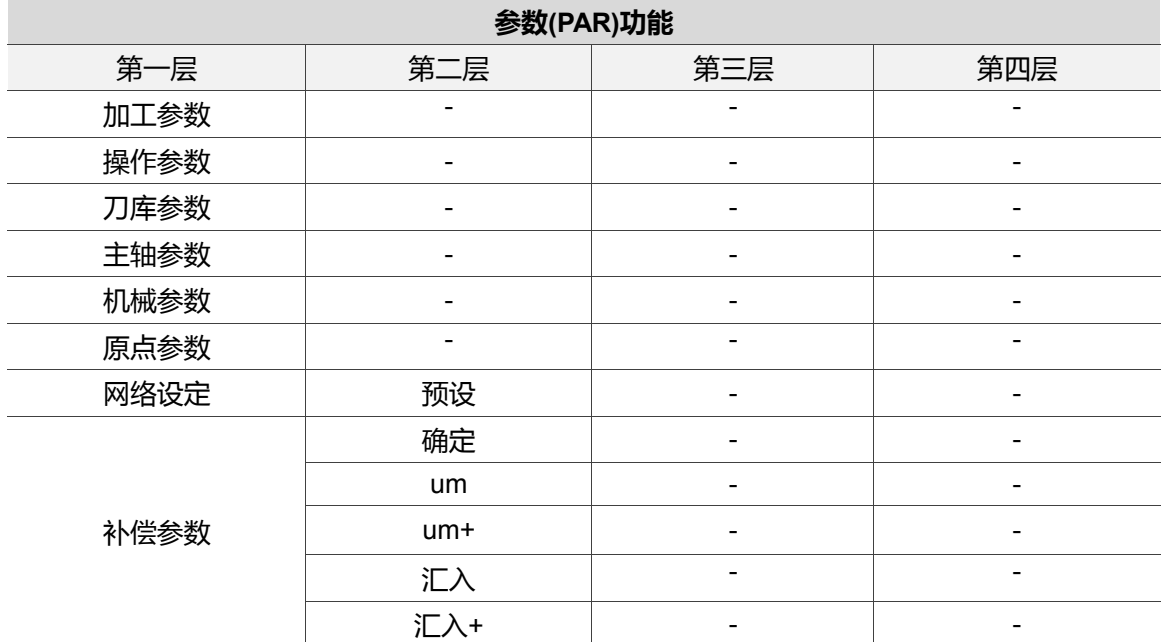

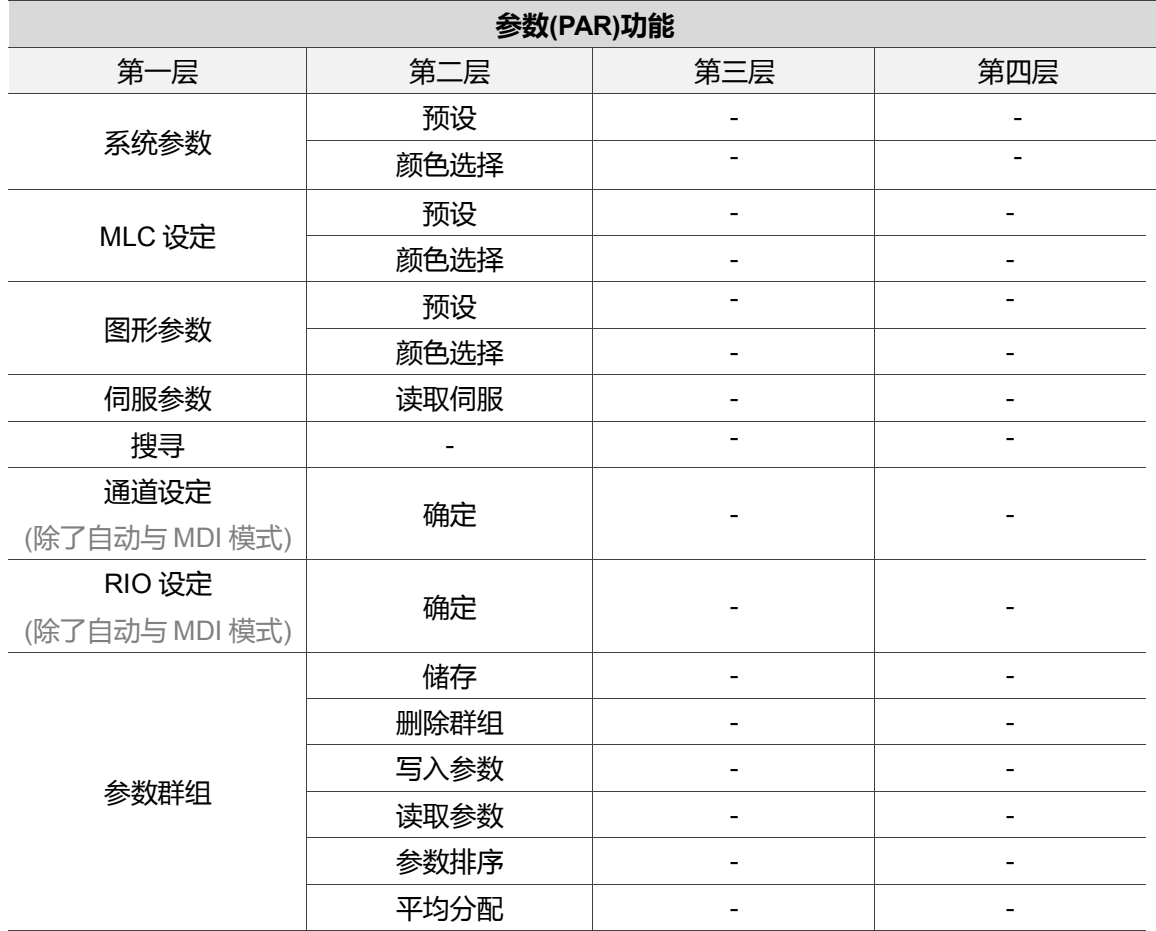

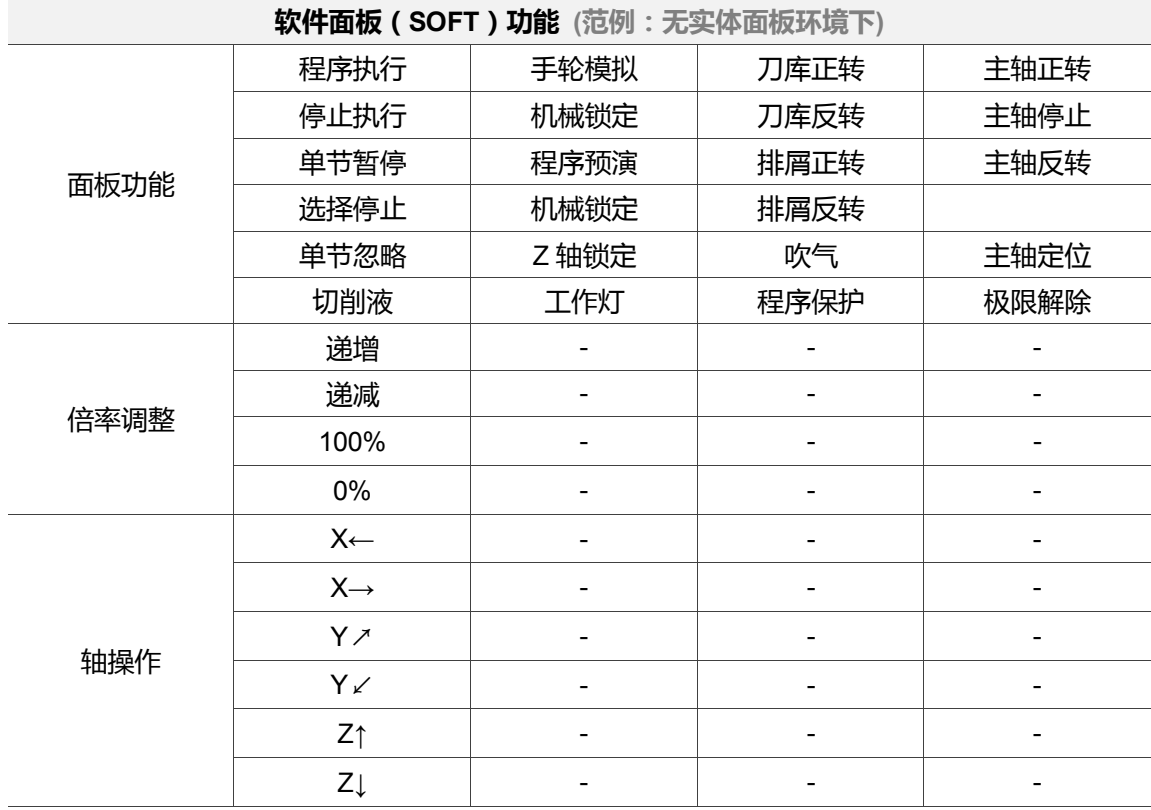

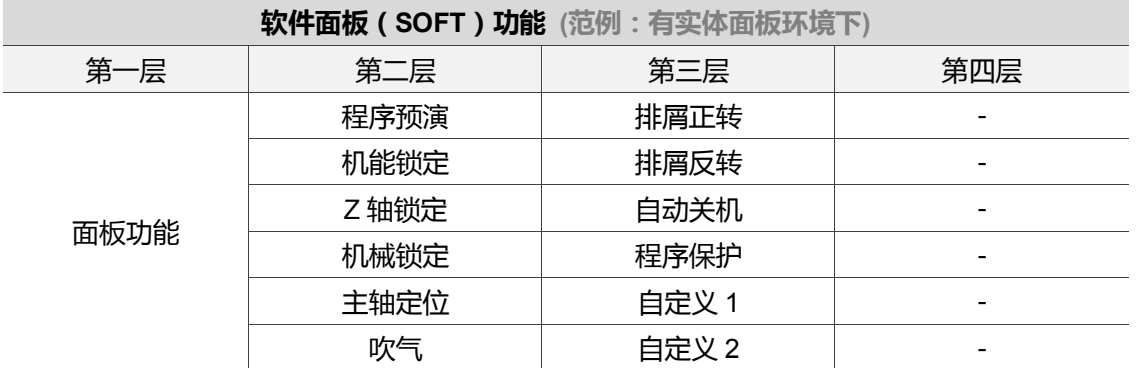

## <span id="page-87-0"></span>**4.2 第一面板按键功能**

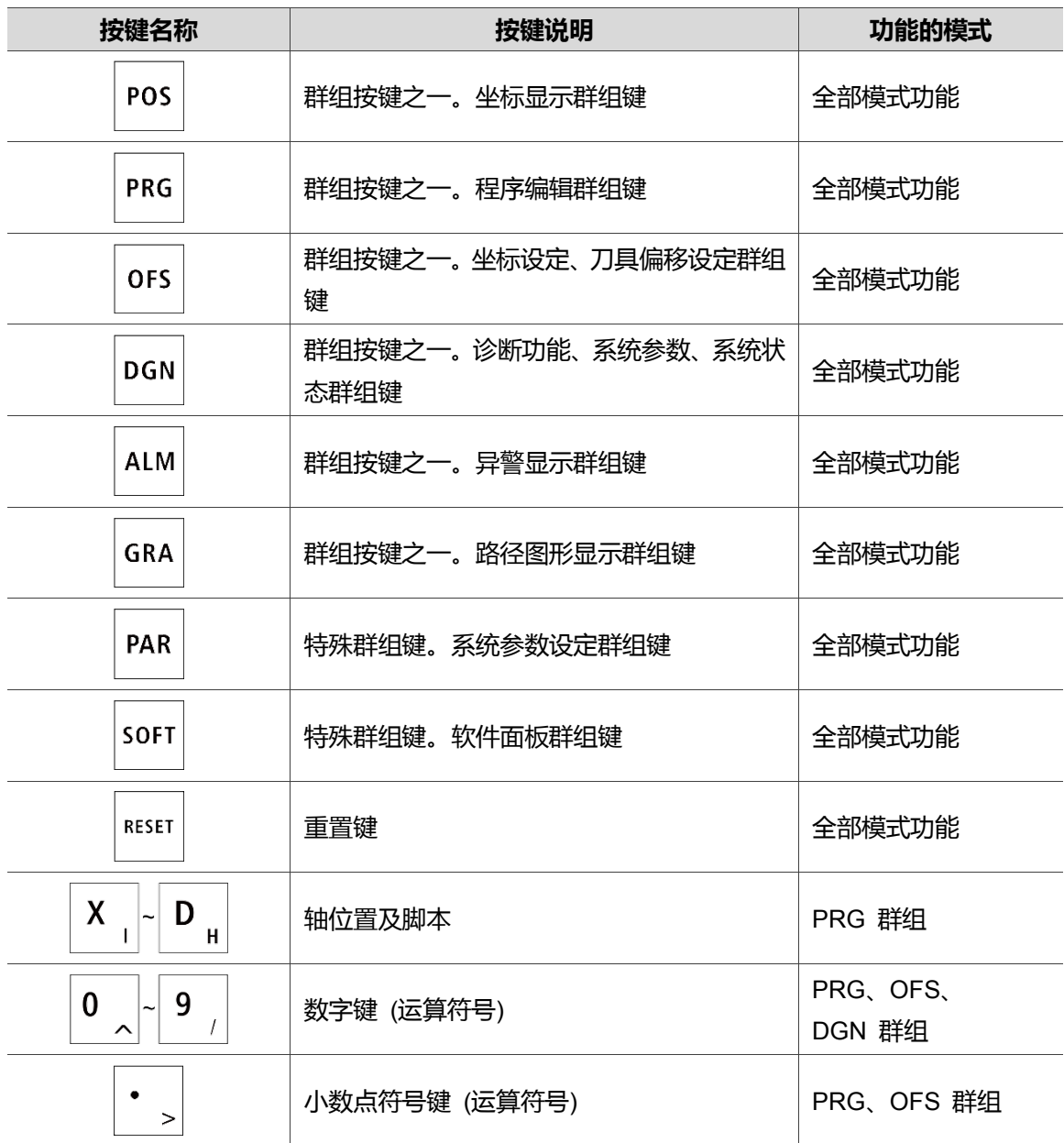

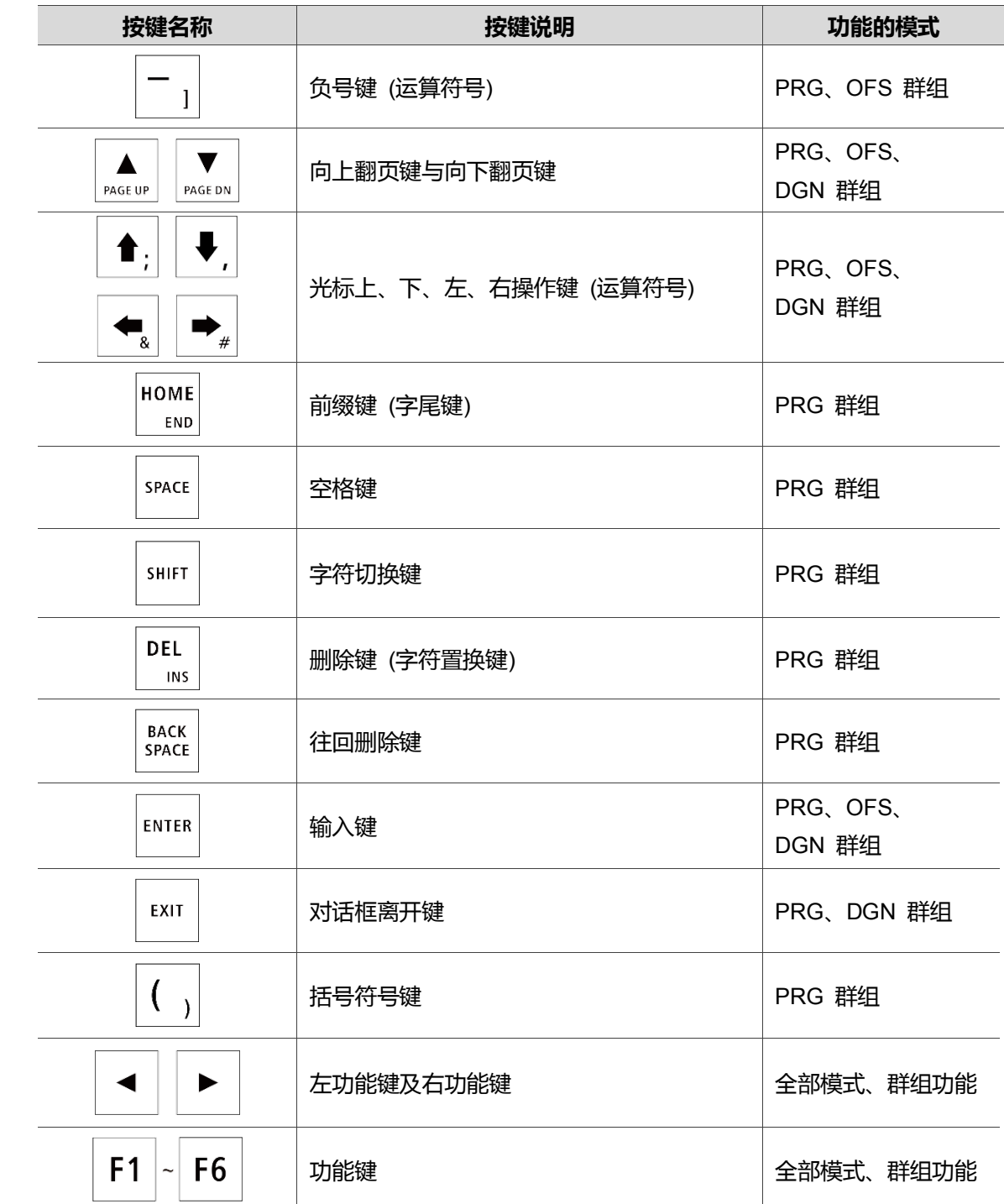

## <span id="page-89-0"></span>**4.3 第二面板按键功能**

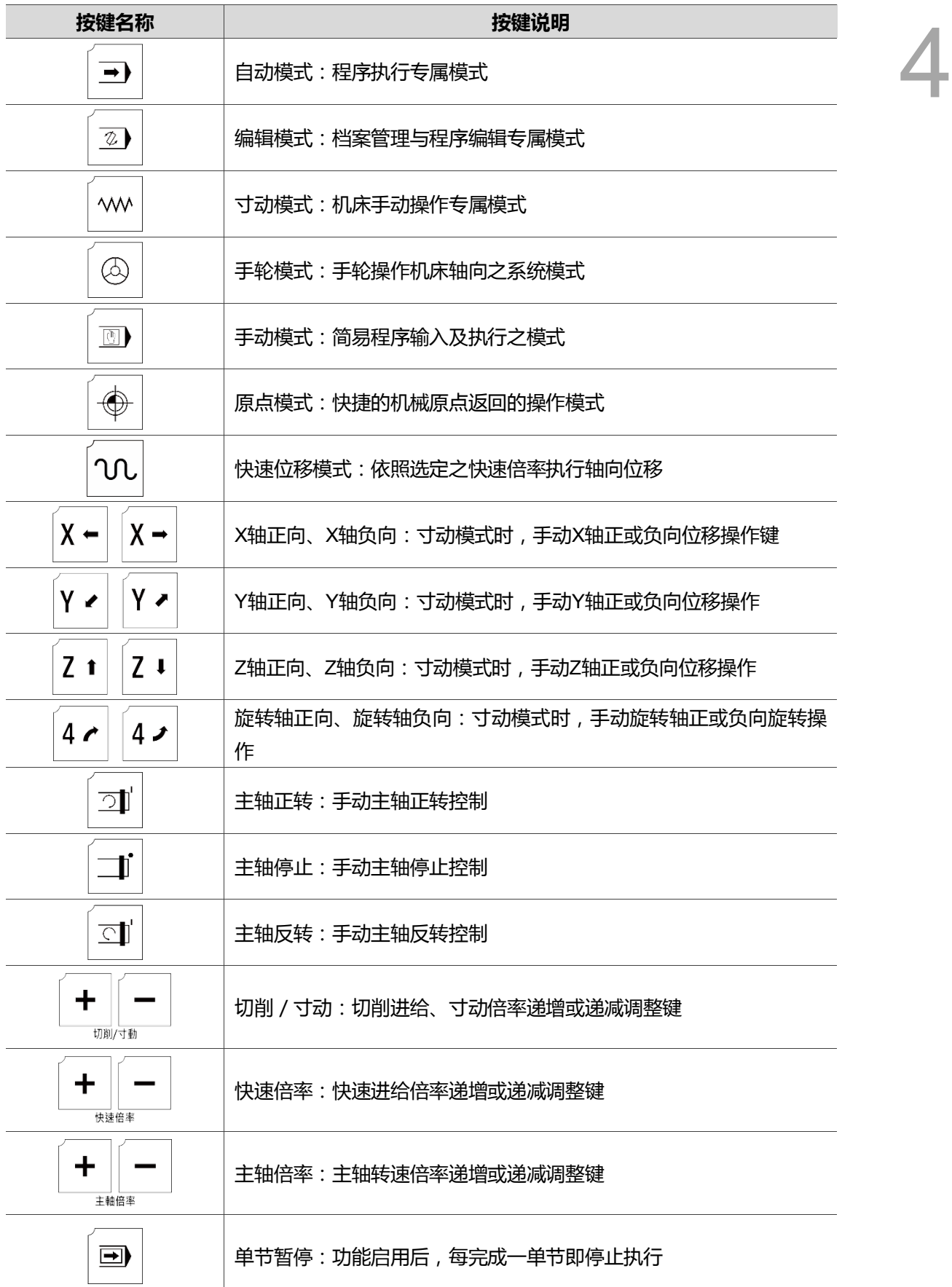

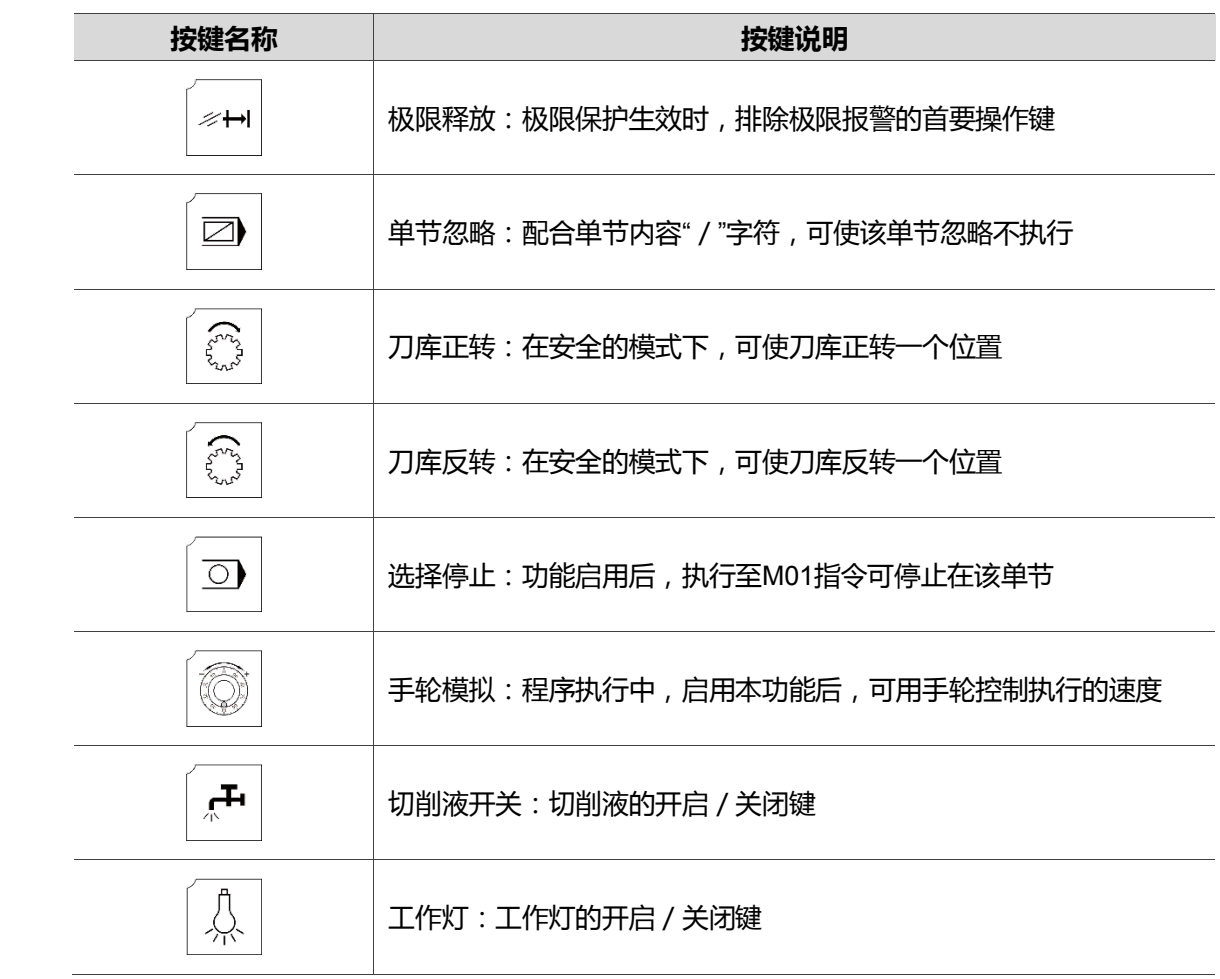

## <span id="page-91-0"></span>**4.4 按键对照表(适用 OPENCNC 机种)**

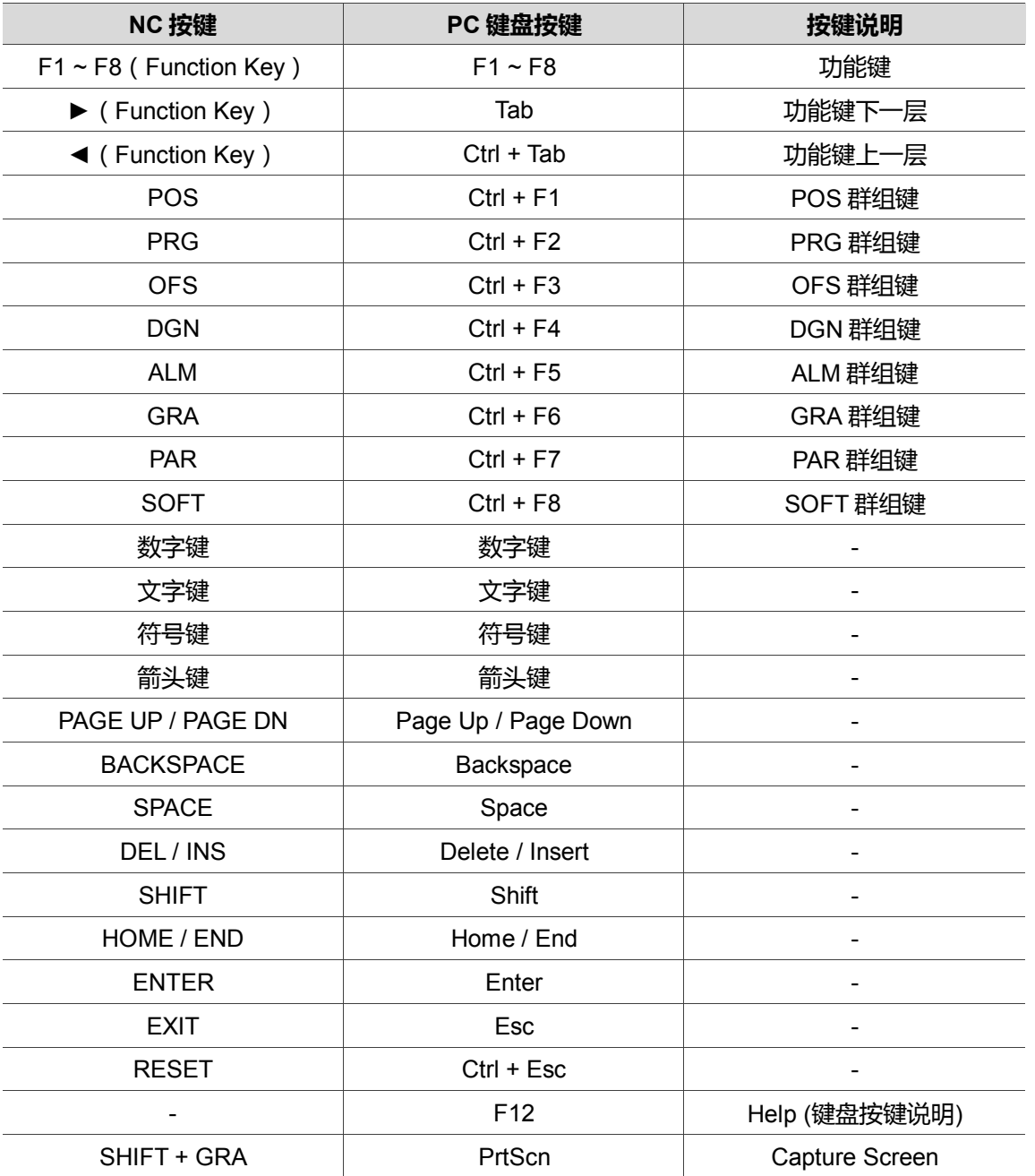

(此页有意留为空白)

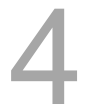

## 模式群组功能

# 5

NC 控制器具备有多种系统模式, 本章节为针对系统提供的模式项目简介说明。

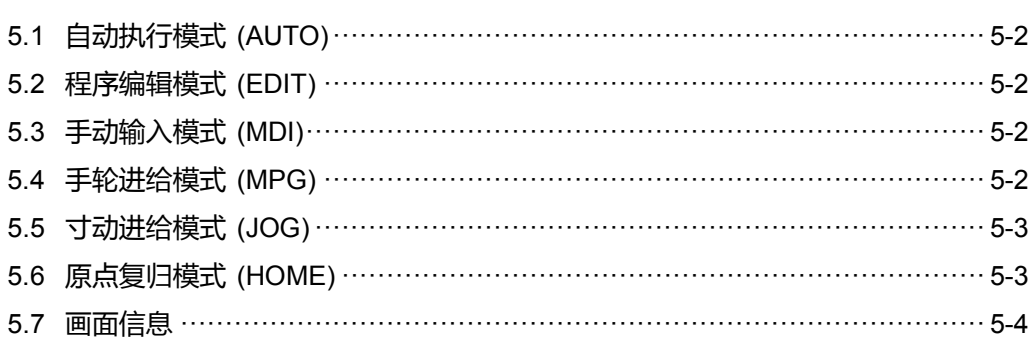

## <span id="page-94-0"></span>**5.1 自动执行模式 (AUTO)**

开启档案后并且准备执行程序时,系统必须为自动模式之状态,才允许执行程序档案,本 机制不仅可让使用者有再进一步确认是否为正确的加工程序、切削条件、位置坐标等因素, 另外也可避免在非自动模式下,误触执行键而执行的情况发生。自动模式下只可执行程序 档案,不可编辑程序、手动操作轴向位移等功能。

## <span id="page-94-1"></span>**5.2 程序编辑模式 (EDIT)**

程序编辑作业仅限在编辑模式下使用。将模式设定为编辑模式时,PRG 群组之编辑功能 才可开启各种程序编辑相关之功能选项。此外,在编辑模式下不可执行程序以及限制手动 操作轴向位移之功能。

## <span id="page-94-2"></span>**5.3 手动输入模式 (MDI)**

透过手动模式功能,可利用 PRG 群组之专属画面,输入单节程序,即可执行该手动输入 程序。MDI 程序一般皆由用户自行输入预期立即执行的程序单节,因此程序内容皆不需太 多。手动模式的 PRG 群组功能可输入 17 行程序单节可供执行。本模式不具有一般程序 编辑与程序执行、手动轴向操作功能。

## <span id="page-94-3"></span>**5.4 手轮进给模式 (MPG)**

手轮模式可提供的功能即是透过外部手摇轮,操作各轴手动轴向位移。用户在本模式 下,可利用手摇轮进行迅速且确实的轴向手动操作。手轮模式下不具有编辑程序及执 行程序与寸动操作等功能。

## <span id="page-95-0"></span>**5.5 寸动进给模式 (JOG)**

寸动模式的功能是配合第二面板的各个轴向按键,操作轴向达到轴寸动位移。其每一次寸 动速度及距离是由寸动倍率调整功能所设定。可配合快速进给启动键,再透过轴向键操作 移动工作台。轴向的位移速度是根据快速倍率的倍率设定,可使床台需要远距离的手动位 移时,迅速执行各轴向的位移动作。寸动模式下不可执行加工程序,亦不可做程序编辑。 可允许使用第二面板的轴向键进行轴向位移。

## <span id="page-95-1"></span>**5.6 原点复归模式 (HOME)**

本模式提供手动原点复归功能之简化操作,设定为原点模式时,只需使用第二面板的 各个轴向按键,该轴即自动返回机械原点。控制器在重新启动之后,必须优先执行原 点模式使各个轴向返回机械原点,待各轴确实返回机械原点位置后,即可进行程序执 行。开机后若无执行原点返回,则控制器即限制程序执行之功能。

## <span id="page-96-0"></span>**5.7 画面信息**

本控制器的各群组画面提供各式多元化之信息。以下将各群组中较为特殊的功能画面进行 图标介绍。

**坐标(POS)群组:**

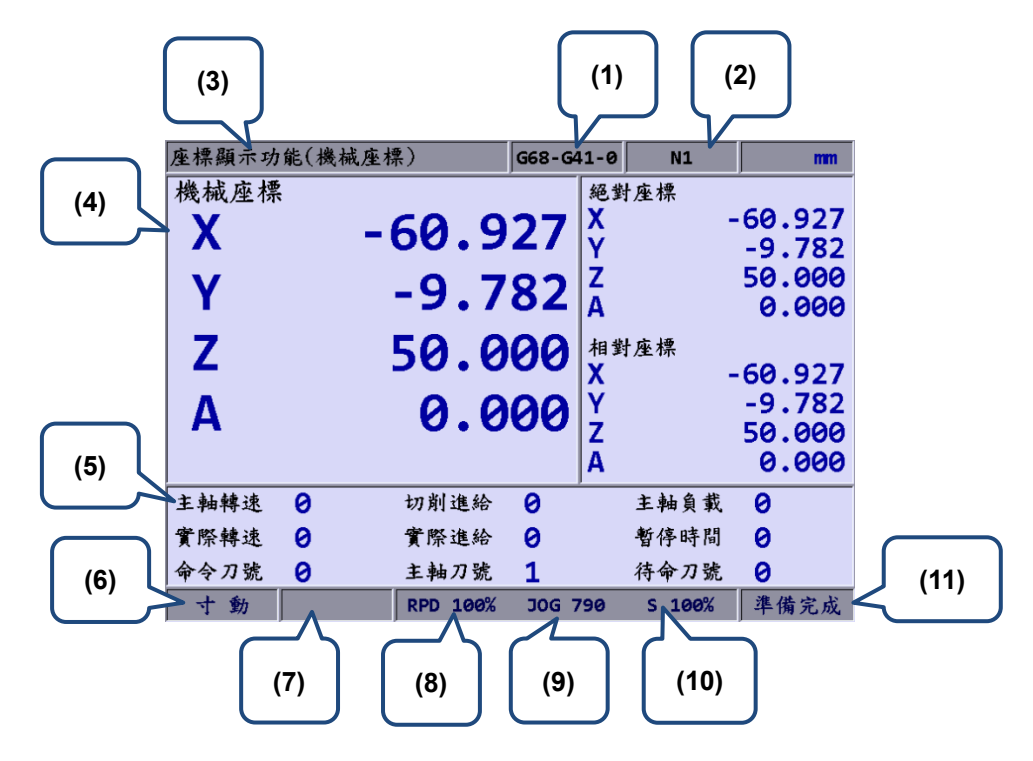

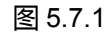

- (1) 目前程序名称 (6) 目前系统模式
- (2) 目前执行行数 (7) 警报显示
- (3) 目前群组画面 (8) 快速倍率
- (4) 目前坐标资料 (9) 进给速率
- (5) S:主轴转速(指令值) F:进给率(指令值) S.lod:主轴负载 S.act:主轴实际转速 F.act:进给实际速率 t:暂停时间 T:刀具号码 T.spindle:主轴刀号 T.stdby:待命刀号
- 
- 
- 
- 
- (10) 主轴倍率
- (11) 目前状态

上图中,系统状态区:用于显示本系统目前的状态,以供用户快速辨别控制器当前之状态。 系统状态之种类依状态优先层级如下:MLC 停止 > 伺服未备妥 > 紧急停止 > 处理 中 > 执行中> 程序停止 > 准备完成。共 7 种状态显示。

#### **程序(PRG)群组:(自动执行模式)**

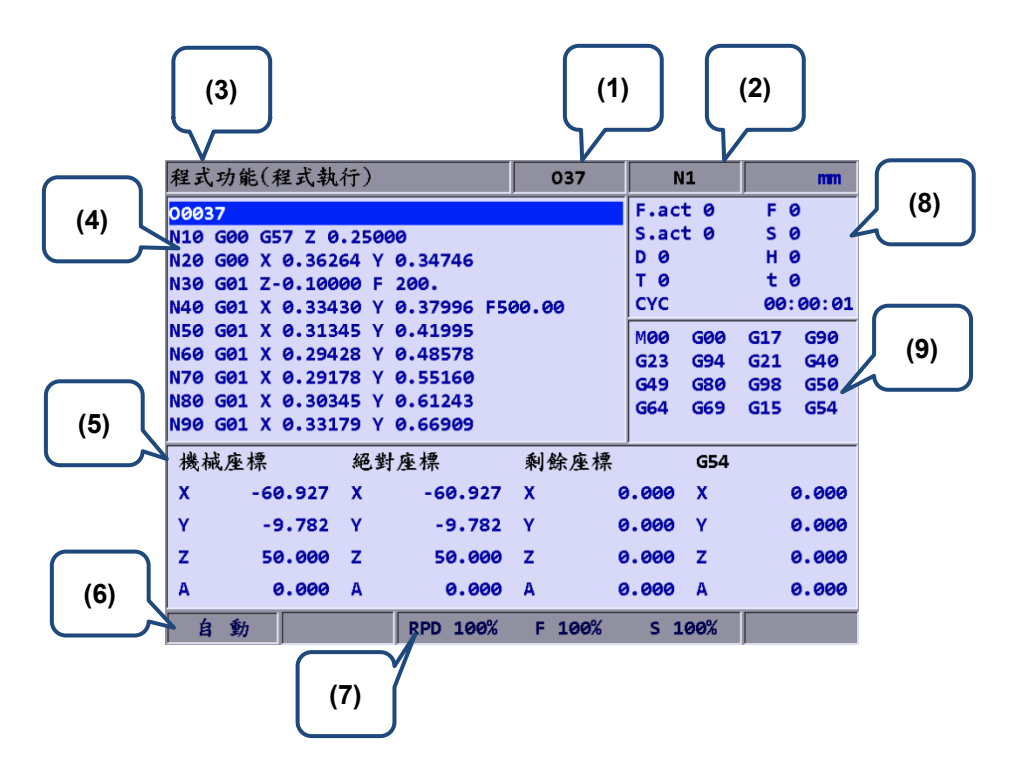

#### 图 5.7.2

- 
- (2) 目前执行行数
- (3) 目前群组画面
- (4) 目前程序执行内容
- (5) 执行中各项坐标讯息
- (6) 目前系统模式
- (7) 目前各项运动倍率
- (1) 目前程序名称 (8) F.act:进给实际速率
	- S.act:主轴实际转速
	- D:刀径补偿号
	- H:刀长补偿号
	- T:刀具号码
	- F:进给率
	- S:主轴转速
	- t:暂停时间
	- CYC:单一加工时间
	- (9) 目前指令状态

#### **程序编辑模式:**

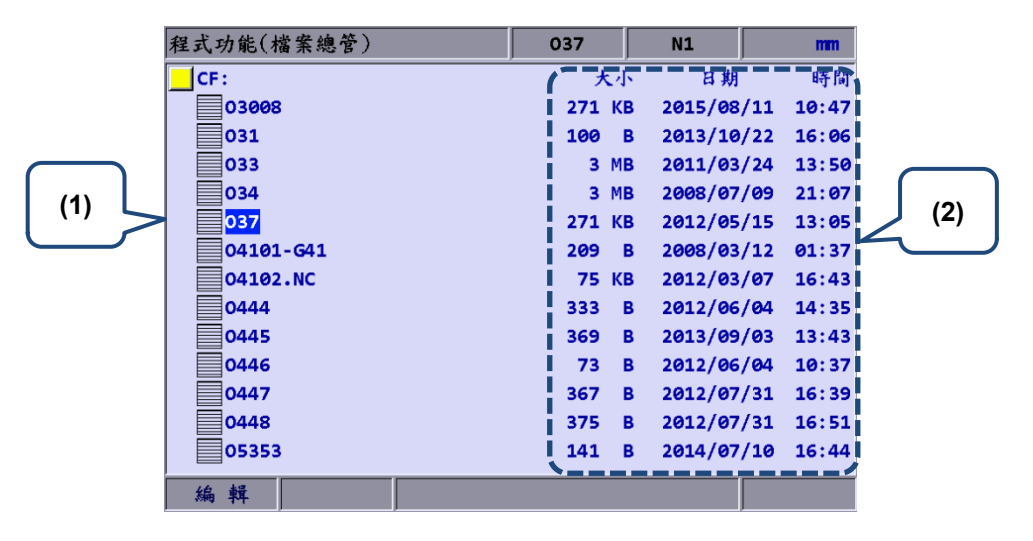

图 5.7.3

(1) 档案列表:显示各文件夹及程序档案 (2) 档案信息:显示档案 / 文件夹的档案大 小、修改日期及时间

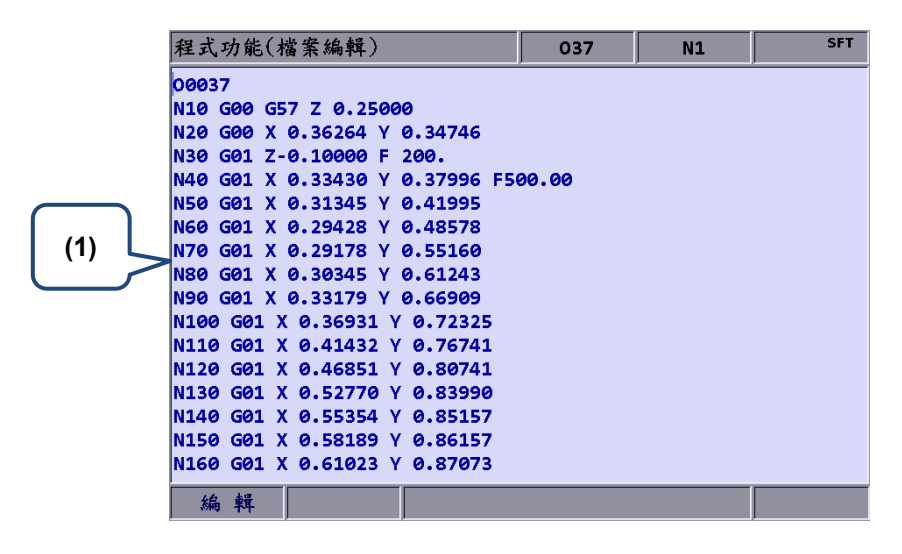

图 5.7.4

(1) 档案内容:显示该档案内之程序内容

#### **手动输入模式:**

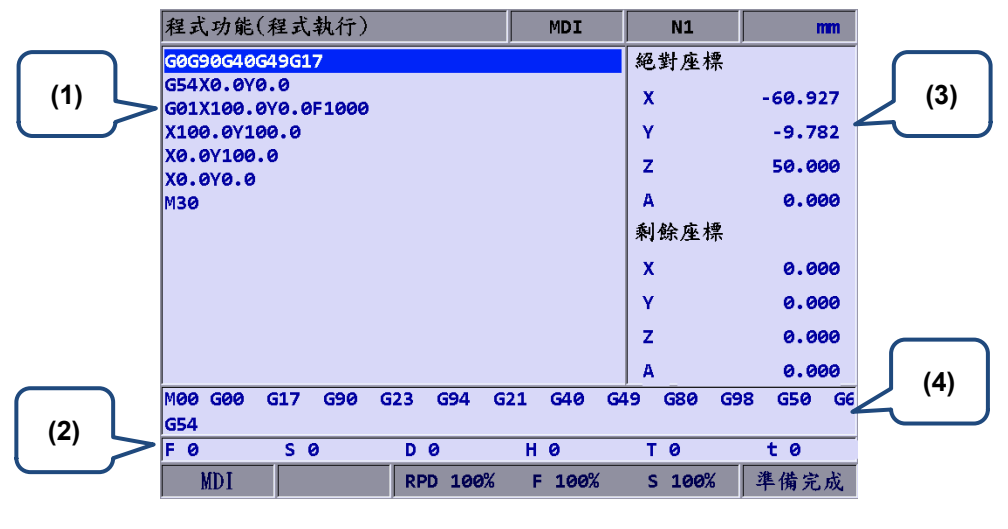

图 5.7.5

(2) 切削进给、主轴转速及补偿号信息 (4) 指令状态

(1) 手动程序 (3) 程序坐标信息:绝对坐标 / 剩余坐标

#### **偏移(OFS)群组:(坐标系数据)**

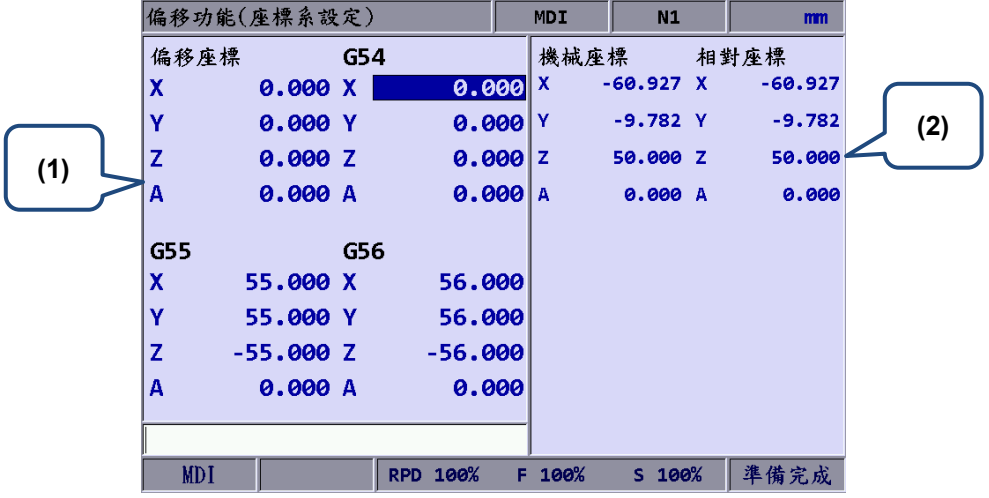

图 5.7.6

(1) 工件坐标设定:偏移坐标、G54 ~ G59 (2) 坐标信息显示:机械坐标 / 相对坐标 坐标系

5

#### **刀具资料:**

5

| 半徑<br>半徑磨耗<br>長度磨耗<br>壽命<br>長度<br>號碼<br>(1)<br>0.000<br>0.000<br>1<br>50.000<br>0.000<br>ø<br>ø<br>2<br>$-100.000$<br>0.000<br>0.000<br>0.000<br>3<br>$-50.000$<br>з<br>3.000<br>0.000<br>0.000<br>ø<br>$-100.000$<br>4.000<br>0.000<br>0.000<br>4<br>ø<br>5<br>$-100.000$<br>0.000<br>0.000<br>0.000<br>ø<br>0.000<br>6.000<br>0.000<br>0.000<br>(3)<br>ø<br>0.000<br>7.000<br>0.000<br>0.000<br>7<br>8<br>ø<br>$-100.000$<br>8,000<br>0.000<br>0.000<br>1<br>9<br>0.000<br>9.000<br>0.000<br>0.000<br>ø<br>10<br>10.000<br>$-100.000$<br>0.000<br>0.000<br>ø<br>11<br>11.000<br>0.000<br>0.000<br>0.000<br>1<br>12<br>12.000<br>$-30.000$<br>0.000<br>0.000<br>3<br>13<br>$-50.000$<br>13.000<br>0.000<br>0.000<br>1<br>14<br>0.000<br>14,000<br>0.000<br>0.000<br>1<br>15<br>0.000<br>15.000<br>0.000<br>0.000 |     | 偏移功能(刀具登錄) | <b>MDI</b> | N1 | m <sub>m</sub> |
|----------------------------------------------------------------------------------------------------|-----|------------|------------|----|----------------|
|                                                                                                    |     |            |            |    |                |
|                                                                                                    |     |            |            |    |                |
|                                                                                                    |     |            |            |    |                |
|                                                                                                    |     |            |            |    |                |
|                                                                                                    |     |            |            |    |                |
|                                                                                                    |     |            |            |    |                |
|                                                                                                    |     |            |            |    |                |
|                                                                                                    |     |            |            |    |                |
|                                                                                                    |     |            |            |    |                |
|                                                                                                    |     |            |            |    |                |
|                                                                                                    |     |            |            |    |                |
|                                                                                                    |     |            |            |    |                |
|                                                                                                    |     |            |            |    |                |
|                                                                                                    |     |            |            |    |                |
|                                                                                                    |     |            |            |    |                |
|                                                                                                    |     |            |            |    |                |
| 機械座標<br>z                                                                                                    | (2) |            |            |    | 50.000         |
| <b>MDI</b><br><b>RPD 100%</b><br>F 100%<br>100%<br>s.                                                                                                    |     |            |            |    |                |

图 5.7.7

- 
- 
- (1) 补偿编号(H / D) (3) 补偿资料:刀具长度、刀具半径、长度 补偿、半径补偿
- (2) 补偿号数据输入字段 (4) 辅助显示:目前 Z 轴机械坐标实际位置

#### **诊断(DGN)群组:(增益调整)**

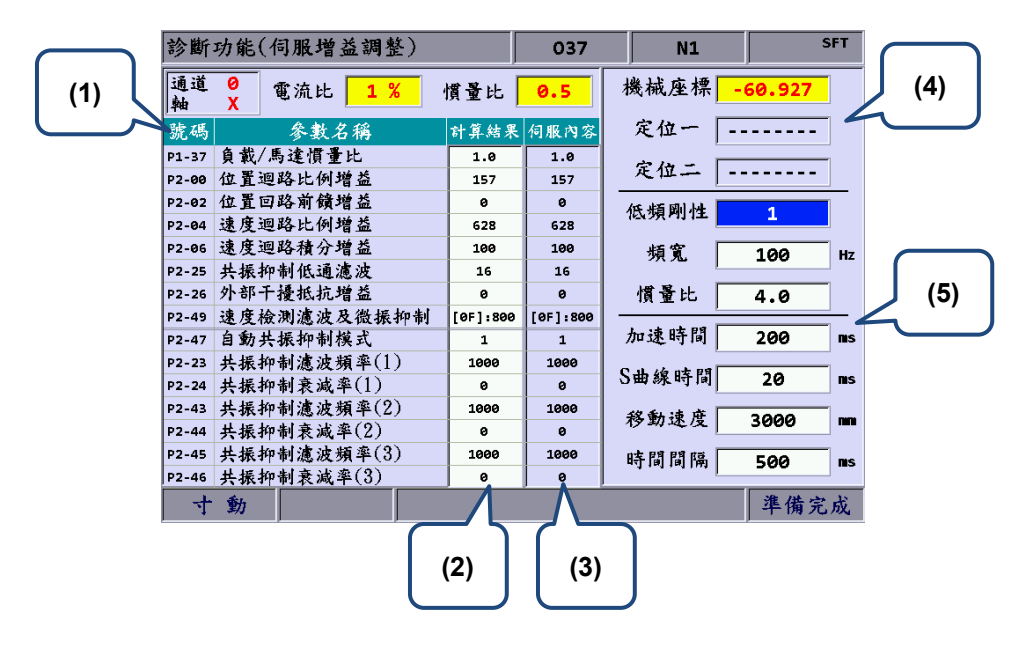

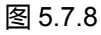

- (1) 伺服参数编号:伺服参数编号及名称 (4) 定位点设定:定位点 1 / 定位点 2
- (2) 调整后计算结果:显示自动增益之计 (5) 调机条件 算结果
- (3) 系统既有设定值:显示系统目前使用 的伺服设定值

#### **MLC 操作 / 编辑:**

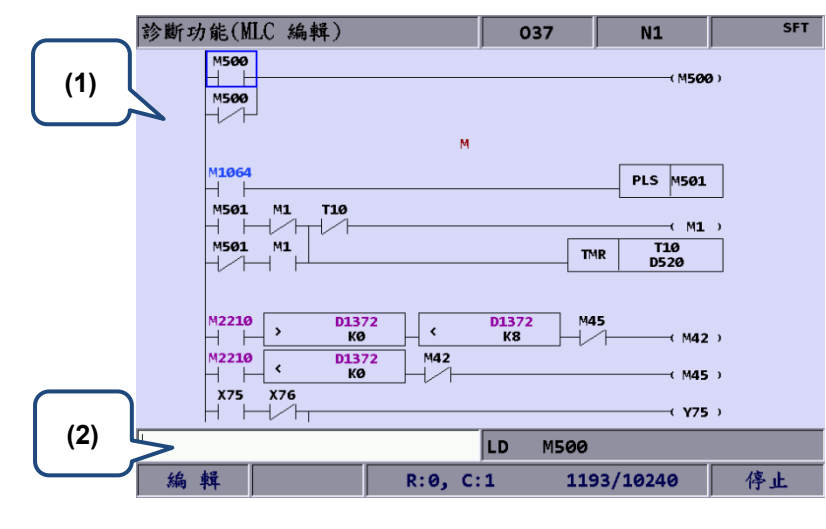

图 5.7.9

(1) MLC 程序 (2) 指令名称输入栏

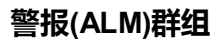

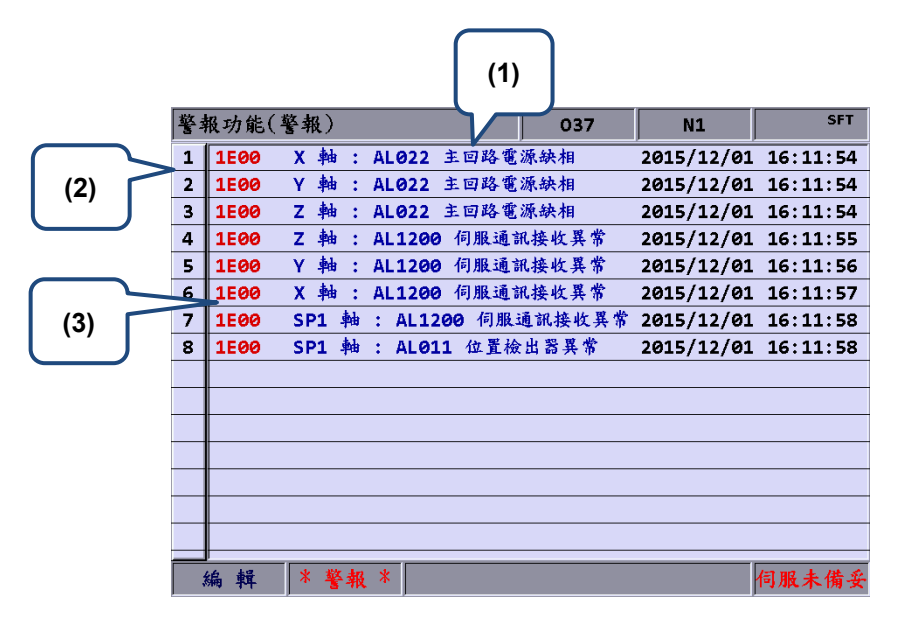

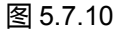

- (1) 异警讯息 (3) 异警编号
- (2) 异警发生顺序编号

#### **图形(GRA)群组:**

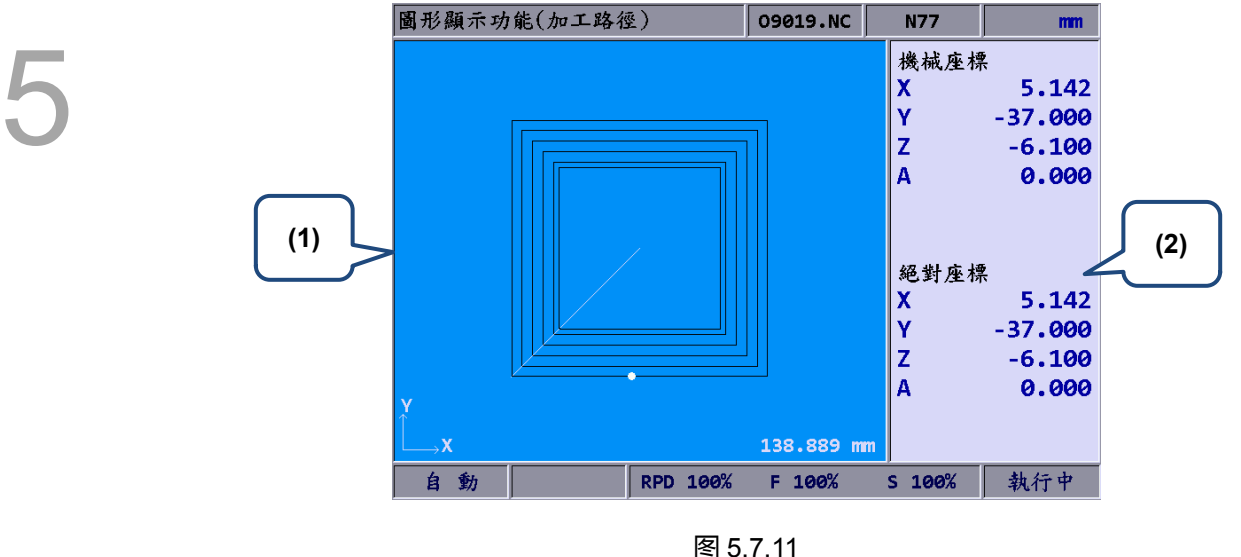

图 5.7.11

(1) 路径图形:显示程序路径 (2) 坐标信息:机械坐标 / 绝对坐标

## 坐标(POS)群组功能

# 

POS 群组功能为专属显示各种不同属性的坐标信息,坐标信息包含:机械坐标、绝对坐 标、相对坐标。

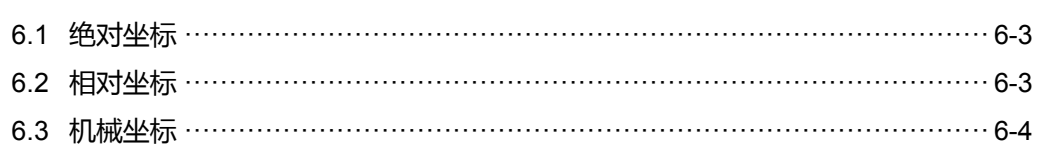

POS 群组功能为专属显示各种不同属性的坐标信息,坐标信息包含:机械坐标、绝对坐 标、相对坐标。依轴数设定可增加显示达三个直线轴及一个旋转轴。

注:使用**功能说明**(方框)代表在第一操作面板上按键之操作;使用**功能说明**(粗体)代表在 F 功能键之操作。

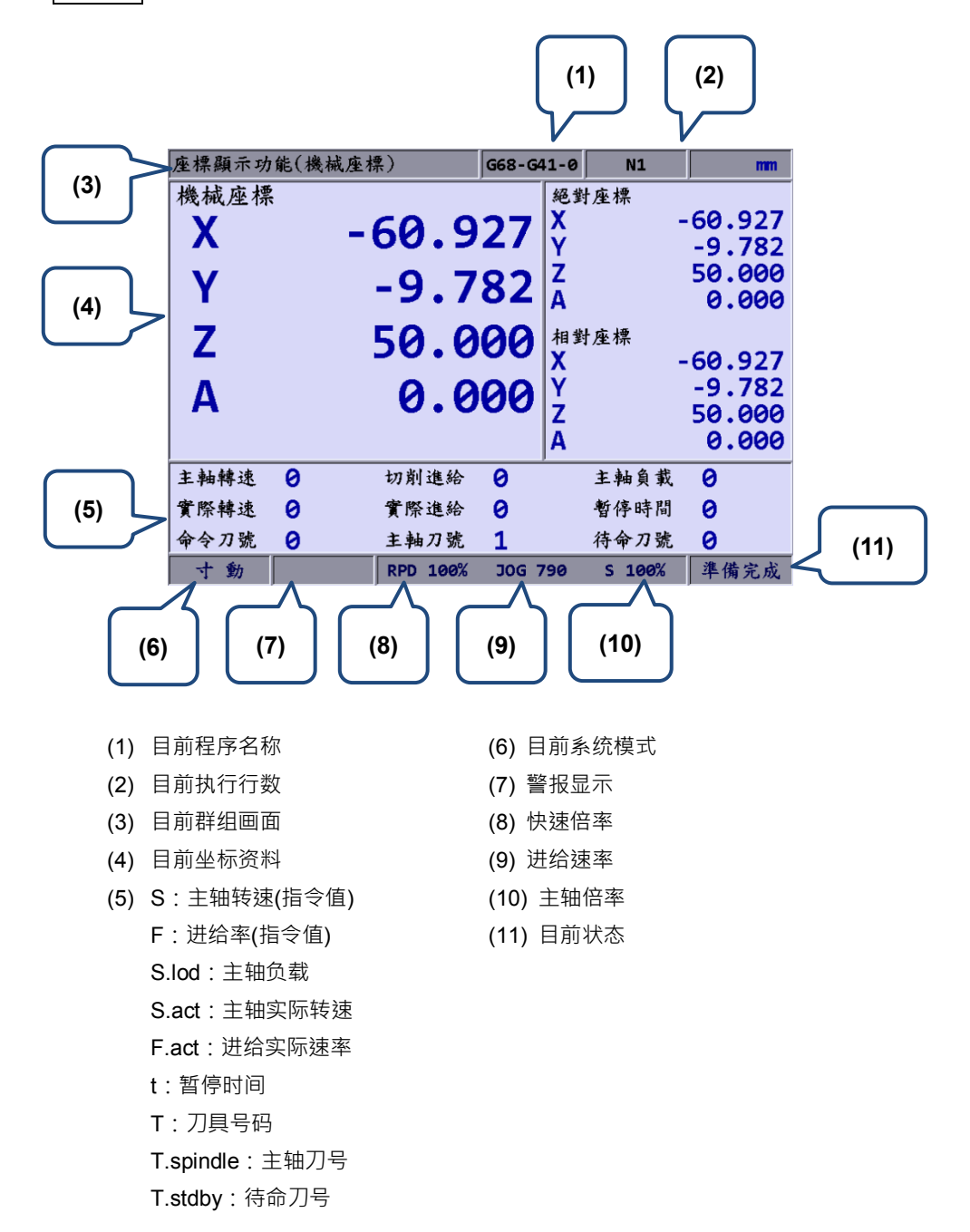

## <span id="page-105-0"></span>**6.1 绝对坐标**

绝对坐标的坐标信息是依据 G code 之程序原点作为基准而显示。可检视程序单节相对于 运动位置之正确性。操作步骤如下:

- (1) 按 POS 键。开启坐标群组功能显示,功能列显示为:绝对坐标、相对坐标、机械坐 标、等功能选项。
- <span id="page-105-1"></span>(2) 按 **绝对坐标** 功能键。进入绝对坐标显示画面。

## **6.2 相对坐标**

相对坐标即相对于零点坐标值所移动距离的显示信息。操作步骤如下:

- (1) 按 POS 键。开启坐标群组功能显示,功能列显示为:绝对坐标、相对坐标、机械坐 标、等功能选项。
- (2) 按 **相对坐标** 功能键。进入相对坐标显示画面。
- (3) 次阶功能列的 全部清除 功能键, 提供相对坐标各轴数值全部清除。 **X 轴清除** 功能键:清除相对坐标的 X 轴显示数值。 **Y 轴清除** 功能键:清除相对坐标 Y 轴数值。
	- **Z 轴清除** 功能键:清除相对坐标 Z 轴数值。
	- **A 轴清除** 功能键:清除相对坐标 A 轴数值。
	- **B 轴清除** 功能键:清除相对坐标 B 轴数值。
	- 或是次页 **C 轴清除** 功能键:清除相对坐标 C 轴数值。
- 注:X、Y、Z、A、B、C 等轴向清除功能需有连接相对应的实际轴才会显示。

## <span id="page-106-0"></span>**6.3 机械坐标**

机械坐标的数值资料是根据机构所定义的。机械坐标的数据是不可清除,也不会因选择不 同的工件坐标系统而有所改变。操作步骤如下:

- (1) 按 POS 键。开启坐标群组功能显示,功能列显示为:绝对坐标、相对坐标、机械坐 标、等功能选项。
- (2) 按 **机械坐标** 功能键。进入机械坐标显示画面。

# 程序(PRG)群组

# $\sqrt{2}$

PRG 群组提供对 G code 档案与 macro 档案的档案管理及程序编辑之功能,另外在不同 系统模式下亦有对应专属功能。

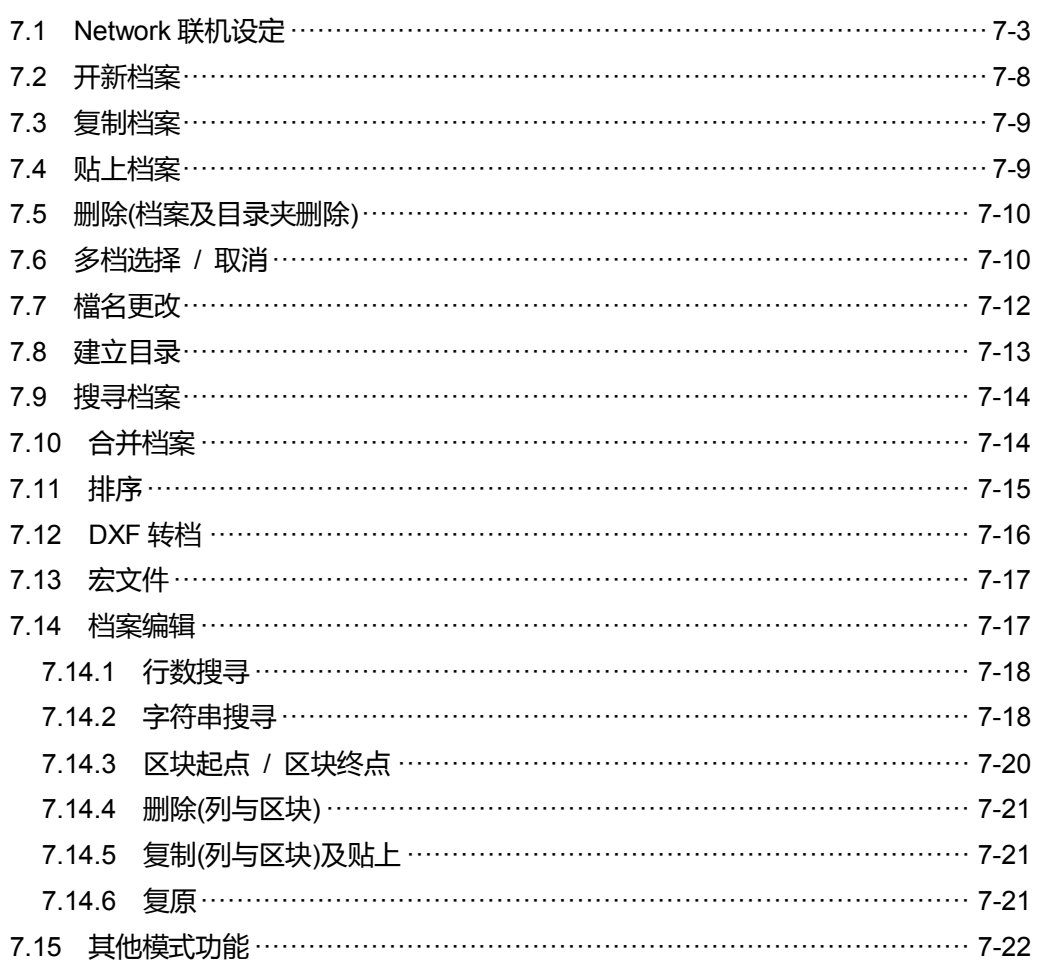
PRG 群组提供 G code 档案及 macro 档案进行档案管理与程序编辑之功能。档案总管 区分为三个层级管理:(1) CF Card、内部存储器、USB 碟、NETWORK。(2) 文件夹 及 G code 档案。(3) G code 档案。

在不同模式状态下,另外具有专属功能。例如:自动模式\_断点搜寻功能、手动模式\_程序 输入与执行。透过此群组功能即可进行程序的修改与管理。功能包括:程序档案管理、编 辑。

注:使用**功能说明**(方框)代表在第一操作面板上按键之操作;使用**功能说明**(粗体)代表在 F 功能键之操作。

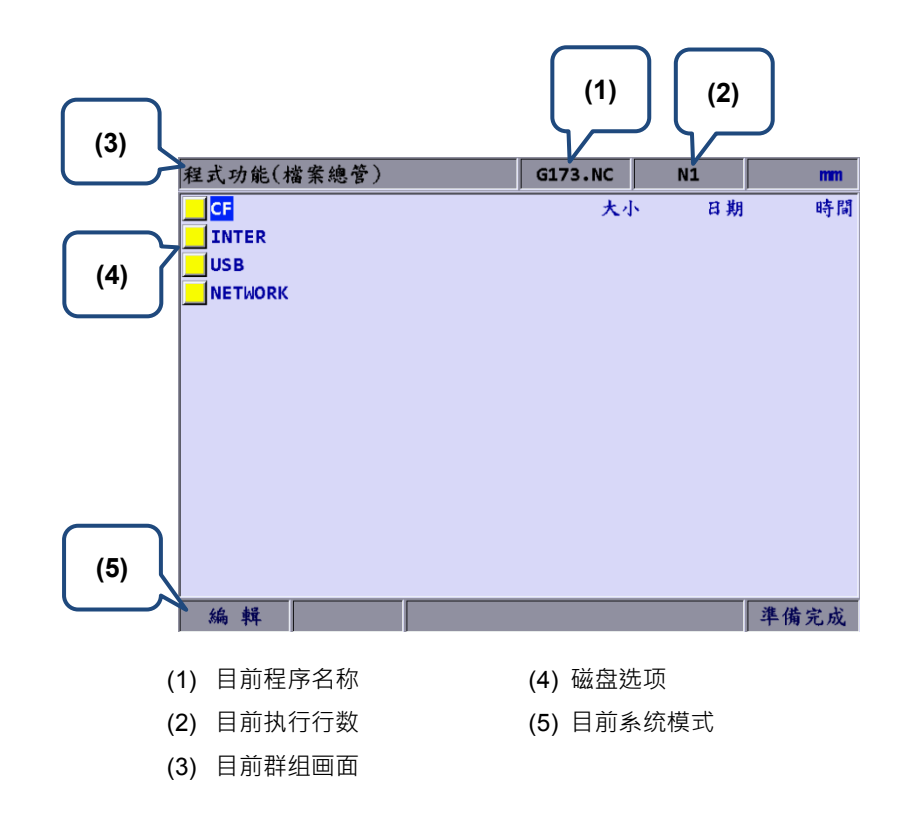

将模式选择为编辑模式,按第一面板 PRG 键,显示为[程序功能]画面。在档案总管画面 时,可操作 ■·■键或 PAGE UP 及 PAGE DN 键移动光标,并按 ENTER 键进入第 二层级或第三层级管理层选择G code档案。

选择 G code 档案的位置之后,按 ENTER 键,即开启该档案进入编辑画面,在此画面 中可利用 **、** 键(画面卷动±1 行)和 **PAGE UP** 及 **PAGE DN** 键(画面卷动±20 行)显 示档案内容。

注:USB 碟之磁盘格式建议如下列设定。

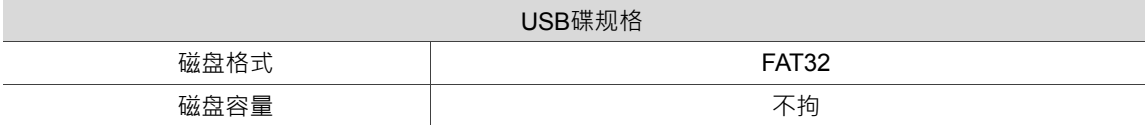

# **7.1 Network 联机设定**

Network 功能透过 Ethernet 的通讯与 PC 进行远程联机, 使用远程通信进行 Network 的 执行功能,配合 CNC Network 软件可具体实现一部 PC 对应多部 NC 控制器的在线档案 管理,即可与 PC 端进行数据分享、档案管理以及边传输边加工(DNC)。

使用网络联机功能前需先设定 NC 系统端与 PC 端的通讯协议。设定方式请参照 12.7.1 节,简单说明如下:

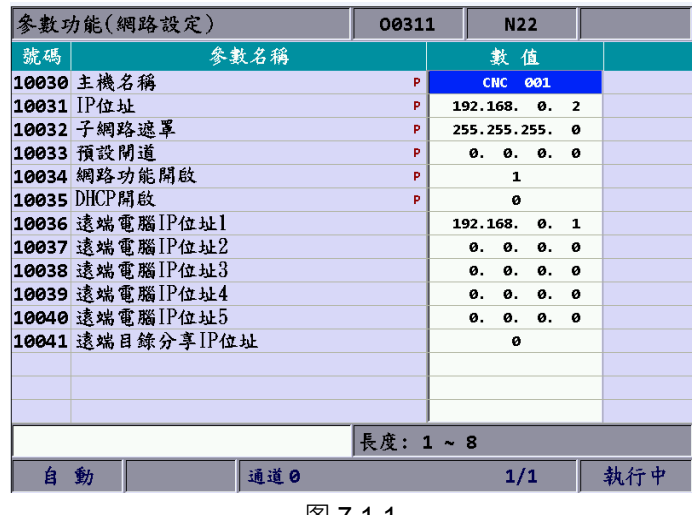

**NC 系统端通讯协议**:**PAR 群组画面** > **网络设定画面**

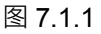

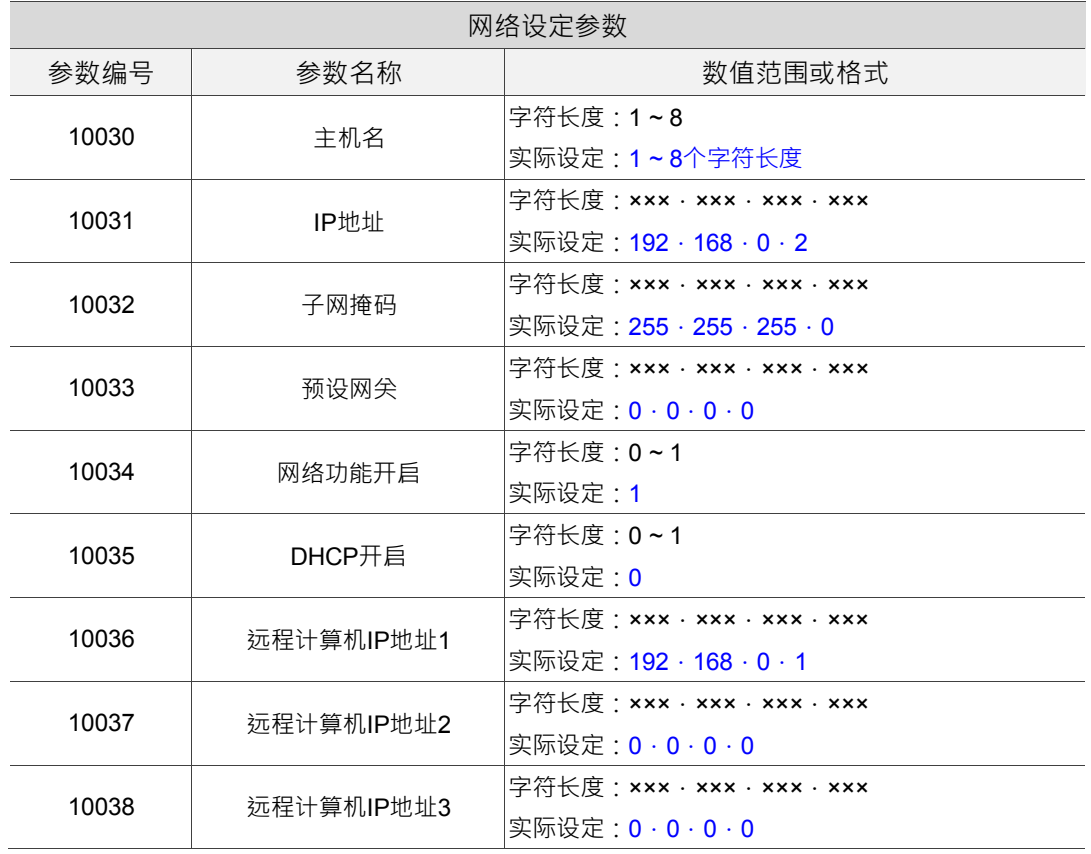

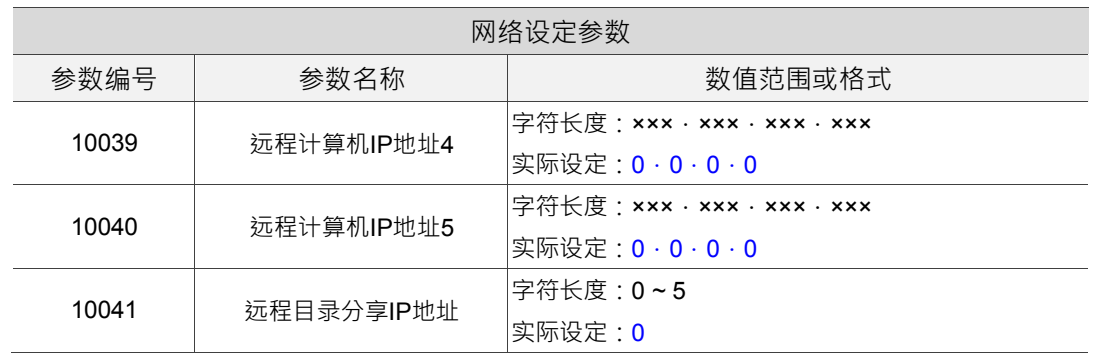

PC端通讯协议:PC操作系统网络联机中设定TCP / IP (如图7.1.2),或**CNC Network软件** > **设定**画面

PC操作系统端网络联机设定:

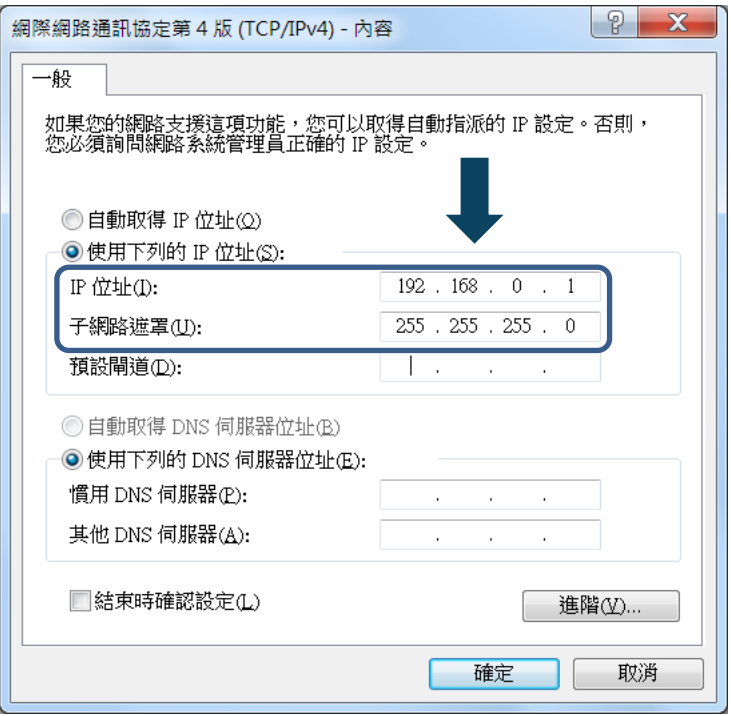

图 7.1.2

联机设定步骤:

(1) 勾选**使用下列的 IP 地址**并依序输入:

IP 地址:**192 . 168 . 0 . 1** 网络屏蔽:**255 . 255 . 255 . 0**

(2) 按确定键完成设定。

Network 软件端网络联机设定:

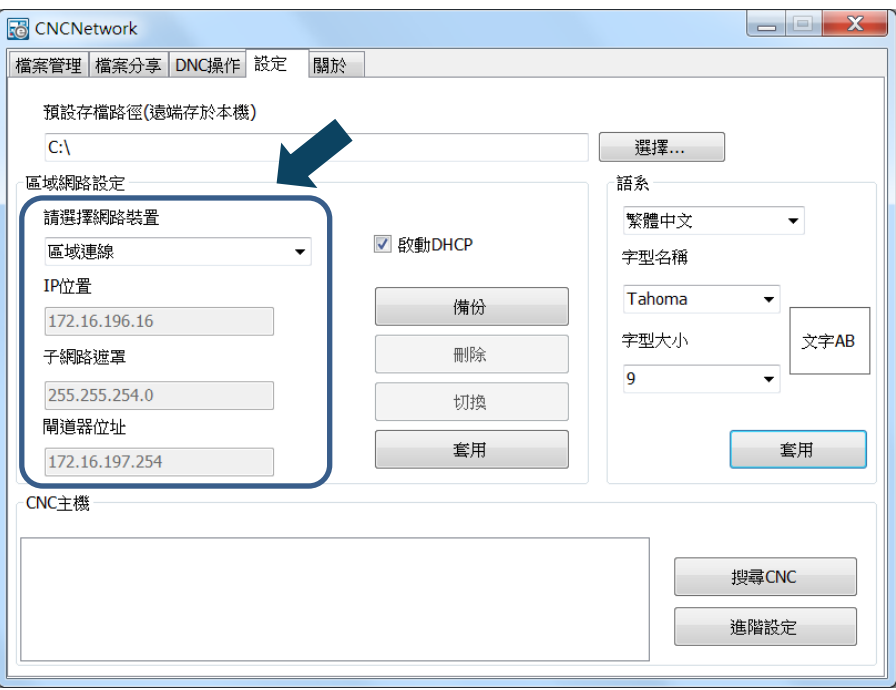

图 7.1.3

联机设定步骤:

(1) 执行 CNC Network 软件,进入[设定]画面并依序输入:

IP 地址:**192 . 168 . 0 . 1**

网络屏蔽:**255 . 255 . 255 . 0**

(2) 按 **搜寻 CNC** 键即可依此设定与 CNC 联机。

#### **DNC 联机执行:**

使用 Network 软件,由档案分享选单中开启指定分享的档案,即可将档案连结透过 Ethernet 的方式进行边传输边执行(DNC 执行)的 G code 执行。由于纪录的是分享档案的 存放路径,所以不需额外的磁盘空间存放档案。联机步骤如下:

- (1) PC 端与 NC 端经由 Ethernet 通信设置并完成网络联机。
- (2) 使用 CNC Network 软件。
- (3) 点选功能列[DNC 操作]选单。

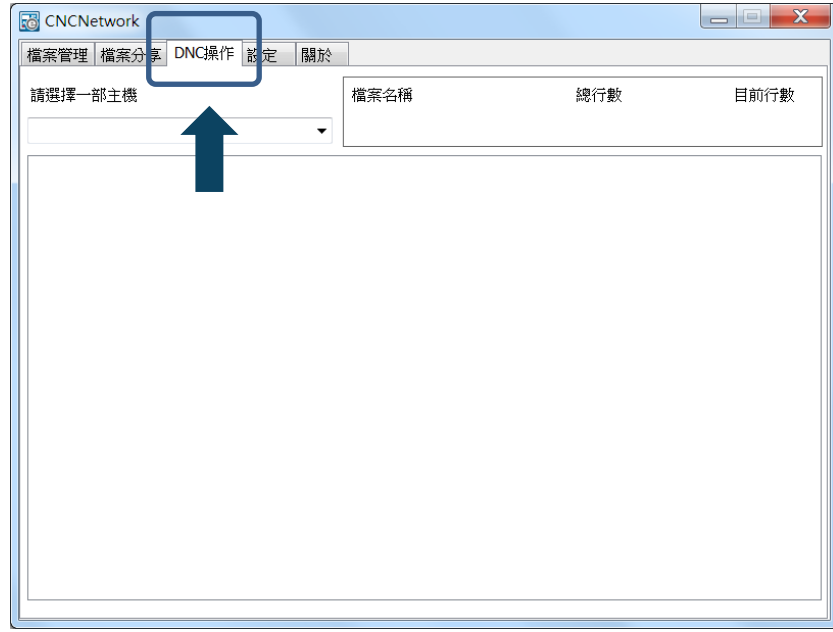

图 7.1.4

(4) 操作 NC 系统显示为**编辑模式**,进入档案总管最顶层的 NETWORK\选项。

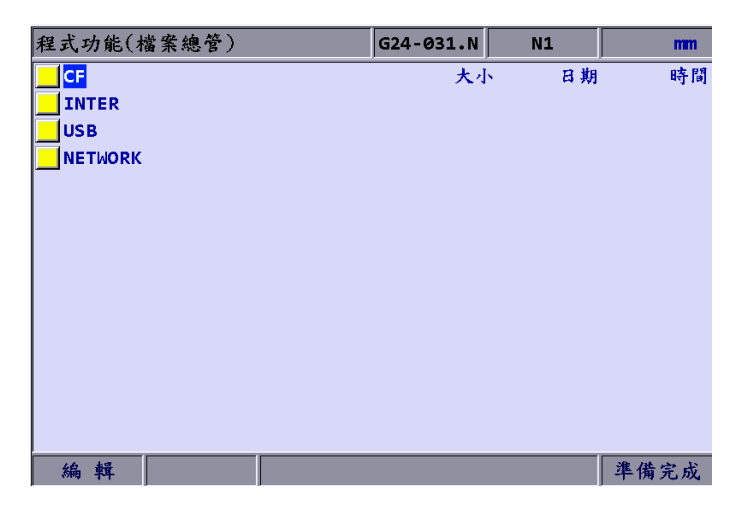

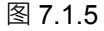

- (5) 显示已分享的档案,选择并开启已建立分享设定的 G code 档案。
- (6) 将 NC 模式操作选为**自动模式**,执行程序启动即以 DNC 联机的方式开始执行 G code 档案。执行方式与一般档案相同。

(7) DNC 执行中,档案信息可由 CNC Network 软件的 DNC 操作之功能窗口内显示。显 示内容包含:联机系统名称、执行 DNC 的档名、总行号、执行行号,以及档案内容(内 容会随执行过程而更新,如图 7.1.6)。

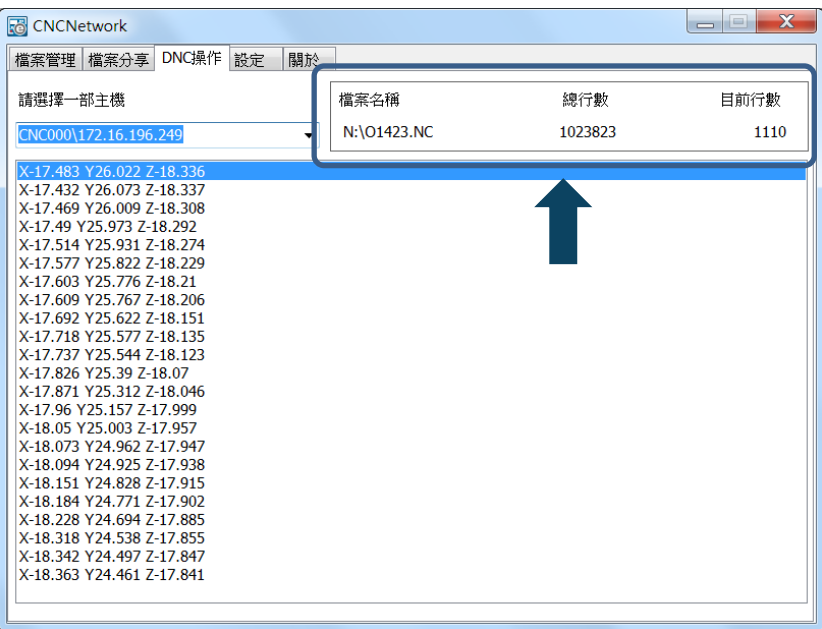

图 7.1.6

# **7.2 开新档案**

在编辑模式下,本功能提供用户在控制器接口上进行建立新档案(G code 档案)之功能。其 操作步骤为:

- (1) 系统模式设定为**编辑模式**。
- (2) 按 PRG 键, 切换群组画面为[程序功能]。
- **(3) 在档案总管画面, 使用 · 键或 PAGE UP** 及 PAGE DN 键移动光标到指定档 案建立的磁盘所属位置及数据层别(例如:CF 或 USB 目录下的第二或第三层级)。
- (4) 按 ▶ 功能键, 切换显示次页功能选项。
- (5) 按 **开新档案** 功能键,弹出设定新档名之对话框。
- (6) 于对话框内输入英数等(不含符号)字符,按 ENTER 键,即建立一个新档案。

档名格式规范:

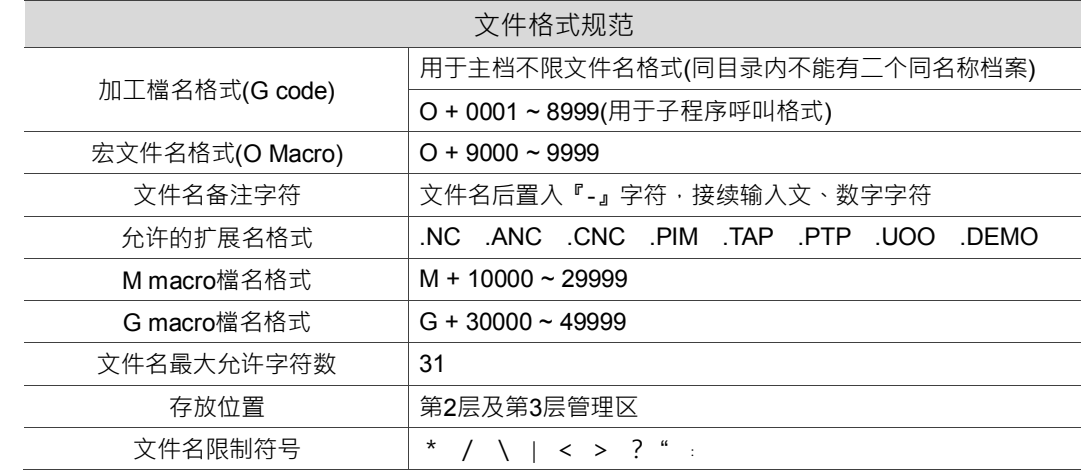

注:

1. 同一目录下,相同文件名之档案不允许建立。例如: 00001 与 O1 视为相同档名。

2. 档案总管通常只显示一般加工档案,只可透过权限开放显示宏文件。

3. G code 档名允许以多个小数点作为命名,唯最终的小数点需为符合的扩展名格式。例如:1.1.1.1**.NC**。

# **7.3 复制档案**

针对系统各个磁盘区内已存在的档案需作复制时,可使用本功能进行整个档案复制。操作 步骤如下:

- (1) 系统模式设定为**编辑模式**。
- (2) 按 PRG 键, 切换群组画面为[程序功能]。
- (3) 在档案总管画面,使用 ■、■键或 PAGE UP 及 PAGE DN 键移动光标到指定复 制的档案所属磁盘位置及数据层别(例如:CF 或 USB 目录下的第二或第三层级)。
- (4) 移动光标到欲复制的目标档案位置。
- (5) 按 **复制档案** 功能键。功能执行后,必须配合使用**贴上档案**功能才为有效功能的搭配 运用。

# **7.4 贴上档案**

如7.3节说明 · 本功能需与复制档案功能配合使用 · 才能完成档案的整文件复制作业。本 功能同属于PRG群组的档案管理功能之一,步骤承7.3节叙述操作。

- **(6)** 使用 · 键或 PAGE UP 及 PAGE DN 键,移动光标进入指定贴上档案的磁盘 区、数据目录或数据层别之位置。
- (7) 进入指定贴上档案的目录内,按 档**案贴上** 功能键,弹出输入档名对话框,输入新指 定的档名或依照原档名,按 **ENTER** 键即完成复制与贴上档案的完整功能之操作。

- 1. 转存贴上的档案在相同目录下,文件名规范与开新档案相同,亦即不允许重复的文件名存在。
- 2. 若未先复制档案,即显示「请先复制档案」提示框,此时的贴上档案功能为无效的操作。
- 3. USB 碟内的档案亦同此操作流程复制贴上至 CF card 内。

# **7.5 删除(档案及目录夹删除)**

删除功能为提供对于G code档案以及档案总管第二层级的目录夹进行删除功能。以下为 操作步骤:

- (1) 系统模式设定为**编辑模式**。
- (2) 按 PRG 键, 切换群组画面为[程序功能]。
- **(3)** 在档案总管画面,使用 · 键或 PAGE UP 及 PAGE DN 键键移动光标,并按 **ENTER** 键进入第二层级或第三层级的目标磁盘区。
- (4) 移动光标到指定删除的文件夹或档案位置。
- (5) 按 删除 功能键,即弹出「是否删除」之确认输入框。输入Y再按 ENTER 键,即删 除档案或文件夹。
- 注:删除之操作流程如上述步骤,档案经确认后删除,即无法复原。

# **7.6 多档选择 / 取消**

除了单档案的复制、删除 等操作,用户也可使用档案总管功能列的选择 / 取消功能键进 行多个档案的选取或多档选择取消。多个档案选择或取消选择后,需配合使用复制或删除 功能。多个档案的复制及贴上之操作步骤如下:

- (1) 系统模式设定为**编辑模式**。
- (2) 按 PRG 键, 切换群组画面为[程序功能]。
- (3) 进入需多文件选取的目录夹内。
- (4) 在档案总管画面,使用 ■、■ 键或 PAGE UP 及 PAGE DN 键移动光标到需多文 件选择的档案位置,按 **选择 / 取消** 功能键,即可设定选取(如图 7-6-1);按 **选择 / 取 消** 功能键,可取消该档案的选取设定;若按 全部选择 功能键,则可全部标示为选取 的状态。按 全部取消 功能键,可全部取消选取状态。

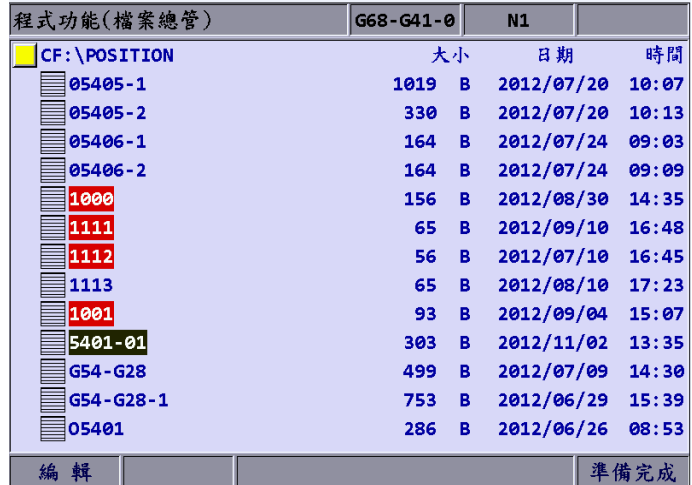

图 7.6.1

- (5) 完成多档选择设定后,按 **复制档案** 功能键。
- (6) 指定到不同目录夹内,按 **贴上档案** 功能键,即可贴上多个档案。如图 7.6.2。

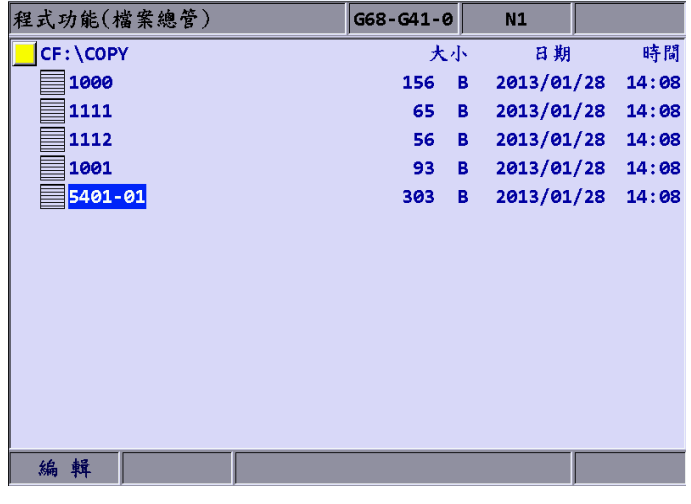

图 7.6.2

多个档案的删除操作步骤:

- (1) 系统模式设定为**编辑模式**。
- (2) 按 PRG 键, 切换群组画面为[程序功能]。
- (3) 进入需多文件选取的目录夹内。
- (4) 在档案总管画面,使用 · 键或 PAGE UP 及 PAGE DN 键移动光标到需多文 件选择的档案位置,按 **选择 / 取消** 功能键,即可设定选取;已标示为选取的状态时, 按 选择 / 取消 功能键,可取消该档案的选取设定。
- (5) 完成多档选择设定后,按 **删除** 功能键,即弹出「是否删除」之确认输入框(如图7.6.3)。 输入 Y 再按 ENTER 键, 即删除档案。

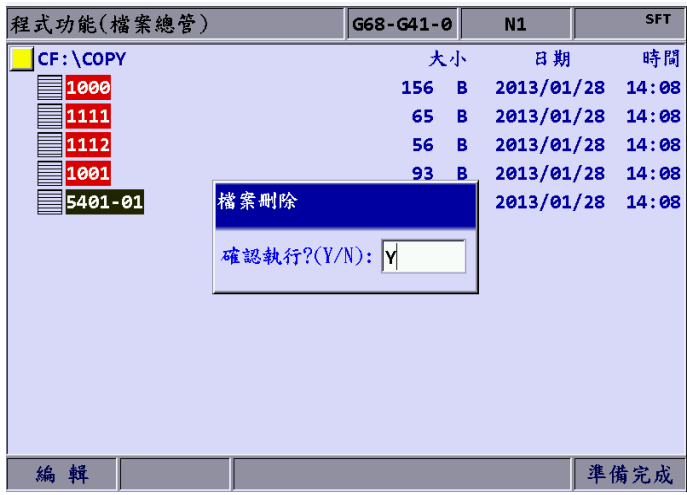

图 7.6.3

注:

1. 多档选择之复制后的贴上操作,必须与原复制的档案目录路径不同。在同目录夹内操作贴上功能,会提 示用户需选择不同的目录路径,该次贴上的操作为无效操作。

2. 多档复制及贴上之档案遇有存在相同名称的档案时,NC 系列之数控系统画面即显示该档案是否覆盖之输 入框,用户可输入 Y / N 决定是否继续执行贴上档案。选择"Y"时,新档案即会取代旧档案;选择"N"或按 "EXIT"键,该档案即不取代旧档案。

# **7.7 檔名更改**

档案建立后,需修改文件名时,使用本功能即可进行文件名的更替操作。操作步骤如下:

- (1) 系统模式设定为**编辑模式**。
- (2) 按 PRG 键, 切换群组画面为[程序功能]。
- **(3) 在档案总管画面, 使用 ·■ 键或 PAGE UP** 及 PAGE DN 键移动光标到指定档案 的磁盘所属位置及数据层别(例如:CF 或 USB 目录下的第二或第三层级)。
- (4) 按 ▶ 功能键, 切换显示次页功能选项。
- (5) 移动光标到欲变更文件名的档案位置后,按 **文件名更改** 功能键,弹出文件名输入 对话框。
- (6) 对话框内输入不重复于该目录夹内相同文件名,然后按 **ENTER** 键,完成该档案 重新命名。

- 1. G code 档案只限于档案总管的第二层级与第三层级中建立,无法在档案总管的第一层建置档案。
- 2. 档名更改所规范的档名格式与开新档案相同。档案更改时,输入该目录内已存在的相同名称时,控制器即 提示错误讯息,并且限制该文件名的更改作业。

# **7.8 建立目录**

目录的建立功能即是在档案总管第二层中提供G code档案的目录夹建立功能,目录建 立的功能仅限于档案总管的第二层级执行。因此,档案总管的第二层级具有同时存放 目录夹以及G code档案。其操作步骤为:

(1) 系统模式设定为**编辑模式**。

(2) 按 PRG 键, 切换群组画面为[程序功能]。

(3) 按 ▶ 功能键, 切换显示次页功能选项。

(4) 在档案总管第二层级画面·按 **建立目录** 功能键,随即弹出目录名称之输入框。

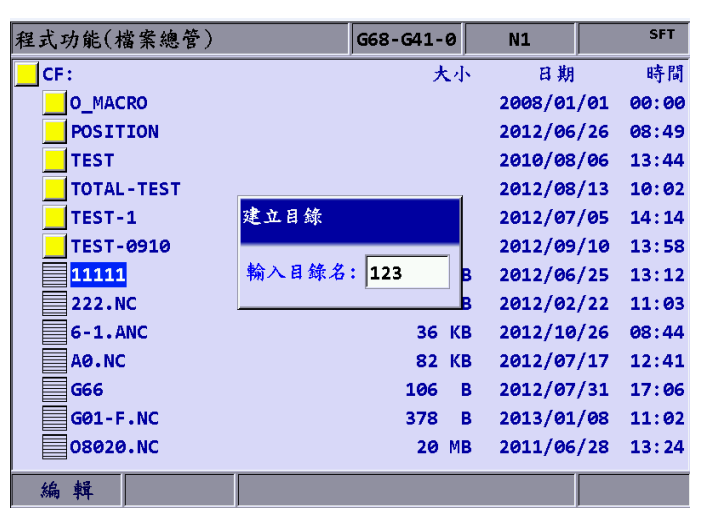

图 7.8.1

(5) 输入目录名称完成后,按 **ENTER** 键即完成目录建立。

以上步骤可于档案总管的第二层级中建立新目录夹,再由此目录夹之中(第三层级)建立新 档案(G code 档案)等档案建置、编辑之操作。

目录规范:

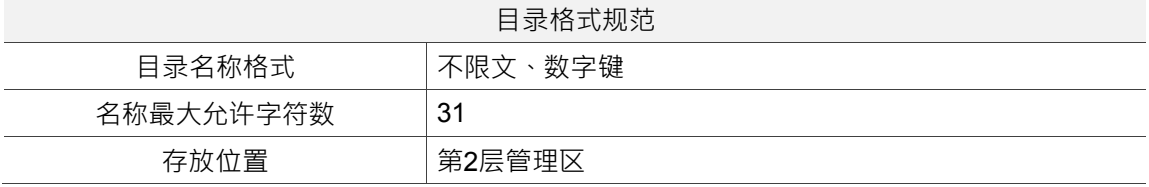

## **7.9 搜寻档案**

本功能可用于该目录内存有许多 G code 档案时,迅速搜寻到目标档案并且开启该档案。 在已知文件名的情况下,使用搜寻档案功能,可快速搜寻档案同时开启该档案。其操作步 骤为:

- (1) 系统模式设定为**编辑模式**。
- (2) 按 PRG 键, 切换群组画面为[程序功能]。
- **(3) 在档案总管画面, 使用 · 键或 PAGE UP** 及 PAGE DN 键移动光标, 并按 **ENTER** 键进入第二层级或第三层级的目标磁盘区。
- (4) 按 ▶ 功能键, 切换显示次页功能选项。
- (5) 按 搜寻档案 功能键,即弹出搜寻档案之档名输入框。输入文件名后,按 ENTER 键 即进行档案搜寻并同时开启该档案。

注:

- 1. 搜寻档案功能只可搜寻同目录内的档案,无法搜寻不同目录夹的档案。
- 2. 搜寻的文件名须完整,输入完整的档名才可正确的搜寻并且开档。

# **7.10 合并档案**

利用复制档案的操作,搭配合并档案功能可进行二个不同 G code 档案的程序内容合并。。 其操作步骤如下说明:

- (1) 系统模式设定为**编辑模式**。
- (2) 按 PRG 键, 切换群组画面为[程序功能]。
- **(3) 在档案总管画面, 使用 · 键或 PAGE UP** 及 PAGE DN 键移动光标, 并按 **ENTER** 键进入第二层级或第三层级的目标磁盘区。
- (4) 选择指定复制的G code档案。
- (5) 按 复制档案 功能键,系统即暂时记忆该档案内容。
- (6) 再移动光标到需合并的档案所属目录内。
- (7) 按 ▶ 功能键,切换显示次页功能选项。
- (8) 按 **合并档案** 功能键,即弹出要求输入「合并档名」之对话框。输入完成后,按 **ENTER** 键,即开启所指定的档案。
- (9) 在档案内移动光标至指定贴上做合并的程序行位置, 按 贴上 功能键, 即可贴上合并 档案程序。
- (10) 执行自动储存(切换模式、开其他档案、按 RESET 键),完成档案合并之操作。

# **7.11 排序**

本功能用于将该目录内的目录夹或档案依指定的方式进行排序,使档案搜寻或档案管理的 操作更为方便。

- (1) 系统模式设定为**编辑模式**。
- (2) 按 PRG 键, 切换群组画面为[程序功能]。
- **(3) 在档案总管画面, 使用 · 键或 PAGE UP** 及 PAGE DN 键移动光标, 并按 **ENTER** 键进入第二层级或第三层级的目标磁盘区。
- (4) 按 ▶ 功能键, 切换显示次页功能选项。
- (5) 按 **排序** 功能键,显示次阶功能列选项。
- (6) 按 **依名称** 功能键,目录夹与档案即会依数字→英文,由上而下排列,再按 **依名称** 功 能键,则会变英文→数字,由上而下排列。
- (7) 按 **依大小** 功能键,会依档案内容小→大,由上而下排列,再按 依大小 功能键,则 会变大→小,由上而下排列。
- (8) 按 **依日期** 功能键,目录夹与档案依日期新→日期旧,由上而下排列,再按 **依日期** 功 能键,则会变日期旧→日期新,由上而下排列。

# **7.12 DXF 转档**

本功能为 DXF 文件的档案总管接口,可在选取 DXF 档案后,并输入相关参数值,即 能转换成可执行的 G code 档案。

- (1) 系统模式设定为**编辑模式**。
- (2) 按 PRG 键, 切换群组画面为[程序功能]。
- (3) 连按 ▶ 功能键,将功能列切至显示本层功能页第3列画面。
- (4) 按 **DXF** 功能键,画面即显示为 DXF 档案总管接口。
- **(5) 在档案总管画面, 使用 · 键或 PAGE UP** 及 PAGE DN 键移动光标, 并按 **ENTER** 键选择欲转换加工的DXF档案。
- (6) 选择 DXF 档案后, 即弹出输入相关参数值之输入框, 如下图。

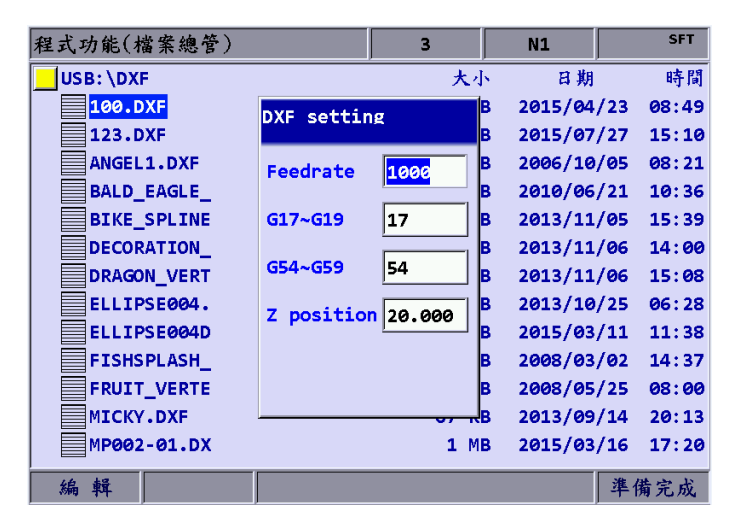

图 7.12.1

- (7) 参数值设定完成后,按 **ENTER** 键,即弹出「输入新档名」输入框。
- (8) 档名输入完成后,按 ENTER 键,完成 DXF 档转换,G code 档案即存放于 CF 目录下。
- (9) 使用一般的执行程序,即可执行该 DXF 档转换后的 G code 档案。

# **7.13 宏文件**

配合设备商之宏程序的使用需求,本功能为设备专属的宏文件之数据路径管理画面,经过 授权机制允许下,可在本功能页使用如同7.14节所述之各种编辑功能。权限机能为保护的 状态下,未具权限的使用者在本总管画面只允许查看已置入的宏文件名称,不允许开启档 案内容以及编辑操作。用户许可证请洽所属设备服务商。

# **7.14 档案编辑**

透过编辑群组功能可进行G code档案的内容修改或是删除等档案编修作业。由档案总管 画面开启档案后,画面即切换显示为档案编辑的功能。移动光标到内容中任一位置上,使 用第一面板上各式文字、数字键以及编辑键,即能直接执行编辑操作。编辑完成后,切换 模式、或执行"RESET"、或者开启其他档案,即自动储存档案。讲入档案编辑功能群之 操作步骤为:

- (1) 系统模式设定为**编辑模式**。
- (2) 按 PRG 键, 切换群组画面为[程序功能]。
- (3) 操作 △ 图键或 PAGE UP 及 PAGE DN 键移动光标, 并按 ENTER 键进入欲选 择第二层级或第三层级管理的储存区位置。
- (4) 选择需编辑的G code档案, 按 ENTER 键, 开启该档案并且进入编辑功能。
- (5) 使用 1、 ↓ 、 → 、 → 键 · 操作光标移动到任一行的任一位置上。
- (6) 使用第一面板上各式文字、数字键以及编辑键,即可执行编辑操作。
- (7) 编辑完成后,切换模式、或按 **RESET**、或者开启其他档案,即自动储存档案。

编辑功能规范:

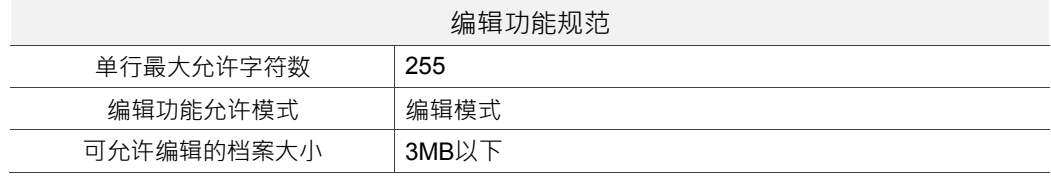

- 1. 使用档案管理或档案编辑功能,必须指定为编辑模式,才显示编辑相关功能列。非编辑模式下,**PRG**群 组功能仅提供目前开启的程序检视及坐标信息显示。
- 2. G code档案内的每个程序单节末端可用符号"()"并输入字符串作为自定义备注事项。但不可加在命令 单节的前端,以免该单节被判定为备注之字符串而不予执行。

#### **7.14.1 行数搜寻**

本功能提供执行G code档案内容中的实际程序行数之搜寻功能。操作步骤如下说明:

- (1) 系统模式设定为**编辑模式**。
- (2) 按 PRG 键, 切换群组画面为[程序功能]。
- (3) 操作 A · → 键或 PAGE UP 及 PAGE DN 键移动光标, 并按 ENTER 键进入欲选 择第二层级或第三层级管理的储存区位置。
- (4) 选择需编辑的G code档案, 按 ENTER 键, 开启该档案并且进入编辑功能。
- (5) 按 ▶ 功能键, 切换显示次页功能选项。
- (6) 按 **行数搜寻** 功能键,弹出搜寻行数之输入框(数字键0 ~ 9)。
- (7) 对话框内输入指定搜寻的行数后,按 ENTER 键,光标即跳至搜寻目标的位置,完成 该行数搜寻动作。

行数搜寻功能规范:

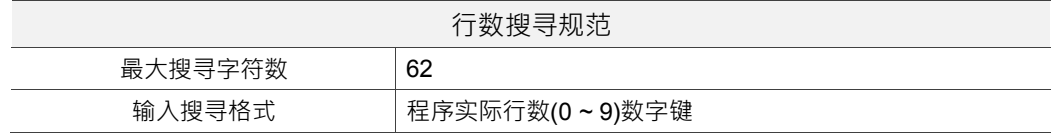

#### **7.14.2 字符串搜寻**

不同于行数搜寻功能仅搜寻实际行数的方式,用户亦可使用本功能来做程序字符串搜寻。 根据输入字符串的概略或精确之程度,将影响搜寻结果的准确度。在搜寻功能中包含有字 符串取代功能。可在字符串搜寻的同时选择是否要做字符串的取代,提供用户在系统接口 上即可做程序字符串取代的操作。操作方式如下说明:

- (1) 系统模式设定为**编辑模式**。
- (2) 按 PRG 键, 切换群组画面为[程序功能]。
- (3) 操作 1 · 键或 PAGE UP 及 PAGE DN 键移动光标,并按 ENTER 键进入欲选 择第二层级或第三层级管理的储存区位置。
- (4) 选择需编辑的 G code 档案, 按 ENTER 键, 开启该档案并显示为档案编辑画面。
- (5) 按 ▶ 功能键, 切换显示次页功能洗项。

(6) 按 **字符串搜寻** 功能键,弹出输入搜寻字符串之对话框。如下图。

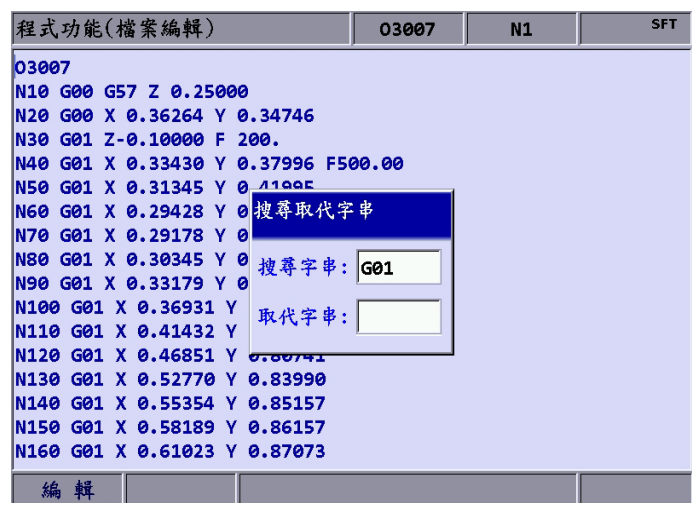

图 7.14.2.1

- (7) 对话框内输入指定搜寻的字符串及欲取代的字符串后,按 ENTER <mark>键, 即搜寻至指定</mark> 字符串。
- (8) 搜寻完成后,搜寻的字符串会以区块标示。同时功能列显示**往后找**及**往前找**与**取代**及 **全部取代**之功能选项。
- (9) 接续按 往后找 功能键, 即往下接续搜寻一个符合的字符串。或按 往前找 功能键, 即往上续搜寻一个符合的字符串。
- (10) 可在需做取代的字符串处按 **取代** 功能键,仅处理单一字符串的取代。亦可按 **全部** 取代 功能键,将档案内相符的字符串全部取代为新字符串。
- (11) 按 ◀ 键, 即离开字符串搜寻功能。功能列返回至显示档案编辑功能列。
- (12) 结束字符串取代后, 务必将编辑之结果进行储存(切换模式、或执行 RESET、或者开 启其他档案,即自动储存档案)。

字符串取代功能规范:

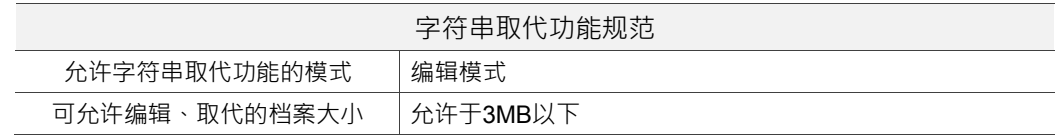

#### **7.14.3 区块起点 / 区块终点**

程序内容需做大范围的编辑动作时,使用区块起点 / 终点的设定,配合使用删除、复制 以及贴上等功能来进行辅助编辑,可大幅简化一般编辑的操作流程。本功能以光标起始位 置到终点位置作为选取范围设定。操作方式如下说明:

- (1) 系统模式设定为**编辑模式**。
- (2) 按 PRG 键, 切换群组画面为[程序功能]。
- (3) 操作 · 键或 PAGE UP 及 PAGE DN 键移动光标, 并按 ENTER 键进入欲选 择第二层级或第三层级管理的储存区位置。
- (4) 选择需编辑的 G code 档案, 按 ENTER 键, 开启该档案并显示为档案编辑画面。
- (5) 按 F5 (区块起点) 功能键,由光标位置处设为区块起点。
- (6) 使用 1 ↓ ↓ ← ← → → 键 · 移动光标到欲设定的终点位置。
- (7) 按 区块终点 功能键,设定目前光标位置处为区块终点。完成区域圈选之画面,如下 图所示。

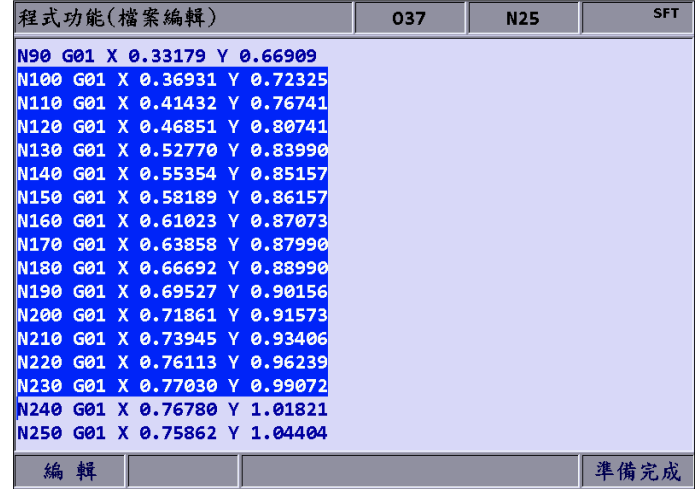

图 7.14.4.3.1

- (8) 依照步骤(5)~(7)操作,然后按 删除 功能键,即可删除此区块范围的文字。
- (9) 依照步骤(5)~(7)操作,按 复制 功能键,即复制该区域程序,再移动光标到指定贴 上的位置, 按 **贴上** 功能键, 即可贴上该区块程序。

#### **7.14.4 删除(列与区块)**

单独使用时,可删除光标所在位置的单行程序。亦可搭配使用区块起点 / 终点之设定删 除整个区块范围的文字。操作方式如下步骤:

- (1) 系统模式设定为"**编辑模式**"。
- (2) PRG 键, 切换群组画面为[程序功能]。
- (3) 操作 · 键或 PAGE UP 及 PAGE DN 键移动光标,并按 ENTER 键进入欲选 择第二层级或第三层级管理的储存区位置。
- (4) 选择需编辑的 G code 档案 · 按 ENTER 键 · 开启该档案并显示为档案编辑画面 ·
- (5) 移动光标到指定删除的程序行位置,按 **删除** 功能键,即删除该行程序。
- (6) 程序的区块删除如同 7.14.3 节 区块选择起点 / 终点操作步骤之(8)所述。

#### **7.14.5 复制(列与区块)及贴上**

光标移动到指定的文字行之后,按下复制功能,即记忆该行文字,必须配合贴上功能 才具功能效用。本功能不仅可复制单行文字,亦可复制区块范围内的程序文字。操作 **步骤如下说明·** 

- (1) 系统模式设定为**编辑模式**。
- (2) PRG 键, 切换群组画面为[程序功能]。
- (3) 操作 1、 课 键或 PAGE UP 及 PAGE DN 键移动光标, 并按 ENTER 键进入 欲选择第二层级或第三层级管理的储存区位置。
- (4) 选择需编辑的 G code 档案,按 **ENTER** 键,开启该档案并显示为档案编辑画面。
- (5) 移动光标到指定复制的程序行位置, 按 复制 功能键。
- (6) 移动光标到指定贴上处,按 **贴上** 功能键,即可贴上该行程序。
- (7) 程序的区块复制如同 7.14.3 节 区块选择起点 / 终点操作步骤之(9)所述。

#### **7.14.6 复原**

程序编辑过程中,使用复原功能可往前恢复一次编辑动作。连续使用可往前复原 7 次 步骤。操作步骤如下说明:

- (1) 系统模式设定为**编辑模式**。
- (2) 作 · 键或 PAGE UP 及 PAGE DN 键移动光标, 并按 ENTER 键进入欲 选择第二层级或第三层级管理的储存区位置。
- (3) 选择需编辑的 G code 档案,按 **ENTER** 键,开启该档案并显示为档案编辑画面。
- (4) 编辑程序内容后,按 **复原** 功能键,即复原1次编辑前动作。

# **7.15 其他模式功能**

#### **自动执行模式(AUTO):**

进入 PRG 群组画面, 即显示目前开文件的 G code 档案的内容 · 在此画面可一览系统 目前开启 / 执行的状态信息,也可显示程序执行的单节位置。自动模式下的 **PRG** 群 组功能仅提供程序执行过程中相关信息及运动轨迹的坐标信息显示。操作步骤为: (1) 在自动模式状态下,按 **PRG** 键,显示为全页程序执行画面。如下图所示。

| 程式功能(程式執行)                                | 037        | N1         |  |
|-------------------------------------------|------------|------------|--|
| 00037                                     |            |            |  |
| N10 G00 G57 Z 0.25000                     |            |            |  |
| N20 G00 X 0.36264 Y 0.34746               |            |            |  |
| N30 G01 Z-0.10000 F 200.                  |            |            |  |
| N40 G01 X 0.33430 Y<br>0.37996 F500.00    |            |            |  |
| N50 G01 X 0.31345 Y<br>0.41995            |            |            |  |
| N60 G01 X 0.29428 Y<br>0.48578            |            |            |  |
| N70 G01 X 0.29178 Y<br>0.55160            |            |            |  |
| N80 G01 X 0.30345 Y 0.61243               |            |            |  |
| N90 G01 X 0.33179 Y 0.66909               |            |            |  |
| N100 G01 X 0.36931 Y 0.72325              |            |            |  |
| N110 G01 X 0.41432 Y 0.76741              |            |            |  |
| N120 G01 X 0.46851 Y<br>0.80741           |            |            |  |
| IN130 G01 X 0.52770 V 0.83990             |            |            |  |
| N140 G01 X 0.55354 Y 0.85157              |            |            |  |
| N150 G01<br><b>X 0.58189 V</b><br>0.86157 |            |            |  |
| N160 G01 X 0.61023 Y 0.87073              |            |            |  |
| 動<br>自<br>100%<br><b>RPD</b>              | 100%<br>F. | 101%<br>s. |  |

图 7.16.1

(2) 接上述步骤,再按 **PRG** 键 1 次,画面即切换为程序与坐标合并显示。如下图。

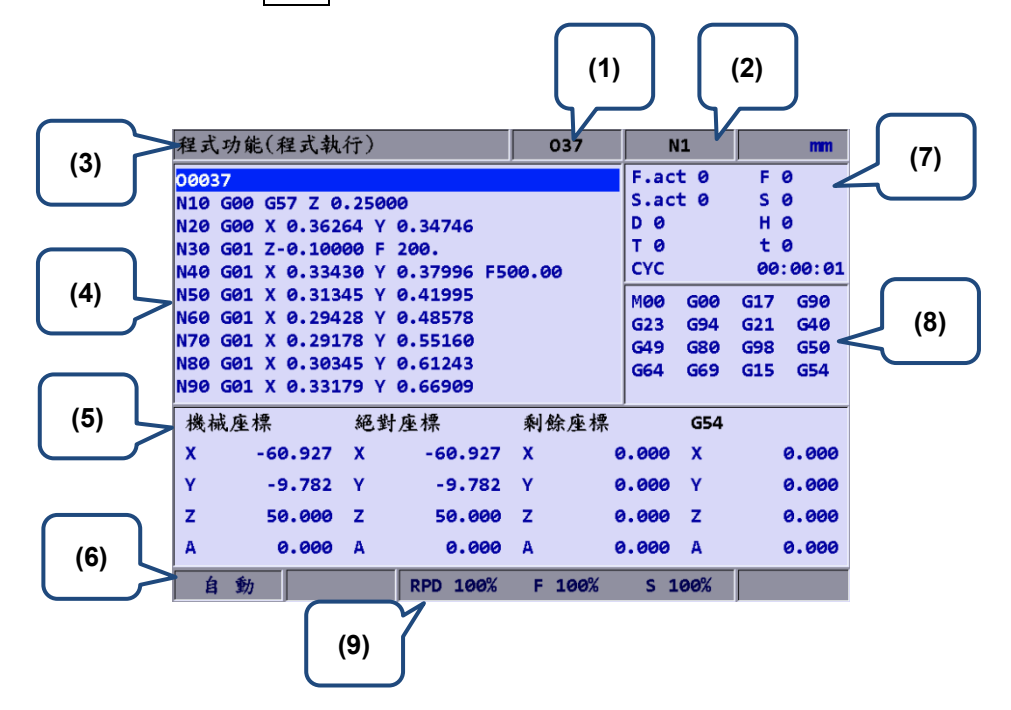

图 7.16.2

- (1) 目前程序名称 (7) F.act:进给实际速率
- (2) 目前执行行数
- (3) 目前群组画面
- (4) 目前程序执行内容
- (5) 执行中各项坐标讯息
- (6) 目前系统模式
- S.act:主轴实际转速
	- D:刀径补偿号
	- H:刀长补偿号
	- T:刀具号码
	- F:进给率
	- S:主轴转速
	- t:暂停时间
	- CYC:单一加工时间
- (8) 目前指令状态
- (9) 目前各项运动倍率

自动模式另有**断点搜寻**之功能。可运用于程序中断执行后,利用自动记录执行断点之行号 信息(相关信息画面请查阅 **DGN**\_系统信息),由程序的光标位置至指定搜寻的行 / 序号之 间的程序采内部快速运算及执行。画面如下图所示。

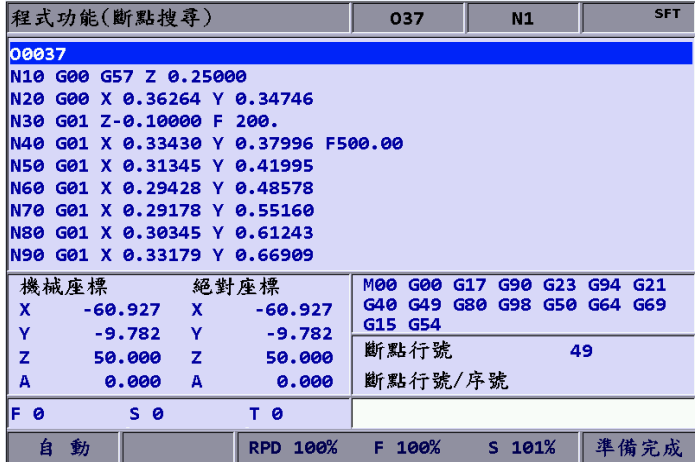

图 7.16.3

操作步骤如下说明:

(1) 在**自动模式**下,按 **PRG** 键,进入程序执行的画面。

(2) 按 断点搜寻 功能键,显示断点搜寻功能之专属画面。

(3) 参考断点行号信息后,输入搜寻的程序行号或序号,按 ENTER 键,完成设定。

(4) 按 **执行** 功能键,开始藉由内部执行的方式到再启动之程序行号或序号位置。

(5) 到达指定行数前的程序单节,皆由控制器内部执行并纪录执行状态。内部执行至程序 再启动的断点位置后,执行行即停于该单节,等待正式执行。

(6) 按 **程序启动** 键,转为正常程序执行。

- 1. 搜寻至再启动之单节时,执行行即停在目标单节行,此时该单节之状态为未执行,该单节需由程序启动 键启动做正常模式之程序执行。
- 2. 允许搜寻格式:程序行数、程序序号(N number)。
- 3. 程序执行中途或已使用过断点搜寻,都视为程序执行状态,此时断点搜寻功能不予执行。

G code 程序执行中,可使用 SF 设定功能变更 G code 程序指定的切削进给速度(F 指 令)与主轴转速(S 指令), 如图 7.16.4。经由 SF 设定并输入新指令值,可获得执行中 的速度命令更替。

| 程式功能(程式執行)                                                                                                    | 037                | N <sub>1</sub>                                               | <b>SFT</b>                                                                |
|----------------------------------------------------------------------------------------------------|--------------------|--------------------------------------------------------------|---------------------------------------------------------------------------|
| 00037<br>IN10 G00 G57 Z 0.25000<br>IN20 G00 X 0.36264 Y 0.34746<br>IN30 G01 Z-0.10000 F 200.<br>IN40<br>G01 X 0.33430 Y 0.37996 F500.00<br> N50 G01 X 0.31345 Y<br>0.41995<br> N60 G01 X 0.29428 Y 0.488 設定<br>IN70 G01 X 0.29178 Y 0.5! |                    | F.act 0<br>S.act 0<br>D 0<br>т ө<br><b>CYC</b><br>MAA<br>G94 | F Ø<br>s ø<br>нө<br>t 0<br>13:13:27<br>G00 G17 G90 G23<br>G21 G40 G49 G80 |
| N80 G01 X 0.30345 Y 0.61<br><sup>S</sup><br>IN90 G01 X 0.33179 Y 0.66<br>F<br>絕對座標<br>機械座標                                                                                                    | 12000<br>2000<br>標 | G98<br>G54<br>G54                                            | G50 G64 G69 G15                                                           |
| $-60.927$<br>x<br>$\mathbf x$<br>S範圍:1~60000<br>v<br>$-9.782$<br>Y<br>F範圍:1~60000<br>z<br>50.000<br>z                                                                                                    |                    | 0.000<br>$\mathbf x$<br>0.000<br>Y<br>0.000<br>z             | 0.000<br>0.000<br>0.000                                                   |
| A<br>0.000<br>0.000<br>A<br>自<br>動<br>RPD 100%<br><del>_</del> _ _ _                                                                                                    | A<br>100%<br>F     | 0.000<br>A<br>$S$ 101%                                       | 0.000                                                                     |

图 7.16.4

操作步骤如下说明:

(1) 在自动模式下, 按 PRG 键, 进入程序执行的画面。

(2) 按 **SF 设定** 功能键,弹出 SF 命令输入对话框。

(3) 输入 S 值或 F 值数据后, 按 ENTER 键, 即可完成速度命令更替设定。

- 1. SF 设定为单次执行中暂时有效的临时替换功能,该 G code 程序中的 S 或 F 指令内容并不会被编辑。若 G code 程序需多次执行时,建议用户仍须由编辑模式进行指令编辑,确保速度命令正确。
- 2. S值设定后,可立即改变现阶段的 G code 程序主轴转速。F 值设定后,则须等系统的缓冲区的数据处理 完,才会执行新的进给速度(F 指令)。
- 3. G code 程序之内容若无 S、F 指令时,不可使用本功能作为取代应有的速度命令。
- 4. SF 设定中 F 的设定开启与否由 P10017 之「开启进给速度设定」参数指定。

**档案扫描**之功能是透过使用条形码机,即能将以条形码为档名的加工档,快速加载排序并 进行加工,可大幅节省档案搜寻的操作。条形码机只需透过系统前方的 USB 端口即可完 成安装。

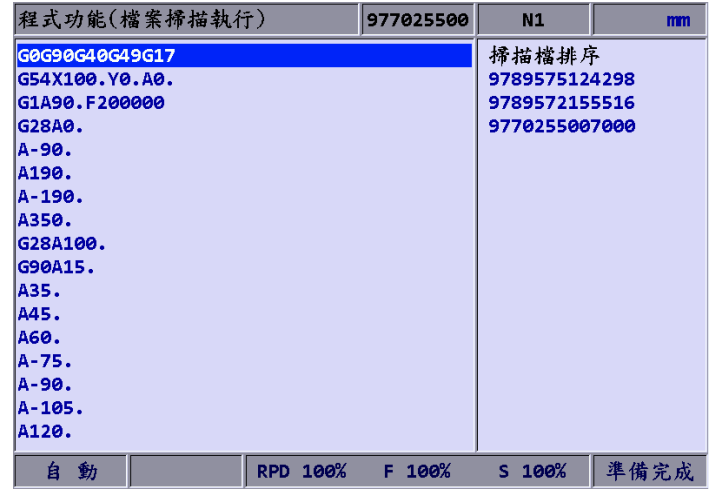

图 7.16.5

操作步骤如下说明:

- (1) 在**自动模式**下,按 **PRG** 键,进入程序执行的画面。
- (2) 按 档案扫描 功能键, 切换功能画面显示。如图 7.16.5。
- (3) 使用条形码机扫描加工条形码以获取加工的文件名。
- (4) 按 **加载** 功能键,可加载档案内容。
- (5) 或按 **清除** 功能键,可单笔删除扫描文件排序表内排序在先的档名。
- (6) 或按 全部清除 功能键,可将扫描文件排序表内的档名全部删除。
- 注:
- 1. 透过扫描条形码即能加载的加工档案, 其档案必须预先建置在 CF card 内, 并且文件名与条形码必须 一致。
- 2. 当加载多个档案时,系统会依顺序执行各个档案,每完成一个档案即自动清除该项名单,直到剩最后 一笔数据即不再自动清除。另外,仅加载单个档案时,执行完成后亦不做自动清除,以保持可连续执 行之状态。

**寸动、手轮进给模式 (JOG、MPG):**

SF 设定操作步骤如下说明:

(1) 在**寸动模式**或**手轮模式**下,按 **PRG** 键,进入程序执行的画面。

(2) 按 **SF 设定**功能键,弹出 SF 命令输入对话框。

(3) 输入 S 值或 F 值数据后,按 ENTER 键,即可完成速度命令更替设定。

**教导编程**为提供用户以手动操作的方式,移动轴向至任意的坐标位置上,操作各种运 动编程功能键,可自动将该位置点的三轴坐标值转出一个坐标单节之运动指令。此种 编程须在操作模式为寸动或手轮模式下,在 PRG 群组画面设置有**教导编程**之功能, 可在既有档案内或新档案内进行教导编程。功能项目包含:快速移动、直线切削、圆 弧切削、删除、建档、存盘以及绝对坐标 / 机械坐标选择 等功能键。使用教导编程 功能会依据不同的功能选项自动转出对应的指令格式,转出格式如下栏。

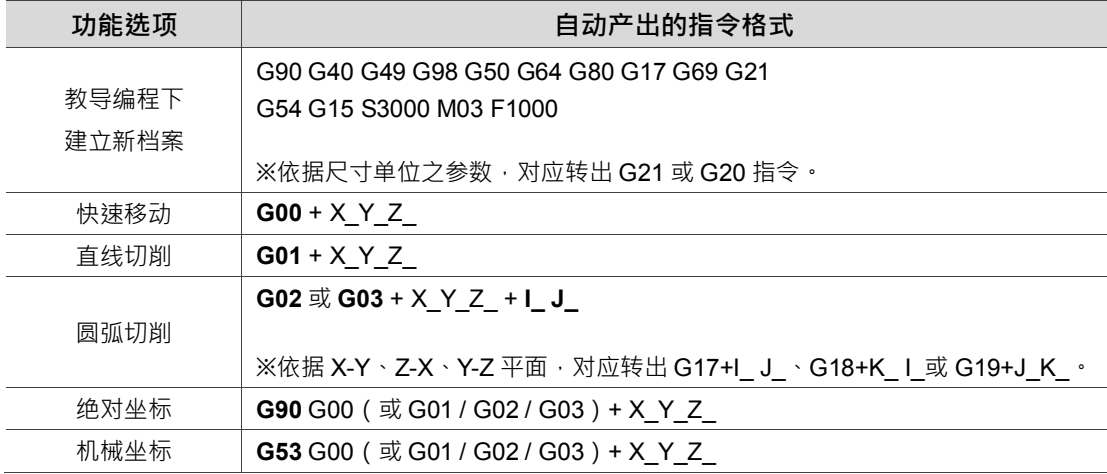

教导编程操作步骤如下说明:

- (1) 在**寸动模式**或**手轮模式**下,按 **PRG** 键,进入程序执行的画面。
- (2) 按 教**导编程** 功能键,进入教导编程专属画面。
- (3) 首先需选择编程的档案,可在既有档案内或新档案内进行编程。选择在既有档案内 编程时,须先在编辑模式中开启档案。指定在新档案内编程时,按 建文件 功能键, 即弹出「输入新档名」之输入框,输入文件名后,按 |ENTER 键,可于目前所在 的目录路径内建立新档案。
- (4) 需指定坐标点的数据型式。例如:选择绝对坐标时,按功能次列键后,按 **绝对坐** 标 功能键。或再按 **机械坐标** 功能键 1 次, 切换为机械坐标的数据型式。
- (5) 接着在**寸动模式**或**手轮模式**下操作轴向移动至指定位置后,依运动模式的需求可按 快速移动 功能键,或按 直线切削 功能键,即在光标处自动插入该点坐标指令。 坐标指令是依据坐标值的数据型式产出。
- (6) 承步骤(5)的操作, 指定为圆弧运动时, 首先需按 圆弧切削 功能键, 此时功能列即 显示为圆弧切削功能列。

- (7) 承步骤(6)的操作,先指定圆弧的平面设定,按 **平面选择** 功能键选择 X-Y 或 Y-Z 抑或 Z-X 平面。
- (8) 依序先后移动及设定圆弧的起始点、中间点、结束点,按 **P1、P2、P3** 功能键坐标 设定, 在 P3 完成设定后, 自动转出圆弧切削指令。圆弧的方向由系统根据 P1~P3 的顺序轨迹做 G02 或 G03 以及半径的判定。
- (9) 坐标指令不正确时,移动光标至该单节处,在教导编程的第一层功能列中按 **删除** 功能键, 即可删除该程序单节。
- (10) 完成教导编程操作后,除了既有的自动存盘机制 (使用 RESET、切换系统模式、 切换档案) 以外, 按 **存盘** 功能键, 也能随时储存编程结果。

- 1. 教导编程之功能必须在寸动模式或手轮模式下操作,在非指定模式下不显示该功能。
- 2. 使用教导编程的档案容量规格限制与档案编辑相同(允许在 3MB 以下)。
- 3. 使用教导编程所建立的档案,文件名必须与档名规范相符。
- 4. 连续输入相同 2 点坐标值情况下, 第 2 点坐标指令将忽略不插入, 以防止无效的运动单节产生。
- 5. 圆弧指令之 P1、P2、P3 三点坐标需依序设定。依 P1、P2、P3 三点之位置决定圆弧指令的方向及 圆心距离。
- 6. 未开启任何档案的情况下,进入教导编程功能,系统会在光标所在目录内自动产生文件名为 「TEACH.NC」的空白档案(初始设定在 CF 之根目录下产生档案), 用户即能直接使用教导编程之功 能。
- 7. SF 设定中 F 的设定开启与否由 P10017 之「开启进给速度设定」参数指定。

#### **手动输入模式(MDI):**

手动模式下,PRG 群组另外提供简易程序输入、存盘与内容清除以及执行之功能,如 下图所示之程序编辑画面。本画面为手动模式之专属功能。当手动输入之程序在未加 载的状态下,光标单节仅显示为光标,本功能可输入 17 行单节程序,当完成程序编辑 后,必须经过**加载键**的执行,使程序重载,才可执行程序单节。若程序编辑后未执行 加载动作,则不可执行**。** 

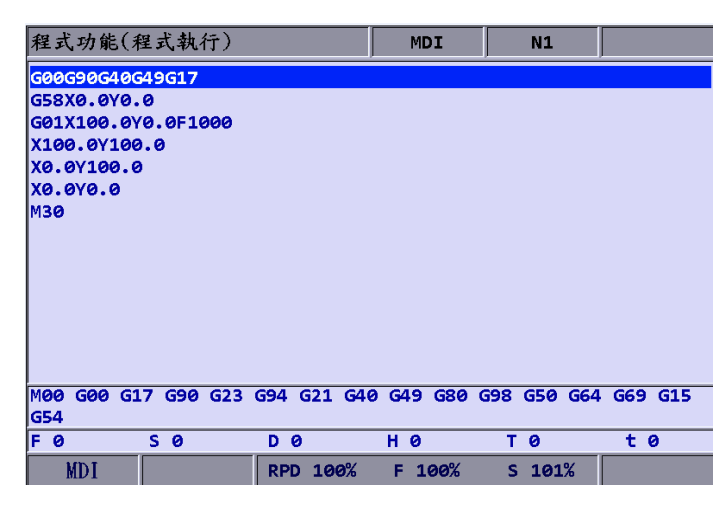

图 7.16.6

| 程式功能(程式執行)                                                  |                 | <b>MDI</b> | N1             |           |
|-------------------------------------------------------------|-----------------|------------|----------------|-----------|
| G00G90G40G49G17                                             |                 |            | 絕對座標           |           |
| G58X0.0Y0.0<br>G01X100.0Y0.0F1000                           |                 |            | x              | $-60.927$ |
| X100.0Y100.0                                                |                 |            | Y              | $-9.782$  |
| X0.0Y100.0<br><b>X0.0Y0.0</b>                               |                 |            | z              | 50.000    |
| мзө                                                         |                 |            | A              | 0.000     |
|                                                             |                 |            | 剩餘座標           |           |
|                                                             |                 |            | x              | 0.000     |
|                                                             |                 |            | Y              | 0.000     |
|                                                             |                 |            | z              | 0.000     |
|                                                             |                 |            | A              | 0.000     |
| G17 G90 G23 G94 G21 G40 G49 G80<br><b>MOO</b><br>G00<br>G54 |                 |            | G50 G64<br>G98 | G69 G15   |
| F 0<br>S <sub>0</sub>                                       | D <sub>0</sub>  | н ө        | T 0            | t 0       |
| <b>MDI</b>                                                  | <b>RPD 100%</b> | 100%<br>F  | 101%<br>s      | 準備完成      |

图 7 16 7

此外,存盘功能是针对手动模式下所输入的程序内容存成一个置于目前所在目录下的 档案,文件名的命名方式如同 7.2 节 开新档案之规则,必须指定与文件名规范相符且 同目录下不重复的文件名。**清除**功能则是清除手动模式下的程序页全部内容,与长按 **RESET** 键 (长按 RESET 键 3 秒, 即清除程序页全部内容)之功能相同。

- 1. 手动模式下,**RESET** 键另外具有两段式功能。第一段功能与自动模式相同,具有中断程序执行同时 返回至手动输入程序的第一行位置;第二段功能则是长按 RESET 键达 3 秒 · 手动输入之程序文字即 全部清除。
- 2. 有 M30 单节时, 执行结束后, 光标显示跳回第一行且为执行行显示。

- 3. 手动模式之程序单节没有 M30 时,执行结束后,光标停在最后行且为光标显示。
- 4. 程序最后单节为 M02 时,执行结束后,光标停在最后一行,且为执行行显示。

# 偏移(OFS)群组

# Q

OFS 群组提供对工件坐标及切削刀具的长度或半径补偿值设定、以及宏变量之 设定功能。

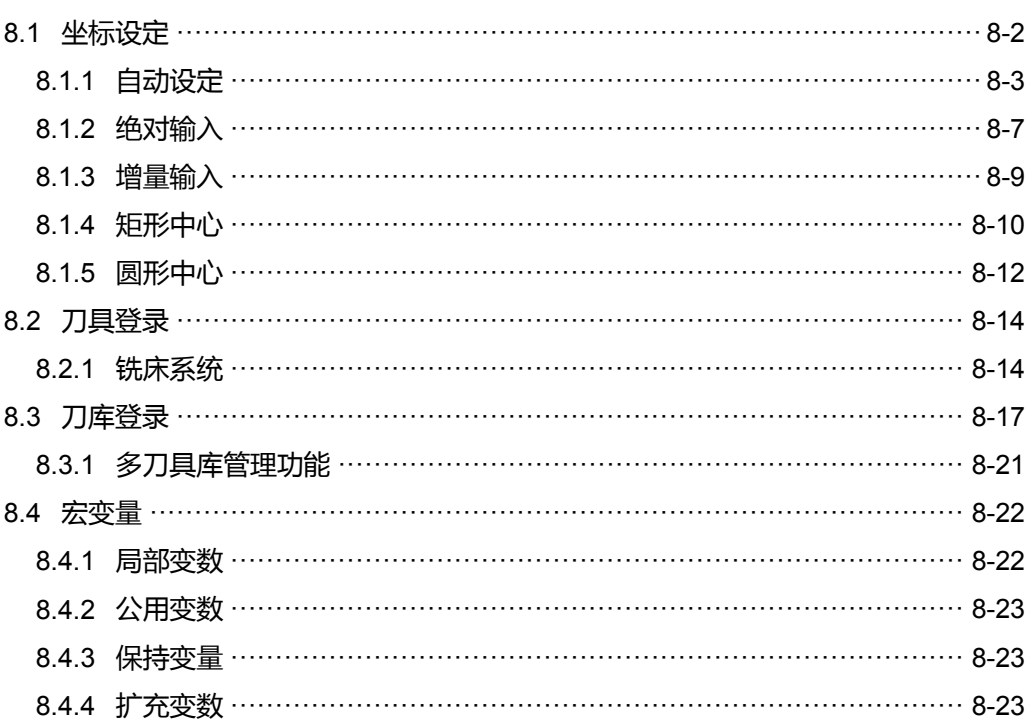

OFS 群组提供对工件坐标及切削刀具的长度或半径补偿值设定、以及宏变量之 设定功能。

注:使用**功能说明**(方框)代表在第一操作面板上按键之操作;使用**功能说明**(粗体)代表在 F 功能键之操作。

# <span id="page-138-0"></span>**8.1 坐标设定**

坐标系统(G54 ~ G59)提供多组工件坐标系指定之功能。搭配 G code 指令的工作坐标系 (G54 ~ G59)指令,不但可简化程序制作过程中的坐标计算,更可随时变更坐标数据来增 加加工任务的灵活度。配合 G code 的 G54 ~ G59 当中任一组工件坐标系指令,即可运用 本数据表功能进行坐标数据指定。画面如下所示。

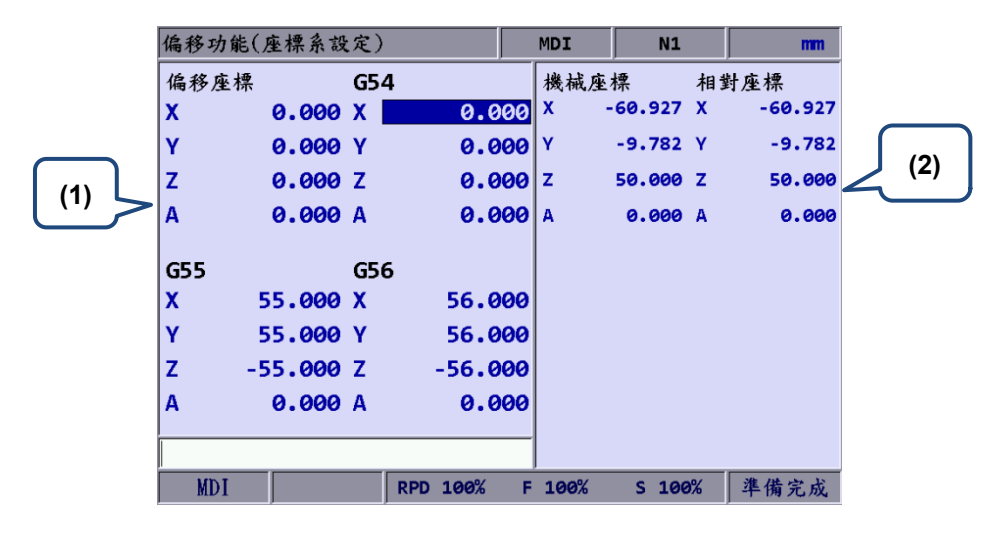

图 8.1.1

(1) 工件坐标设定:偏移坐标、G54 ~ G59 坐标系 (2) 坐标信息显示:机械坐标 / 相对坐标

操作步骤如下:

- (1) 按 **OFS** 键,进入[偏移功能]。
- (2) 按 **坐标设定** 功能键,进入坐标系设定之功能列显示。

- 1. 坐标系设定必须在加工程序无执行的状态下才可设定。执行中,系统将限制数据输入。
- 2. 单节执行结束之情况视为未执行状态。执行中,执行暂停视为执行状态。

#### <span id="page-139-0"></span>**8.1.1 自动设定**

自动设定系将机械各轴目前的位置,自动输入至光标所在之坐标系 (G54 ~ G59)。自动输 入的方式有单轴、多轴、分中。其中分中方式须配合其中的相对轴清除功能。亦提供该坐 标系数值数据自动清除功能。本功能的子功能项有:相对清除、全部清除、单设、 分中、全设。

■ 全部清除:全部清除功能系将光标所在之坐标系的各轴数值清除为 0 ,非光标所在的 其他区域之坐标数值不会更动。

操作步骤为:

- (1) 按 **OFS** 键,进入[偏移功能]。
- (2) 按 **坐标设定** 功能键,进入坐标系设定之功能列显示。
- (3) 按 **自动设定** 功能键,切为显示坐标自动设定的功能列。
- (4) 使用 1. 【 【 】键,移动光标到指定坐标系群组的位置。
- (5) 按 **全部清除** 功能键,光标所在的坐标群组数据即全部清除。
- 相对清除:清除的数据是根据光标位置所对应的相对坐标数据,轴向类别由光标位 置决定,非光标所对应之相对坐标数值不会清除。本功能并非清除实际工件坐标系 之数据,仅清除坐标显示中的相对坐标数值。
- 分中:用户需设定某一物体的中心位置为坐标系中心时,可由本功能设定。此功能 可省却人为的计算及输入步骤,由系统完成自动计算与设定。操作步骤如下述:(以 X 轴为例)
	- (1) 在**寸动模式**或**手轮模式**下,操作机械轴向移动到工件 X 轴向起始接触点。
	- (2) 按 **OFS** 键,进入[偏移功能]。
	- (3) 按 **坐标设定** 功能键,进入坐标系设定之功能列显示。
	- (4) 按 **自动设定** 功能键,进入坐标系自动设定之功能列显示。
	- (5) 使用 1 、 → 、 → 键, 移动光标到指定坐标系群组的 X 轴坐标区域位置。
	- (6) 按 **分中** 功能键,进入分中功能页面。

(7) 按 **第一点** 功能键,图 8.1.1.1 画面之矩形第一点圆圈即变红色,代表第一点的 机械坐标纪录完成。如下图。

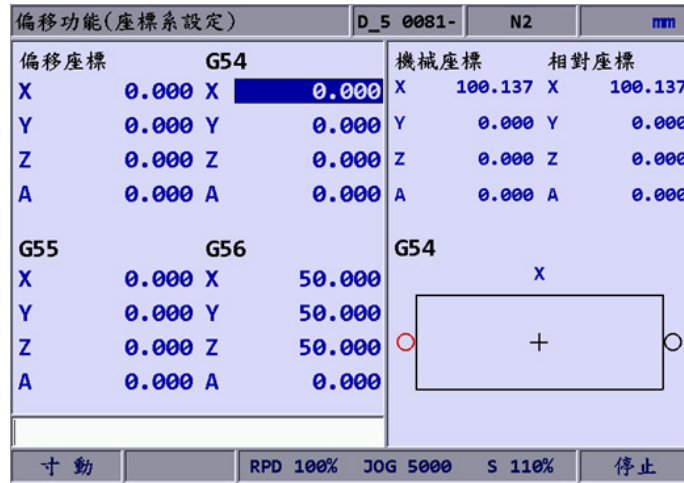

图 8.1.1.1

- (8) 接续操作机械轴向移动到工件 X 轴向另一端接触点。
- (9) 按 **第二点** 功能键,图 8.1.1.1 画面之矩形第二点圆圈即变红色,代表第二点的 机械坐标纪录完成。
- (10) 按 设定 功能键, 自动计算出从机械原点到工件 X 轴向总长度一半处, 设为该 坐标系 X 轴的中心, 此点即为 X 轴之工作坐标原点。
- 单设:单设是将目前的机械坐标值做单轴自动输入。当用户移动光标到指定的坐标 系之 X 或 Y 或 Z 字段, 使用单设功能时, 目前机械坐标值将自动输入到光标所对应 之坐标字段。本功能一次只做单轴数据输入。操作步骤如下述:
	- (1) 在**寸动模式**或**手轮模式**下,操作机械轴向移动到工件 X 轴向起始接触点。
	- (2) 按 **OFS** 键,进入[偏移功能]。
	- (3) 按 **坐标设定** 功能键,进入坐标系设定之功能列显示。
	- (4) 按 **自动设定** 功能键,进入坐标系自动设定之功能列显示。
	- (5) 使用 1. 【● 【● 键,移动光标到指定坐标系群组的 X 轴坐标区域位置。
	- (6) 按 **单设** 功能键,即自动完成与光标同位置的轴坐标数据输入。

应用范例**:**

单设范例(以 X 轴为例), 操作机械轴向移动到指定的坐标位置, 如图 8.1.1.2 的 X 轴 工件原点位置。

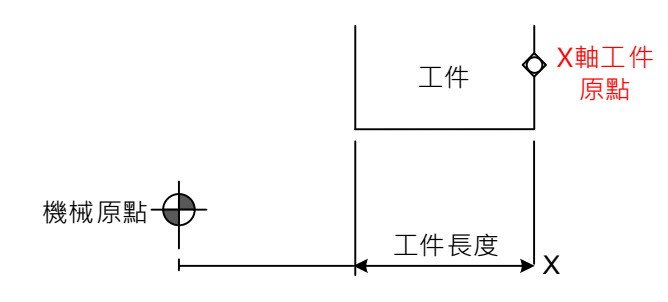

图 8.1.1.2

此时机械坐标的数据显示如图 8.1.1.3 的机械坐标字段。将游标移至指定的坐标群组, 如图 8.1.1.3 的 G54 群组。然后按 单**设** 功能键,即可将机械坐标的 X 轴数据自动 输入至 G54 坐标群组的 X 轴字段, 即完成该坐标群组的单轴数据输入。

|                | 偏移功能(座標系設定) |     |           | <b>MDI</b>   |      | N1                        | mm         |
|----------------|-------------|-----|-----------|--------------|------|---------------------------|------------|
| 偏移座標           |             | G54 |           |              | 機械座標 |                           | 相對座標       |
| X              | 0.000X      |     | 0.000     | X            |      | 53.765 X                  | 53.765     |
| Ÿ              | 0.000 Y     |     | 0.000     | Y            |      | $-100.000$ <sup>I</sup> Y | $-100.000$ |
| $\overline{z}$ | 0.000 Z     |     | 0.000     | $\mathbf{z}$ |      | 50.000,Z                  | 50.000     |
| G55            |             | G56 |           |              |      |                           |            |
| X              | 55.000 X    |     | 56.000    |              |      |                           |            |
| Ÿ              | 55,000 Y    |     | 56.000    |              |      |                           |            |
| Z              | $-55.000$ Z |     | $-56.000$ |              |      |                           |            |
|                |             |     |           |              |      |                           |            |
|                |             |     |           |              |      |                           |            |
| <b>MDI</b>     |             |     | RPD 100%  | F            | 100% | 100%<br>s.                | 停止         |

图 8.1.1.3

- 全设:本功能为多轴自动输入。使用者在完成工件中心点的校正操作后,使用全设 功能,即可同时完成多轴的坐标中心输入。多轴涵盖有 X、Y、Z 轴或以上。步骤操 作如下说明:
	- (1) 在**寸动模式**或**手轮模式**下,操作机械轴向移动到工件 X 轴向起始接触点。
	- (2) 按 **OFS** 键,进入[偏移功能]。
	- (3) 按 **坐标设定** 功能键,进入坐标系设定之功能列显示。
	- (4) 按 **自动设定** 功能键,进入坐标系自动设定之功能列显示。
	- (5) 使用 1. 图、 要 键,移动光标到指定坐标系群组的数据位置。
	- (6) 按 **全设** 功能键,光标位置所对应的坐标群组数据域即自动完成多轴的 数据输入。

注:若已完成其他轴坐标的设定的情形下,不可按 **全部清除** 功能键来清除轴坐标数值,该操作将使该 坐标系数值全部清除。

应用范例 (全设)**:**

全设范例:操作机械轴向移动到指定的坐标位置,如图 8.1.1.4 的工件原点位置(主要 用于表示 X、Y 轴的位置关系, 无法表示 Z 轴位置)。

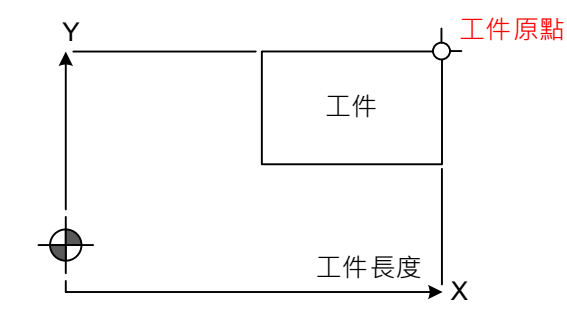

图 8.1.1.4

工件原点的位置校正完成后,机械坐标的数据如图 8.1.1.5 显示的机械坐标字段。

将光标移至指定的 G54 坐标群组,然后按 **全设** 功能键,即可将机械坐标的 X、Y、 Z 轴数据自动输入至 G54 坐标群组的 X、Y、Z 轴字段,即可完成该坐标群组的多轴 数据输入。

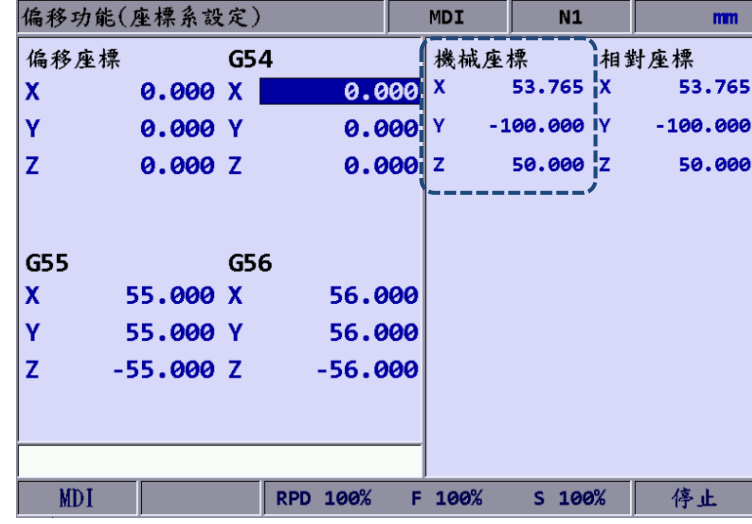

图 8.1.1.5

#### <span id="page-143-0"></span>**8.1.2 绝对输入**

本功能属于坐标系数值手动输入方式之一。手动输入又分别有绝对式的数值设定以及增量 式数值设定。本章节为绝对输入式之说明。操作步骤如下:

- (1) 按 **OFS** 键,进入[偏移功能]。
- (2) 按 **坐标设定** 功能键,进入坐标系设定之功能列显示。
- (3) 用 1 、 、 、 键,移动光标到指定坐标系群组的数据位置。
- (4) 输入正或负数值 **0** 至 **9** 键。若输入为负数值,则必须在输入数值之前输入 键, 再接续输入数值数据。正或负数值必须输入 3 键, 以确认数值单位。
- (5) 按 **绝对输入** 功能键,输入该坐标轴位置数值。

- 1. 数值单位为 mm, 数值若无小数点则 um。例如: 输入 123456, 结果即为 123.456 mm。
- 2. 数值的绝对输入方式,可由上述步骤(5)方式输入,也可用 **ENTER** 键设定。
#### 应用范例 (绝对输入)**:**

首先将工具机之刀具中心从机械原点移动到工件原点 X 与 Y 位置,将此 X 及 Y 坐标数据 输入于控制器 **OFS** 群组中之坐标系设定功能(G54 ~ G59)。最后,于 G code 程序中执行 该对应的工件坐标系指令,即可赋予工件坐标系原点设定。

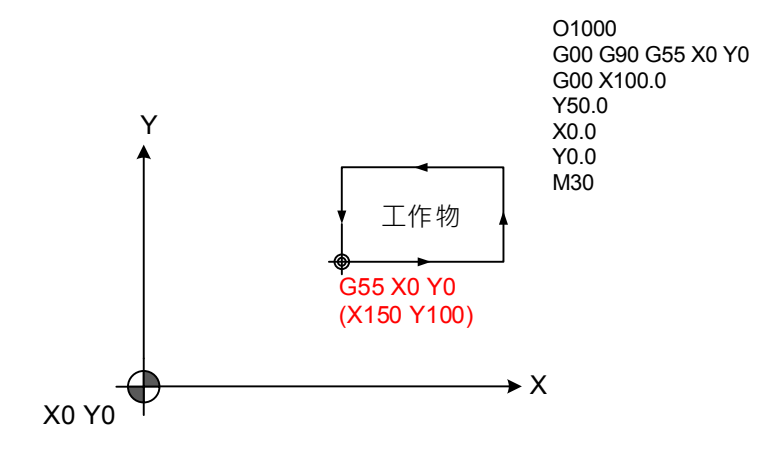

图 8.1.2.1

|   | 偏移功能(座標系設定) |                 |           | <b>MDI</b>   | N1           | mm         |
|---|-------------|-----------------|-----------|--------------|--------------|------------|
|   | 偏移座標        | G54             |           |              | 機械座標         | 相對座標       |
| X | 0.000X      |                 | 0.000     | x            | 53.765 X     | 53.765     |
| Ÿ | 0.000 Y     |                 | 0.000     | Y            | $-100.000$ Y | $-100.000$ |
| z | 0.000 Z     |                 | 0.000     | $\mathbf{z}$ | 50.000 Z     | 50.000     |
|   |             |                 |           |              |              |            |
|   |             |                 |           |              |              |            |
|   | G55         | G56             |           |              |              |            |
| X | 150.000 X   |                 | 56.000    |              |              |            |
| Ÿ | 100.000 Y   |                 | 56.000    |              |              |            |
| Z | $0.000$ Z   |                 | $-56.000$ |              |              |            |
|   |             |                 |           |              |              |            |
|   |             |                 |           |              |              |            |
|   |             |                 |           |              |              |            |
|   | <b>MDI</b>  | <b>RPD 100%</b> | F         | 100%         | $S$ 100%     | 停止         |

图 8.1.2.2

# **8.1.3 增量输入**

增量式输入方式同属于坐标系数值数据手动输入功能之一。增量输入方式通常用于微调原 数值即为累加的输入方式。例如:原数值 = 150.000,输入 5.000 以增量输入方式设定, 则新数值 = 155.000。步骤操作如下:

- (1) 按 **OFS** 键,进入[偏移功能]。
- (2) 按 **坐标设定** 功能键,进入坐标系设定之功能列显示。
- (3) 用 1. 【 、■ → 键,移动光标到指定坐标系的 X 或 Y 或 Z 轴设定位置。
- (4) 输入正或负数值 **0** 至 **9** 键。若输入为负数值,则必须在输入数值之前输入 键, 再接续输入数值数据。正或负数值必须输入 3 键, 以确认数值单位。
- (5) 按 **增量输入** 功能键,根据数值的正负值增量该坐标轴位置。

注:使用手动设定方式,输入坐标数值时,必须注意该输入值与欲输入方式是否正确,避免坐标数值输入错

误,导致运动位置错误的危险性。

# **8.1.4 矩形中心**

提供用户利用画面中,矩形示意图引导用户针对矩形物体中心的坐标数据设定,所设定的 4 端点数据经系统换算后,转出该物体实际中心之坐标数据。功能画面如下图示意。

| 偏移功能(座標系設定) |         |     |                    |   | <b>MDI</b>     |        | <b>N4</b> |        |        |
|-------------|---------|-----|--------------------|---|----------------|--------|-----------|--------|--------|
| 偏移座標        |         | G54 |                    |   | 機械座標           |        |           |        | 相對座標   |
| χ           | 0.000 X |     | 0.000              |   | X              |        | 60.000 X  |        | 6.235  |
| Ÿ           | 0.000 Y |     | 0.000              |   | Y              |        | 80.000 Y  |        | 80.000 |
| z           | 0.000 Z |     | 0.000              |   | $\overline{z}$ |        | 50.000 Z  |        | 50.000 |
| A           | 0.000 A |     | 0.000              |   | A              |        | 0.000 A   |        | 0.000  |
| G55         |         | G56 |                    |   | G54            |        |           |        |        |
| X           | 0.000 X |     | 56,000             |   |                | Y2O    |           | $X1$ : | 30.000 |
| Ÿ           | 0.000 Y |     | $56.000 \times 1$  |   |                |        | Χ2        | $X2$ : | 60.000 |
| z           | 0.000 Z |     | $-56.000$          |   |                | $\div$ |           | $Y1$ : | 20.000 |
| A           | 0.000 A |     | 0.000              |   |                | Y1O    |           | Y2:    | 80.000 |
|             |         |     |                    |   |                |        |           |        |        |
| <b>MDI</b>  |         |     | 100%<br><b>RPD</b> | F | 100%           |        | $S$ 101%  |        | 停止     |

图 8.1.4.1

步骤操作如下:

- (1) 按 **OFS** 键,进入[偏移功能]。
- (2) 按 **坐标设定** 功能键,进入坐标系设定之功能列显示。
- (3) 用 1. ト → 建, 移动光标到指定坐标系群组的数据字段。
- (4) 按 **矩形中心** 功能键,显示矩形中心之功能画面。
- (5) 按照示意图形的引导操作,移动主轴中心至 X1、X2、Y1、Y2 各定点的机械位置, 按 **X1、X2、Y1、Y2** 功能键设定各点坐标数据。
- (6) 完成矩形 4 点坐标设定后,按 **设定** 功能键,系统自动计算出该矩形中心的坐标数 据,并自动输入至坐标系。
- (7) 移动Z轴确定坐标位置后,可使用 **Z 输入** 功能键,一并完成该工件坐标群组的 Z 轴坐标设定。

应用范例 (矩形中心)**:**

首先指定坐标群组字段,利用手动方式,操作主轴移动到对象的 4 个端点位置,分别将 4 个点坐标的 X、Y 数据以对应的功能键进行输入。如下图 8.1.4.2 所示。

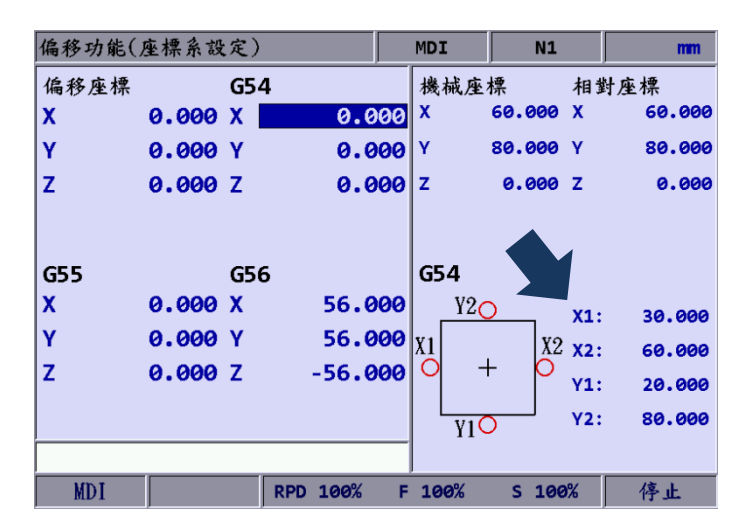

图 8.1.4.2

完成矩形 4 端点的坐标设定后,按 **设定** 功能键,系统即自动计算出该矩形物体的中 心所对应在工具机的实际机械坐标值,并且自动完成指定的坐标系数据设定。如图 8.1.4.3。

| 偏移功能(座標系設定) |         |      |                   |    | <b>MDI</b>              | N1       |                     | mm     |
|-------------|---------|------|-------------------|----|-------------------------|----------|---------------------|--------|
| 偏移座標        |         | íG54 |                   |    | 機械座標                    |          |                     | 相對座標   |
| X           | 0.0001X |      | 45.000            |    | X                       | 60.000 X |                     | 60.000 |
| Ÿ           | 0.000iY |      | 50.000            |    | Y                       | 80.000 Y |                     | 80.000 |
| Z           | 0.000iZ |      | $0.000$ $z$       |    |                         | 0.000Z   |                     | 0.000  |
|             |         |      |                   |    |                         |          |                     |        |
|             |         |      |                   |    |                         |          |                     |        |
| G55         |         | G56  |                   |    | G54                     |          |                     |        |
| χ           | 0.000 X |      | 56.000            |    | Y2O                     |          | X1:                 | 30.000 |
| Ÿ           | 0.000 Y |      | $56.000 \times 1$ |    |                         |          | $X2 \mathbf{x}_2$ : | 60.000 |
| Z           | 0.000Z  |      | $-56.000$         |    | ╅                       |          | Y1:                 | 20.000 |
|             |         |      |                   |    |                         |          | <b>Y2:</b>          | 80.000 |
|             |         |      |                   |    | $\overline{\text{Y1O}}$ |          |                     |        |
|             |         |      |                   |    |                         |          |                     |        |
| <b>MDI</b>  |         |      | RPD 100%          | F. | 100%                    | S 100%   |                     |        |

图 8.1.4.3

# **8.1.5 圆形中心**

本功能为圆形物体中心的坐标数据设定,可透过本功能的使用,选择接触圆形物体的 任意 3 点位置并同时设定该 3 点的坐标数据后,即能自动计算出该物体中心坐标。功 能画面如下:

| 偏移功能(座標系設定)     |         |     |              |   | MDI        | <b>N4</b>      |                |                |
|-----------------|---------|-----|--------------|---|------------|----------------|----------------|----------------|
| 偏移座標            |         | G54 |              |   | 機械座標       |                |                | 相對座標           |
| χ               | 0.000 X |     | 0.000        |   | x          | 60.000         | X              | 6.235          |
| Ÿ               | 0.000 Y |     | 0.000        |   | Y          | 80.000 Y       |                | 80.000         |
| z               | 0.000 Z |     | $0.000 _{Z}$ |   |            | 50.000 Z       |                | 50.000         |
| Α               | 0.000 A |     | 0.000        |   | A          | 0.000 A        |                | 0.000          |
| G55             |         | G56 |              |   | G54        |                | <b>P1</b>      |                |
| X               | 0.000 X |     | 56.000       |   | P2         |                | x:<br>Y:       | 0.000<br>0.000 |
| Ÿ               | 0.000 Y |     | 56.000       |   |            |                | P <sub>2</sub> |                |
| z               | 0.000 Z |     | $-56.000$    |   | $^{+}$     |                | x:<br>Y:       | 0.000<br>0.000 |
| Α               | 0.000 A |     | 0.000        |   | $P\bar{1}$ | P <sub>3</sub> | P <sub>3</sub> |                |
|                 |         |     |              |   |            |                | X:<br>Y:       | 0.000<br>0.000 |
|                 |         |     |              |   |            |                |                |                |
| MD <sub>I</sub> |         |     | RPD 100%     | F | 100%       | $S$ 101%       |                | 停止             |

图 8.1.5.1

步骤操作如下:

- (1) 按 **OFS** 键,进入[偏移功能]。
- (2) 按 **坐标设定** 功能键,进入坐标系设定之功能列显示。
- (3) 用 1 、 → 建,移动光标到指定坐标系群组的数据字段。
- (4) 按 **圆形中心** 功能键,显示圆形中心之功能画面。
- (5) 按照图形指示依序移动 P1、P2、P3 各点的机械位置,按 **P1、P2、P3** 功能键依序 设定。
- (6) 完成圆形 3 点坐标设定后,按 **设定** 功能键,系统自动计算出该圆形中心的坐标数据, 并自动输入至坐标系。
- (7) 移动Z轴确定坐标位置后,可使用 **Z 输入**功能键,一并完成该工件坐标群组的 Z 轴坐 标设定。

应用范例 (圆形中心)**:**

当工件为圆形物体时,即可使用圆形中心的功能。利用手动方式,操作主轴移动接触该外 形圆周的任意 3 点,再个别将此 3 点坐标值以对应的功能键进行设定。如图 8.1.5.2。

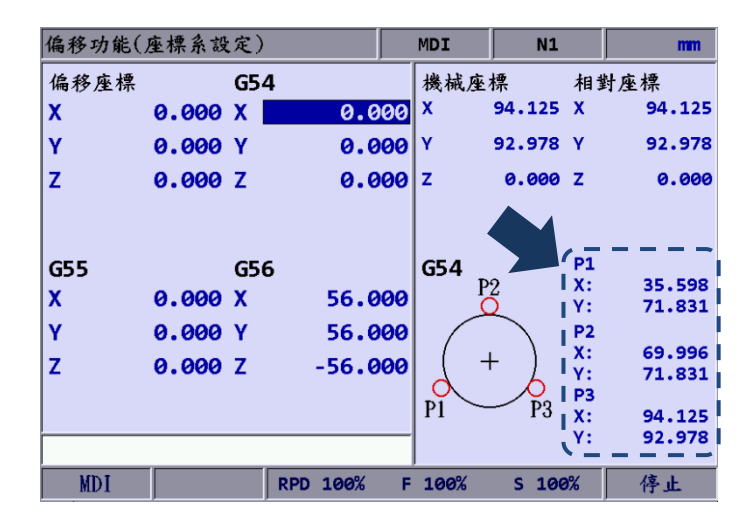

图 8.1.5.2

完成圆形的外形圆周任意 3 点的坐标值输入后,经由**设定**功能键的使用,系统即自动计算 出该圆形中心的机械坐标值,并且同时将此数据输入至指定的坐标系群组表。如图 8.1.5.3。

|            | 偏移功能(座標系設定)          |                    | <b>MDI</b>     | N1             |                      | mm               |
|------------|----------------------|--------------------|----------------|----------------|----------------------|------------------|
| 偏移座標       | G54                  |                    | <b> 機械座標</b>   |                |                      | 相對座標             |
| X          | $0.0001$ X           | 52.797             | Шx             | 94.125 X       |                      | 94.125           |
| Ÿ          | 0.000 <sub>1</sub> Y | 115.794            |                | 92.978 Y       |                      | 92.978           |
| Z          | 0.0001Z              |                    | $0.000$ $z$    | 0.000Z         |                      | 0.000            |
| G55        | G56                  |                    | G54            |                | <b>P1</b>            |                  |
| X          | 0.000X               | 56.000             |                | P2             | x:<br>Υ:             | 35.598<br>71.831 |
| Ÿ          | 0.000 Y              | 56.000             |                |                | P <sub>2</sub>       |                  |
| z          | 0.000 Z              | $-56.000$          |                |                | x:                   | 69.996           |
|            |                      |                    |                |                | Υ:<br>P <sub>3</sub> | 71.831           |
|            |                      |                    | P <sub>1</sub> | P <sub>3</sub> | x:                   | 94.125           |
|            |                      |                    |                |                | Υ:                   | 92.978           |
| <b>MDI</b> |                      | 100%<br><b>RPD</b> | 100%<br>F      | 100%<br>s      |                      | 停止               |

图 8.1.5.3

# **8.2 刀具登录**

# **8.2.1 铣床系统**

刀具登录功能必须搭配 G 指令指定刀具长度的补偿与否(G43 或 G44,取消 G49)或者 是否执行刀具半径补偿(G41 或 G42, 取消 G40)。刀具登录功能包含:刀具的长度补 偿、半径补偿、长度磨耗补偿、半径磨耗补偿、刀具寿命管理等功能。

数据字段可分别对应于加工程序所指定的 H、D 编号。**H 代表刀长补偿**,**D 代表刀径补偿**。 运用刀具登录的设定,可任意指定刀长或是刀径字段数据,而且不需修改程序路径即能符 合既定规划的加工路径及尺寸。数值数据的设定方式有:绝对输入、增量输入、H 设定; 也提供数据清除功能。刀具补偿功能画面如下图所示。

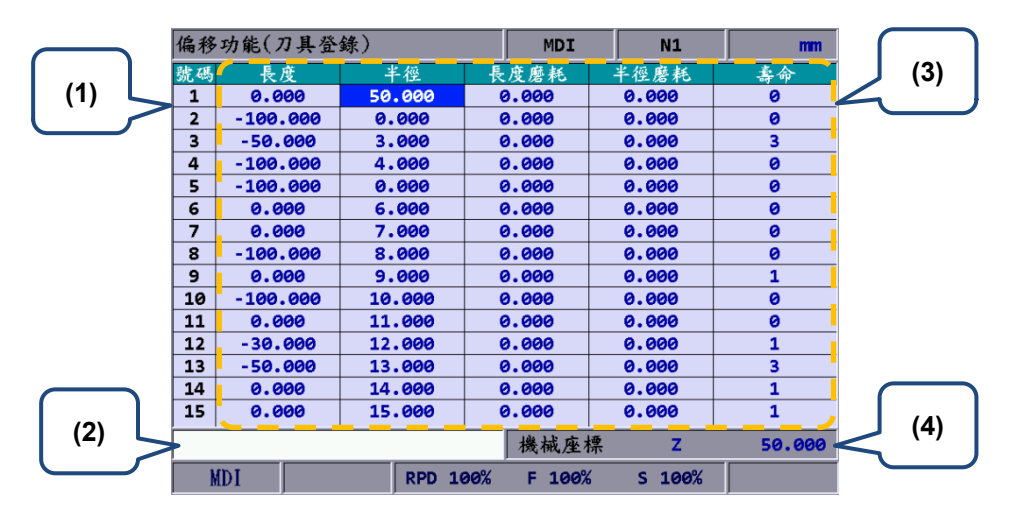

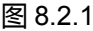

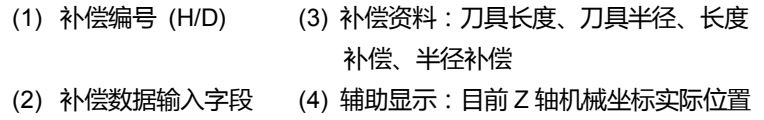

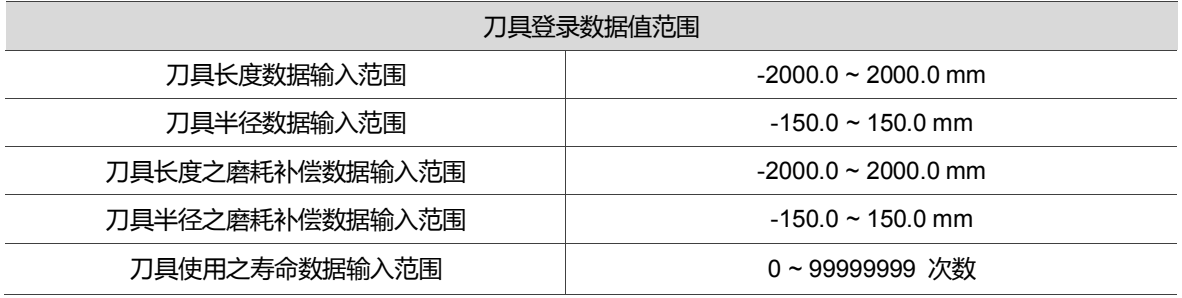

- 绝对输入:本功能为手动数据输入之一。刀长、刀径、磨耗补偿或刀具寿命数据皆 可用本功能进行绝对式的输入设定。绝对的输入方式也可使用 **ENTER** 键进行输入 设定。操作步骤如下说明:
	- (1) 按 **OFS** 键,进入[偏移功能]。
	- (2) 按 **刀具登录** 功能键,进入刀具登录之功能列显示。
	- (3) 使用 、 、 、 键,移动光标到指定刀具长度或半径或磨耗、刀具寿命 等数据字段。
	- (4) 输入正或负数值 **0** 至 **9** 键。若输入为负数值,则必须在输入数值之前输入 键,再接续输入数值数据。刀具补偿的数据数值必须输入 3 键,以确认数值 单位。若为刀具寿命数据数值,则设定数值皆须为正整数。
	- (5) 按 **绝对输入** 功能键,以绝对式的数据输入数值。

注:刀具数据字段分别对应不同的补偿资料。例如:光标在长度字段时,输入的数据即代表刀具长度补 偿数据。

- 増量输入:本功能为手动数据输入之一。刀长、刀径、磨耗补偿及刀具寿命数据皆 可用本功能做数值数据的增量输入。
	- (1) 按 **OFS** 键,进入[偏移功能]。
	- (2) 按 **刀具登录** 功能键,进入刀具登录之功能列显示。
	- (3) 使用 、 、 、 键,移动光标到指定刀具长度或半径或磨耗、刀具寿命 等数据字段。
	- (4) 输入正或负数值 **0** 至 **9** 键。若输入为负数值,则必须在输入数值之前输入 键,再接续输入数值数据。刀具补偿的数据数值必须输入 3 键,以确认数值 单位。若为刀具寿命数据数值,则设定数值皆须为正整数。
	- (5) 按 **增量输入** 功能键,以增量方式增减数值数据该数值栏。

- H设定:本功能专属为刀长补偿数据 (H) 自动输入设定。可将目前机械坐标的 Z 轴 高度值自动输入至指定之刀长补偿数据字段。本功能之优点可避免用户手动设定时, 数值输入错误的风险以及缩减数值设定所需之时间。操作方式由下步骤说明:
	- (1) 在**寸动模式**或**手轮模式**下,操作机械 Z 轴移动到指定的坐标高度。
	- (2) 按 **OFS** 键,进入[偏移功能]。
	- (3) 按 **刀具登录** 功能键,进入刀具登录之功能列显示。
	- (4) 使用 1. 【 ● 【 】键,移动光标到指定编号的刀具长度字段。
	- (5) 按 **H 设定** 功能键,即以 Z 轴机械坐标值自动设定至指定的数据域内。

注:

- 1. H 设定功能仅在刀具长度的数据字段上有效,其余字段无作用。
- 2. 程序执行中,禁止变更 **OFS** 群组内之数值数据。必须在程序停止的状态下才可输入数值。停止状 态例如:程序完全无执行、启动单节停止之单节完成、使用 RESET 键。
- 3. 使用 H 设定输入刀长数据时, 该栏之长度磨耗值将同时清除为 0。
- **清除:**清除功能是用于刀具补偿数值的数据清除。清除的功能方式有:几何、磨耗、 寿命、全部清除等选项。
	- 几何清除:清除所有刀具之长度及半径数据。
	- 磨耗清除:清除所有长度磨耗及半径磨耗资料。
	- 寿命清除:清除所有刀具的使用寿命数据。
	- 全部清除:清除全部的刀具登录资料。

操作方式如下步骤说明:

- (1) 按 **OFS** 键,进入[偏移功能]。
- (2) 按 **刀具登录** 功能键,进入刀具登录之功能列显示。
- (3) 按 **清除** 功能键,进入清除之功能列显示。
- (4) 按 **几何** 功能键,即对刀长与刀径之资料清除。按 **磨耗** 功能键,即针对刀具 磨耗补偿的数据字段清除。按 **寿命** 功能键,清除所有刀具寿命数据。按 **全部** 功能键,为清除全部字段数据。

# **8.3 刀库登录**

刀库登录功能即针对刀具交换后,对应刀库号码的刀具位置之管理功能。使用不同的刀具 号码时,刀具库数据即记录目前机台上实际对应的各个刀套位置与刀具号码的数据表。本 功能既可忠实的纪录及显示刀具号码所对应的刀套位置,也提供经过授权许可下,各刀库 数据字段上变更刀号顺序,透过参数的设定可扩充使用多刀具库管理系统。刀库登录功能 必须在**寸动进给模式**下进行。如下图。

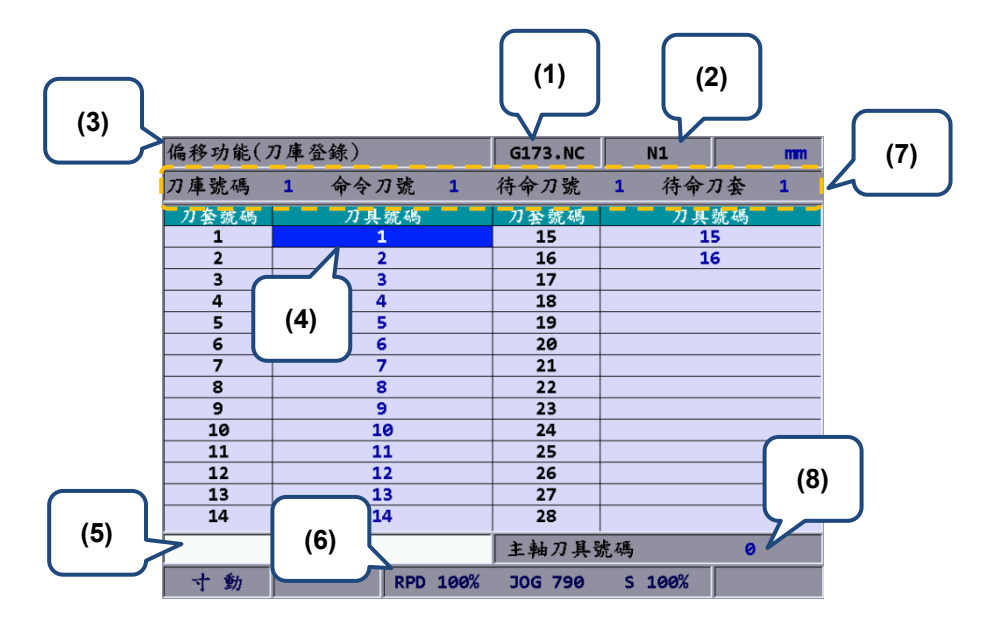

图 8.3.1

目前待命刀套号码

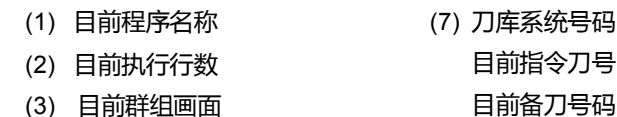

- (3) 目前群组画面
- (4) 刀具号码排序状态
- (5) 刀具号码输入栏 (8) 主轴刀号
- (6) 目前各项运动倍率

刀库设定之操作步骤如下:

- (1) 系统模式设定为**寸动进给模式**。
- (2) 按 **OFS** 键,进入[偏移功能]。
- (3) 按 **刀库登录** 功能键,进入刀库数据设定功能画面。
- (4) 使用 1、 ... 、 、 键,移动光标到指定数据字段。
- (5) 输入新变更的刀具号码后,按 **设定** 功能键 (或按 **ENTER** 键),设定新刀具库位置。

#### 应用范例 (刀号置换)**:**

当指定刀号为重复数据时,即自动将原位置重复的刀号作互换。此动作确保刀库中每一地 址所记录的刀具号码不会重迭,防止刀具呼叫错误。

流程说明:

偏移功能(刀庫登錄)

 $\mathbf{1}$ 

命令刀號

刀具號碼

 $\overline{\mathbf{1}}$ 

 $\overline{\mathbf{a}}$ 

 $\overline{4}$ 

 $\overline{\mathbf{s}}$ 

 $6\overline{6}$ 

7

8

 $\overline{9}$ 

 $\overline{10}$ 

 $\overline{11}$ 

 $\overline{12}$ 

13

 $\overline{14}$ 

命令刀號

刀具號碼

 $\overline{2}$ 

 $\overline{\mathbf{1}}$ 5

 $\overline{4}$ 

 $\overline{\mathbf{3}}$ 

6

⇁

 $\overline{\mathbf{g}}$ 

 $\overline{9}$ 

 $\overline{10}$ 

 $\overline{11}$ 

 $\overline{12}$  $\frac{13}{14}$ 

RPD 100%

 $\overline{\mathbf{1}}$ 

 $\,$  1  $\,$ 

刀庫號碼

刀套號碼

 $\overline{\mathbf{z}}$ 

 $\overline{\mathbf{a}}$ 

 $\overline{4}$ 

 $\overline{\phantom{a}}$ 

 $6\overline{6}$ 

 $\overline{\mathbf{g}}$ 

 $\overline{9}$ 

 $\overline{10}$ 

 $\overline{11}$ 

 $\overline{12}$ 

13

 $14$ 

刀庫號碼

刀套號碼

ī

 $\overline{\mathbf{c}}$ 

 $\overline{\mathbf{3}}$ 

 $\overline{4}$ 

 $\overline{\mathbf{s}}$ 

 $\overline{6}$ 

 $\overline{\mathbf{z}}$ 

 $\overline{\mathbf{g}}$ 

 $\overline{9}$ 

 $10$ 

 $\overline{11}$ 

 $12$ 

 $\overline{13}$ 

 $\overline{14}$ 

寸動

寸動

偏移功能(刀庫登錄)

 $\overline{1}$ 

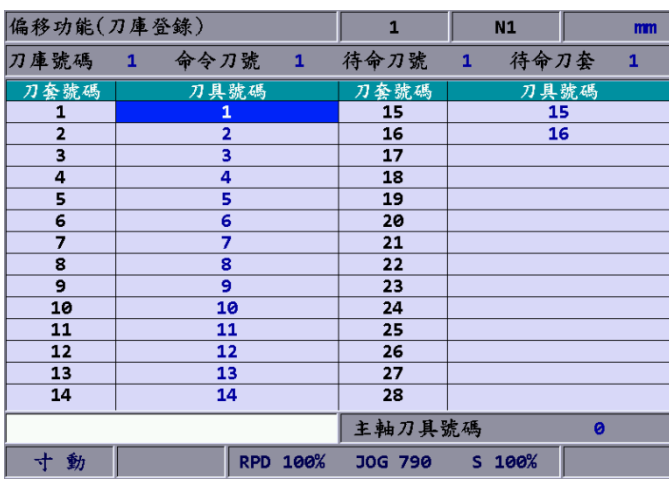

 $\mathbf{1}$ 

待命刀號

刀套號碼

 $\overline{15}$ 

<u>16</u>

 $\overline{17}$ 

 $18$  $\overline{19}$ 

20

 $\overline{21}$ 

 $\frac{1}{22}$ 

 $\overline{24}$ 

 $\overline{25}$ 

 $\overline{26}$ 

 $\overline{27}$ 

 $\overline{28}$ 主軸刀具號碼

JOG 790

 $\overline{1}$ 

刀套號碼

 $\overline{15}$ 

 $\overline{16}$ 

 $\overline{17}$ 

 $\overline{18}$ 

19

 $\overline{20}$ 

21  $\overline{22}$ 

 $\overline{23}$ 

 $\overline{24}$ 

 $\overline{25}$  $\overline{26}$ 

 $\overline{27}$ 

 $\overline{28}$ 主軸刀具號碼

RPD 100% JOG 790 S 100%

待命刀號

 $N1$ 

 $S$  100%

 $N1$ 

 $\overline{2}$ 

待命刀套

刀具號碼

 $\overline{15}$ 

 $\overline{16}$ 

待命刀套

刀具號碼

 $\overline{15}$ 

 $16$ 

ø

 $\overline{\mathbf{1}}$ 

 $\overline{2}$ 

 $\mathbf{m}\mathbf{m}$ 

 $\mathbf{1}$ 

刀库初始之状态,刀库所辖的刀 号为顺序排列。

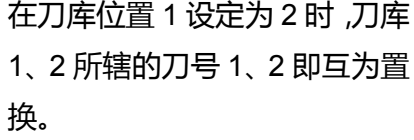

在刀库位置 3 设定为 5 时,刀库 3、5 所辖的刀号 3、5 互为置换。

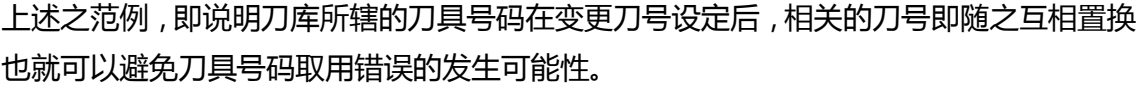

 $\theta$ 

- 重**置全部:**刀库登录也提供有刀库位置的全部重置之设定。用途为重置刀库上的刀 号排列,经全部重置后,刀库与刀号纪录恢复为初始状态,由刀库起始数值对应所 辖之刀号依序排列。透过本功能的使用,迅速恢复刀库刀号原始纪录,可作为刀号 错置之错误排除或刀号重新设定之用。操作步骤如下:
	- (1) 系统模式设定为**寸动进给模式**。
	- (2) 按 **OFS** 键,进入[偏移功能]。
	- (3) 按 **刀库登录** 功能键,进入刀库数据设定功能画面。
	- (4) 按 **重置全部** 功能键,执行全部重置刀库位置之纪录。
- **刀库封锁:**加工程序有不使用或有多余的刀库位置时,使用刀库封锁的功能,可将 不使用的刀库予以封锁。经封锁之刀库所辖的刀具号码,即禁止被呼出使用,即使 在程序中呼叫该封锁的刀号,系统也会启动保护机制而显示异警讯息,并且立即停 止执行。本功能可使程序在执行时对于刀具使用上的核对有多一层防护机制,预防 刀具呼叫不正确所衍生的错误发生。例如:该刀库的刀具定位卡榫损坏,或该刀库 位置与大直径刀具相邻导致干涉现象。封锁后,该刀库字段即以不同的区块颜色做 为标示区隔。操作步骤如下:
	- (1) 系统模式设定为**寸动进给模式**。
	- (2) 按 **刀库登录** 功能键,进入刀库数据设定功能画面。
	- (3) 使用 1、 . 、 → 、 → 键,移动光标到指定刀库数据字段。
	- (4) 按 **刀库封锁** 功能键,封锁该刀库位置。如下图 8.3.2 所示。

| 偏移功能(刀庫登錄)     |                    | G68-G41-0 | NSS.              |    |
|----------------|--------------------|-----------|-------------------|----|
|                | 刀庫號碼 1 命令刀號<br>- 0 | 待命刀號      | 待命刀套<br>$\bullet$ | ಿ  |
| 刀套號碼           | 刀具號碼               | 刀套號碼      | 刀具號碼              |    |
| 1              | 1                  | 15        | 15                |    |
| $\overline{2}$ | 2                  | 16        | 16                |    |
| з              | 3                  | 17        |                   |    |
| 4              | 4                  | 18        |                   |    |
| 5              | 5                  | 19        |                   |    |
| 6              | 6                  | 20        |                   |    |
| 7              | 7                  | 21        |                   |    |
| 8              | 8                  | 22        |                   |    |
| 9              | 9                  | 23        |                   |    |
| 10             | 10                 | 24        |                   |    |
| 11             | 11                 | 25        |                   |    |
| 12             | 12                 | 26        |                   |    |
| 13             | 13                 | 27        |                   |    |
| 14             | 14                 | 28        |                   |    |
|                |                    | 主軸刀具號碼    |                   | ø  |
| 寸動             | RPD 100%           | JOG 1260  | $S$ 101%          | 停止 |

图 8.3.2

#### 应用范例 (刀库封锁):

运用于阻隔大直径刀具的周边保护时,相邻两侧的刀库必须不可置入刀具,此场合 下使用刀库封锁功能。将大直径刀具所属的相邻两侧之刀库设定为封锁,此项设定 可隔绝执行到不适当的刀具号码呼叫程序,排除刀具被置入与大直径刀具相邻的刀 库可能产生的碰撞干涉之危害。

| 偏移功能(刀庫登錄)     |               |          | 1              | N1                     | mm           |
|----------------|---------------|----------|----------------|------------------------|--------------|
|                | 刀庫號碼 1 命令刀號 1 |          | 待命刀號           | 待命刀套<br>$\blacksquare$ | $\mathbf{1}$ |
| 刀套號碼           |               | 刀具號碼     | 刀套號碼           |                        | 刀具號碼         |
| $\mathbf{1}$   | 1             |          | 15             |                        | 15           |
| $\overline{a}$ |               | 2        | 16             |                        | 16           |
| 3              |               | 3        | 17             |                        |              |
| 4              | 4             |          | 18             |                        |              |
| 5              | 5             |          | 19             |                        |              |
| 6              | 6             |          | 20             |                        |              |
| 7              |               | 7        | 21             |                        |              |
| 8              |               | 8        | 22             |                        |              |
| 9              |               | 9        | 23             |                        |              |
| 10             |               | 10       | 24             |                        |              |
| 11             |               | 11       | 25             |                        |              |
| 12             |               | 12       | 26             |                        |              |
| 13             |               | 13       | 27             |                        |              |
| 14             |               | 14       | 28             |                        |              |
|                |               |          | 主軸刀具號碼         |                        | ø            |
| 寸動             |               | RPD 100% | <b>JOG 790</b> | $S$ 100%               |              |

图 8.3.3

假设 T1 为大直径刀具时, T1 相邻的刀具分别为 T2 及 T16, 为避免干涉的发生, 利 用本刀库管理系统功能:刀库封锁。设定 T2 及 T16 为封锁区, 如上图示意。

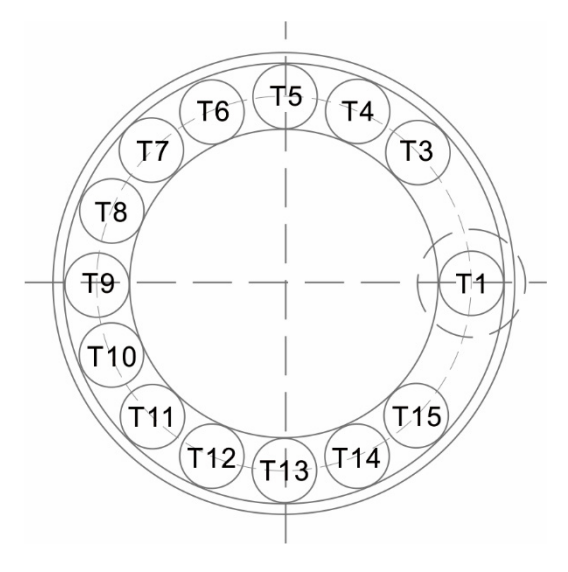

图 8.3.4

T1 为大直径刀具时, 对相邻的刀具干涉如上图所示, 透过封锁设定后, T2 与 T16 刀库位置即不允许被呼叫使用。

- **刀库解锁:**刀库封锁后,可使用本功能解除该封锁的刀库。操作步骤如下:
	- (1) 系统模式设定为**寸动进给模式**。
	- (2) 按 **刀库登录** 功能键,进入刀库数据设定功能画面。
	- (3) 使用 1. 、● 、● 键,移动光标到已封锁的刀库数据字段。
	- (4) 按 **刀库解锁** 功能键,解除该刀库封锁。
	- (5) 或在已封锁的刀库字段输入自身刀号相同的编号,按 **ENTER** 键,亦可解除该 刀库位置的封锁。

# **8.3.1 多刀具库管理功能**

因应使用多刀具库管理系统的应用层面,经由授权机制后可在刀库参数中设定开启多刀具 库管理机能,设备端可根据刀具库规格分别指定各刀库之刀套数量,也可分别指定各个刀 具库重置后的对应刀号。[刀库 1]以及[刀库 2]之功能项目列, 用于区分 2 个不同刀库系统 的刀具号码之管理,多刀库相关机能请洽服务之经销商 / 设备商。

| 偏移功能(刀庫登錄)     |               |                    | G173.NC | N1       | mm                     |
|----------------|---------------|--------------------|---------|----------|------------------------|
|                | 刀庫號碼 1 命令刀號 1 |                    | 待命刀號 1  |          | 待命刀套<br>$\blacksquare$ |
| 刀套號碼           |               | 刀具號碼               | 刀套號碼    |          | 刀具號碼                   |
| 1              |               | 1                  | 15      |          | 15                     |
| $\overline{2}$ |               | $\overline{2}$     | 16      |          | 16                     |
| 3              |               | 3                  | 17      |          |                        |
| 4              |               | 4                  | 18      |          |                        |
| 5              |               | 5                  | 19      |          |                        |
| 6              |               | 6                  | 20      |          |                        |
| 7              |               | 7                  | 21      |          |                        |
| 8              |               | 8                  | 22      |          |                        |
| 9              |               | 9                  | 23      |          |                        |
| 10             |               | 10                 | 24      |          |                        |
| 11             |               | 11                 | 25      |          |                        |
| 12             |               | 12                 | 26      |          |                        |
| 13             |               | 13                 | 27      |          |                        |
| 14             |               | 14                 | 28      |          |                        |
|                |               |                    | 主軸刀具號碼  |          | ø                      |
| 動<br>+         |               | 100%<br><b>RPD</b> | JOG 790 | $S$ 100% | 準備完成                   |

图 8.3.1.1

注:

- 1. 刀具库号码设定必须在寸动进给模式(JOG)时,才允许操作设定。在非寸动进给模式即不显示刀库设定之 功能项目。
- 2. 刀库号码设定或重置之功能,必须先获得用户权力授权后,才具有设定功能。
- 3. 刀库内之刀具号码不为重复。当指定任一刀库中已存在的刀具号码时,系统自动会将已重复的旧刀号位 置变更为其他不重复的刀具编号。此动作为确保刀库中每一地址所记录的刀具号码不会重迭,防止刀具 呼叫错误的异常发生。
- 4. 主轴初始刀号定义为 T0,当 T0 置入刀库后,该刀库即纪录为 T0 位置。而 T0 所在的刀库即不可使用刀 库封锁之功能。刀库字段为 T0 时,封锁功能禁止,即显示为"刀具号码 T0 不可封锁"对话框。

# **8.4 宏变量**

利用变量指令的组合,并且配合本功能所提供的变量输入设定,由程序执行中进行各种 MLC 数据输出入、条件运算及控制等命令。宏变量功能内另外区分有:局部变量、公用 变量、保持变量与扩充变量等四类。数值皆为 Double 型态。

|                |   | 偏移功能(巨集變數-局部) |                 | $G68 - G41 - 0$ |       | <b>N85</b> |    |  |
|----------------|---|---------------|-----------------|-----------------|-------|------------|----|--|
| 號碼             |   | 數值            |                 | 號碼              |       | 數值         |    |  |
| 1              |   | 0.000         |                 | 16              | 0.000 |            |    |  |
| $\overline{2}$ |   | 0.000         |                 | 17              |       | 0.000      |    |  |
| 3              |   | 0.000         |                 | 18              |       | 0.000      |    |  |
| 4              |   | 0.000         |                 | 19              |       | 0.000      |    |  |
| 5              |   | 0.000         |                 | 20              |       | 0.000      |    |  |
| 6              |   | 0.000         |                 | 21              |       | 0.000      |    |  |
| 7              |   | 0.000         |                 | 22              |       | 0.000      |    |  |
| 8              |   | 0.000         |                 | 23              |       | 0.000      |    |  |
| 9              |   | 0.000         |                 | 24              |       | 0.000      |    |  |
| 10             |   | 0.000         |                 | 25              |       | 0.000      |    |  |
| 11             |   | 0.000         |                 | 26              |       | 0.000      |    |  |
| 12             |   | 0.000         |                 | 27              |       | 0.000      |    |  |
| 13             |   | 0.000         |                 | 28              |       | 0.000      |    |  |
| 14             |   | 0.000         |                 | 29              |       | 0.000      |    |  |
| 15             |   | 0.000         |                 | 30              |       | 0.000      |    |  |
|                |   |               |                 |                 |       |            |    |  |
| 士              | 動 |               | <b>RPD 100%</b> | <b>JOG 1260</b> |       | $S$ 101%   | 停止 |  |

图 8.4.1

# **8.4.1 局部变数**

局部变量为宏程序中,局部区域可使用的变量。局部变量之设定编号为:1 ~ 50。操作步 骤如下说明:

- (1) 按 **OFS** 键,进入[偏移功能]。
- (2) 按 **宏变量** 功能键,进入变量值输入功能画面。
- (3) 按 **局部变量** 功能键,自动跳至字段编号 1 为首的输入画面。
- (4) 使用 1、 、 、 键,移动光标到指定的变量数据字段。
- (5) 输入变量之设定值后,按 **ENTER** 键,完成数值设定。

#### **8.4.2 公用变数**

公用变量为主程序、子程序、宏程序皆可共同使用的变量。公用变量的编号范围:51 ~ 250。 操作步骤如下说明:

- (1) 按 **OFS** 键,进入[偏移功能]。
- (2) 按 **宏变量** 功能键,进入变量值输入功能画面。
- (3) 按 **公用变量** 功能键,自动跳至编号 51 位置为首的输入画面。
- (4) 使用 1. . . . . . . . . . . . . . . . . 键 , 移动光标到指定的变量数据字段。
- (5) 输入变量之设定值后,按 **ENTER** 键,完成数值设定。

#### **8.4.3 保持变量**

为确保系统在断电后,继续保持系统特有的状态纪录,设有保持变量的变量设定。保持变 量的编号范围:1601 ~ 1800。操作步骤如下说明:

- (1) 按 **OFS** 键,进入[偏移功能]。
- (2) 按 **宏变量** 功能键,进入变量值输入功能画面。
- (3) 按 **保持变量** 功能键,自动跳至编号 1601 位置为首的输入画面。
- (4) 使用 1、 、 、 键,移动光标到指定的变量数据字段。
- (5) 输入变量之设定值后,按 **ENTER** 键,完成数值设定。

#### **8.4.4 扩充变数**

扩充参数提供系统多达 500 笔变量可运用。扩充变量的编号范围:10001 ~ 10500。操作 步骤如下说明:

- (1) 按 **OFS** 键,进入[偏移功能]。
- (2) 按 **宏变量** 功能键,进入变量值输入功能画面。
- (3) 按 **扩充变量** 功能键,自动跳至编号 10001 位置为首的输入画面。
- (4) 使用 1. 、● 、● 键,移动光标到指定的变量数据字段。
- (5) 输入变量之设定值后,按 **ENTER** 键,完成数值设定。

(此页有意留为空白)

# 诊断(DGN)群组

# 

DGN 群组的功能项包含:加工信息、用户变量、系统监控、参数导出 / 汇入等功能可供 用户进行系统的优化调整。

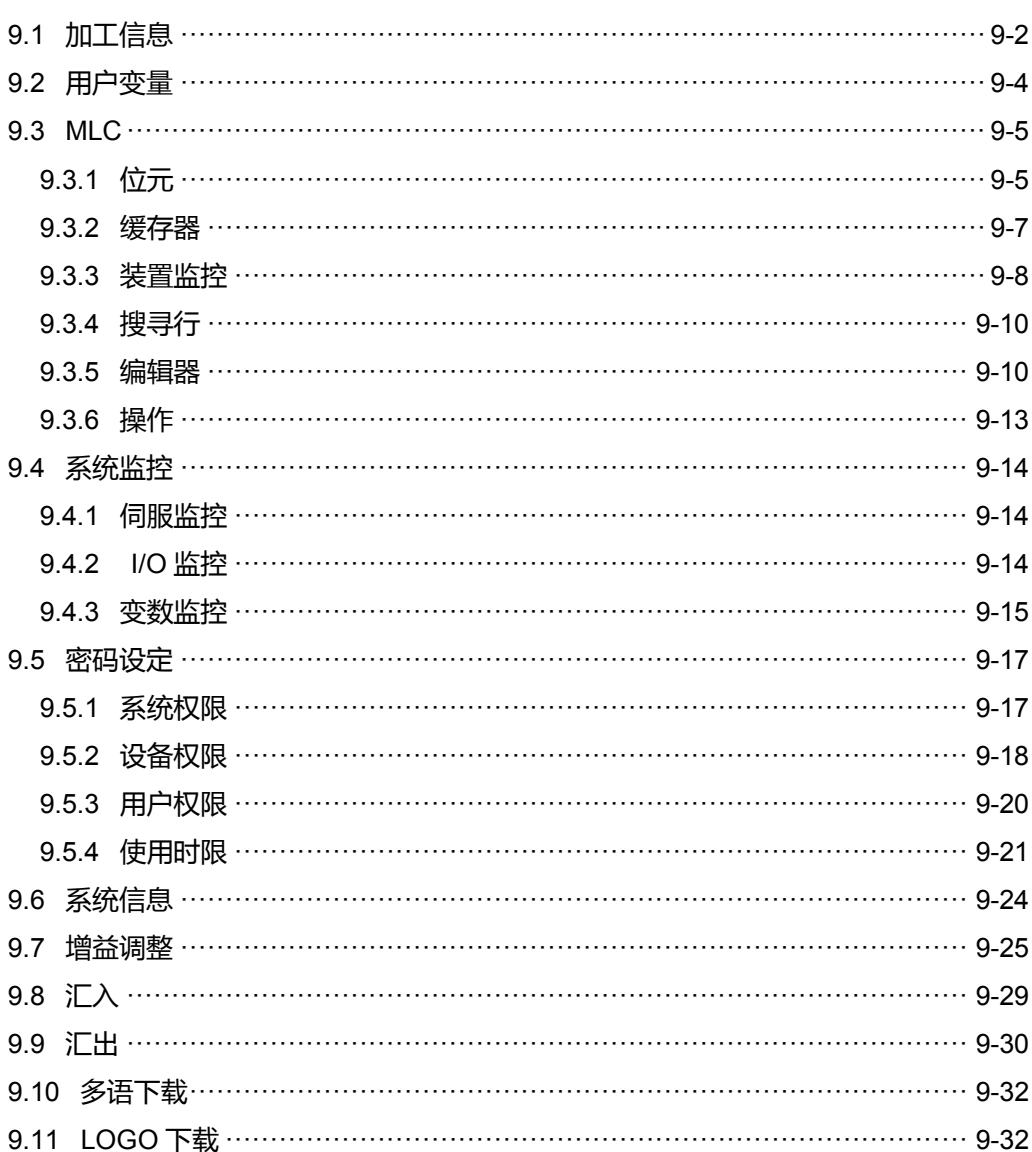

DGN 群组的功能项包含:加工信息、用户变量、系统监控、增益调整及系统信息等功能 可供用户进行系统的优化调整。也设置 MLC 的诊断功能, 用户透过本功能, 即可对系统 的目前 MLC 状态进行监控或强制 ON / OFF 装置之动作切换。此外,密码设定可对系统 进行不同层级的权限管控之功能。也可将系统各项参数执行导出 / 汇入的功能操作。

注:使用**功能说明**(方框)代表在第一操作面板上按键之操作;使用**功能说明**(粗体)代表在 F 功能键之操作。

# <span id="page-162-0"></span>**9.1 加工信息**

加工信息具有可设定加工件数中的已完成数以及目标件数之设定项目。可设定的内容有: 目标件数、已完成件数,另外也提供清除时间与清除个数等功能项目。加工信息的显示画 面如下图。

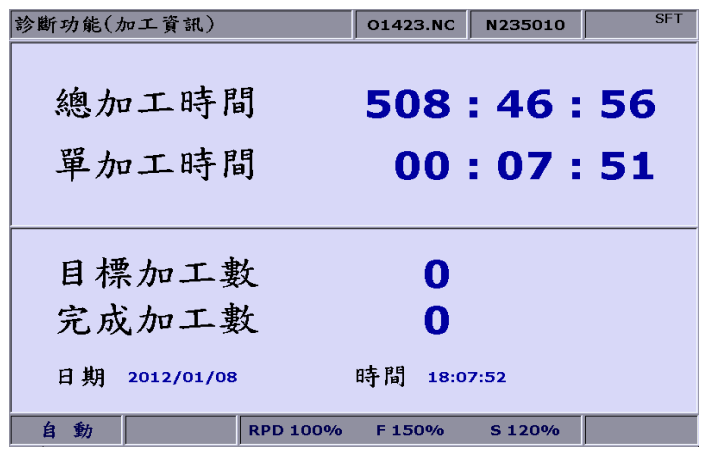

图 9.1.1

加工信息设定操作步骤:

- (1) 按 **DGN** 键,进入[诊断功能]。
- (2) 按 **加工信息** 功能键,进入加工信息画面。
- (3) 按 **设定** 功能键,弹出加工数之设定输入框。如下图示。

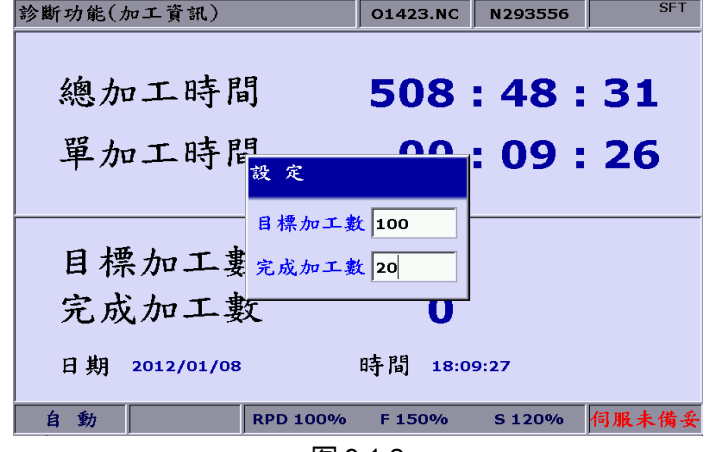

图 9.1.2

- (4) 使用 1、 键,移动光标到指定字段。
- (5) 输入范围 0 ~ 9999 数值。按 **ENTER** 键,完成该参数设定。

此外,加工信息也提供清除加工时间、清除个数等功能。可利用这些功能清除系统上目前 切削时间或已完成件数的信息。清除时间操作步骤如下:

- (1) 按 **DGN** 键,进入[诊断功能]。
- (2) 按 **加工信息** 功能键,进入加工信息画面。
- (3) 按 **清除时间** 功能键,弹出确认对话框。
- (4) 输入 **Y** 键后,按 **ENTER** 键,即清除画面上单件加工时间值。

清除个数操作步骤如下:

- (1) 按 **DGN** 键,进入[诊断功能]。
- (2) 按 **加工信息** 功能键,进入加工信息画面。
- (3) 按 **清除个数** 功能键,弹出确认对话框。
- (4) 输入 **Y** 键后,按 **ENTER** 键,即清除画面上已完成的加工件数值。

# <span id="page-164-0"></span>**9.2 用户变量**

用户变量功能内包含有系统变量以及用户变量与设备变量等三项功能。系统变量为特定的 变量监控;用户变量与设备变量可将系统设备制定的缓存器(范围:D512 ~ D1023)之所对 应的装置数据,经由本画面输入设备名并陈列显示。透过本功能的缓存器装置的种类显示, 用户可便捷的监控以及变更缓存器(D512 ~ D1023)装置的设定值以达到对应装置的控制 设定。

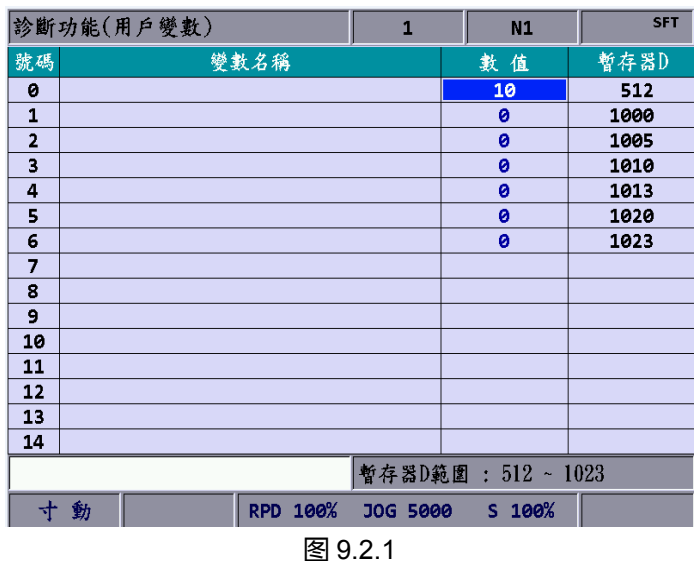

用户变量与设备变量之操作说明如下:

- (1) 按 **DGN** 键,进入[诊断功能]。
- (2) 按 用户变量 功能键,进入变量监控之画面。
- (3) 按 **用户变量** 功能键,进入设定画面。或按 **设备变量** 功能键,进入设定画面。
- (4) 使用 1 对 对 pAGE UP 及 PAGE DN 键,移动光标到指定数据字段。
- (5) 输入指定的缓存器编号(D512 ~ D1023),按 **ENTER** 键,即代出该编号之缓存器数 据。
- (6) 光标移至指定的缓存器数值栏,输入适当数值后,按 **ENTER** 键,完成该缓存器装 置的数值设定。
- (7) 使用**无号 10 制**、**16 进制**、**有号 10 制**或**浮点数**等功能键,可选择数据进制的转换显 示。
- (8) 移动光标到需删除数据域,按 **删除** 功能键,即删除该栏的数据显示。

# <span id="page-165-0"></span>**9.3 MLC**

MLC 诊断功能,可透过画面显示目前 MLC 各装置之状态, 即可监控 MLC 程序上各装置 的状态,亦可对各装置进行强制 ON / OFF 动作,有效帮助用户进行系统状态的检测或是 驱动 MLC 某装置,亦提供 MLC 编辑之功能操作。画面如图 9.3.1 所示。 MLC 相关诊断 功能包括:位元装置状态、缓存器装置状态、装置监控、MLC 状态操作以及 MLC 编辑等 功能。操作步骤如下各节分别叙述说明。

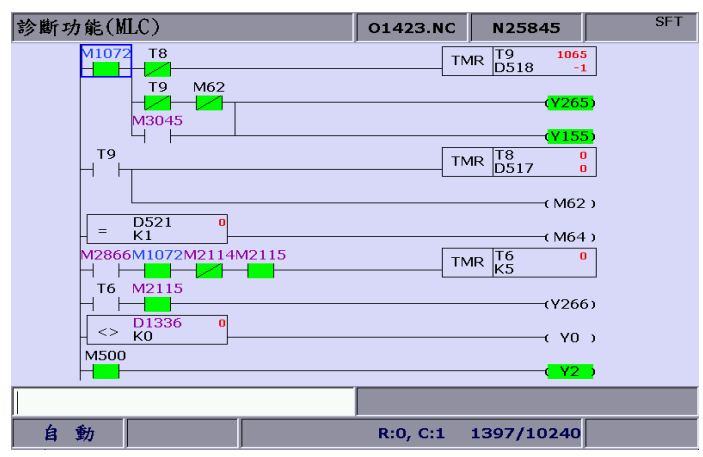

图 9.3.1

# <span id="page-165-1"></span>**9.3.1 位元**

MLC 程序上需运用许多装置指令来触发 ON / OFF 的动作, 这些装置的状态皆可在本功 能画面上显示,本功能为 MLC 之 Bit 型式的装置区分显示,并且提供装置搜寻以及强制 ON / OFF 动作等功能。功能操作步骤说明:(以 M 装置为例)

- (1) 按 **DGN** 键,进入[诊断功能]。
- (2) 按 **MLC** 功能键,显示 MLC 诊断之次层功能项。
- (3) 按 **位元** 功能键,进入位元装置之状态显示画面。

(4) 按 **M 状态值** 功能键,切换为装置 M 所属状态显示画面。如下图。

| 診斷功能(MLC 位元裝置) |                |                |                |                 |          | 01423.NC       |                | N51279         |              | <b>SFT</b>     |
|----------------|----------------|----------------|----------------|-----------------|----------|----------------|----------------|----------------|--------------|----------------|
|                | $+0$           | $+1$           | $+2$           | $+3$            | $+4$     | $+5$           | $+6$           | $+7$           | $+8$         | $+9$           |
| <b>MO</b>      | $\Omega$       | $\overline{0}$ | $\bf{0}$       | $\bf{0}$        | $\Omega$ | 0              | 0              | 0              | 1            | $\Omega$       |
| M10            | $\mathbf{1}$   | $\overline{0}$ | $\Omega$       | $\overline{0}$  | $\Omega$ | $\overline{0}$ | $\Omega$       | $\Omega$       | $\mathbf{0}$ | $\mathbf{1}$   |
| M20            | $\overline{0}$ | $\overline{0}$ | $\overline{0}$ | $\Omega$        | $\Omega$ | $\overline{0}$ | $\Omega$       | $\Omega$       | $\mathbf{0}$ | $\Omega$       |
| <b>M30</b>     | $\mathbf{1}$   | $\mathbf{1}$   | t              | $\mathbf{1}$    | $\Omega$ | $\overline{0}$ | $\Omega$       | $\Omega$       | $\mathbf{0}$ | $\bf{0}$       |
| M40            | $\Omega$       | $\Omega$       | $\Omega$       | $\Omega$        | $\Omega$ | $\overline{0}$ | $\Omega$       | $\Omega$       | $\Omega$     | $\Omega$       |
| <b>M50</b>     | $\Omega$       | $\Omega$       | $\Omega$       | $\Omega$        | $\Omega$ | $\overline{0}$ | $\Omega$       | $\Omega$       | $\Omega$     | $\overline{0}$ |
| <b>M60</b>     | $\Omega$       | $\Omega$       | $\overline{0}$ | $\Omega$        | $\Omega$ | $\overline{0}$ | $\mathbf{1}$   | $\Omega$       | $\Omega$     | $\Omega$       |
| <b>M70</b>     | $\Omega$       | $\Omega$       | $\Omega$       | $\Omega$        | $\Omega$ | $\overline{0}$ | $\Omega$       | $\Omega$       | $\Omega$     | $\Omega$       |
| <b>M80</b>     | $\Omega$       | $\Omega$       | $\Omega$       | $\Omega$        | $\Omega$ | $\overline{0}$ | $\Omega$       | $\Omega$       | $\Omega$     | $\bf{0}$       |
| <b>M90</b>     | $\Omega$       | $\Omega$       | $\Omega$       | $\Omega$        | $\Omega$ | $\Omega$       | $\Omega$       | $\Omega$       | $\Omega$     | $\Omega$       |
| M100           | $\mathbf{1}$   | $\Omega$       | $\Omega$       | $\Omega$        | $\Omega$ | $\Omega$       | $\Omega$       | $\Omega$       | $\Omega$     | $\Omega$       |
| M110           | $\Omega$       | $\Omega$       | $\Omega$       | $\Omega$        | $\Omega$ | $\Omega$       | $\Omega$       | $\Omega$       | $\Omega$     | $\Omega$       |
| M120           | $\Omega$       | $\Omega$       | $\Omega$       | $\Omega$        | $\Omega$ | $\Omega$       | $\Omega$       | $\Omega$       | $\Omega$     | $\Omega$       |
| M130           | $\Omega$       | $\Omega$       | $\Omega$       | $\Omega$        | $\Omega$ | $\Omega$       | $\Omega$       | $\Omega$       | $\Omega$     | $\Omega$       |
| M140           | $\bf{0}$       | $\Omega$       | $\overline{0}$ | $\Omega$        | $\Omega$ | $\overline{0}$ | $\overline{0}$ | $\overline{0}$ | $\Omega$     | $\mathbf 0$    |
|                |                |                |                |                 |          |                |                |                |              |                |
| 自              | 動              |                |                | <b>RPD 100%</b> |          | F 150%         |                | S 120%         |              |                |

图 9-3-1-2

移动光标到指定装置字段,或使用搜寻装置的方式。操作步骤同上述(1) ~ (4),以步骤(5) 接续说明。

(5) 输入设备名称后(例如:输入"107"),按 **M** 功能键,即搜寻至指定之装置(M107)。

需进一步变更该装置的状态时,系统模式需指定在**非**自动模式下,才可切换装置状态。操 作方式同上(1) ~ (5),以下由步骤(6)接续说明。

(6) 指定欲变更状态的装置后,依装置目前所处状态,输入 **1** 并按 **ENTER** 键 (强制 ON); 或输入 **0** 并按 **ENTER** 键(强制 OFF)。

# <span id="page-167-0"></span>**9.3.2 缓存器**

同于 9.3.1 节 说明。由于整个系统的功能大部分皆透过 MLC 程序来触发作动。MLC 装 置除了有 Bit 型式之外,也有 Word 型式的装置。本节以 Word 型式之装置状态做操作步 骤说明。操作步骤如下说明:(以缓存器 T 为例)

- (1) 按 **DGN** 键,进入[诊断功能]。
- (2) 按 **MLC** 功能键,显示 MLC 诊断之次层功能项。
- (3) 按 **缓存器** 功能键,进入缓存器装置显示画面。

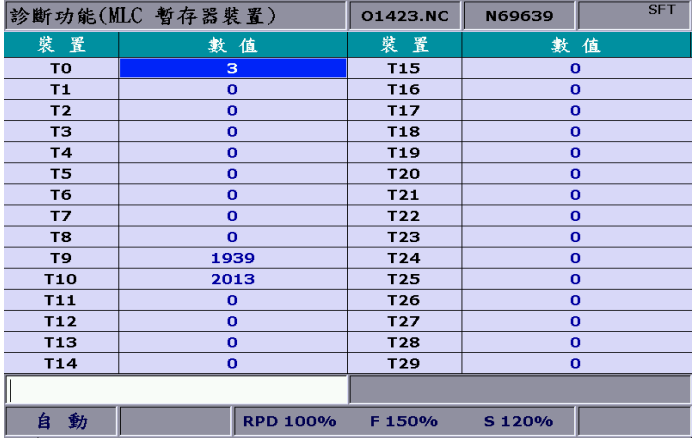

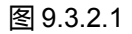

- (4) 按 **T** 功能键,进入缓存器 T 值设定画面。
- (5) 输入设备名称后(例如:输入 10),按 **T** 功能键,执行装置搜寻(T10)。
- (6) 于输入栏输入设定值,按 **ENTER** 键,完成数值设定。
- (7) 切至最后列功能项显示,使用**无号 10 制**、**16 进制**、**有号 10 制**或**浮点数**等功能键, 可选择数据进制的转换显示。

# <span id="page-168-0"></span>**9.3.3 装置监控**

装置监控提供多达 45 组的装置数据输入之监控设定。功能操作步骤如下:

- (1) 按 **DGN** 键,进入[诊断功能]。
- (2) 按 **MLC** 功能键,显示 MLC 诊断之次层功能项。
- (3) 按 **装置监控** 功能键,显示设备名称输入画面。如 9.3.3.1 图。

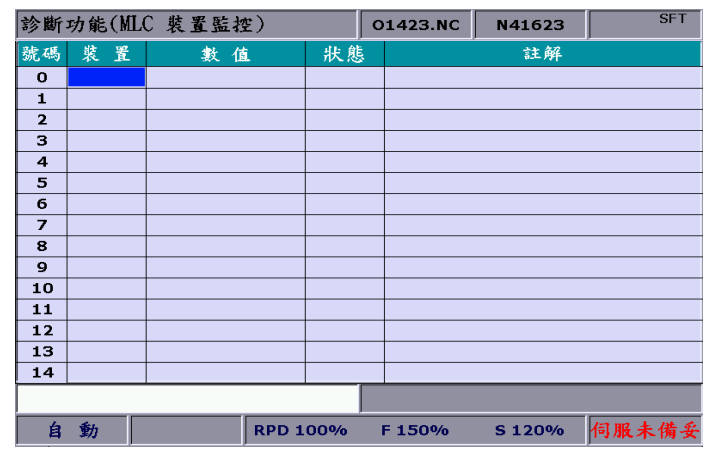

图 9.3.3.1

(4) 输入指定监控之装置名称,如 9.3.3.2 图。共有 45 笔监控数据可设定。

|                |       | 診斷功能(MLC 裝置監控) |                 | 01423.NC | N73601 | <b>SFT</b> |
|----------------|-------|----------------|-----------------|----------|--------|------------|
| 號碼             | 装置    | 數值             | 狀態              |          | 註解     |            |
| o              | X113  | ####           | $\bf{0}$        |          |        |            |
| 1              | Y113  | ####           | $\bf{0}$        |          |        |            |
| $\overline{2}$ | D1350 | $\mathbf 0$    | ##              |          |        |            |
| з              |       |                |                 |          |        |            |
| $\overline{4}$ |       |                |                 |          |        |            |
| 5              |       |                |                 |          |        |            |
| 6              |       |                |                 |          |        |            |
| $\overline{z}$ |       |                |                 |          |        |            |
| 8              |       |                |                 |          |        |            |
| 9              |       |                |                 |          |        |            |
| 10             |       |                |                 |          |        |            |
| 11             |       |                |                 |          |        |            |
| 12             |       |                |                 |          |        |            |
| 13             |       |                |                 |          |        |            |
| 14             |       |                |                 |          |        |            |
|                |       |                |                 |          |        |            |
| 自              | 動     |                | <b>RPD 100%</b> | F 150%   | S 120% | 伺服未備妥      |

图 9.3.3.2

**装置:**光标在此字段时,可输入指定监控的装置名称。 **数值:**移动光标至此,可设定该装置之数值数据。

**状态区:**可输入 0 或 1,设定装置状态。

另外,可用进制显示的切换功能,即转换显示用户需求的数据数值。进制转换显示对应功 能包含:无号 10 制、16 制、有号 10 制及浮点数等功能项。图 9.3.3.3 为 16 进制转换, 图 9.3.3.4 为浮点数显示。

|                |       | 診断功能(MLC 装置監控)  |          | 01423.NC | N113138 | <b>SFT</b> |
|----------------|-------|-----------------|----------|----------|---------|------------|
| 號碼             | 装置    | 數值              | 狀態       |          | 註解      |            |
| $\bf o$        | X113  | ####            | $\bf{0}$ |          |         |            |
| 1              | Y113  | ####            | $\bf{0}$ |          |         |            |
| $\overline{2}$ | D1350 | 0x0000          | ##       |          |         |            |
| з              |       |                 |          |          |         |            |
| 4              |       |                 |          |          |         |            |
| 5              |       |                 |          |          |         |            |
| 6              |       |                 |          |          |         |            |
| $\overline{z}$ |       |                 |          |          |         |            |
| 8              |       |                 |          |          |         |            |
| 9              |       |                 |          |          |         |            |
| 10             |       |                 |          |          |         |            |
| 11             |       |                 |          |          |         |            |
| 12             |       |                 |          |          |         |            |
| 13             |       |                 |          |          |         |            |
| 14             |       |                 |          |          |         |            |
|                |       |                 |          |          |         |            |
| 自              | 動     | <b>RPD 100%</b> |          | F 150%   | S 120%  |            |

图 9.3.3.3

|                |             | 診斷功能(MLC 裝置監控)  |          | 01423.NC | N123615 | <b>SFT</b> |  |  |
|----------------|-------------|-----------------|----------|----------|---------|------------|--|--|
| 號碼             | 装置          | 數值              | 狀態       |          | 註解      |            |  |  |
| $\mathbf 0$    | X113        | ####            | $\bf{0}$ |          |         |            |  |  |
| 1              | <b>Y113</b> | ####            | $\bf{0}$ |          |         |            |  |  |
| $\overline{2}$ | D1350       | 0.000           | ##       |          |         |            |  |  |
| з              |             |                 |          |          |         |            |  |  |
| 4              |             |                 |          |          |         |            |  |  |
| 5              |             |                 |          |          |         |            |  |  |
| 6              |             |                 |          |          |         |            |  |  |
| $\overline{z}$ |             |                 |          |          |         |            |  |  |
| 8              |             |                 |          |          |         |            |  |  |
| $\mathbf{9}$   |             |                 |          |          |         |            |  |  |
| 10             |             |                 |          |          |         |            |  |  |
| 11             |             |                 |          |          |         |            |  |  |
| 12             |             |                 |          |          |         |            |  |  |
| 13             |             |                 |          |          |         |            |  |  |
| 14             |             |                 |          |          |         |            |  |  |
|                |             |                 |          |          |         |            |  |  |
| 自              | 動           | <b>RPD 100%</b> |          | F 150%   | S 120%  |            |  |  |

图 9.3.3.-4

# <span id="page-170-0"></span>**9.3.4 搜寻行**

整个系统的功能绝大部分皆需透过 MLC 程序来执行触发某些装置,MLC 程序的装置指令 即形成为数众多的指令串。因此, 对于 MLC 程序上也提供以搜寻行的搜寻方法, 提供迅 速的搜寻功能。本功能可依据输入 MLC 的程序行数执行指定行数之搜寻功能。

- (1) 按 **DGN** 键,进入[诊断功能]。
- (2) 按 **MLC** 功能键,显示 MLC 诊断之次层功能项。

(3) 首先输入指定搜寻的 MLC 程序行数,按 **搜寻行** 功能键,即搜寻至目标行。

#### <span id="page-170-1"></span>**9.3.5 编辑器**

对于 MLC 程序管理及编辑可由 **DGN** 群组所提供的编辑功能进行 MLC 程序的维护。本功 能之操作接口可直接在控制器接口上进行 MLC 程序的编辑。**本功能须在 "编辑模式" 下 进行。**

■ MLC 基本指令

MLC 程序中相当重要的基本指令(包括:LD、LDI、LDP、LDF、OUT、APP、—、 ︱、INV)的建置需透过本章节所述之功能进行 MLC 程序的编辑。画面如图 9-3-5-1 所示。

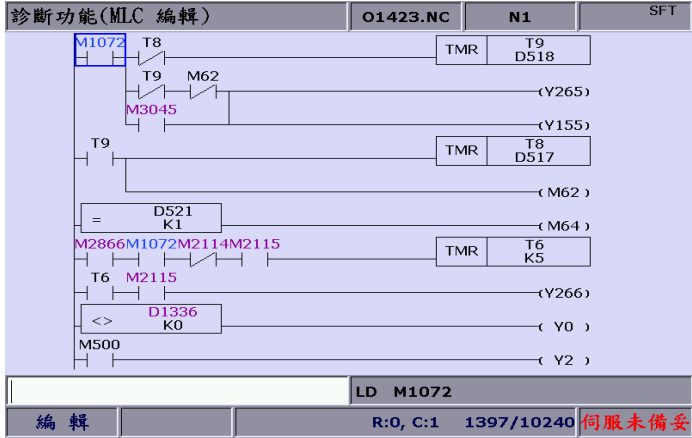

图 9.3.5.1

指令 LD 功能的操作步骤为:

- (1) 按 **DGN** 键,进入[诊断功能]。
- (2) 按 **MLC** 功能键,切换 MLC 诊断之次层功能项显示。
- (3) 按 **编辑器** 功能键。进入 MLC 程序编辑画面。如图 9.3.5.1 所示。
- (4) 使用 **1. U、E、E** 键,移动光标到指定编辑的位置上。
- (5) 输入该装置名称后,按 **LD** 功能键。完成该装置建置。

上述指令建置的操作步骤相同适用于 LDI、LDP、LDF、OUT、APP 等基本指令的 建置。另外,基本指令:—、丨的建置步骤适用上述步骤(1)~(4),接续使用相对 应的功能键,该位置即完成指令建置。

此外,对应于 MLC 程序中需设定卷标功能作为程序执行段落时,卷标功能选项即提 供用户于 MLC 程序中设定。需指定基本指令之表格的数值数据时,可藉由表格功能 键另外开启如下图所示之设定画面。

| 診斷功能(MLC 表格)            |             | 00311             | <b>N60</b>              | <b>SFT</b> |
|-------------------------|-------------|-------------------|-------------------------|------------|
| 號碼                      | 數值          | 號碼                | 數值                      |            |
| ø                       | 0           | 15                | 12600                   |            |
| $\mathbf{1}$            | 20          |                   |                         |            |
| $\overline{\mathbf{2}}$ | 32          |                   |                         |            |
| 3                       | 50          |                   |                         |            |
| 4                       | 79          |                   |                         |            |
| 5                       | 126         |                   |                         |            |
| 6                       | 200         |                   |                         |            |
| 7                       | 320         |                   |                         |            |
| 8                       | 500         |                   |                         |            |
| 9                       | 790         |                   |                         |            |
| 10                      | 1260        |                   |                         |            |
| 11                      | 2000        |                   |                         |            |
| 12                      | 3200        |                   |                         |            |
| 13                      | 5000        |                   |                         |            |
| 14                      | 7900        |                   |                         |            |
|                         |             | <b>VRT</b><br>M30 | K <sub>4</sub><br>D1062 |            |
| 編輯                      | R: 140, C:1 | 1498/10240        |                         |            |

图 9.3.5.2

■ 编辑(剪下、复制、贴上)

本功能为专属 MLC 的编辑功能。透过本功能可执行单一的删除、剪下或复制等功能, 也可以用圈选的方式操作删除、剪下或复制等功能编辑 MLC 装置指令。MLC 程序编 辑完成后,请务必使用加载功能选项将编辑结果进行重新编译与存盘。MLC 编辑功 能之操作步骤:

- (1) 按 **DGN** 键,进入[诊断功能]。
- (2) 按 **MLC** 功能键,切换 MLC 诊断之次层功能项显示。
- (3) 按 **编辑器** 功能键。进入 MLC 程序编辑画面。如上图 9-3-5-1 所示。
- (4) 使用 **、 、 、** 键,移动光标到指定编辑的位置上。
- (5) 连续按 ▶ 功能键, 将功能列切至显示本层功能页最后列画面。
- (6) 选择相对应的编辑功能键。例如:按 **剪下** 功能键,即能操作相关的编辑操作。

MLC 编辑时,可依编辑需求按相对应之功能键。编辑功能所包含的功能项目有:圈 选、删除、剪下、复制、贴上、插入行与删除行。

■ 符号

透过本功能即可对各类装置进行搜寻、删除、复制、贴上等功能。MLC 程序装置包

- 含:X、Y、M、A、T、C、D、P 及 I 等装置符号。功能使用之步骤:
- (1) 按 **DGN** 键,进入[诊断功能]。
- (2) 按 **MLC** 功能键,切换 MLC 诊断之次层功能项显示。
- (3) 按 **编辑器** 功能键。进入 MLC 程序编辑画面。如上图 9-3-5-1 所示。
- (4) 使用 1. 【 【 】 使用 1. 【 】 键,移动光标到指定编辑的位置上。
- (5) 按 ▶ 功能键, 将功能列切至显示本层功能页第 3 列画面。
- (6) 按 **符号** 功能键,进入装置符号功能列显示。
- (7) 选择装置类别所对应功能键。例如:装置 X。按 **X** 功能键,显示对应于 X 装 置列表。再依需求使用删除或复制、贴上等功能操作。

其余装置符号的操作步骤相同适用上述的操作步骤。

■ MLC 载入、汇入、汇出 MLC 程序编辑后, 必须使用存盘功能进行程序的重新编译, 存盘功能同时具有重新 编译以及储存之功能。完成编辑动作后,需重新启动,MLC 程序才会被更新。另外, MLC 档案的汇出 / 汇入可由相对应的功能键进行。

#### <span id="page-173-0"></span>**9.3.6 操作**

系统在开机后,MLC 程序即开始执行,若须手动切换执行状态时,操作本功能可将 MLC 程序切换为停止。本功能可针对 MLC 程序进行启动或停止程序的状态切换。一般使用场 合可用于测试或检查系统上 MLC 装置之用。功能操作步骤如下说明:

- (1) 按 **DGN** 键,进入[诊断功能]。
- (2) 按 **MLC** 功能键,切换 MLC 诊断之次层功能项显示。
- (3) 按 **操作** 功能键,切换 MLC 执行状态画面。
- (4) 按 **启动 / 停止** 功能键,即可强制切换 MLC 程序执行的状态。
- 注:停止 MLC 程序后,用户可于系统状态区检视到"MLC 停止"之状态信息。
- 另外,可利用功能选项执行 MLC 装置的强制 ON 或强制 OFF。
- 强制 ON 功能操作步骤:
	- (1) 按 **DGN** 键,进入[诊断功能]。
	- (2) 按 **MLC** 功能键,切换 MLC 诊断之次层功能项显示。
	- (3) 按 **操作** 功能键,切换 MLC 执行状态画面。
	- (4) 使用 1. 、● 、● 键,移动光标到指定装置位置。
	- (5) 按**强制 ON** 功能键,执行装置状态变更为 On。

强制 OFF 功能操作:

- (1) 按 **DGN** 键,进入[诊断功能]。
- (2) 按 **MLC** 功能键,切换 MLC 诊断之次层功能项显示。
- (3) 按 **操作** 功能键,切换 MLC 执行状态画面。
- (4) 使用 1. 、● 、● 键,移动光标到指定装置位置。
- (5) 按 **强制 OFF** 功能键,执行装置状态变更为 Off。

# <span id="page-174-0"></span>**9.4 系统监控**

系统各种运算结果的信息可利用本**系统监控**之功能依种类区分显示。提供用户最真实的信 息显示。

# <span id="page-174-1"></span>**9.4.1 伺服监控**

伺服监控提供可在数控系统的画面显示上检视伺服驱动器状态而设之监控功能。用户由专 属的监控画面即能检视各个伺服轴的信道端口号与伺服状态等信息。用户透过本监控信息 即能掌握与系统连接的伺服驱动器目前的信息。图 9.4.1.1 所示,表示为 Z 与主轴之伺服 状态皆为 Off,而 X 与 Y 轴状态为 On。

|      | 診斷功能(伺服監控)      |                       |                       |   |    |          |      | $\mathbf{1}$    |   | N1   | <b>SFT</b> |
|------|-----------------|-----------------------|-----------------------|---|----|----------|------|-----------------|---|------|------------|
| 通道 軸 |                 | 連線 備妥                 |                       |   | 負載 | 峰值       |      | 機械座標            |   |      | 原點狀態 絕對歸零  |
| 0    | X               | (ow                   | (ow                   |   | 0% |          | 15 % | 10.030          |   | OK   |            |
| 0    | Υ               | $\left($ on $\right)$ | $\left($ on $\right)$ | 0 | %  |          | 13 % | 0.033           |   | OK   |            |
| 0    | z               | OFF)                  | <b>OFF</b>            |   |    |          |      |                 |   | OK   |            |
| 0    | SP <sub>1</sub> | OFF)                  | <b>OEP</b>            |   |    |          |      |                 |   | OK   |            |
|      |                 |                       |                       |   |    |          |      |                 |   |      |            |
|      |                 |                       |                       |   |    |          |      |                 |   |      |            |
|      |                 |                       |                       |   |    |          |      |                 |   |      |            |
|      |                 |                       |                       |   |    |          |      |                 |   |      |            |
|      |                 |                       |                       |   |    |          |      |                 |   |      |            |
|      |                 |                       |                       |   |    |          |      |                 |   |      |            |
|      | 寸動              | *                     | 警報 *                  |   |    | RPD 100% |      | <b>JOG 5000</b> | s | 100% | 準備完成       |

图 9.4.1.1

画面操作方式如下:

- (1) 按 **DGN** 键,进入[诊断功能]。
- (2) 按 **系统监控** 功能键,切换为系统监控之画面。
- <span id="page-174-2"></span>(3) 按 **伺服参数** 功能键,即显示为伺服监控画面。

# **9.4.2 I/O 监控**

NC 系列数控系统可透过 I/O 扩充模块增加外部装置的控制开关。用户可在本功能画面监 控与数控系统连接的 I/O 接口之扩充控制板状态。画面显示之操作步骤:

- (1) 按 **DGN** 键,进入[诊断功能]。
- (2) 按 **系统监控** 功能键,切换为系统监控之画面。
- (3) 按 I/O 监控 功能键,显示 I/O 扩充模块之状态监控画面。

#### <span id="page-175-0"></span>**9.4.3 变数监控**

- 系统变量:变量范围 VS0 ~ VS31 以及 VS100 ~ VS131。功能操作步骤:
	- (1) 按 **DGN** 键,进入[诊断功能]。
	- (2) 按 **系统监控** 功能键,切换为系统监控之画面。
	- (3) 按 ▶ 功能键, 将功能列切至显示本层功能页第 2 列画面。
	- (4) 按 **变量监控** 功能键,显示变量监控画面。
	- (5) 按 **系统变量** 功能键,显示系统变量之监控画面。
	- (6) 使用 **PAGE UP** 及 **PAGE DN** 键,卷页显示到指定变量项目之画面。
	- (7) 或输入指定的系统变量完整名称后,按 **ENTER** 键。或者只输入变量的号码后, 按 **系统变**量 功能键,皆可用搜寻的方式显示指定之系统变量画面。

|                 | 診斷功能(系統變數) | 00311       | <b>N60</b> | <b>SFT</b> |
|-----------------|------------|-------------|------------|------------|
| 號碼              | 數值         | 號碼          | 數值         |            |
| VS0             | ø          | <b>VS16</b> | ø          |            |
| VS <sub>1</sub> | ø          | <b>VS17</b> | ø          |            |
| VS <sub>2</sub> | ø          | <b>VS18</b> | ø          |            |
| VS3             | ø          | <b>VS19</b> | ø          |            |
| VS4             | ø          | <b>VS20</b> | ø          |            |
| VS5             | ø          | <b>VS21</b> | ø          |            |
| VS6             | ø          | <b>VS22</b> | ø          |            |
| VS7             | ø          | <b>VS23</b> | ø          |            |
| VS8             | ø          | <b>VS24</b> | ø          |            |
| VS <sub>9</sub> | ø          | <b>VS25</b> | ø          |            |
| <b>VS10</b>     | ø          | <b>VS26</b> | ø          |            |
| <b>VS11</b>     | ø          | <b>VS27</b> | ø          |            |
| <b>VS12</b>     | ø          | <b>VS28</b> | ø          |            |
| <b>VS13</b>     | ø          | <b>VS29</b> | ø          |            |
| <b>VS14</b>     | ø          | <b>VS30</b> | ø          |            |
| <b>VS15</b>     | ø          | <b>VS31</b> | ø          |            |
|                 |            |             |            |            |
| 輯<br>編          |            |             |            | 停止         |

图 9.4.3.1

- 信道变量:变量范围 VC0 ~ VC31、VC100 ~ VC131 以及 VC200 ~ VC231。
	- (1) 按 **DGN** 键,进入[诊断功能]。
	- (2) 按 **系统监控** 功能键,切换为系统监控之画面。
	- (3) 按 ▶ 功能键, 将功能列切至显示本层功能页第 2 列画面。
	- (4) 按 **变量监控** 功能键,显示变量监控画面。
	- (5) 按 **信道变量** 功能键,显示信道变量之监控画面。
	- (6) 使用 **PAGE UP** 及 **PAGE DN** 键,卷页显示到指定变量项目之画面。
	- (7) 或输入指定的信道变量完整名称后,按 **ENTER** 键。或者只输入变量的号码后, 按 **信道变量** 功能键,皆可用搜寻的方式显示指定之信道变量画面。

- 轴变数:变量范围 VA0 ~ VA31、VA100 ~ VA131 以及 VA200 ~ VA231。
	- (1) 按 **DGN** 键,进入[诊断功能]。
	- (2) 按 **系统监控** 功能键,切换为系统监控之画面。
	- (3) 按 ▶ 功能键, 将功能列切至显示本层功能页第 2 列画面。
	- (4) 按 **变量监控** 功能键,显示变量监控画面。
	- (5) 按 **轴变量** 功能键,显示轴变量之监控画面。
	- (6) 使用 **PAGE UP** 及 **PAGE DN** 键,卷页显示到指定变量项目之画面。
	- (7) 或输入指定的轴变量完整名称后,按 **ENTER** 键。或者只输入变量的号码后, 按 **轴变量** 功能键,皆可用搜寻的方式显示指定之轴变量画面。
- 接口变量:变量范围 VH0 ~ VH31、VH200 ~ VH231 以及 VH400 ~ VH431 与 VH800  $\sim$  VH863.
	- (1) 按 **DGN** 键,进入[诊断功能]。
	- (2) 按 **系统监控** 功能键,切换为系统监控之画面。
	- (3) 按 ▶ 功能键, 将功能列切至显示本层功能页第 2 列画面。
	- (4) 按 **变量监控** 功能键,显示变量监控画面。
	- (5) 按 **接口变量** 功能键,显示轴变量之监控画面。
	- (6) 使用 **PAGE UP** 及 **PAGE DN** 键,卷页显示到指定变量项目之画面。
	- (7) 或输入指定的轴变量完整名称后,按 **ENTER** 键。或者只输入变量的号码后, 按 **接口变**量 功能键,皆可用搜寻的方式显示指定之接口变量画面。
- MLC 变数:变量范围 VM0 ~ VM49。
	- (1) 按 **DGN** 键,进入[诊断功能]。
	- (2) 按 **系统监控** 功能键,切换为系统监控之画面。
	- (3) 按 ▶ 功能键, 将功能列切至显示本层功能页第 2 列画面。
	- (4) 按 **变量监控** 功能键,显示变量监控画面。
	- (5) 按 MLC 变量 功能键,显示轴变量之监控画面。
	- (6) 使用 **PAGE UP** 及 **PAGE DN** 键,卷页显示到指定变量项目之画面。
	- (7) 或输入指定的轴变量完整名称后,按 **ENTER** 键。或者只输入变量的号码后, 按 **MLC 变量**功能键,皆可用搜寻的方式显示指定之 MLC 变量画面。

# <span id="page-177-0"></span>**9.5 密码设定**

为了有效对系统功能进行操作权限管控,本功能提供涵盖系统端(系统维护)、设备端(机械 设备)、客户端(操作使用)等分层的权限管理,赋予不同层级的权限设定。本功能用于限制 未具权限的用户变更系统设定而影响整个系统运作上相关设定。

#### <span id="page-177-1"></span>**9.5.1 系统权限**

系统权限功能包含有:权限锁定、权限解除、系统检查。密码设定为 4 码文数字元(不可 设定符号),系统权限锁定 / 权限解除之功能操作步骤如下说明。

- (1) 按 **DGN** 键,进入[诊断功能]。
- (2) 按 **密码设定** 功能键,切换为显示密码设定功能列。
- (3) 按 **系统权限** 功能键,进入系统权限之锁定 / 解除功能列。
- (4) 当系统权限为解除的状态时,按 **权限锁定** 功能键,系统所辖权限立即锁定。
- (5) 当系统权限为锁定的状态时,按 **权限解除** 功能键,弹出输入框。输入合法的权限密 码。
- (6) 输入后,按 **ENTER** 键,即完成权限解除。

系统检查之功能步骤:

- (1) 按 **DGN** 键,进入[诊断功能]。
- (2) 按 **密码设定** 功能键,切换为显示密码设定功能列。
- (3) 按 **系统权限** 功能键,进入系统权限之锁定 / 解除功能列。
- (4) 当系统权限为解除的状态时,按 **系统检查** 功能键,即显示系统是否有错误项目。倘 若有项目的状态为已勾选,即表示该项有检查出错误。

# <span id="page-178-0"></span>**9.5.2 设备权限**

设备权限功能包含有:密码变更、权限锁定、权限解除、重置用户 1 以及重置用户 2。密 码设定为 4 码文数字元(不可设定符号),设备权限变更步骤如下说明。

- (1) 按 **DGN** 键,进入[诊断功能]。
- (2) 按 **密码设定** 功能键,切换为显示密码设定功能列。
- (3) 按 **设备权限** 功能键,切换显示为设备权限功能列。
- (4) 按 **密码变更** 功能键,弹出输入框。如下 9.5.2.1 图示。依序输入原、新密码及再次 确认新密码。
- (5) 依序输入后,按 **ENTER** 键,完成设备密码变更。

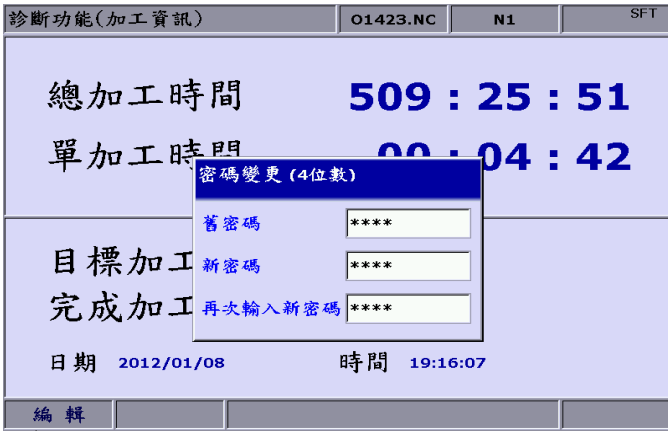

图 9.5.2.1

设备权限解除功能步骤:

- (1) 按 **DGN** 键,进入[诊断功能]。
- (2) 按 **密码设定** 功能键,切换为显示密码设定功能列。
- (3) 按 **设备权限** 功能键,切换显示为设备权限功能列。
- (4) 当设备权限为锁定的状态时,按 **权限解除** 功能键,弹出密码输入对话框。
- (5) 输入正确密码后,按 **ENTER** 键,解除设备权限设定。

注**:**设备商权限出厂默认密码为 "0000",此默认密码代表不绑定任何权限,即所有设备商相关功能任何权限 皆可进入,若将设备商密码修改为非 "0000" 密码后,此设备商权限才会开启,设备商相关功能只有设备商 权限才允许进入。

#### 设备权限锁定功能步骤:

- (1) 按 **DGN** 键,进入[诊断功能]。
- (2) 按 **密码设定** 功能键,切换为显示密码设定功能列。
- (3) 按 **设备权限** 功能键,切换显示为设备权限功能列。
- (4) 当设备权限为解除的状态时,按 **权限锁定** 功能键,在权限解除状态下,恢复权限锁 定。

重置用户功能项为设备商允许重置用户权限密码的功能,一旦客户将用户密码忘记时,可 请求设备商将其密码重置成出厂默认密码,此功能只有在用户密码为非默认密码时有效。 操作步骤如下:

- (1) 按 **DGN** 键,进入[诊断功能]。
- (2) 按 **密码设定** 功能键,切换为显示密码设定功能列。
- (3) 按 **设备权限** 功能键,切换显示为设备权限功能列。
- (4) 按 **重置用户 1** / **重置用户 2** 功能键,进行重置用户密码动作。

功能开启是专为设备商针对功能群组页面的开放与否之授权功能,一旦取消该页面上之群 组选项后,系统在重新启动设定后即关闭显示该功能群组。操作步骤如下:

- (1) 按 **DGN** 键,进入[诊断功能]。
- (2) 按 **密码设定** 功能键,切换为显示密码设定功能列。
- (3) 按 **设备权限** 功能键,切换显示为设备权限功能列。
- (4) 按 **功能开启** 功能键,进入功能群组开启与否之设定画面。
- (5) 使用 1. ♥ 键,移动光标选择欲取消群组功能的字段上,按 ENTER 键,将勾选 予以取消,完成设定后按 **确定** 功能键,并需要将系统重新启动才能生效。
- (6) 承步骤(5)说明,取消群组功能之设定时,按 **取消** 功能键,即跳离群组功能开启页 面,原先操作即放弃设定。
- (7) 欲使系统恢复初始的功能开启的选项设定时,可按 **默认** 功能键,恢复初始的群组功 能设定。

| 診斷功能(功能開啟)                                                                 |                                                | 1                              | N1                 | <b>SFT</b> |  |
|----------------------------------------------------------------------------|------------------------------------------------|--------------------------------|--------------------|------------|--|
| LEVEL <sub>1</sub>                                                         |                                                | LEVEL <sub>2</sub>             | LEVEL <sub>3</sub> |            |  |
| Show<br>P <sub>0</sub> S<br>ν<br><b>PRG</b><br>ν<br>OFS<br>ν<br>DGN<br>ν   | Show<br>v<br>v<br>۷<br>$\overline{\mathtt{v}}$ | 操作參數<br>刀庫參數<br>主軸參數<br>機械參數   | Show               |            |  |
| ALM<br>ν<br>GRA<br>Δ<br>PAR<br>v<br><b>SOFT</b><br>$\overline{\mathtt{v}}$ | v<br>⊽<br>$\overline{\mathtt{v}}$<br>⊽         | 原點參數<br>補償參數<br>系統參數<br>MLC 設定 |                    |            |  |
|                                                                            | v<br>v<br>v<br>v                               | 圖形參數<br>伺服参數<br>通道設定<br>RIO設定  |                    |            |  |
| 寸<br>動                                                                     | 100%<br>RPD                                    | <b>JOG 5000</b>                | S 100%             |            |  |

图 9.5.2.2
回复出厂的功能是当数控系统出现复杂的错误异常或发生严重的系统数据毁损时,提供用 户将已毁损的系统透过系统备份文件进行回复。进入回复项目的选项画面,选项若标示为 勾选的状态时,即表示该项目为数据毁损的项目,可针对该项目进行回复操作。本功能须 在具权限授权下使用。操作步骤如下:

- (1) 按 **DGN** 键,进入[诊断功能]。
- (2) 按 **密码设定** 功能键,切换为显示密码设定功能列。
- (3) 按 **设备权限** 功能键,切换显示为设备权限功能列。
- (4) 按 回复出厂 功能键,进入回复之勾选项目画面,使用 1、 图 (= → → 键,移动 光标。按 **ENTER** 键,勾选指定回复的参数项目。
- (5) 取消勾选方法:在标示为勾选的项目上,按 **ENTER** 键,即可取消勾选。
- (6) 按 **确定** 功能键,进行系统回复。

#### **9.5.3 用户权限**

用户权限区分有用户权限 1 及用户权限 2 二个功能项。功能包含有:密码变更、权限锁定、 权限解除等功能。密码设定为 4 码文数字元(不可设定符号),操作步骤如下说明。 用户密码变更功能步骤:(以用户权限 1 为例)

- (1) 按 **DGN** 键,进入[诊断功能]。
- (2) 按 **密码设定** 功能键,切换为显示密码设定功能列。
- (3) 当用户权限 1 为锁定的状态时,按 **用户权限 1** 功能键,弹出用户权限 1 的解除密 码输入框。
- (4) 输入正确的用户权限 1 密码后,按 **ENTER** 键,用户权限 1 即解除并显示相 关功能项。
- (5) 按 **密码变更** 功能键,弹出输入框。依序输入原、新密码及再次确认新密码。
- (6) 依序输入后,按 **ENTER** 键,完成用户密码变更。

用户权限解除功能步骤:

- (1) 按 **DGN** 键,进入[诊断功能]。
- (2) 按 **密码设定** 功能键,切换为显示密码设定功能列。
- (3) 当用户权限 1 为锁定的状态时, 按 用户权限 1 功能键, 弹出用户权限 1 的解除密 码输入框。
- (4) 输入正确的用户权限 1 密码后,按 **ENTER** 键,用户权限 1 即解除并显示相 关功能项。

用户权限锁定功能步骤:

- (1) 按 **DGN** 键,进入[诊断功能]。
- (2) 按 **密码设定** 功能键,切换为显示密码设定功能列。
- (3) 当用户权限 1 为解除的状态时,按 **用户权限 1** 功能键,弹出用户权限 1 的解除密码 输入框。
- (4) 按 **权限锁定** 功能键,恢复用户权限 1 的权限锁定。

注:用户权限功能如同设备权限用法,出厂默认密码为"0000",此默认密码代表不绑定任何权限,若将用户 密码修改为非 "0000" 密码后,此用户权限才会开启。

#### **9.5.4 使用时限**

针对须设定使用时间限制之特殊情况时,可经由权限授权的方式,指定控制器使用的时间。 完成时限设定后,即自动管理控制器系统所授权可使用的时数 / 天数。当使用时限的设 定为有效设定时,必须透过授权才可解除或重设时间限制。未设置使用时限,或使用时限 为解除的状态下,画面之「到期日期」即不会显示任何的数值,如图 9.5.4.1 所示,一旦 设定**使用时限**且尚未解除的状态下,「到期日期」则会显示可使用的到期日之信息,如图 9.5.4.2 所示:

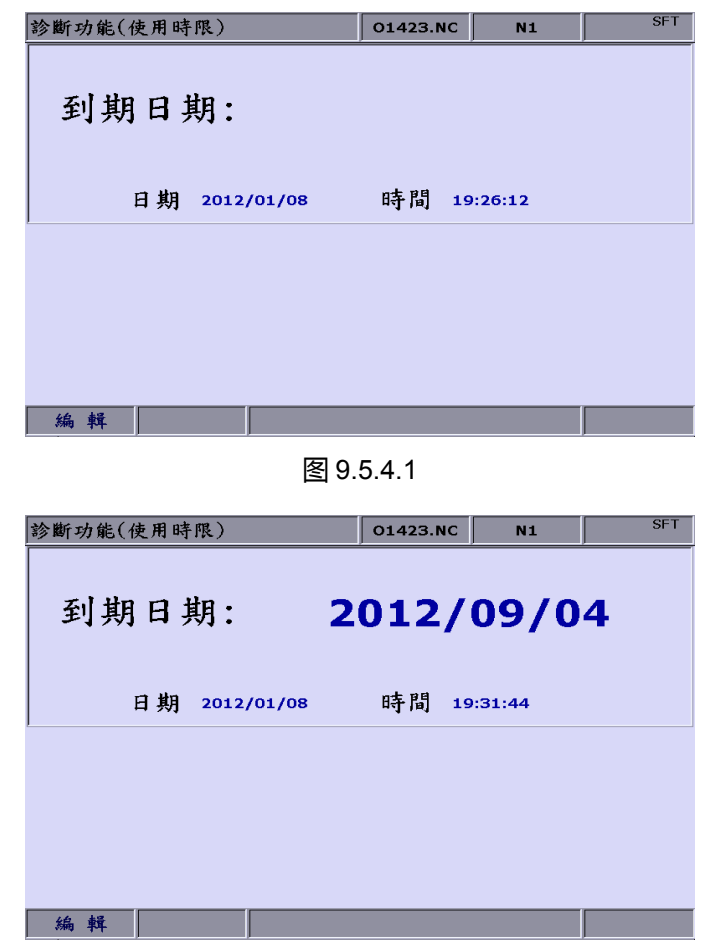

图 9.5.4.2

用户由此画面信息可清楚得知此控制器所允许正常操作的到期日期。到了到期日期时,数 控系统将会被锁定,即限制执行任何 G code 程序(包含自动模式、手动模式),直到时限 设定被解除或时限延长,才可恢复执行功能。**若时限过期,请洽服务之经销商 / 设备商。**

**时限设定** 功能,只在未启动时限功能时进入本功能,设定时限功能的相关设定,如下步 骤说明:

- (1) 按 **DGN** 键,进入[诊断功能]。
- (2) 按 **密码设定** 功能键,切换为显示密码设定功能列。
- (3) 按 **使用时限** 功能键, 显示系统使用时限信息。
- (4) 按 **时限设定** 功能键,显示出时限设定画面。
- (5) 输入合法授权的锁定码后,将其系统设定使用时限。

时限设定之时限解除步骤说明(相关信息请洽服务之经销商 / 设备商)

- (1) 按 **DGN** 键,进入[诊断功能]。
- (2) 按 **密码设定** 功能键,切换为显示密码设定功能列。
- (3) 按 **使用时限** 功能键,显示系统使用时限信息。
- (4) 按 **时限解除** 功能键,弹出时限解除之启动码输入对话框。如图 9.5.4.3。

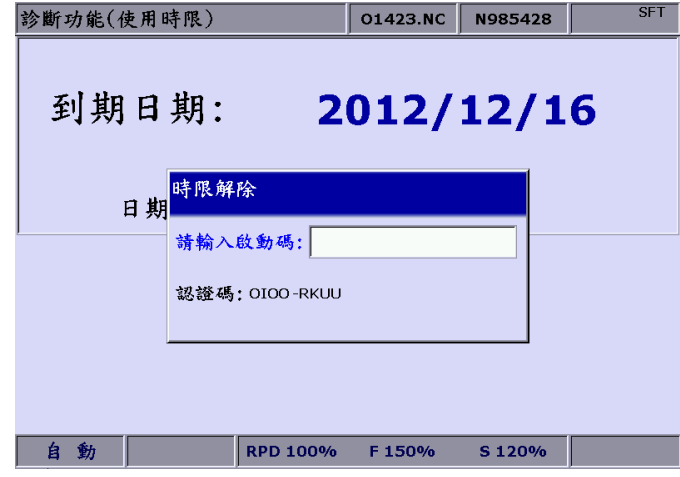

图 9.5.4.3

(5) 经合法授权后,输入启动码,按 **ENTER** 键,并重新断开数控系统电源,即可解除使 用时限设定。

注:成功完成时限解除之操作后,如图 9-5-4-4 所示,画面中"到期日期"栏即不显示任何数值。此显示状态即 表示系统未设置使用时间限制。

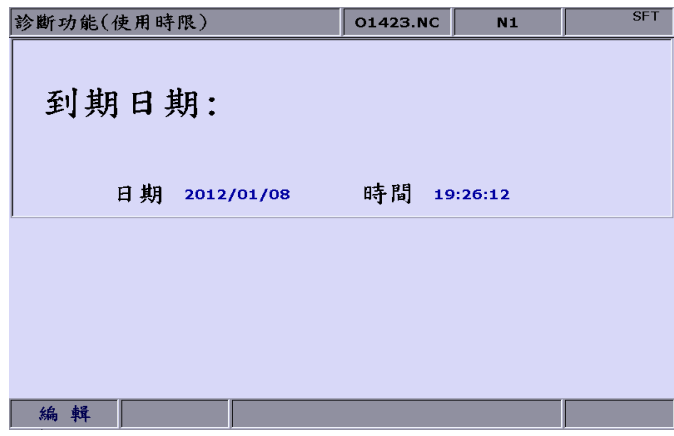

图 9.5.4.4

**时限权限**的管理须经由合法的授权,才可设定时限权限的锁定或解除。在权限为锁定时, 操作时限之设定须先输入正确的权限密码进行权限解除。当时限权限为解除之状态时,可 任意操作时限设定之功能。功能包含有:密码变更、权限锁定、权限解除等功能。密码设 定为 4 码文数字元(不可设定符号),操作步骤如下说明。

时限权限之密码变更功能步骤:

- (1) 按 **DGN** 键,进入[诊断功能]。
- (2) 按 **密码设定** 功能键,切换为显示密码设定功能列。
- (3) 按 **使用时限** 功能键, 显示系统使用时限信息,显示系统使用时限信息。
- (4) 当时限权限为锁定的状态时,按 **时限权限** 功能键,弹出时限权限的解除密码输入框。
- (5) 输入正确的时限权限密码后,按 **ENTER** 键,时限权限即解除并显示相关功能项。
- (6) 按 **密码变更** 功能键,弹出输入框。依序输入原、新密码及再次确认新密码。
- (7) 依序输入后,按 **ENTER** 键,完成时限权限之密码变更。

时限权限解除功能<del>步</del>骤:

- (1) 按 **DGN** 键,进入[诊断功能]。
- (2) 按 **密码设定** 功能键,切换为显示密码设定功能列。
- (3) 按 **使用时限** 功能键,显示系统使用时限信息,显示系统使用时限信息。
- (4) 当时限权限为锁定的状态时,按 **时限权限** 功能键,弹出时限权限的解除密码输入框。
- (5) 输入正确的时限权限密码后,按 **ENTER** 键,时限权限即解除并显示相关功能项。

时限权限锁定功能步骤:

- (1) 按 **DGN** 键,进入[诊断功能]。
- (2) 按 **密码设定** 功能键,切换为显示密码设定功能列。
- (3) 按 **使用时限** 功能键,显示系统使用时限信息,显示系统使用时限信息。
- (4) 当时限权限为解除的状态时,按 时限权限 功能键,显示相关功能项。
- (5) 按 **权限锁定** 功能键,恢复时限权限的权限锁定。

### **9.6 系统信息**

系统信息为提供本系统韧体程序版本与硬件版本的信息显示。用户经由本画面所提供的信 息作为确认本系统所有韧体程序与硬件等版本,可便于系统维护及效能优化等服务所需的 版本信息显示。功能选项包含:系统状态、韧体序号、硬件序号及设备信息等功能。

系统状态显示之操作步骤:

- (1) 按 **DGN** 键,进入[诊断功能]。
- (2) 按 **系统信息** 功能键,进入系统信息画面。
- (3) 按 系统状态 功能键,显示系统状态之信息画面。

韧体序号显示功能包含:系统之韧体版本信息。其操作步骤如下:

- (1) 按 **DGN** 键,进入[诊断功能]。
- (2) 按 **系统信息** 功能键,进入系统信息画面。
- (3) 按 **韧体序号** 功能键,显示系统各韧体版本信息画面。如下图所示。

|                         | 診斷功能(韌體序號)            | G24-031.N         | N1         | <b>SFT</b> |
|-------------------------|-----------------------|-------------------|------------|------------|
| 號碼                      | 參數名稱                  | 狀態                |            |            |
| $\mathbf{1}$            | Version 1             |                   | 01.002     |            |
| $\overline{2}$          | Version 1 Date        |                   | 2014-02-14 |            |
| $\overline{\mathbf{3}}$ | Version 2             | 00.029            |            |            |
| 4                       | Serial number 1 (CP)  | 00.004            |            |            |
| 5.                      | Serial number 2 (PA)  | 00.000            |            |            |
| 6                       | Serial number 3 (HM)  |                   | 00.620     |            |
| $\overline{ }$          | Serial number 4 (MO)  |                   | 00.012     |            |
| 8                       | Serial number 5 (ML)  |                   | 00.007     |            |
| 9                       | Serial number 6 (FP)  |                   | 00.006     |            |
| 10                      | Serial number 7 (API) |                   | 00.031     |            |
|                         |                       |                   |            |            |
|                         |                       |                   |            |            |
| 白翻                      | DDD 100%              | $F = 100^{\circ}$ | $S$ 100%   |            |

图 9.6.1

硬件序号功能之操作步骤:

- (1) 按 **DGN** 键,进入[诊断功能]。
- (2) 按 **系统信息** 功能键,进入系统信息画面。
- (3) 按 **硬件序号** 功能键,显示硬件版本信息画面。

设备信息功能之操作步骤:

- (1) 按 **DGN** 键,进入[诊断功能]。
- (2) 按 **系统信息** 功能键,进入系统信息画面。
- (3) 按 **设备信息** 功能键,显示设备信息显示画面。
- (4) 可在本页面上输入设备信息,或按 **删除** 功能键,删除光标所在字段的设备信息。

### **9.7 增益调整**

透过自动调整增益补偿,能让数控系统与伺服驱动器配合出更优异的运动控制,以符合不 同机床的机构特性。在本功能下,NC 系列之数控系统可将伺服初始的参数读出,藉由增 益调整功能进行运动控制调校,增益结果可经本功能回馈至伺服驱动器,使控制器与服务 器之控制参数达到一致化,提升系统增益调整的便利性,使系统保持最高控制精度。以下 将对本功能所属之次功能个别做操作步骤说明。功能画面如下图所示。

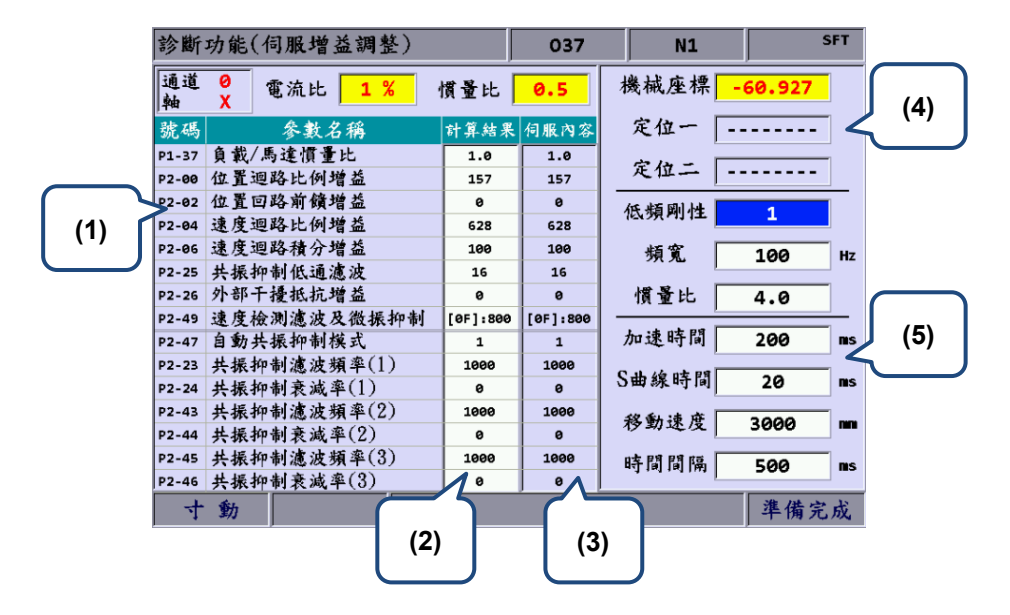

- (1) 伺服参数编号:伺服参数编号及名称 (4) 定位点设定:定位点 1 / 定位点 2
- (2) 调机后计算结果:显示自动增益之计算 结果
- (3) 系统既有设定值:显示系统目前使用的 伺服设定值

(5) 调机条件

- 下一轴:本功能为切换轴向增益设定。因自动增益必须单轴分别调整,所以在完成一 轴向调整之后,必须用本功能切换至另外轴向继续做调整设定。操作步骤为:
	- (1) 按 **DGN** 键,进入[诊断功能]。
	- (2) 按 ▶ 功能键, 切换次页功能显示。
	- (3) 按 增益调整 功能键,进入自动增益设定画面。
	- (4) 若需设定其它轴向增益参数时,按 **下一轴** 功能键,切换至指定轴向设定。
	- **读取伺服**:进入自动调整增益功能时,所属参数值已与服务器上的参数值同步。因应 增益调整的功能特性,用户在完成自动增益后,自动计算并产生结果,该数值在未执 行写入伺服时,即不会将增益调整结果写入服务器。此时欲恢复原伺服参数值时,可 用本功能读取伺服参数值来进行伺服参数的回复。操作步骤如下:
		- (1) 按 **DGN** 键,进入[诊断功能]。
		- (2) 按 ▶ 功能键, 切换次页功能显示。
		- (3) 按 **增益调整** 功能键,进入自动增益设定画面。
		- (4) 按 **读取伺服** 功能键,将伺服端参数值读回控制器。
- **开始、寸动←、寸动→、定位一、定位二**:此为自动增益调整运动的操作设定功能。 用于启动自动增益的作动以及定位点方向设定与操作。以下将以连贯性操作做为步骤 说明。操作方式如下 (以单轴为例):
	- (1) 按 **DGN** 键,进入[诊断功能]。
	- (2) 按 ▶ 功能键, 切换次页功能显示。
	- (3) 按 增益调整 功能键,进入自动增益设定画面。
	- (4) 按 ▶ 功能键, 切换次页功能显示。
	- (5) 按 **寸动←** 功能键,位移增益运动至左侧定点位置。
	- (6) 按 **定位一** 功能键,设定为增益行程的左侧定点。
	- (7) 按 **寸动→** 功能键,位移增益运动至右侧定点位置。
	- (8) 按 **定位二** 功能键,设定为增益行程的右侧定点。增益运动的行程将在此距 离内运动。
	- (9) 按 **开始** 功能键,执行增益调整运动。
	- (10) 自动调整运动中,按 **停止** 功能键,即完成增益调整运动,系统将自动计算最 佳增益值。

- 计算增益:用户可因应机床特性更改低频刚性、带宽或惯量比等参数值时,可由本功 能直接计算及产出增益结果值。操作方式如下(以单轴为例):
	- (1) 按 **DGN** 键,进入[诊断功能]。
	- (2) 按 ▶ 功能键, 切换次页功能显示。
	- (3) 按 **增益调整** 功能键,进入自动增益设定画面。
	- (4) 使用 1 . ♥ 键,移动光标在低频刚性、带宽或惯量比等参数字段输入设定。
	- (5) 按 **计算增益** 功能键,即计算出新增益结果值。
- **增益写入、共振写入**:经自动增益调整并于停止运动后,即自动计算出增益值,若本 数值为使者预期之优化数据,可使用本功能将新参数值写入伺服端。 操作步骤如下:
	- (1) 按 **DGN** 键,进入[诊断功能]。
	- (2) 按 ▶ 功能键, 切换次页功能显示。
	- (3) 按 **增益调整** 功能键,进入自动增益设定画面。
	- (4) 完成增益调整后,自动计算出增益结果植。
	- (5) 按 **增益写入** 功能键,可将对应的增益参数写入伺服端。按 **共振写入** 功能键, 将对应为共振抑制之新参数值经由系统端写入伺服端。

注:

- 1. 根据自动增益调整结果,必须将结果数据写入伺服端,最新的增益值才会生效。
- 2. 增益、共振写入后,伺服参数即被更新,无法恢复旧伺服参数,增益写入时需留意操作。
- **攻牙调整**:着重于攻牙应用时,机床与伺服的调校可经由本机能进行。操作步骤如下:
	- (1) 按 **DGN** 键,进入[诊断功能]。
	- (2) 按 ▶ 功能键, 切换次页功能显示。
	- (3) 按 **增益调整** 功能键,进入自动增益设定画面。
	- (4) 首先完成 X、Y、Z 伺服轴以及主轴的增益调整。
	- (5) 连续使用 ▶ 键, 切换至显示最后页功能项。
	- (6) 按 **攻牙调整** 功能键,即切换操作提示画面。
	- (7) 接着再按 **攻牙设定** 功能键,弹出确认输入框,首先输入 **Y** 后,接续按 **ENTER** 键,即完成着重攻牙应用的机床调校设定。

- **伺服参数**:提供于增益调整画面内方便显示及设定伺服参数之功能项。 操作步骤如下:
	- (1) 按 **DGN** 键,进入[诊断功能]。
	- (2) 按 ▶ 功能键, 切换次页功能显示。
	- (3) 按 **增益调整** 功能键,进入自动增益设定画面。
	- (4) 连续使用 ▶ 键, 切换至显示最后页功能项。
	- (5) 按 **伺服参数** 功能键,即显示伺服参数画面。
	- (6) 使用光标选择至指定修改的参数字段并输入数值,按 **ENTER** 键,即完成该栏 参数设定。
- **同动控制**:使用同动控制时,主动轴与从动轴需设定密切的同动控制关系,可经由本 页面的提示说明,进行相关参数与通道设定后,即可开启本功能。操作步骤如下:
	- (1) 首先完成操作参数 361 ~ 366 及通道轴之设定。
	- (2) 按 **DGN** 键,进入[诊断功能]。
	- (3) 按 ▶ 功能键, 切换次页功能显示。
	- (4) 按 **增益调整** 功能键,进入自动增益设定画面。
	- (5) 连续使用 ▶ 键, 切换至显示最后页功能项。
	- (6) 按 **同动控制** 功能键,即切换操作提示画面。
	- (7) 接着再按 **位置设定** 功能键,即完成同动控制的位置设定。

### **9.8 汇入**

针对系统上所有参数的管理,设有导出 / 汇入参数功能。提供将正确的参数汇入数控系 统,使系统回复为正常状态;也可将数控系统内已调整过的参数档汇出进行备份储存。本 功能可用于系统状态的还原或优化之调整。本功能须在权限授权下使用。通常可使参数错 误的系统异常状态迅速排除。其参数汇入之操作步骤如下:

- (1) 按 **DGN** 键,进入[诊断功能]。
- (2) 按 ▶ 功能键, 切换次页功能显示。
- (3) 按 **汇入** 功能键,即显示档案总管窗口 (如图 9.8.1),使用 ■ 键,选择汇入文 件路径,按 **ENTER** 键,系统即读取文件夹内的档案。

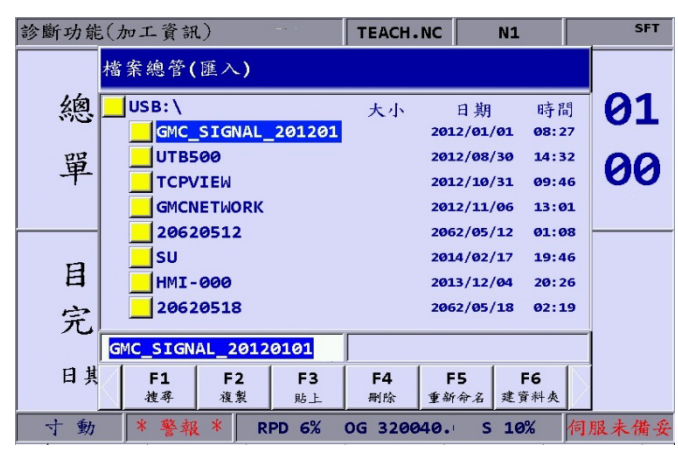

图 9.8.1

- (4) 进入参数选择接口后,使用 1、 → → 键,移动光标。按 ENTER 键,勾选 汇入之参数项目。
- (5) 按 **全部选取** 功能键,选择所有需汇入项目;或按 **全部清除** 功能键,取消已选取需 汇入的项目。

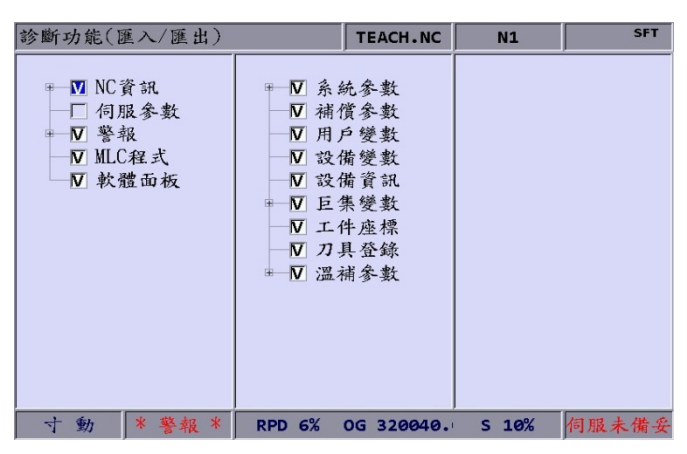

图 9.8.2

(6) 按 **汇入** 功能键,画面显示"确认执行"窗口,输入 **Y** 键后,按 **ENTER** 键,即可将 档案内数据汇入系统。确认执行后,会显示汇入的执行进度,直到档案完成汇入。

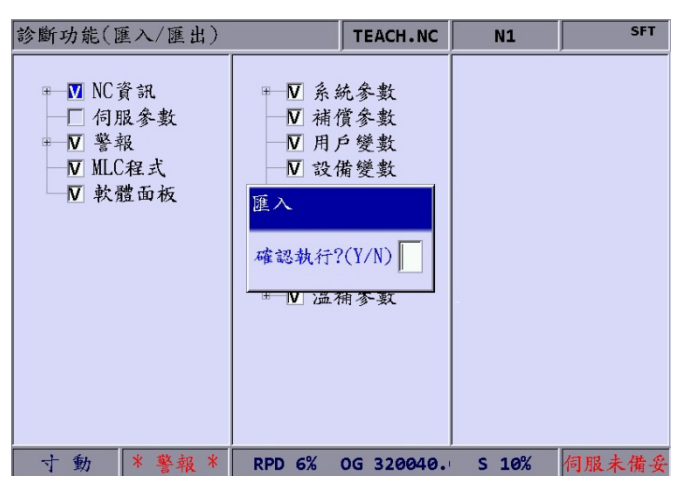

图 9.8.3

### **9.9 汇出**

**导出功能**:系统在经过实际操作使用,可能会因使用的场合或加工条件的不同,而对该系 统的相关参数进行设定调整。因此,系统在做过最合适的参数调整后,为防止参数数据文 件的毁损,可使用本功能导出系统的参数数据另外备份管控。汇出的档案包含三大类别: 参数文件、MLC 和软件面板等档案。本功能须有权限授权才可使用。

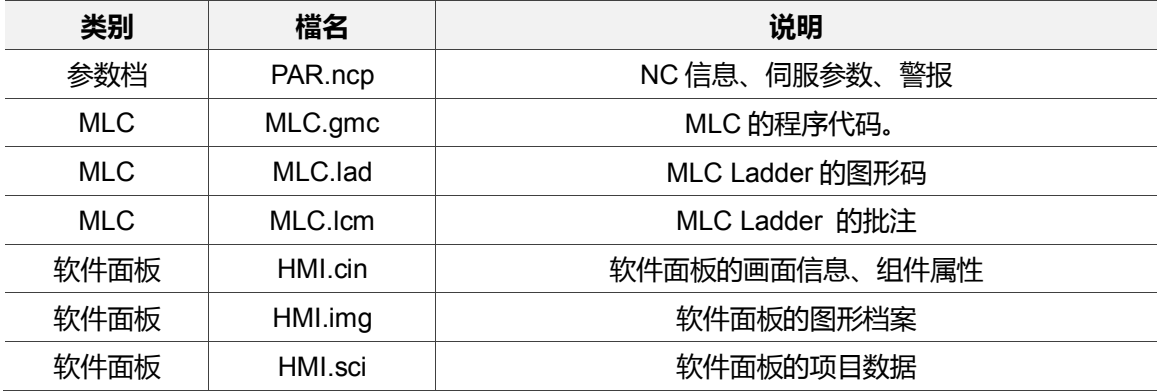

参数汇出之操作步骤如下:

- (1) 按 **DGN** 键,进入[诊断功能]。
- (2) 按 ▶ 功能键, 切换次页功能显示。
- (3) 按 **导出** 功能键,进入参数汇出选择画面。
- (4) 进入参数选择接口后,使用 1、 → 建, 移动光标。按 ENTER 键, 勾选 导出之参数项目。或按 **全部选取** 功能键,选择所有需导出项目;或按 **全部清除** 功 能键,取消已选取需导出的项目。

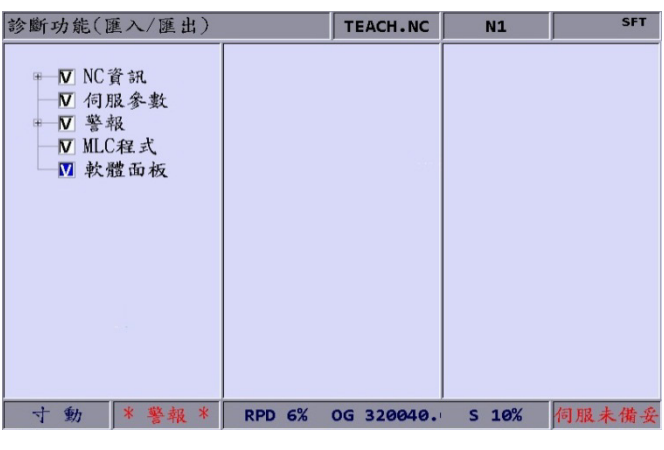

图 9.9.1

(5) 按 **导出** 功能键,即显示档案总管窗口(如图 9.9.2),使用 ■ ■ 键,选择导出文件 储存路径,或直接在该目录路径输入文件夹名称后,按 **ENTER** 键,汇出档即存入 指定的文件夹内。

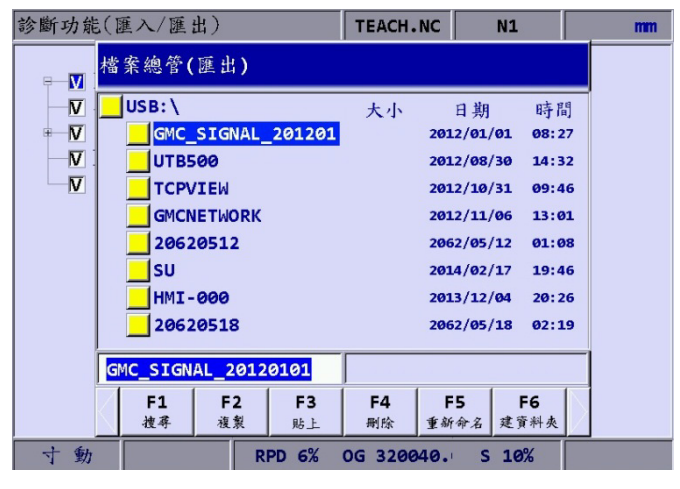

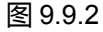

- (6) 确认执行后,会显示导出的执行进度,直到档案完成汇出。
- (7) 若需建立新文件夹并将汇出档储存至该文件夹内时,可如图 9.9.2 所示之画面,命名 文件夹名称后,按 **建文件夹** 功能键,即可将导出档储存至该文件夹内。

(8) 若汇出至已存有汇出档的文件夹内时,画面显示"更新备分文件夹"窗口,输入 **Y** 键后, 按 **ENTER** 键,该汇出档则进行取代。

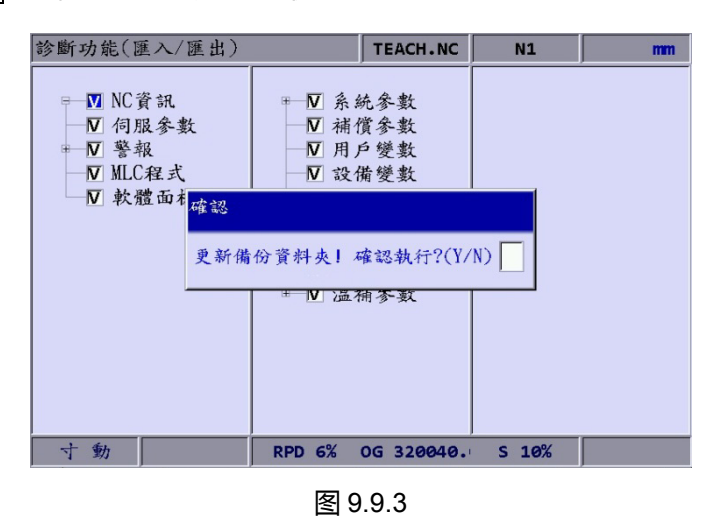

(9) 另外,本画面的档案管理之功能,可使用相对应的功能键进行操作。如图 9.9.2。

### **9.10 多语下载**

各个群组画面以及专属功能列之显示语系默认值为支持中文以及英文,用户有另外其他语 系的使用需求时,可藉由多语下载的功能扩充其他接口语系。**相关使用信息请洽服务之经 销商 / 设备商。**

### **9.11 LOGO 下载**

数控系统之开机画面可由 **LOGO 下载**功能置入用户专属之显示画面,提供客户端作为商 标展示或其他用途的画面显示。本功能须在具权限授权下使用。操作步骤如下:

- (1) 按 **DGN** 键,进入[诊断功能]。
- (2) 连续按 ▶ 功能键, 将功能列切至显示功能页次列画面。
- (3) 置入存有正确的 NC300 数控系统开机画面文件的 USB 磁盘装置。
- (4) 按 **LOGO 下载** 功能键,弹出确任执行输入框。
- (5) 键入 **Y** 并确认后,自动读取及加载 USB 磁盘内的开机画面文件。
- (6) 完成 LOGO 图片文件更新后,系统重新启动即能生效。

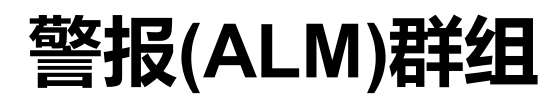

本群组功能可实时显示系统发出的警报信息,提供用户配合显示的警报信息除错。

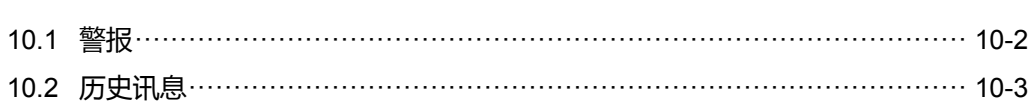

系统执行过程中产生异常或是指令格式错误而出现警报时,即自动显示异警讯息画面。本 群组功能可实时显示系统发出的警报信息,提供用户配合显示的警报信息进行除错。ALM 群组除了显示目前存在的异常警报,也另外具有异常警报发生的历史纪录等功能。 注:使用**功能说明**(方框)代表在第一操作面板上按键之操作;使用**功能说明**(粗体)代表在 F 功能键之操作。

### <span id="page-194-0"></span>**10.1 警报**

异常讯号发生时,应先排除警报发生的问题点,然后使用 **RESET** 键清除异常讯息,使 系统恢复为初始状态。警报显示功能之画面如下图所示。下图标示处为警报提示区。

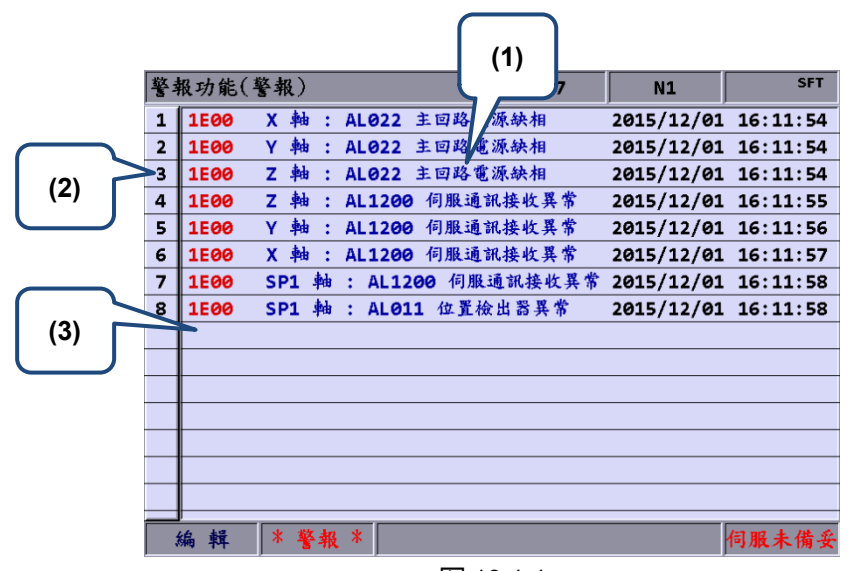

图 10.1.1

(1) 异警讯息 (3) 异警编号

(2) 异警发生顺序编号

异警讯息显示及清除的操作步骤说明:

- (1) 按 **ALM** 键,进入[警示功能]。
- (2) 按 **警报** 功能键,进入显示系统目前警报讯息画面。
- (3) 使用 **RESET** 键,即清除画面上的异警讯息。

### <span id="page-195-0"></span>**10.2 历史讯息**

本功能提供记录系统所发出的警报讯息以及所有警报历程信息,用户可由本功能画面 得到系统在执行过程中所有发生错误的历史信息,可依据发生警报的时间及种类,进 行错误排除与分析。历史纪录包含异常讯息的发生时间、讯息名称等信息。异警的历 史纪录最多显示达 512 笔数据。除了显示讯息信息之外,另外,也可将历史讯息予以 全部删除之操作。如下图所示。

|                         | 警報功能(歷史訊息)  |          |     |   |              |         | 00311    |   | <b>N13</b> | <b>SFT</b>          |
|-------------------------|-------------|----------|-----|---|--------------|---------|----------|---|------------|---------------------|
| 1                       | <b>1E00</b> | X.       | 軸   |   | AL1200       |         | 伺服通訊接收異常 |   | 2013/01/24 | 16:15:06            |
| $\overline{2}$          | <b>1E00</b> | <b>X</b> | 軸   | ż | AL011        | 位置檢出器異常 |          |   | 2013/01/24 | 16:15:05            |
| 3                       | <b>1E00</b> | X.       | 軸   | ż | <b>AL025</b> | 編碼器內部錯誤 |          |   | 2013/01/24 | 16:15:05            |
| 4                       | <b>1E00</b> | X.       | 軸   | ÷ | <b>AL022</b> | 主回路電源缺相 |          |   | 2013/01/24 | 16:15:05            |
| 5                       | <b>1E00</b> | X.       | 軸   | t | AL1200       |         | 伺服通訊接收異常 |   | 2013/01/24 | 16:13:56            |
| 6                       | <b>1E00</b> | x        | 軸   | t | AL011        | 位置檢出器異常 |          |   | 2013/01/24 | 16:13:55            |
| 7                       | <b>1E00</b> | X.       | 軸   |   | 0x0027       |         |          |   | 2013/01/24 | 16:13:55            |
| $\overline{\mathbf{a}}$ | <b>1E00</b> |          | X 軸 | ÷ | <b>AL022</b> | 主回路電源缺相 |          |   |            | 2013/01/24 16:13:51 |
|                         |             |          |     |   |              |         |          |   |            |                     |
|                         |             |          |     |   |              |         |          |   |            |                     |
|                         |             |          |     |   |              |         |          |   |            |                     |
|                         |             |          |     |   |              |         |          |   |            |                     |
|                         |             |          |     |   |              |         |          |   |            |                     |
|                         |             |          |     |   |              |         |          |   |            |                     |
|                         |             |          |     |   |              |         |          |   |            |                     |
|                         |             |          |     |   |              |         |          |   |            |                     |
|                         | 動<br>自      |          |     |   | <b>RPD</b>   | 100%    | 20%<br>F | s | 101%       |                     |

图 10.2.1

异警历史讯息的全部清除操作步骤如下:

(1) 按 **ALM** 键,进入[警示功能]。

(2) 按 **历史讯息** 功能键,进入警报讯息的历史纪录画面。

(3) 按 **全部清除** 功能键,弹出清除与否确认对话框。

(4) 先按 **Y** 键,然后按 **ENTER** 键,即可执行历史讯息全部清除之功能。

(此页有意留为空白)

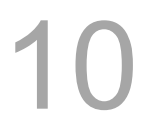

### **图形(GRA)群组**

 **本** 

GRA 群组功能是提供在程序执行的同时显示轨迹图形,可辅助检视 G code 程序所运动 的轨迹是否正确。

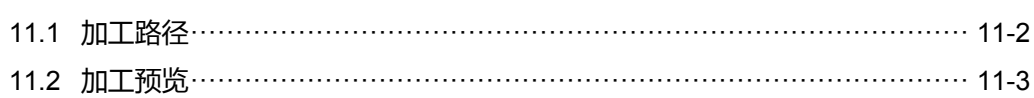

GRA 群组功能是提供在程序执行的同时显示轨迹图形,可辅助检视 G code 程序所运动的 轨迹是否正确,也提供加工程序的图形预览功能,针对当前开文件的加工程序进行仿真执 行,提供基本 G code 格式检查及加工路径预览。

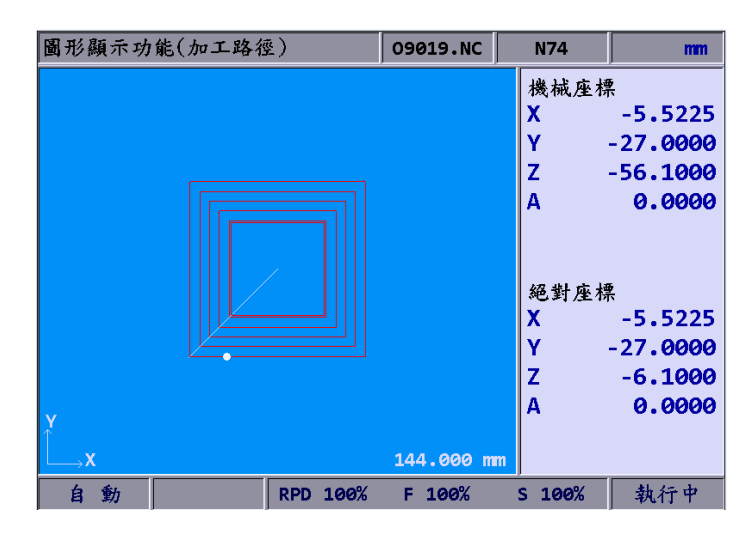

注:使用**功能说明**(方框)代表在第一操作面板上按键之操作;使用**功能说明**(粗体)代表在 F 功能键之操作。

### <span id="page-198-0"></span>**11.1 加工路径**

加工路径之图形功能是在加工程序执行时,将画面切为 **GRA** 群组,即自动在 **GRA** 画面 同步绘制当前程序单节的运动轨迹,提供机床加工执行时,藉由本功能检视加工路径是否 与加工任务相符。

路径图形需在有实际执行加工程序时才会绘制轨迹,图形显示提供 X-Y、Y-Z、X-Z 平面 以及 X-Y-Z 视角的运动轨迹图,亦提供图形的放大与缩小显示以及操作图形显示方向移动 之功能。

图形画面可由图形参数 14003 号设定其默认显示模式,也可根据机构型式设定图形正向 位置。启用加工路径显示时,即限制为不可启用加工图形预览。操作步骤为:

- (1) 按 **GRA** 键,进入[图形功能]。
- (2) 按 **加工路径** 功能键,进入加工路径之图形显示功能。
- (3) 按 **初始为 X-Y 平面** 功能键,可切换画面为 X-Y;或再按此功能键切换画面为 Y-Z; 或再按此功能键切换画面为 X-Z;抑或再按**此**功能键切换画面为 X-Y-Z 等平面运动轨 迹显示。
- (4) 加工程序执行中,按 **停止绘图** 功能键,即可停止加工路径的绘制功能。按 **启动绘 图** 功能键,即可由当前执行之单节处接续绘制加工路径。
- (5) 按 **中心设定** 功能键,可将目前运动位置移往图形显示区的中心。按 **放大** 功能键或 **缩小** 功能键,可放大或缩小路径图形的显示。
- (6) 加工路径的图形可使用次页功能列的 **上移、下移、左移、右移** 等功能键来操作加工 路径图的位移显示。

### <span id="page-199-0"></span>**11.2 加工预览**

加工预览功能即为加工路径的图形预览。可于机床未实际加工时,即先期检查 G code 程 序的格式是否正确,也可不实际运行机床即预览加工图形。加工预览提供 X-Y、Y-Z、X-Z 以及 X-Y-Z 等视角的图形显示,亦有预览图形的放大与缩小显示以及操作图形显示方向移 动之功能提供,图形显示相关参数与 11.1 节所述相同。启用加工预览功能时,即限制为 不可执行实际加工,加工路径之图形显示功能不可与加工预览同时启用。启用加工路径功 能时,需取消预览或按 **RESET** 键。操作步骤为:

- (1) 按 **GRA** 键,进入[图形功能]。
- (2) 按 **加工预览** 功能键,进入加工预览之图形显示功能。
- (3) 按 **初始为 X-Y 平面** 功能键,可切换画面为 X-Y;或再按此功能键切换画面为 Y-Z; 或再按此功能键切换画面为 X-Z;抑或再按**此**功能键切换画面为 X-Y-Z 等平面运动轨 迹显示。
- (4) 按 **启动预览** 功能键,即可预览当前开启的 G code 档案的加工路径之结果。按 **取 消预览** 功能键, 即可停止加工图形的预览。
- (5) 按 **中心设定** 功能键,可将目前预览单节点移往图形显示区的中心。按 **放大** 功能键 或 **缩小** 功能键,可放大或缩小路径图形的显示。
- (6) 加工预览的图形可使用次页功能列的 **上移、下移、左移、右移** 等功能键来操作加工 预览图的位移显示。

注:

- 1. 启用加工路径显示时,即限制为不可启用加工图形预览。
- 2. 启用加工预览功能时,禁止执行实际加工,加工路径之图形显示功能不可与加工预览同时启用。启用加 工路径功能之前,需先取消预览或按 RESET 键。
- 3. 启用加工预览期间,切换系统模式即强制取消预览功能。
- 4. 预览期间经取消预览后,再次预览即从程序起始单节开始预览。
- 5. 加工路径与加工预览之图形会有因工件坐标之设定值而超出于图框以外的可能性,在启动绘图或启动预 览图框内却无显示路径图形时,按 **中心设定** 功能键可把当前路径轨迹移往图框中心。

(此页有意留为空白)

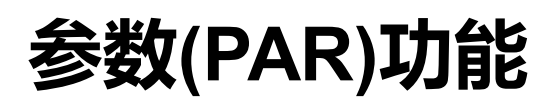

PAR 群组是汇集数控系统的各项机能之调控与设定于此群组, 本文针对各类参数的设定 操作与功能说明,提供用户参数设定之依据。

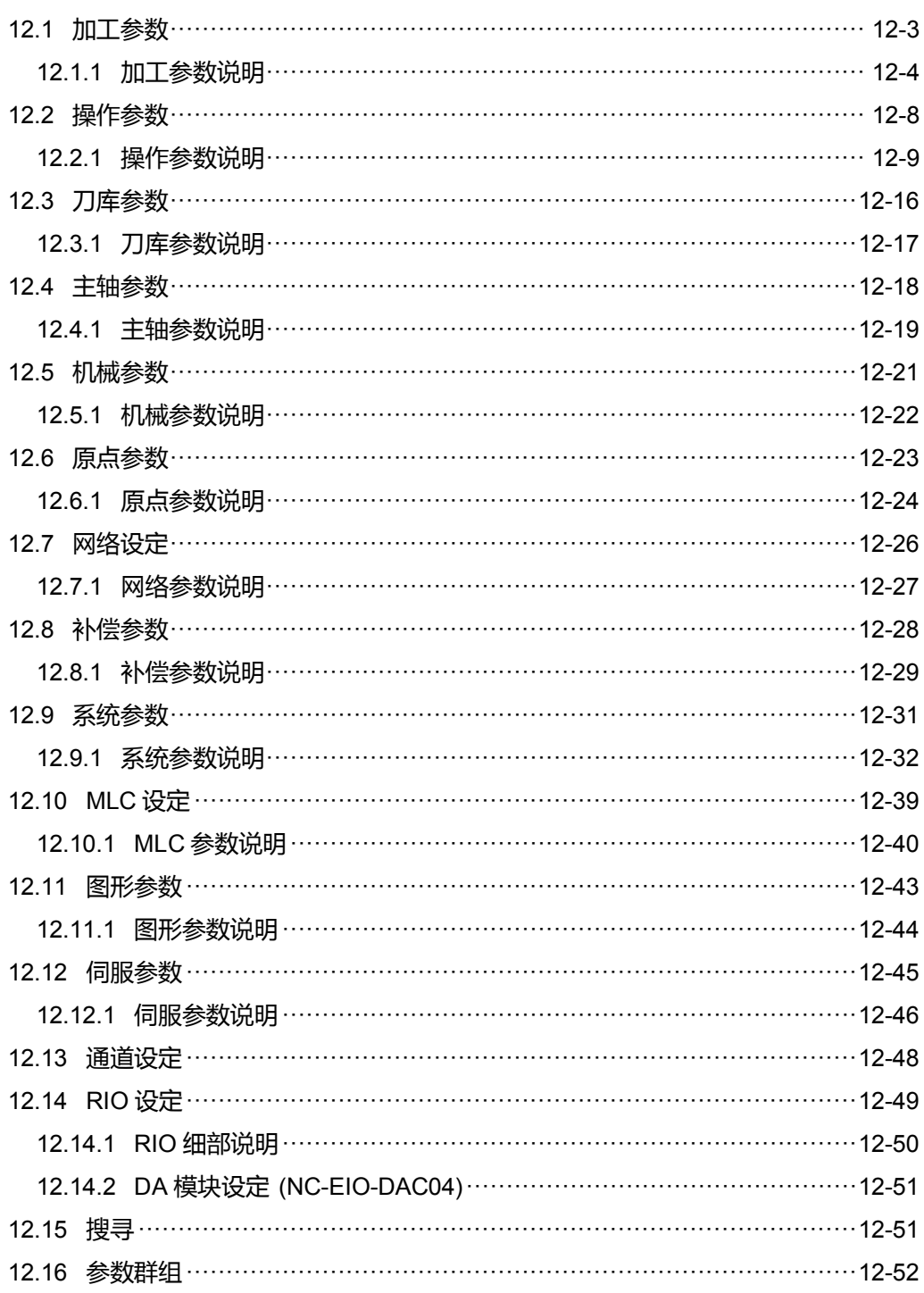

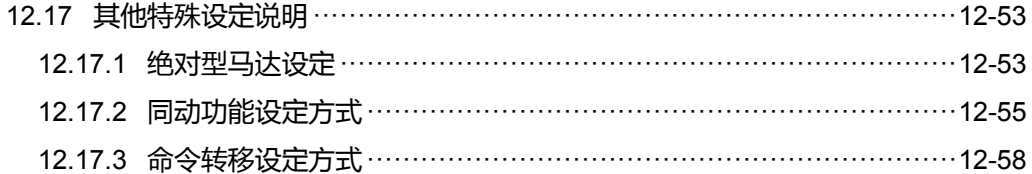

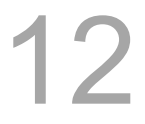

PAR 群组是汇集数控系统的各项机能之调控与设定于此群组, 达到各类控制或运算之 参数方便管理与更佳化设定。依功能区分为:操作参数、刀库参数、加工参数、主轴 参数、机械参数、原点参数、补偿参数以及系统参数 等设定功能。 参数设定后的生效时机是依据参数属性区分:需将伺服驱动器断开电(S);或者需要系统

断开电(P);亦或是仅需按 **RESET** 键(R)等三类。

<span id="page-203-0"></span>注:使用**功能说明**(方框)代表在第一操作面板上按键之操作;使用**功能说明**(粗体)代表在 F 功能键之操作。

### **12.1 加工参数**

加工参数之设定数据涵盖有最大切削速度、切削与平滑加减速时间 等运算机能的参数设 定。本类参数具有明显影响加工效果。数据设定时,需对应实际需求并设定适当的数值数 据,以获得最佳运行结果。操作步骤如下:

- (1) 按 **PAR** 键。进入[参数设定]群组功能画面。
- (2) 按 **加工参数** 功能键。进入加工参数之设定画面。
- (3) 使用 1、 键,移动光标到指定数据字段,输入适当范围的数值数据(参数范围可参 照画面右下方信息), 如图 12.1.1 所示。
- (4) 输入完成后,按 **ENTER** 键,即完成该栏参数设定。

|     | 參數功能(加工參數) | P360 | N1                      | <b>SFT</b>   |
|-----|------------|------|-------------------------|--------------|
| 號碼  | 參數名稱       |      |                         | 數值           |
| 309 | 圓弧半徑進給率    |      | R                       | 1000         |
| 310 | 圓弧最小進給率    |      | R                       | 500          |
| 311 | 轉角速度限定值    |      | $\overline{\mathbf{R}}$ | 200          |
| 312 | 切削速度調整準位   |      | $\mathbb{R}$            | ø            |
| 313 | 平滑調整準位     |      | R                       | $\mathbf{1}$ |
| 314 | 預設切削進給率    |      | P                       | 100          |
| 315 | F0 速度      |      | Þ                       | 100          |
| 316 | G00進給速度    |      | Þ                       | 5000         |
| 317 | G00加減速時間常數 |      | $\overline{\mathbf{R}}$ | 50           |
| 318 | 最大切削移動速度   |      | Þ                       | 5000         |
| 319 | 切削加减速時間常數  |      | R                       | 150          |
| 320 | 切削S曲線時間常數  |      | R                       | 20           |
| 321 | 平滑加減速時間常數  |      | R                       | 15           |
| 322 | 平滑S曲線時間常數  |      | R                       | 5            |
| 323 | 圓弧半徑誤差設定   |      | $\mathbb{R}$            | 20           |
|     |            |      | 範圍: 10 ~ 50000 (mm/min) |              |
| 4   | 動<br>通道日   |      | 1/2                     |              |

图 12.1.1

### <span id="page-204-0"></span>**12.1.1 加工参数说明**

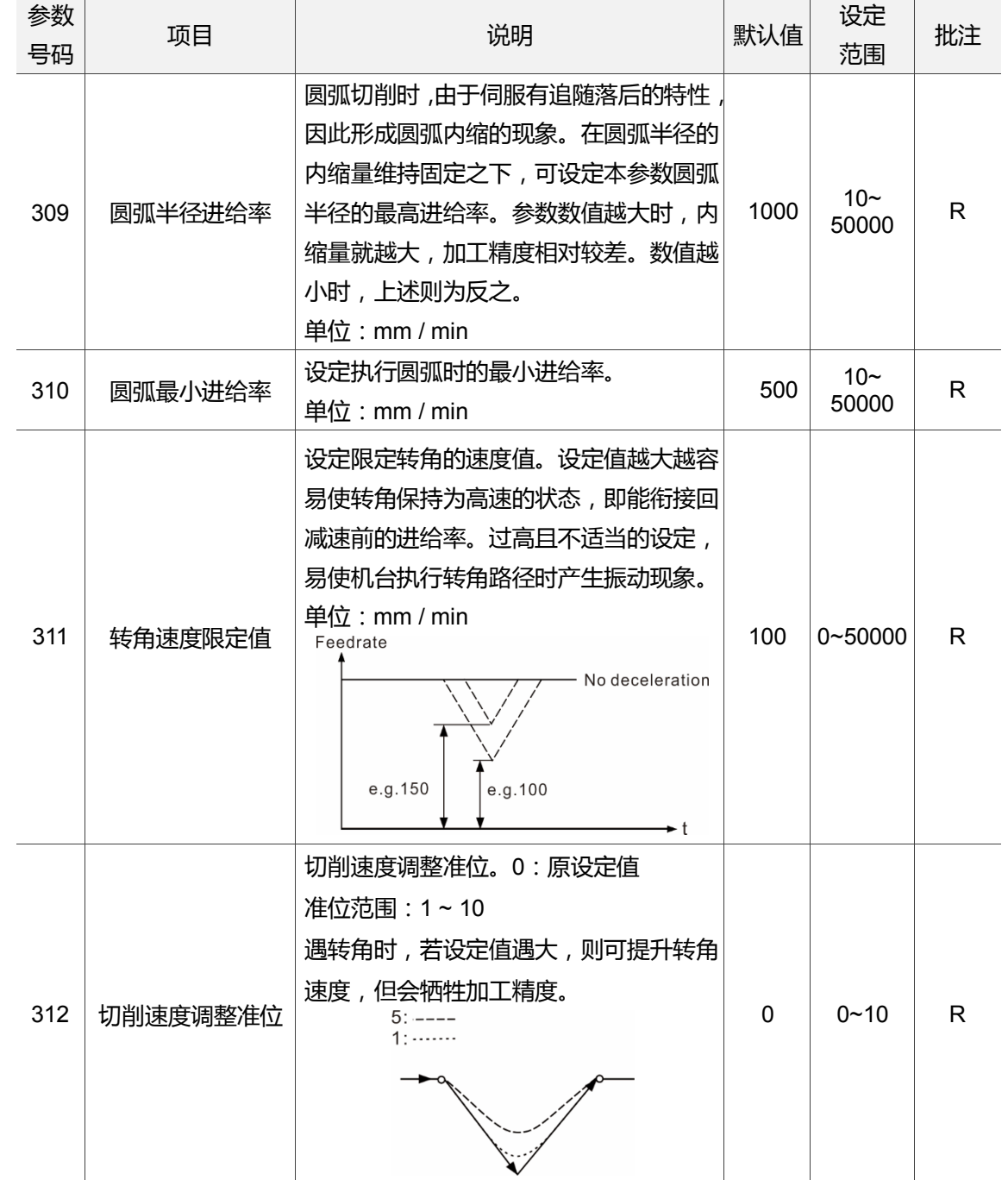

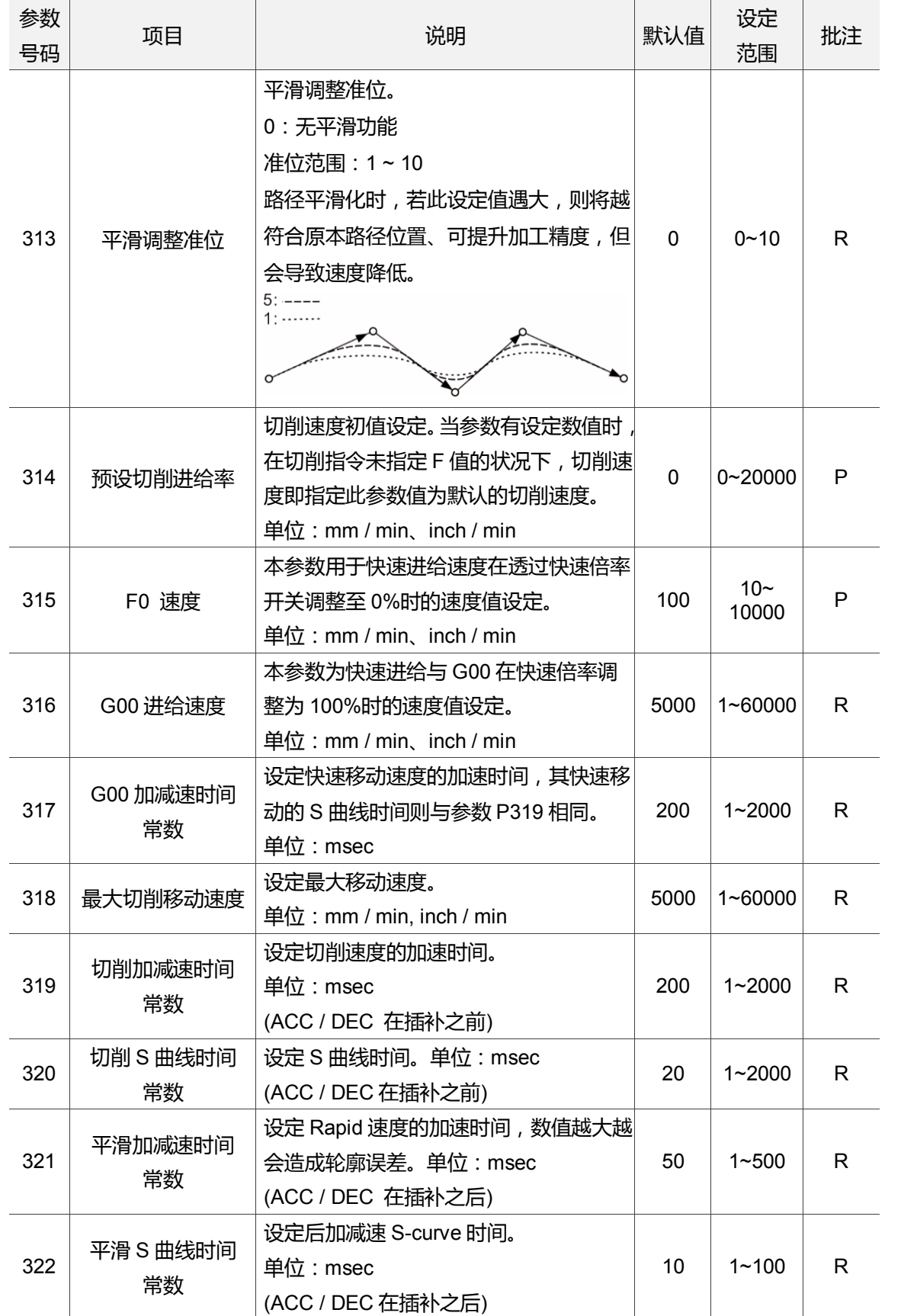

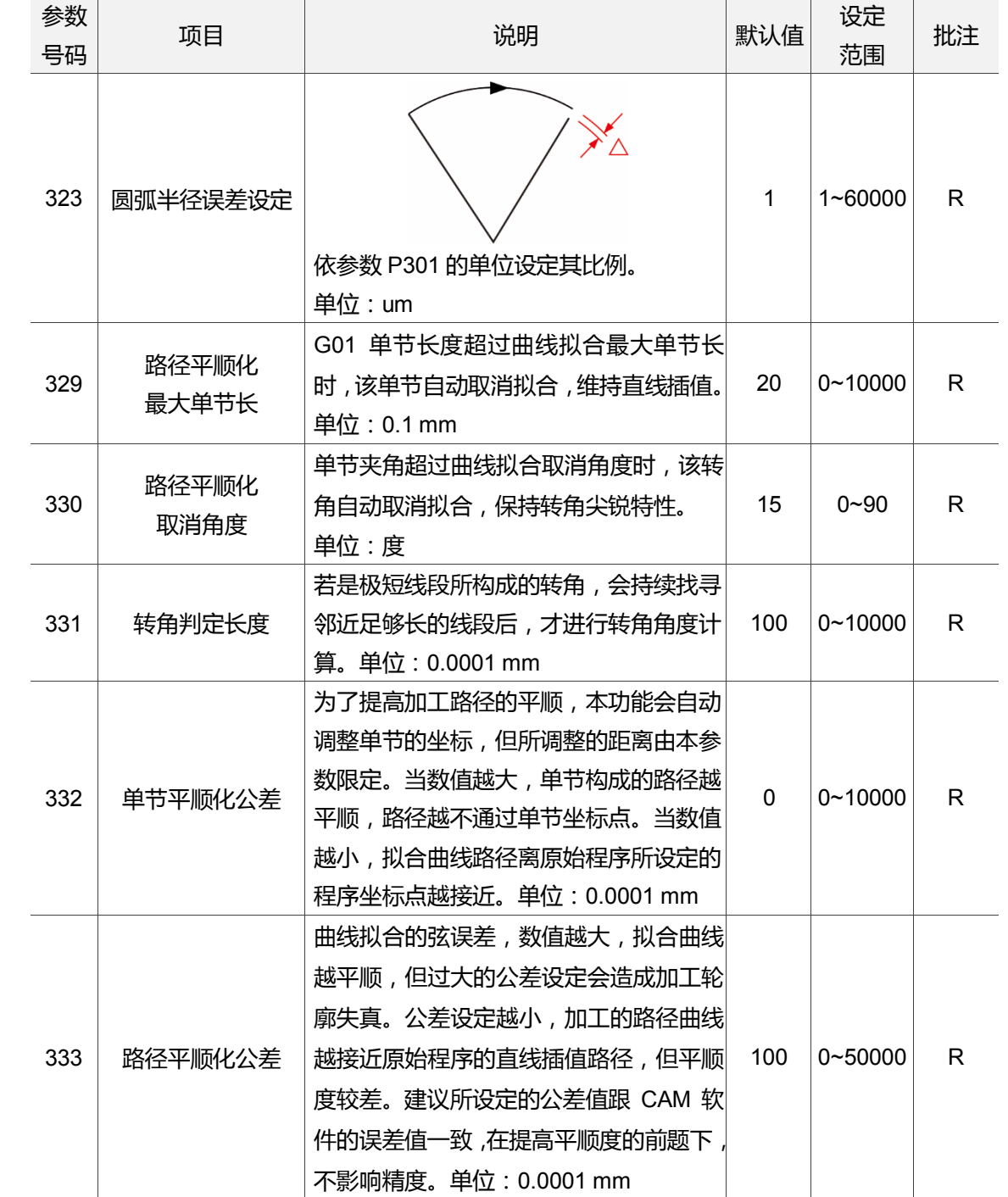

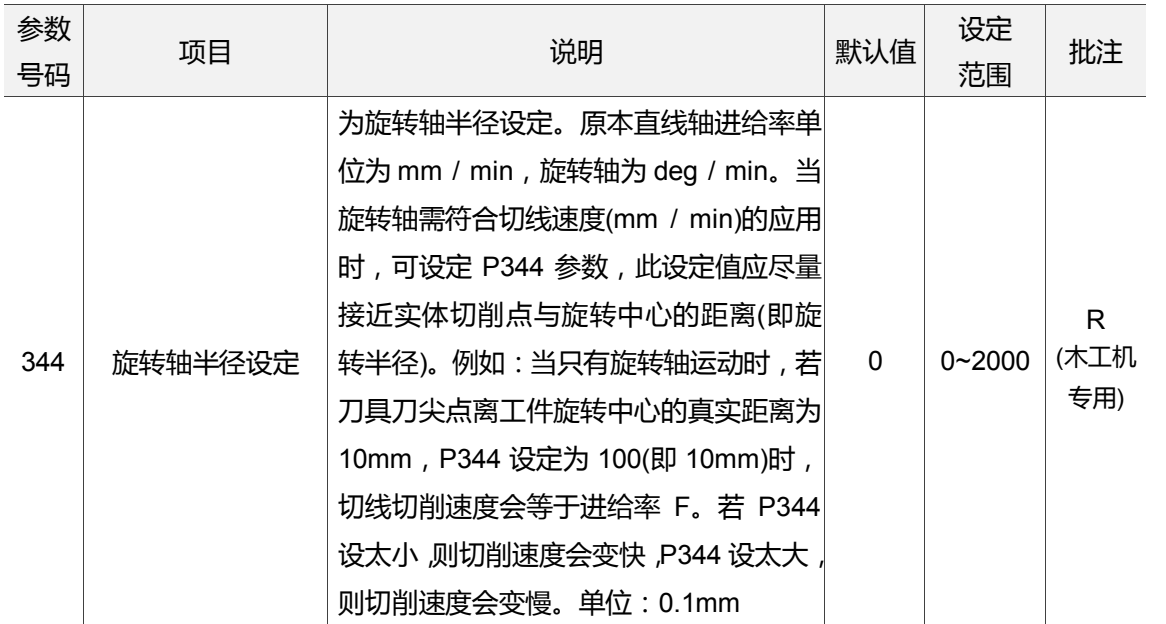

### <span id="page-208-0"></span>**12.2 操作参数**

G code 档案执行中,可能运用宏程序的执行及运算,达到结合出复合式的运动方式, 使用者可使用**操作参数**的接口画面进行设定是否执行指定的宏程序或控制。操作步骤 如下:

- (1) 按 **PAR** 键。进入[参数设定]群组功能画面。
- (2) 按 **操作参数** 功能键。进入操作参数之设定画面。
- (3) 使用 1. ♥、 ←、 ← 键,移动光标到指定数据字段,输入适当范围的数值数据(参 数范围可参照画面右下方信息)。画面显示如图 12.2.1 所示。
- (4) 输入完成后,按 **ENTER** 键,即完成该栏参数设定。

|                |                  | 参數功能(操作參數)    |      | 00311 | <b>N60</b>   | <b>SFT</b> |  |  |  |
|----------------|------------------|---------------|------|-------|--------------|------------|--|--|--|
| 號碼             |                  |               | 參數名稱 |       |              | 數值         |  |  |  |
| 3              |                  | G碼呼叫巨集程式09010 |      |       | $\mathbb{R}$ | ø          |  |  |  |
| 4              |                  | G碼呼叫巨集程式09011 |      |       | R            | ø          |  |  |  |
| 5              |                  | G碼呼叫巨集程式09012 |      |       | R.           | ø          |  |  |  |
| 6              |                  | G碼呼叫巨集程式09013 |      |       | $\mathbb{R}$ | ø          |  |  |  |
| $\overline{7}$ |                  | G碼呼叫巨集程式09014 |      |       | R.           | ø          |  |  |  |
| 8              |                  | G碼呼叫巨集程式09015 |      |       | R.           | ø          |  |  |  |
| 9              |                  | G碼呼叫巨集程式09016 |      |       | R            | ø          |  |  |  |
| 10             |                  | G碼呼叫巨集程式09017 |      |       | R            | ø          |  |  |  |
| 11             |                  | G碼呼叫巨集程式09018 |      |       | $\mathbb{R}$ | ø          |  |  |  |
| 12             |                  | G碼呼叫巨集程式09019 |      |       | R            | ø          |  |  |  |
| 13             |                  | M碼呼叫巨集程式09020 |      |       | $\mathbb{R}$ | ø          |  |  |  |
| 14             |                  | M碼呼叫巨集程式09021 |      |       | $\mathbb{R}$ | 6          |  |  |  |
| 15             |                  | M碼呼叫巨集程式09022 |      |       | R            | ø          |  |  |  |
| 16             |                  | M碼呼叫巨集程式09023 |      |       | R            | 16         |  |  |  |
| 17             |                  | M碼呼叫巨集程式09024 |      |       | R            | ø          |  |  |  |
|                | 範圍:<br>ø<br>1000 |               |      |       |              |            |  |  |  |
| ┽              | 動                |               | 通道日  |       | 1/5          |            |  |  |  |

图 12.2.1

### <span id="page-209-0"></span>**12.2.1 操作参数说明**

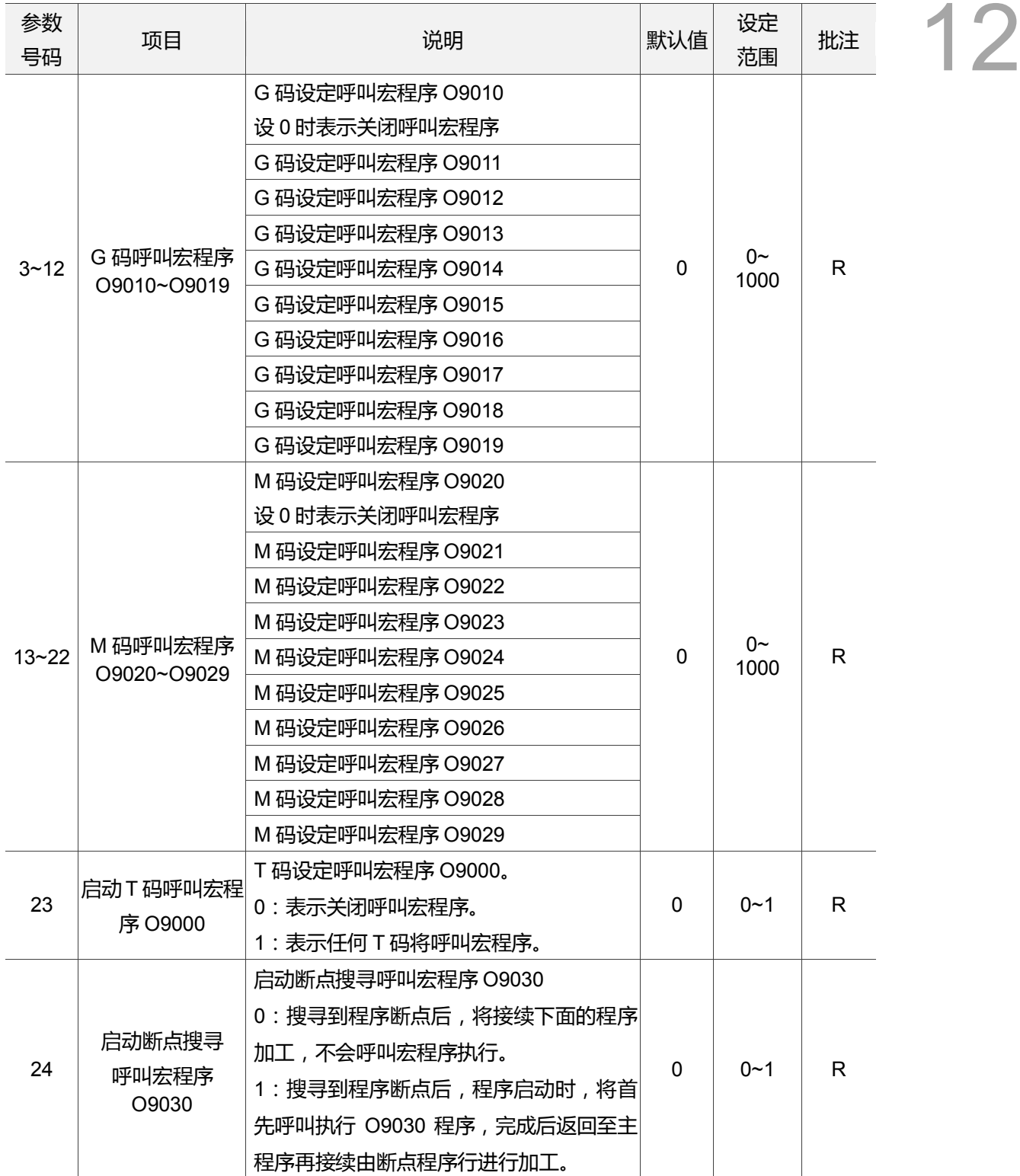

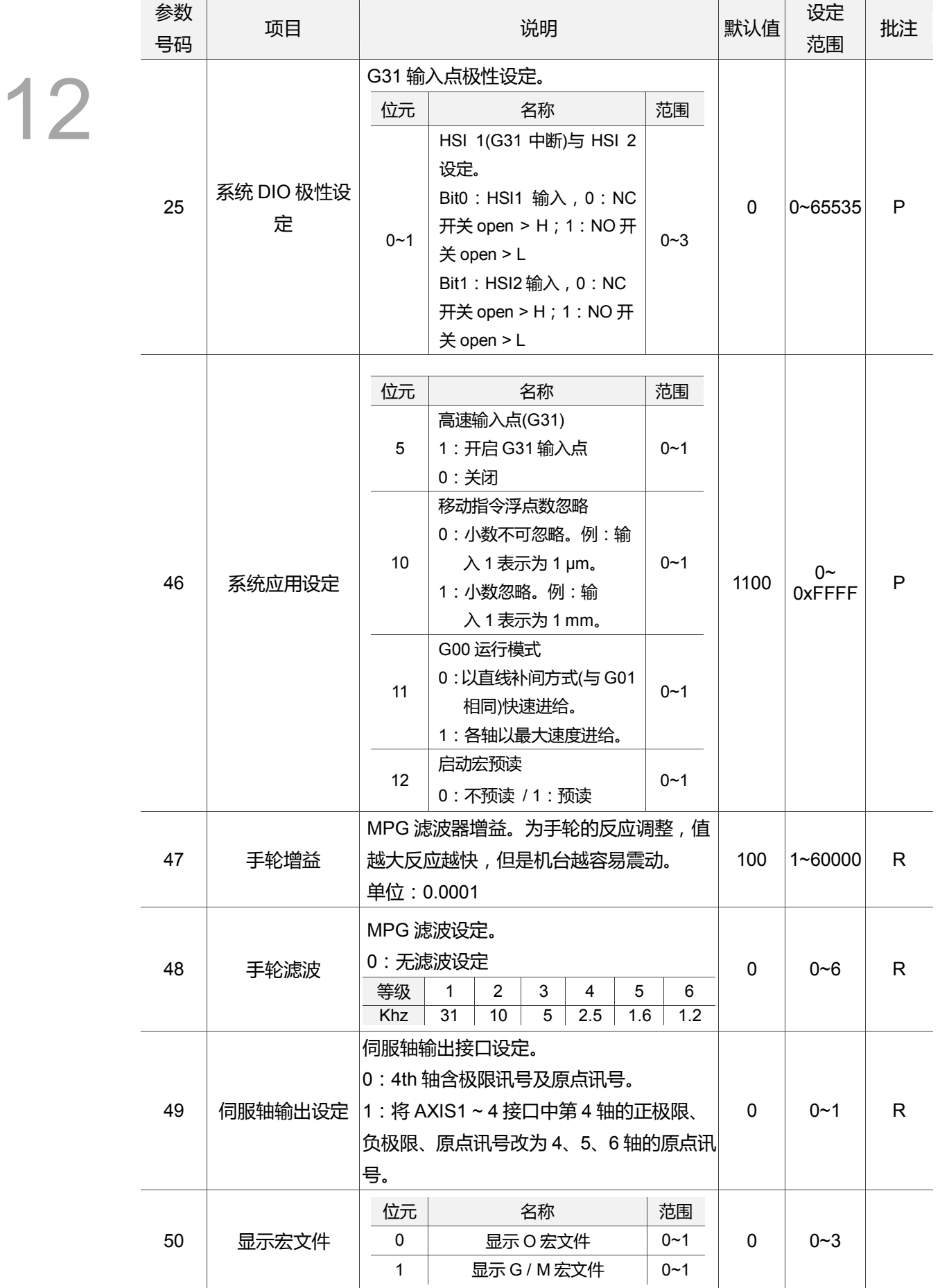

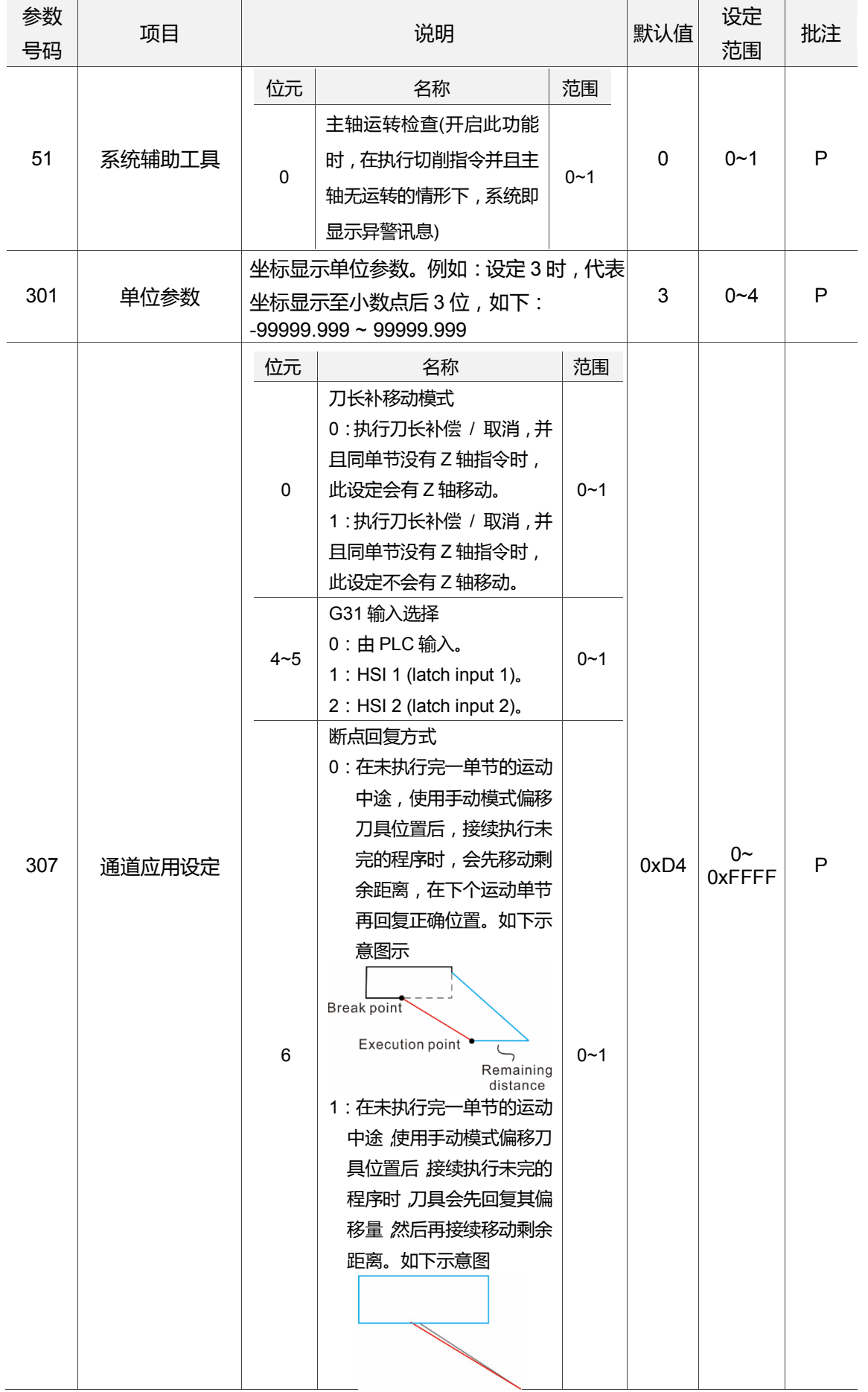

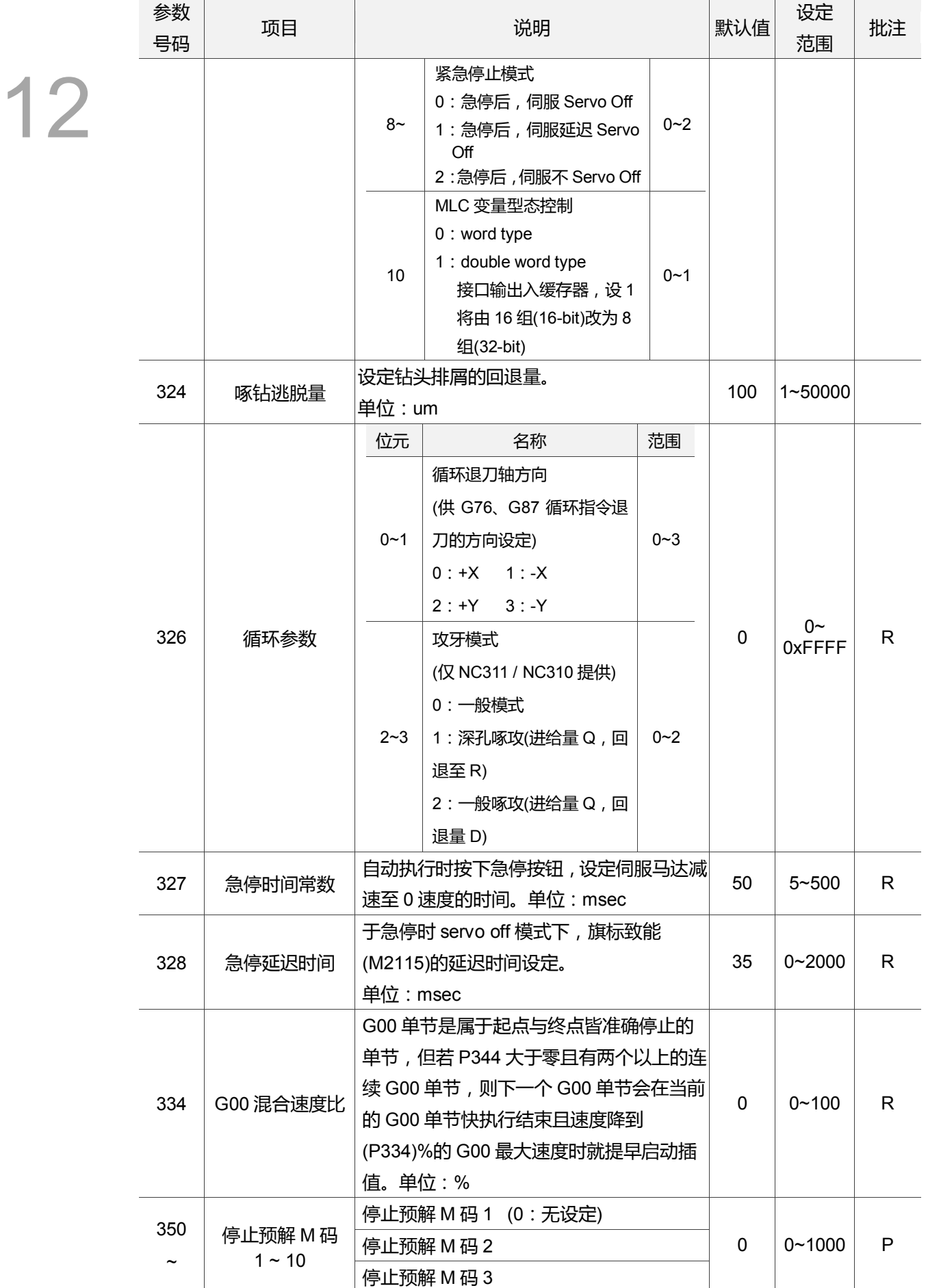

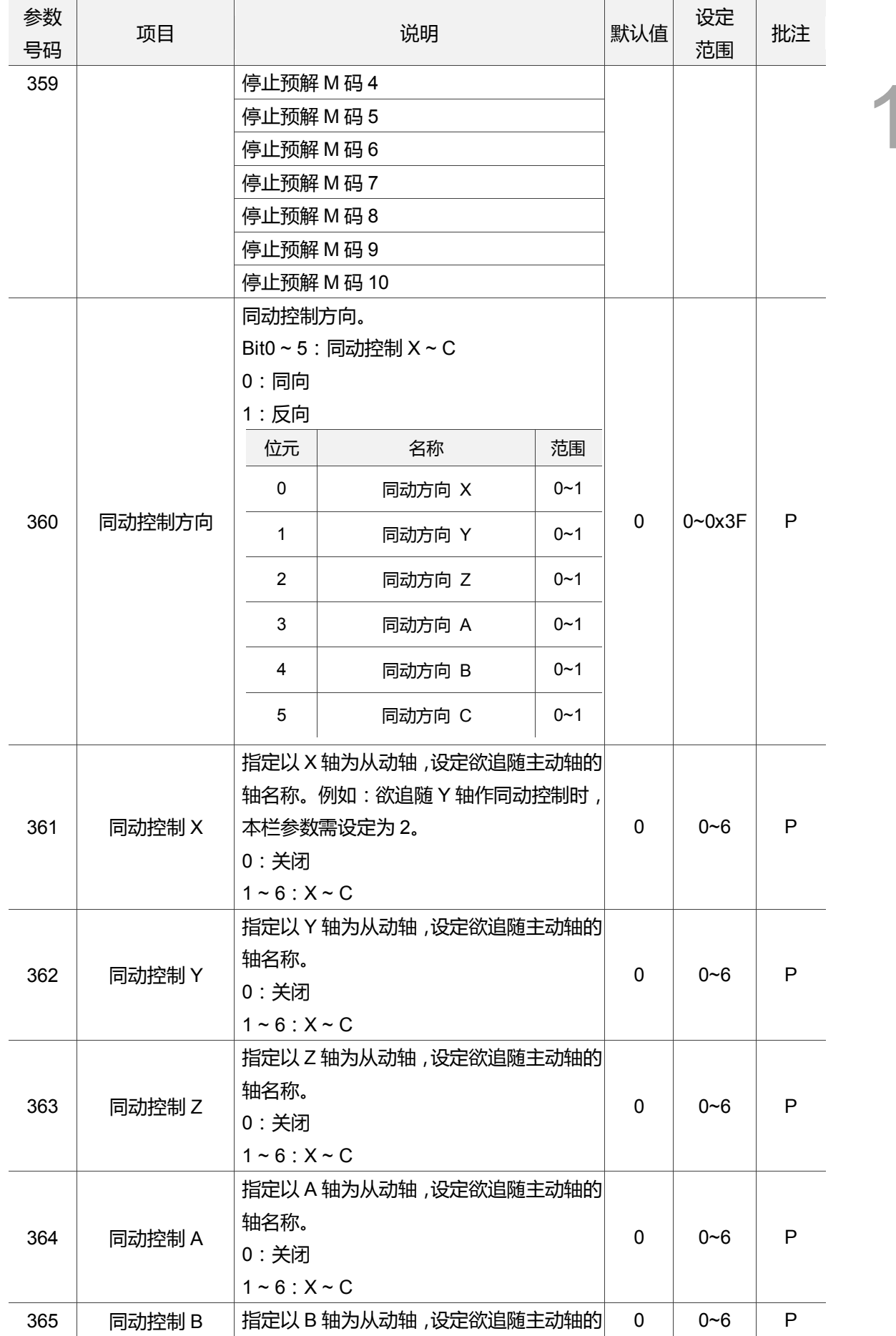

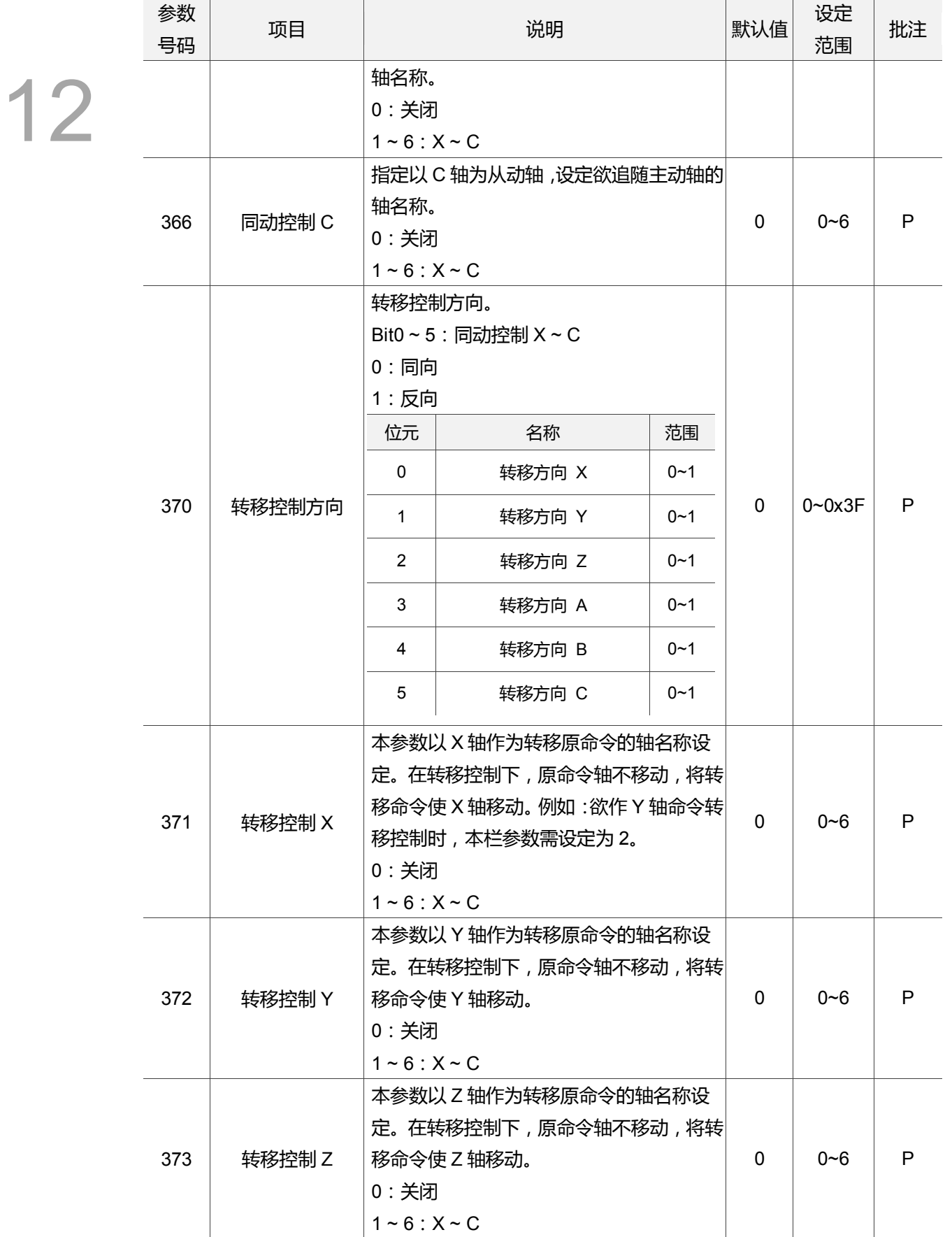

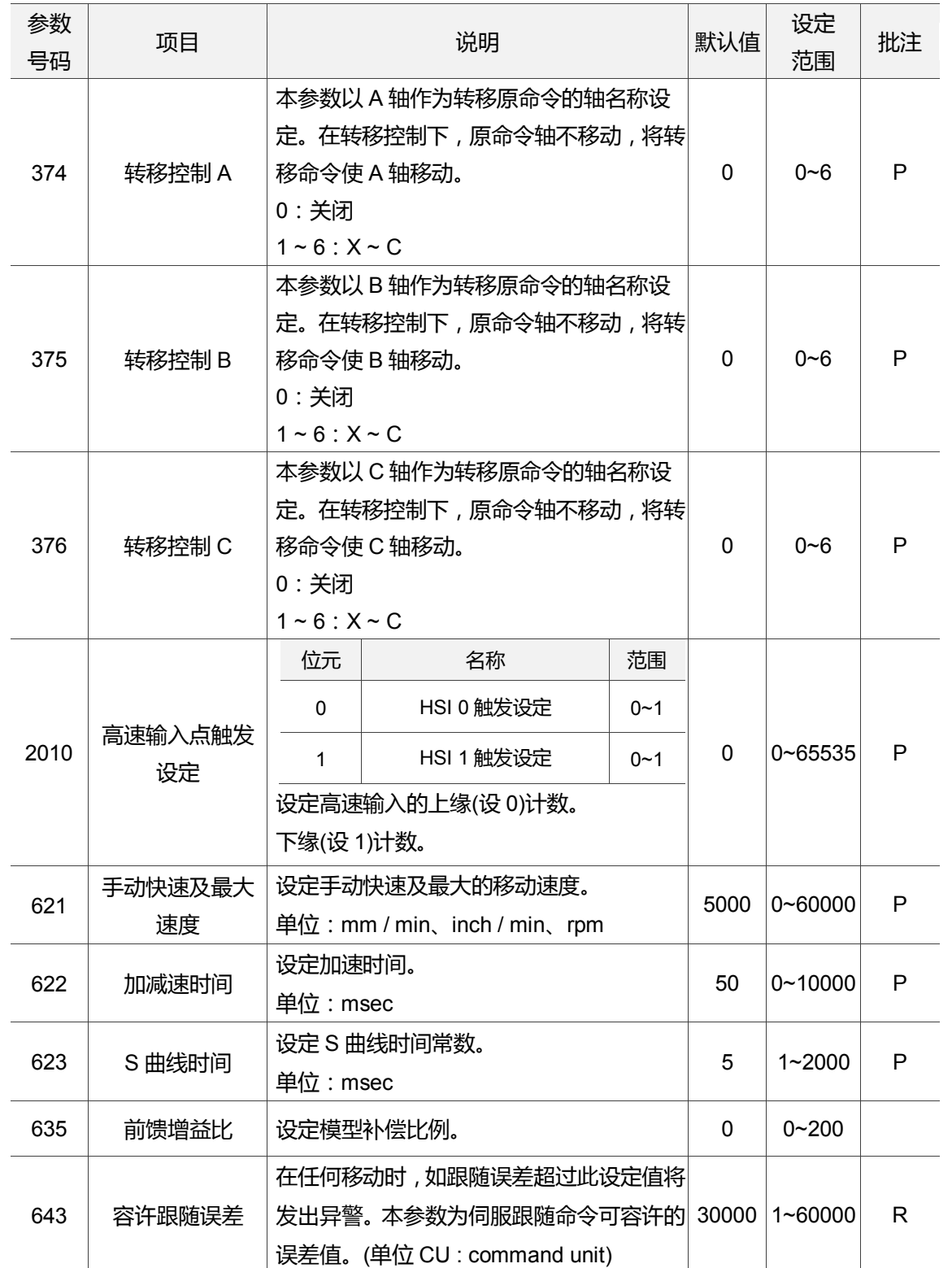
### **12.3 刀库参数**

刀库参数是为开启刀库相关功能的设定参数。透过本类参数可指定刀库的机构型式、刀库 数量以及是否启动刀库功能等设定。刀库硬件相关参数的设定请洽服务之经销商 / 设备 商。操作步骤如下:

- (1) 按 **PAR** 键。进入[参数设定]群组功能画面。
- (2) 按 **刀库参数** 功能键。进入刀库参数之设定画面。
- (3) 使用 1、 调 键,移动光标到指定数据字段,输入适当范围的数值数据(参数范围可参 照画面右下方信息)。如图 12.3.1 所示。
- (4) 输入完成后,按 **ENTER** 键,即完成该栏参数设定。

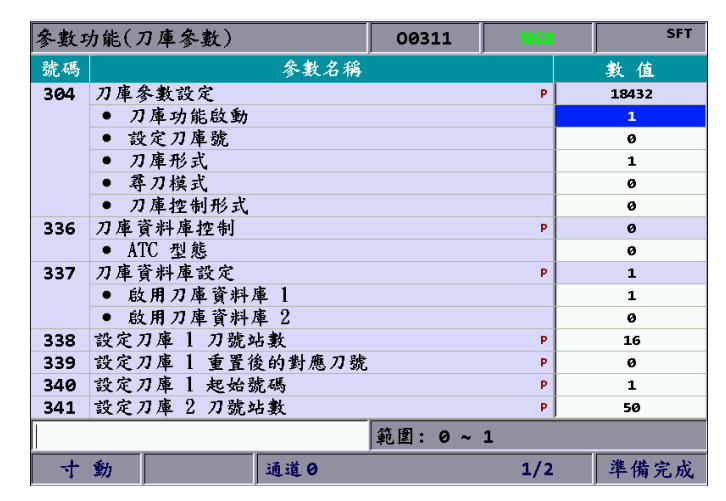

图 12.3.1

# **12.3.1 刀库参数说明**

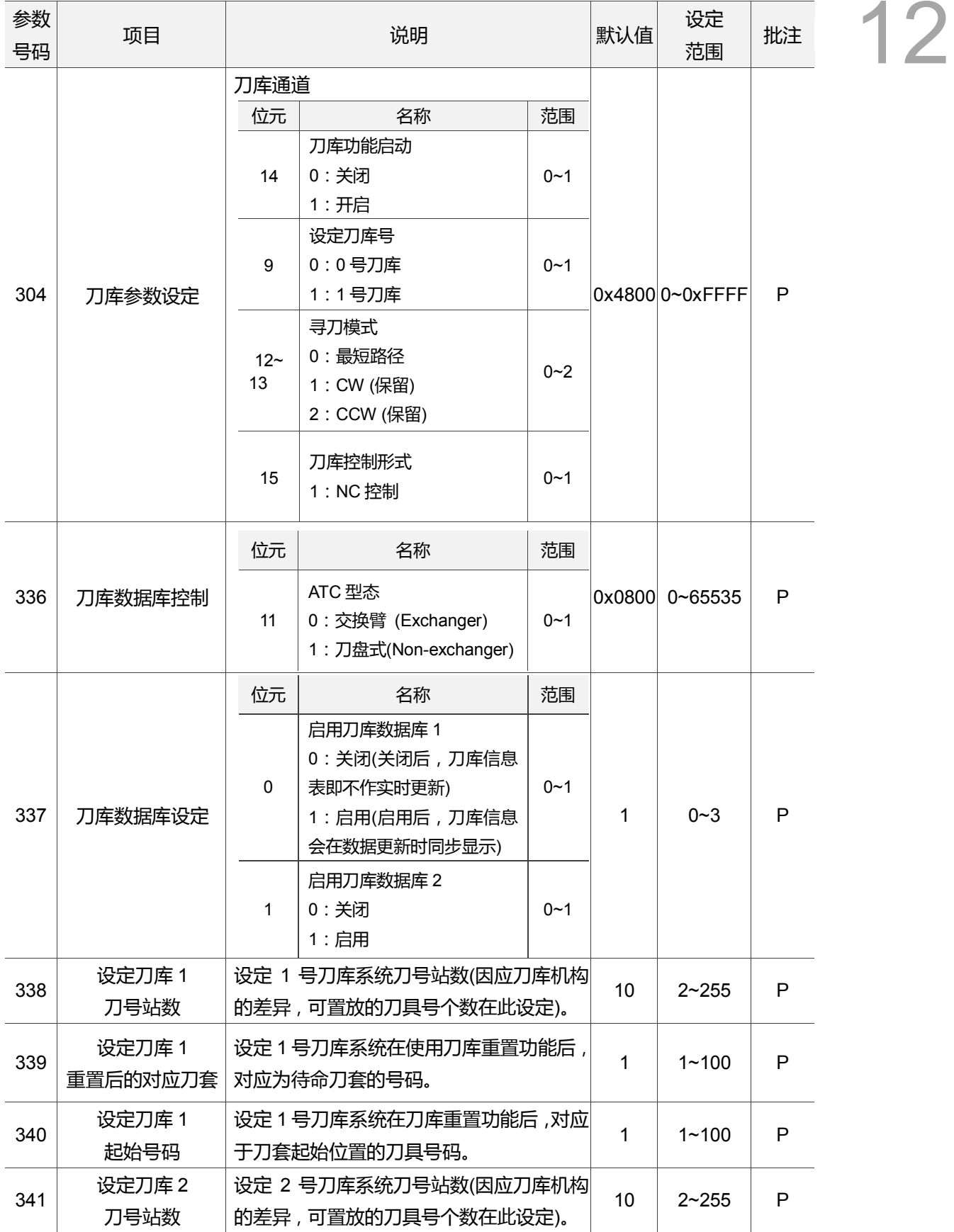

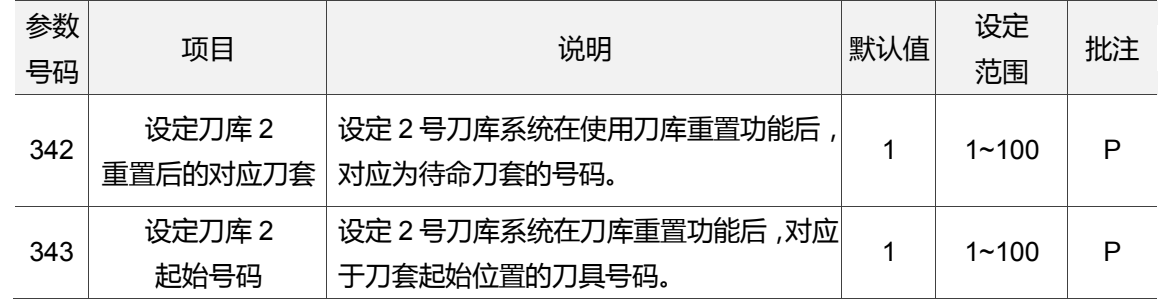

### **12.4 主轴参数**

主轴参数为提供主轴各项机能指定的设定功能,例如:主轴增益、主轴最高转速、主轴定 位误差等功能。操作步骤如下:

- (1) 按 **PAR** 键。进入[参数设定]群组功能画面。
- (2) 按 **主轴参数** 功能键。进入主轴参数之设定画面。
- (3) 使用 1、图键,移动光标到指定数据字段,输入适当范围的数值数据(参数范围可参 照画面右下方信息)。如图 12.4.1 所示。
- (4) 输入完成后,按 **ENTER** 键,即完成该栏参数设定。

|     | 參數功能(主軸參數)           | <b>P360</b> | N1  | <b>SFT</b>   |
|-----|----------------------|-------------|-----|--------------|
| 號碼  | 參數名稱                 |             |     | 數值           |
| 398 | 主軸速度初值設定             |             |     | ø            |
| 399 | 主軸應用設定               |             | Þ   | 19           |
|     | 主軸功能啟動               |             |     | 1            |
|     | 閉迴路控制旗標<br>$\bullet$ |             |     | $\mathbf{1}$ |
|     | 主軸輸出模式<br>$\bullet$  |             |     | ø            |
|     | 速度控制模式               |             |     | $\mathbf{1}$ |
|     | 主軸編碼器形式選擇            |             |     | a            |
| 401 | 主軸輸入埠號               |             | P   | ø            |
| 402 | 主軸編碼器脈波數             |             | P   | 1280         |
| 403 | 主軸增益                 |             | P   | 50           |
| 404 | 主軸定位速度               |             | P   | 500          |
| 405 | 主軸定位偏移量              |             | R   | $\bullet$    |
| 406 | 主軸目標速度誤差             |             | Þ   | 10           |
| 407 | 主軸定位誤差               |             | P   | 100          |
| 408 | 主軸零速範圍               |             | P   | 5            |
|     |                      | 範圍: 0~60000 |     |              |
| ⊣+  | 動<br>通道日             |             | 1/3 | 準備完成         |

图 12.4.1

# **12.4.1 主轴参数说明**

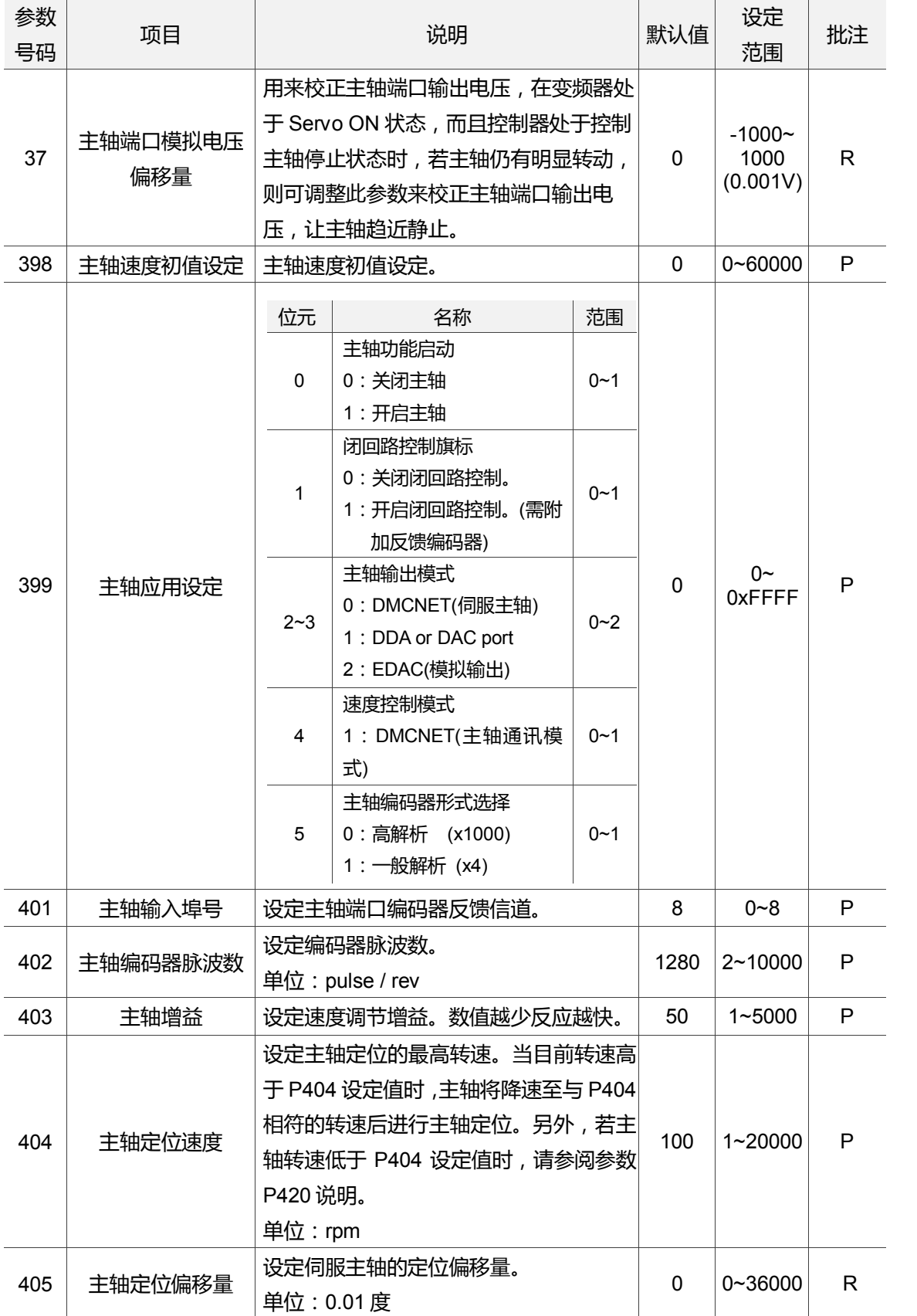

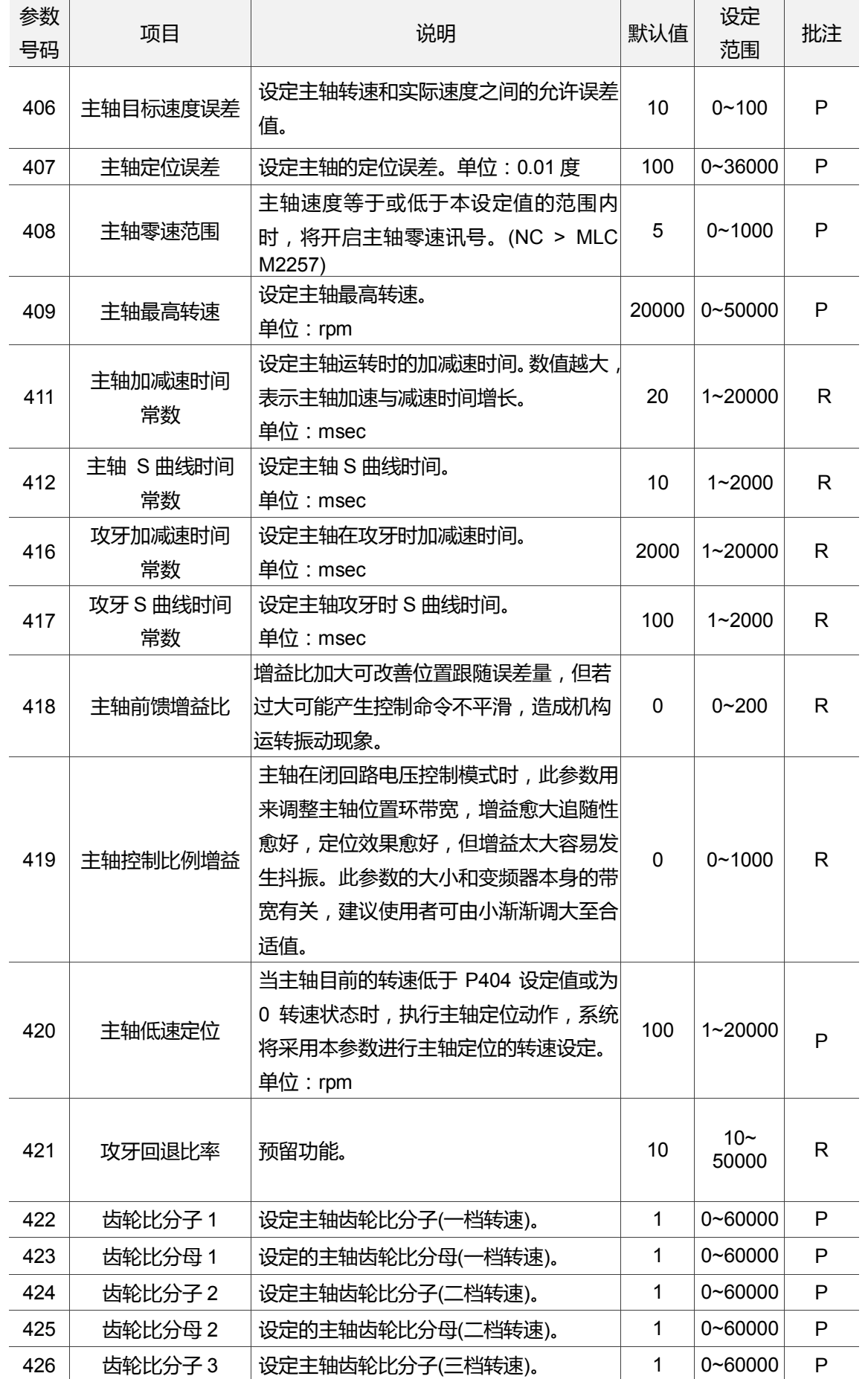

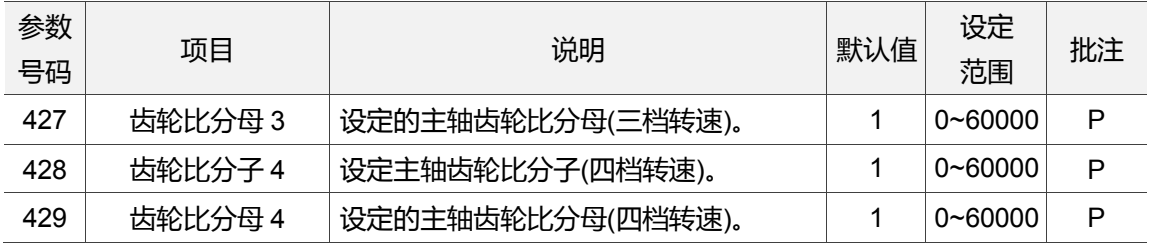

### **12.5 机械参数**

支持机械设备方面的相关参数设定,可于机械参数之功能页中设定。例如:软 / 硬件极 限、导螺杆节距或编码器脉冲数 等参数。操作步骤如下:

- (1) 按 **PAR** 键。进入[参数设定]群组功能画面。
- (2) 按 **机械参数** 功能键。进入机械参数之设定画面。
- (3) 使用 1 键,移动光标到指定数据字段,输入适当范围的数值数据(参数范围可参 照画面右下方信息)。如图 12.5.1 所示。
- (4) 输入完成后,按 **ENTER** 键,即完成该栏参数设定。

| 參數功能(機械參數) |                 |              | 00311         | <b>NGO</b>         | <b>SFT</b>    |
|------------|-----------------|--------------|---------------|--------------------|---------------|
| 號碼         | 參數名稱            |              | x             | Ÿ                  | $\mathbf{Z}$  |
| 602        | 第一正向軟極限         | $\mathbb{R}$ | 100000.000    | 100000.000         | 100000.000    |
| 603        | 第一負向軟極限         | R            | $-100000.000$ | $-100000,000$      | - 100000,000  |
| 604        | 第二正向軟極限         | $\mathbb{R}$ | 100000.000    | 100000.000         | 100000.000    |
| 605        | 第二負向軟極限         | R            | $-100000.000$ | $-100000.000$      | $-100000.000$ |
| 628        | 極性設定            | Þ            | ø             | ø                  | ø             |
|            | ● 正向極限          |              | ø             | ø                  | ø             |
|            | ● 反向極限          |              | ø             | ø                  | ø             |
|            | $\bullet$<br>原點 |              | ø             | ø                  | ø             |
| 630        | 編碼器脈波數          | P            | 1280          | 1280               | 1280          |
| 631        | 輸出軸端齒數          | P            | 1             | 1                  | 1             |
| 632        | 馬達端齒數           | P            | $\mathbf{1}$  | 1                  | $\mathbf{1}$  |
| 633        | 導螺桿節距           | P            | 10            | 5                  | 10            |
| 634        | 軸控制變數           | P            | 1             | $\mathbf{1}$       | $\mathbf{1}$  |
|            | ● 旋轉軸進給模式       |              | ø             | ø                  | ø             |
|            |                 |              |               |                    |               |
|            |                 |              | 範圍:           | $-100000 - 100000$ | (mm)          |
| 寸動         | 通道日             |              |               | 1/1                | 準備完成          |

图 12.5.1

# **12.5.1 机械参数说明**

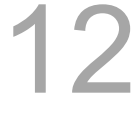

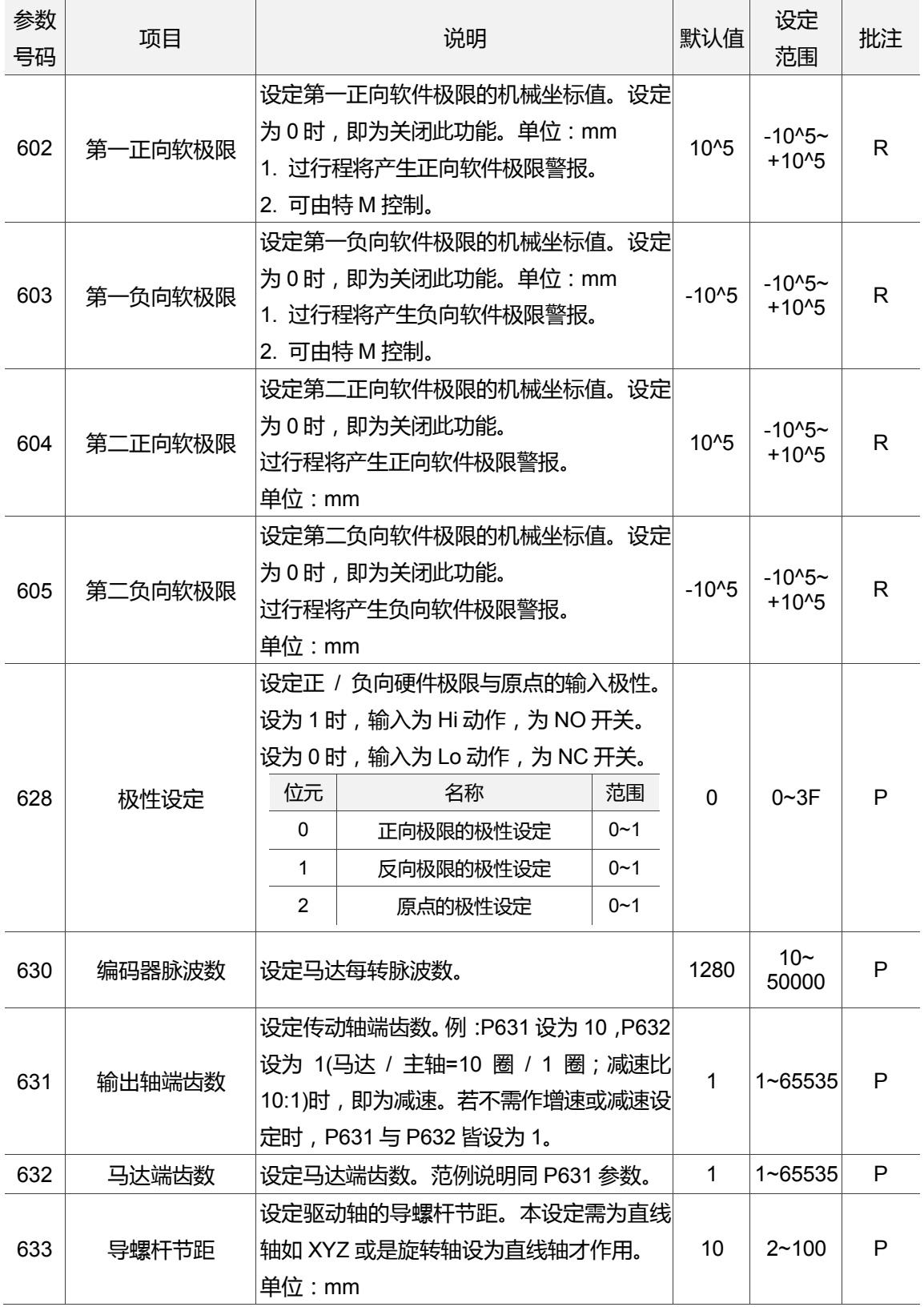

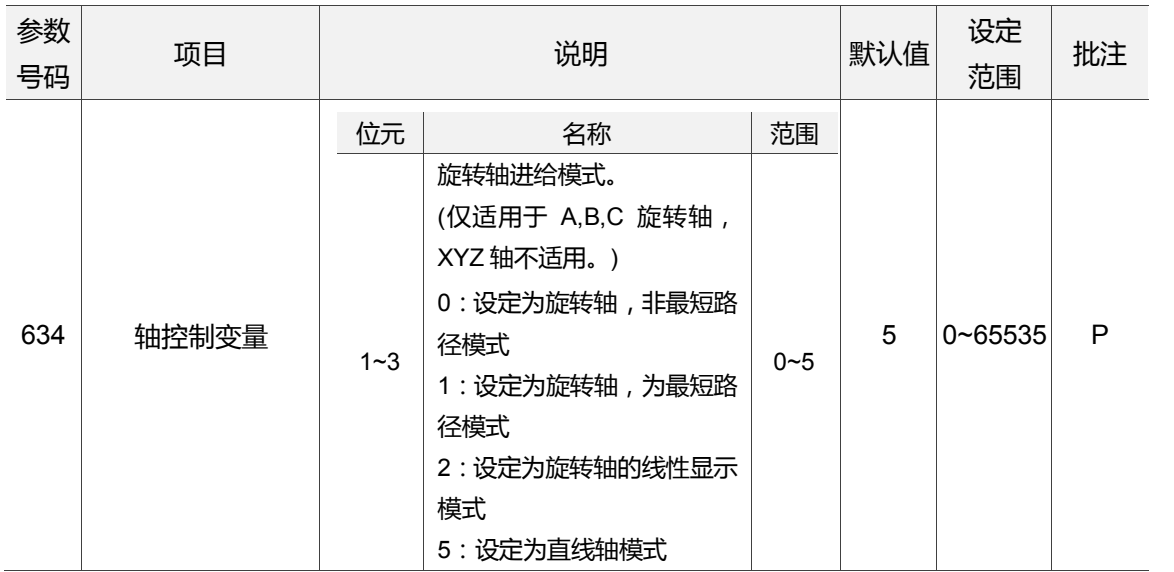

### **12.6 原点参数**

原点参数是提供机械原点坐标 ~ 第四参考点的机械坐标数据设定,以及原点搜寻模式 等 设定功能。操作步骤如下:

- (1) 按 **PAR** 键。进入[参数设定]群组功能画面。
- (2) 按 **原点参数** 功能键。进入原点参数之设定画面。
- (3) 使用 1 键,移动光标到指定数据字段,输入适当范围的数值数据(参数范围可参 照画面右下方信息)。如图 12.6.1 所示。
- (4) 输入完成后,按 **ENTER** 键,即完成该栏参数设定。

| 參數功能(原點參數) |                           | P360 |              | N <sub>1</sub> | <b>SFT</b>   |  |  |
|------------|---------------------------|------|--------------|----------------|--------------|--|--|
| 號碼         | 參數名稱                      |      | X            | Y              | Z.           |  |  |
| 606        | 機械原點座標                    | Þ    | 0.000        | $-6.705$       | 0.000        |  |  |
| 607        | 第二參考座標                    | p    | 0.000        | 0.000          | $-25.400$    |  |  |
| 608        | 第三參考座標                    | Þ    | 0.000        | 0.000          | $-50.800$    |  |  |
| 609        | 第四參考座標                    | P    | 0.000        | 0.000          | $-76.200$    |  |  |
| 610        | 第二參考點位置誤差設定               | Þ    | 0.000        | 0.000          | 0.000        |  |  |
| 616        | 原點搜尋模式                    | P    | 17           | ø              | ø            |  |  |
| 617        | 原點搜尋                      | Þ    | $\mathbf{1}$ | $\mathbf{1}$   | $\mathbf{1}$ |  |  |
|            | 搜尋方向                      |      | 1            | 1              | $\mathbf{1}$ |  |  |
|            | $\bullet$<br>回原點時皆搜尋檔塊    |      | ø            | ø              | ø            |  |  |
| 618        | 回原點第一段速                   | R    | 2000         | 2000           | 2000         |  |  |
| 619        | 回原點第二段速                   | R    | 200          | 200            | 200          |  |  |
| 620        | 參考點移動速度                   | R    | 10           | 10             | 10           |  |  |
| 624        | 原點異常距離                    | Þ    | 100          | 2000           | 100          |  |  |
|            |                           |      |              |                |              |  |  |
|            |                           |      |              |                |              |  |  |
|            | 範圍:<br>$-100000 - 100000$ |      |              |                |              |  |  |
| +          | 通道日<br>動                  |      |              | 1/1            |              |  |  |

图 12.6.1

# **12.6.1 原点参数说明**

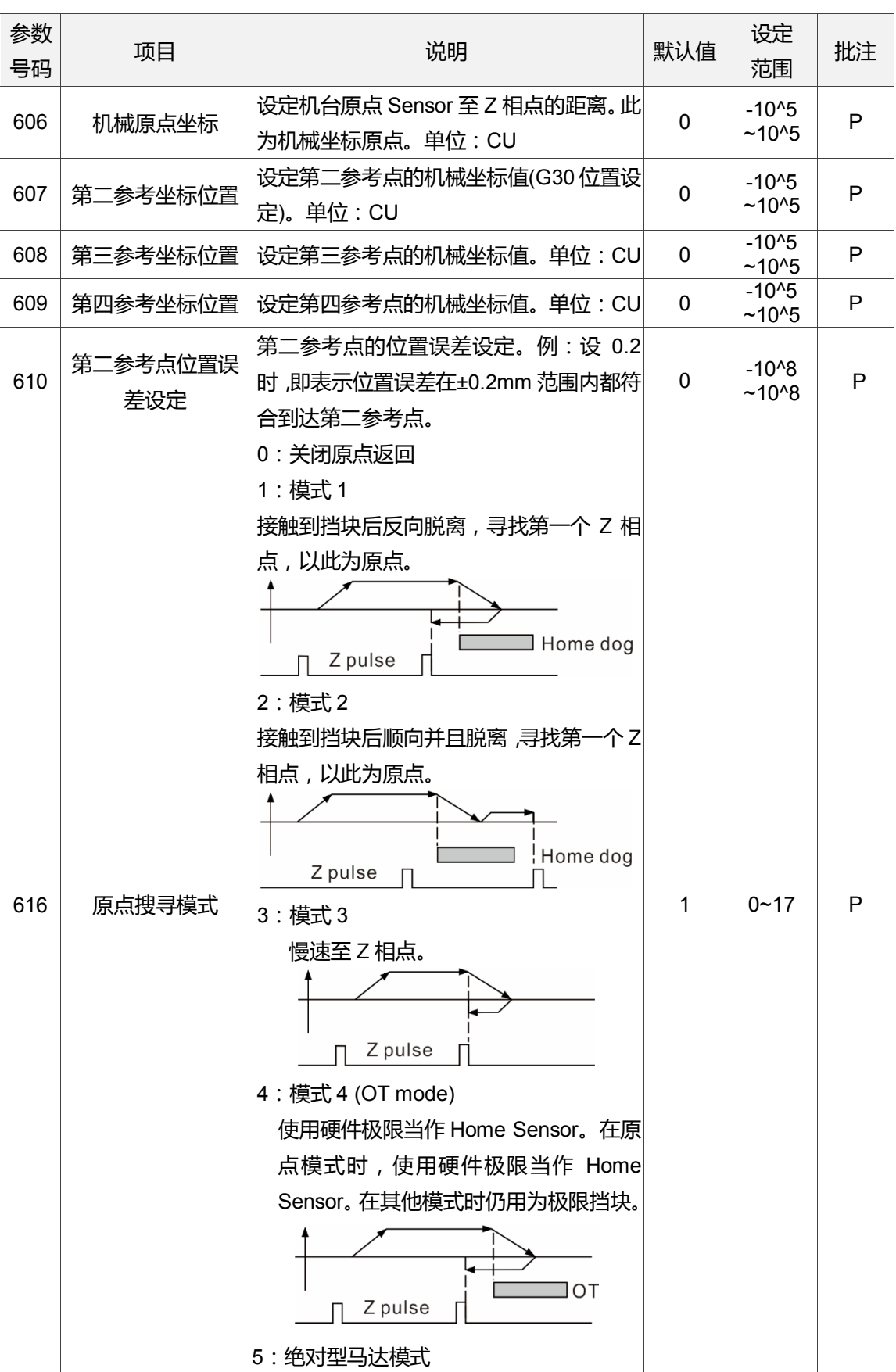

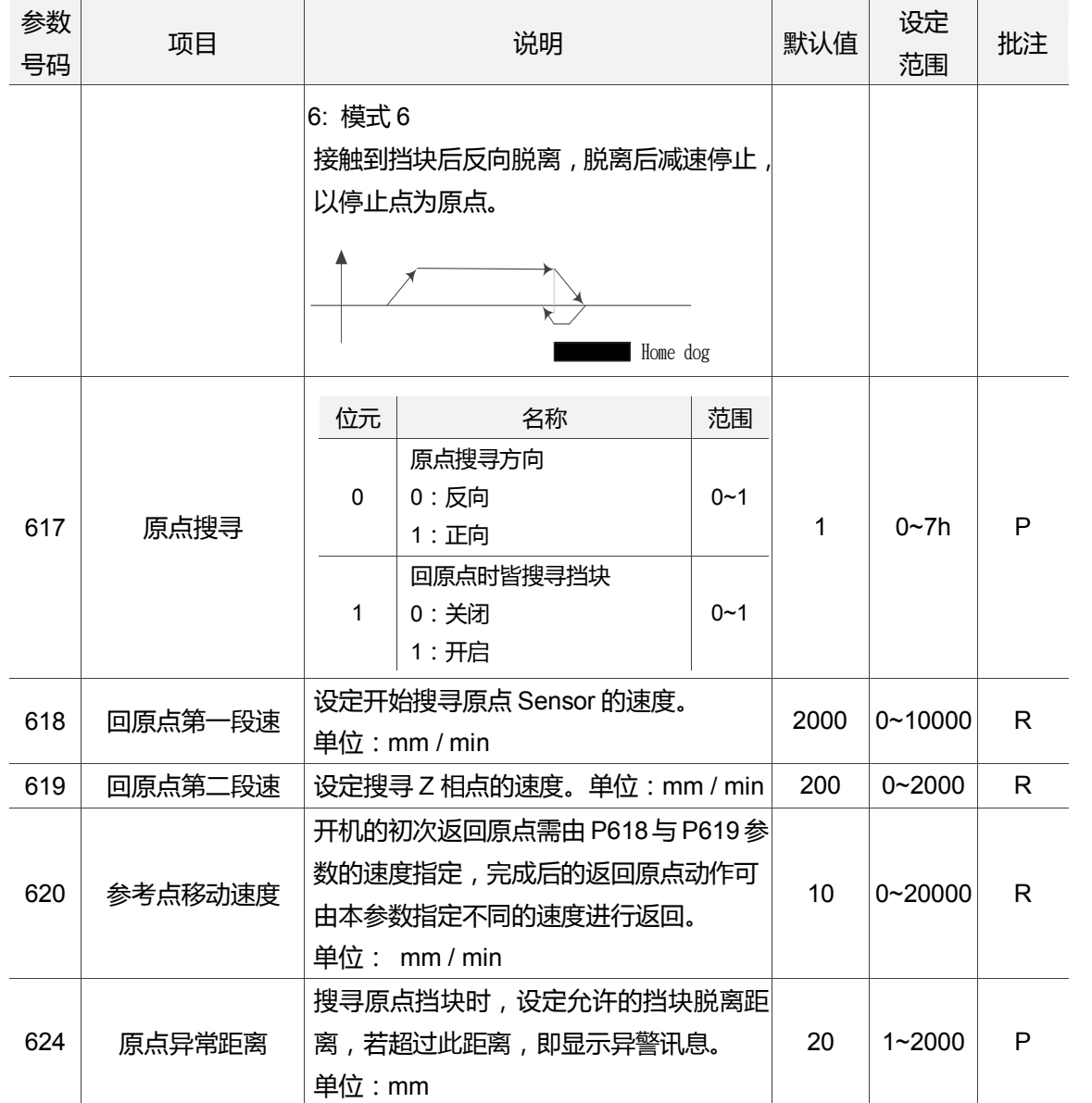

### **12.7 网络设定**

NETWORK 为透过 Ethernet 的通讯与 PC 进行远程联机, 使用远程通信进行 Network 的 执行功能,需配合 CNC Network 软件以及 NC 系列控制器的网络设定。即可由一部 PC 对应多部 NC 系列控制器的在线档案管理。即可与 PC 端进行数据分享、档案管理以及边 传输边加工(DNC)。

操作步骤如下:

- (1) 按 **PAR** 键。进入[参数设定]群组功能画面。
- (2) 按 ▶ 功能键, 将功能列切至显示本层功能页次列画面。
- (3) 按 **网络设定** 功能键。进入网络设定页。
- (4) 使用 1. 键,移动光标到指定数据字段,输入适当范围的数值数据(参数范围可参 照画面右下方信息)。如图 12.7.1 所示。
- (5) 输入数值后,按 **ENTER** 键,即完成该栏参数设定。

|              |   | 參數功能(網路設定)       |      | 00311   | <b>N22</b>       |              |   |     |
|--------------|---|------------------|------|---------|------------------|--------------|---|-----|
| 講碼           |   |                  | 參數名稱 |         | 數 值              |              |   |     |
| 10030 主機名稱   |   |                  |      | Þ       | <b>CNC</b>       | 001          |   |     |
| 10031 IP位址   |   |                  |      | Þ       | $192.168.$ $0.2$ |              |   |     |
| 10032 子網路遮罩  |   |                  |      | P       | 255.255.255.     |              | ø |     |
| 10033 預設開道   |   |                  |      | Þ       | 0, 0, 0, 0       |              |   |     |
|              |   | 10034 網路功能開啟     |      | Þ       | $\mathbf{1}$     |              |   |     |
| 10035 DHCP開啟 |   |                  |      | Þ       | ø                |              |   |     |
|              |   | 10036 遠端電腦IP位址1  |      |         | 192.168.         | ø.           | 1 |     |
|              |   | 10037 遠端電腦IP位址2  |      |         | ø.               | <b>0.</b> 0. | ø |     |
|              |   | 10038 遠端電腦IP位址3  |      |         | ø.               | 0. 0.        | ø |     |
|              |   | 10039 遠端電腦IP位址4  |      |         | ø.               | 0.0.0        |   |     |
|              |   | 10040 遠端電腦IP位址5  |      |         | ø.               | o. o.        | ø |     |
|              |   | 10041 遠端目錄分享IP位址 |      |         | ø                |              |   |     |
|              |   |                  |      |         |                  |              |   |     |
|              |   |                  |      |         |                  |              |   |     |
|              |   |                  |      |         |                  |              |   |     |
|              |   |                  |      | 長度: 1~8 |                  |              |   |     |
| 自            | 動 |                  | 通道日  |         | 1/1              |              |   | 執行中 |

图 12.7.1

# **12.7.1 网络参数说明**

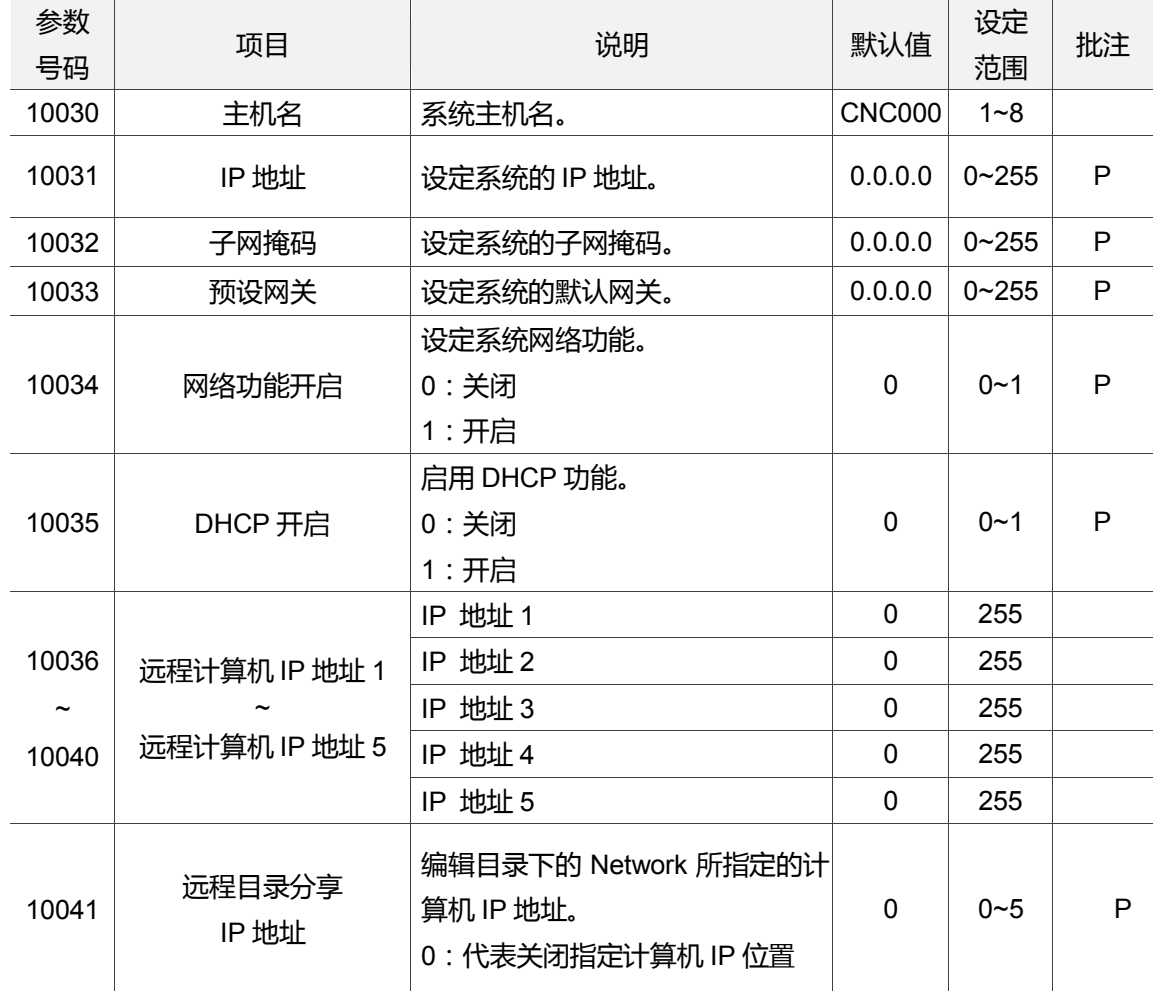

### **12.8 补偿参数**

针对机床运行时,可能因机构因素而出现的运动误差,衍生运行结果有些许的误差现象, 可由补偿参数数据项中,指定相关联性的补偿数据进行补偿指定,即能由控制器系统对于 搭配的机床特性给予适当的运算补偿。操作步骤如下:

- (1) 按 **PAR** 键。进入[参数设定]群组功能画面。
- (2) 按 ▶ 功能键, 将功能列切至显示本层功能页次列画面。
- (3) 按 **补偿参数** 功能键。进入补偿参数之设定画面。
- (4) 使用 1 键,移动光标到指定数据字段,输入适当范围的数值数据(参数范围可参 照画面右下方信息)。如图 12.8.1 所示。

|      | 參數功能(補償參數)            |                | <b>R4</b> | N1                    | <b>SFT</b> |
|------|-----------------------|----------------|-----------|-----------------------|------------|
| 號碼   | 參數名稱                  |                | X         | ۷                     | z          |
| 1000 | 背隙補償量                 | R.             | 0.00000   | 0.00000               | 0.00000    |
| 1001 | 背隙補償時間                | R              | 10        | 10                    | 10         |
| 1002 | 背隙補償延遲時間              | R              | ø         | ø                     | ø          |
| 1003 | 圆尖角補償量                | R              | 0.00000   | 0.00000               | 0.00000    |
| 1004 | 圓尖角補償時間               | R              | 10        | 10                    | 10         |
| 1005 | 圓尖角補償延遲時間             | $\overline{R}$ | ø         | ø                     | ø          |
| 1006 | 螺距補償應用設定              | R              | ø         | ø                     | ø          |
|      | 絕對或差量輸入<br>$\bullet$  |                | ø         | ø                     | ø          |
|      | 圓尖角補償正方向<br>$\bullet$ |                | ø         | ø                     | ø          |
|      | 圖尖角補償負方向<br>$\bullet$ |                | ø         | ø                     | ø          |
|      | 圆尖角補償模式<br>$\bullet$  |                | ø         | ø                     | ø          |
|      | 機械座標方向<br>$\bullet$   |                | ø         | ø                     | ø          |
| 1007 | 量測點數                  | R              | ø         | ø                     | ø          |
| 1008 | 量測間距                  | Ŕ              | 10.00000  | 10.00000              | 10.00000   |
| 1009 | 量測偏移量                 | $\mathbb{R}$   | 0.00000   | 0.00000               | 0.00000    |
|      |                       |                |           | 範圍: -2 ~ 2 (mm, inch) |            |
|      | 動<br>通道日              |                |           | 1/10                  | 停止         |

图 12.8.1

- (5) 输入完成后,按 **ENTER** 键,即完成该栏参数设定。
- (6) 输入长度补偿的数据域可使用 **um** 功能键输入,为 um 绝对值输入。或使用 **um+** 功 能键输入,为 um 增量输入。
- (7) 使用校正仪器量测所得之补偿数据可透过 CNC SOFT 软件的档案转换,使用次页的 **汇入**功能键将补偿数据汇入,此为绝对式的数据汇入。亦提供以增量式之数据汇入, 使用**汇入+**功能键,将档案数据汇入并累加至既有的补偿参数。
- (8) 输入所有补偿数值后,需按 **确定** 功能键,完成补偿数据的参数更新确认。

# **12.8.1 补偿参数说明**

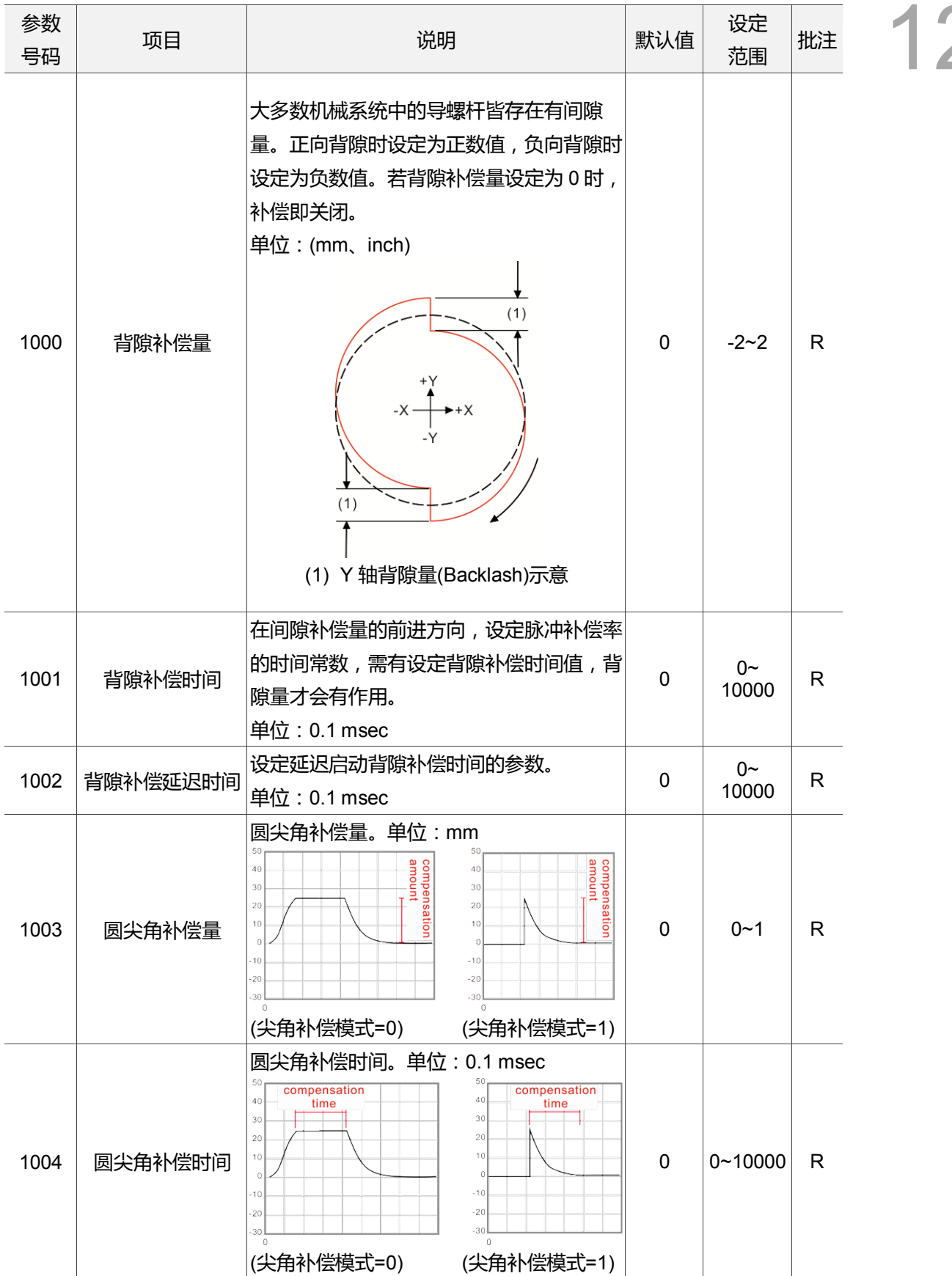

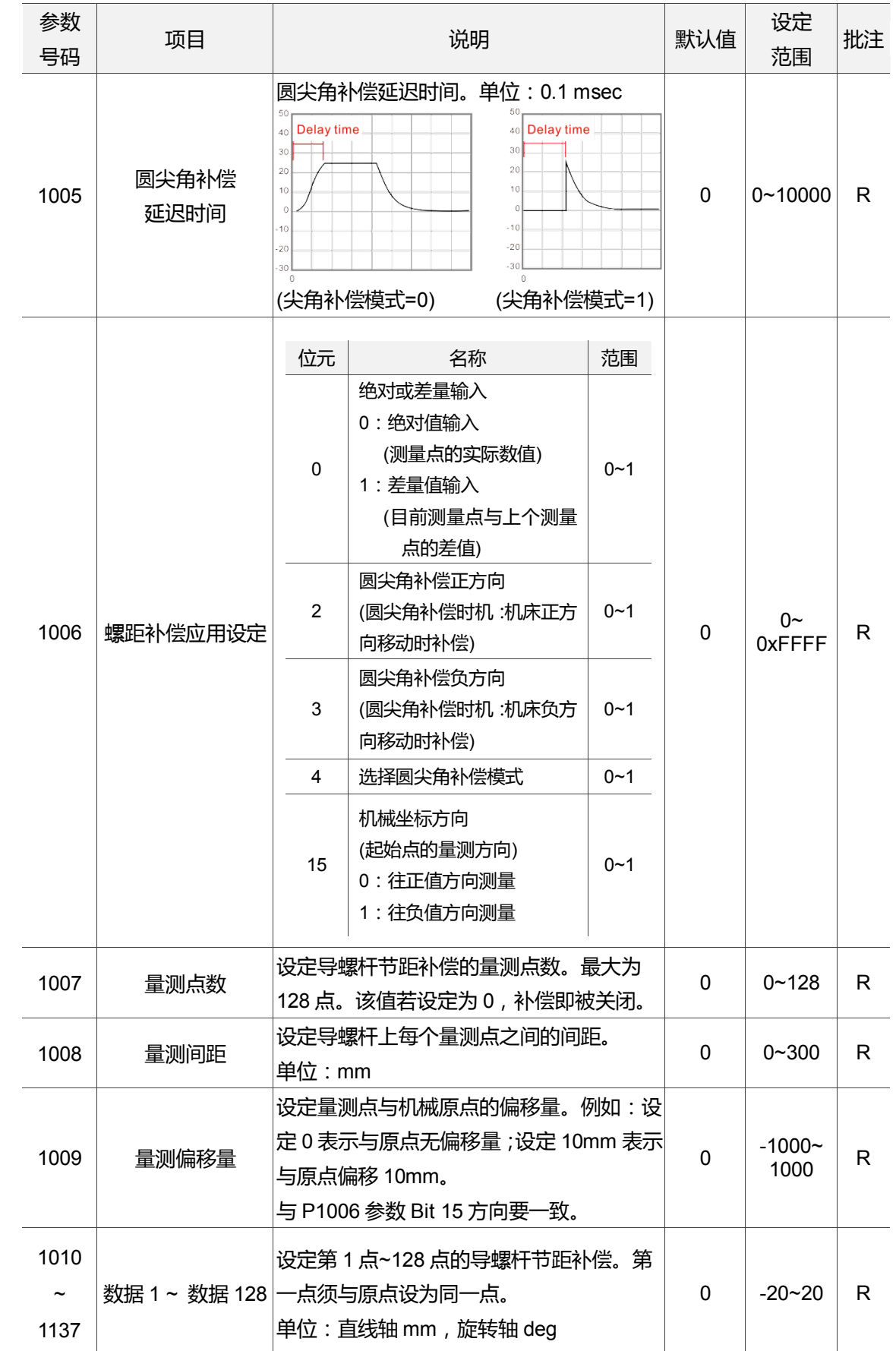

### **12.9 系统参数**

系统之作业环境可从系统参数的设定页进行设定变更。项目包含:系统日期、系统时间、 画面背景颜色、功能列颜色以及画面卷标颜色 等参数功能。可依使用习惯个别设定。操 作步骤如下:

- (1) 按 **PAR** 键。进入[参数设定]群组功能画面。
- (2) 按 ▶ 功能键, 将功能列切至显示本层功能页次列画面。
- (3) 按 **系统参数** 功能键。进入系统参数之设定画面。
- (4) 使用 1、■键,移动光标到指定数据字段,输入适当范围的数值数据(参数范围或格 式,可参照画面右下方信息),如图 12.9.1 所示。

|                   | 參數功能(系統參數)          |                 | P360 |    | N <sub>1</sub> |     | <b>SFT</b> |  |
|-------------------|---------------------|-----------------|------|----|----------------|-----|------------|--|
| 號碼                |                     |                 | 參數名稱 |    | 數值             |     |            |  |
| 10000 系统日期        |                     |                 |      |    | 2015/07/23     |     |            |  |
|                   | 10001 系統時間          |                 |      |    | 14:00:30       |     |            |  |
|                   | 10002 系統語言          |                 |      | 1  |                |     |            |  |
| 10003 螢幕亮度        |                     |                 |      |    |                | 80  |            |  |
|                   |                     | 10004 用戶自訂語言    |      |    |                | ø   |            |  |
|                   | 10008 系統長度單位型式<br>P |                 |      | ø  |                |     |            |  |
|                   | 10009 同動座標設定        |                 |      | ø  |                |     |            |  |
|                   |                     | ● 同動座標顯示        |      |    |                | ø   |            |  |
|                   |                     | ● 同動工件座標顯示      |      |    |                | ø   |            |  |
|                   |                     | 10010 啟動螢幕保護    |      |    |                | ø   |            |  |
|                   |                     | 10011 第一段螢幕保護時間 |      |    | 10             |     |            |  |
|                   |                     | 10012 第一段螢幕亮度   |      |    | 60             |     |            |  |
|                   |                     | 10013 第二段螢幕保護時間 |      |    | 20             |     |            |  |
| 10014 第二段螢幕亮度     |                     |                 |      | 30 |                |     |            |  |
| 10015 用戶相關設定<br>Þ |                     |                 |      | ø  |                |     |            |  |
|                   | 格式: 年/月/日           |                 |      |    |                |     |            |  |
| +                 | 動                   |                 | 通道日  |    |                | 1/5 |            |  |

图 12.9.1

- (5) 输入完成后,按 **ENTER** 键,即完成该栏参数设定。
- (6) 颜色项目的参数设定可使用**颜色选择**功能键,弹出常用的颜色对话框供使用者参考选 择。
- (7) 系统环境设定须恢复为预设状态时, 按 **默认** 功能键, 跳出确认对话框。
- (8) 输入 **Y** 键后,按 **ENTER** 键,即恢复出厂预设状态。

# **12.9.1 系统参数说明**

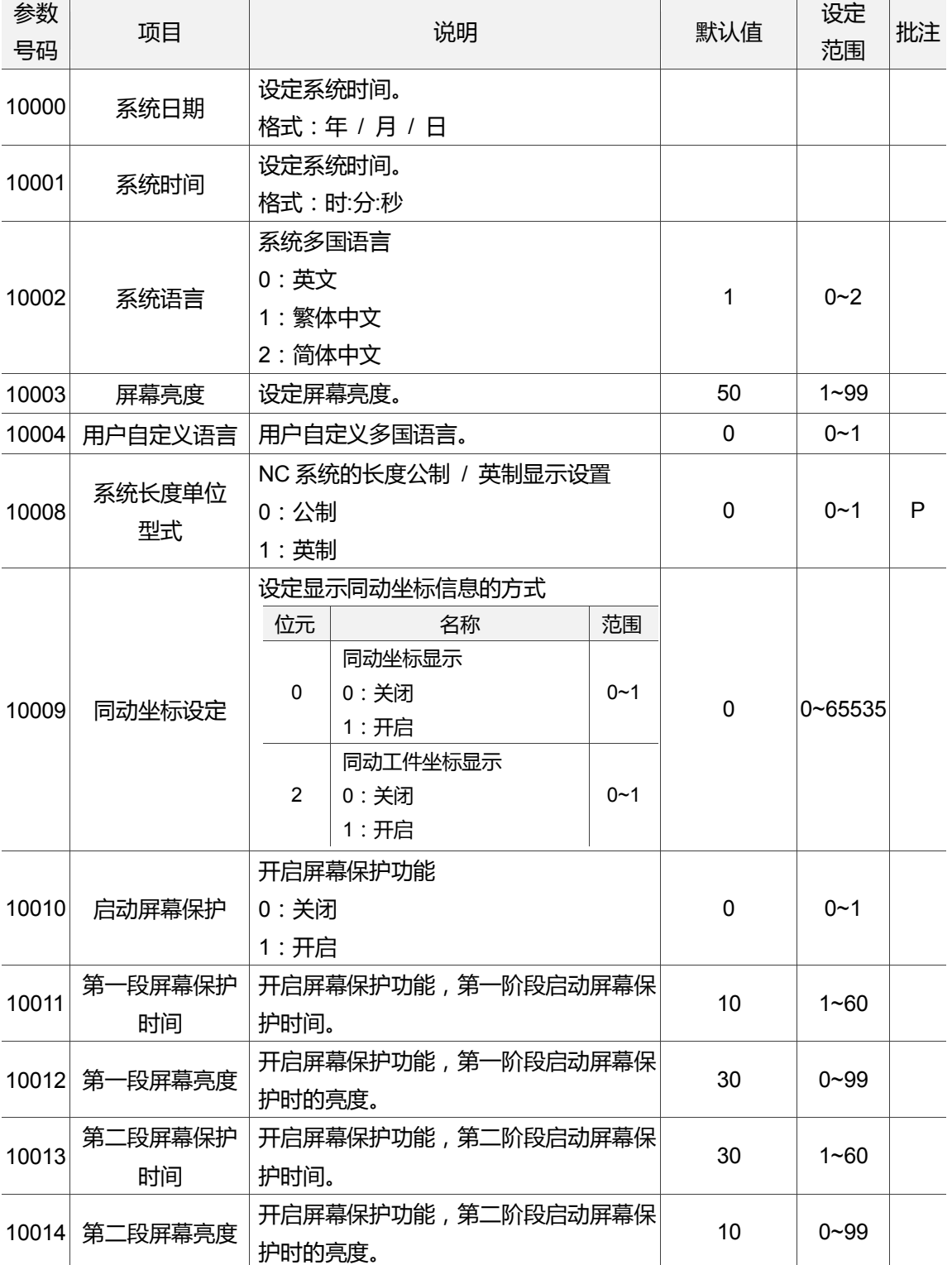

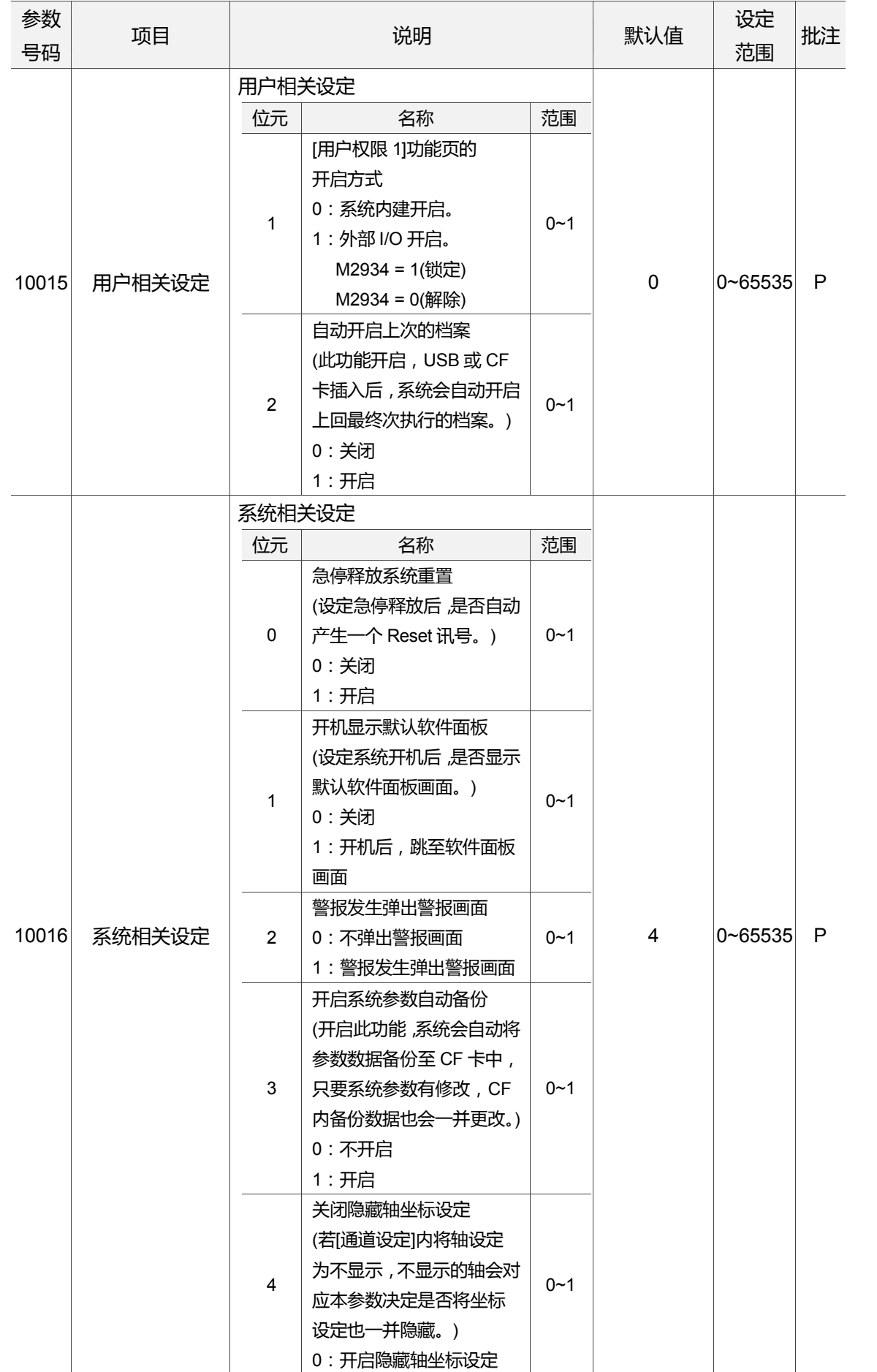

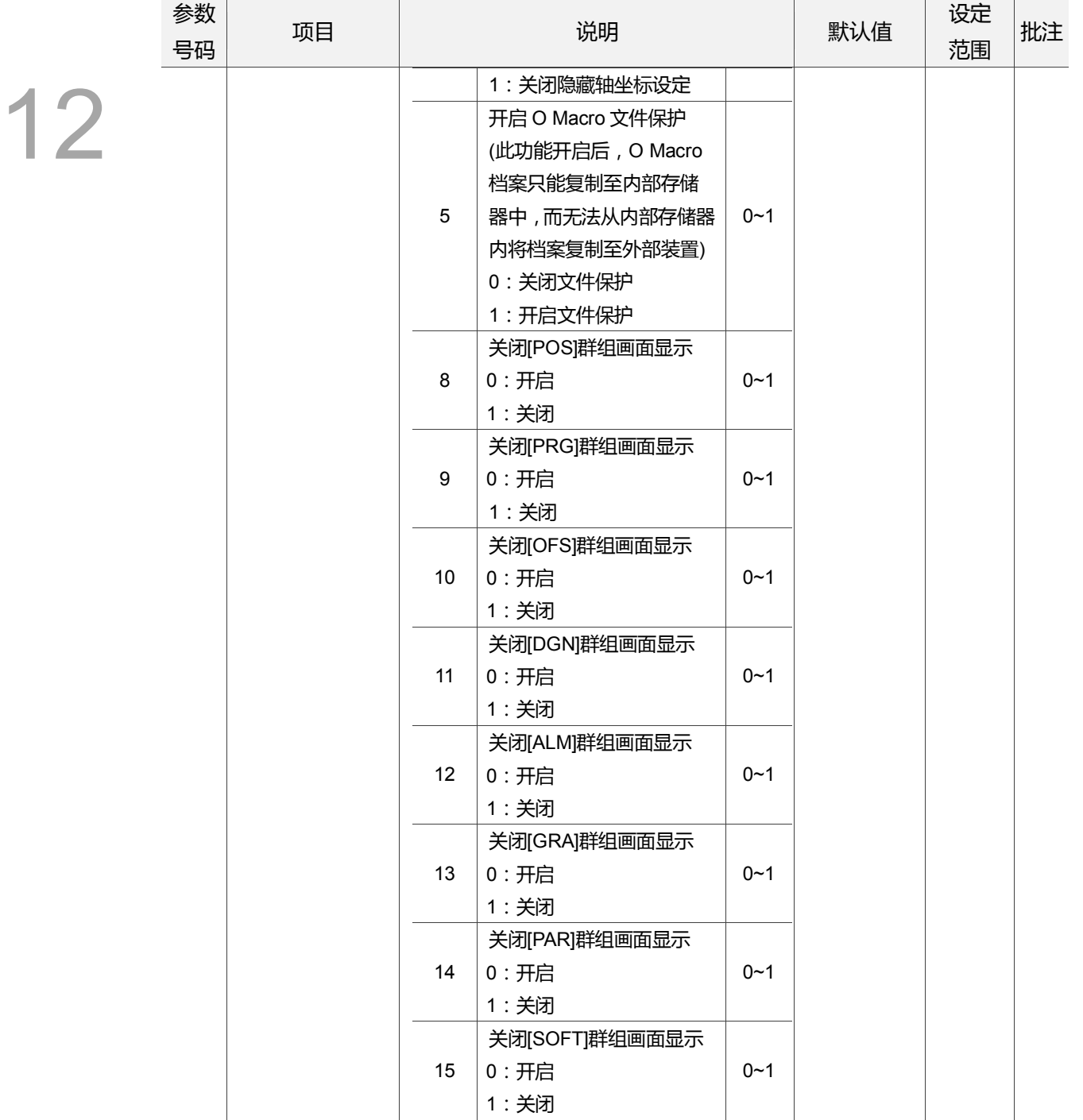

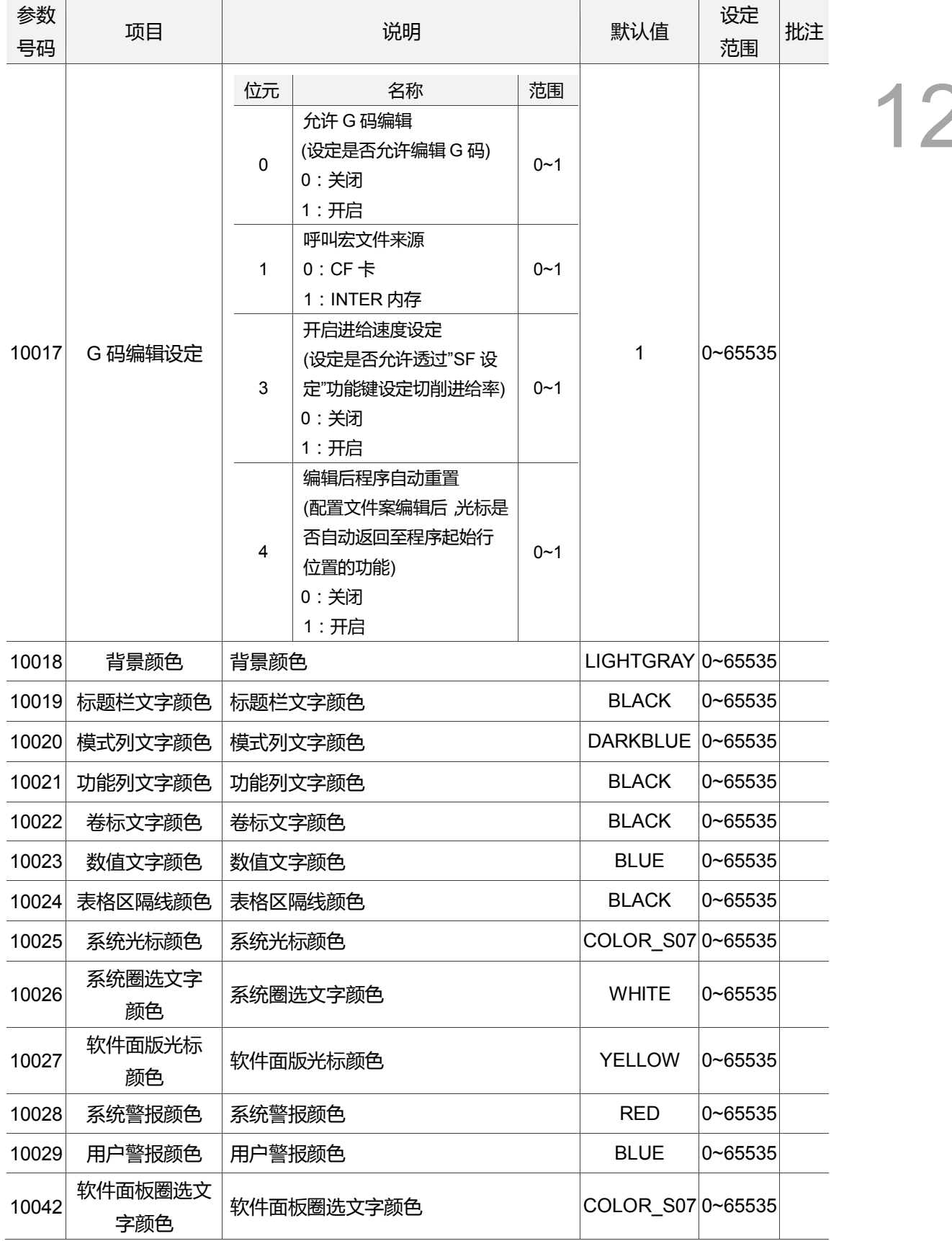

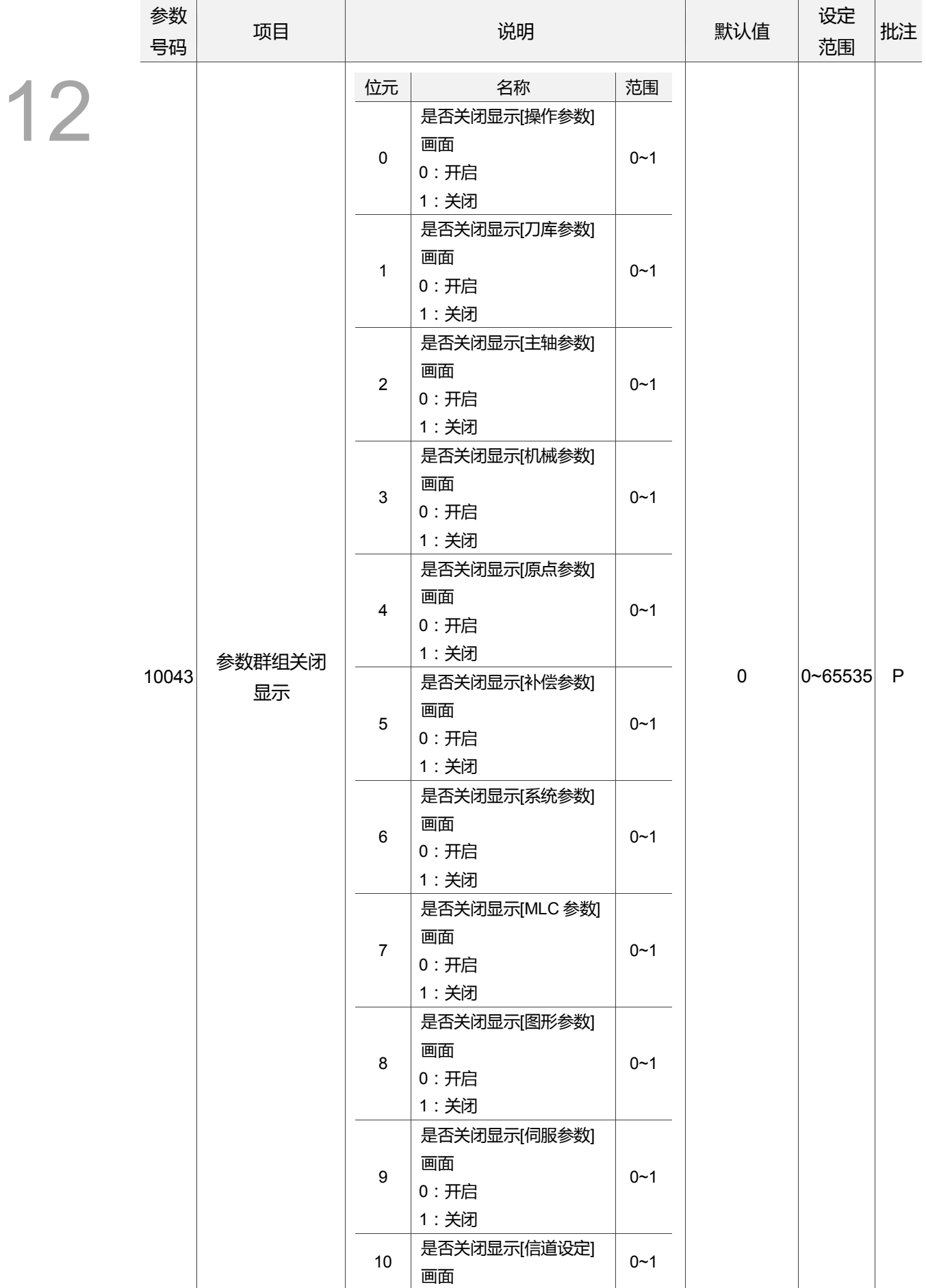

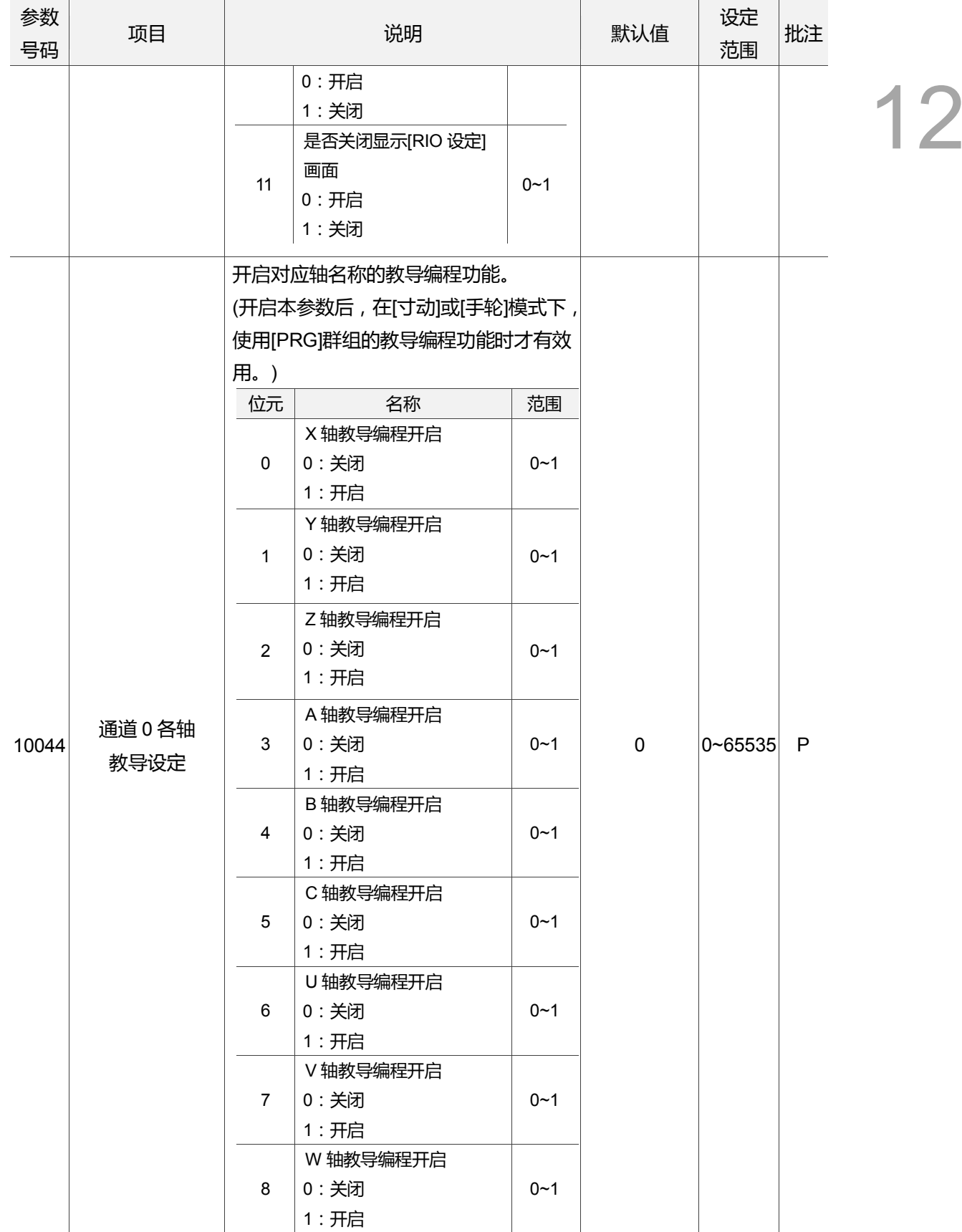

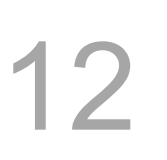

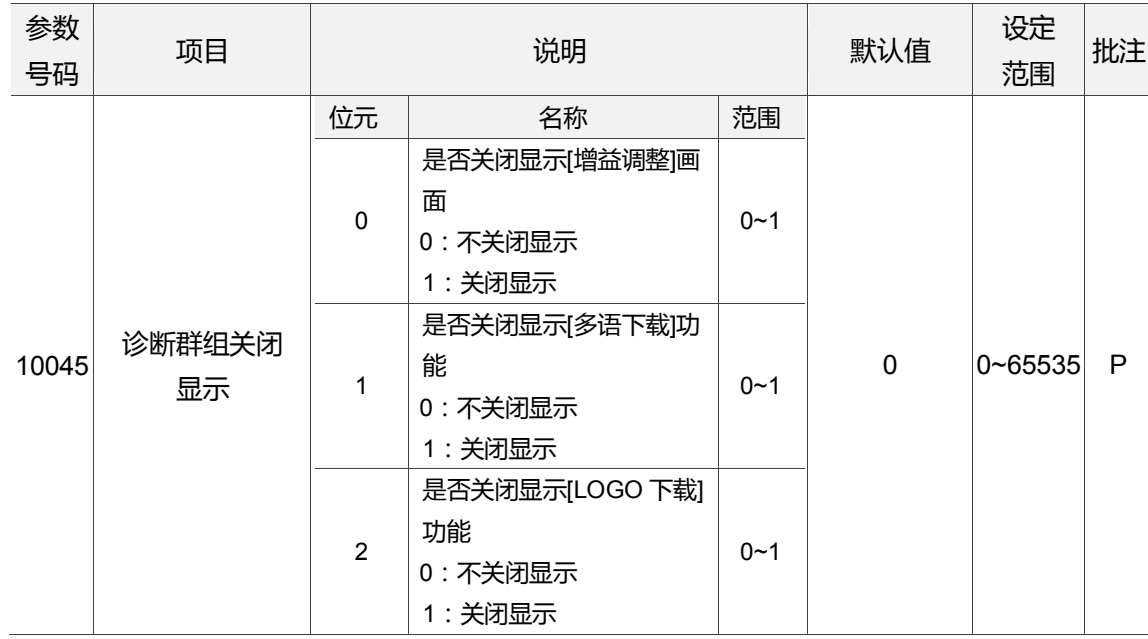

### **12.10 MLC 设定**

MLC 之阶梯图画面所显示的组件装置、阶梯图颜色 等显示环境皆可由本页参数功能进行 指定。操作步骤如下:

- (1) 按 **PAR** 键。进入[参数设定]群组功能画面。
- (2) 按 ▶ 功能键, 将功能列切至显示本层功能页次列画面。
- (3) 按 **MLC 设定**功能键。进入 MLC 设定之设定画面。
- (4) 使用 1 键,移动光标到指定数据字段,输入适当范围的数值数据(参数范围可 参照画面右下方信息)。如图 12.10.1 所示。

|     | 參數功能(MLC 設定)    |     | 00311      |       | <b>NGO</b>     |  |      |
|-----|-----------------|-----|------------|-------|----------------|--|------|
| 號碼  | 參數名稱            |     |            |       | 數值             |  |      |
|     | 12000 程式標題      |     |            |       | pc edit<br>for |  |      |
|     | 12001公司名稱       |     |            |       |                |  |      |
|     | 12002 設計者名稱     |     |            |       |                |  |      |
|     | 12003 啟動註解顯示    |     |            |       | ø              |  |      |
|     | 12004 啟動符號顯示    |     |            |       | ø              |  |      |
|     | 12005 階梯圖顏色     |     |            |       | ø              |  |      |
|     | 12006 階梯圖文字顏色   |     |            |       | ø              |  |      |
|     | 12007 階梯圖符號顏色   |     |            |       | ø              |  |      |
|     | 12008 階梯圖游標顏色   |     |            |       | 31             |  |      |
|     | 12009 階梯圖監控顏色   |     |            |       | 2016           |  |      |
|     | 12010 階梯圖裝置註解顏色 |     |            | 36864 |                |  |      |
|     | 12011 階梯圖區段註解顏色 |     |            | 36864 |                |  |      |
|     | 12012 階梯圖列註解顏色  |     |            |       | 36864          |  |      |
|     | 12013 階梯圖監控數值顏色 |     |            |       | 63488          |  |      |
|     | 12014 NC特殊裝置顏色  |     |            |       | 8799           |  |      |
|     |                 |     | 長度: 0 ~ 20 |       |                |  |      |
| 寸 動 |                 | 通道日 |            |       | 1/2            |  | 準備完成 |

图 12.10.1

- (5) 输入完成后,按 **ENTER** 键,即完成该栏参数设定。
- (6) 颜色项目的设定可使用**颜色选择**功能键,弹出常用的颜色对话框,以供使用者参考选 择。
- (7) 系统环境设定须恢复为预设状态时, 按 **默认** 功能键, 跳出确认对话框。
- (8) 输入 **Y** 键后,按 **ENTER** 键,即恢复出厂预设状态。

# **12.10.1 MLC 参数说明**

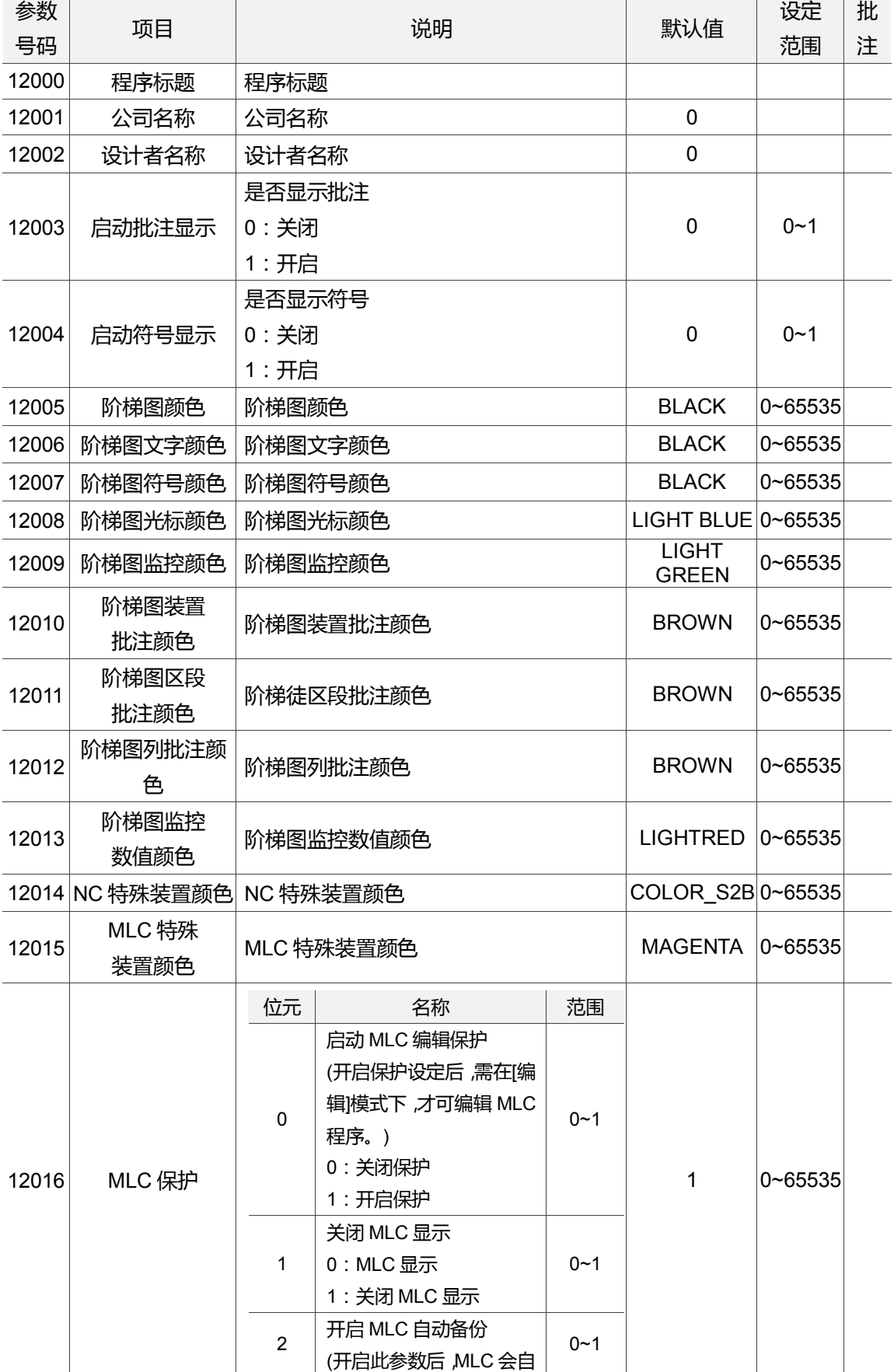

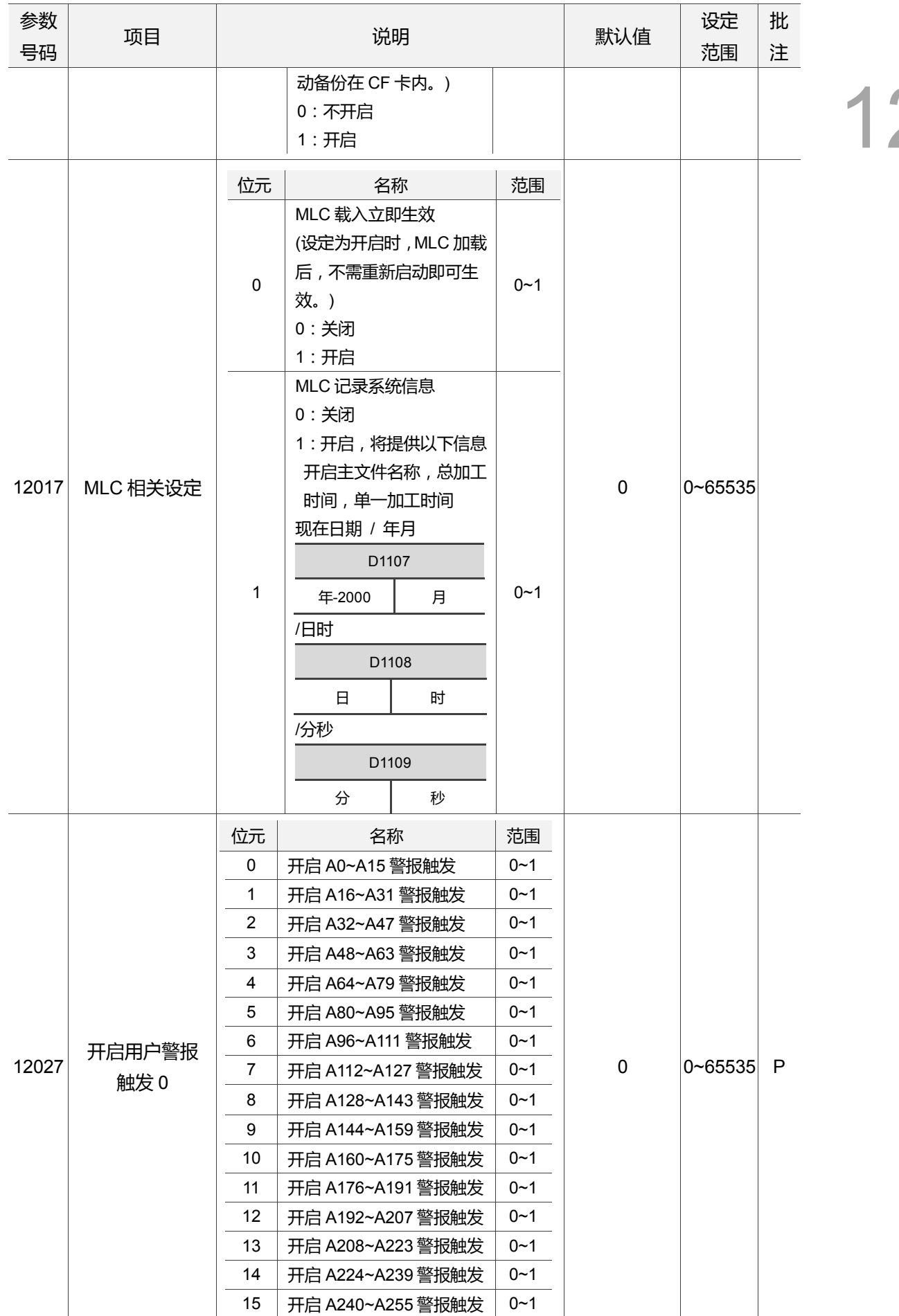

 $\overline{a}$ 

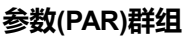

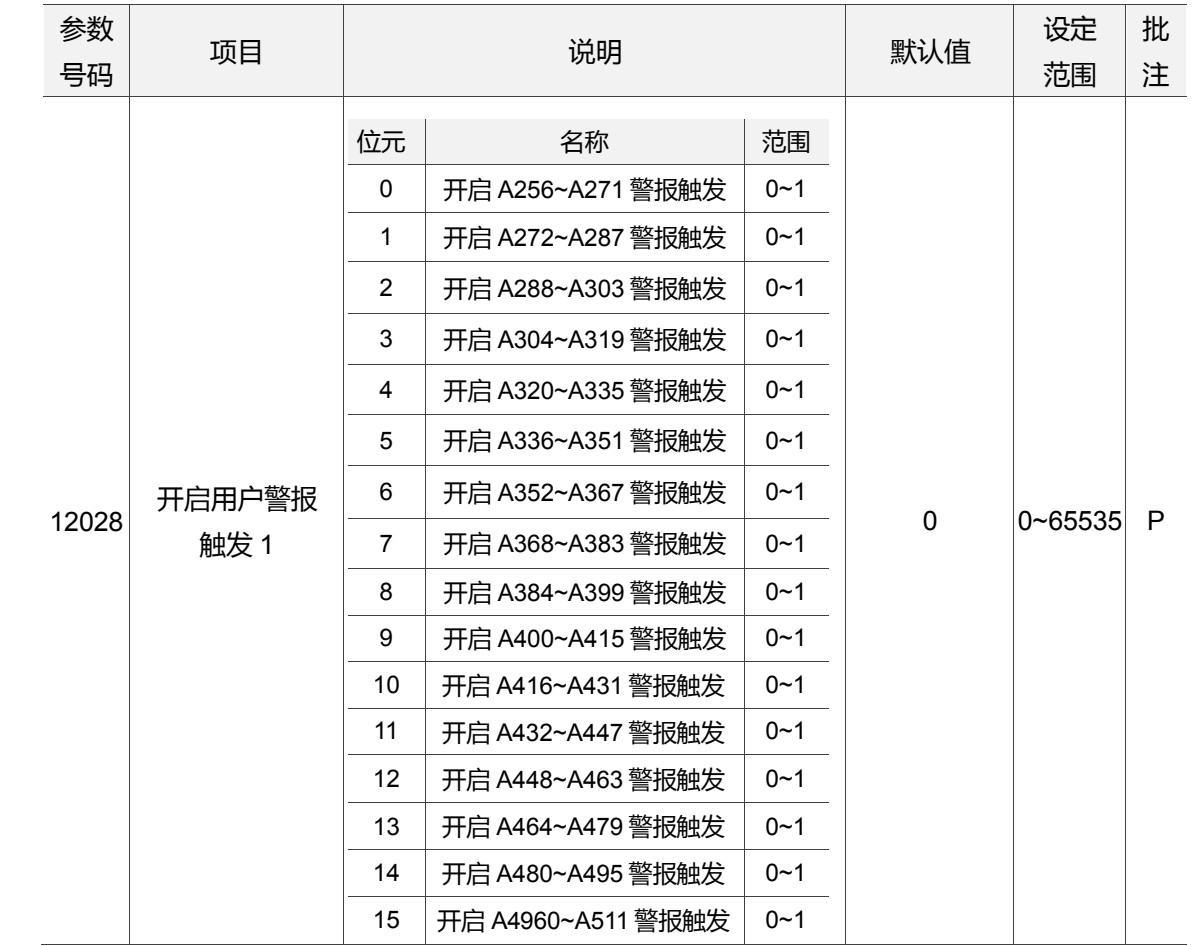

# **12.11 图形参数**

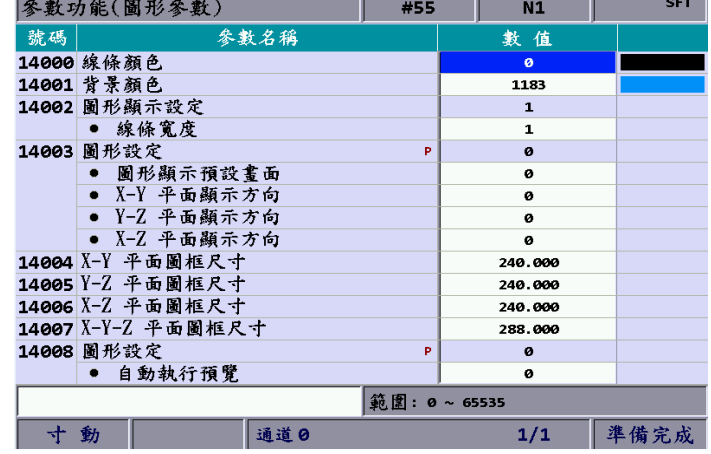

针对运动轨迹之显示范围,本类参数提供 **GRA** 群组的图形描绘所需设定。

图 12.11.1

操作步骤如下:

- (1) 按 **PAR** 键。进入[参数设定]群组功能画面。
- (2) 按 ▶ 功能键, 将功能列切至显示本层功能页次列画面。
- (3) 按 **图形参数** 功能键。进入图形参数之设定画面。
- (4) 使用 ● 键,移动光标到指定数据字段,输入适当范围的数值数据(参数范围可 参照画面右下方信息)。如图 12.11.1 所示。
- (5) 输入完成后,按 **ENTER** 键,即完成该栏参数设定。
- (6) 颜色项目的设定可使用 **颜色选择** 功能键,弹出常用的颜色对话框,以供使用者参考 选择。
- (7) 环境设定须恢复为预设状态时,按 **默认** 功能键,跳出确认对话框。
- (8) 输入 **Y** 键后,按 **ENTER** 键,即恢复出厂预设状态。

# **12.11.1 图形参数说明**

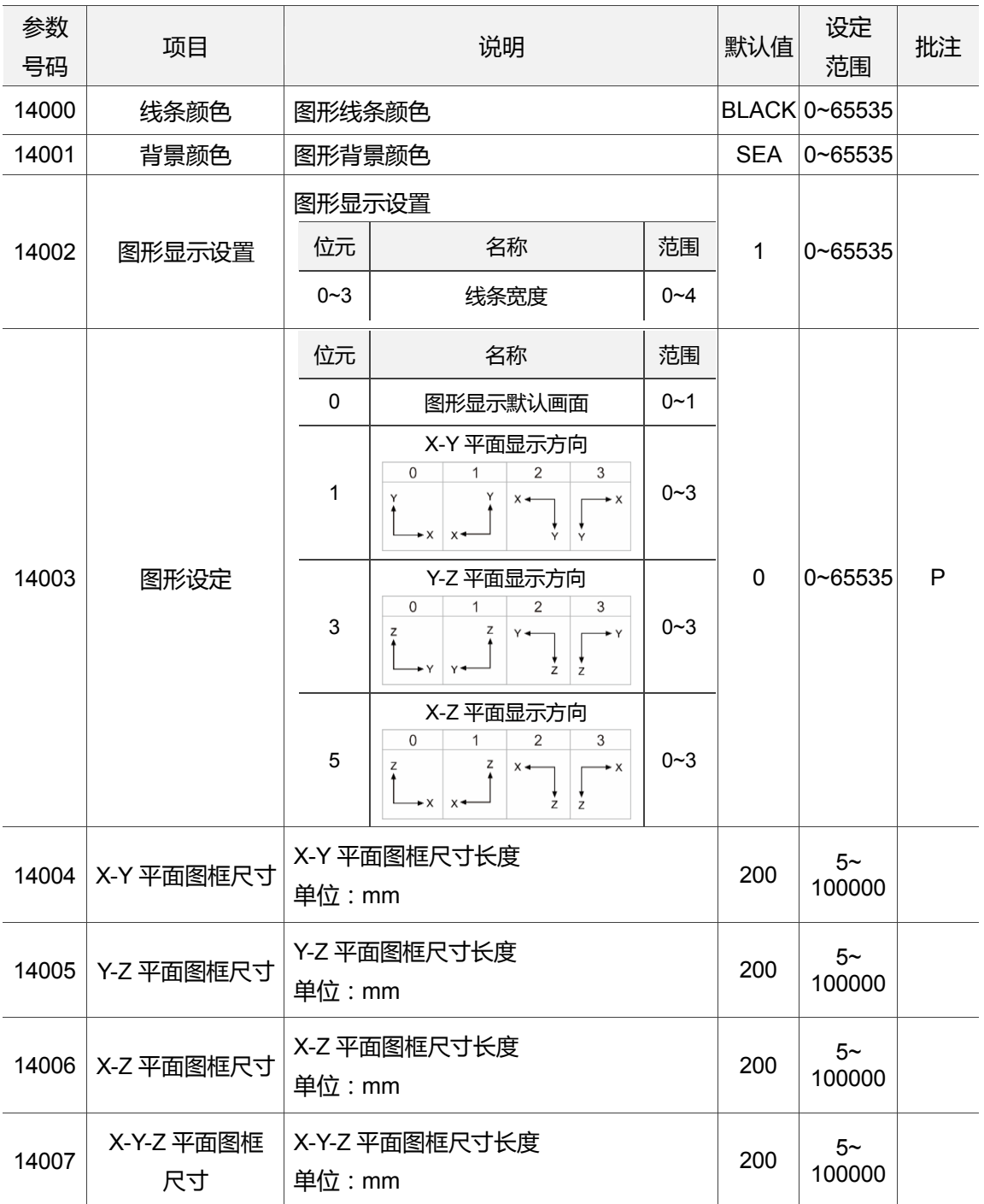

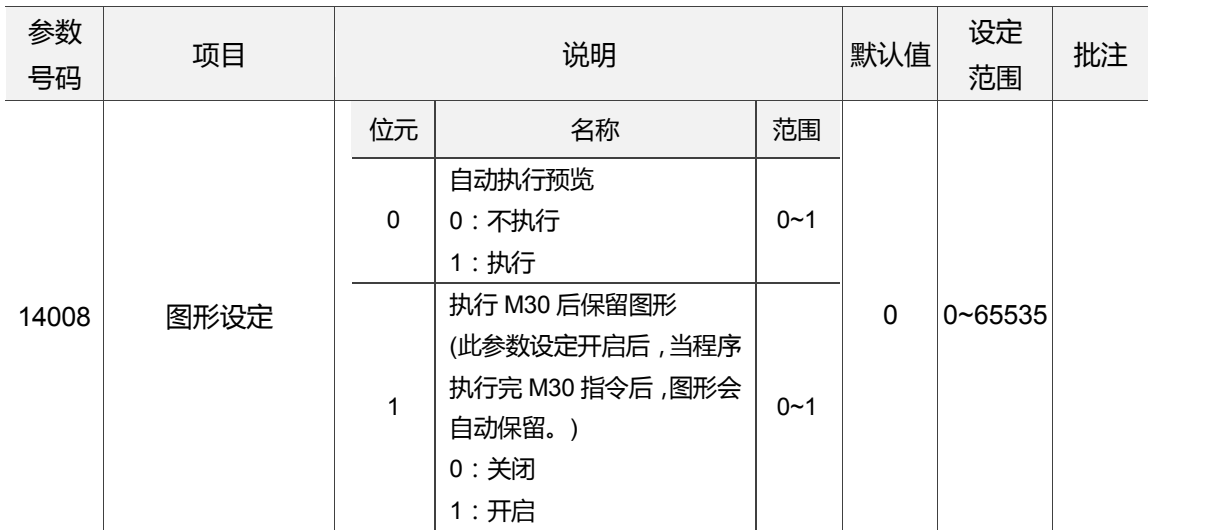

### **12.12 伺服参数**

伺服端控制参数可经由伺服参数设定功能页,指定伺服驱动器的参数设定。 操作步骤如下:

- (1) 按 **PAR** 键。进入[参数设定]群组功能画面。
- (2) 按 ▶ 功能键, 将功能列切至显示本层功能页次列画面。
- (3) 按 **伺服参数** 功能键。进入伺服参数之设定画面。
- (4) 使用 1、■键,移动光标到指定数据字段,输入适当范围的数值数据(参数范围可参 照画面右下方信息)。
- (5) 输入完成后,按 **ENTER** 键,即完成该栏参数设定。

|                | 參數功能(伺服參數)     |                    | P360 |              | N1                      | <b>SFT</b> |  |
|----------------|----------------|--------------------|------|--------------|-------------------------|------------|--|
| 群組             | 號碼             | 參數名稱               |      | x            | Y                       | Z.         |  |
| PØ             | 0              | 韌體版本               |      | 1945         | 1744                    |            |  |
| P1             | $\mathbf{1}$   | 控制模式及控制命令輸入源       |      | B            | B                       |            |  |
|                |                | ● 扭矩輸出方向控制         |      | ø            | ø                       |            |  |
| P1.            | 8              | 位置指令平滑常數           |      | ø            | ø                       |            |  |
| <b>P1</b>      | 36             | S形平滑曲線的加減速平滑常數     |      | ø            | ø                       |            |  |
| <b>P1</b>      | 37             | 負載/馬達慣量比           |      | ø            | 10                      |            |  |
| P1             | 44             | 電子齒輪比分子(N1)        |      | $\mathbf{1}$ | $\mathbf{1}$            |            |  |
| P1             | 45             | 電子齒輪比分母(M1)        |      | $\mathbf{1}$ | $\mathbf{1}$            |            |  |
| <b>P1</b>      | 55             | 最大速度限制             |      | 3000         | 3000                    |            |  |
| <b>P1</b>      | 62             | 摩擦力補償(%)           |      | ø            | ø                       |            |  |
| P1             | 63             | 摩擦力補償(ms)          |      | 4            | $\overline{\mathbf{a}}$ |            |  |
| <b>P1</b>      | 68             | 位置命令 Moving Filter |      | 4            | $\overline{\mathbf{a}}$ |            |  |
| P <sub>2</sub> | ø              | 位置控制比例增益           |      | 157          | 35                      |            |  |
| <b>P2</b>      | $\mathbf{1}$   | 位置控制增益變動比率         |      | 100          | 100                     |            |  |
| <b>P2</b>      | $\overline{2}$ | 位置控制前饋增益           |      | ø            | 50                      |            |  |
|                | 範圍: 0~65535    |                    |      |              |                         |            |  |
| ⊣+             | 動              | 通道日                |      |              | 1/3                     | 準備完成       |  |

图 12.12.1

### **12.12.1 伺服参数说明**

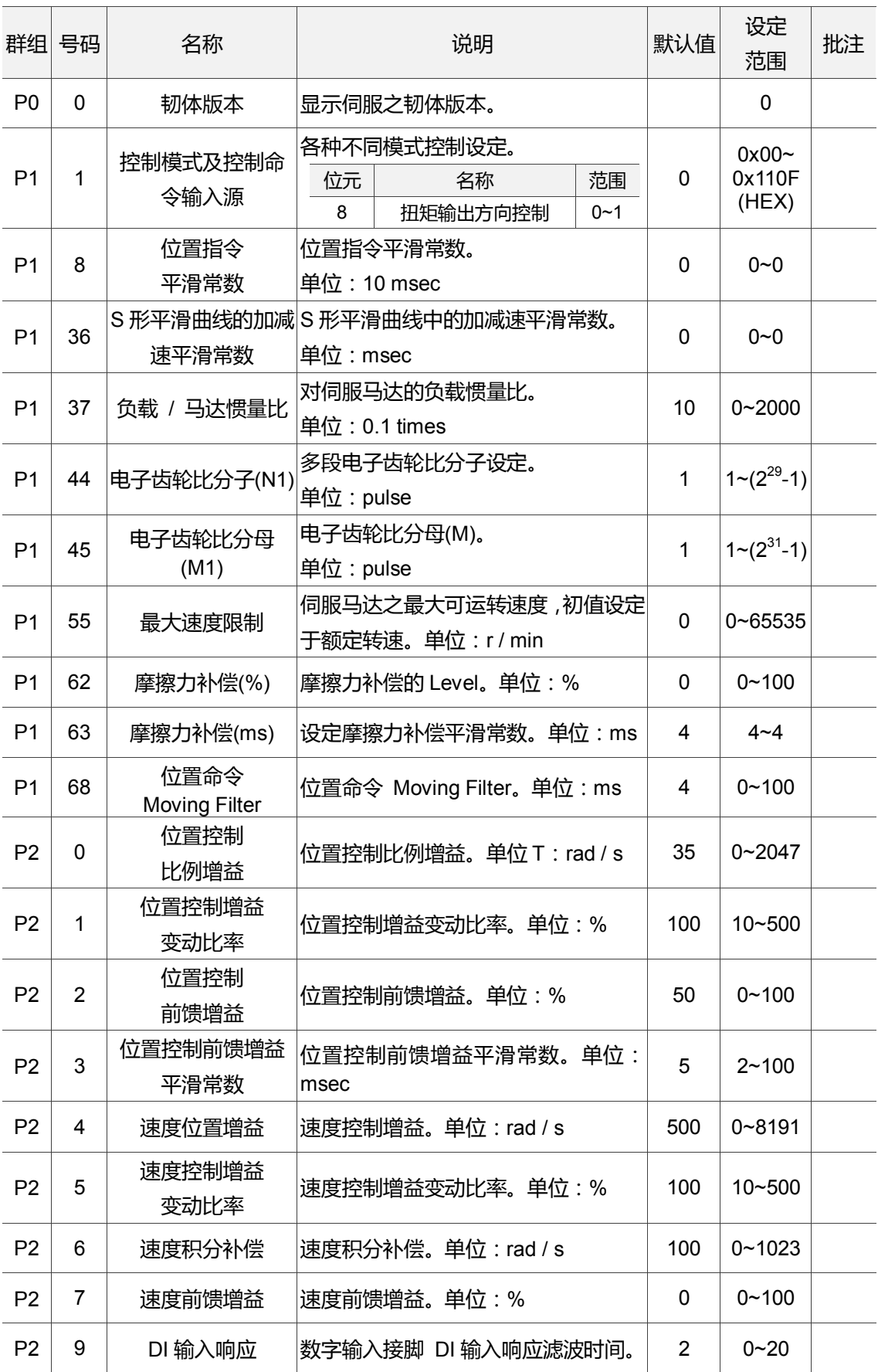

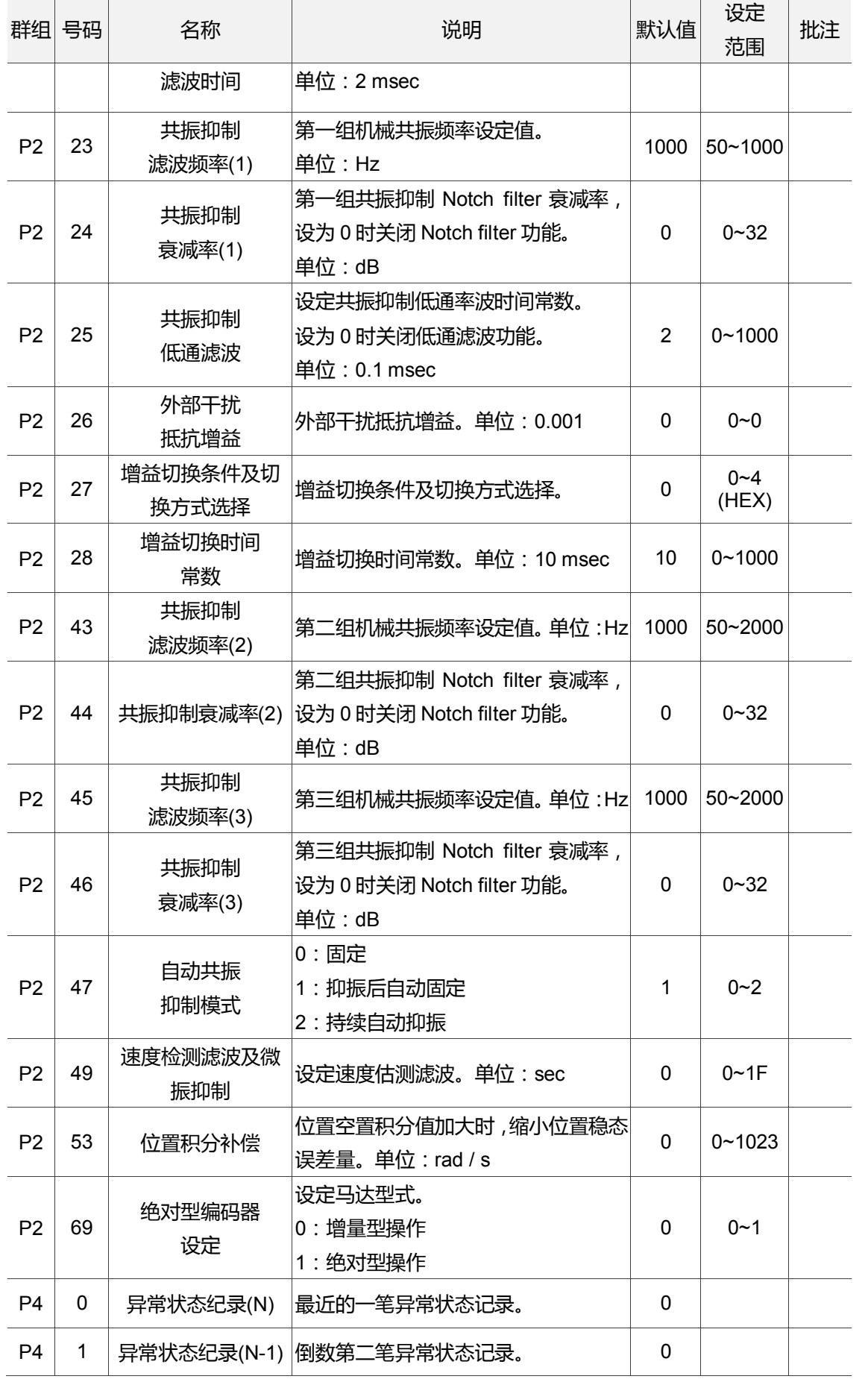

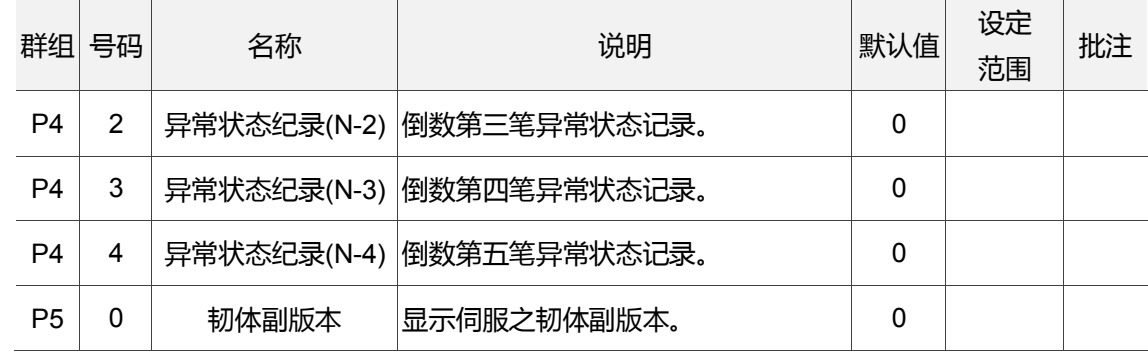

### **12.13 通道设定**

数控系统所辖之轴数及轴定义的设定,可透过信道设定功能进行指定。如图12.13.1所示。 系统模式不可在"自动模式"与"手动模式"下操作设定。

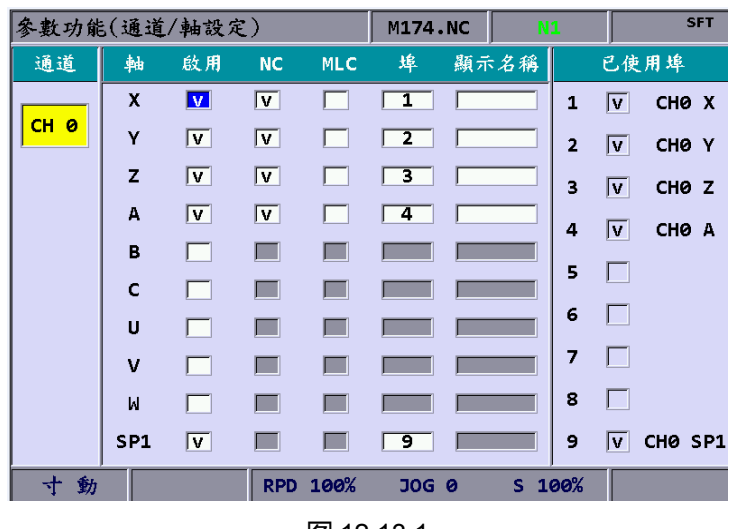

图 12.13.1

操作步骤如下:

- (1) 按 **PAR** 键。进入[参数设定]群组功能画面。
- (2) 连续按 ▶ 功能键, 将功能列切至显示本层功能页第 3 列画面。
- (3) 按 **信道设定** 功能键。进入通到设定之设定画面。
- (4) 使用 、 键,移动光标到指定启用轴功能之字段,按 **ENTER** 键,即可勾选该轴, 并启用该轴的轴属性之设定。轴属性需定义 NC 轴与 MLC 轴,二择一。
- (5) 轴属性的定义方式:使用 1、 3、 → 键,移动光标到指定字段,按 ENTER 键, 即可勾选该属性。
- (6) 完成轴属性定义后,使用 1、 → (=) 键,移动光标到该轴的端口字段,按 ENTER 键,弹出端口号码设定输入框,按 **1** ~ **9** 键,输入不重复的端口号码后,按 **ENTER** 键,即完成该轴埠号设定。
- (7) 完成全部轴定义后,按 **确定** 功能键。
- (8) NC 数控系统需重新关、开机。

注:

- 1. 设定轴启用时,必须先勾选启用轴名称。经勾选为启用状态时,该轴才可再设定控制轴的定义,可定义选 择 NC 轴或 MLC 轴(只可二择一),以及端口位置设定(号码不可与其他轴端口号码重复)。
- 2. 需关闭(取消)轴功能时,移动光标至该栏,按 **ENTER** 键,即可将勾选符号取消,完成设定后,该轴功能 之功能关闭。
- 3. 有标示 P 的参数字段,表示该项参数数据一经变更后,NC 数控系统需重新开关机才可使该项参数的资料 生效。未标示 P 之参数项即表示数据更改后,数控系统不需开关机即可生效。

### **12.14 RIO 设定**

NC 数控系统可透过 I/O 扩充模块增加外部装置的控制开关。用户可在 RIO 设定页内开启 I/O 模块功能。如图 12.14.1 所示。画面显示之操作步骤:

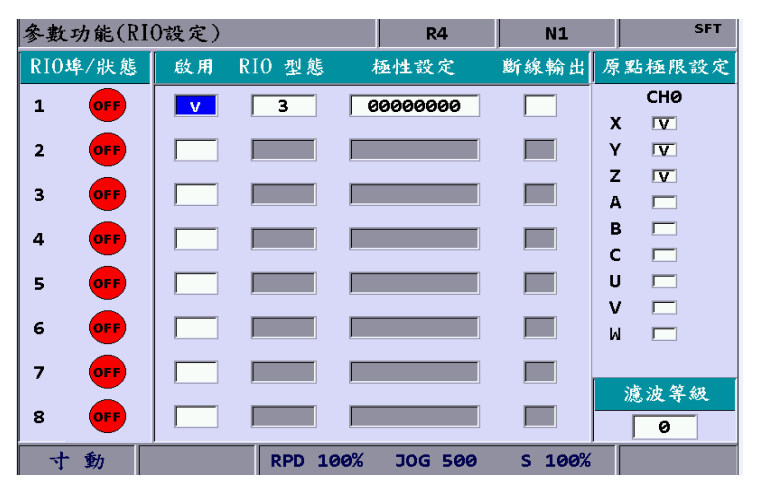

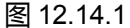

- (1) 按 **PAR** 键,进入[参数设定]群组功能画面。
- (2) 连续按 ▶ 功能键, 将功能列切至显示本层功能页第 3 列画面。
- (3) 按 **RIO 设定** 功能键,进入 I/O 扩充模块之启用及属性设定页。
- (4) 使用 1 键, 移动光标到指定 RIO 端口之字段, 按 ENTER 键, 即可勾选该栏, 并开启该端口轴之的 I/O 模块之设定。
- (5) 使用 ■ 键,移动光标到极性设定栏, 按 ENTER 键, 即可开启输入框, 输 入完成后按 **ENTER** 键,即完成该栏之极性设定。
- (6) 接续使用 ■ 键,移动光标到断线输出字段,按 ENTER 键,即可勾选 / 取 消设定。
- (7) 完成全部 I/O 模块功能启用设定,按 **确定** 功能键,即可完成启用设定。

### **12.14.1 RIO 细部说明**

### RIO 设定:设定完成后需按下 **确定**

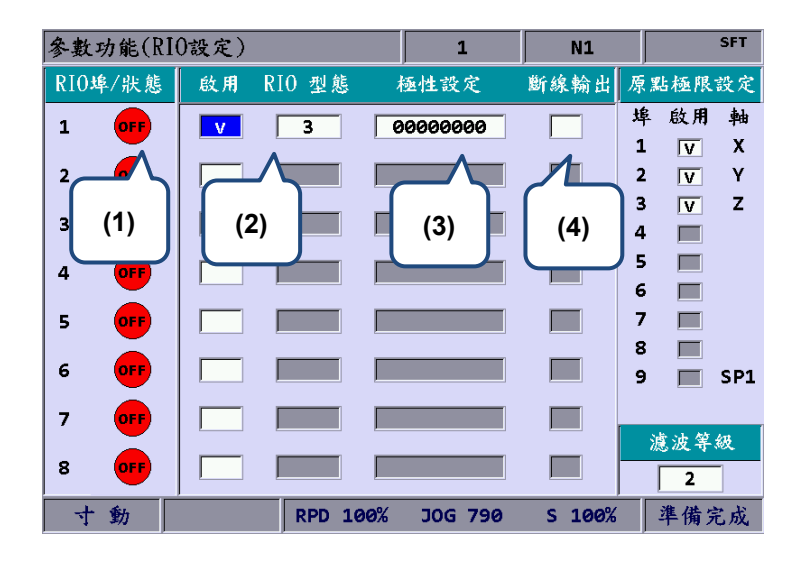

- (1) 依据所联机 RIO 站号显示联机状态 M2832 为第 0 站。
- (2) 启用站号勾选,RIO 型态设 3 为 DIO,其他如 AD / DA(设 0)、DA (设 1)、AD (设 2)。
- (3) RIO 上的 DI 输入极性可设定成各轴的正极限 DI,负极限 DI,原点 DI,但仅限 RIO 板站号为第 0 站方可设定极性,其他站号的 RIO 板即不可设极性,可设定 DI0 ~ DI31 共 32 点。
- (4) 断线输出勾选,表示断线时 DO 维持原状态。

原点极限设定:设定完成后需按下 **确定**。

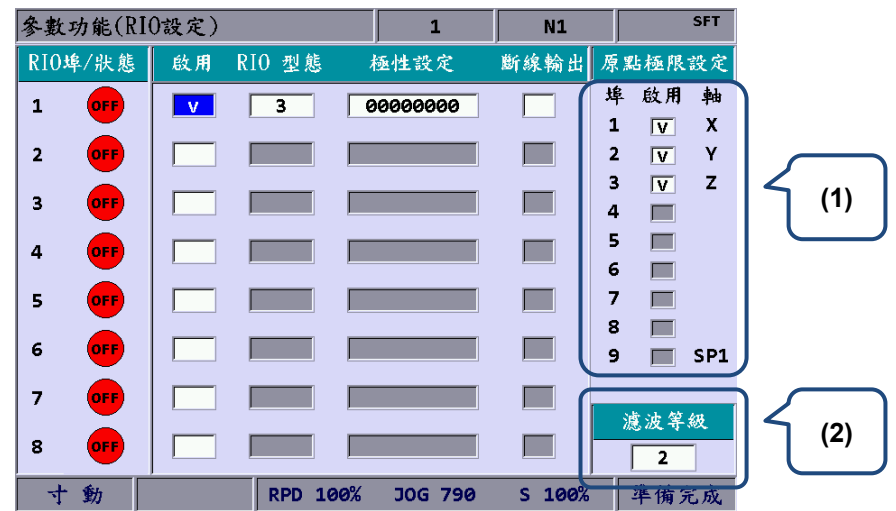

(1) 轴选择方式,X ~ A 各轴的正负极限原点 DI 是由控制器中 AXIS1 ~ 4 埠输入。依据 所勾选的轴数与轴名称, 依序由 X256 起始每轴占 3 个 DI 点数分别为正极限 DI, 负 极限 DI , 原点 DI。

举例:

如勾选 Y 轴与 Z 轴,则:X 轴的正极限 AXIS\_P1、负极限 AXIS\_P2、原点 AXIS\_P3、 Y 轴的正极限 DI(X256)、负极限 DI(X257)、原点 DI(X258)、Z 轴的正极限 DI(X259)、 负极限 DI(X260)、原点 DI(X261), 其中 DI 进系统特 M 不变:

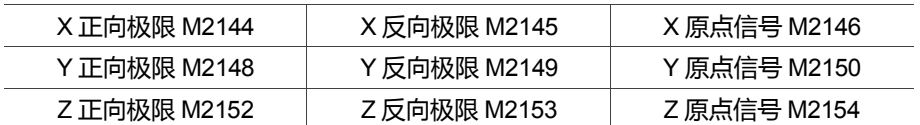

(2) 设定 RIO 中的 DI 滤波级数, 每一级为 40 micro second, 共有 5 个级数, 所有 RIO 的站号中的 DI 皆适用。

### **12.14.2 DA 模块设定 (NC-EIO-DAC04)**

DA 模块的设定方式, 如下列步骤说明:

- (1) 在控制器的 RIO 设定页面,启用第 5 端口,型态选 1,则 D1464 ~ D1467 分别对应 模块卡的输出点 0 ~ 3。
- (2) 将 DA 卡上的站号旋转到 4。
- (3) 通讯连接方式与连接 Remote IO 一样。
- (4) 上述三项步骤完成后,将系统重新上电,可在 D1464 设有数值 1024,可在 DA 卡上 的输出点 0 测 1.25 V (+ / -10V 对应 8191 ~ -8192)。

RIO 设定页面的埠号与 MLC 特 D 的对应可参考下表

| DAC \埠号 | 5                 | 6                 |                   |                   |
|---------|-------------------|-------------------|-------------------|-------------------|
| 输出点 0   | D1464             | D <sub>1472</sub> | D <sub>1480</sub> | D <sub>1488</sub> |
| 输出点 1   | D <sub>1465</sub> | D <sub>1473</sub> | D <sub>1481</sub> | D <sub>1489</sub> |
| 输出点 2   | D <sub>1466</sub> | D <sub>1474</sub> | D <sub>1482</sub> | D <sub>1490</sub> |
| 输出点 3   | D <sub>1467</sub> | D1475             | D <sub>1483</sub> | D <sub>1491</sub> |

### **12.15 搜寻**

NC 系统内各类参数繁多, 搜寻功能为输入参数编号的方式搜寻到指定的参数字段, 提供 使用者能以更迅速、便捷的显示至该参数所属之参数栏画面。操作步骤如下:

- (1) 按 **PAR** 键。进入[参数设定]群组功能画面。
- (2) 连续按 ▶ 功能键, 将功能列切至显示本层功能页第 3 列画面。
- (3) 于页面左下方之输入栏中,输入指定搜寻的参数编号。
- (4) 按 **搜寻** 功能键。即搜寻至指定的参数数据字段。

注:除了使用搜寻功能键搜寻参数之外,使用者也可在 **PAR** 群组画面内,输入已知的参数号码进行搜寻。输 入方式为"S"+"参数号码"及 **ENTER** 键。
#### **12.16 参数群组**

NC 数控系统内部有许多类型参数, 设备商可依不同产业需求, 自定义客制化的参数群组 功能,提供用户依据加工,选择最合适的参数组合,省去手动调整参数的复杂操作。如图 12.16.1 所示。

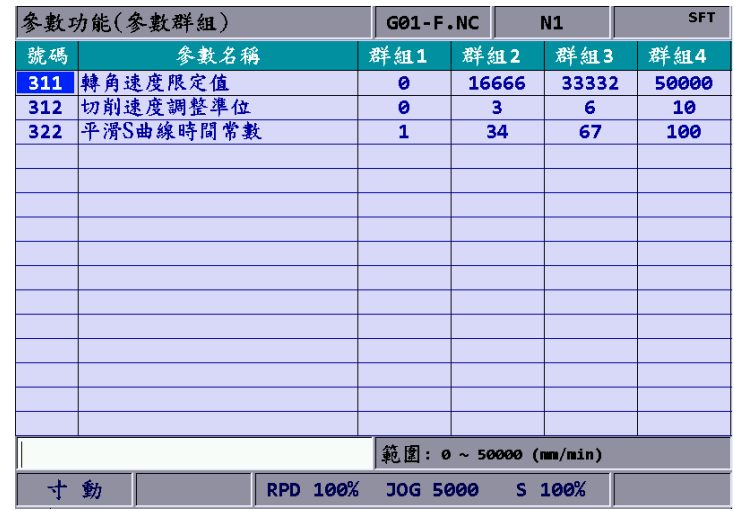

图 12.16.1

操作步骤如下:

- (1) 按 **PAR** 键,进入[参数设定]群组功能画面。
- (2) 连续按 ▶ 功能键, 将功能列切至显示本层功能页第 3 列画面。
- (3) 按 **参数群组** 功能键,进入参数群组设定页。
- (4) 在号码栏中输入指定的参数号码,按 **ENTER** 键,即可代出参数名称。
- (5) 按 **参数排序** 功能键,可排序本群组设定页的参数号码,每按 **参数排序** 功能键即 号码由小至大或由大至小排序。
- (6) 使用 ← → 罐,移动光标到群组栏,输入参数值后,按 ENTER 键,即可完成 该参数群组的数值设定。亦或将光标停在群组栏时, 按 **读取参数** 功能键, 即弹出 「读取参数」之确认输入框。输入 **Y** 再按 **ENTER** 键,即读入既有参数值。
- (7) 需删除多余的参数群组时,使用 【 | 键,移动光标到指定删除的群组字段,按 **删除群组** 功能键,即弹出「删除群组」之确认输入框。输入 **Y** 再按 **ENTER** 键, 即删除该参数群组。
- (8) 输入多个参数群组后,可按 **平均分配** 功能键,即弹出"平均分配"之确认输入框。输 入 **Y** 再按 **ENTER** 键,由系统依参数的数值范围区间除以目前启用的群组数,平均 分配数值到各个群组字段内。
- (9) 完成参数群组的数值设定后,其设定画面与结果可按 **储存** 功能键,即弹出确认执 行框。输入 **Y** 再按 **ENTER** 键,即能完成储存。
- (10) 完成参数群组之数值调整后,使用 ■ 键,移动光标到指定写入的群组字段, 按 **写入参数** 功能键,即弹出"写入参数群组"之确认输入框。输入 **Y** 再按 **ENTER** 键,

即可将群组内数值写入至相关参数。

注:

- 1. 写入参数会将新数值直接覆盖到系统原先的参数值,写入前需留意参数数值是否正确。
- 2. 参数群组功能最多支持 20 个参数,以及 20 个群组。

#### **12.17 其他特殊设定说明**

#### **12.17.1 绝对型马达设定**

NC 系列控制器搭配绝对型马达时,必须依照以下步骤进行系统设定:

(1) 需在原点参数画面内将参数P616 (原点搜寻模式)设定为 5 (可以混搭增量 / 绝对型编 码器。若首次安装为绝对型马达时,设定完成后,伺服及控制器皆需重上电),如下图 所示。

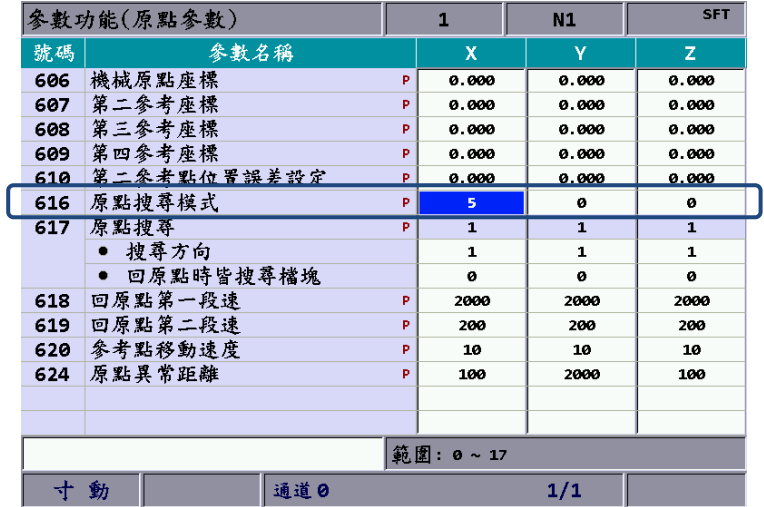

(2) 参数设定完成后,针对绝对型编码器进行绝对式归零,切换画面至:[DGN] > [系统监 控] > [伺服监控]页面内,如下图所示。

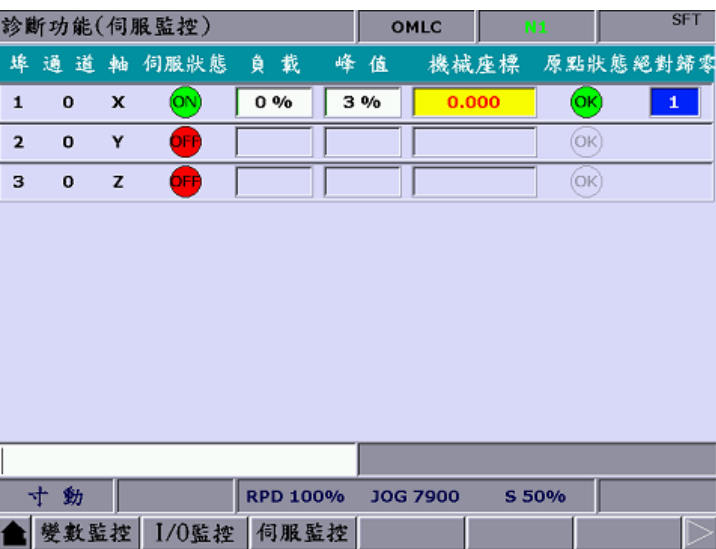

- (3) 进行绝对归零的动作,系统必须要在**寸动**或 **MPG** 模式下才允许设定,先透过寸动或 MPG,移动轴的机械位置,移动到适合的地方后,输入 **1** 并按下 **ENTER** 键后完成 绝对归零的动作,此时原点状态的灯号会亮起来,代表此轴已经回完原点。
- 注:使用 MPG 模式下设定时,只限当下选用 MPG 轴设定有效,例如:选至 MPG 的 X 轴时,输入 **1** 并按下 **ENTER** 键后完成绝对归零的动作。若伺服发生异警,此绝对归零旗标将归零,以下为影响归零的异警: AL060:绝对归零遗失需进行归零
	- AL061:电池低电压,请换电池
	- AL069:搭配错误编码器,请确认是否连接绝对型编码器

#### **12.17.2 同动功能设定方式**

应用说明:需求为 A 轴(从动轴)需跟随 Z 轴(主动轴),跟随方向相同,假设 M13 为同动开 启,M14 为关闭,其参数设定方式如下:

- 1. 参数 P350 设 13;
- 2. 参数 P351 设 14;
- 3. 参数 P364(同动控制 A) 设 3。

程序执行 M13 时 MLC 触发 M1088(同动控制触发旗标)与 M1092(A 从动轴追随主动轴) 开启后,开始进行 Z 轴移动的同时 A 轴做从动之同动控制。若执行 G01A10.时则会显示 警报,结束同动控制时,执行 M14 即可切断特 M 状态,并解除同动控制之机能。 同动控制有效时,不仅在自动或 MDI 模式下执行程序时有效,在寸动或手轮亦或原点模 式下皆会同动,直到 M14 时切断特 M 才会解除同动(除攻牙时如 A 轴追随 Z 轴, 此时 A 轴不随 Z 轴同动)。

设定步骤如下:

- (1) 设定主动轴后,此轴不可再另设定为从动轴。
- (2) 设定从动轴后,此轴不可再另设定为主动轴。
- (3) 可以多个从动轴,同时指向一个主动轴。
- (4) 如同动时回原点,仍以主动轴为主。
- (5) 按下 **RESET** 键时不会取消同动。

程序:

G54X0Y0Z0A0 G90G54G0X10.Y10.Z10. Z50.  $AD$ M13 Z0. Z111. G4X2. Z150. M14 A100. A51. M30

#### 相关参数设定:

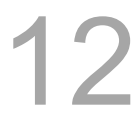

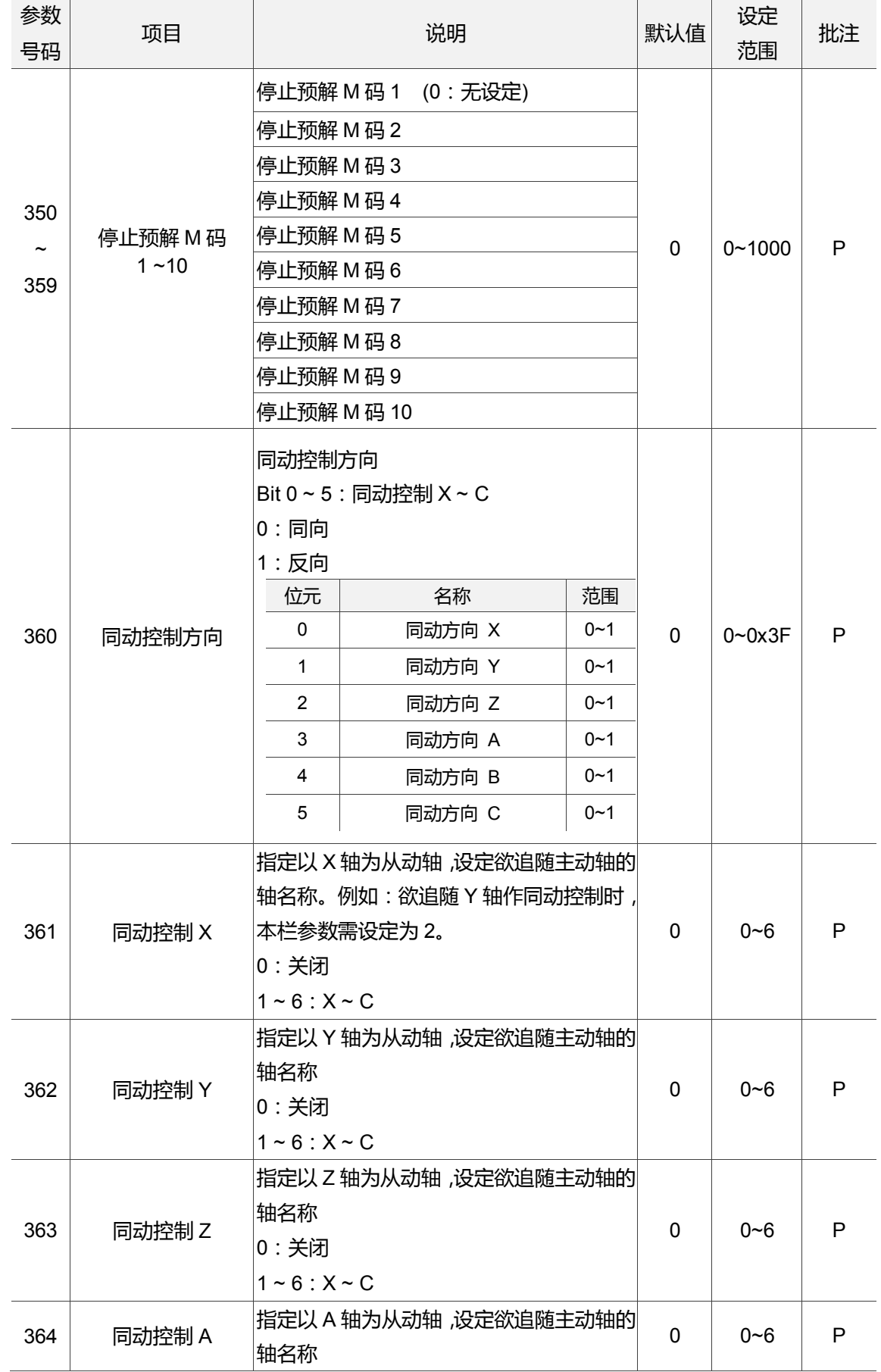

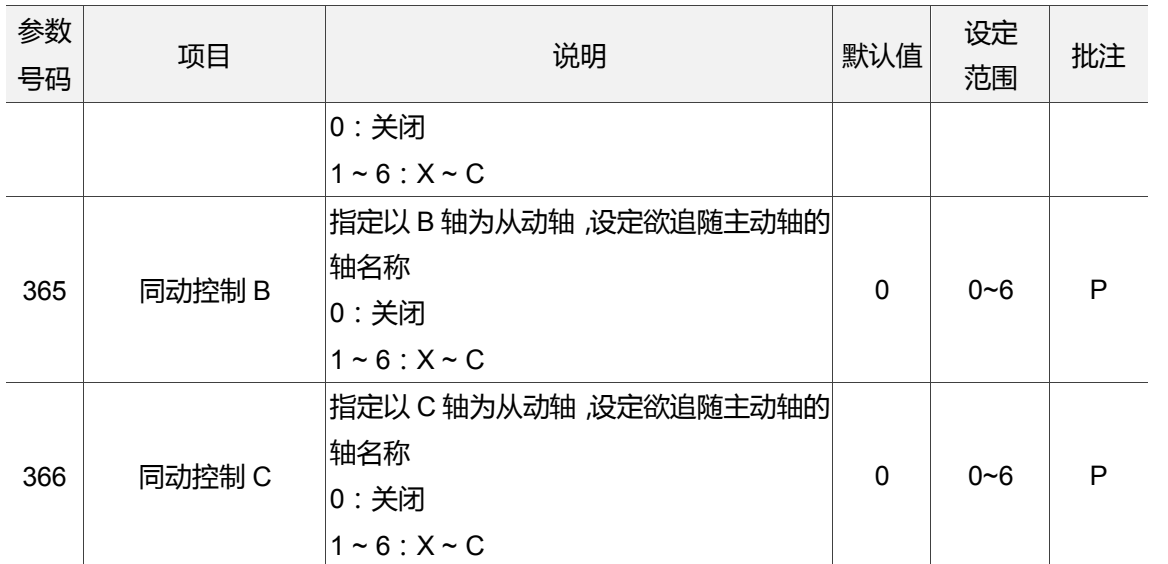

MLC 转 NC 命令:

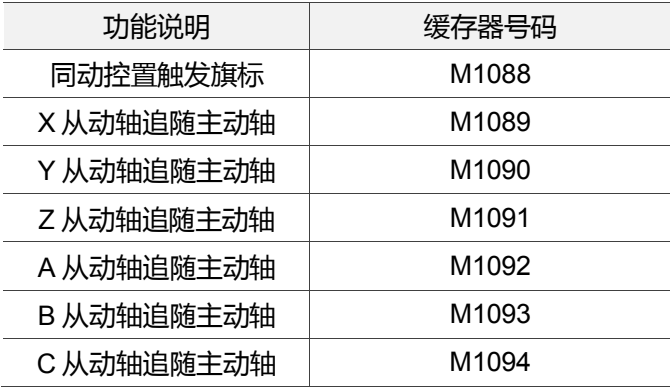

#### **12.17.3 命令转移设定方式**

应用说明: 需求为 Z 轴(G01Z10.)的命令需转移给 A 轴(转移轴), 假设 M20 为转移开启, M21 为关闭, 其参数设定方式如下:

- 1. 参数 P350 设 20
- 2. 参数 P351 设 21
- 3. 参数 P374 (转移控制 A) 设 3

经由执行 M20 指令触发 MLC 程序内的 M1098(命令转移控制触发旗标)与 M1102(A 轴接 收主动轴命令)开启后,开始将程序中出现 Z 轴命令移转为 A 轴移动(Z 轴不移动),若执行 G01A10.指令时则会显示警报,结束命令转移控制时,执行 M21 指令即切断特 M 状态, 解除命令转移控制机能。此机能限制在自动模式与 MDI 模式下开启(M20)与关闭(M21), 结束程序时请切断此机能(M21),无法在寸动或手轮以及原点模式下使用。 设定步骤:

- (1) 设定转移轴后,此轴不可再另设定为主动轴
- (2) 设定主动轴后,此轴不可再另设定为转移轴
- (3) 可以多个转移动轴,同时指向一个主动轴
- (4) 原点模式不适用转移功能。
- (5) 按下 **RESET** 键时仍不会取消命令转移机能
- (6) Z 轴转移至 A 轴时,支持刀长补正
- (7) 支持 Z 轴转移循环切削指令

程序: G54X0Y0Z0A0 G90G54G0X10.Y10.Z10. Z50. A0 M20 (程序预读到 M20,开启命令转移控制) Z0. (此区间 Z 轴坐标移动, 实际将是 A 轴在移动) Z111. G4X2. Z150. M21 (程序预读到 M21,关闭命令转移控制) A100. A51. M30

相关参数设定:

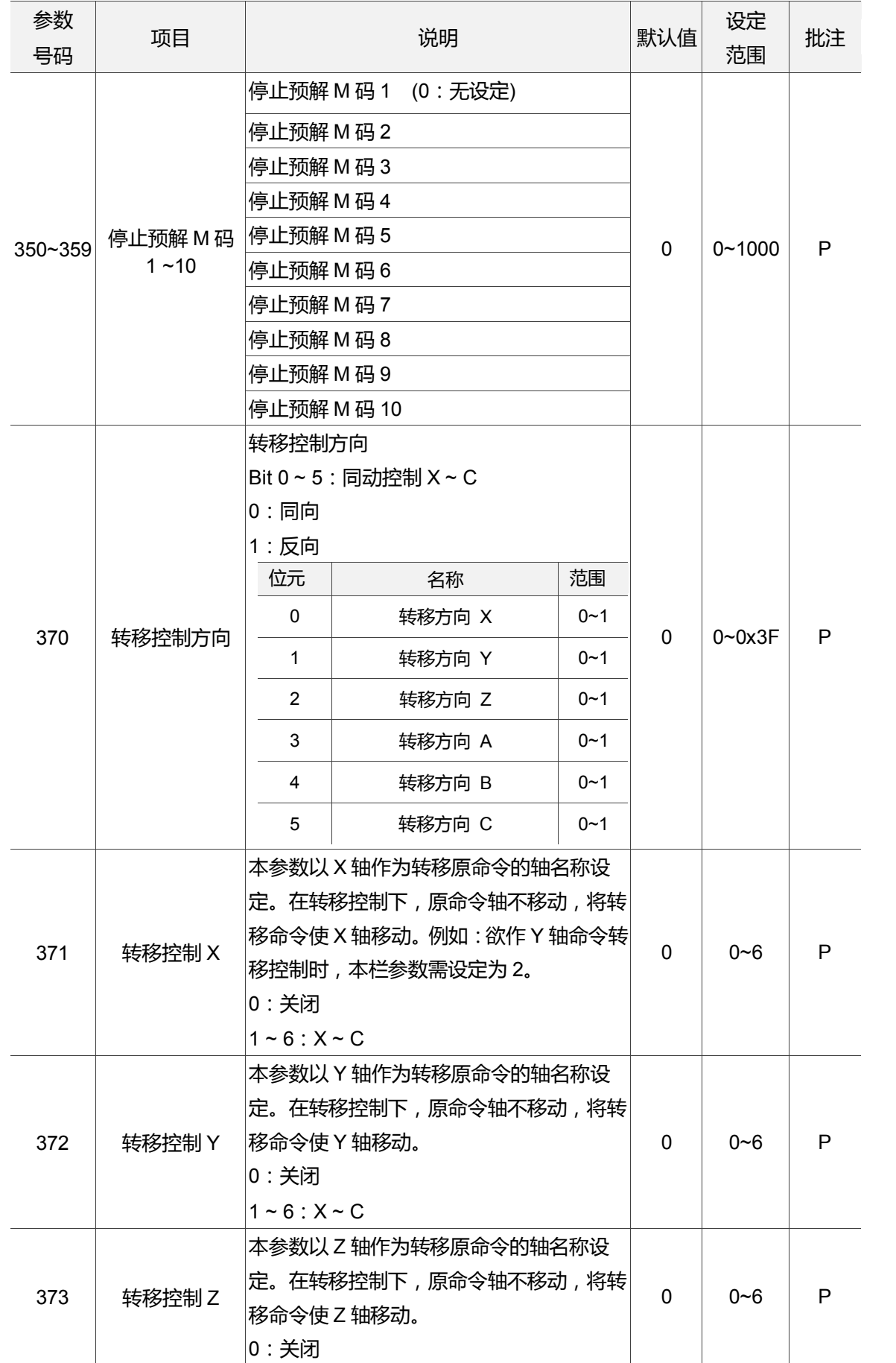

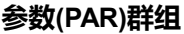

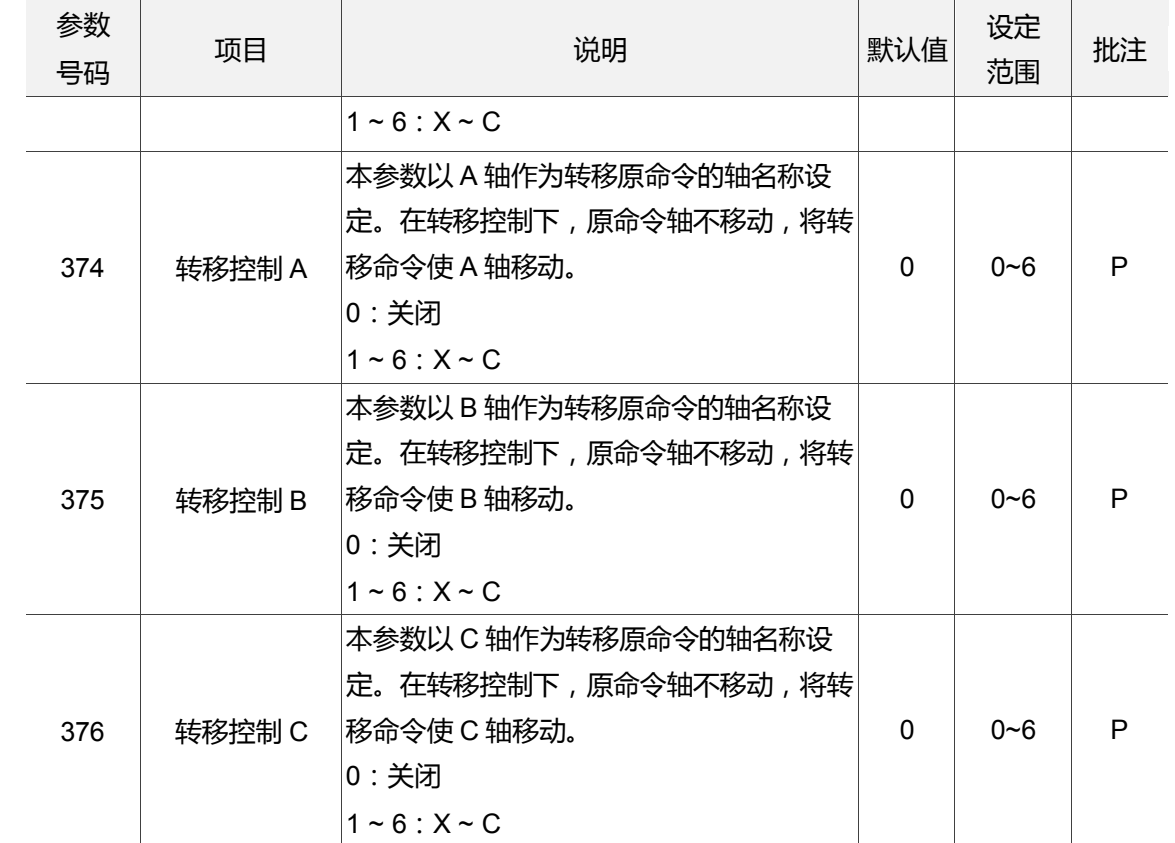

MLC 转 NC 命令:

J

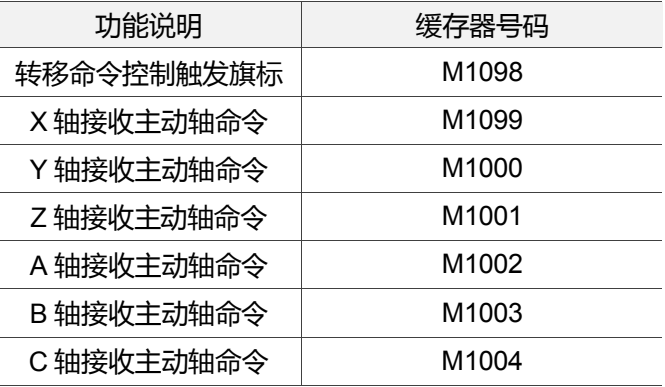

NC 转 MLC 命令:

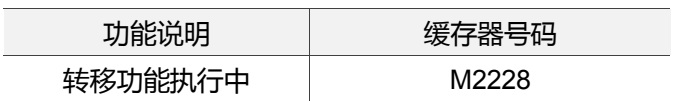

# 软件面板(SOFT)群组

SOFT 群组功能是透过 CNC Soft 软件工具 提供客制化画面开发 本章为画面样式范例。

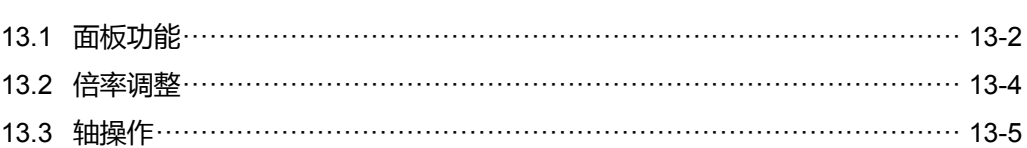

**SOFT 群组**为 NC 数控之特殊机能。本功能为取代实体第二面板功能或特殊操作功能 增设。透过 CNC SOFT 软件的画面开发,可于画面上显示第二面板增设功能,使用相 对应的功能键即可透过软件面板功能使用等同于实际第二面板操作按键。

SOFT 群组功能在运用于未设置实体第二面板或因应检修的需求时,可支持相同于操作面 板的使用环境。也可因应用户需求在特殊控制功能的开发进行设置软件按键,达到功能的 扩充。本群组功能可作为替代实体第二面板之控制或功能项目增设。

注:使用**功能说明**(方框)代表在第一操作面板上按键之操作;使用**功能说明**(粗体)代表在 F 功能键之操作。

#### <span id="page-262-0"></span>**13.1 面板功能**

- 无实体操作面板环境 面板功能所涵盖之功能装置,如图 13.1.1 示范。控制组件为仿真实体第二面板的按 键,每一装置的开关皆由对应的功能键进行启动之控制。装置类别及优先级皆可依 使用者操作习惯性之考虑及优先性。排列顺序为由下而上排列。面板功能之操作步 骤:
	- (1) 按 **SOFT** 键,进入 SOFT 群组画面。
	- (2) 按 **面板功能** 功能键,进入装置功能列画面。
	- (3) 使用 1. 慢 键,切换显示对应的装置功能选项。如图 13.1.1 所示。

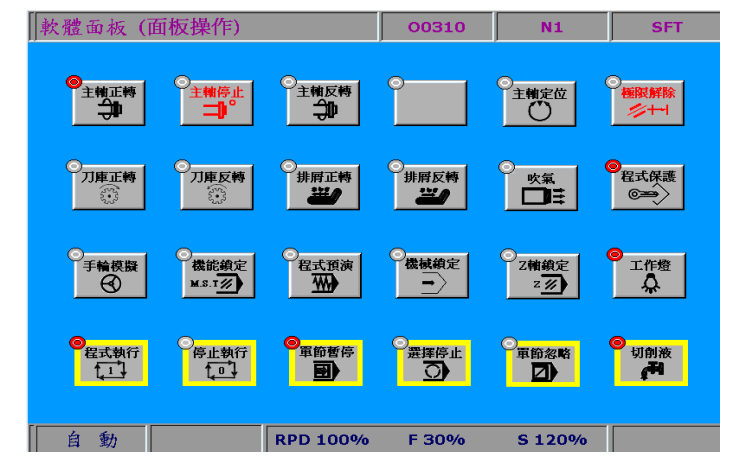

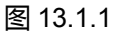

(4) 可由功能键进行装置功能的启动或关闭。

#### ■ 有实体操作面板环境

软件面板可因应操作面板的功能扩充需求,可透过 CNC SOFT 软件定义功能及位置 配置。在配备有标准型实体第二面板的使用环境下,可用 CNC SOFT 软件,在软件 功能画面上增设配置功能,例如:主轴松刀、自动排屑、自动关机等辅助功能。如 图 13.1.2 范例。

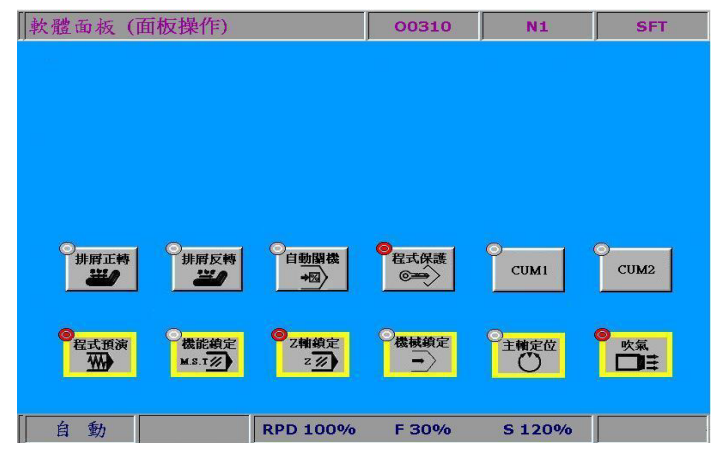

图 13.1.2

面板功能之操作步骤:

- (1) 按 **SOFT** 键,进入 SOFT 群组画面。
- (2) 按 **面板功能** 功能键,进入装置功能列画面。
- (3) 使用 1、 键, 切换显示对应的装置功能选项。
- (4) 可由功能键进行装置功能的启动或关闭。

#### <span id="page-264-0"></span>**13.2 倍率调整**

倍率种类有切削进给率、快速进给率、主轴转速、寸动倍率、手轮倍率。 倍率的种类选择及操作方式由上、下键来切换设定。如下图 13.2.1 所示。 切削进给率设定范围:0% ~ 150%。(每间距 10%)。 快速进给率设定范围:F0、25、50、100 (%)。 主轴转速设定范围:50% ~ 120%。(每间距 10%)。 寸动倍率设定范围:0、2、3、5、8、13、20、32、50、80、120、200、320、500、 790、1260 mm / min。 手轮倍率设定范围:0.001、0.01、0.1 (mm)。

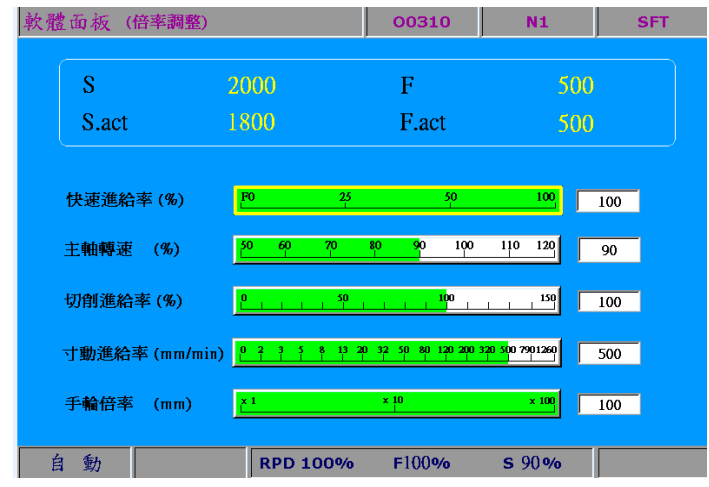

图 13.2.1

倍率调整所需操作步骤:

- (1) 按 **SOFT** 键,进入 SOFT 群组画面。
- (2) 按 **倍率调整** 功能键,进入倍率调整设定画面。
- (3) 使用 思 键,操作设定框到指定调整的设定区。如图 13.2.1 所示。
- (4) 在设定框内,可使用的功能有:递增、递减、100%、0%等功能。利用对应的功能 键,即可进行倍率调整。

# <span id="page-265-0"></span>**13.3 轴操作**

无实体操作面板环境

轴向的操作需求,亦可使用专属软件的功能配置,透过软件面板的操作即能进行机 床的各轴向手动位移操作。配置范例如图 13.3.1 所示。

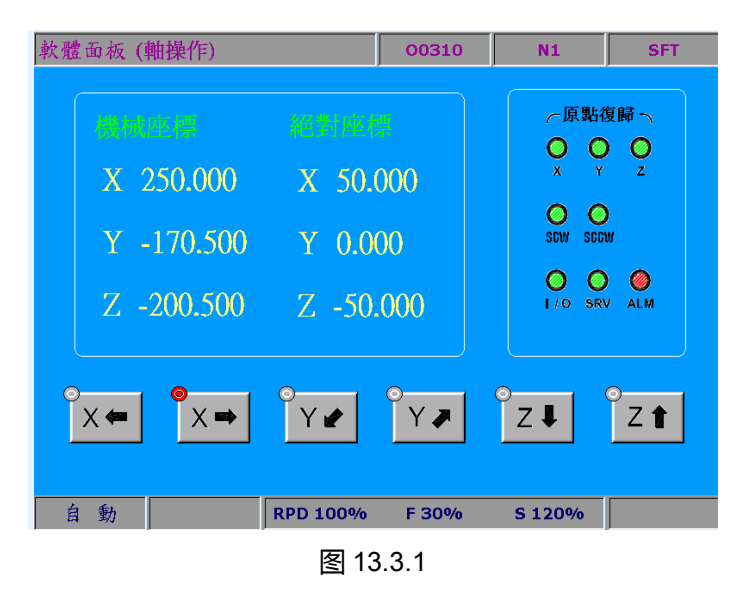

轴操作之使用步骤:

- (1) 按 **SOFT** 键,进入 SOFT 群组画面。
- (2) 按 轴操作 功能键,显示为轴向操作画面。
- (3) 使用功能键,可操作轴向进行位移操作。
- 注:
- 1. 本章节所述的配置范例是依据加工时,使用可能性较高的功能为优先。例如:程序执行、停止执行、单 节执行 等功能排第一列(亦可使用专属软件自行规划排列)。
- 2. 轴操作之行进距离(或速度)会因 13.2 节 所述之相关倍率设定而有所差异。

(此页有意留为空白)

13

# MLC特M、D命令

# 14

本章针对 NC 系统之专用控制装置有逐一说明。用户可迅速在 NC 系统上检查 MLC 动作 是否正确;若有进阶的使用需求,请参阅 NC 系列 MLC 应用指令手册。

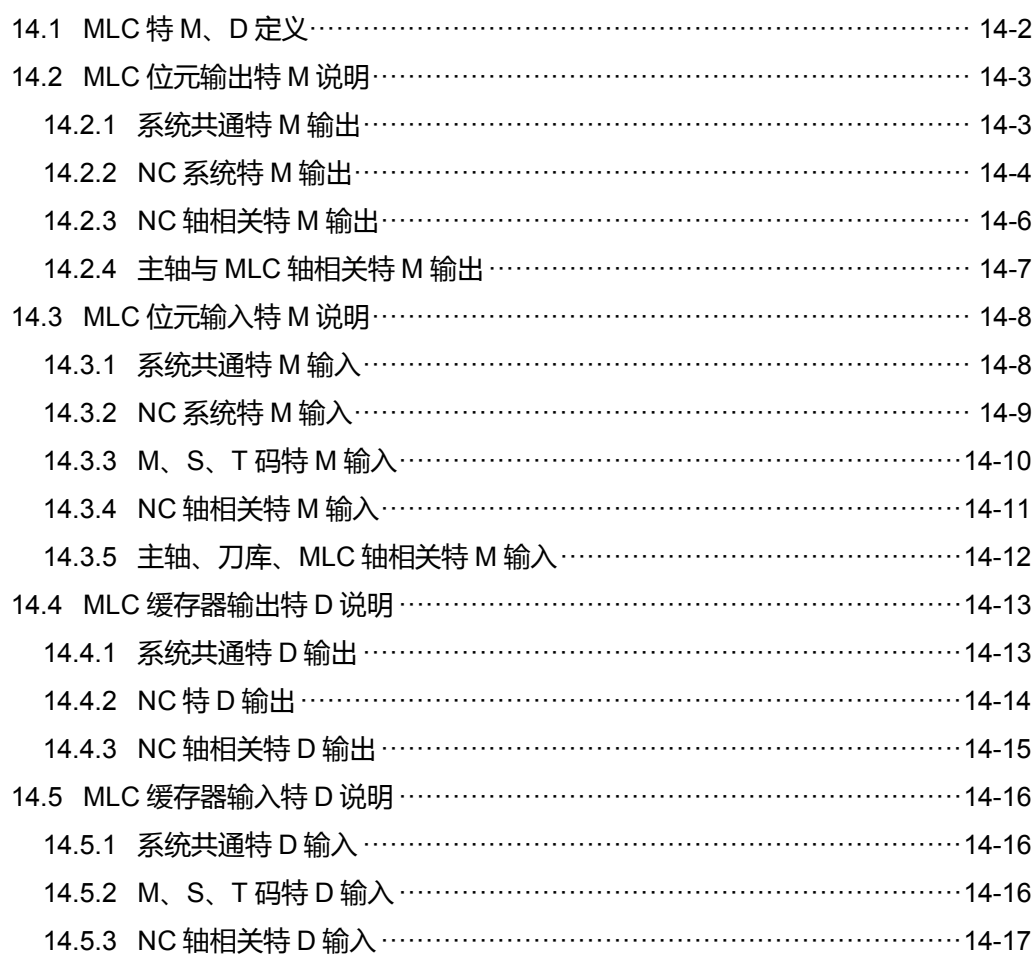

#### <span id="page-268-0"></span>**14.1 MLC 特 M、D 定义**

MLC (Motion Logic Control)与 NC 系统为两个独立的系统;用户可藉由 MLC 做旋钮按键、 机构动作,或其他电机各项逻辑控制,而 NC 系统则是管理系统及伺服轴相关功能。当两 系统需要沟通时,必须藉由 MLC 中的特 M 与特 D 作为输出入接口,用以处理两边的数 据交换及讯息传送。由 MLC 特 M 及特 D 发出讯号至 NC 系统称为输出, 反之, 从 NC 系 统发出讯号至 MLC 特 M 及特 D 则称为输入。MLC 代码开头 M 为 Bit 方式 其讯号为 0 (OFF) 或 1 (ON), 代码开头 D 为 Word 方式, 代表一数值, 如 1000。MLC 特 M、D 代码皆以 M 与 D 后 4 位数字表示号码。数据交换分为下列四大群组: 1: MLC 位元输出 MLC > NC (特 M 装置, 为 Bit 输出) 2: MLC 位元输入 NC > MLC (特 M 装置, 为 Bit 输入)

3: MLC 字符输出 MLC > NC (特 D 装置, 为 Word 输出)

4: MLC 字符输入 NC > MLC (特 D 装置, 为 Word 输入)

# <span id="page-269-0"></span>**14.2 MLC 位元输出特 M 说明**

#### <span id="page-269-1"></span>**14.2.1 系统共通特 M 输出**

在加工程序中利用编写变量号码#1801 ~ #1832 可读取 MLC「人机接口输出点」的讯号 状态。变量号码#1801~#1832 对应于 MLC 接口输出点 M1024~M1055, 例如, #1801 对应 M1024, 依序配对共 32 组。若 M1024 输出为 ON, 则程序中变量号码#1801 的值 将为 1,反之,M1024 为 OFF 则#1801 = 0。 Global Bit (MLC > NC)

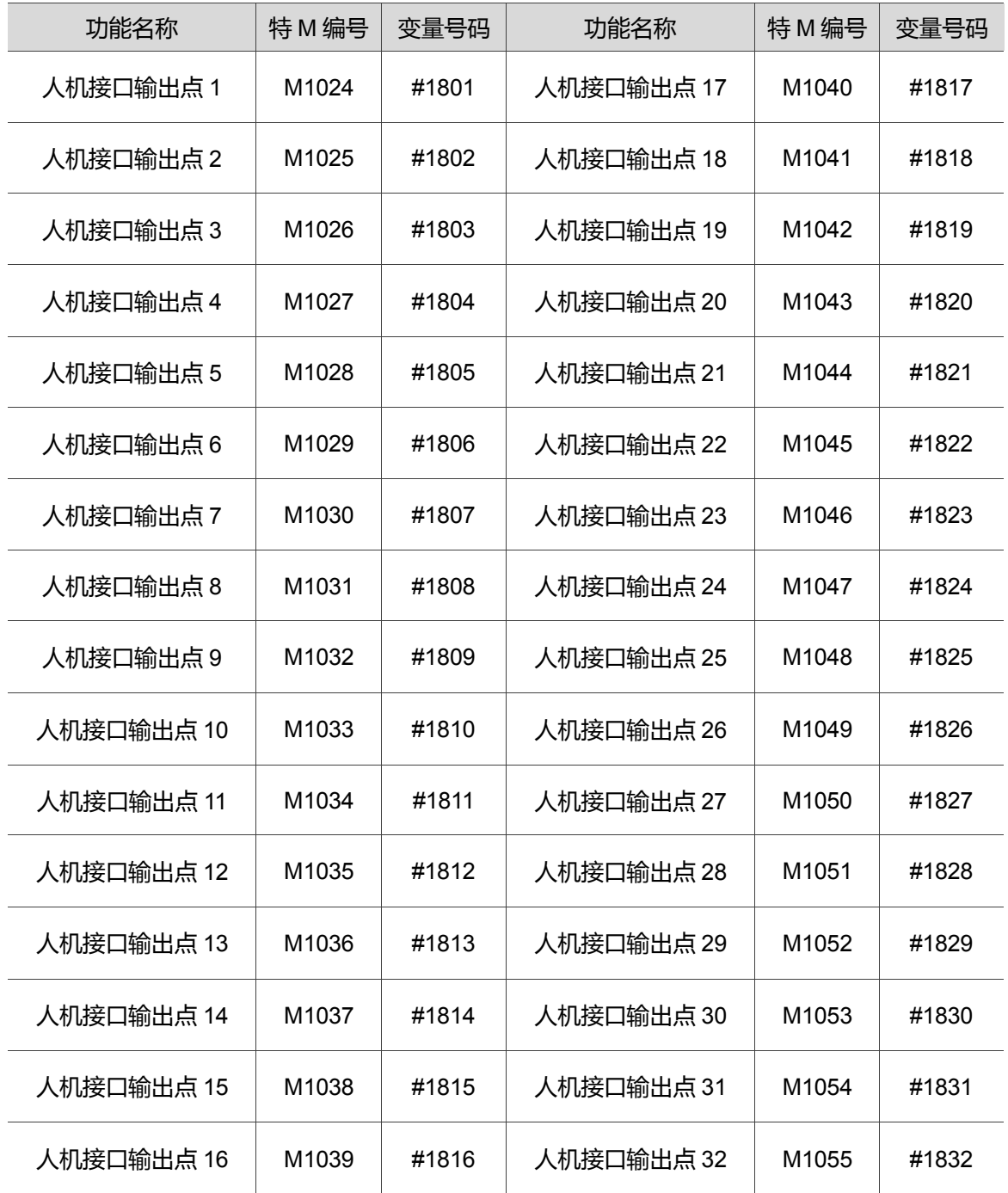

#### <span id="page-270-0"></span>**14.2.2 NC 系统特 M 输出**

此类装置是由 MLC 发出讯号至 NC 系统,藉由机械按键或旋钮使 MLC 程序将特 M 讯号 输出至 NC 系统,作为改变 NC 模式或是各项功能的开启或关闭。举例来说,若用户欲使 系统执行「单节暂停功能」, 则需在 MLC 程序中将 M1060 装置输出为 ON, 此功能才会 开启。用户可从以下表格得知 NC 系统各种加工模式及各项功能之特 M 信息。

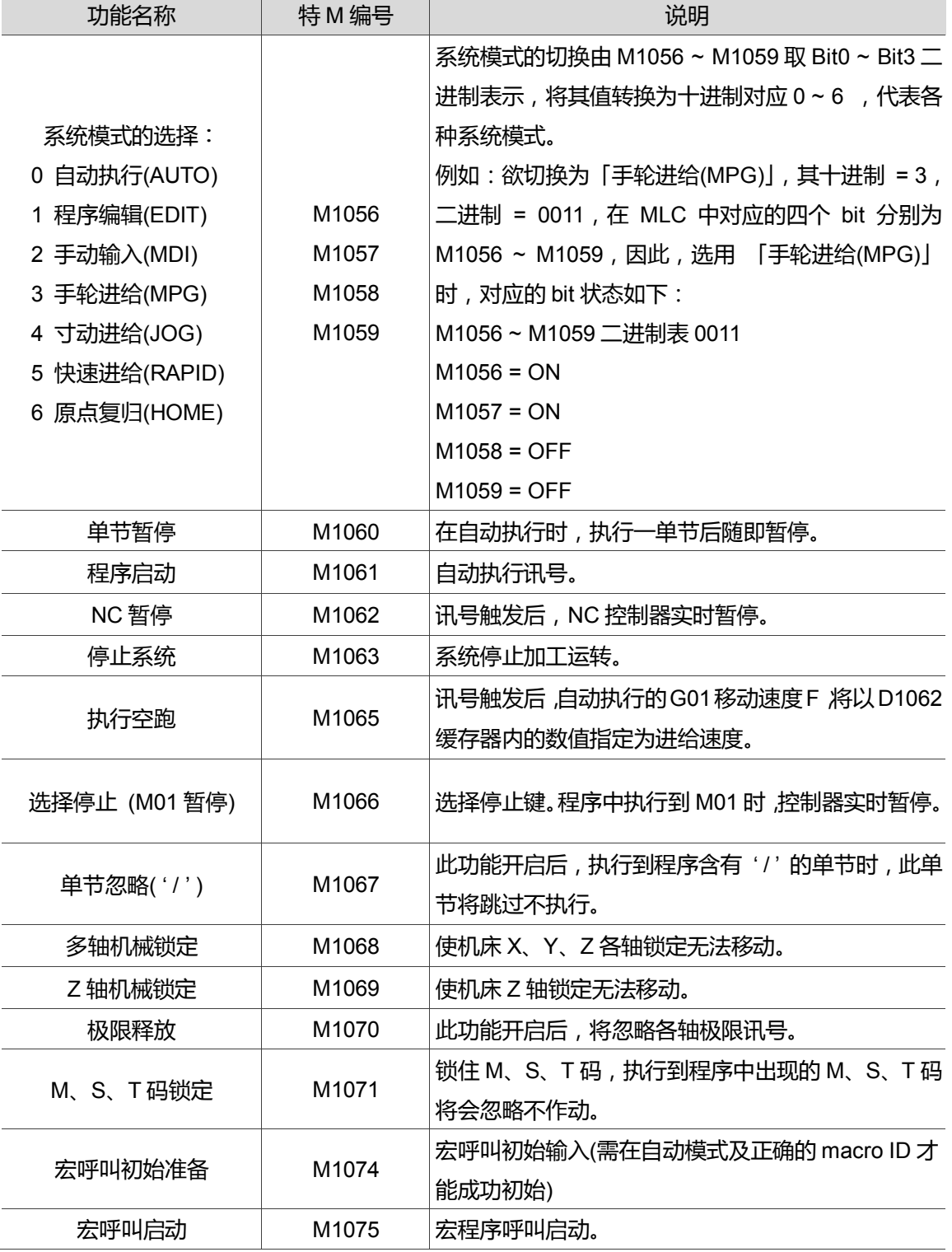

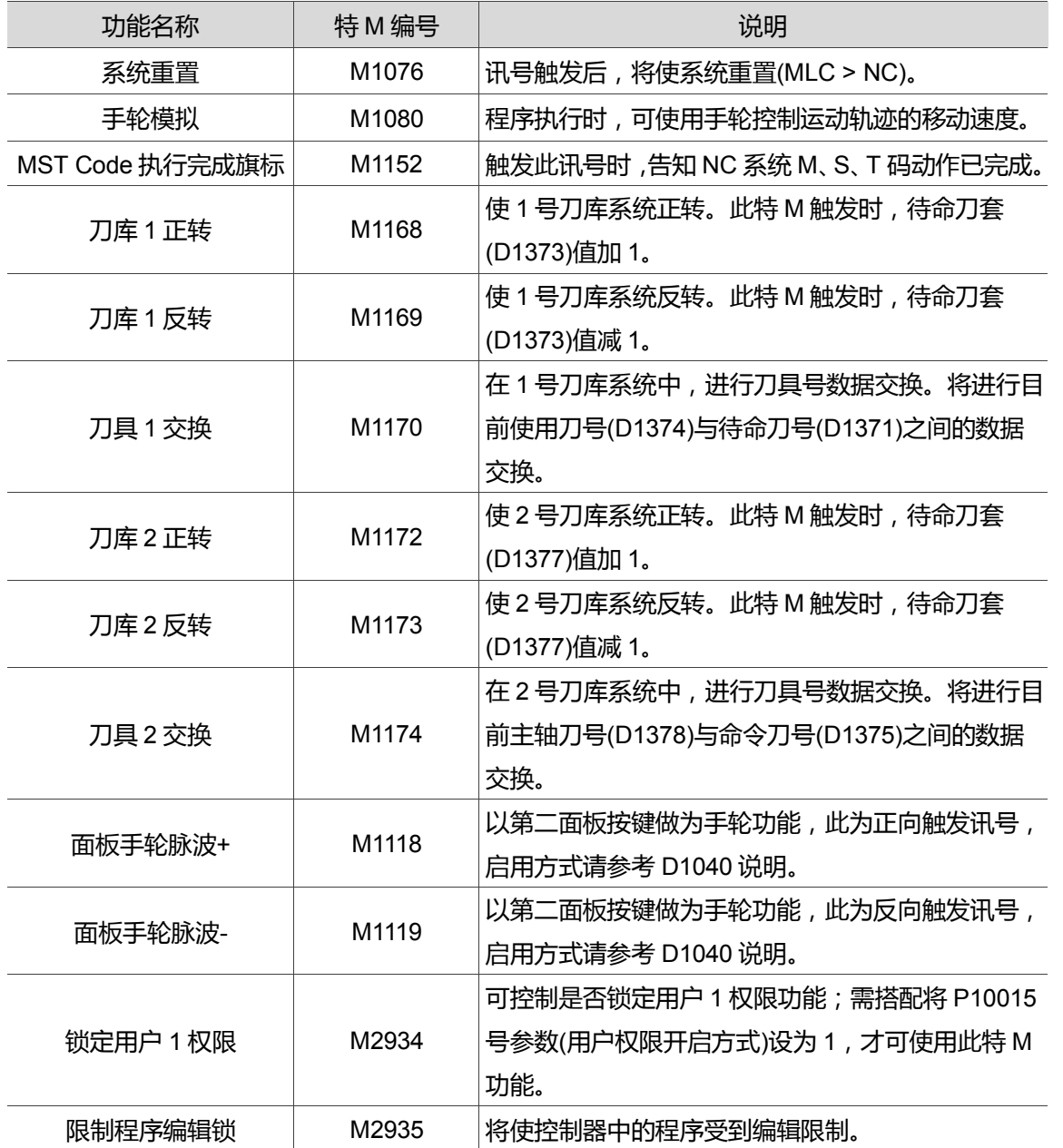

### <span id="page-272-0"></span>**14.2.3 NC 轴相关特 M 输出**

当特 M 触发, 则发出命令告知 NC 系统作动。例如: 欲使 X 轴往正向作寸动移动, 则需 使 M1216 旗标触发为 ON。下列表格为各种 NC 轴动作控制之旗标讯号。

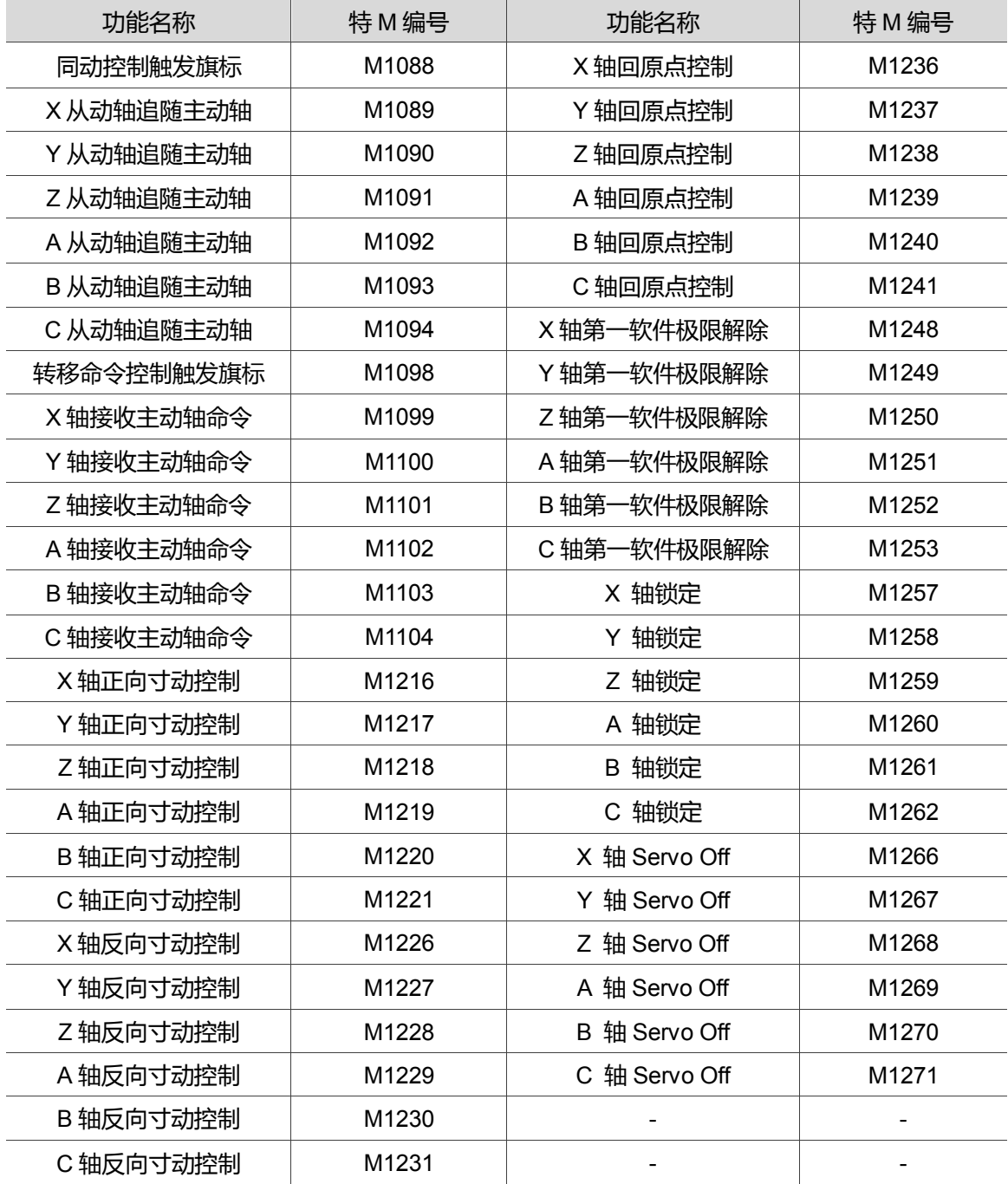

#### <span id="page-273-0"></span>**14.2.4 主轴与 MLC 轴相关特 M 输出**

主轴之动作可参照以下特 M 旗标进行驱动或停止的状态操作。

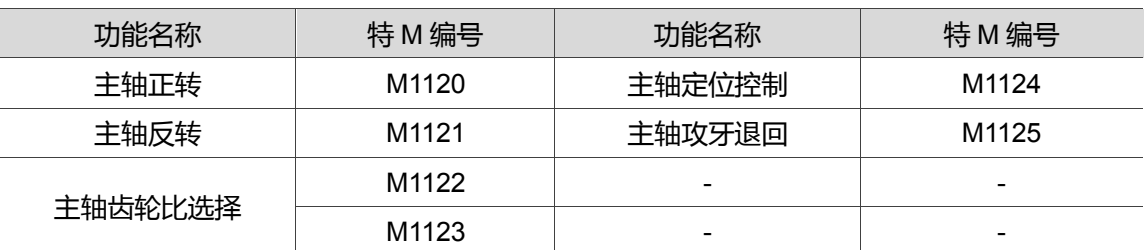

注:

主轴齿轮比的选择,由 M1122 (Bit 0)与 M1123 (Bit 1)组合表示,范围为 0 ~ 3 依序代表使用的四组齿轮比 (参 数 P422 ~ P429)。

例如:欲选用 "齿轮比分子 4 (参数 P428)与齿轮比分母 4 (参数 P429)" 其选择须为 3 (二进制为 11),在 MLC 中对应的两个 Bit 分别为:

M1122 = ON

M1123 = ON

# <span id="page-274-0"></span>**14.3 MLC 位元输入特 M 说明**

#### <span id="page-274-1"></span>**14.3.1 系统共通特 M 输入**

在加工程序中,利用编写变量号码#1864 ~ #1895 可写入 MLC "人机接口输入点"的讯号状 态。变量号码#1864 ~ #1895 对应于 MLC 人机接口输入点 M2080 ~ M2111;例如,#1864 对应 M2080, 依序配对共 32 组, 若在程序中编写变量号码#1864 = 1, MLC 程序中的 M2028 状态将为 ON,反之,若#1864 = 0,M2028 状态则为 OFF。

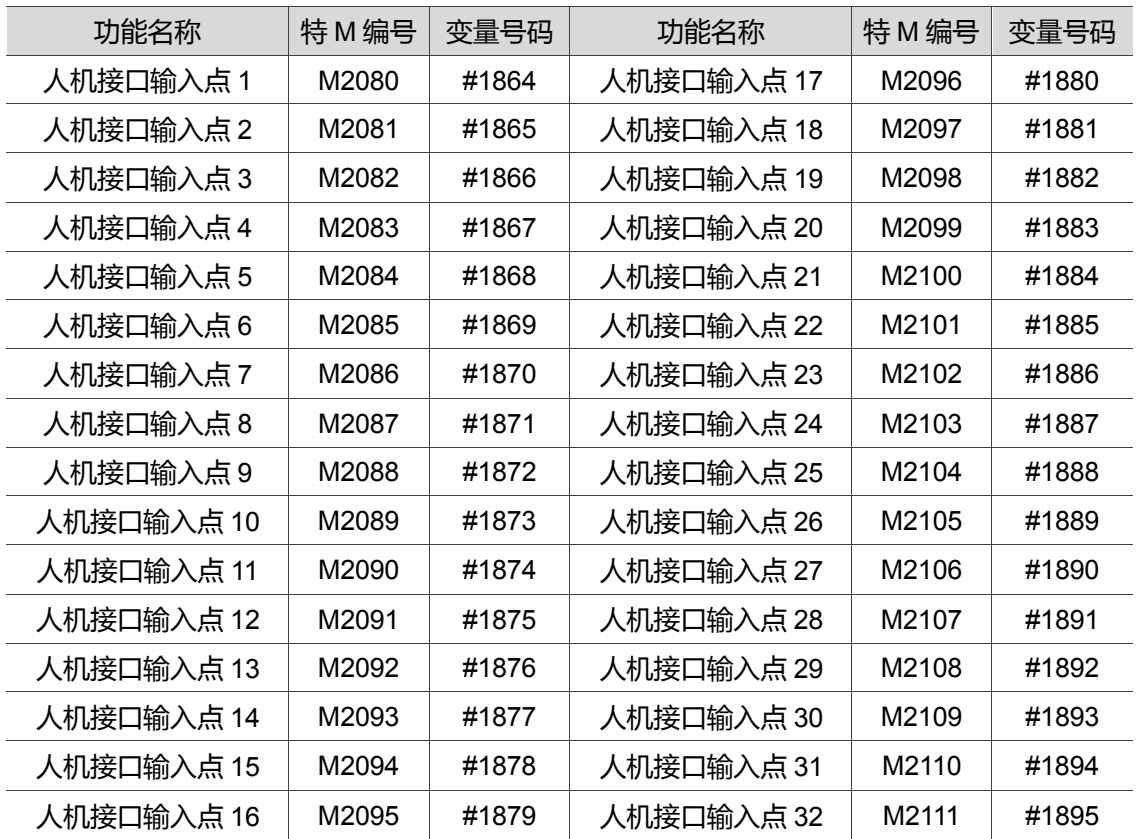

## <span id="page-275-0"></span>**14.3.2 NC 系统特 M 输入**

藉由 NC 系统输出讯号至 MLC 特 M 装置,可得知目前 NC 系统的状态,并提供给 MLC 端作为状态同步的讯号响应。以下表格为 NC 系统端各项状态所对应之 MLC 旗标。

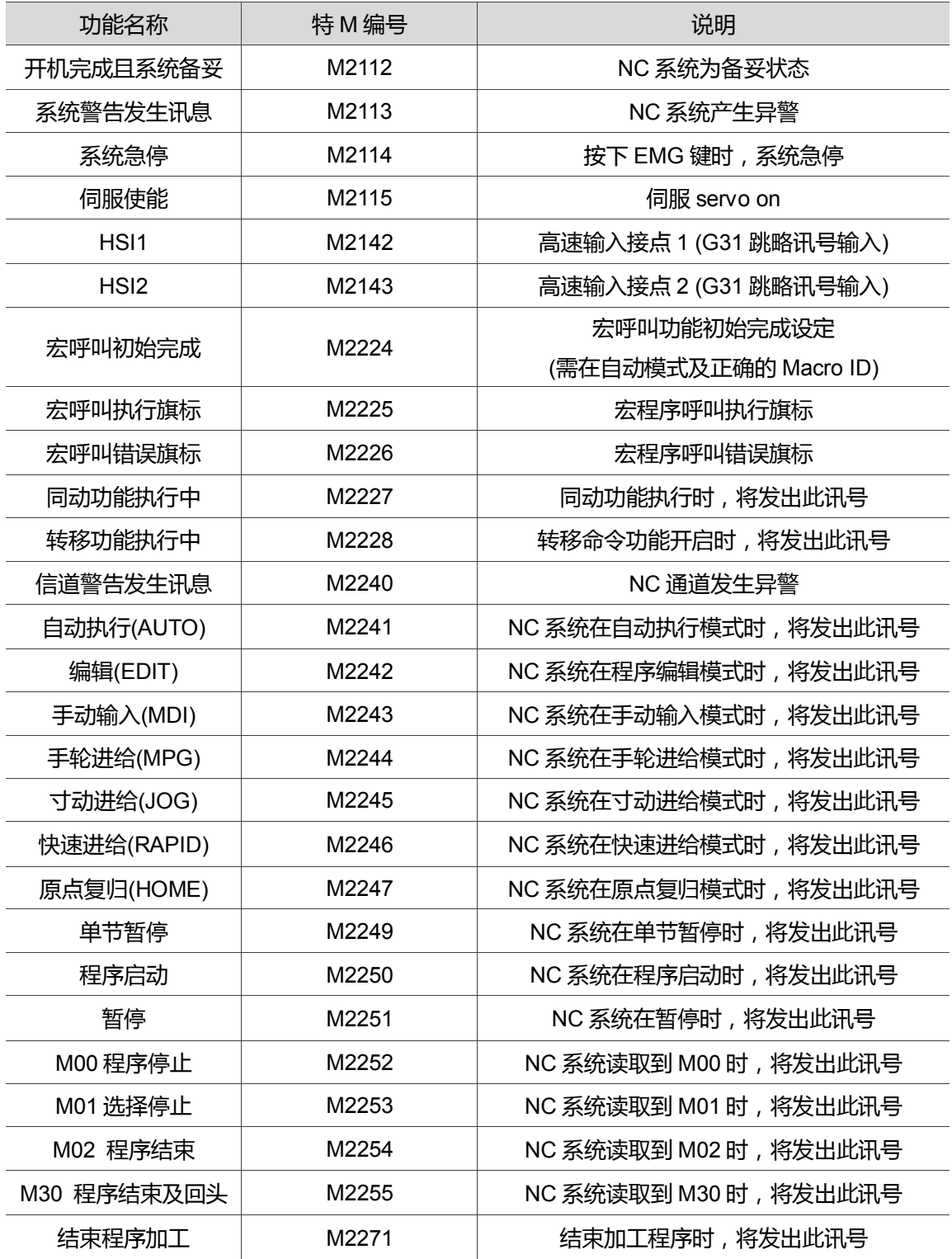

#### <span id="page-276-0"></span>**14.3.3 M、S、T 码特 M 输入**

程序执行到 M、S、T 码时,NC 系统将输出各项对应特 M 至 MLC 端,例如:执行加工 程序的 M03 时,在 MLC 程序的 M2208 装置触发为 ON。下列表格为 M、S、T 码所对应 的执行旗标。

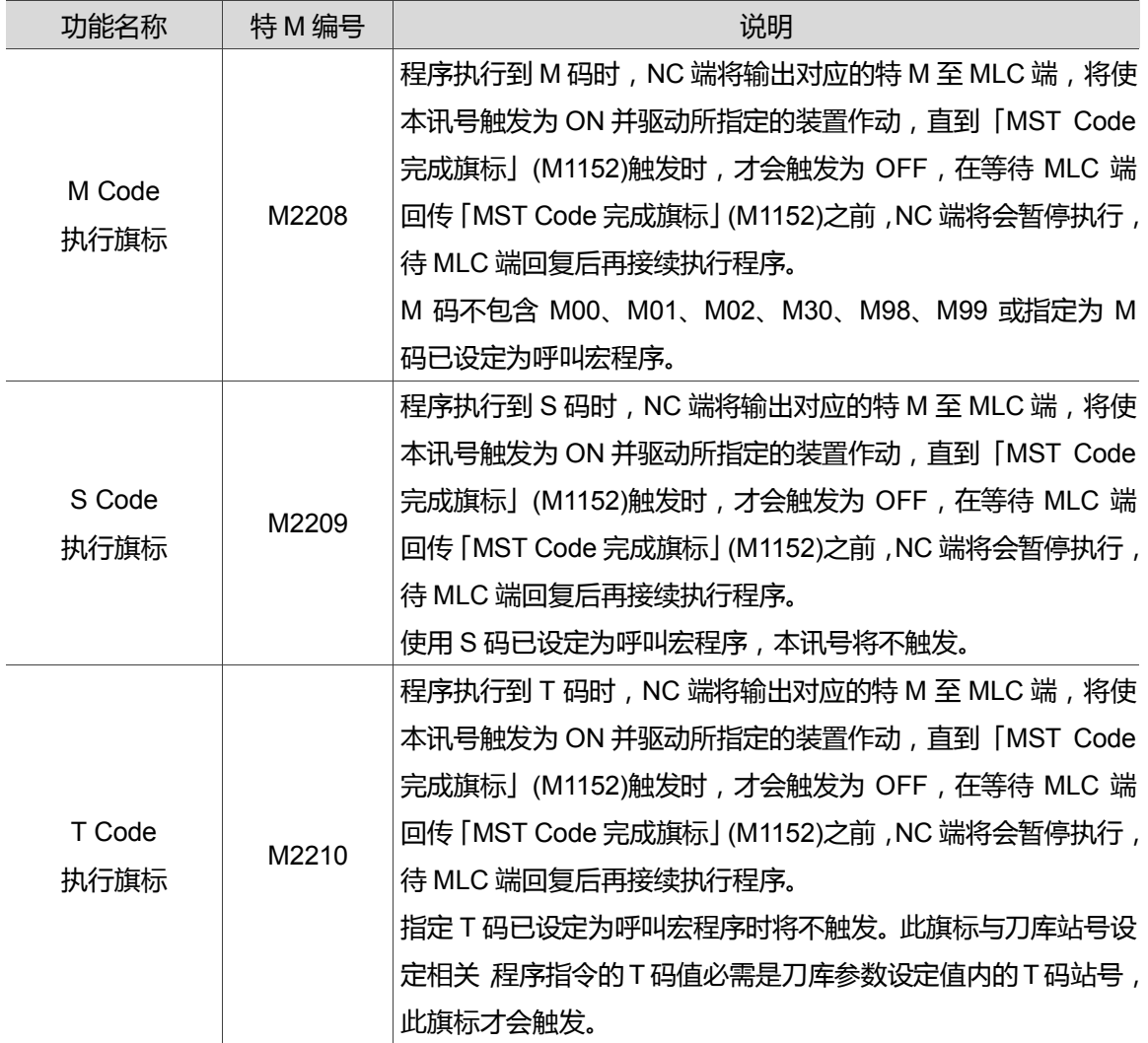

## <span id="page-277-0"></span>**14.3.4 NC 轴相关特 M 输入**

硬件讯号输入时会触发对应的特 M 码。硬件位置为 NC 控制器背面的 **AXIS1 ~ 4** 埠接口。 各轴原点复归完成后,「原点定位完成」旗标会触发为 ON 的状态。各轴的硬件极限与原 点定位讯号或轴向运动所对应的 MLC 端旗标如下表信息。

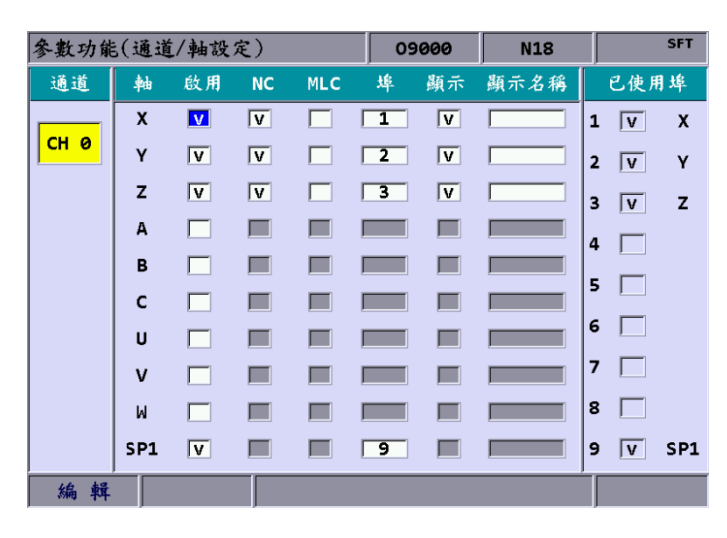

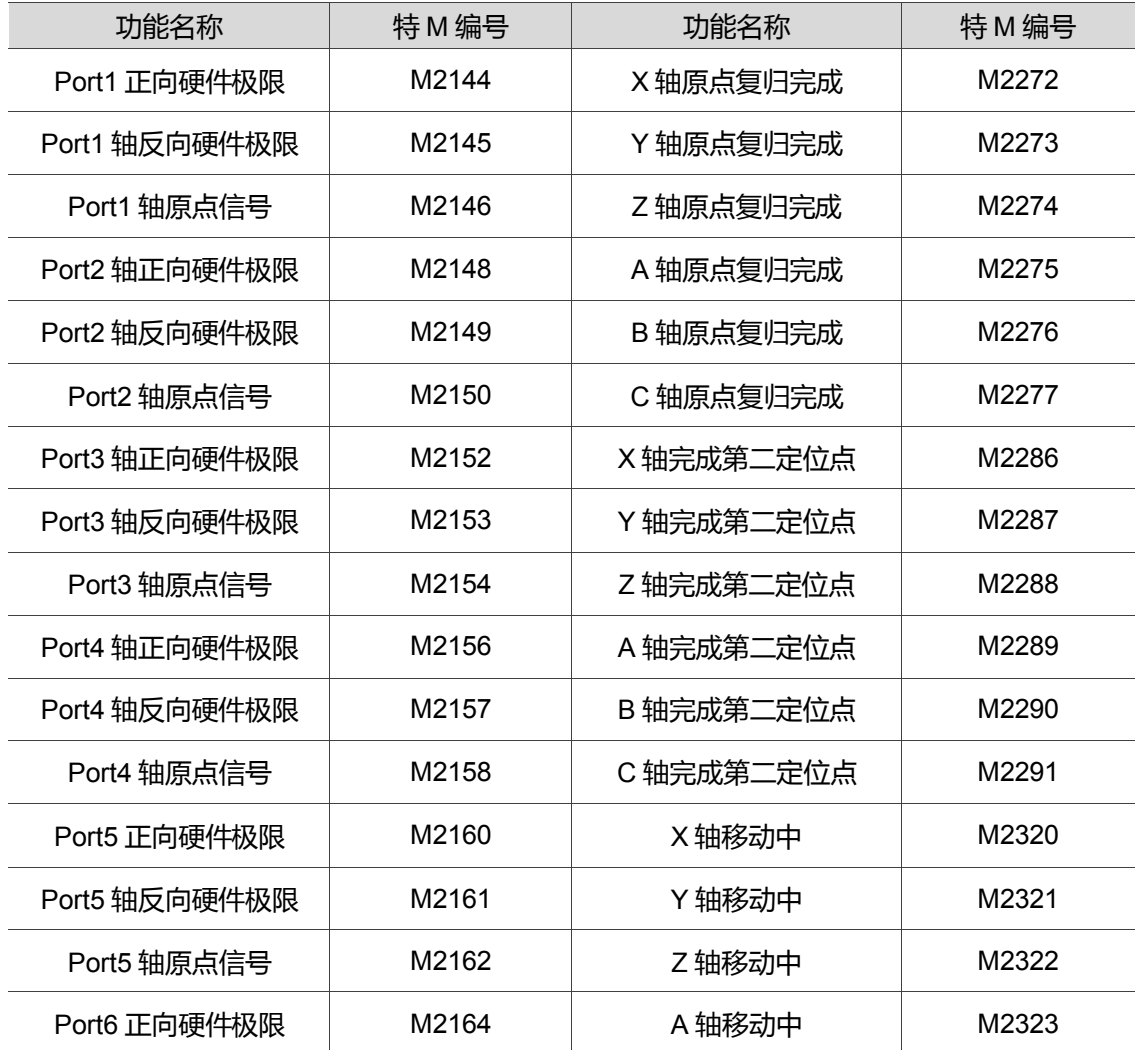

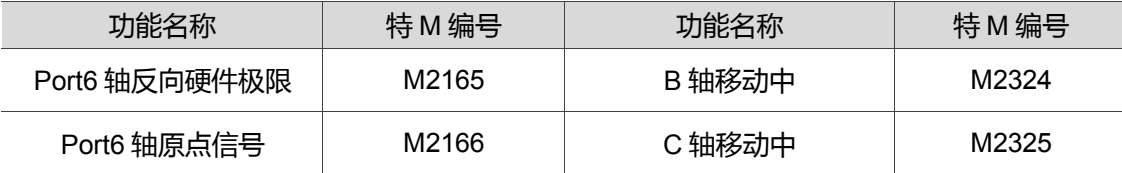

#### <span id="page-278-0"></span>**14.3.5 主轴、刀库、MLC 轴相关特 M 输入**

在刚性攻牙或刀库换刀前,使用者可参考以下特M旗标来检查主轴定位与转速是否到达。

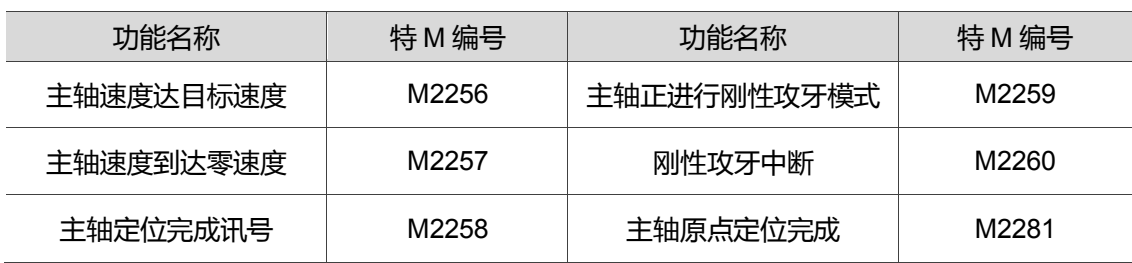

# <span id="page-279-0"></span>**14.4 MLC 缓存器输出特 D 说明**

#### <span id="page-279-1"></span>**14.4.1 系统共通特 D 输出**

在加工程序中利用变量号码#1833 ~ #1848,可读取 MLC「人机接口输出缓存器」的缓存 器数值。变量号码#1833 ~ #1848 对应于 MLC 人机接口输出缓存器 D1024 ~ D1039,依 序配对共 16 组。例如,#1833 对应 D1024,在 MLC 程序中 D1024 输出值为 100,则程 序中变量号码#1833 的值即为 100;因此,程序中#1833 的值,将随 D1024 变动。 MLC 人机接口输出缓存器与系统变量号码对应表如下(MLC > NC):

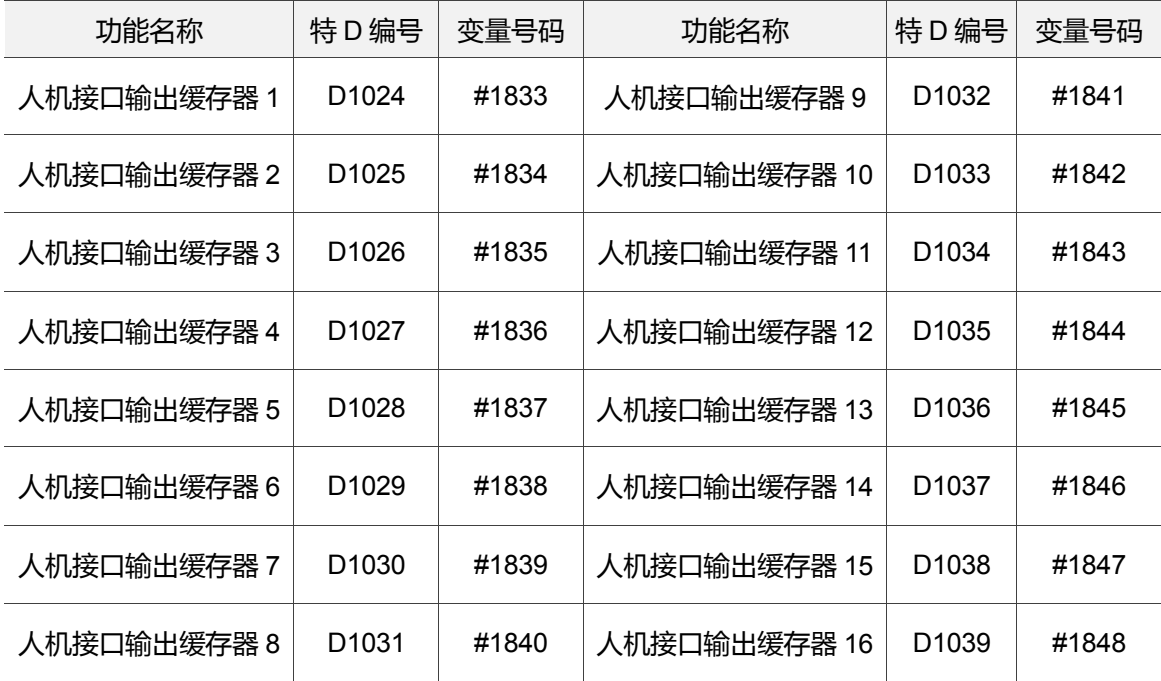

## <span id="page-280-0"></span>**14.4.2 NC 特 D 输出**

此类装置是由 MLC 发出讯号至 NC 系统。例如,藉由机械按键或旋钮使 MLC 程序输出 特 D 数值至 NC 系统,以切换 NC 系统的手轮启用选择及进给倍率,此类装置各项功能说 明如下列表格:

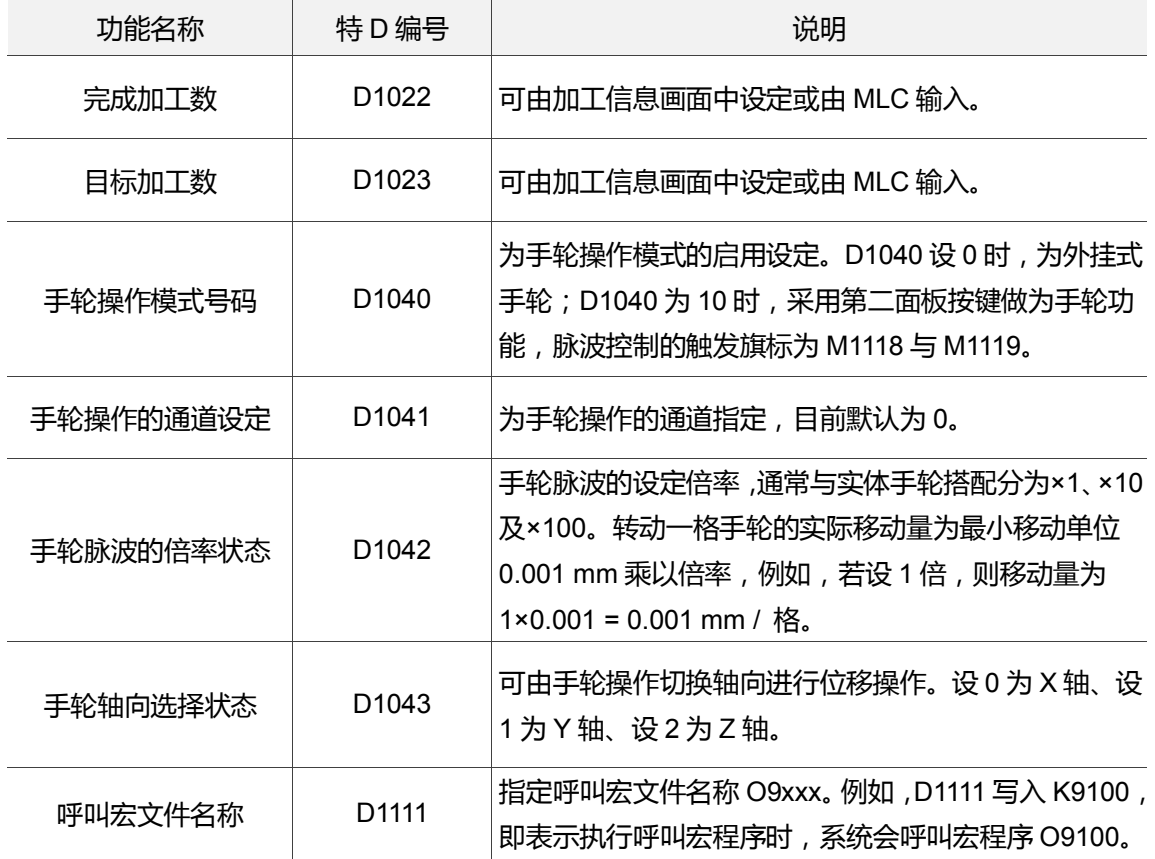

## <span id="page-281-0"></span>**14.4.3 NC 轴相关特 D 输出**

此类装置是透过 MLC 发出讯号至 NC 系统。藉由机械按键或旋钮使 MLC 程序输出特 D 数值至 NC 系统, 作为改变 NC 各种速率之功能; 关于各项功能相关缓存器可参考下列表 格。

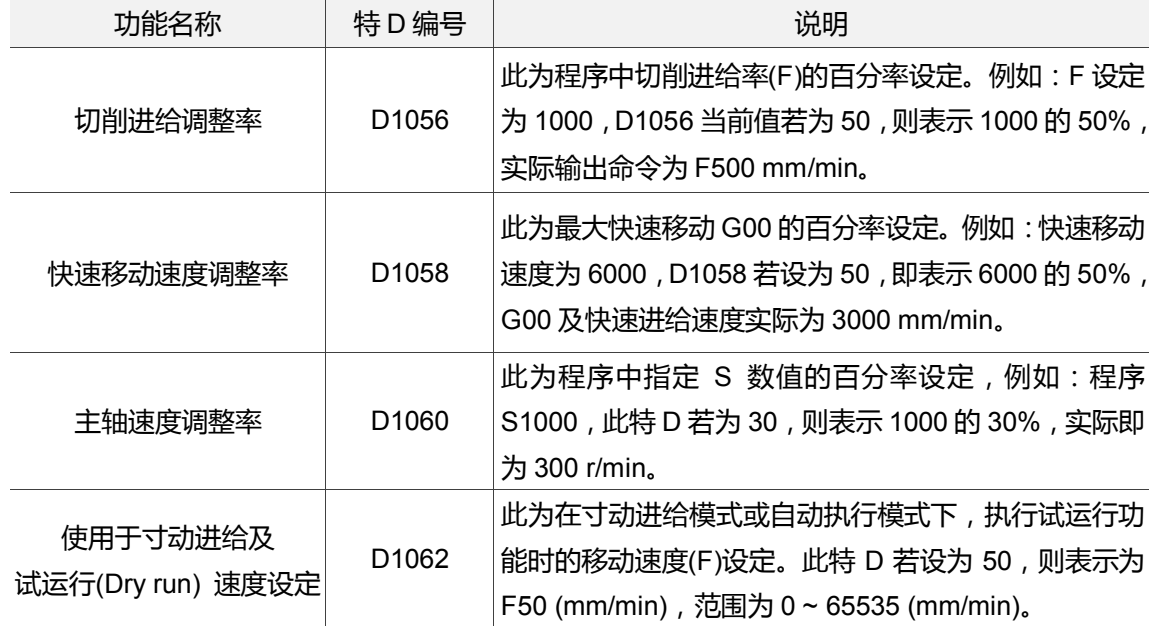

# <span id="page-282-0"></span>**14.5 MLC 缓存器输入特 D 说明**

#### <span id="page-282-1"></span>**14.5.1 系统共通特 D 输入**

加工程序中利用编写变量号码#1896 ~ #1911 可写入 MLC "人机接口输入缓存器"的讯号 数值。变量号码#1896~#1911 对应于 MLC 人机接口输入缓存器 D1336~D1351, 依序 配对共 16 组。例如:#1896 对应 D1336, 在程序中编写变量号码 #1896 = 101, 而 MLC 程序中 D1336 的值即为 101; MLC 程序中 D1336 的值, 将随#1896 变动。

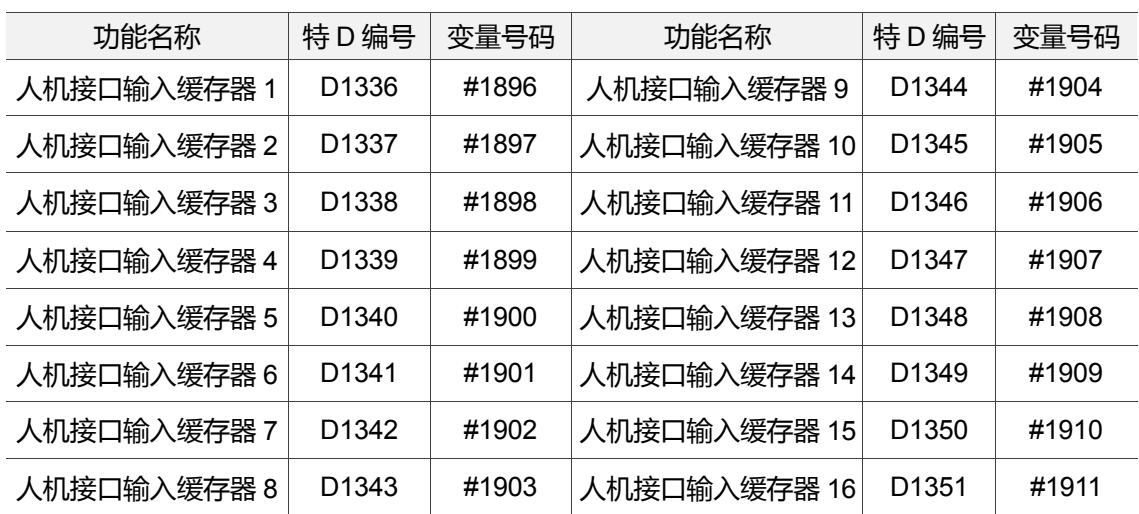

MLC 人机接口输入缓存器与系统变量号码对应表如下(NC > MLC):

#### <span id="page-282-2"></span>**14.5.2 M、S、T 码特 D 输入**

此类装置为 NC 系统将内部变量输出各对应特 D 至 MLC。例如,当 NC 程序执行 M03 时, 对应在 MLC 程序中, D1368 将显示为 3。此类装置提供程序执行中的刀具号以及主轴转 速、切削进给等信息说明如下列表格。

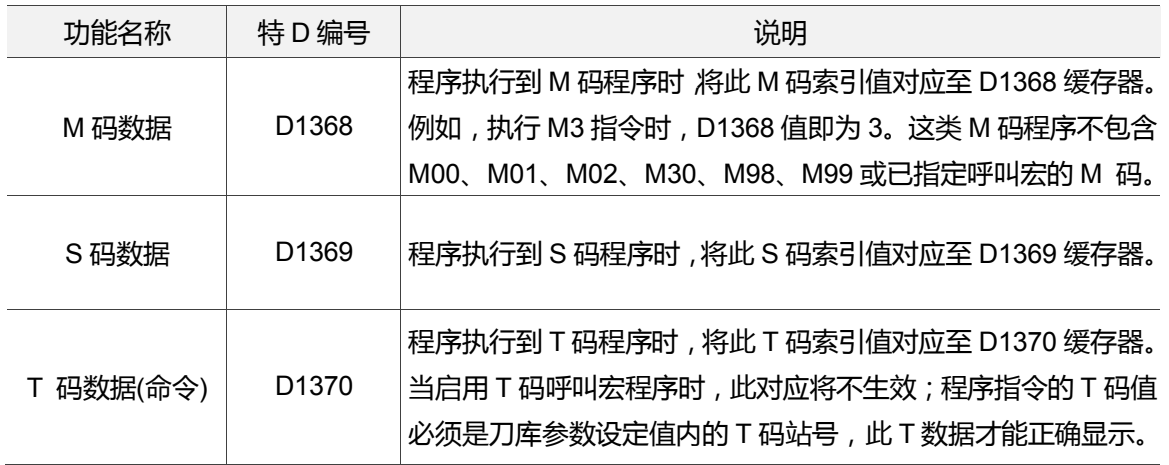

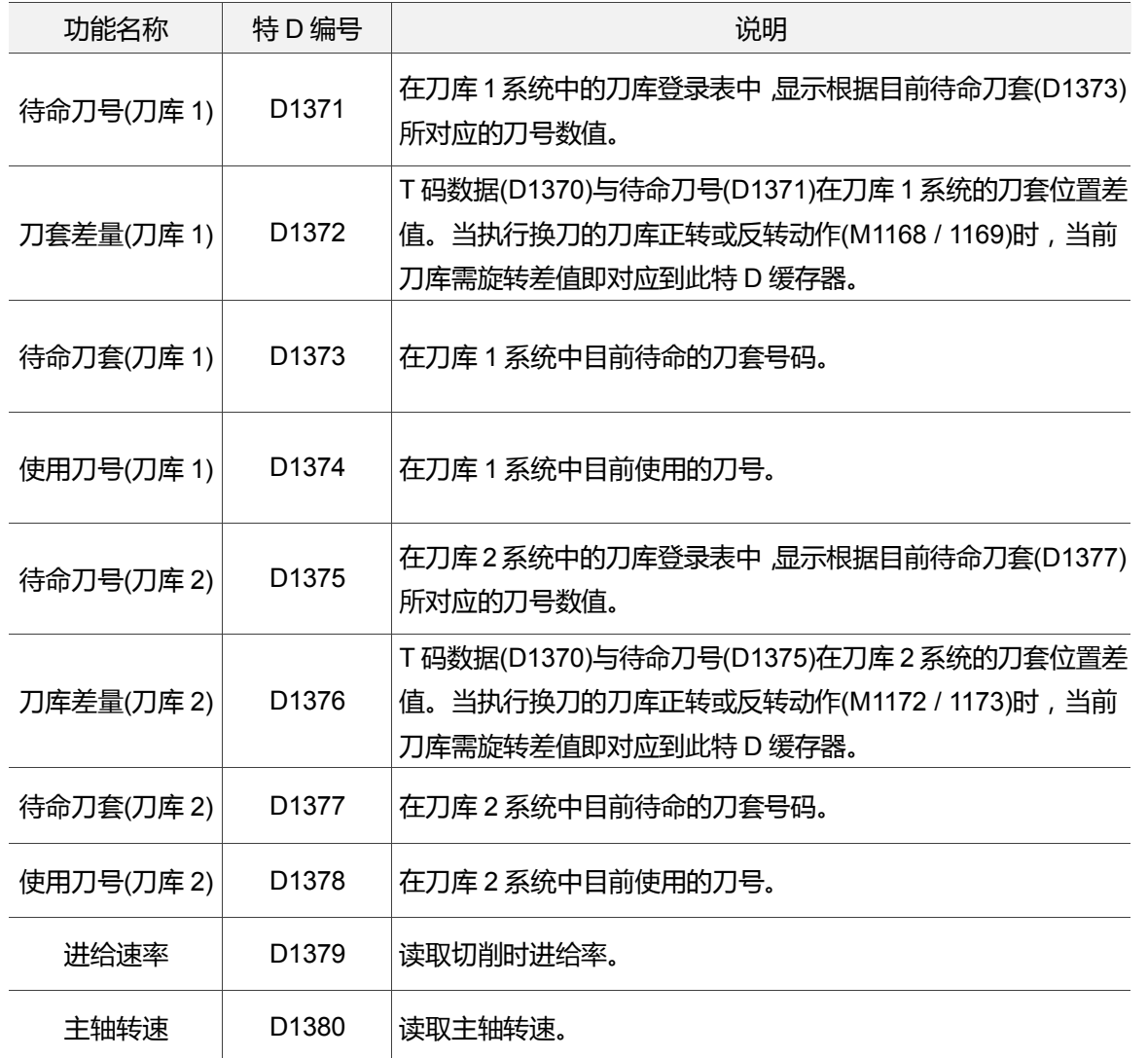

# <span id="page-283-0"></span>**14.5.3 NC 轴相关特 D 输入**

由 NC 发出讯号至 MLC 系统。藉由 MLC 读取到机械位置。

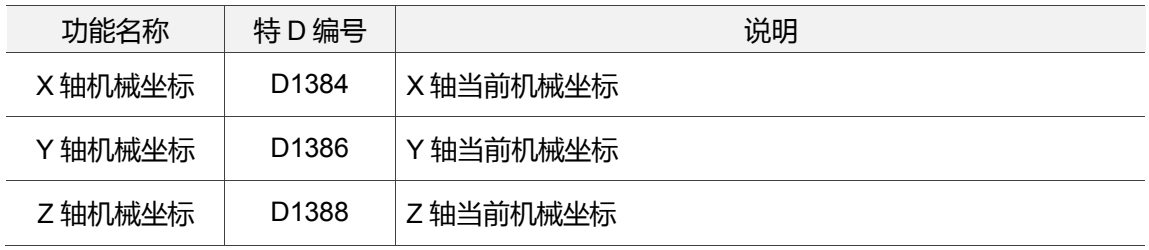

(此页有意留为空白)

14

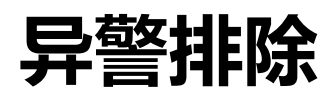

 **本** 

本章将说明 NC 系统之各种异警信息与排除方式,用户可从本文搜寻 NC 系统相关故障 处置方式。

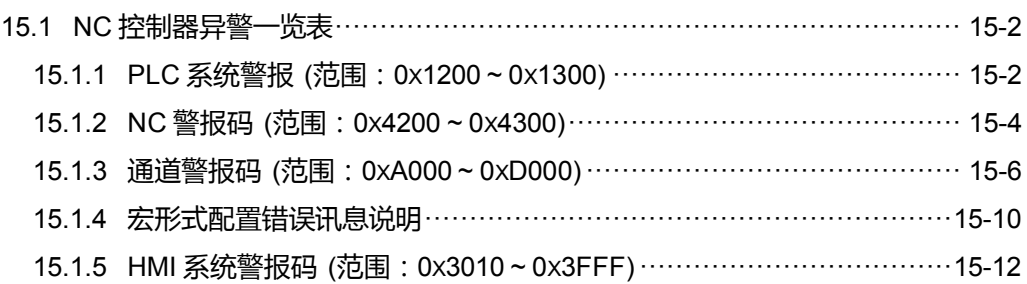

# <span id="page-286-0"></span>**15.1 NC 控制器异警一览表**

## <span id="page-286-1"></span>**15.1.1 PLC 系统警报 (范围:0x1200 ~ 0x1300)**

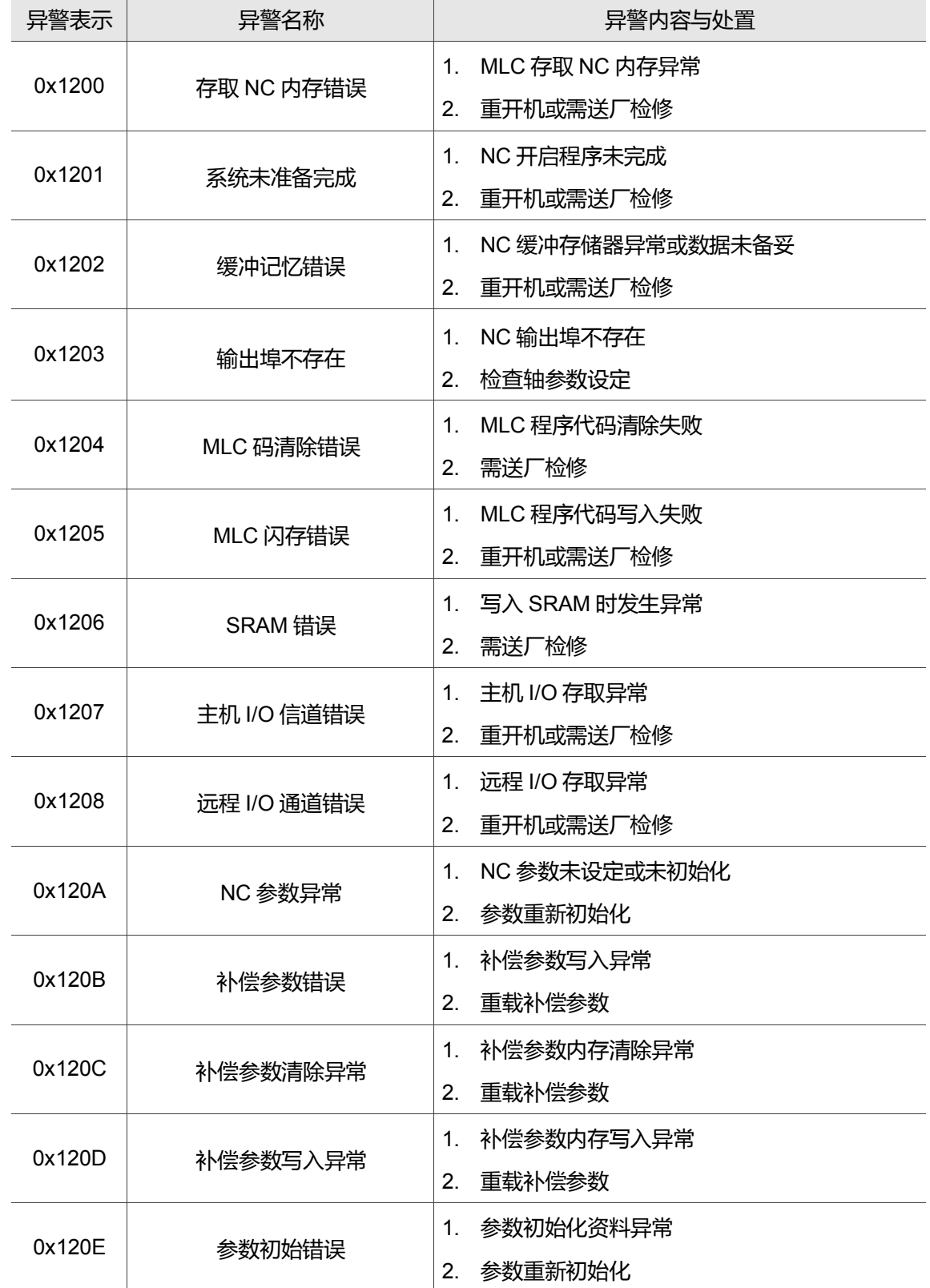

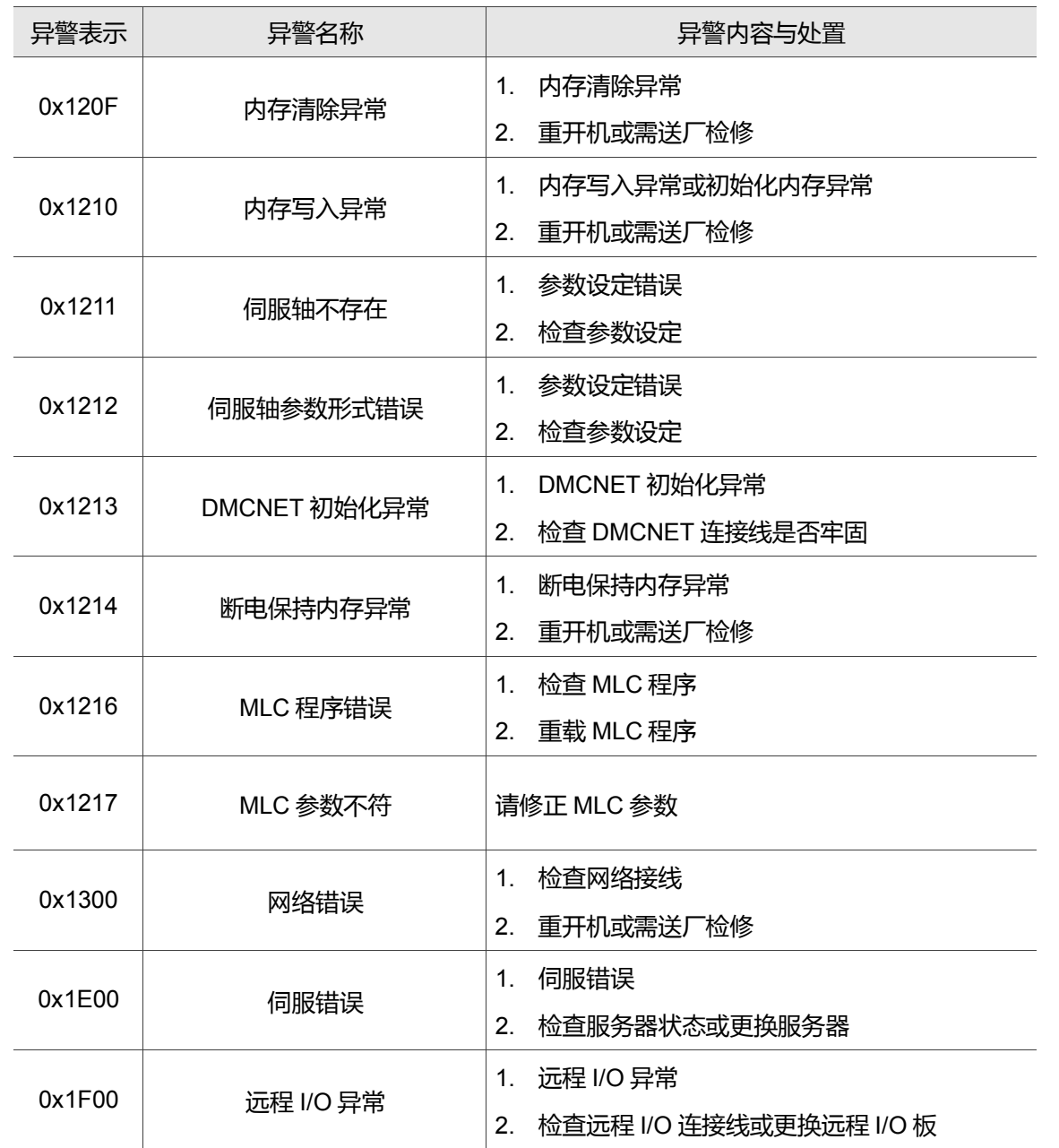
$\overline{\phantom{a}}$ 

## **15.1.2 NC 警报码 (范围:0x4200 ~ 0x4300)**

 $\overline{\phantom{a}}$ 

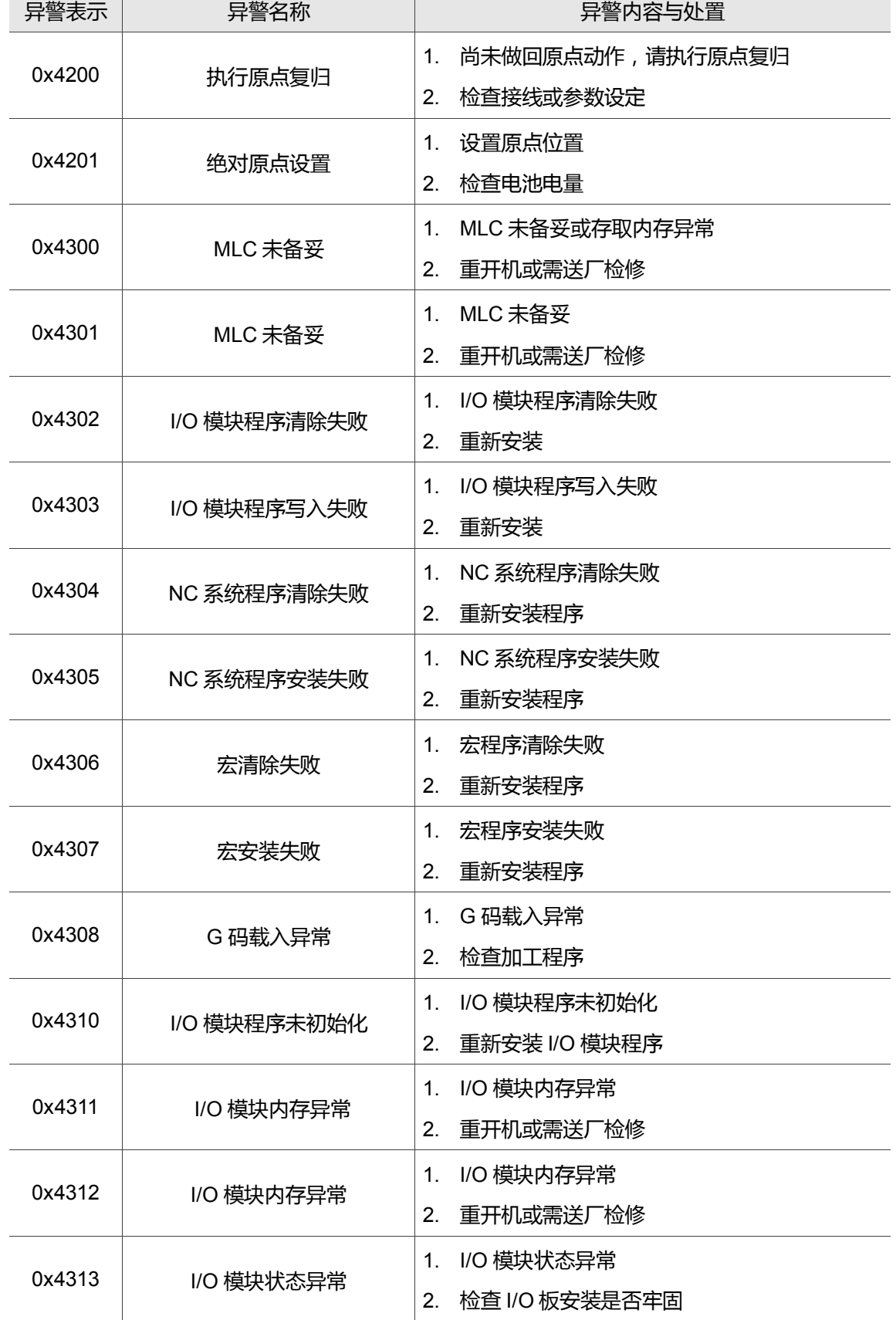

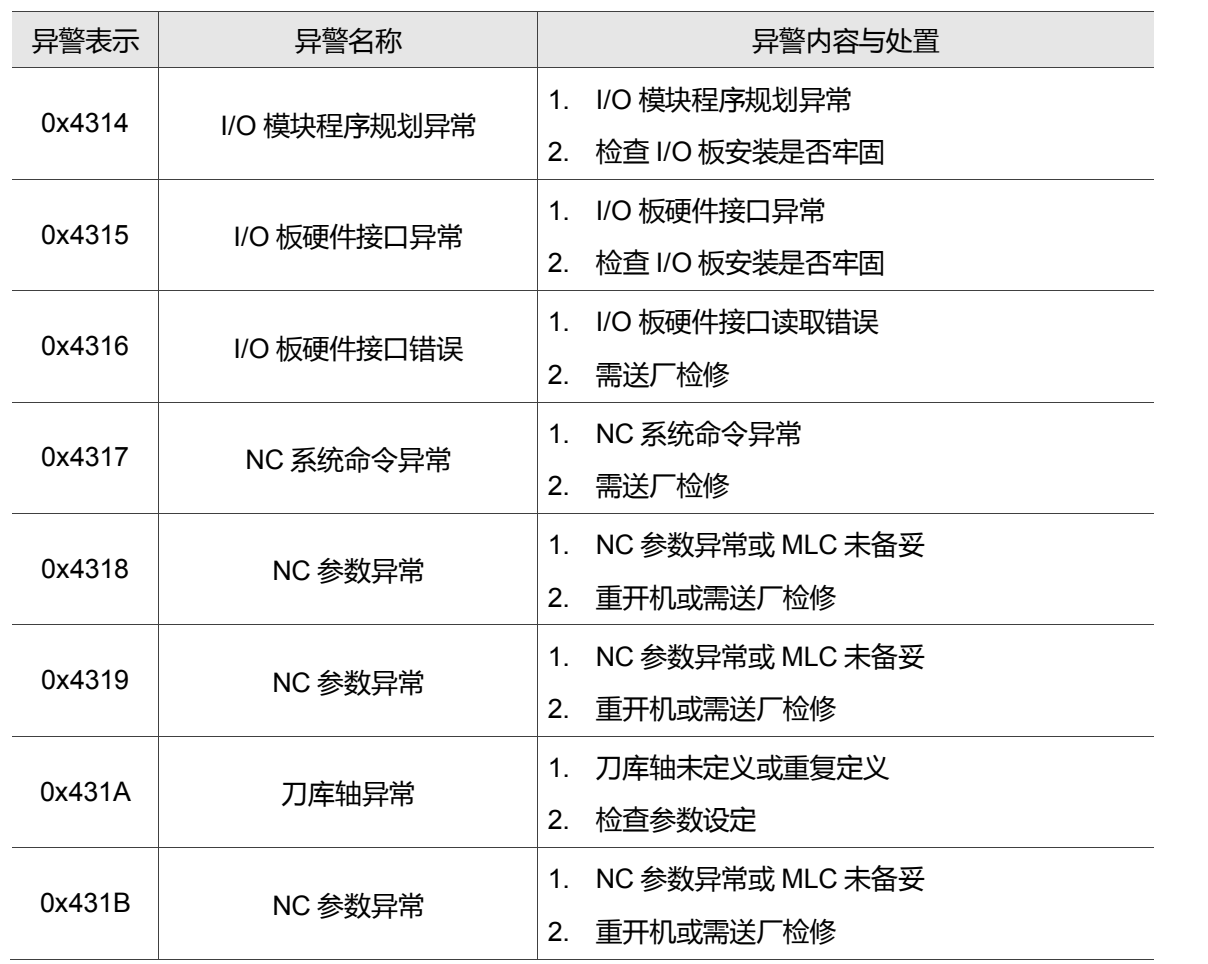

### **15.1.3 通道警报码 (范围:0xA000 ~ 0xD000)**

15

不合法 G 码行号错误讯息说明

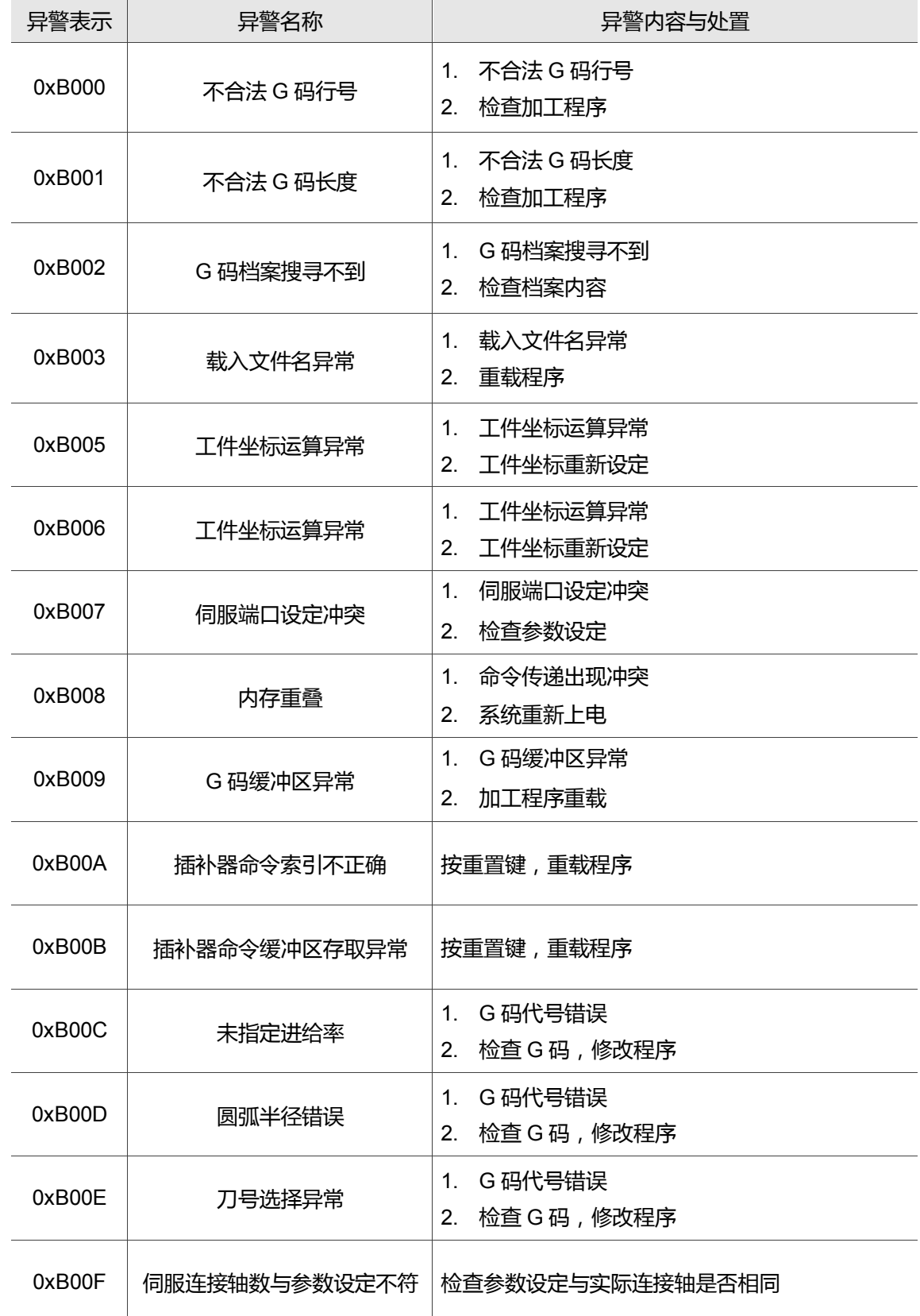

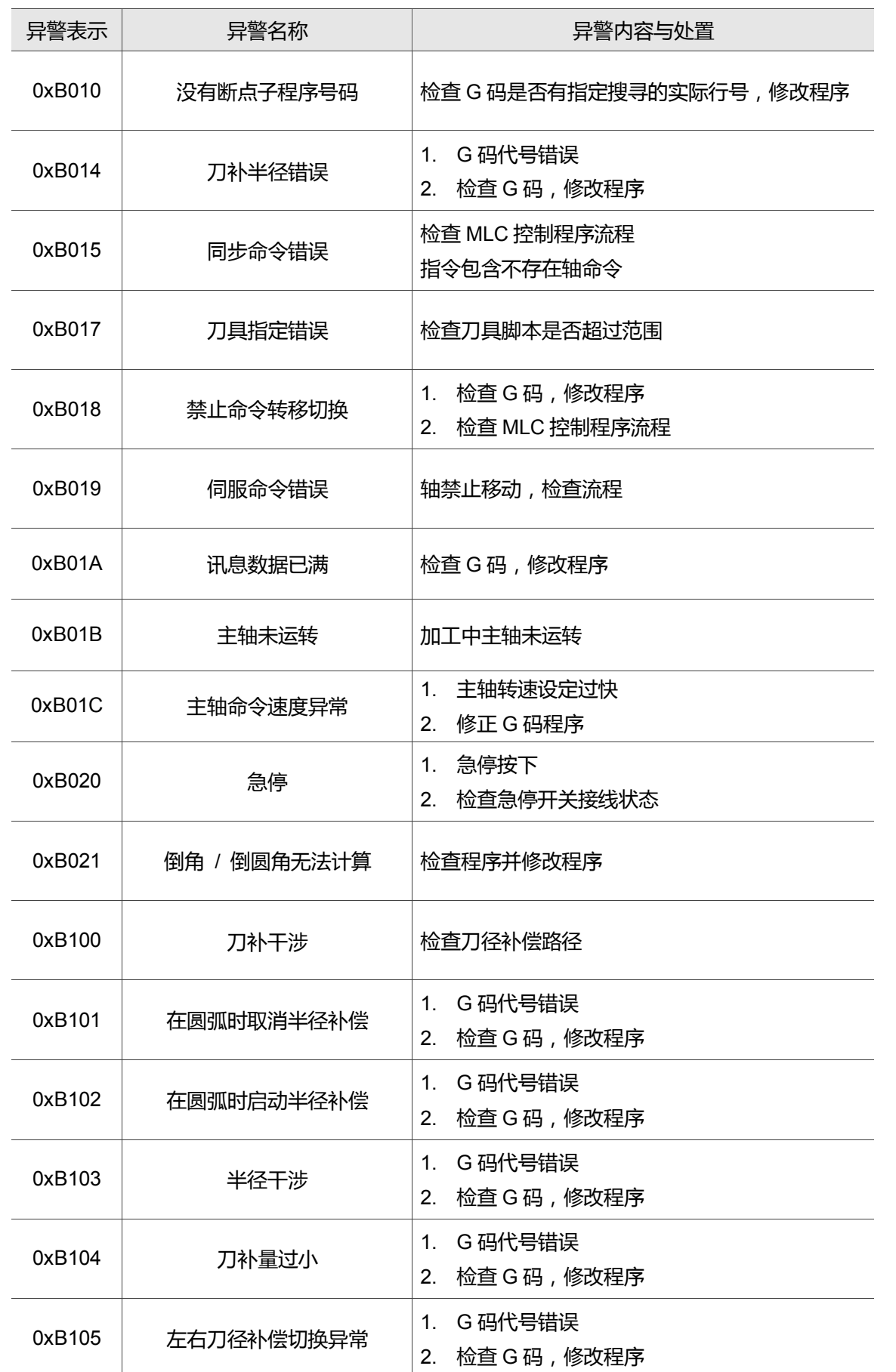

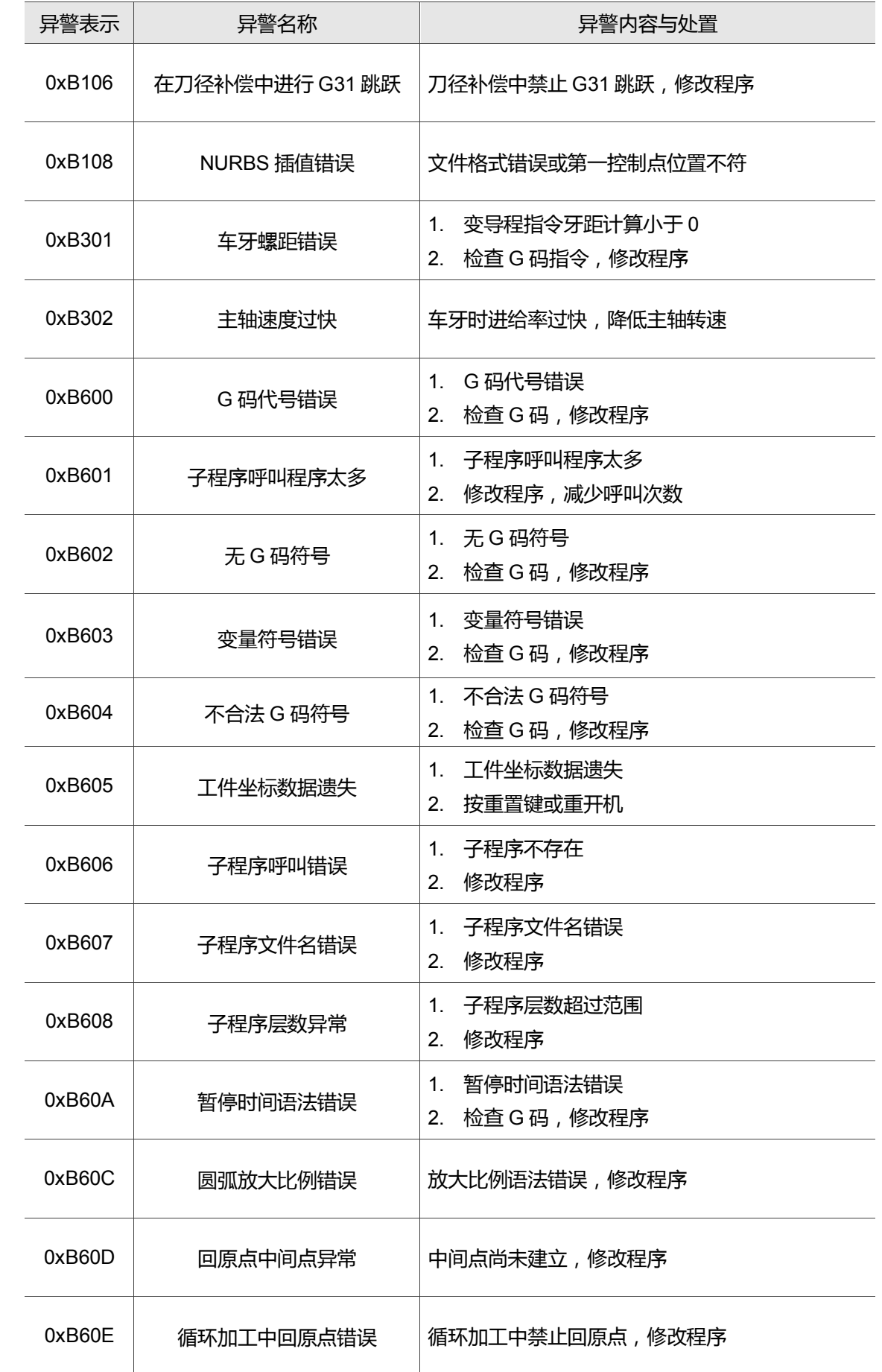

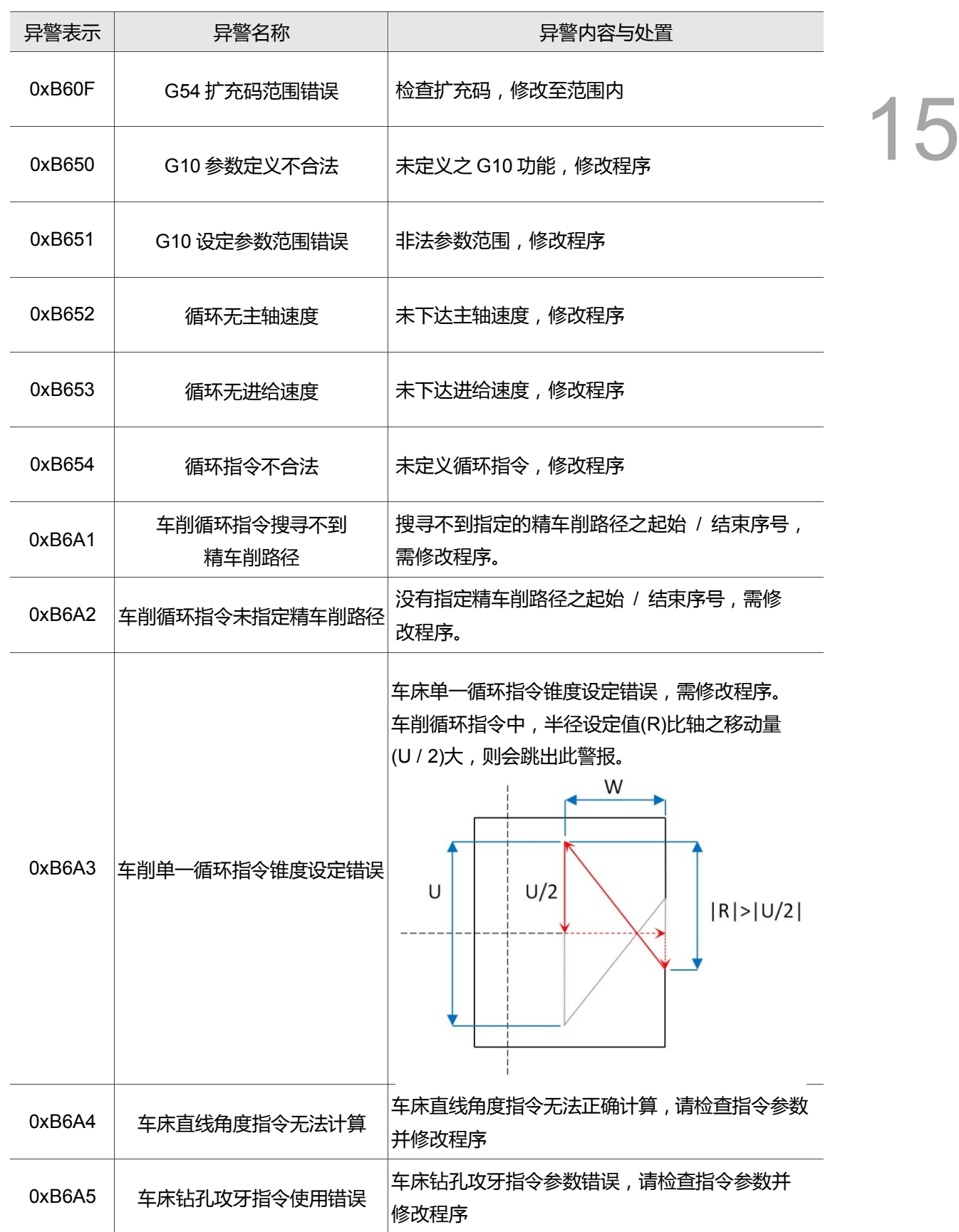

#### **15.1.4 宏形式配置错误讯息说明**

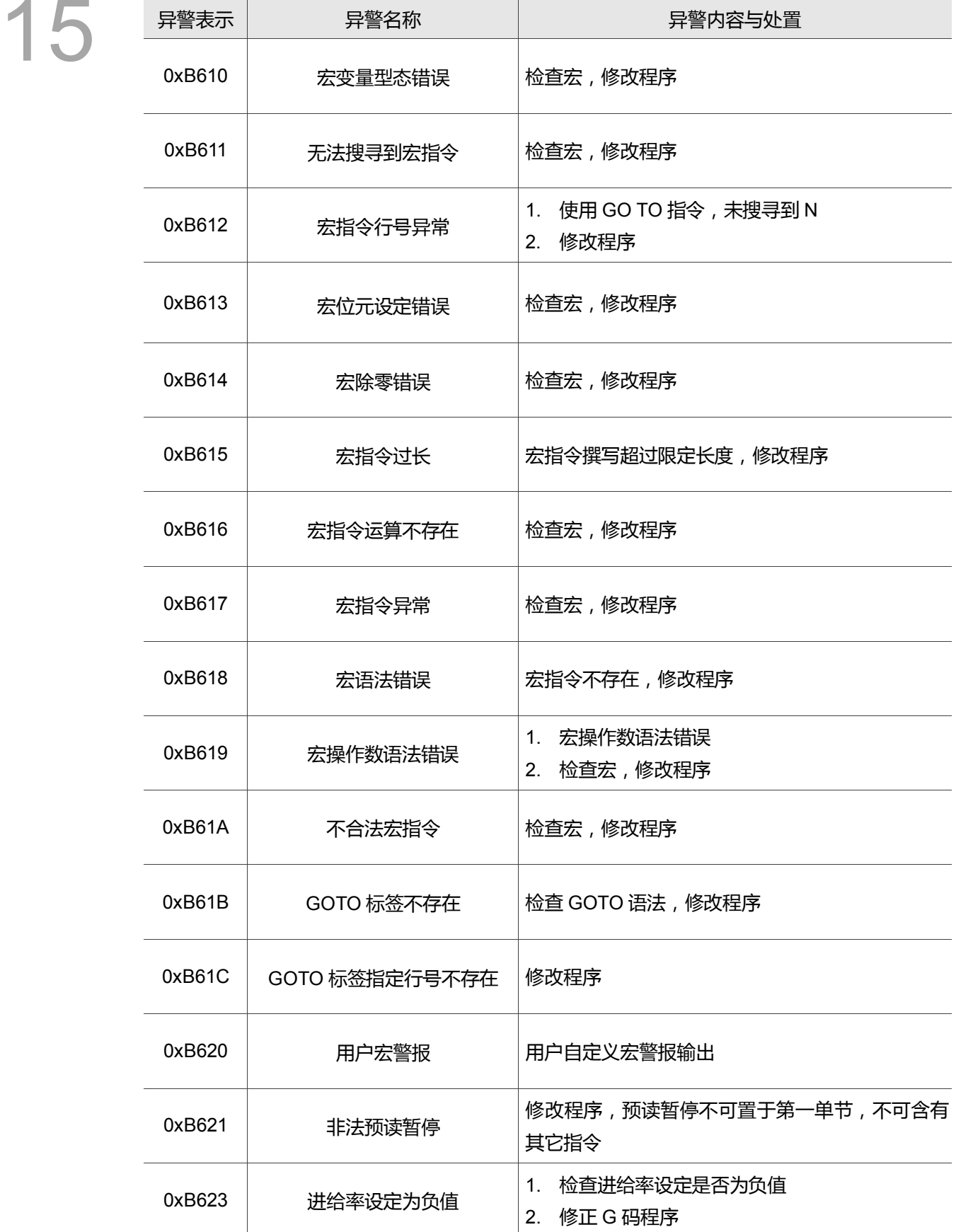

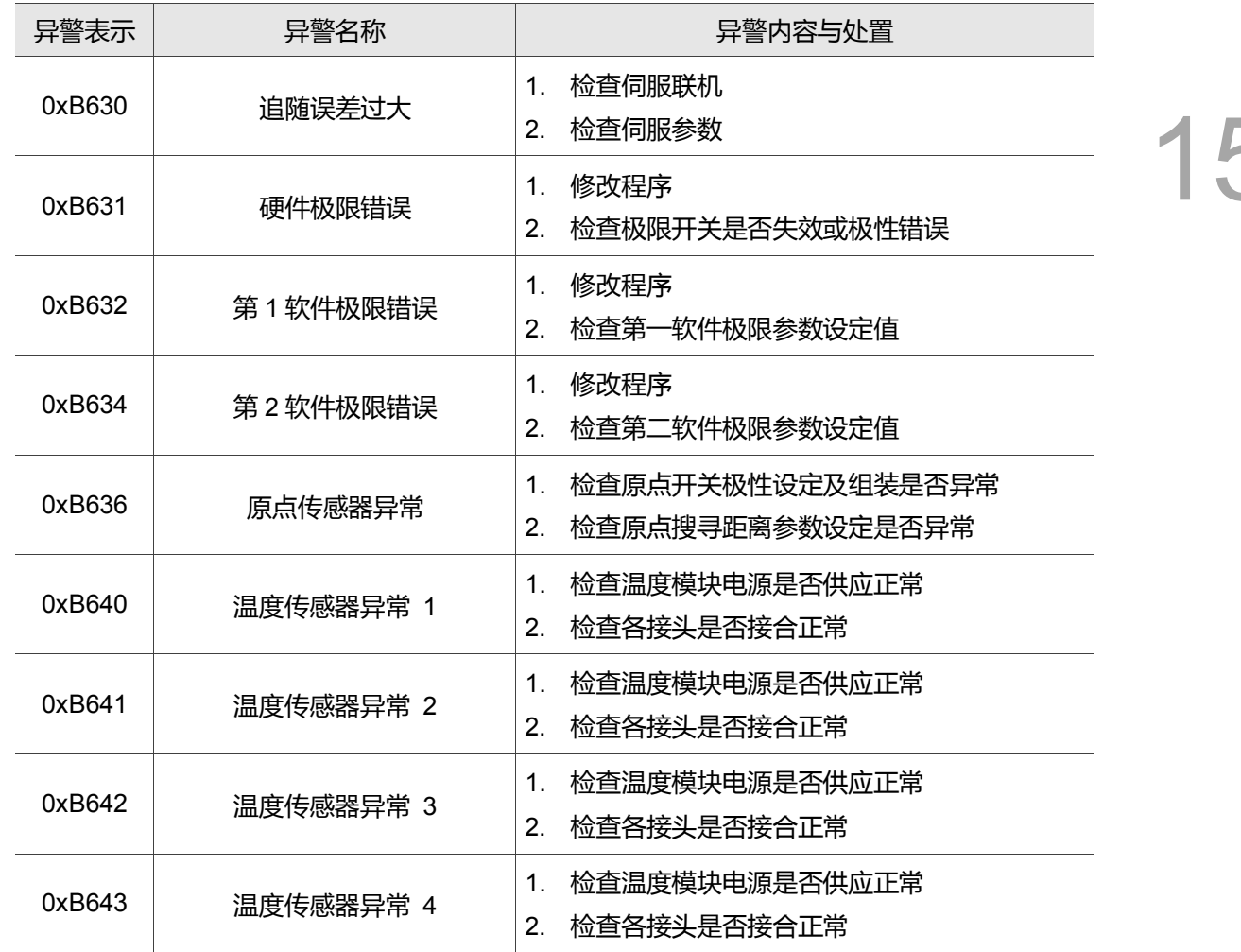

#### **15.1.5 HMI 系统警报码 (范围:0x3010 ~ 0x3FFF)**

HMI 接口开启错误 错误讯息说明

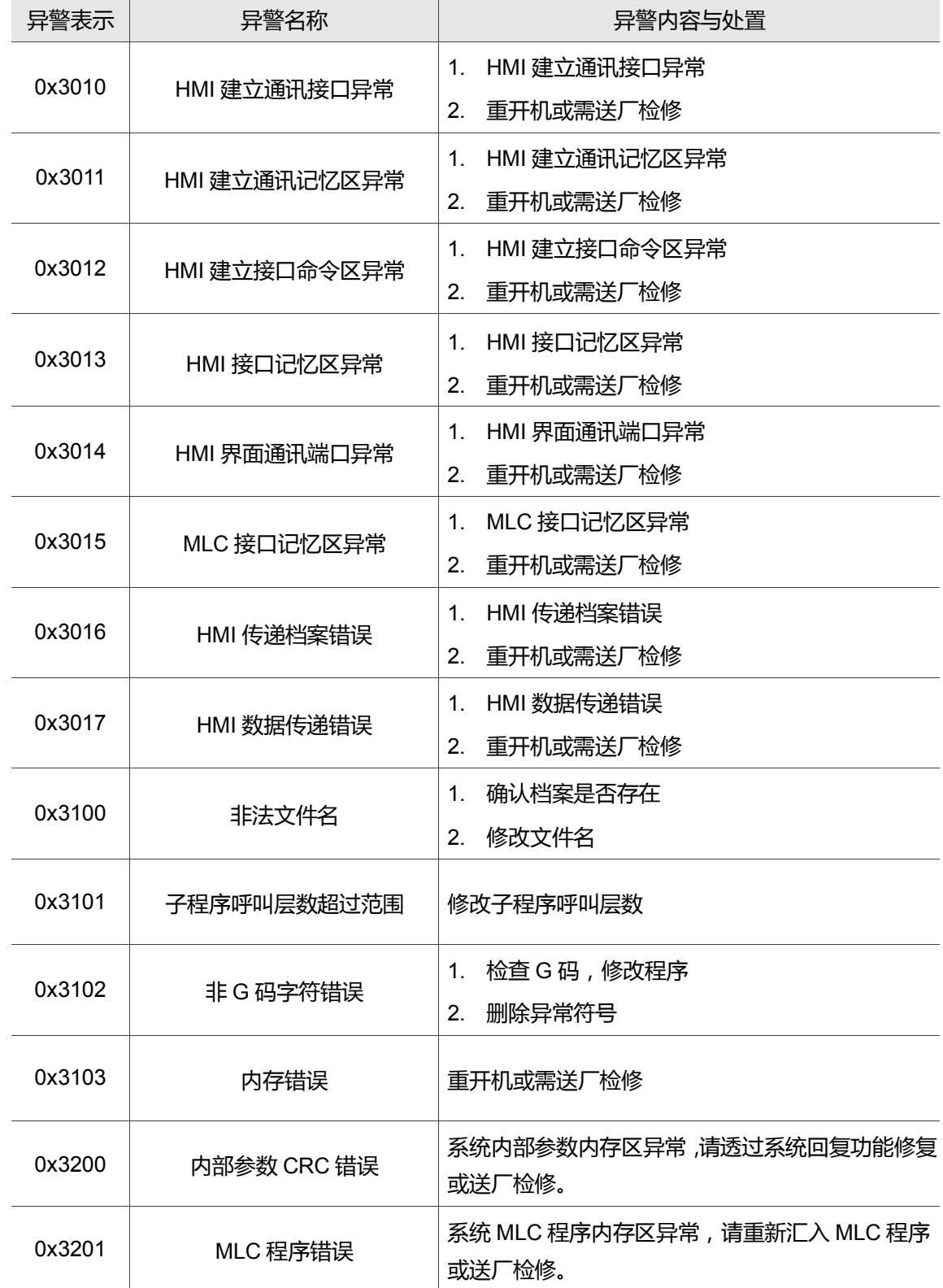

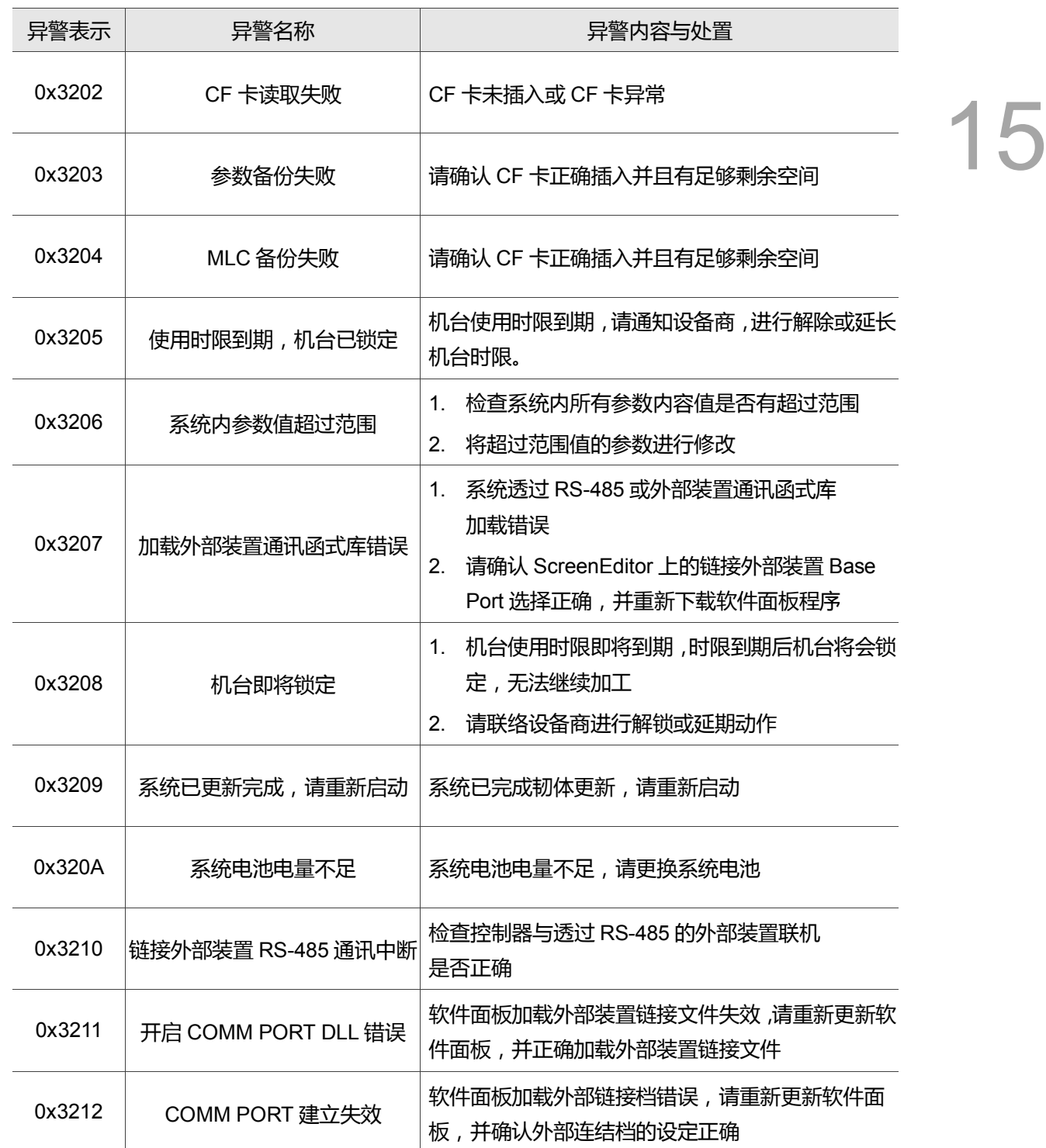

(此页有意留为空白)

# **更新履历**

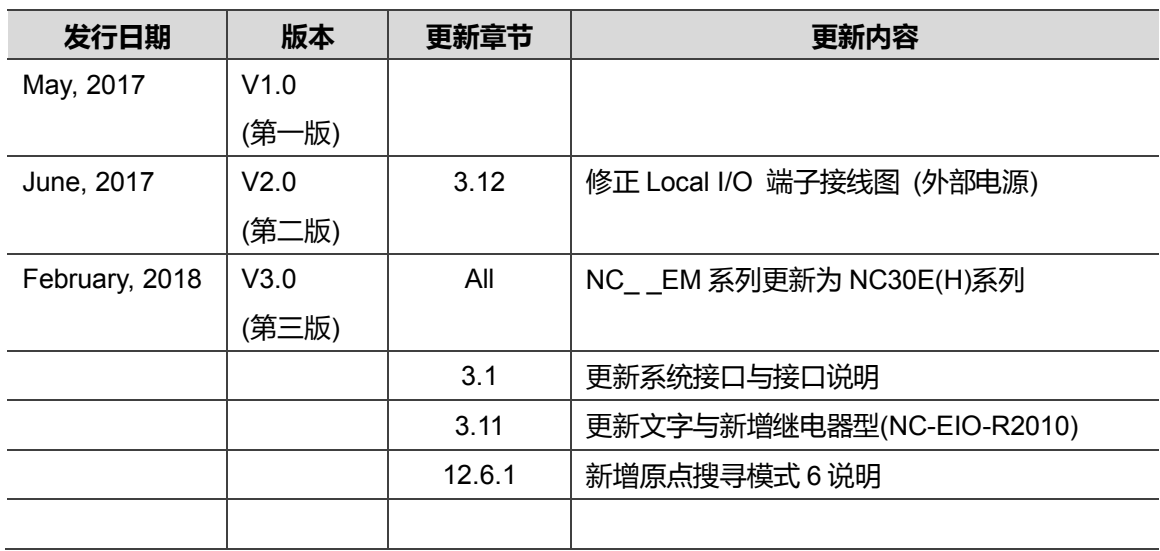

关于[NC 铣床系列操作维护手册]其它相关信息,可参考:

(1) NC 系列-铣床指令手册

(2) NC 系列-MLC 应用手册

(此页有意留为空白)